invest **FOR EXCEL** 

Version 4.1

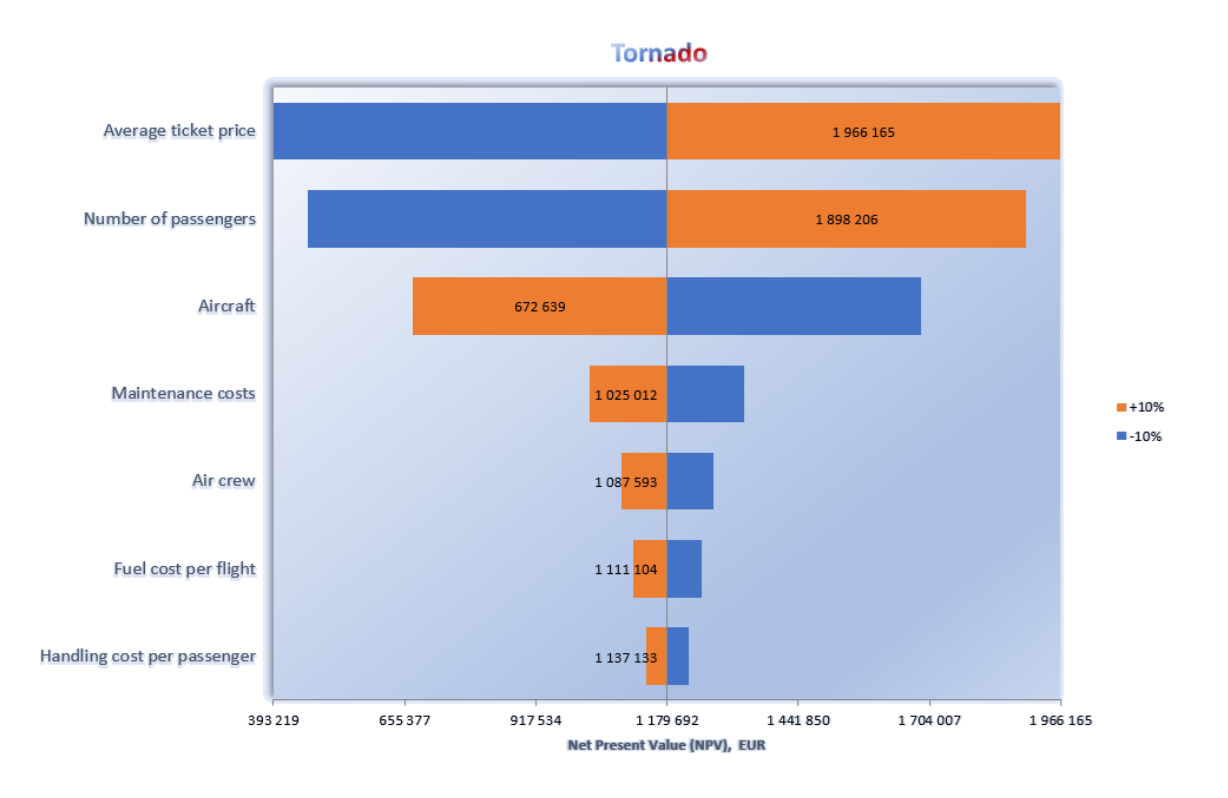

**Manual**

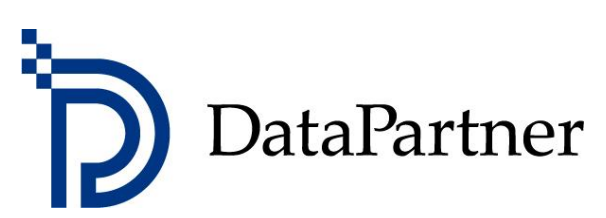

## **Copyright DataPartner Oy**

DataPartner Oy ansvarar inte för eventuella fel I denna dokumentation (manual). Datapartner Oy ansvarar inte heller för eventuella fel som beror på användning av programmet eller manualen.

Alla rättigheter förbehålls vad gäller kopiering, distribution eller översättning av dokumentationen (manualen).

Detta program är skyddat av upphovsrättslig lagstiftning. Olaglig kopiering och distribution av programmet eller dess innehåll är förbjudet. All övrig kopiering förutom säkerhetskopiering för eget bruk är förbjudet. DataPartner Oy ansvarar inte för programpaket vars innehåll ändrats/justerats av köparen eller annan person.

Microsoft Excel, Microsoft Office och Microsoft Windows är Microsoft Corporation's registrerade varumärken.

Acrobat Reader är Adobe Systems Incorporated's registrerade varumärke.

Leverantören ansvarar inte för någon indirekt förlust eller skada av kunden på grund av leverantörens försening eller underlåtenhet. Därför är leverantören inte ansvarig för riktigheten i exempelvis kalkyler och kan inte hållas ansvariga för ekonomiska konsekvenser av beslut som fattas på grundval av beräkningarna. Leverantörens ansvar för skador kommer under inga omständigheter överstiga priset för programvaran.

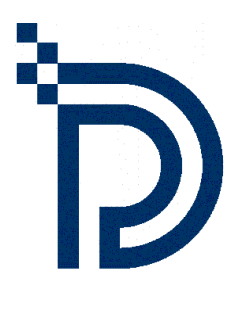

DataPartner Oy Stadshusgatan 8 A FIN-06100 Borgå

Tel. +358-19-54 10 100 Fax: +358-19-54 10 111

E-mail: [datapartner@datapartner.fi](mailto:datapartner@datapartner.fi) [support@datapartner.fi](mailto:support@datapartner.fi)

Internet: [http://www.datapartner.fi](http://www.datapartner.fi/) eller [http://www.investforexcel.com](http://www.investforexcel.com/)

## **Innehållsförteckning**

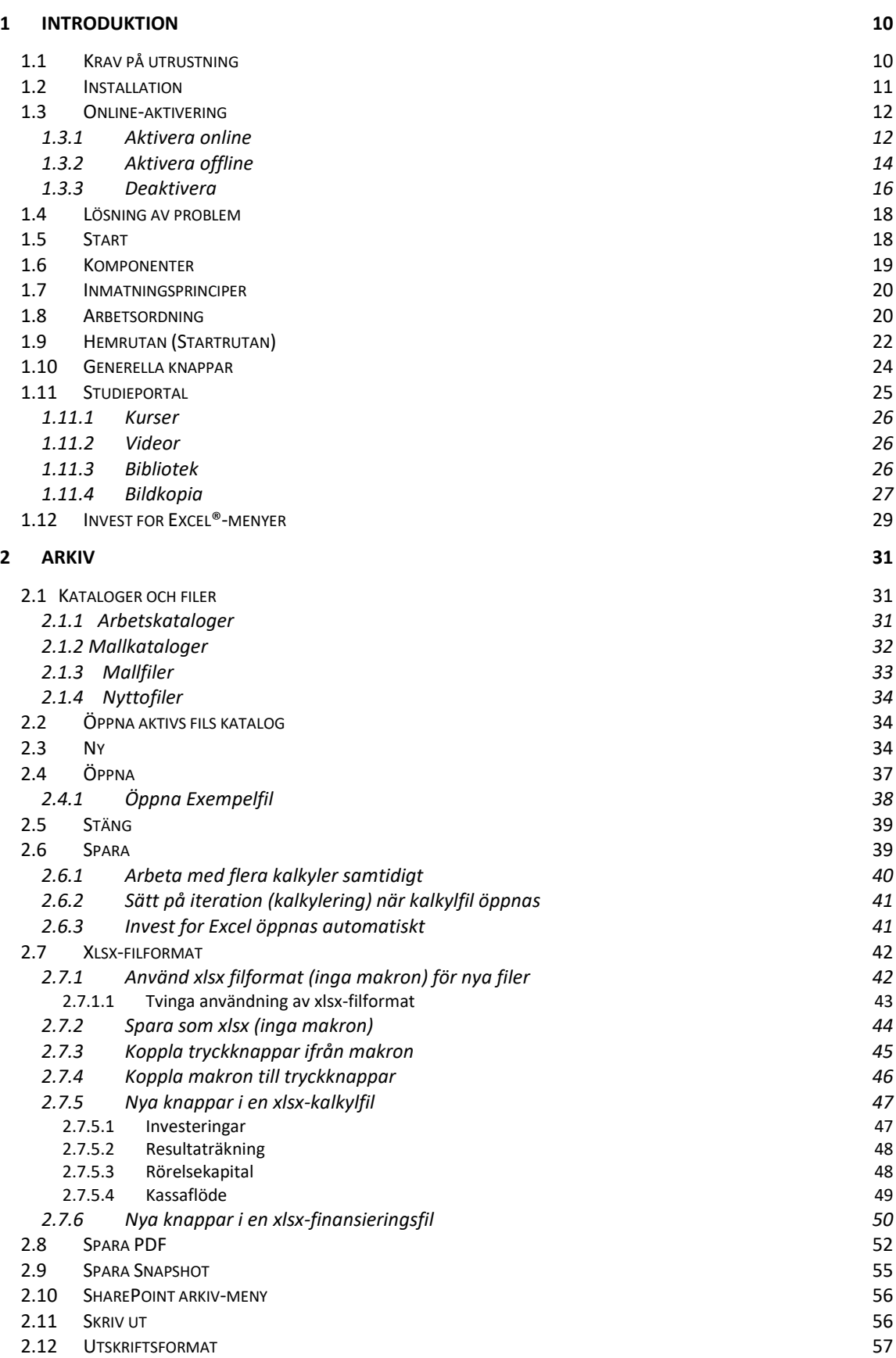

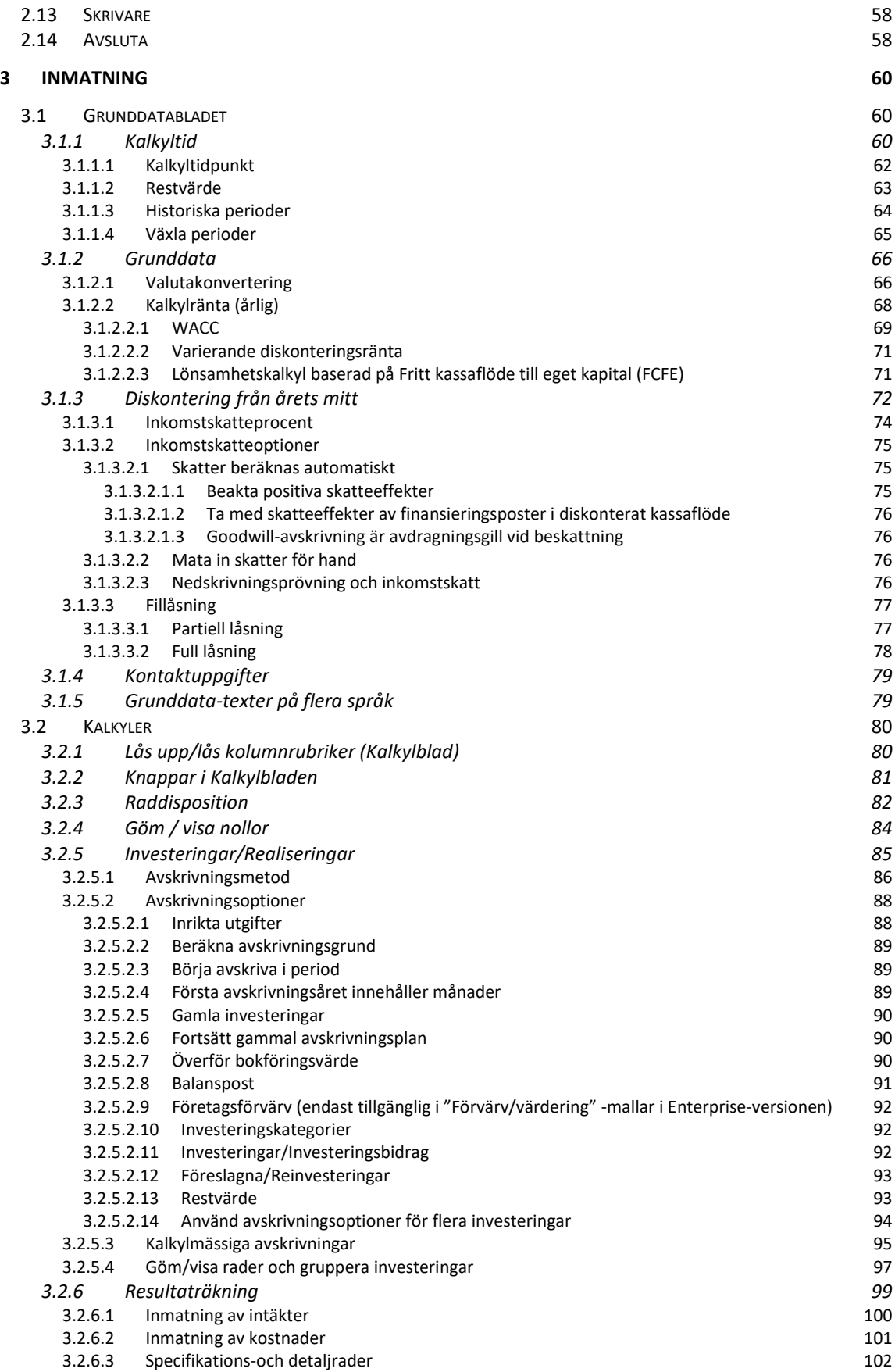

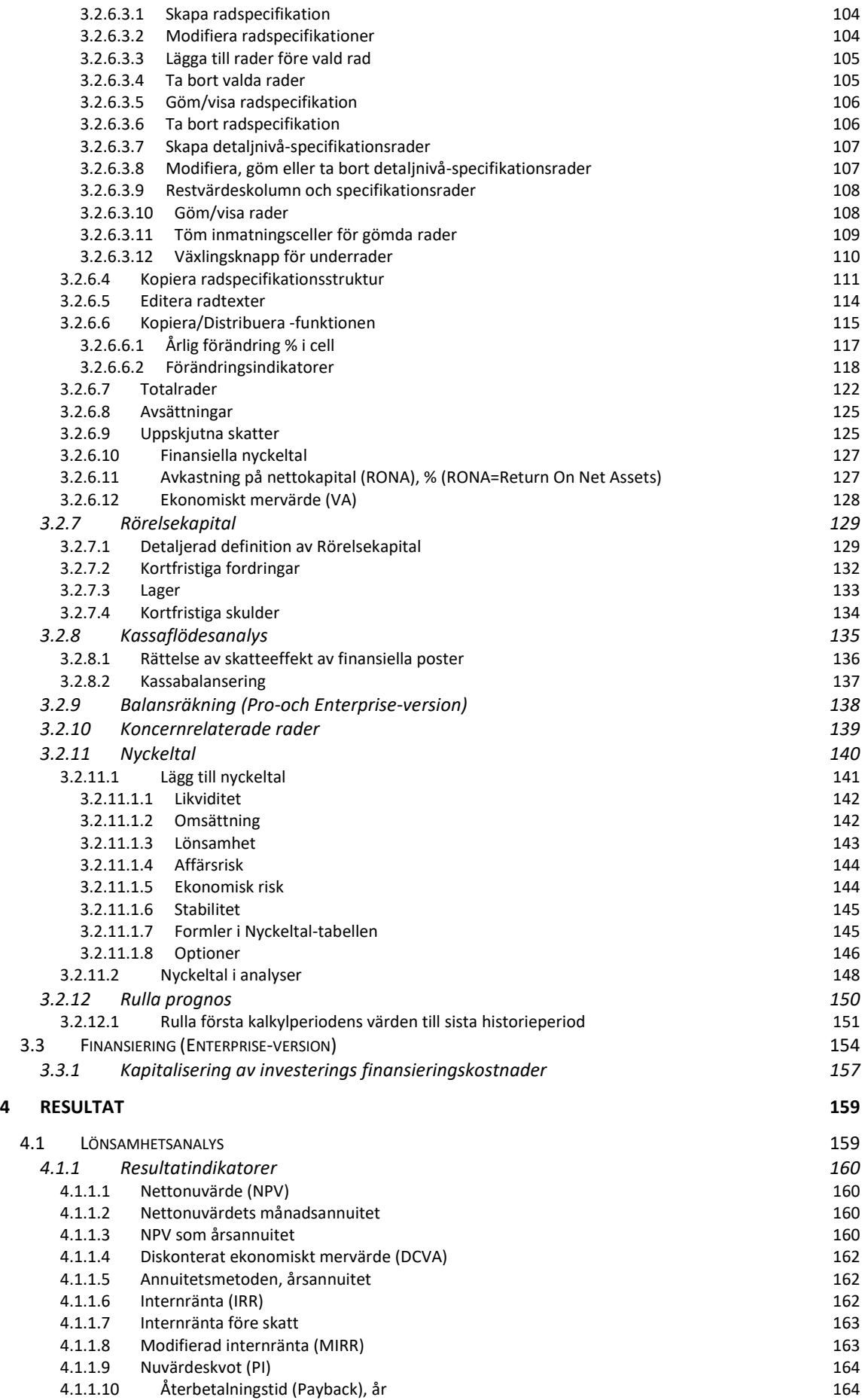

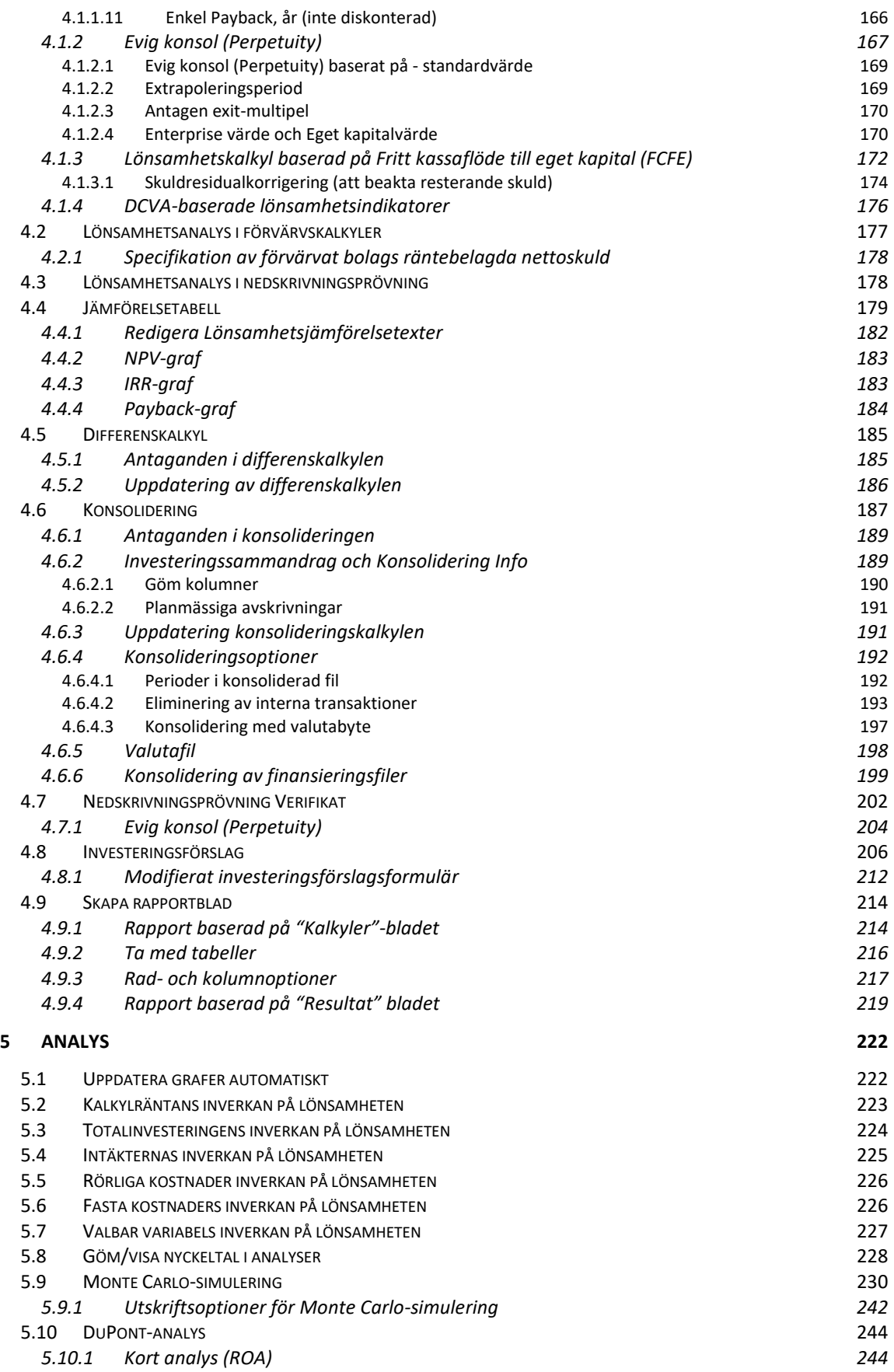

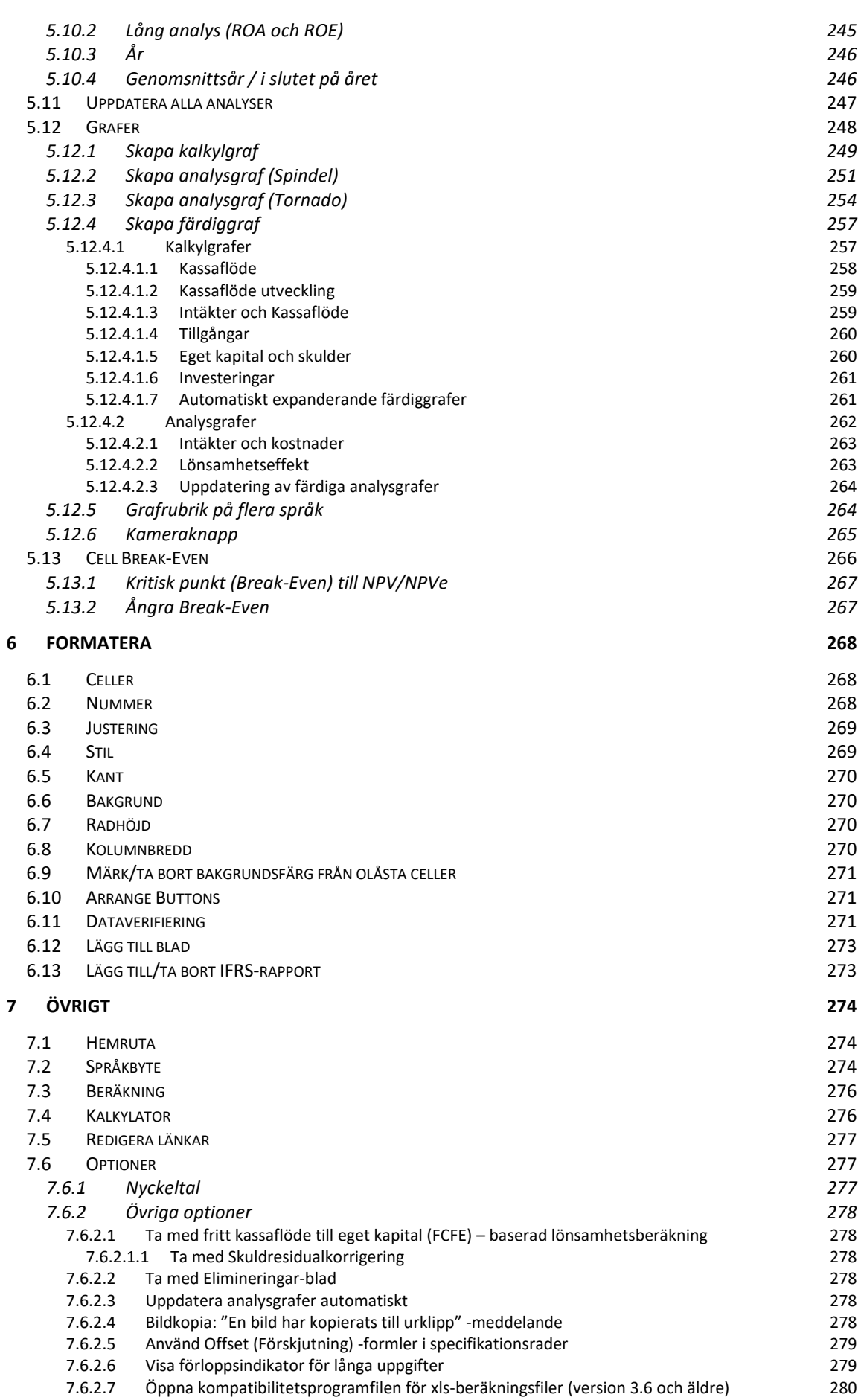

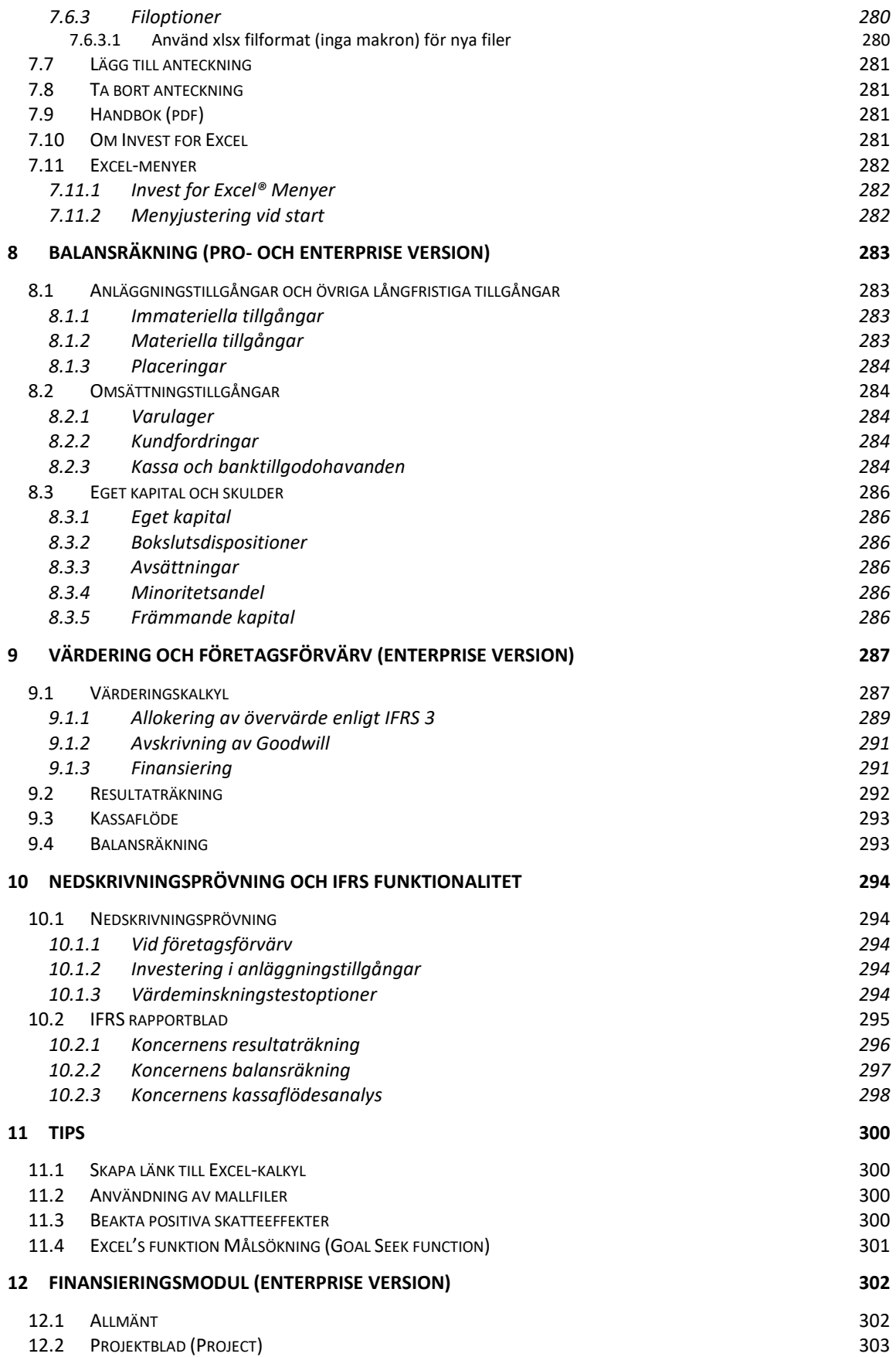

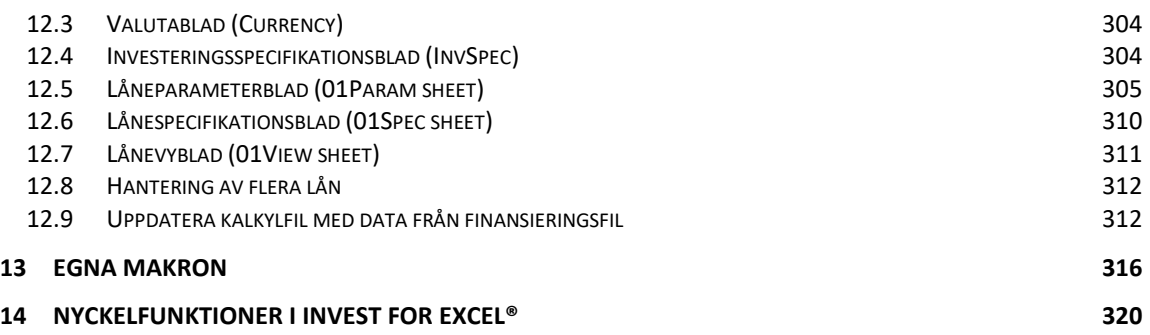

# <span id="page-9-0"></span>**1 Introduktion**

Invest for Excel® utvecklades ursprungligen för investeringsbedömningar och förkalkyler men har kommit att bli en mycket användbar programvara inom många områden, exempelvis:

- Värderingar, fusioner och förvärv
- Affärsplanering, budgetering, prognoser, långsiktig strategisk planering
- Lönsamhetsanalys av projekt, företag, produkter, kunder, omstruktureringar ...
- Projektfinansiering, likviditetsplanering, corporate finance
- Nedskrivningsprövning, värdeminskningstest, beräkning av nyttjandevärde
- Konsolidering av koncerner inklusive elimineringar av interna transaktioner
- Livscykelkostnadsberäkningar
- **Efterkalkyler**
- Kostnadsjämförelser

Investeringsärenden brukar lösas med hjälp av investeringskalkylering. Syftet med beräkningarna är att ge beslutsfattare grundläggande numerisk information som beslutsstöd. Alla andra relevanta uppgifter, inklusive det som är svårt att uppskatta, kommer att beaktas innan ett beslut för eller emot tas.

Man kan närma sig såväl real- som finansinvesteringar kalkylmässigt på samma sätt. Därför lämpar sig *Invest for Excel®* såväl för maskininvesteringar som för placeringar i obligationer. Beslutsfattandes kriterier, såsom krav på avkastning på investeringen, kan däremot variera.

Investeringsprocessen kan delas in i följande faser:

- 1) Sökandet av potentiella investeringsobjekt
- 2) Definiera faktorer som inverkar på investeringsalternativens lönsamhet.
- 3) Göra investeringskalkyler och jämföra alternativ.
- 4) Planera finansiering av tänkt investering i finansieringsmodulen.
- 5) Investeringsbeslut med beaktande av möjliga verkliga utfall.
- 6) Uppföljning av investeringen.

## <span id="page-9-1"></span>*1.1 Krav på utrustning*

Arbetsstationen ska ha minst 1 GB internminne. Programmet tar cirka 150 MB hårddisk. Programmet är kompilerat i Visual Basic for Applications. Invest for Excel® kräver Microsoft Excel installerat.

Invest for Excel 4.1 stöds för

Microsoft Excel versioner 2010, 2013, 2016, 2019, 2021 och Office 365 desktop

i Windows 8.1, Windows 10 och Windows 11 (32-bit och 64-bit).

### <span id="page-10-0"></span>*1.2 Installation*

Installation på lokal arbetsstation eller server

- 1) Kör Invest\_\*.exe eller Setup.exe.
- 2) Följ installationsprogrammets anvisningar.

Installationsprogrammet skapar en programgrupp kallad "DataPartner" samt startikoner för såväl program som manualer.

**Notera!** Invest for Excel® använder makros. Tillåt användande av våra makros när programmet används.

I Excel, välj – "Arkiv" – "Alternativ" – "Säkerhetscenter" – "Inställningar för Säkerhetscenter" – "Makroinställningar". Makroinställningarna bör vara "Inaktivera alla makron och visa ett meddelande" eller "Inaktivera alla makron utom digitalt signerade makron":

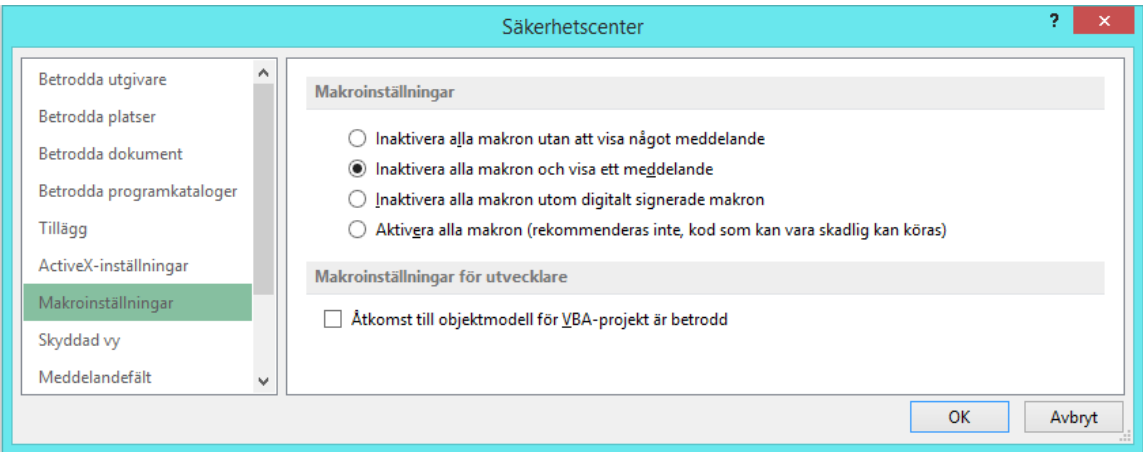

# <span id="page-11-0"></span>*1.3 Online-aktivering*

En Invest for Excel licens kan aktiveras online. Om datorn inte är uppkopplad till internet kan du skapa en aktiveringsfil, som du skickar till Datapartner från en dator med internetuppkoppling (se "Aktivera offline"-kapitlet nedan.

Notera att om du har licens installerad på din dator och du installerar en ny version av Invest for Excel, behövs ingen aktivering.

Om du flyttar din licens till en ny dator bör du deaktivera licensen på din gamla dator (se "Deaktivera" kapitlet nedan) och sedan aktivera på din nya dator.

# <span id="page-11-1"></span>*1.3.1 Aktivera online*

När du startar Invest for Excel för första gången, visas en aktiveringsruta:

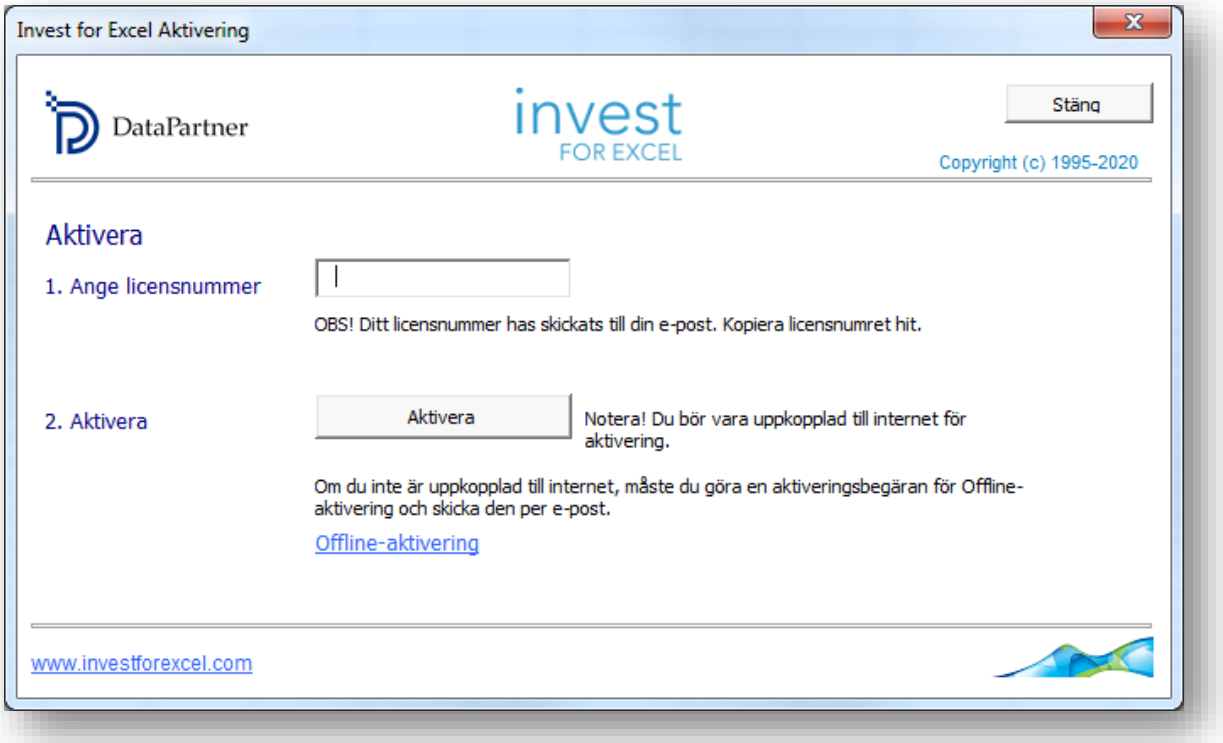

Mata in licensnummern som har skickats åt dig per epost. Beroende på licensnummer, kan du bli ombedd att mata in användarinformation.

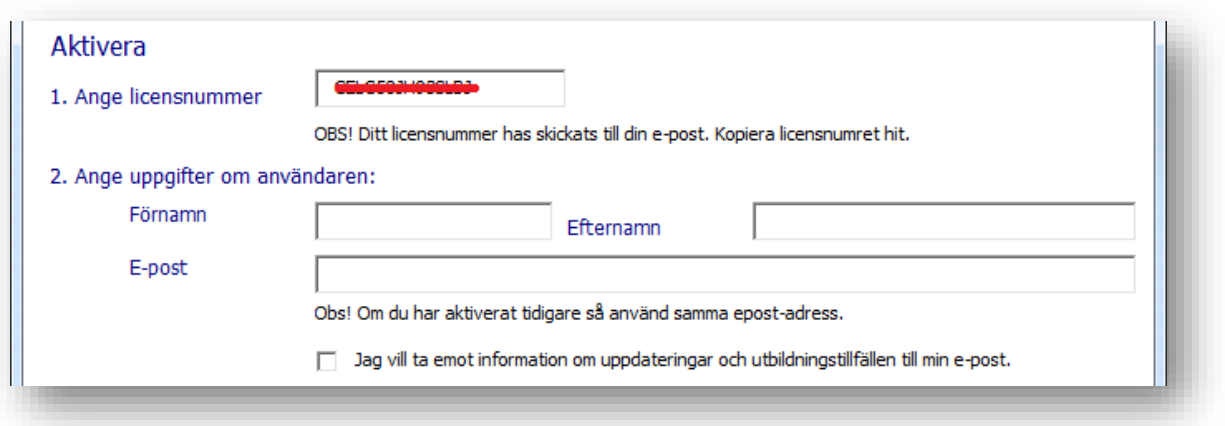

Tryck på Aktivera-tryckknappen för att aktivera licensen. Programmet meddelar om aktiveringen lyckades eller inte.

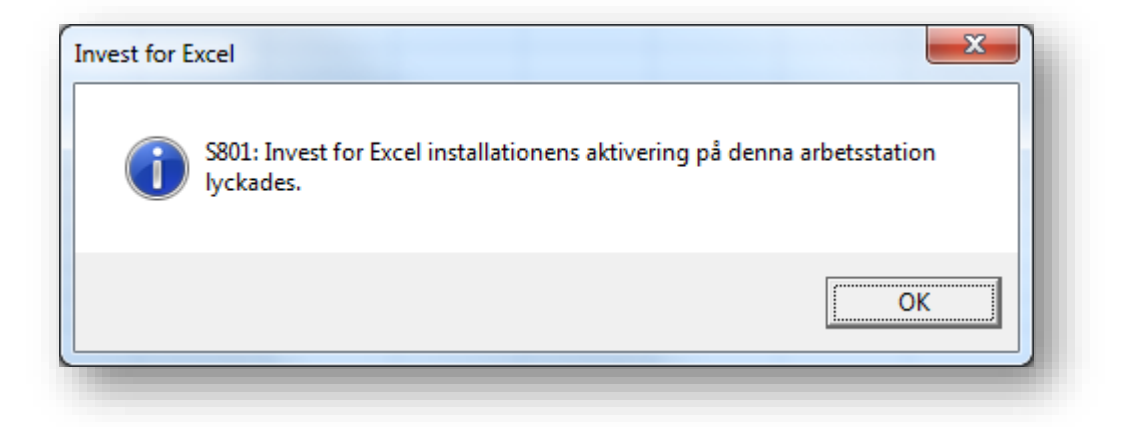

När du trycker på ok, startas Invest for Excel. Nästa gång du startar Invest for Excel, visas inga meddelanden.

# <span id="page-13-0"></span>*1.3.2 Aktivera offline*

Offline-aktivering fungerar så att du skickar en aktiveringsfil till Datapartner. Tryck på "Offlineaktivering" för att börja.

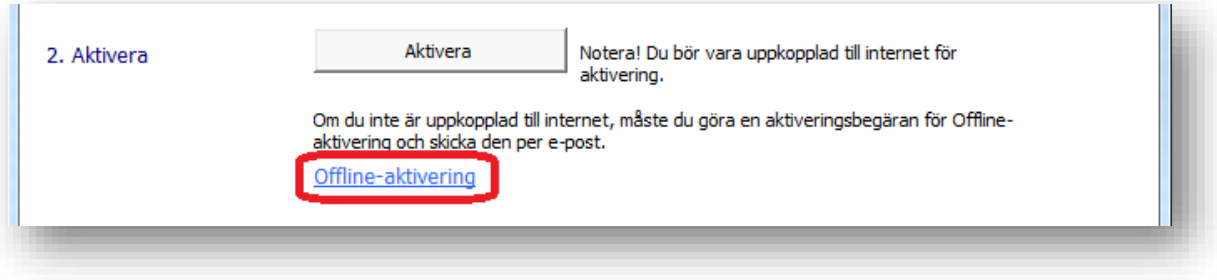

### Offline –tryckknappar visas.

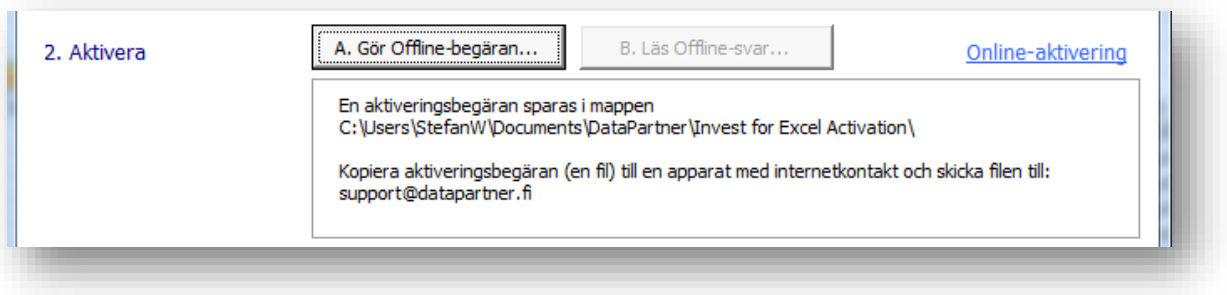

Tryck på "A. Gör Offline-begäran...". Ett meddelande visas var förfrågningsfilen (.ia1) sparas och katalogen med filen öppnas. En Readme-fil skrivs också med instruktioner.

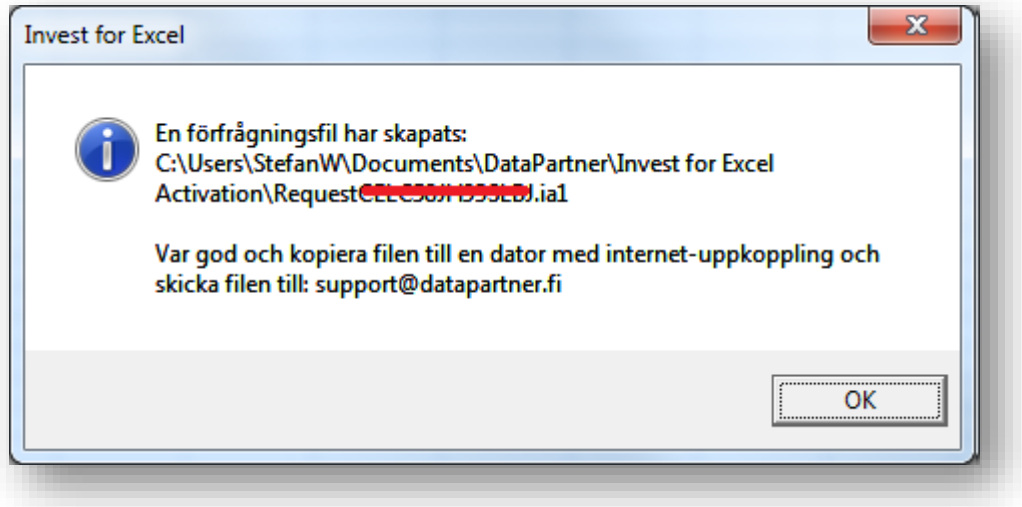

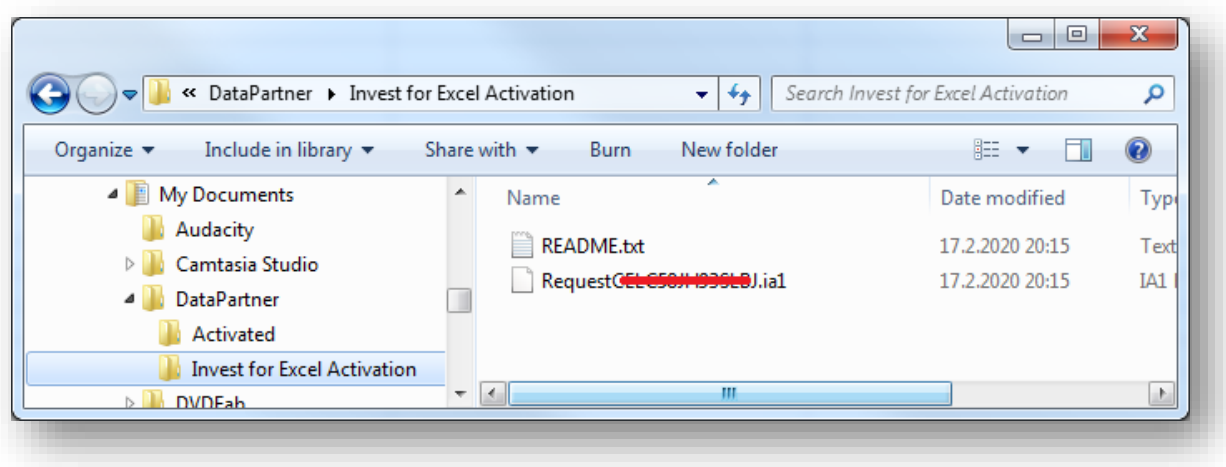

Datapartner skickar tillbaka en svarsfil med aktiveringsinformation (.ia2). Kopiera svarsfilen (\*.ia2) till katalogen med förfrågningsfilen (\*.ia1).

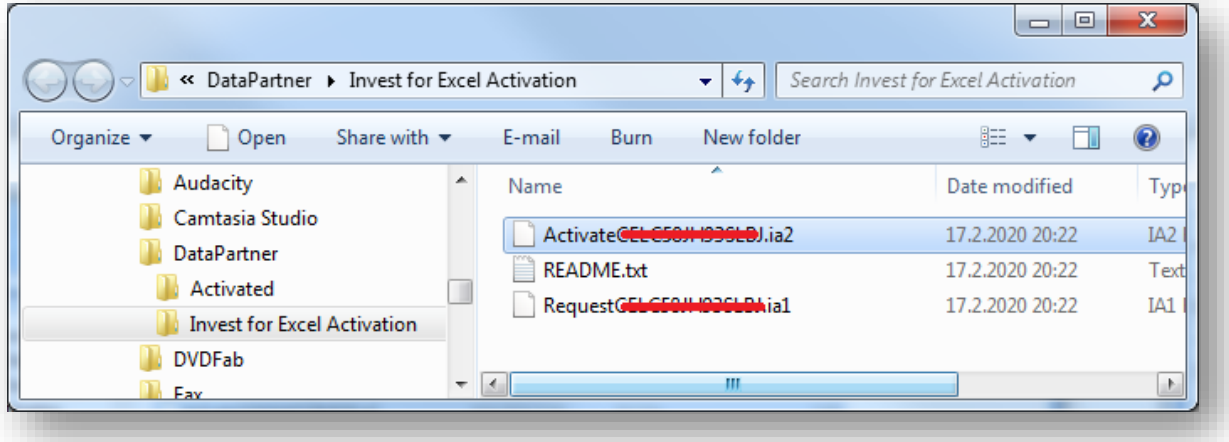

Läs svarsfilen genom att trycka på "B. Läs Offline-svar" i aktiveringsrutan.

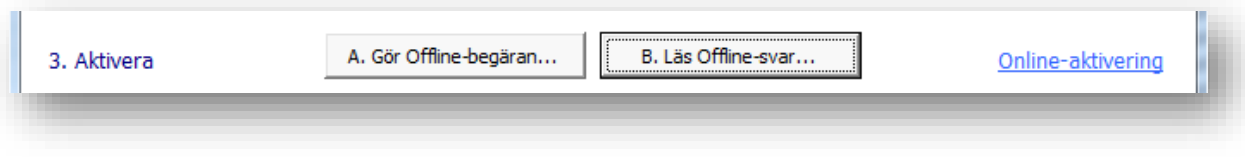

Programmet är färdigt för användning.

# <span id="page-15-0"></span>*1.3.3 Deaktivera*

För att deaktivera (avaktivera) Invest for Excel, öppna "Om Invest for Excel" –rutan endera från Invest for Excels "Övrigt"-meny eller genom att trycka på Invest for Excel-logon i hemrutan.

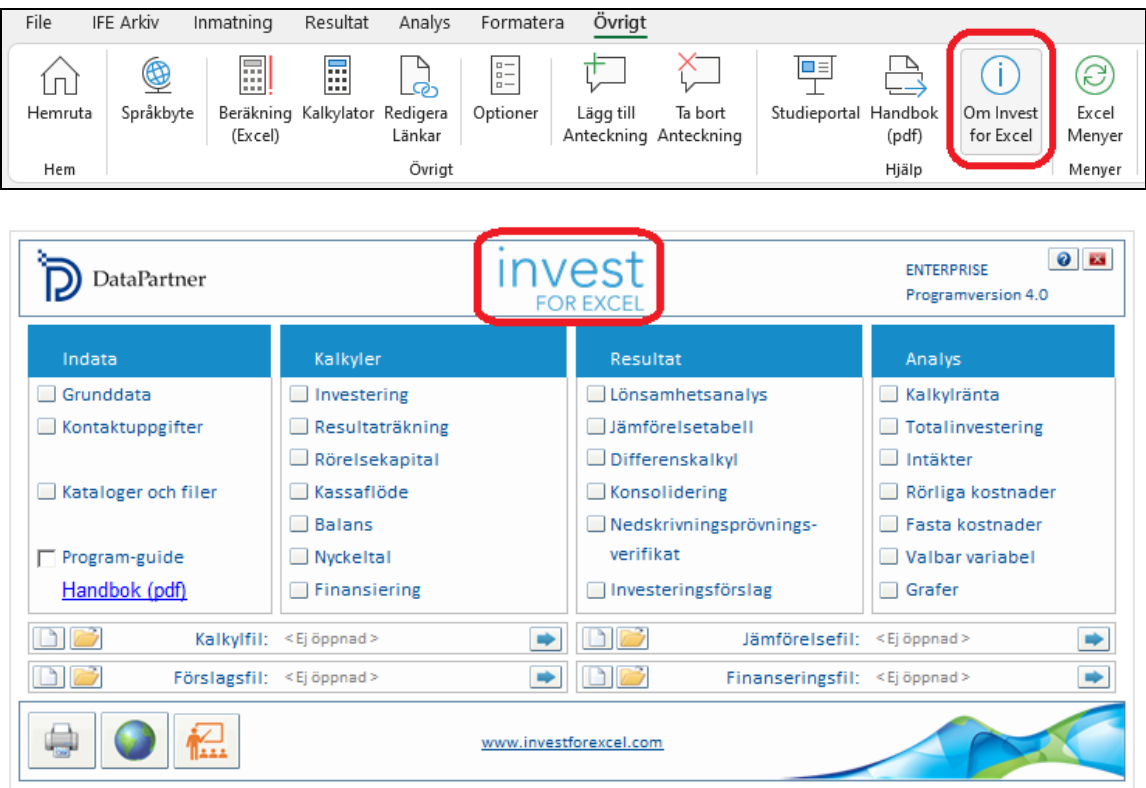

Tryck på "Deaktivera" –tryckknappen i "Om Invest for Excel"-rutan för att deaktivera din licens.

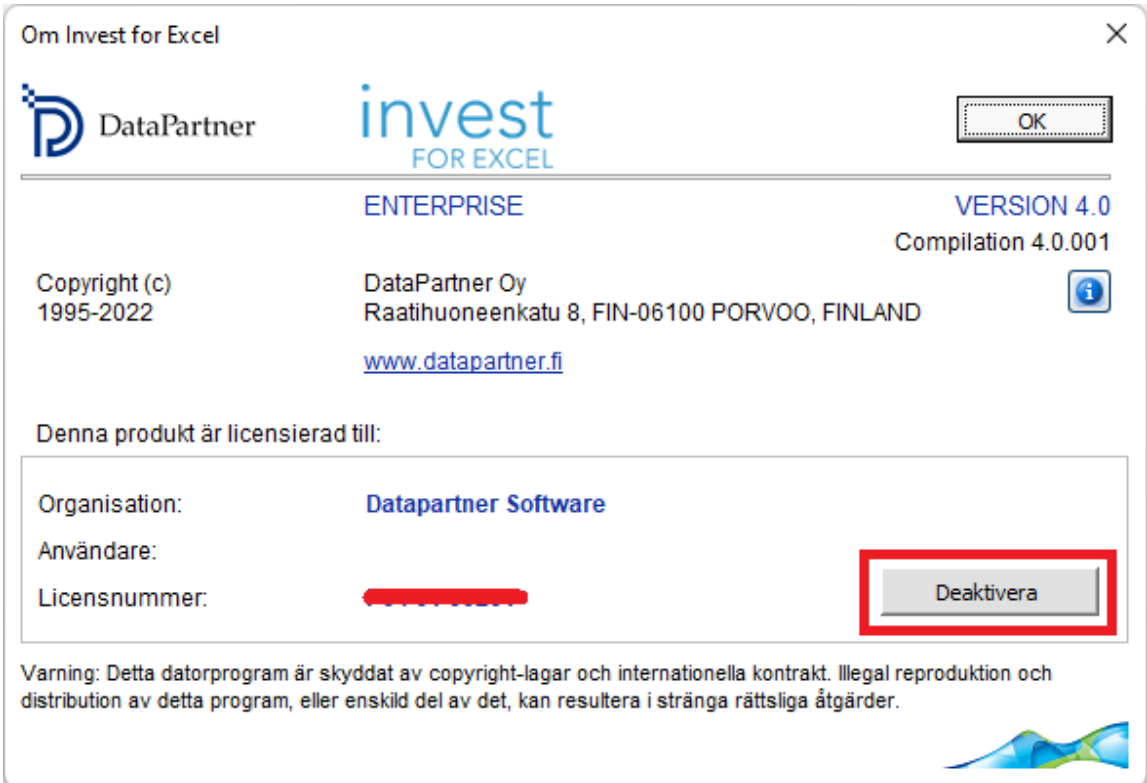

Ett bekräftningsmeddelande visas.

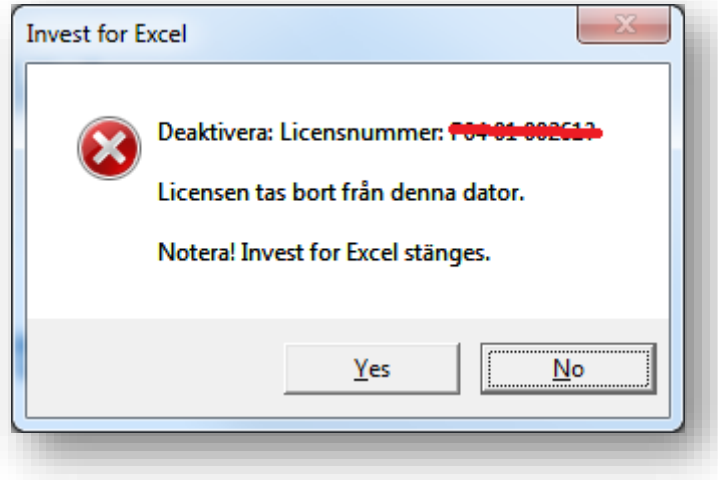

Välj "Yes"(Ja) för att deaktivera.

Notera! Efter deaktivering, var god och avinstallera Invest for Excel från datorn om du inte tänker använda programmet på datorn längre.

## <span id="page-17-0"></span>*1.4 Lösning av problem*

#### **Problem med att installera programmet?**

Om installationen av programmet inte uppdaterar filer eller om någonting verkar vara fel med programmet. Från Start > Kontrollpanel > Program och funktioner (Vista/7) avinstallera alla versioner av programmet (detta avinstallerar inte filer man själv sparat med eget filnamn). Windows 8: "Kontrollpanel> Program>Avinstallera program". Kontrollera också att installationsmappen är tom (vanligen "C:\Program Filer (x86) \DataPartner\Invest for Excel®"). Installera sedan programmet på nytt.

#### **Problem att använda programmet?**

Notera! Våra Excelprogram använder makron. Tillåt användning av makron första gången programmet används. Om inget händer när man försöker köra programmet kan Makroinställningen vara "Inaktivera alla makron utan att visa något meddelande". Då måste man ändra till "Inaktivera alla makron och visa ett meddelande". Vi rekommenderar inte användning av den lägsta nivån.

#### **Programmet startar inte?**

Om makronas säkerhetsnivå är "hög" och programmet inte startar är det möjligt att den digitala signaturen giltighetstid har förfallit. I Excel-menyn, välj – "Arkiv" – "Alternativ" – "Säkerhetscenter" – "Inställningar för Säkerhetscenter" – "Makroinställningar". Makroinställningarna bör vara "Inaktivera alla makron och visa ett meddelande" eller "Inaktivera alla makron utom digitalt signerade makron". Ett nytt digital certifikat skickas ut till med nästa programversion.

### <span id="page-17-1"></span>*1.5 Start*

Invest for Excel®'s startfil heter INVEST.XLAM Programmet kan startas på fyra olika sätt:

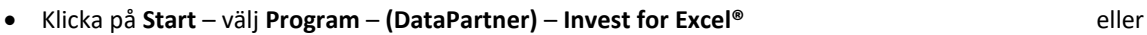

- Starta Excel och välj från menyn: Arkiv **– Öppna** och välj **INVEST.XLAM**, eller
- Öppna filen INVEST.XLAM med Utforskaren i Windows, eller eller eller
- Klicka på Invest for Excel® startikon på skrivbordet.

### **Aktivera makron:**

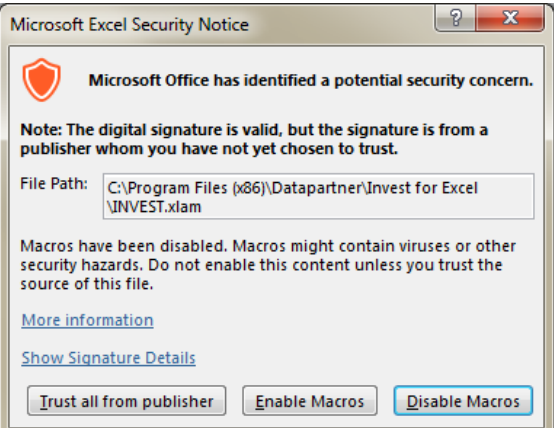

En okänd programkälla kan innehålla farliga virus. Excel frågar om man vill aktivera eller inaktivera makros. Välj här **Aktivera makros** för att aktivera Invest for Excel®. Programfilerna innehåller s.k. digitala signaturer. Genom att godkänna Datapartner som tillförlitlig leverantör (kryssa i "Always trust macros from this source"), visas inte varningsrutan längre då Datapartners program startas.

|                                                                                                    | Säkerhetscenter                                                                                                    |        |
|----------------------------------------------------------------------------------------------------|----------------------------------------------------------------------------------------------------|--------|
| ۸<br>Betrodda utgivare<br>Betrodda platser<br>Betrodda dokument.<br>Betrodda programkataloger<br>Tillägg | Makroinställningar<br>Inaktivera alla makron utan att visa något meddelande<br>Inaktivera alla makron och visa ett meddelande<br>Inaktivera alla makron utom digitalt signerade makron<br>()<br>Aktivera alla makron (rekommenderas inte, kod som kan vara skadlig kan köras) |        |
| ActiveX-inställningar                                                                                    | Makroinställningar för utvecklare                                                                                                    |        |
| Makroinställningar<br>Skyddad vy<br>Meddelandefält<br>v                                                  | Åtkomst till objektmodell för VBA-projekt är betrodd                                                                                                    |        |
|                                                                                                    | OK                                                                                                    | Avbryt |

Notera att utseendet kan varierar beroende på vilken version av Microsoft Office som används.

#### **Elektronisk handbok**

Programmets elektroniska handbok fungerar när man har Adobe Acrobat Reader installerat. Programmet kan kostnadsfritt laddas ned från:

http://www.adobe.com, eller direkt från: http://www.adobe.com/products/acrobat/readstep.html.

Notera att manualen även kan skrivas ut på papper.

### <span id="page-18-0"></span>*1.6 Komponenter*

Invest for Excel® innehåller följande filer:

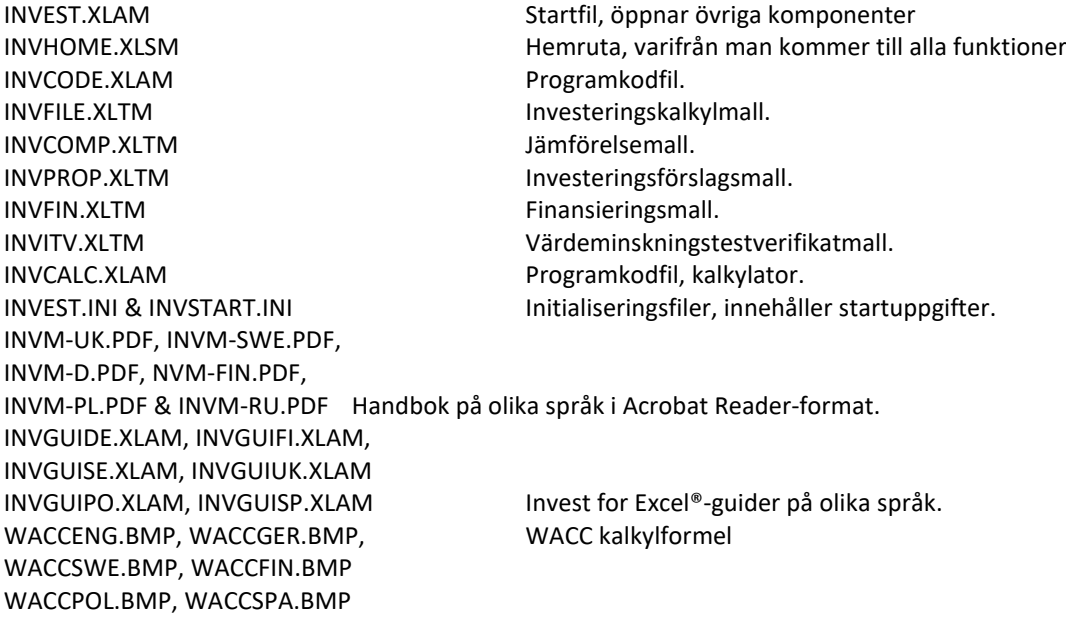

IRibEn01.XLAM, IRibEn02.XLAM Programmenyer. IRibFi01.XLAM, IRibFi02.XLAM IRibGe01.XLAM, IRibGe02.XLAM IRibPo01.XLAM, IRibPo02.XLAM IRibRu01.XLAM, IRibRu02.XLAM IRibSp01.XLAM, IRibSp02.XLAM IRibSw01.XLAM, IRibSw02.XLAM

Invest for Excel® skapar automatiskt en underkatalog "CALC", där man kan spara filerna. Om man kör programmet i ett nätverk bör denna "CALC" katalog ha både Läs- och Skrivrättigheter.

### <span id="page-19-0"></span>*1.7 Inmatningsprinciper*

Grundprincipen är att negativa kassaflöden matas in som negativa värden (-) och positiva kassaflöden som positiva värden (+). Följaktligen matas kostnader och investeringar in som negativa värden (-) och intäkter och realiseringar (försäljningar av investeringsobjekt) som positiva värden (+).

### *Undvik att använda kommandona "Klipp ut" och "Klistra in". Använd kommandona "Kopiera" och "Klistra in" istället.*

När man beräknar lönsamheten för en investering ska man mata in den marginella kassaflödeseffekten som investeringen medför, såvida man inte använder Differenskalkylen. Det är viktigt att inte låta det förväntade resultatet påverka inmatning av värdena. Ändra inte på inmatningsvärdena för att få ett positivt nettonuvärde (NPV) etc., använd alltid objektiva inmatningsvärden.

### <span id="page-19-1"></span>*1.8 Arbetsordning*

När man påbörjar en ny Investeringskalkyl anger man först:

- 1) grunddata och
- 2) kontaktinformation (ej obligatoriskt)

Sedan specificerar man:

- 3) investeringar per avskrivningsslag
- 4) intäkter och kostnader i en resultaträkning och därefter
- 5) förändringar I rörelsekapitalet.

Programmet beräkningar då följande:

- 6) investeringens kassaflöde. Denna beräkning kan vid behov kompletteras med uppgifter om hur investeringen ska finansieras.
- 7) balansräkning: beräknas på basis av inmatade uppgifter. Balansräkningen kan kompletteras med öppningsbalans.

När man gått igenom punkterna 1-7 ser man resultatet i:

8) resultattabellen

Nu kan man genomföra känslighetsanalyser med bl. a. följande variabler:

- 9) kalkylränta
- 10) totalinvestering
- 11) intäkter
- 12) rörliga kostnader
- 13) fasta kostnader
- 14) valbar variabels inverkan
- 15) förutom ovannämnda analyser är det dessutom möjligt att göra egna analysdiagram för vilka inmatningsvariabler som helst

Man kan alltid återvända till inmatningsrutorna för att göra nya analyser. På så sätt kan man lägga in mer än en variabel i diagrammet. Kom ihåg att spara filen emellanåt!

Om man har flera alternativa investeringsprojekt kan man jämföra dessa i:

16) jämförelsetabeller.

Skillnaderna mellan alternativa investeringar framgår i diagrammen:

- 17) NPV-diagram
- 18) IRR-diagram
- 19) Payback-diagram.

När man är nöjd med investeringskalkylen kan man bearbeta erhållet resultat till ett:

- 20) investeringsförslag att delge beslutsfattare
- 21) Option: Om man har finansieringsmodulen installerad kan man göra finansieringsanalyser. (Endast Enterpriseversionen)
- 22) Option: Om man har skapat beräkning för nedskrivningsprövning kan värdeminsknings-verifikat användas (Endast Enterprise-version).

# <span id="page-21-0"></span>*1.9 Hemrutan (Startrutan)*

Hemrutan visar programmets innehåll och uppbyggnad. Härifrån kan man gå till alla programtabeller. Om man exempelvis klickar i rutan till vänster om "Grunddata" kommer man till tabellen för att påbörja en kalkyl.

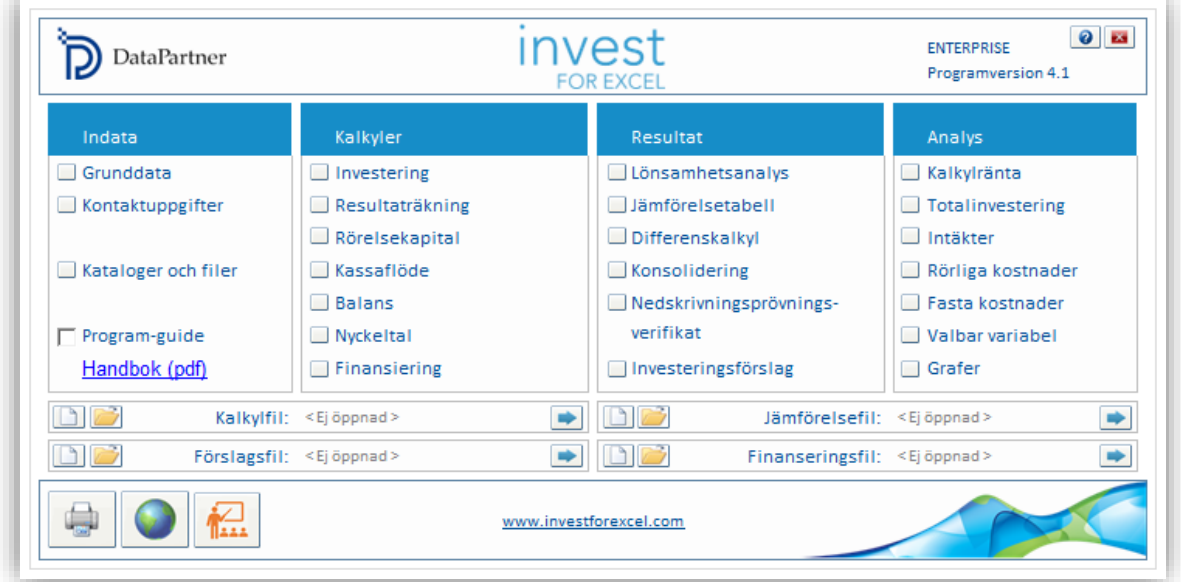

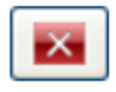

**Exit-kommandot** stänger både Invest for Excel® och Microsoft Excel. Kom ihåg att spara arbetsböcker när programmet avslutas, annars kan det förloras. Notera att **Exitkommandot** även stänger alla andra arbetsböcker i Excel som är öppna för tillfället.

 $\Box$  Program guide

"Guide"-funktionen innehåller användbara tips för användaren. Guiden kan aktiveras – inaktiveras i hemrutan. När guiden är aktiverad visar den några tips vid varje programfunktion. När man känner sig mer bekant med programmet kan man ändå ta fram kommentarerna genom att klicka på  $\boxed{?}$ när knappen är tillgänglig.

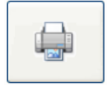

Central utskrift av rapporterna (se avsnitt 2.1).

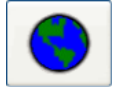

**Språkbytesfunktionen:** Genom att peka på globknappen kan man snabbt byta språk för olika delar av kalkylen.

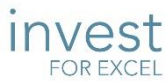

INVEST Klicka på Invest for Excel®-logotypen i hemrutan för information om licensen:

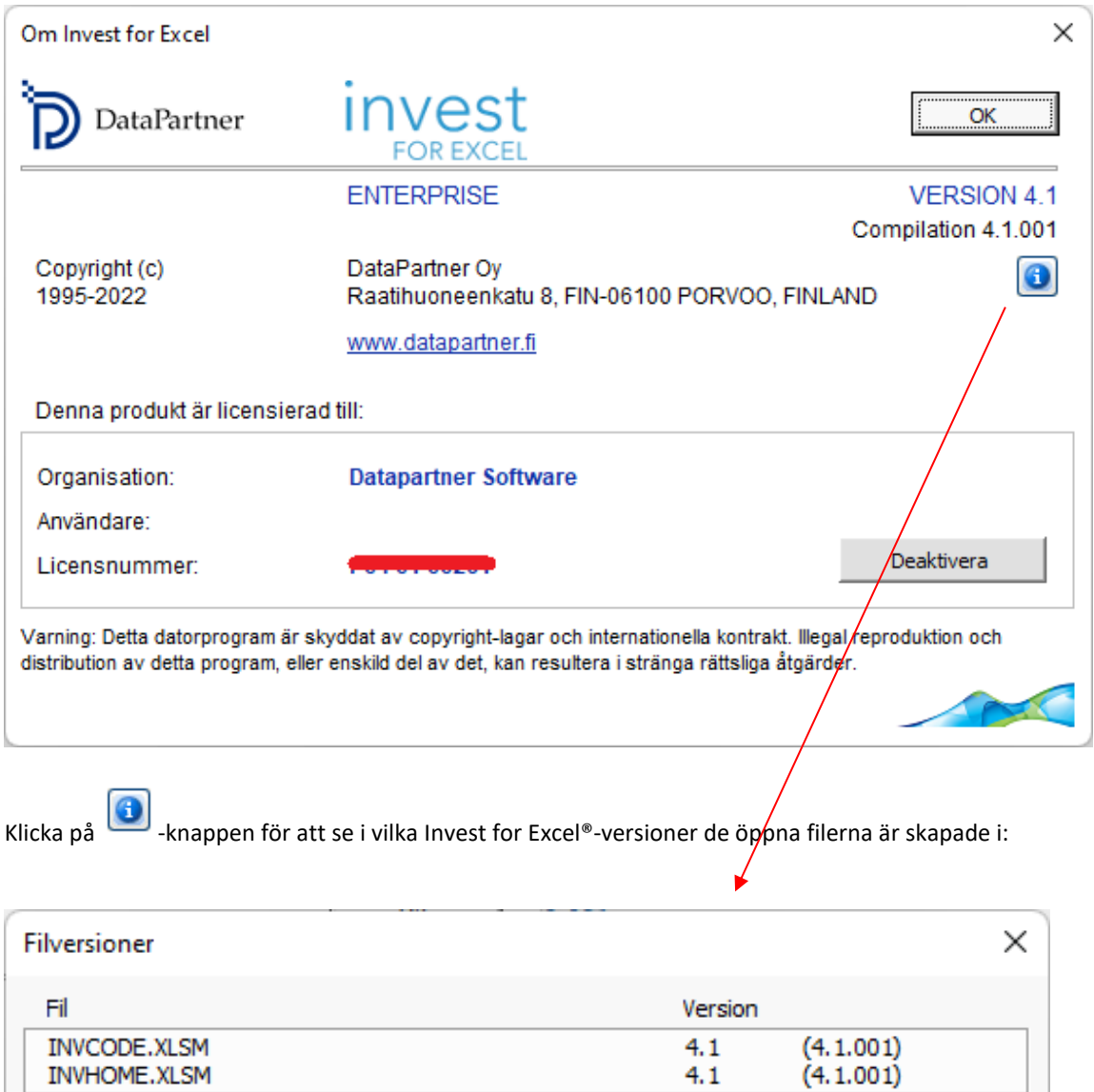

Vindkraftverk1

 $(3.9.000)$ 

3.9

# <span id="page-23-0"></span>*1.10 Generella knappar*

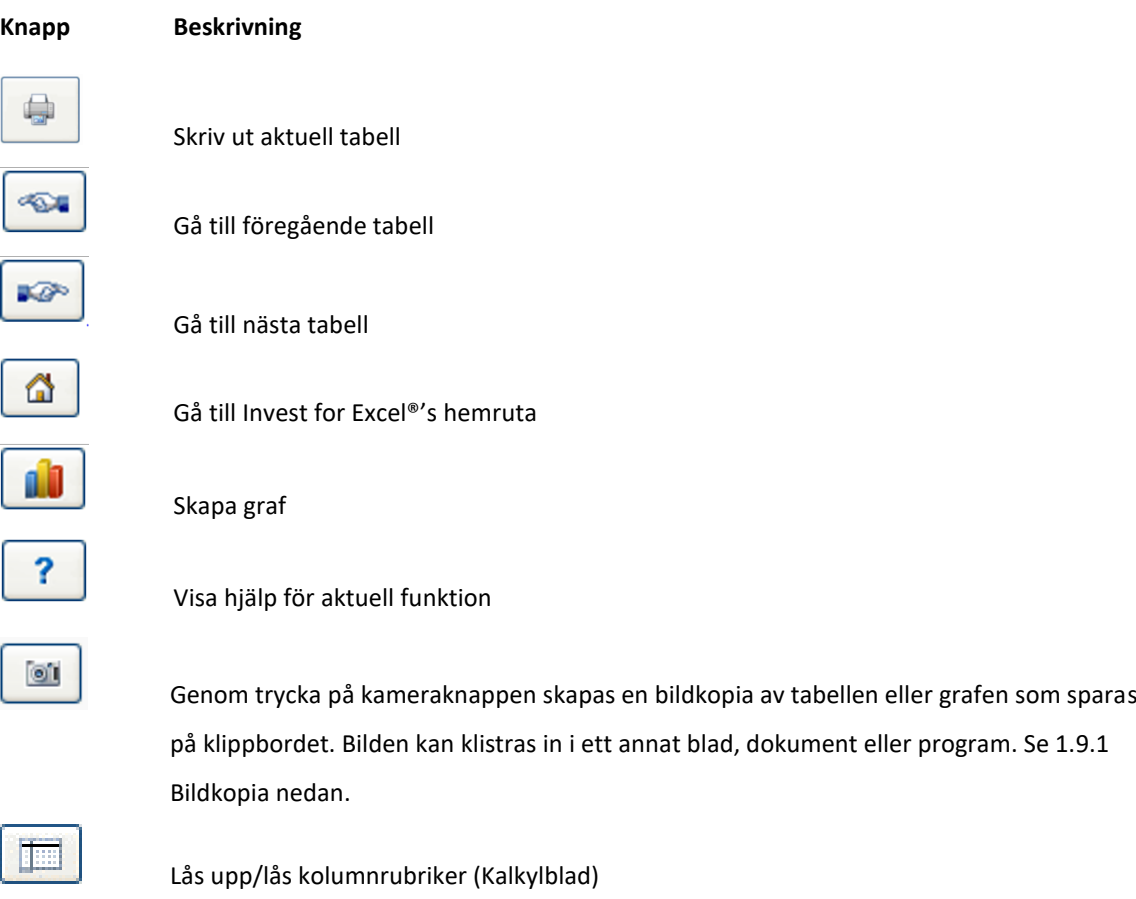

# <span id="page-24-0"></span>*1.11 Studieportal*

Enkel åtkomst till Invest for Excel Learning-portalen finns på startskärmen och i menyer.

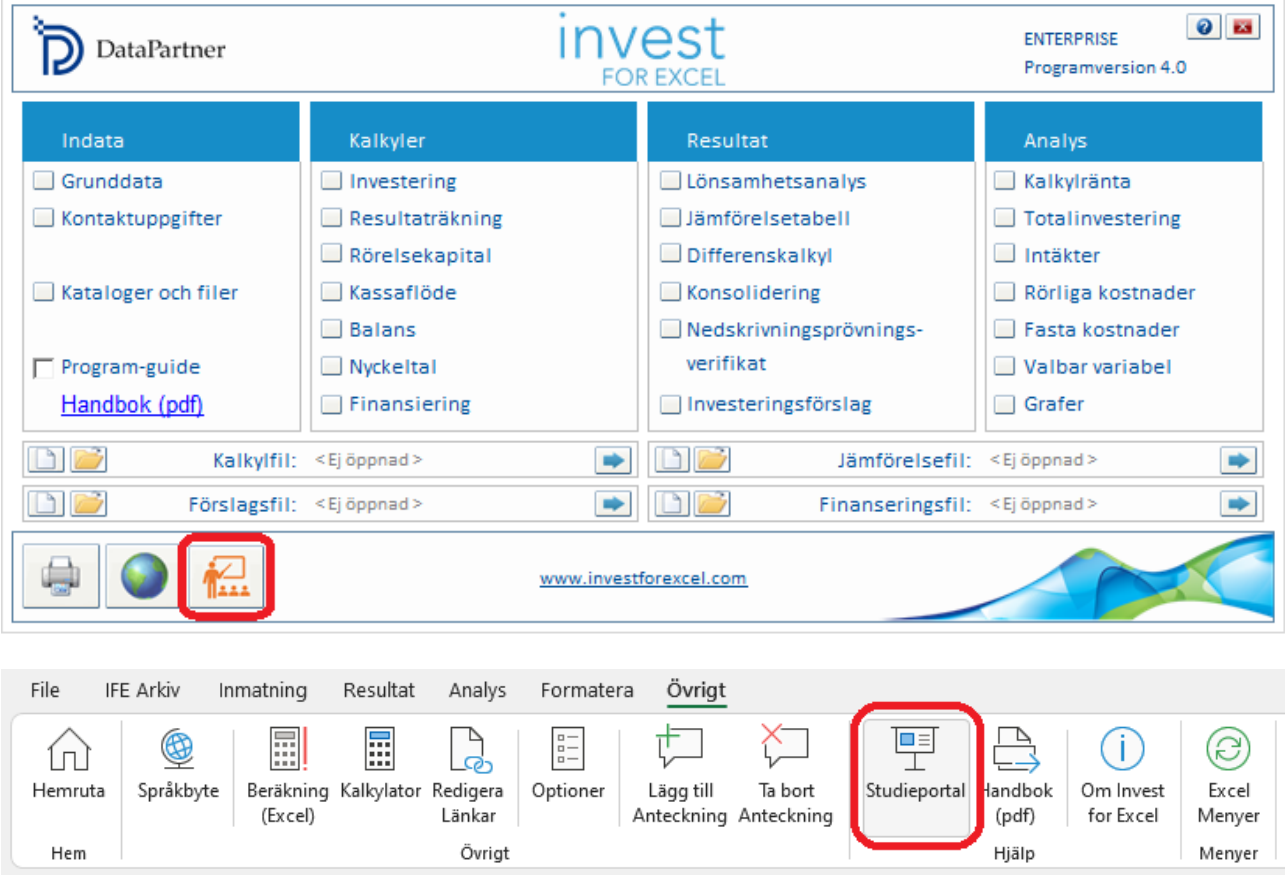

Studieportalen innehåller kurser, videor och ett bibliotek med material om användning av Invest for Excel.

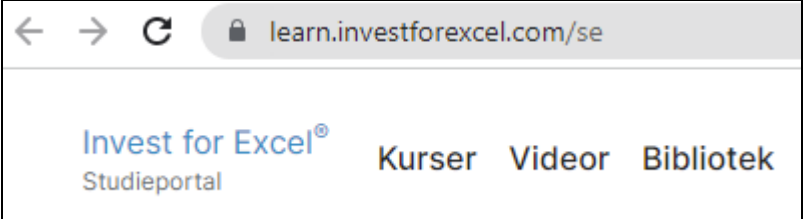

[learn.investforexcel.com/se](https://learn.investforexcel.com/se)

## <span id="page-25-0"></span>*1.11.1 Kurser*

Registrera dig för våra onlinekurser för att gå igenom en guidad inlärningsväg om ett valfritt ämne. Du kan lära dig i din egen takt. Innehållet är tillgängligt från valfri enhet via webbläsare.

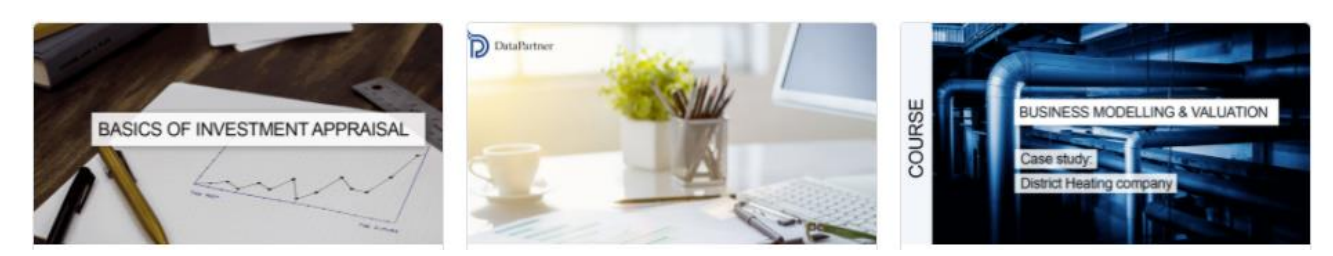

## <span id="page-25-1"></span>*1.11.2 Videor*

Titta på utbildningsvideor, webbinarieinspelningar och demonstrationer av funktioner i videosektionen.

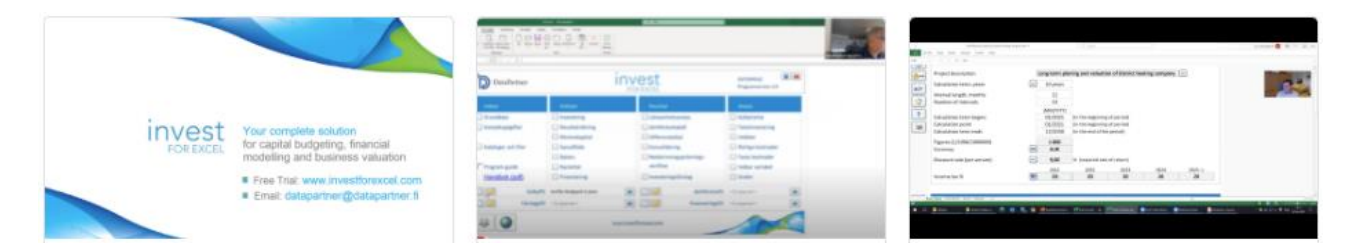

## <span id="page-25-2"></span>*1.11.3 Bibliotek*

En samling läsbart material som praktiska tips, guider, vanliga frågor, utbildningsartiklar och mer.

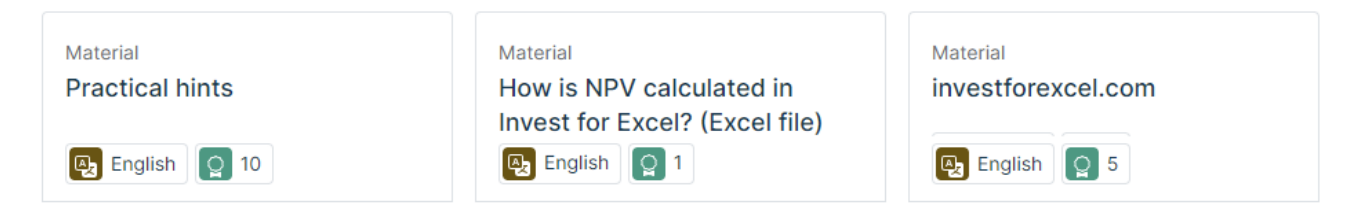

### <span id="page-26-0"></span>*1.11.4 Bildkopia*

Invest for Excel®-filer skapade i version 3.7 (eller senare) har en kameraknapp i varje tabell. När man trycker på kameraknappen skapas en kopia av bilden eller tabellen till klippbordet. Bilden eller tabellen kan sedan klistras in i ett annat blad, dokument eller program.

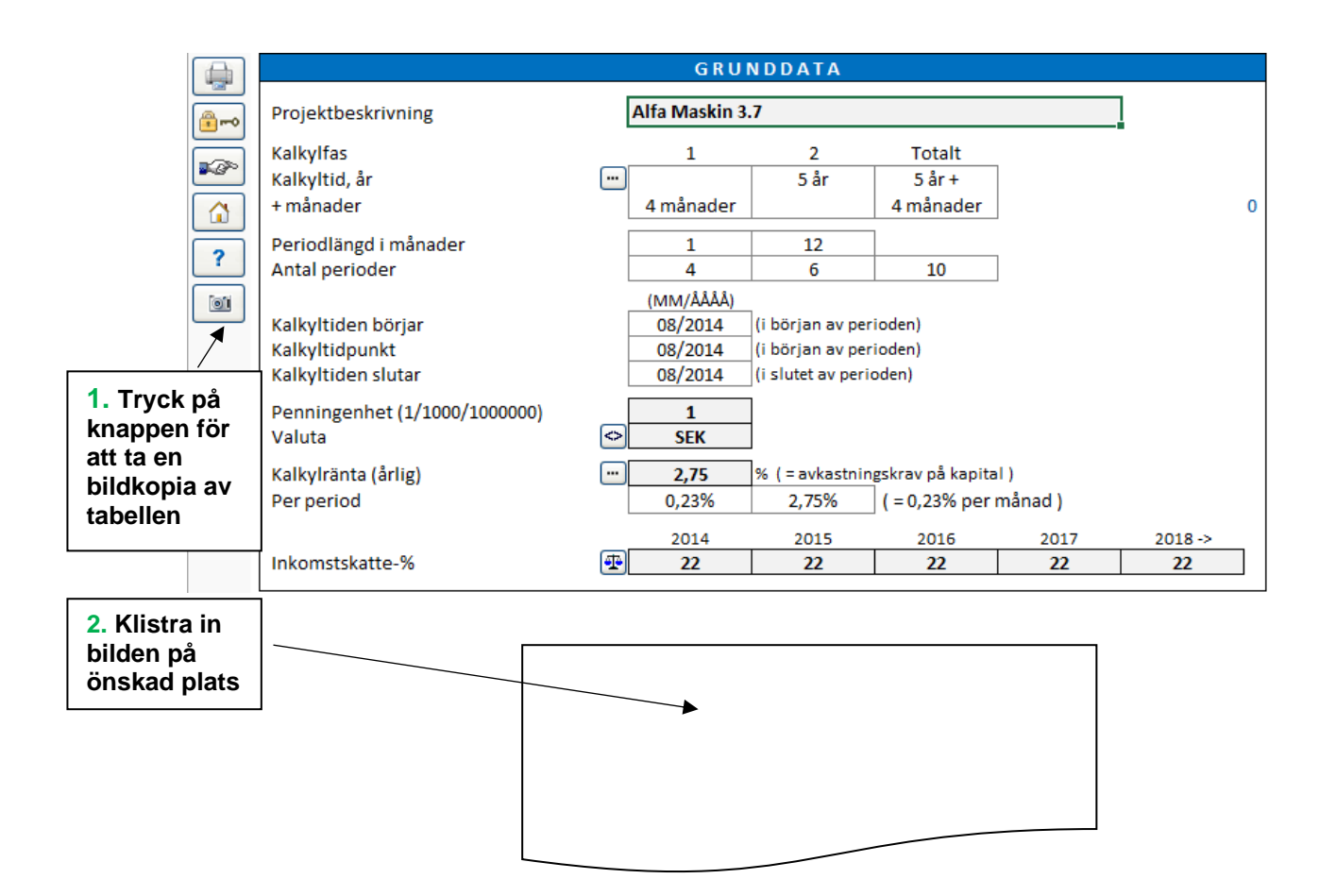

Som standard visas en bild som säger att tabellen/grafen har kopierats till urklipp.

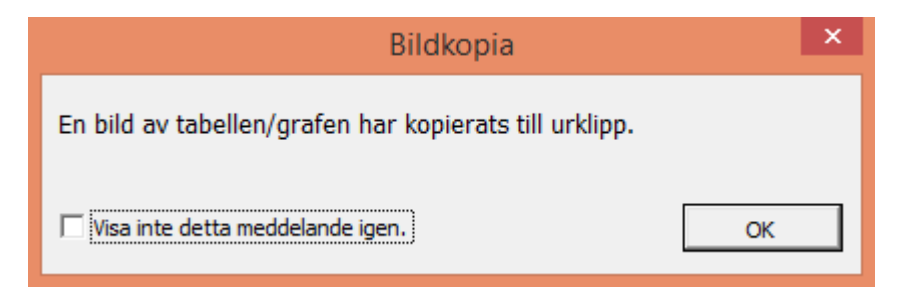

Genom att markera "Visa inte detta meddelande igen", visas inte meddelandet.

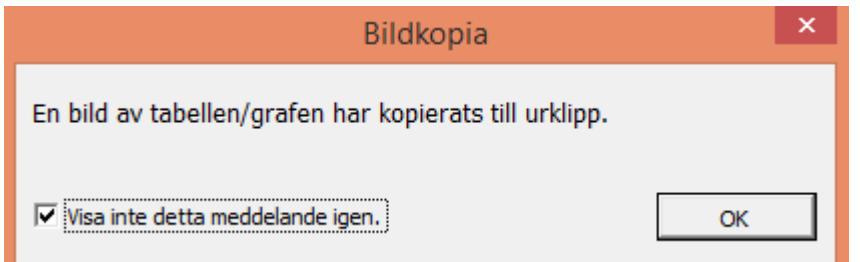

Om man vill att meddelandet ska visas igen går man till Invest for Excel®'s Optioner och markerar "Bildkopia: visa "En bild har kopierats till urklipp"-meddelande".

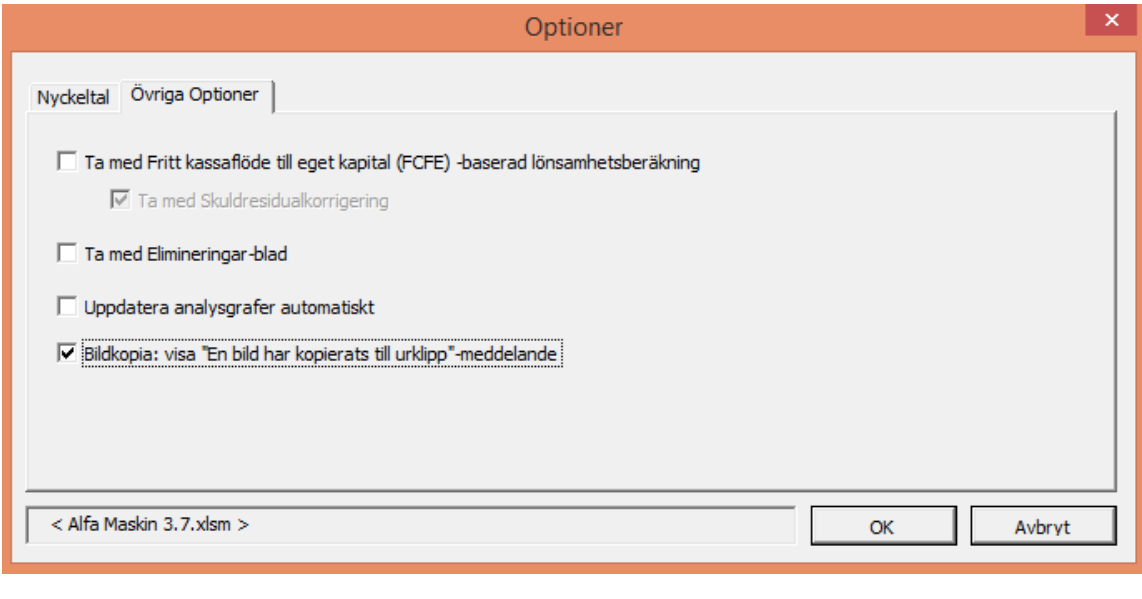

Den här funktionen kan också användas genom att trycka Shift samtidigt som man trycker på knappen. På det sättet kan funktionen användas för filer skapade före version 3.7, som inte har kameraknappar.

#### **Bildkopia med shift-tangenten**

Inga program, knappar etc. följer med som standard när man kopierar en tabell till klippbordet genom att använda kameraknappen.

5

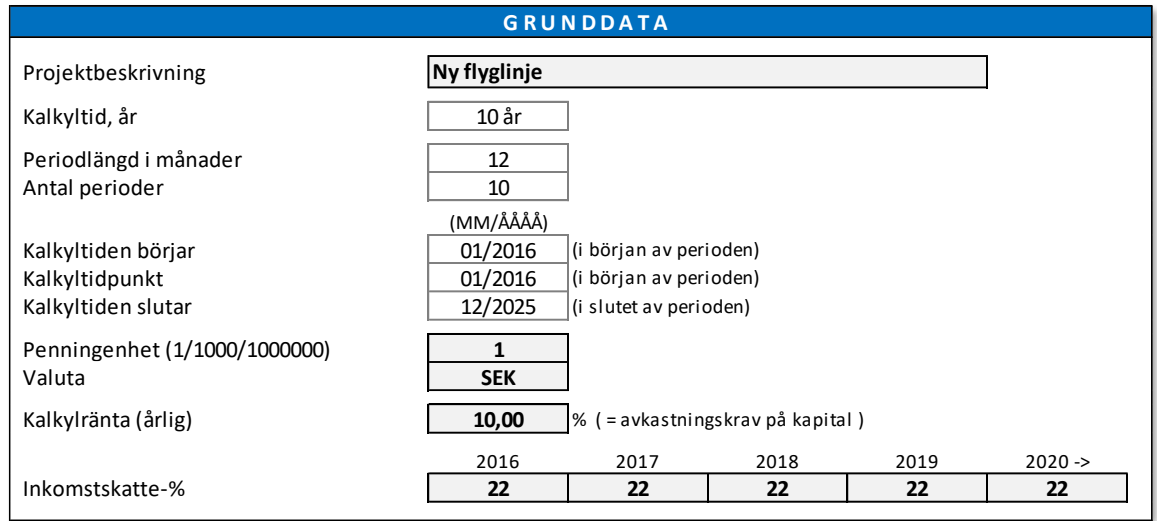

Om man vill inkludera programknappar trycker man på shift-tangenten samtidigt som man trycker på kameraknappen.

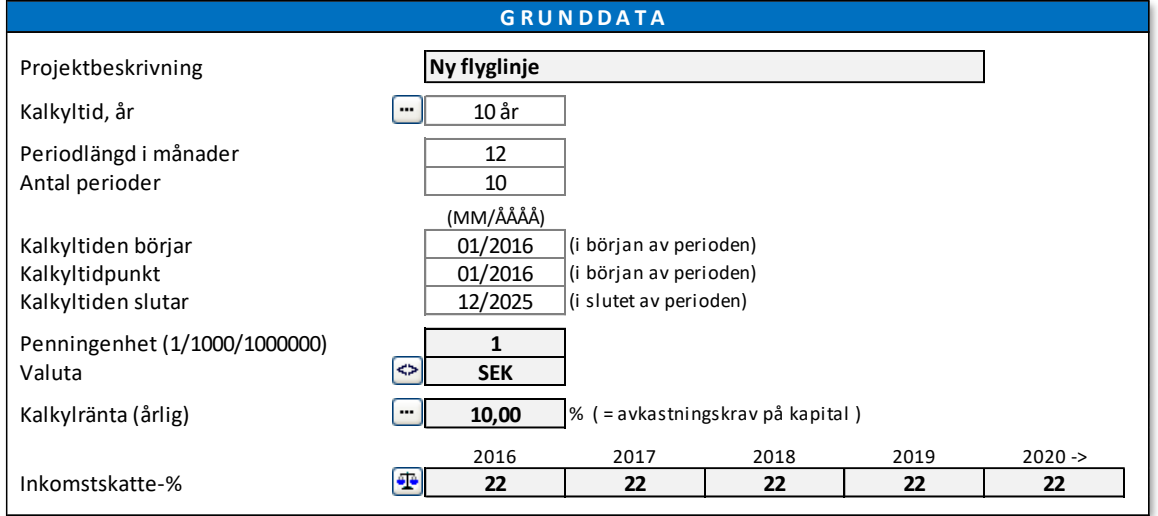

## <span id="page-28-0"></span>*1.12 Invest for Excel®-menyer*

Excel's menyrad har modifierats för att innehålla Invest for Excel®-kommandon.

### **Invest for Excel® meny**

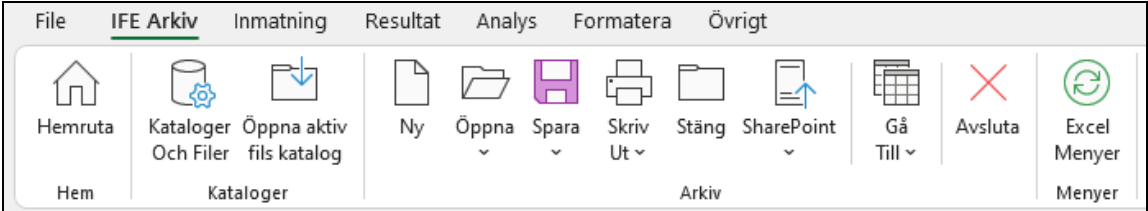

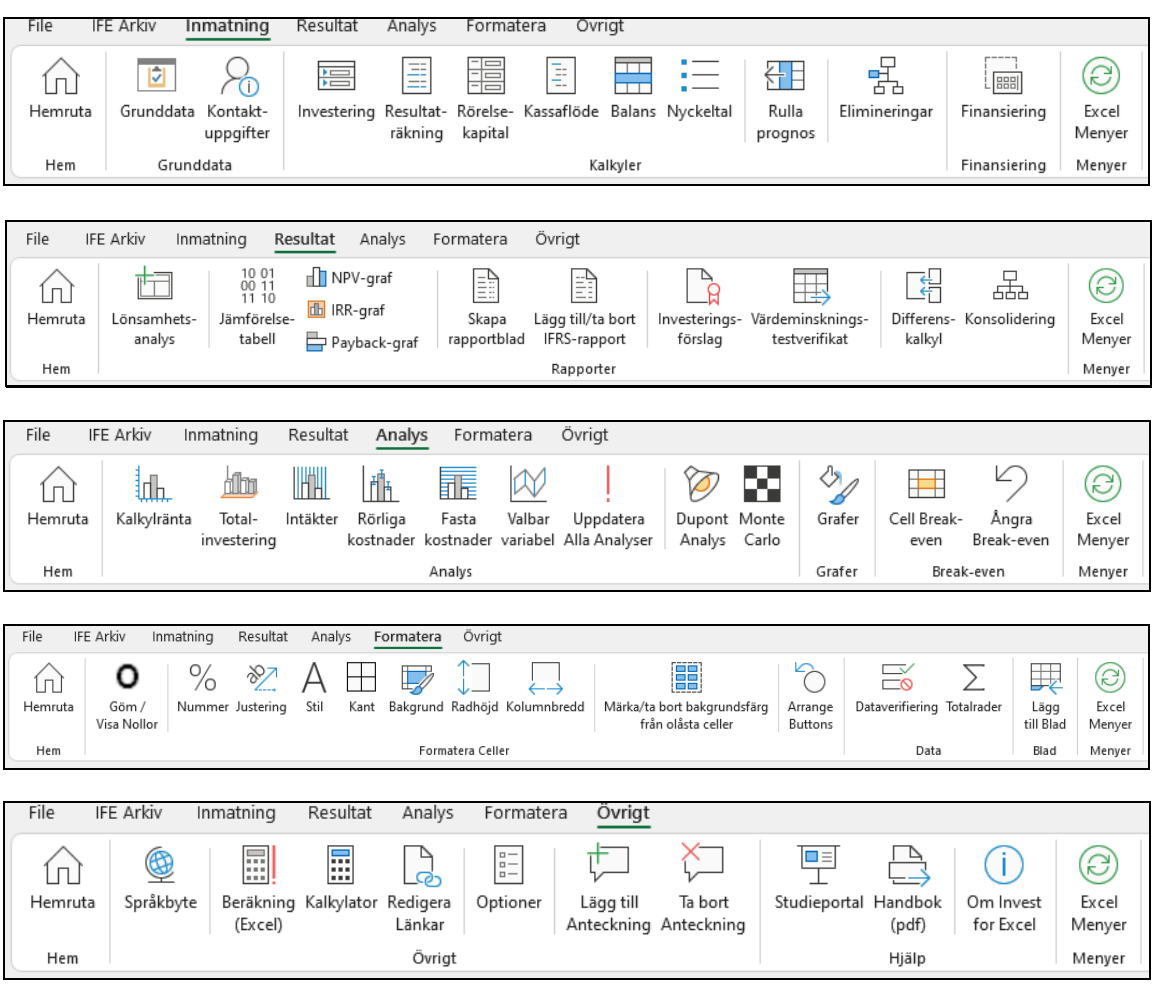

### **Excel-menyer**

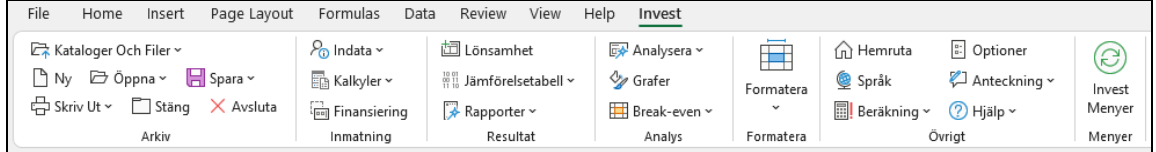

Man kan växla mellan Excel och Invest for Excel® varsomhelst i menyn genom att trycka:

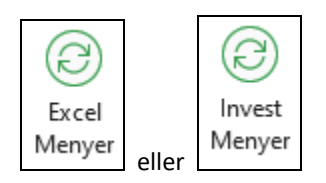

För mer information om Excel-menyn, se avsnitt 7.11

# <span id="page-30-0"></span>**2 Arkiv**

## <span id="page-30-1"></span>*2.1 Kataloger och filer*

### <span id="page-30-2"></span>*2.1.1 Arbetskataloger*

Genom att definiera kataloger bestämmer man var man i första hand vill spara sina kalkyler. Man kan ha såväl en *privat* som en *gemensam* katalog. Kalkyler för eget bruk sparar man i den *privata* katalogen. Kalkyler som man vill dela med andra sparar man i den *gemensamma* katalogen. Den *privata* katalogen kan exempelvis ligga på den egna hårddisken och den *gemensamma* katalogen på en server.

Det lönar sig att ha katalogerna på servern så att det tas back-up automatiskt. Skapa en katalog på servern till vilken alla som gör investeringskalkyler har både läs-och skrivrättigheter.

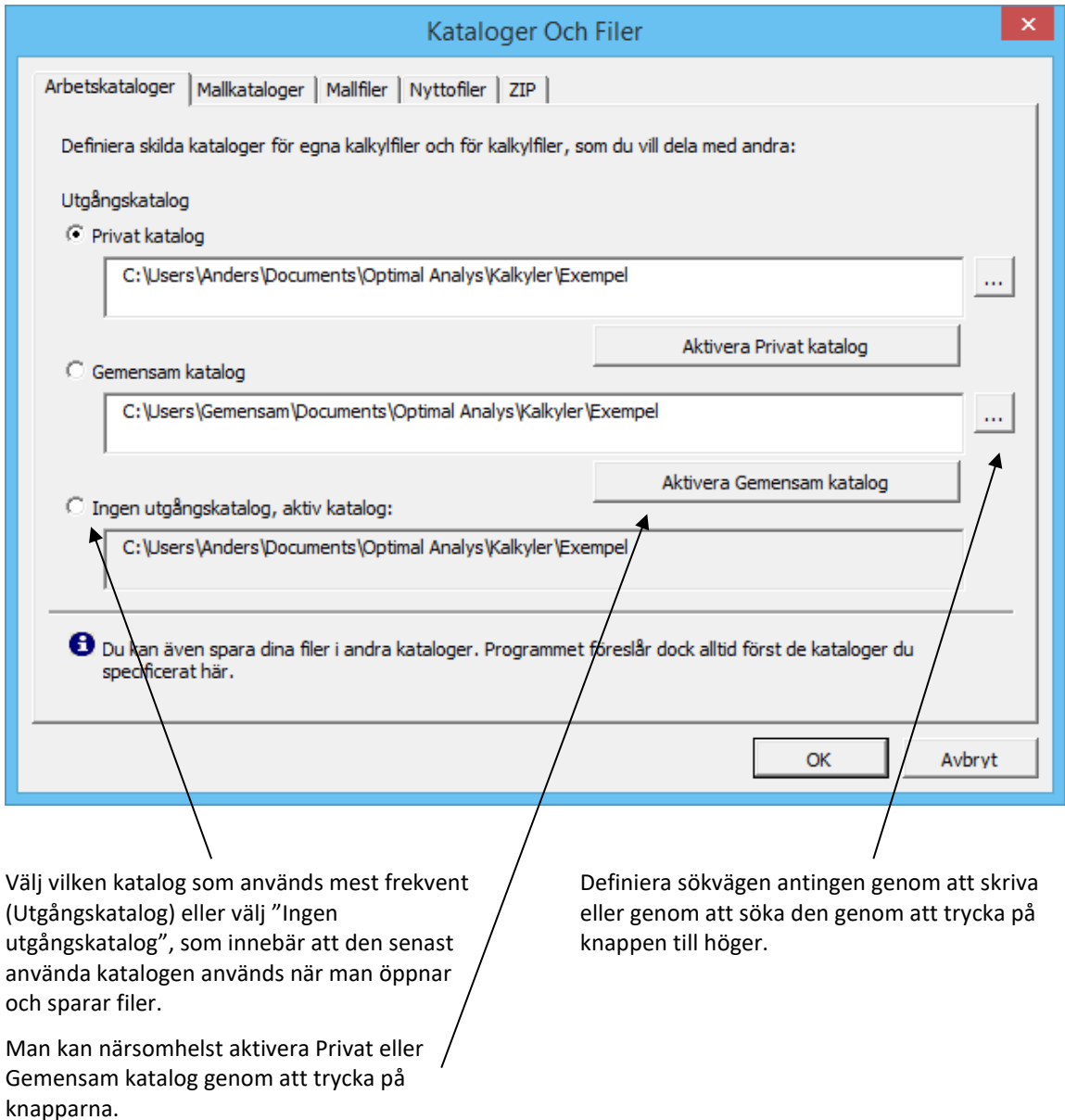

## <span id="page-31-0"></span>*2.1.2 Mallkataloger*

Mallarna är modifierade Invest for Excel®-filer som kan användas när man börjar en ny kalkylering. Användaren får på så sätt möjlighet att använda egna rubriker och sidfötter, förinmatade uppgifter, egna inställningar, möjlighet att gömma rader, anpassa namn på rader, förutbestämda avskrivningsplaner, tillgångsslag och inställningar för skatt samt vissa behörighetsbegränsningar.

Här definierar man var mallarna finns. När man sedan skapar en ny fil kan man välja om man vill använda Invest for Excel®'s standardmall eller välja en av de egna sparade mallarna.

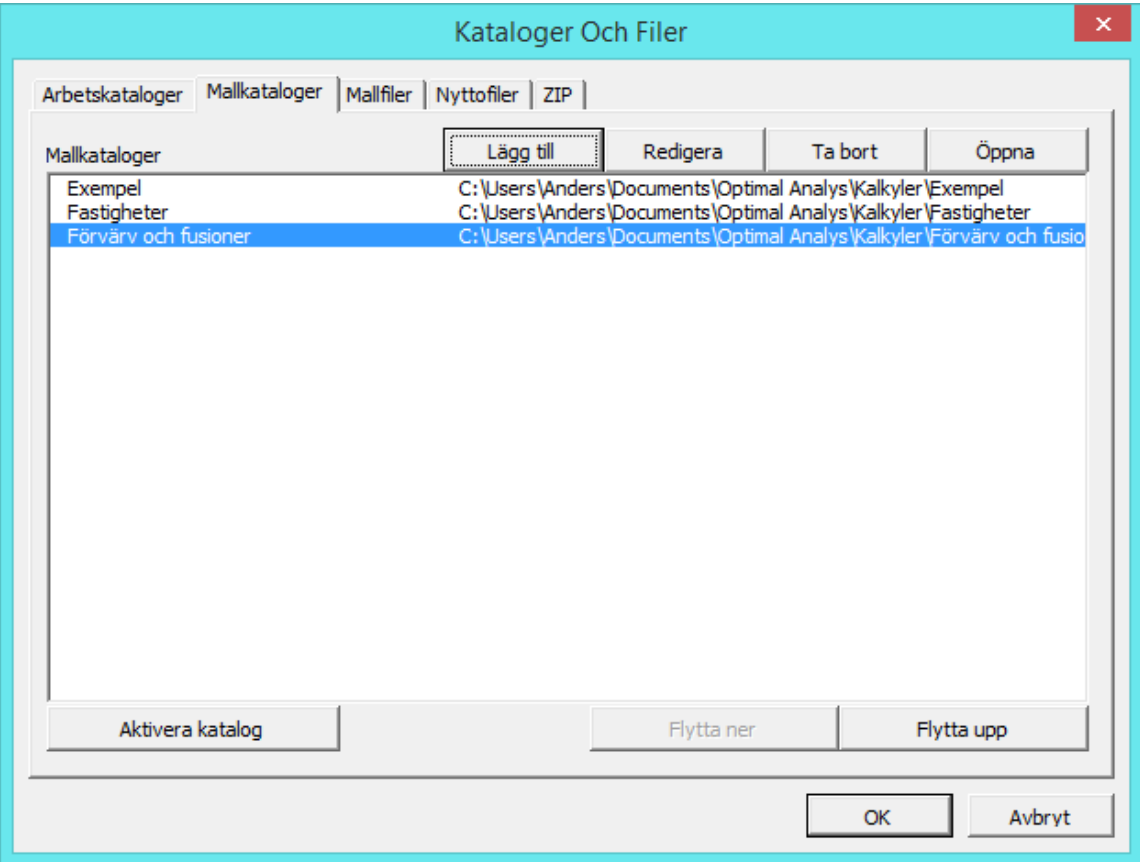

## <span id="page-32-0"></span>*2.1.3 Mallfiler*

Genom att specificera mallfiler när man påbörjar en ny kalkyl kan man bestämma om man vill använda Invest for Excel®'s standardmallar eller företagets egna mallar.

Man kan antingen skriva in sökvägen till den egna filen, eller trycka på **knappen på höger sida.** 

Om företagsledningen vill styra kalkyleringen genom att föreskriva vissa antaganden, kan man definiera mallar som används för vissa typer av investeringar. Man kan skapa standardmallar enligt företagets önskemål. Den mall man använder sparas då som företagets utgångsfil.

I den här dialogrutan kan man byta till den mall man vill använda. Man får fram dialogrutan genom att klicka på knappen i **Hemrutan**, eller genom att välja **Kataloger och filer** i menyn.

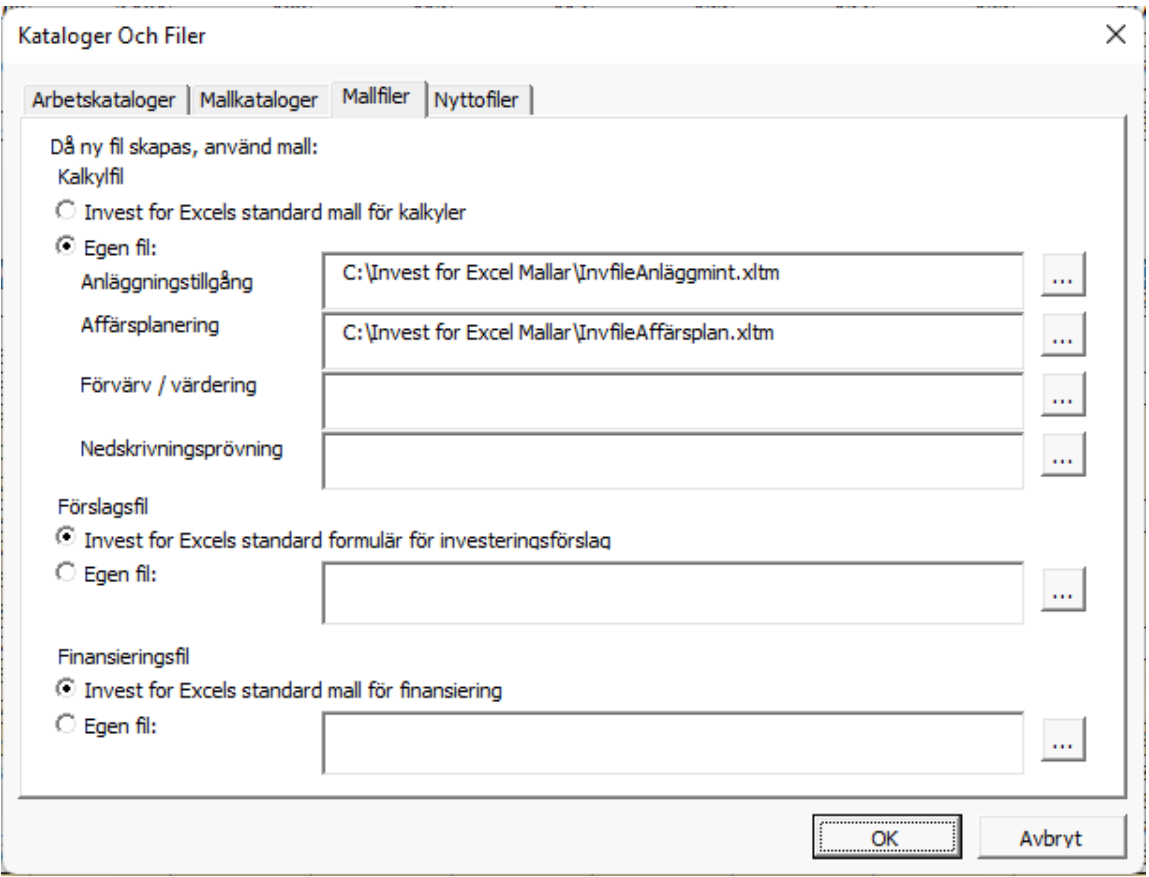

## <span id="page-33-0"></span>*2.1.4 Nyttofiler*

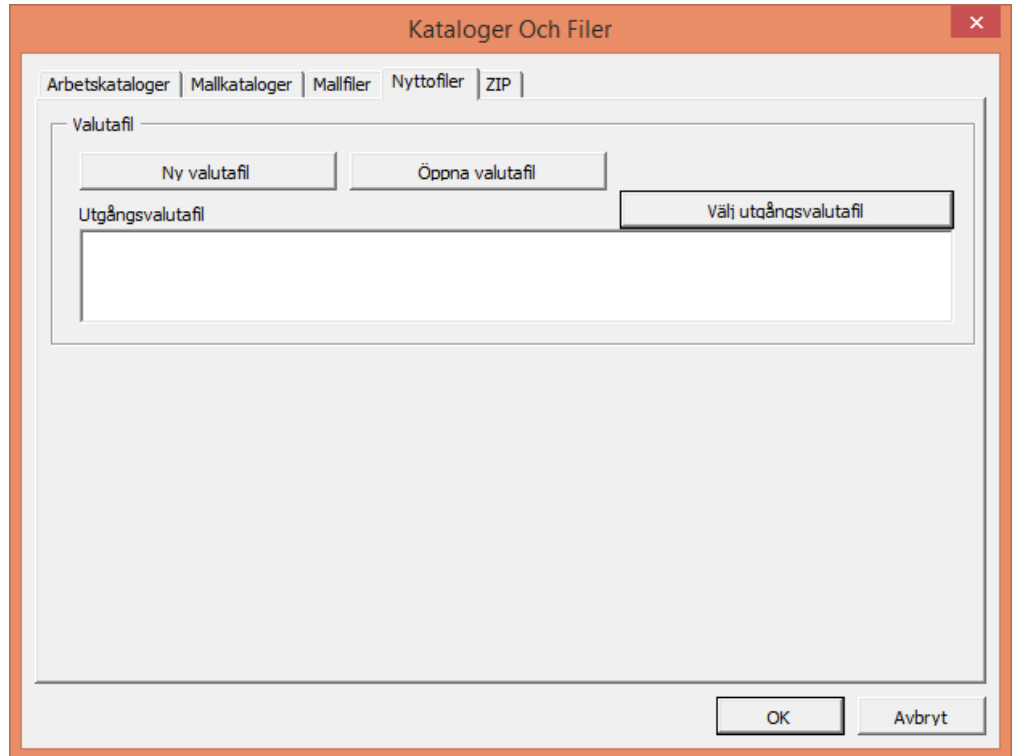

I fliken Nyttofiler kan man definiera standardvalutafil, skapa en ny valutafil samt öppna befintliga valutafiler. Valutafilerna innehåller också växlingskursen för valutan.

# <span id="page-33-1"></span>*2.2 Öppna aktivs fils katalog*

ב

'Öppna aktiv fils katalog' öppnar utforskaren ett fönster som visar den aktiva filens katalog.

Öppna aktiv fils katalog

### <span id="page-33-2"></span>*2.3 Ny*

När man skapar en ny kalkyl-, jämförelse-, förslags- eller finansieringsfil, väljer man **"Arkiv"** från Invest for Excel®'s meny och därefter kommandot **"Ny…".** Välj:

- **"Ny Kalkylfil"** när man ska göra en ny investeringskalkyl
- **"Ny Jämförelsefil"** när man vill jämföra resultatet av gjorda kalkyler i en resultattabell
- **"Nytt Investeringsförslag"** för investeringsäskande
- **"Ny Finansieringsfil"** när man vill göra en finansieringsplan
- **"Nytt Nedskrivningsprövningsverifikat"** för att få ett detaljerat verifikat på värdeminskningstest
- **"Ny Valutafil"** för att skapa en ny lista över valutaomvandlingskurser

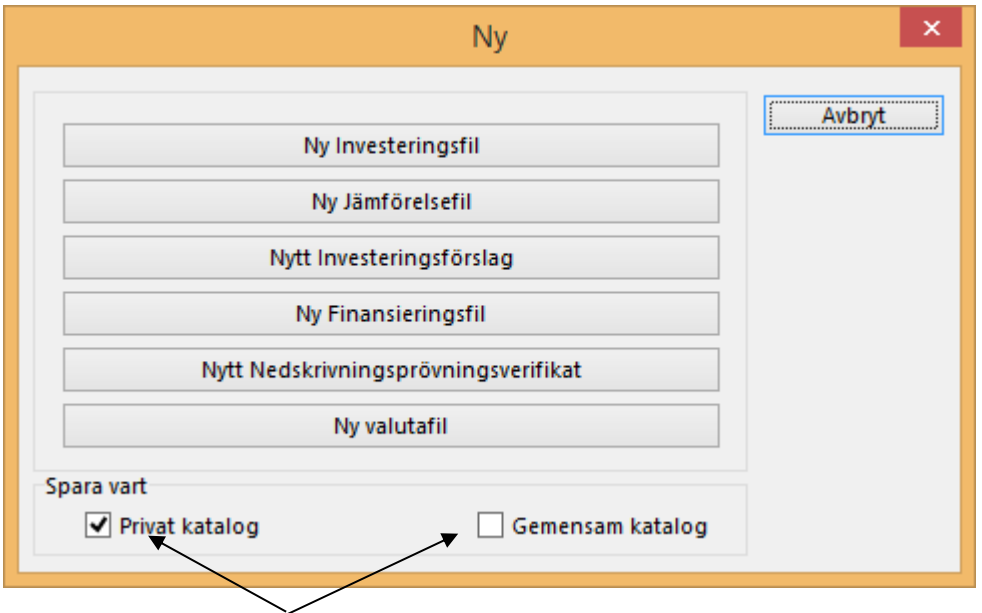

Här kan man välja om man vill spara filen i egen katalog (utgångskatalog) eller i en gemensam katalog (på en server). Om ingen av katalogerna är förkryssad använder programmet senast använd katalog.

När man väljer 'Ny Kalkylfil' i Enterprise-versionen av programmet av kommer man till en ny meny för att välja typ av investeringsmall (ingår inte i *Pro-*, *Standard-,* eller *Lite-versionerna*):

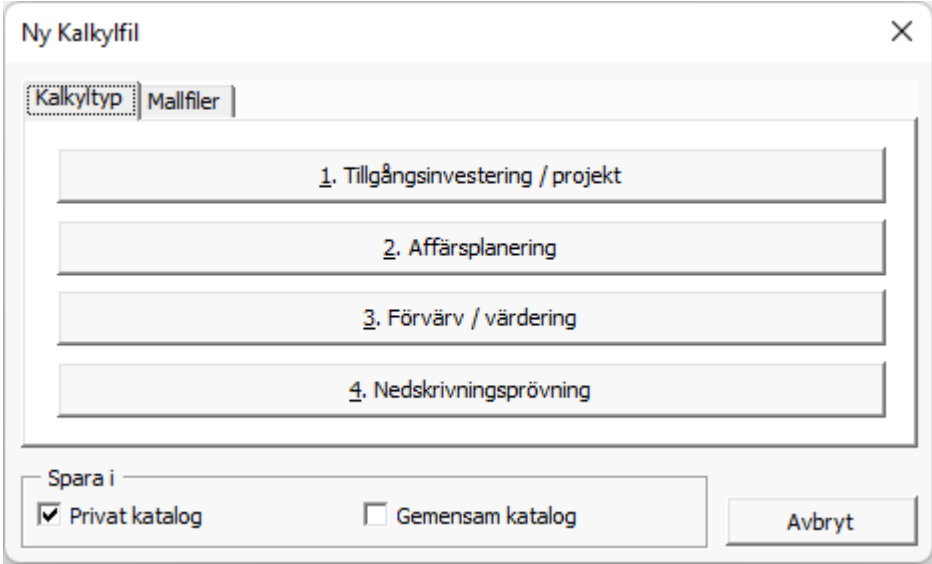

För investeringsbedömning, finansiell modellering, lönsamhetsanalys eller affärsplanering, välj **"1. Tillgångsinvestering / projekt".**

Välj "**2. Affärsplanering"** för planering av verksamhet. Filtypen för beräkning av affärsplan är likadan som Tillgångsinvestering filtypen med två historiska år tillagda som standard. Resultatbladet inkluderar

beräkning av Enterprise värde och Eget kapitalvärde med separata tabeller för Kassaöverskott och icke operativa tillgångar och Räntebärande skulder.

Välj **'3. Förvärv/värdering',** för värdering av företag/affärsverksamhet, fusioner och förvärv eller när man vill se hur långsiktig planering eller strategi påverkar verksamhetens värde. Detta alternativ tillhandahåller ytterligare kalkylrader som visar på förvärvets effekter på koncernnivå.(kräver **Enterprise**-version). Se avsnitt 10 Företagsköp, för närmare beskrivning.

Välj **'4. Nedskrivningsprövning'** om man vill göra en nedskrivningsprövning/ värdeminskningstest på goodwill och tillgångar. Filen är en kalkylfil med följande inställningar:

- Kalkyltiden är fem år som utgångsläge
- Kalkyltidpunkten är låst till början av kalkyltiden eftersom annat inte förekommer i redovisningsstandard
- Lönsamhetsanalysen omfattar även nedskrivningsprövning
- Lönsamhetsanalysen innehåller en knapp för att göra/uppdatera nedskrivningsprövning

I det här skedet är lämpligt att namnge den nya filen samt välja katalog:

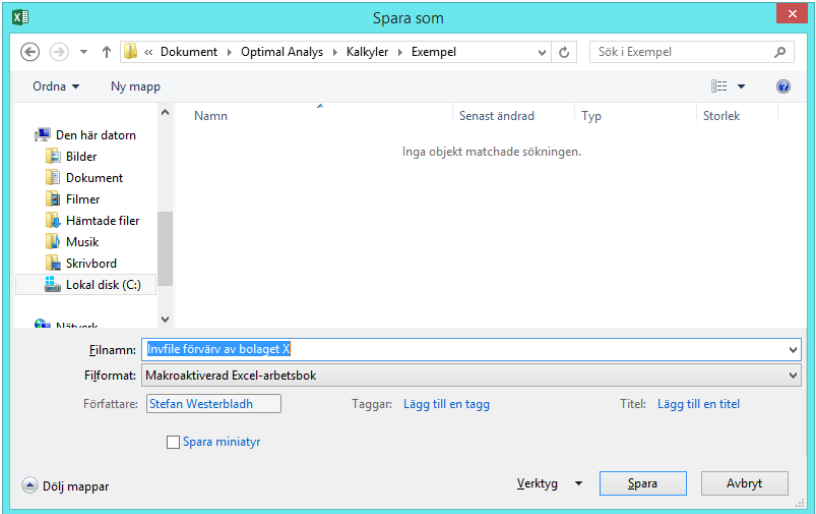

Ersätt det alternativ som programmet föreslår med ett filnamn som beskriver den nya kalkylen och som är enkel att hitta i ett senare skede.

Vi rekommenderar dock att man behåller "Invfile" i början av namnet (se bilden till vänster), då vet man att det är en kalkylfil.

Välj "Mallfiler"-fliken om du har mallfiler sparade i en arbetskatalog. Välj önskad mall och tryck "Använd mall för att skapa ny kalkyl":
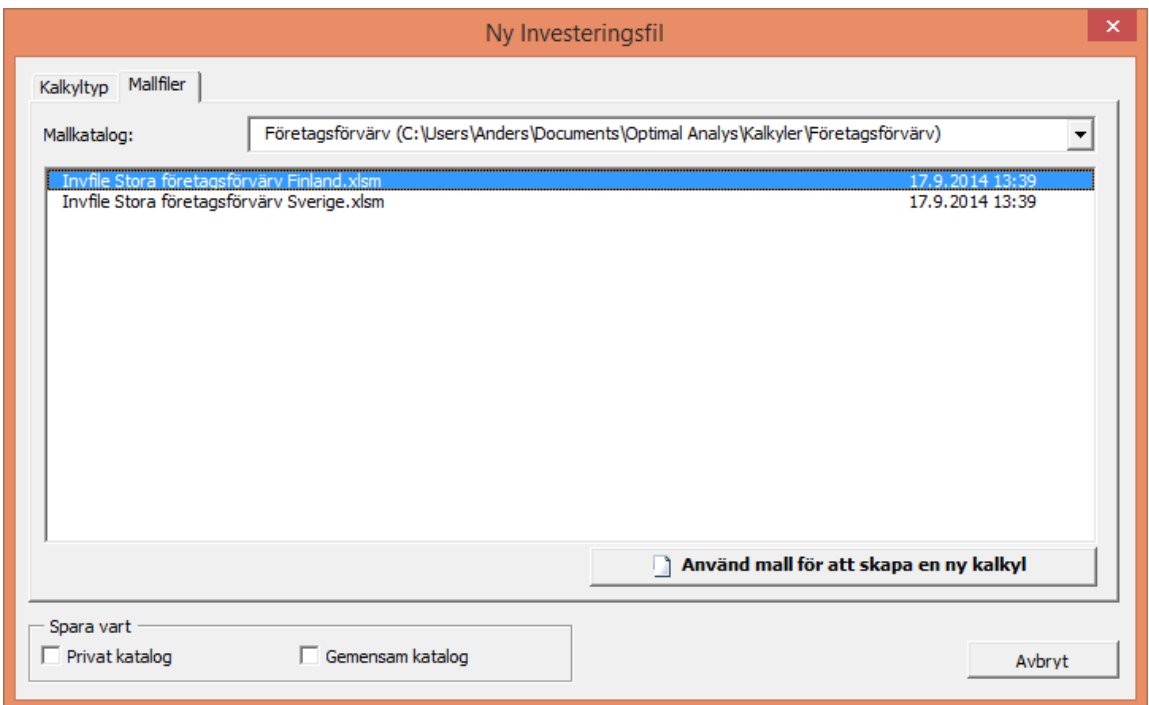

# *2.4 Öppna*

Gå till Arkiv-menyn och välj **Öppna** för att öppna tidigare sparad fil:

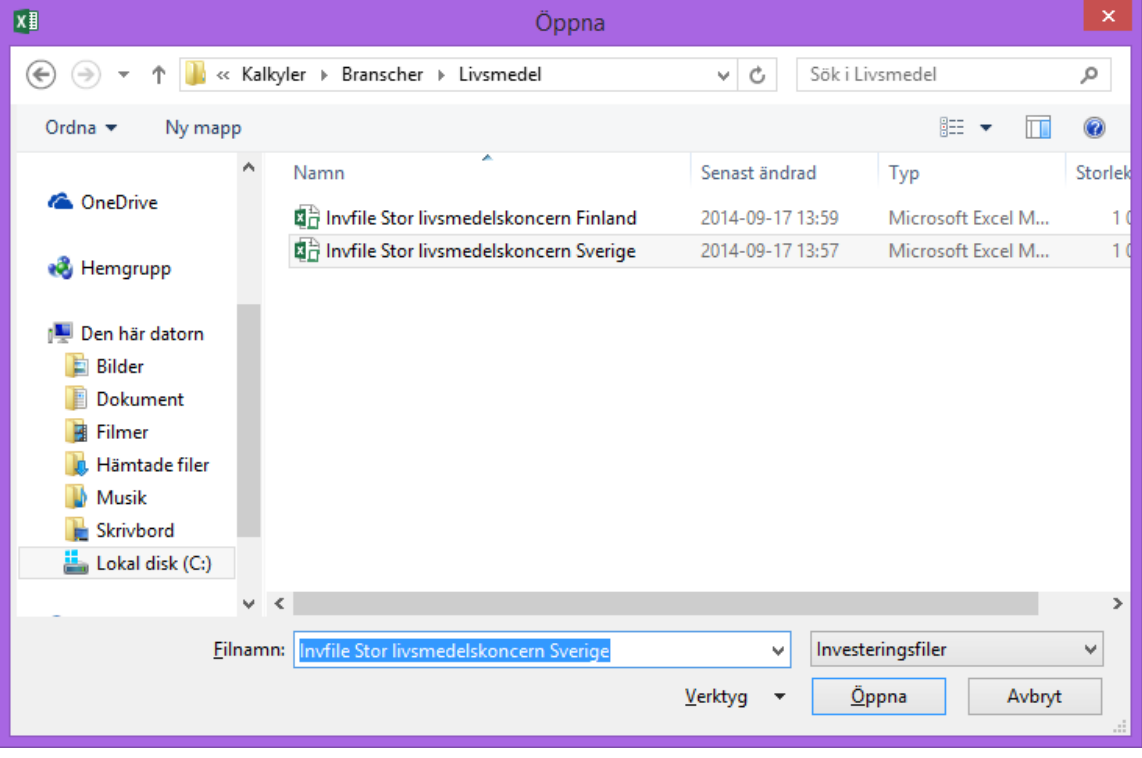

Utseendet på dialogrutan skiljer något beroende på operativsystem och version av Excel. Notera att om man använder Microsofts Excel's Öppna-funktion måste man aktivera makron.

Man kan öppna filer från vilken katalog som helst. När man startar Invest for Excel® aktiveras den standardkatalog som man definierat. Om man inte väljer en annan katalog, sparar programmet automatiskt kalkylen i den katalogen. Man kan även öppna andra Excel-filer med den här funktionen.

# *2.4.1 Öppna Exempelfil*

Exempelfiler kan enkelt öppnas från Invest for Excels programmeny.

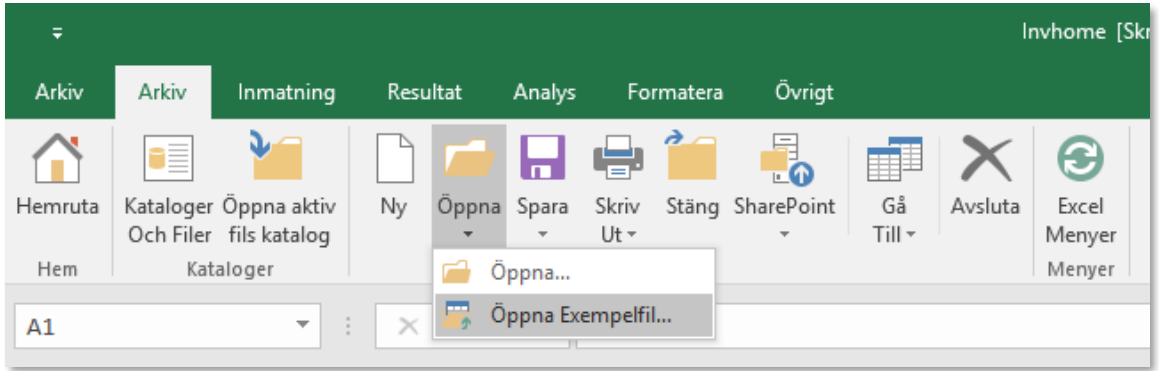

Vid behov välj först önskat språk och därefter aktuell fil.

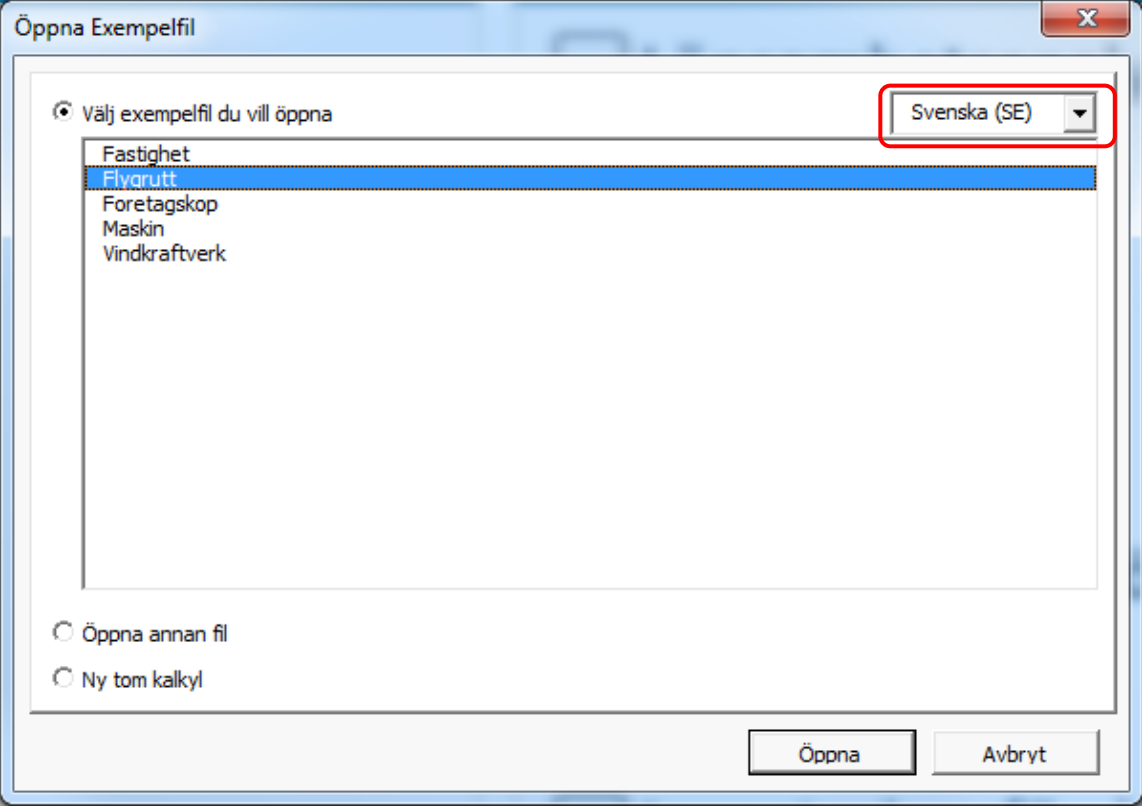

### *2.5 Stäng*

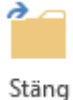

"Arkiv"-menyns **"Stäng"-**funktion stänger den aktiva öppna Excel arbetsboken på samma sätt som Excel's motsvarande funktion. Om ändringar har gjorts efter att filen sparades senast, frågar programmet "Vill du spara ändringar i [filnamn]?":

#### *2.6 Spara*

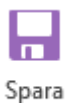

För att spara filer, vänsterklicka på Spara i **Arkiv**-menyn, välj sedan **Spara** eller **Spara som** (eller **Spara Snapshot**). Operativsystemet kan innehålla begränsningar för vissa symboler eller tecken i filnamnet.

När man använder kommandot "Spara" i **Arkiv**-menyn sparas filen i den katalog som är aktiv för tillfället. Den sparas med samma namn som den öppnades med eller får det namn man gav den när man öppnade en helt ny fil. Ett säkrare sätt är att välja **"Spara som…".** Då kan man välja i vilken katalog och med vilket namn man vill spara filen.

Utseendet på dialogrutan skiljer sig beroende på vilket operativsystem och vilken version av Excel som man använder.

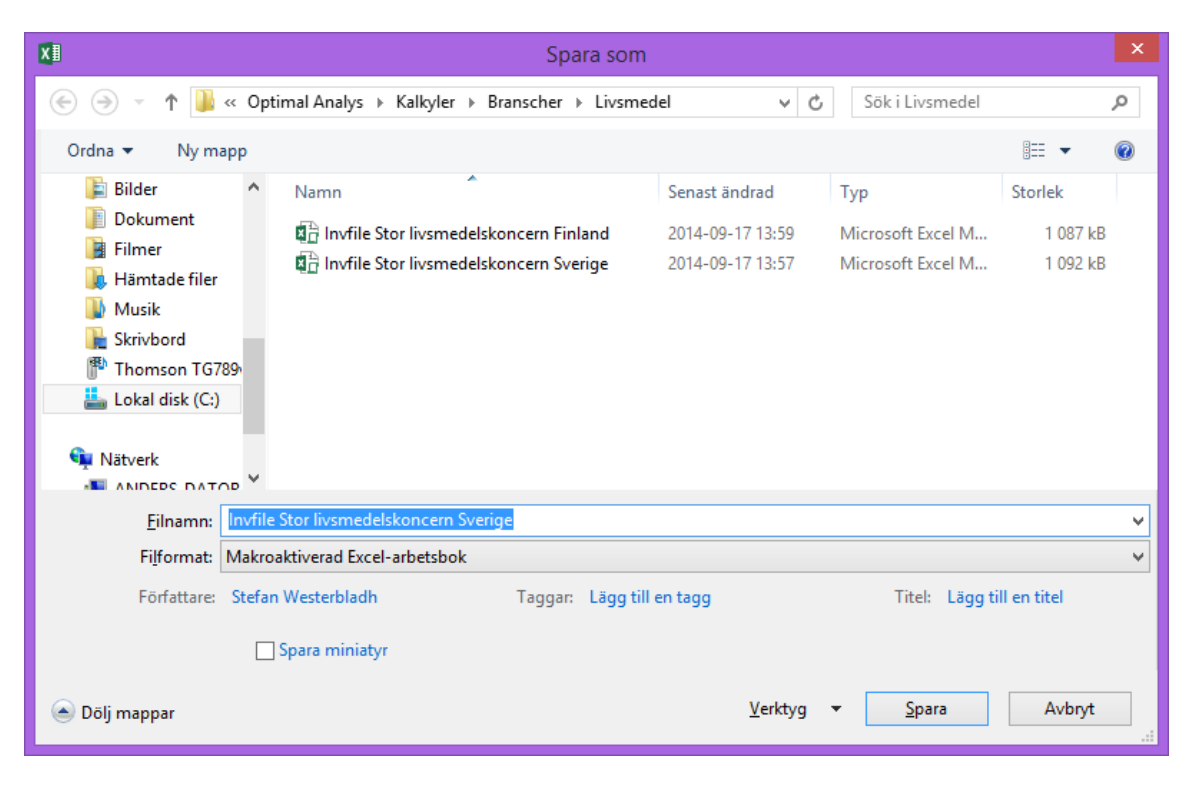

Om man använder "Spara som…" får man frågan om man vill ersätta befintlig fil.

### *2.6.1 Arbeta med flera kalkyler samtidigt*

I Invest for Excel® är möjligt att arbeta med flera Kalkylfiler, Jämförelsefiler, Förslagsfiler, Finansieringsfiler och Värdeminskningstestverifikat, samtidigt. När man byter från en fil till en annan (t.ex. via "Gå Till"), visar programmet en förteckning över alla filer som är öppna. För att välja fil klickar man bara på den man vill arbeta med:

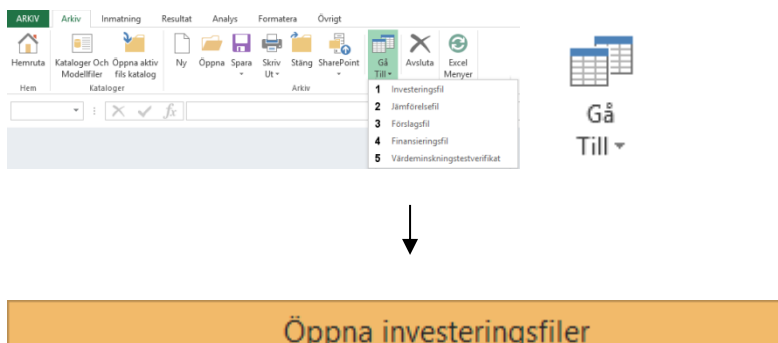

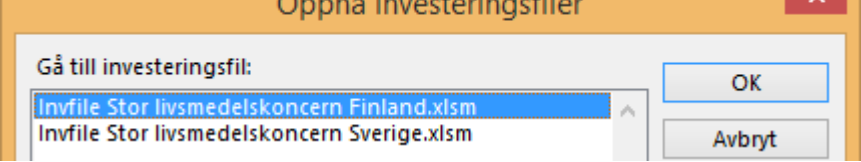

Samma funktion gäller också andra typer av filer.

### *2.6.2 Sätt på iteration (kalkylering) när kalkylfil öppnas*

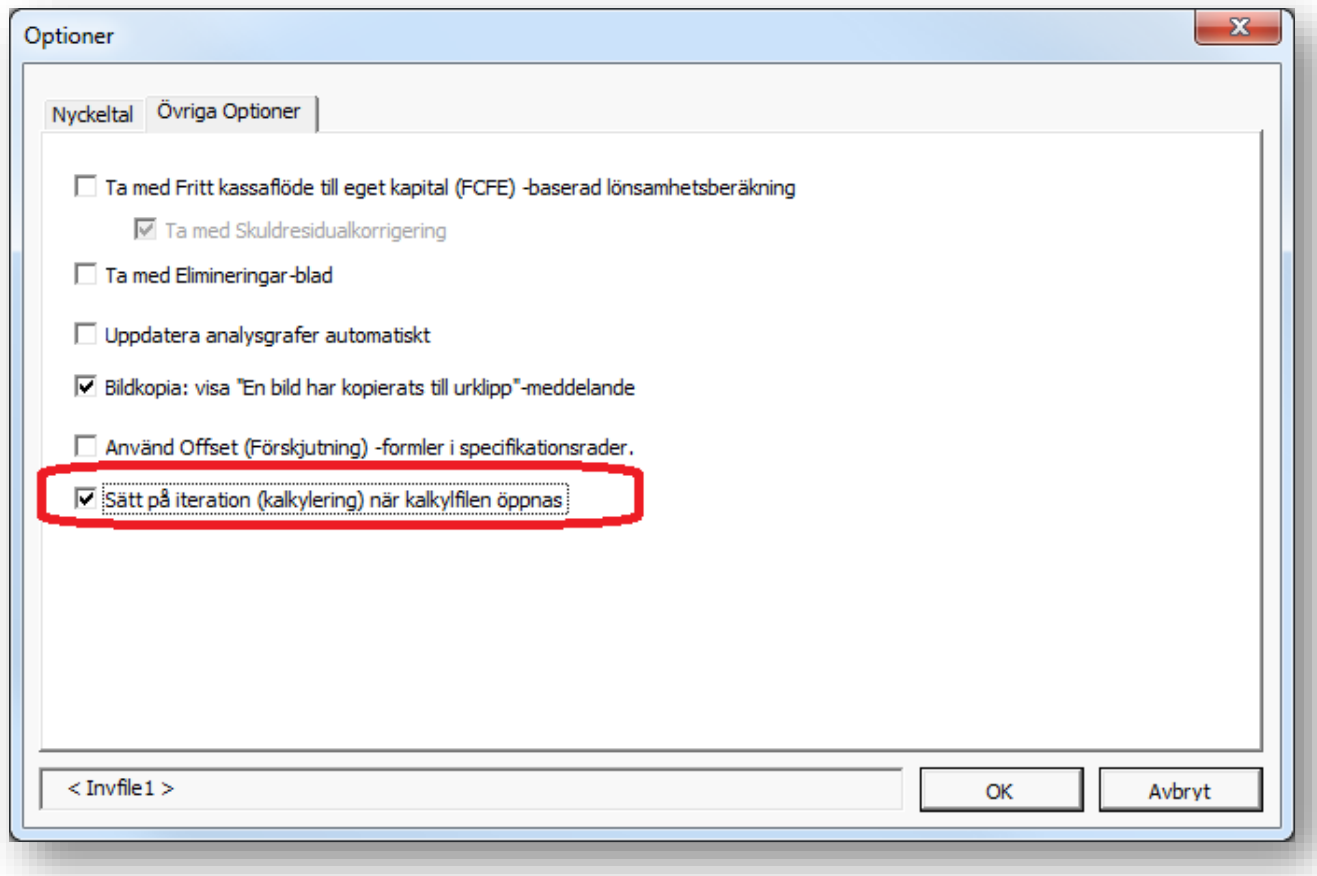

Du kan tvinga på iteration när en kalkylfil öppnas genom att välja "Sätt på iteration (kalkylering) när kalkylfil öppnas" i programoptionerna då kalkylfilen är aktiv.

Notera att du måste stänga av iterationen manuellt då den inte längre behövs.

### *2.6.3 Invest for Excel öppnas automatiskt*

När du öppnar en kalkylfil och Invest for Excel inte är öppet, blir du frågad om du vill öppna Invest for Excel. Denna funktion kräver att kalkylifilen är skapad i version 3.9 eller nyare.

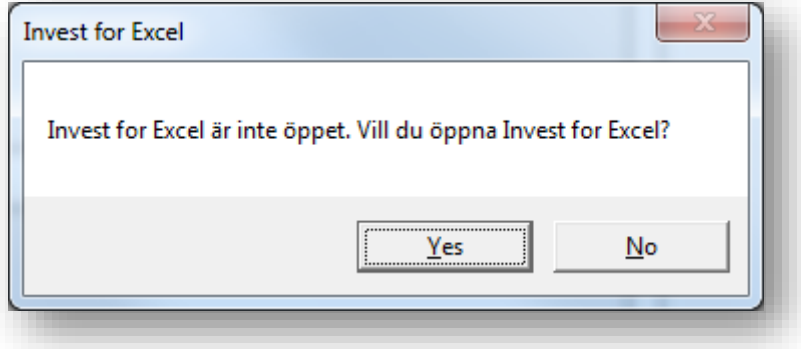

Välj "Yes"(Ja) för att öppna Invest for Excel.

# *2.7 Xlsx-filformat*

Xlsx-filformat stöds för alla kalkylfiler i Invest for Excel.

# *2.7.1 Använd xlsx filformat (inga makron) för nya filer*

Använd programoptionen "Använd xlsx filformat (inga makron) för nya filer" för att skapa filer som inte innehåller makron.

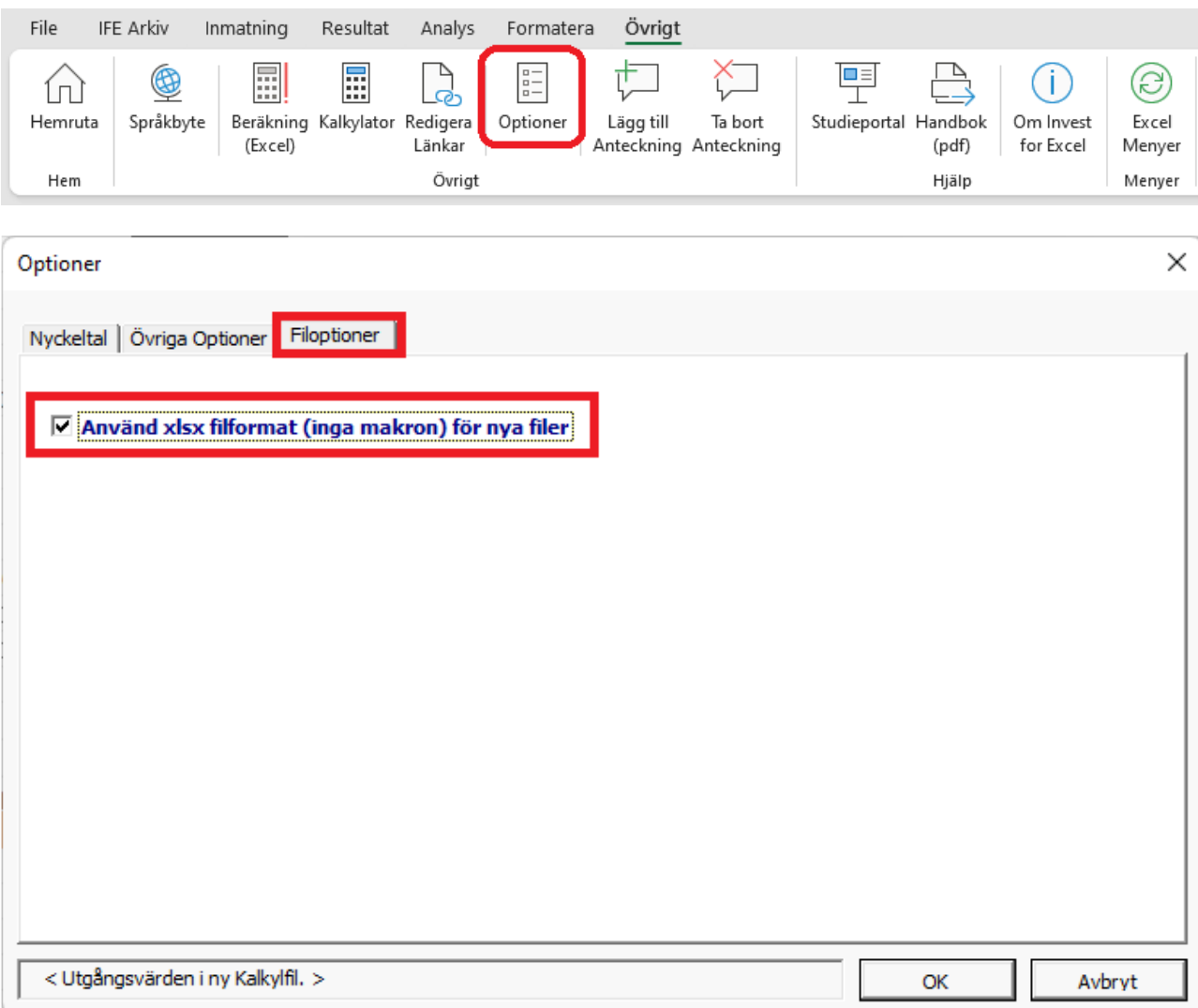

När detta alternativ används skapas nya filer från xltx filformats mallar. Xltx-mallar innehåller inte makron.

*Observera att filer som inte innehåller makron (xlsx) inte kan konverteras till filer som innehåller makron.*

### *2.7.1.1 Tvinga användning av xlsx-filformat*

För att tvinga användning av xlsx-filformat för nya filer, lägg till följande rad i filen Invstart.ini i programkatalogen för Invest for Excel:

ForceXlsx=1

Observera att detta kan kräva admin-rättigheter och hjälp av IT-support. Standardsökväg till Invest for Excels programkatalog är C:\Program Files (x86)\DataPartner\Invest for Excel.

Alternativt kan du lägga till samma rad till en textfil som heter **InvestForExcelOptions.ini** läggas till i mappen **C:\ProgramData\DataPartner\Invest for Excel**. Fördelen med detta tillvägagångssätt är att inställningen gäller alla användare av datorn och det finns ingen risk att inställningen skrivs över när Invest for Excel uppdateras.

När användning av xlsx-filformatet tvingas, inaktiveras "Använd xlsx-filformat (inga makron) för nya filer" i Invest for Excel-alternativ.

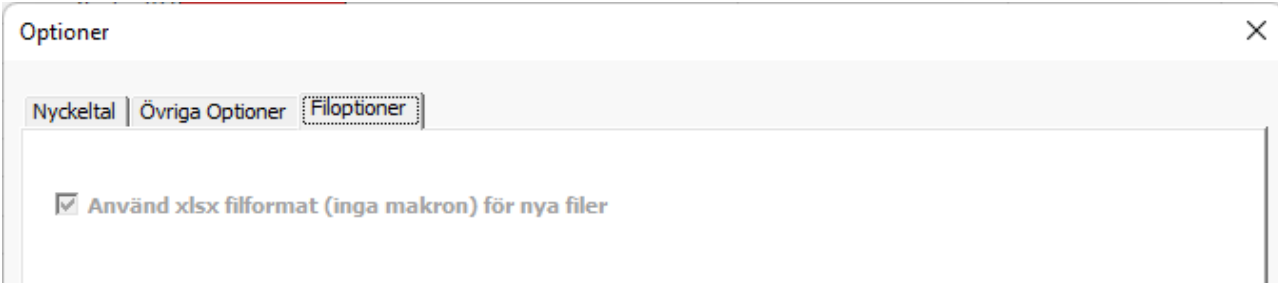

Om en makroaktiverad xlsm-kalkylfil öppnas när xlsx-filformat är tvingat, kommer filen automatiskt att konverteras till xlsx.

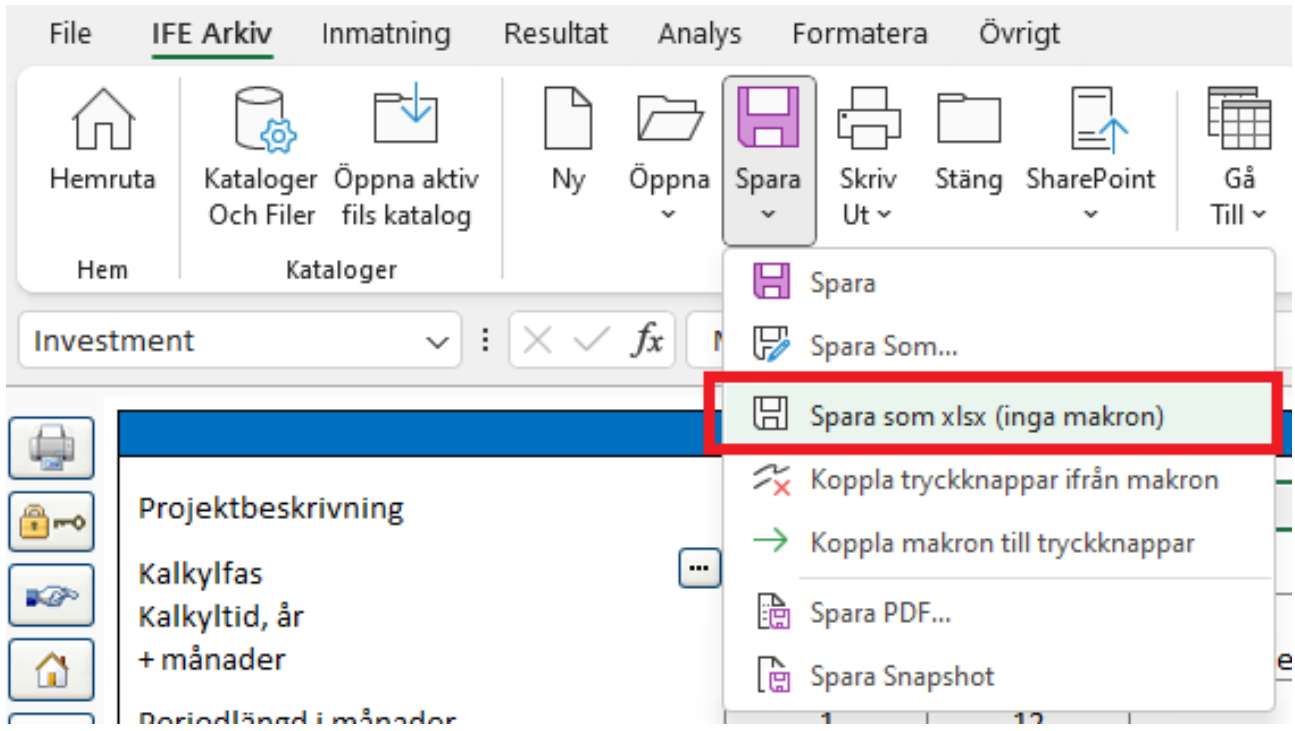

# *2.7.2 Spara som xlsx (inga makron)*

Använd kommandot "Spara som xlsx (inga makron)" för att spara en makroaktiverad xlsm-fil som xlsx (inga makron). Filen sparas i xlsx-filformat, knappar kopplas direkt till programfilen Invcode.xlam och knappar läggs till för händelsebaserade funktioner. S[e Nya knappar i en xlsx-kalkylfil.](#page-46-0)

Filen namnges automatiskt när den sparas, stängs och öppnas igen.

Observera att xlsm-filen inte sparas separat innan den konverteras. Om du har gjort ändringar i xlsm-filen och vill behålla xlsm-filen också, spara filen innan du konverterar till xlsx.

*Observera att filer som inte innehåller makron (xlsx) inte kan konverteras till filer som innehåller makron.*

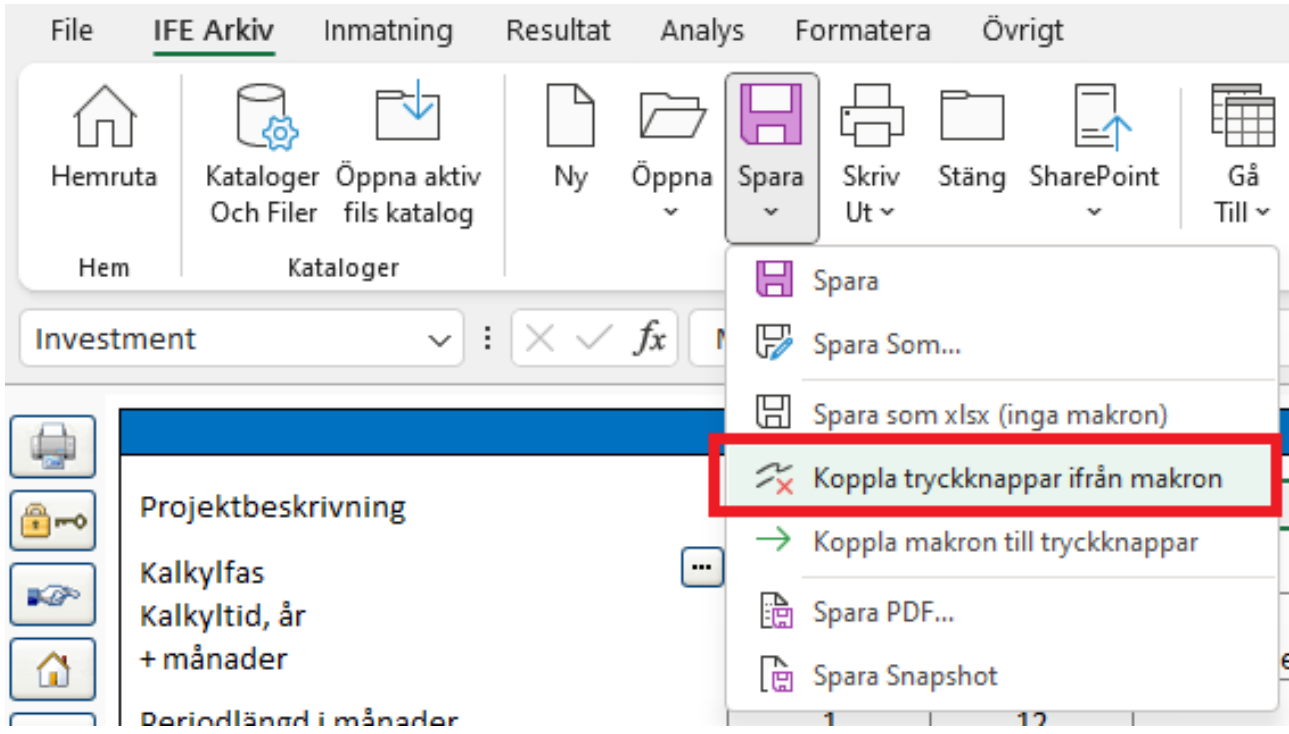

# *2.7.3 Koppla tryckknappar ifrån makron*

Använd funktionen "Koppla bort knappar från makron" för att ta bort länkar till programfilen Invcode.xlam.

När du stänger en xlsx-fil med Invest for Excels Stäng-kommando görs detta automatiskt.

Om du stänger en xlsx-fil med Microsoft Excels Stäng-kommando görs detta inte automatiskt och den stängda filen kommer att innehålla länkar till Invcode.xlam.

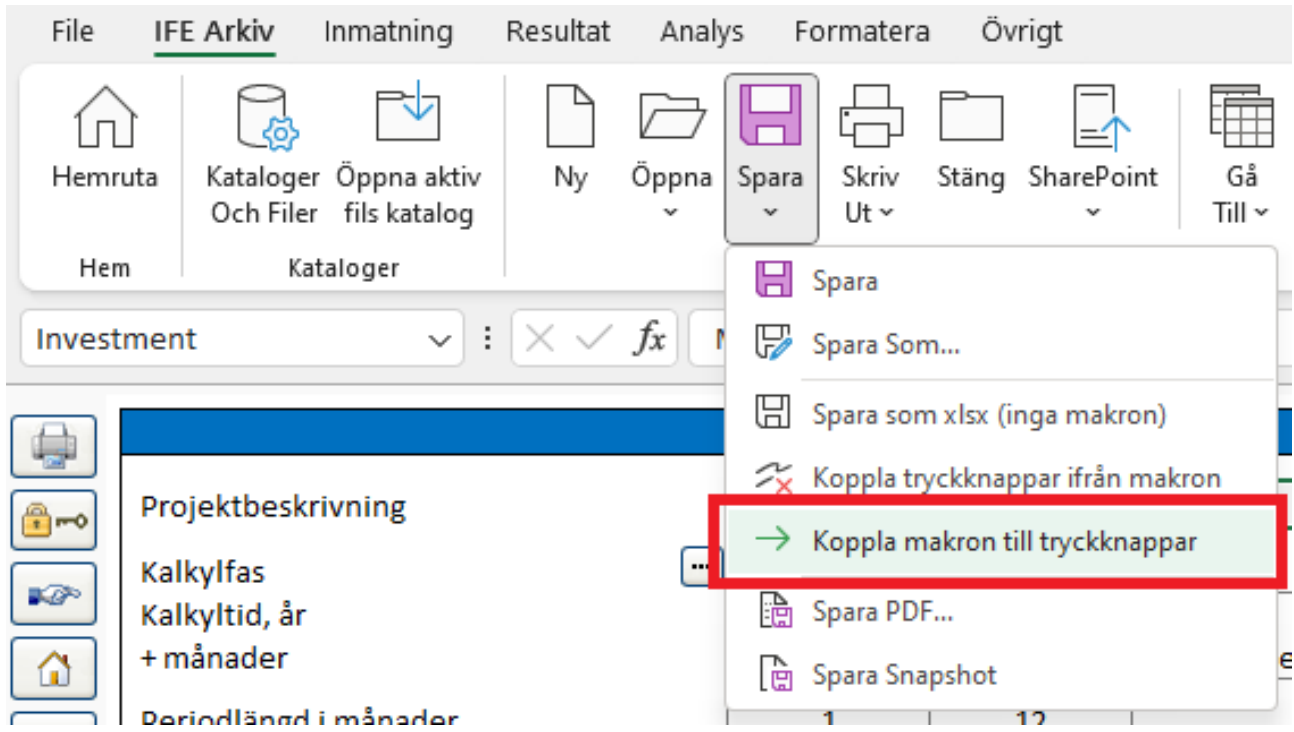

# *2.7.4 Koppla makron till tryckknappar*

Använd funktionen "Koppla makron till tryckknappar" för att lägga till länkar från knappar till programfilen Invcode.xlam. Använd detta kommando om knapparna inte fungerar.

När du öppnar en xlsx-fil med Invest for Excels Öppna-kommando görs detta automatiskt.

Om du öppnar en xlsx-fil med Microsoft Excels Öppna-command görs detta inte automatiskt.

# <span id="page-46-0"></span>*2.7.5 Nya knappar i en xlsx-kalkylfil*

En xlsx-fil som sparats med funktionen "Spara som xlsx (inga makron)" innehåller nya manuella uppdateringsknappar sominte finns i en xlsm-fil. Detta beror på att en xlsx-fil inte innehåller händelsebaserade makron. Händelsebaserade makron är makron som utlöses när ett cellvärde ändras som ett exempel. De manuella uppdateringsknapparna är blå med ett utropstecken ...

### *2.7.5.1 Investeringar*

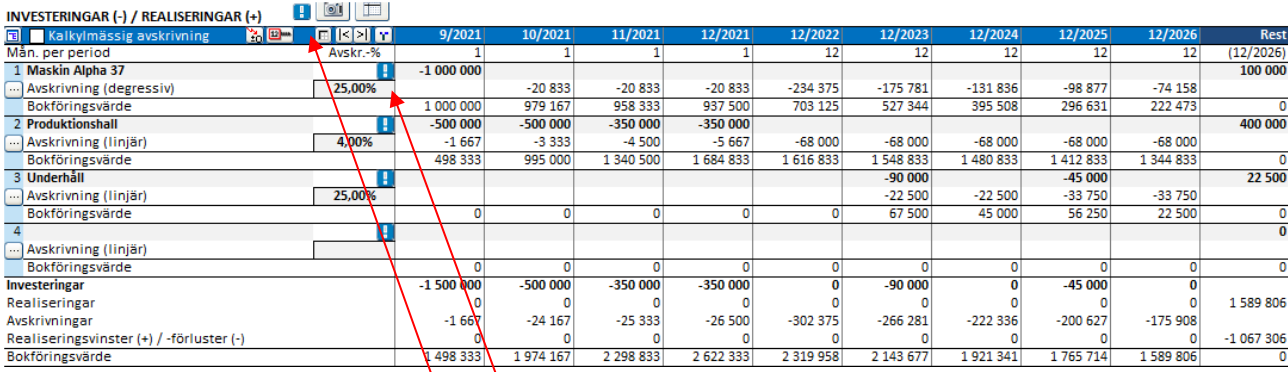

En manuell uppdateringsknapp på en investeringsrad uppdaterar avskrivningar för investeringen.

En manuell uppdateringsknapp i investeringstabellens rubrik uppdaterar avskrivningar för alla investeringar i investeringstabellen.

I en förvärvskalkylfil läggs även knappar till för uppdatering av goodwillavskrivningar.

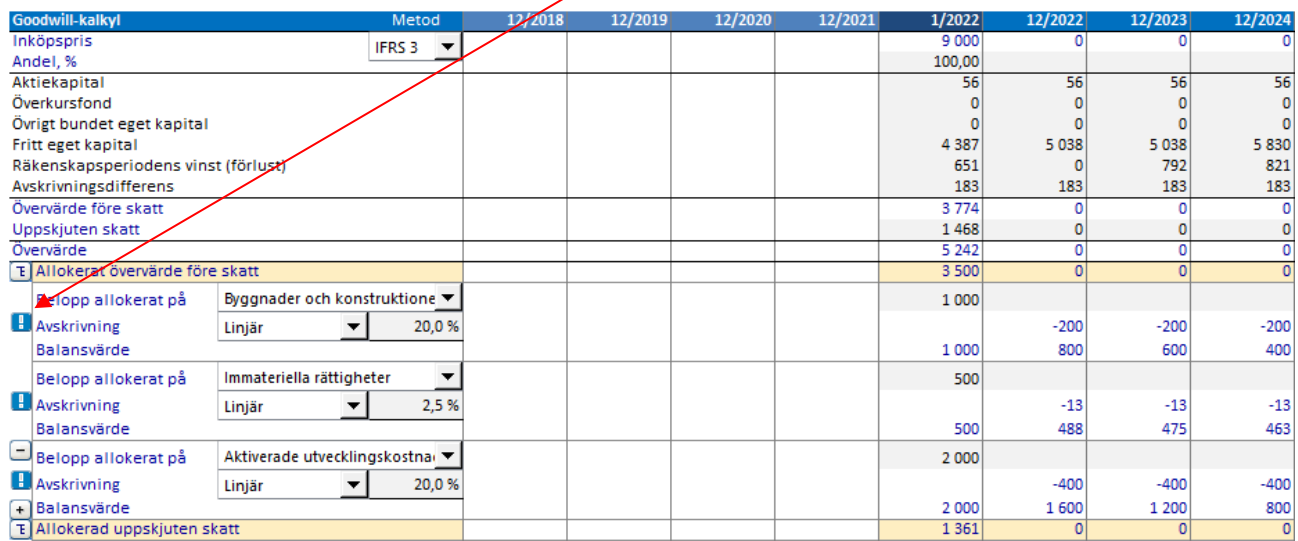

### *2.7.5.2 Resultaträkning*

Ändring av operator för en specifikationsrad uppdaterar inte automatiskt totalradformeln i en xlsx-fil.

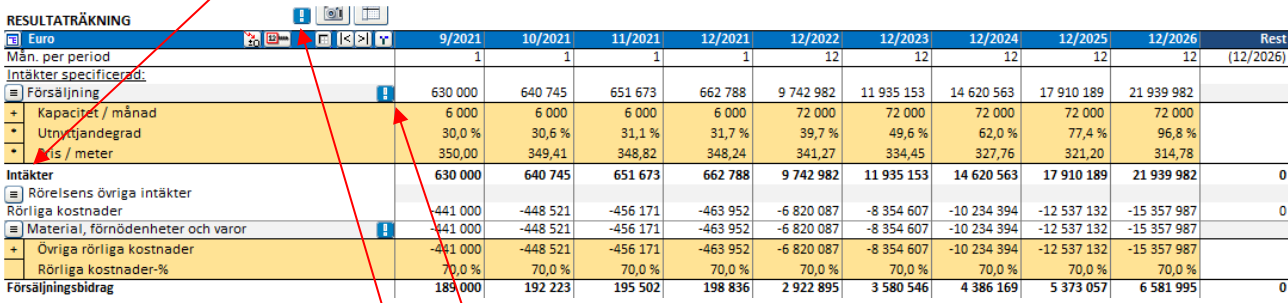

En manuell uppdateringsknapp på den översta totalraden i specifikationsstrukturen uppdaterar alla totalformler i strukturen.

En manuell uppdateringsknapp i resultaträkningens rubrik uppdaterar totalrader för alla specifikationsstrukturer i resultaträkningen.

#### *2.7.5.3 Rörelsekapital*

Ändring av en cell i Rörelsekapitaltabellen uppdaterar inte automatiskt rörelsekapitalet i en xlsx-fil.

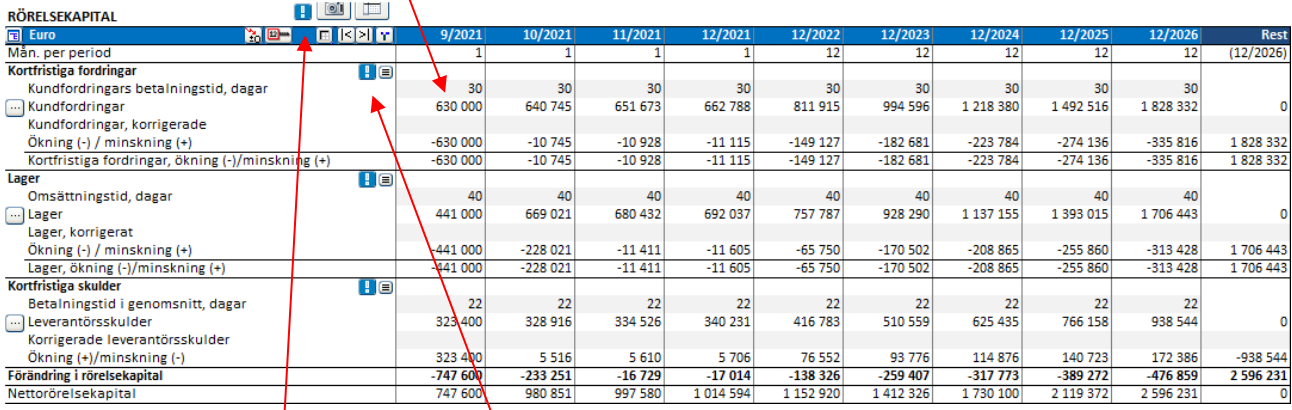

En manuell uppdateringsknapp på den översta rörelsekapitaltillgångsraden uppdaterar alla rörelsekapitalformler för den tillgången. Om tillgångsgruppen har mer än en tillgångsrad specificerad uppdateras alla tillgångsradformler i den tillgångsgruppen.

En manuell uppdateringsknapp i rubriken uppdaterar alla rörelsekapitalformler i Rörelsekapitaltabellen.

### *2.7.5.4 Kassaflöde*

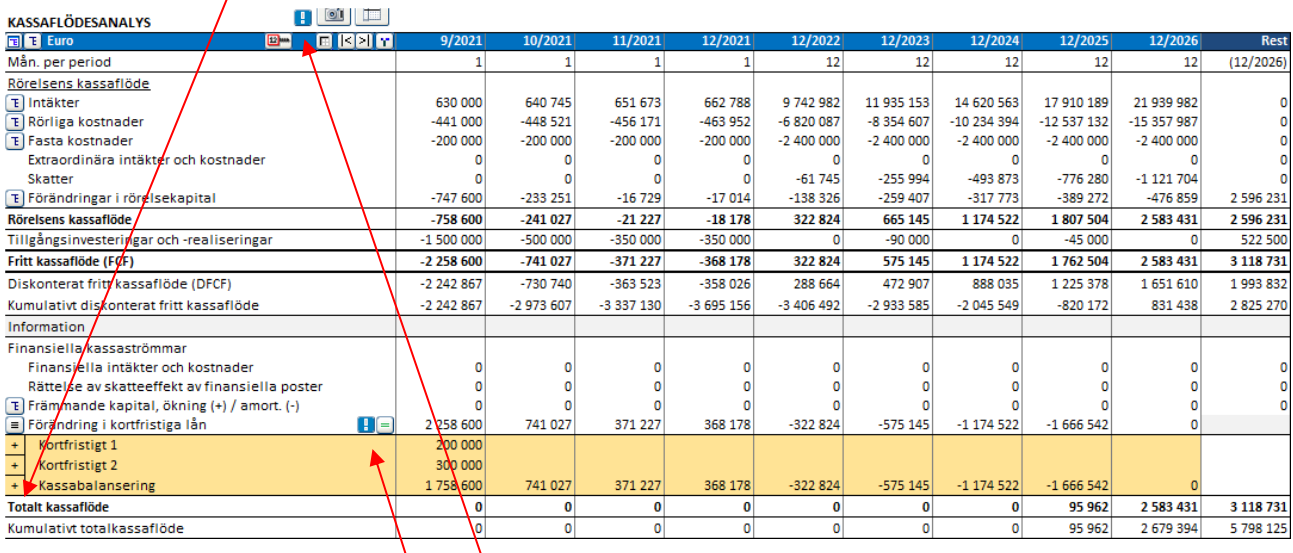

Ändring av operator för en specifikationsrad uppdaterar inte automatiskt totalradformeln i en xlsx-fil.

En manuell uppdateringsknapp på den översta totalraden i specifikationsstrukturen uppdaterar alla totalformler i strukturen.

En manuell uppdateringsknapp i Kassaflödestabellens rubrik uppdaterar alla totalrader i alla specifikationsstrukturer i Kassaflödestabellen.

# *2.7.6 Nya knappar i en xlsx-finansieringsfil*

Två manuella uppdateringsknappar läggs till i specifikationsbladet för varje finansiering i finansieringsfilen.

När du anger procentsatser för lyft kan du uppdatera lyftbeloppen genom att trycka på knappen i den första kolumnen i Lyftkolumnerna.

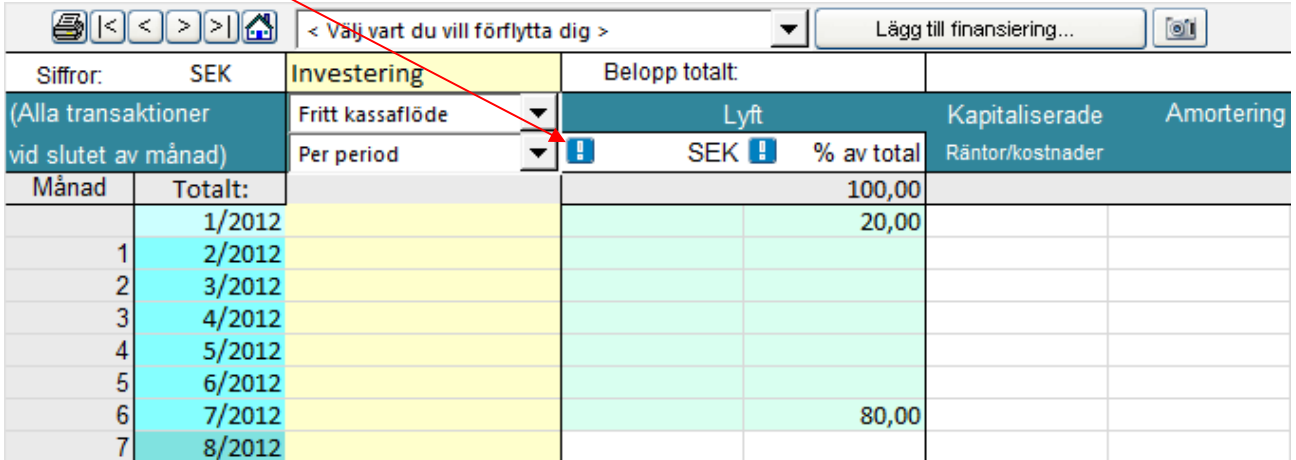

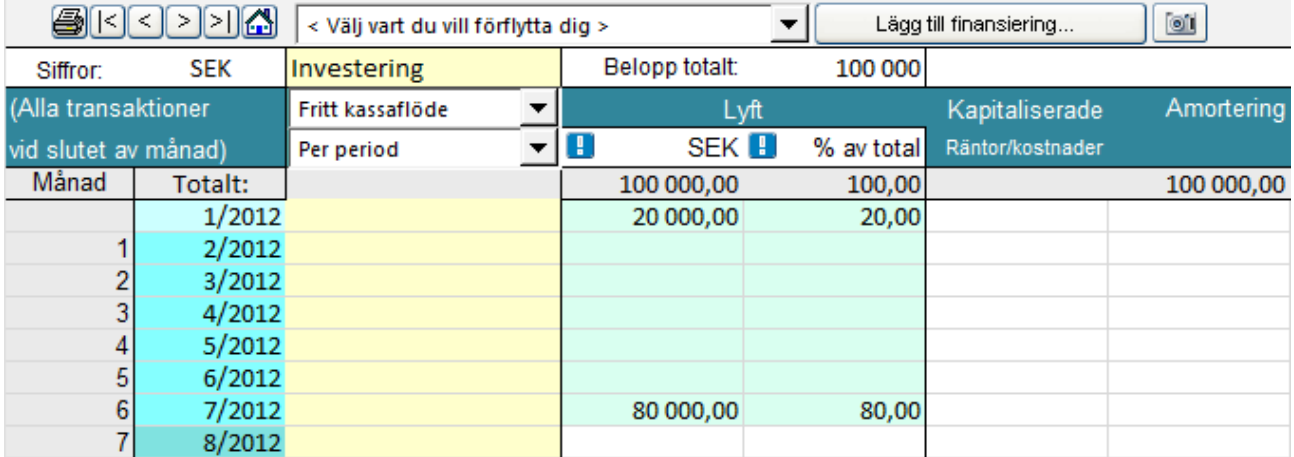

När du anger lyft kan du uppdatera lyftprocenter genom att trycka på knappen i den andra kolumnen i lyftkolumnerna.

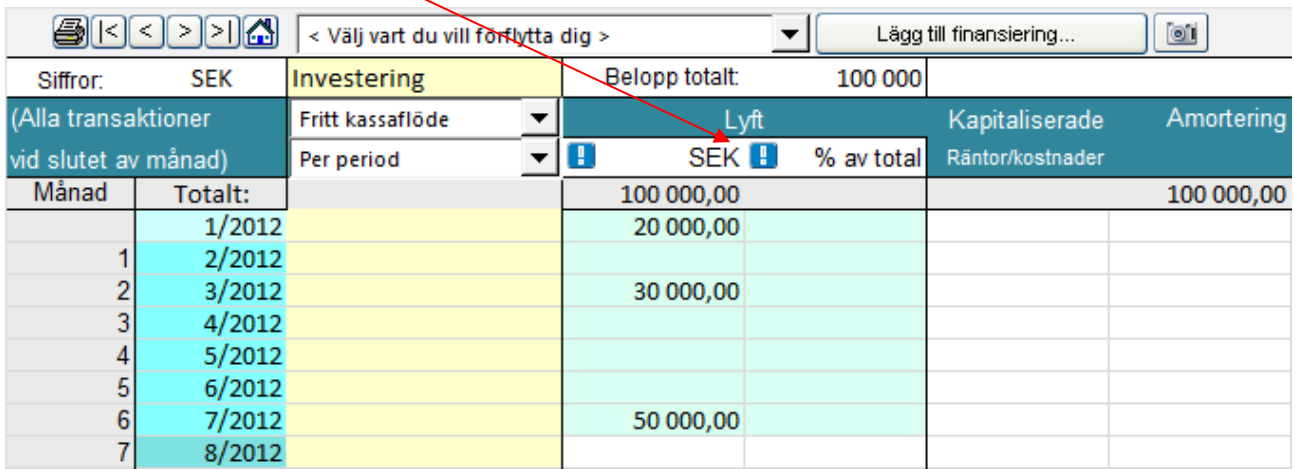

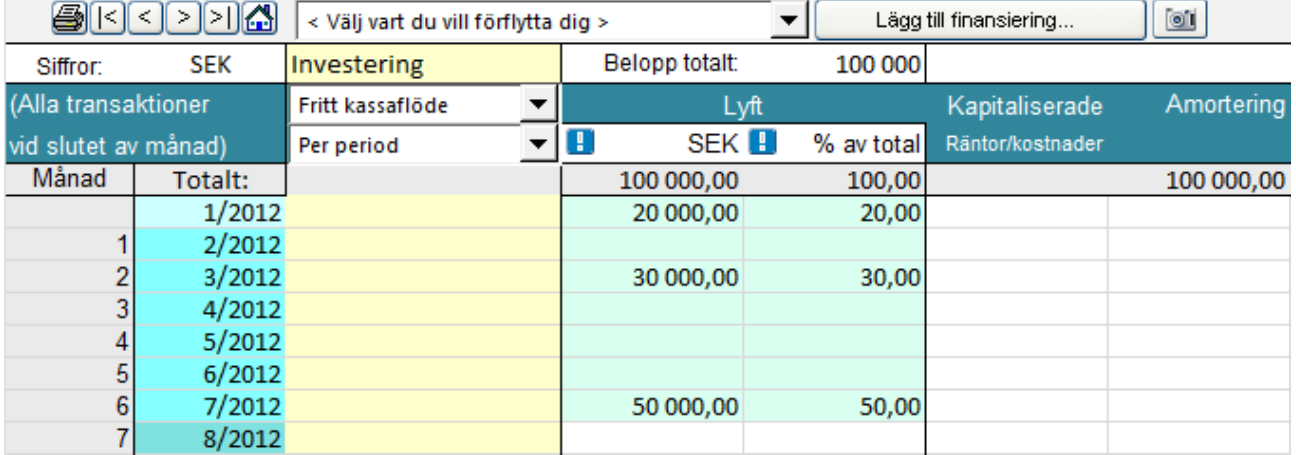

# *2.8 Spara PDF*

PDF-filer kan enkelt skapas från en aktiv Invest for Excel-fil. Välj "Spara PDF..." från"Spara" -valmenyn i "IFE File" -menyfliken.

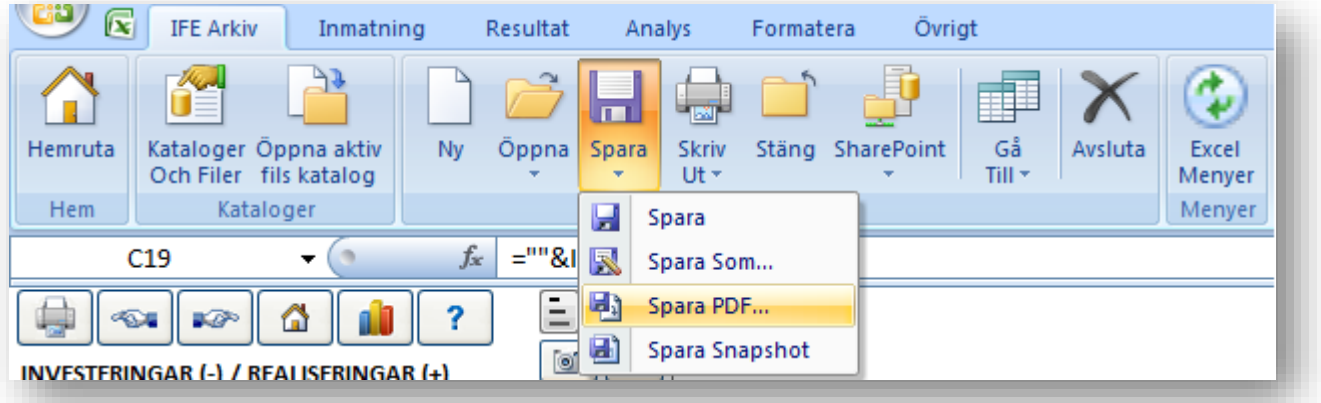

Välj vilka blad du vill inkludera i PDF-filen. Du kan ändra ordningen på bladen i PDF-filen med "Flytta upp" och "Flytta ner" -tryckknapparna.

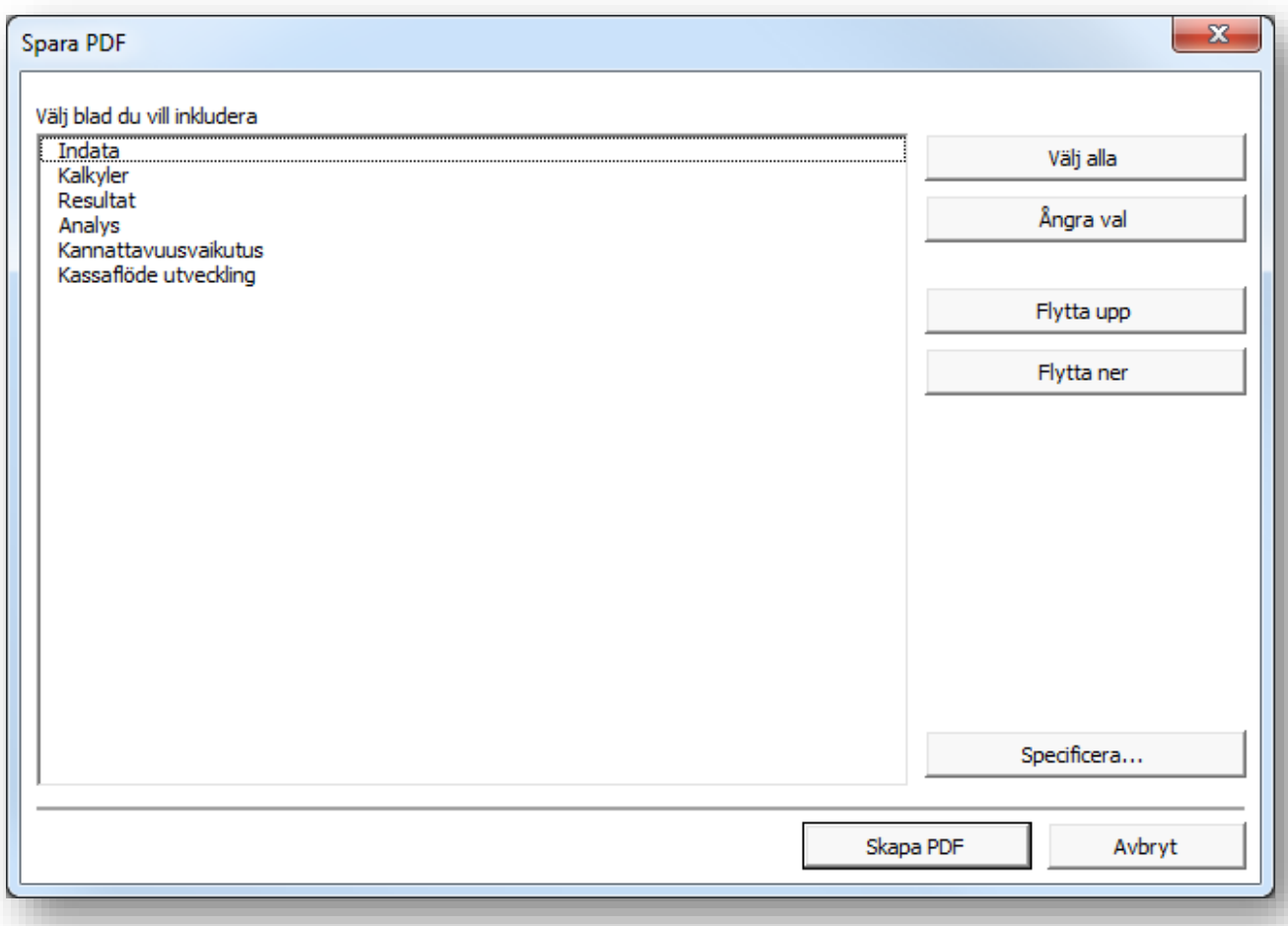

Om filen är en kalkylfil, kan du välja tabeller och rapporter du vill ta med. Tryck "Specificera..." tryckknappen.

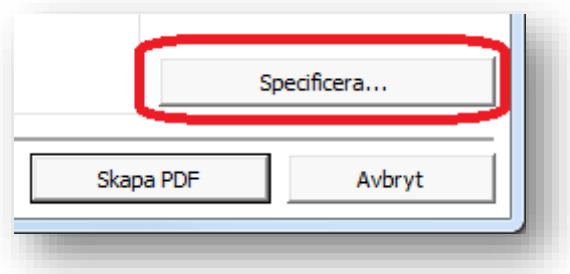

Ett valfönster visas där du kan välja vad du vill inkludera i PDF-filen. Samma valfönster används för utskrift.

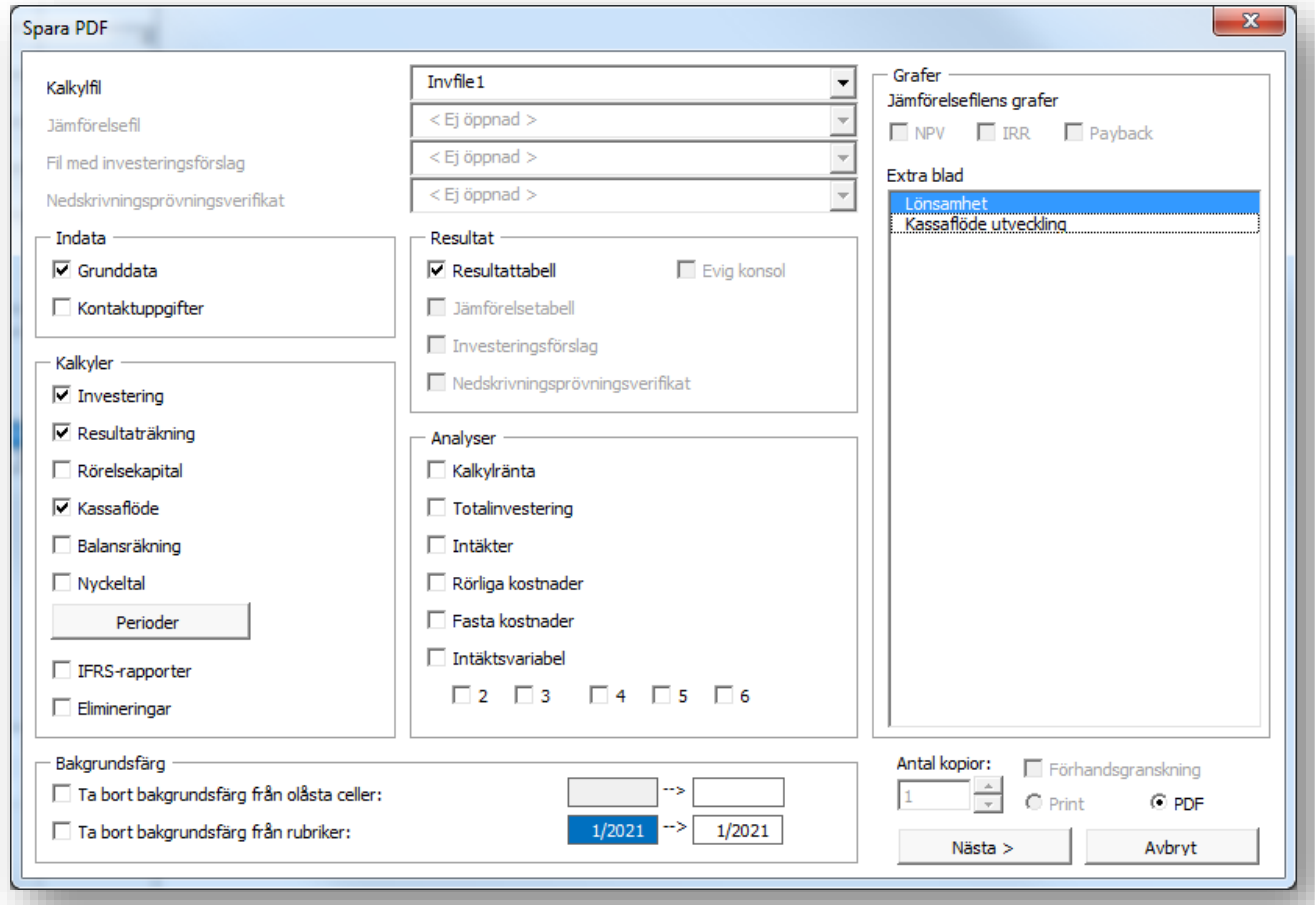

Efter att du valt vilka rapporter du vill ha med, kan du bestämma i vilken ordning du vill ha dem i PDFfilen. Notera att rapporter inte kan flyttas inom blad. Du kan gå tillbaka och ändra på inkluderade rapporter med "< Tillbaka"-tryckknappen.

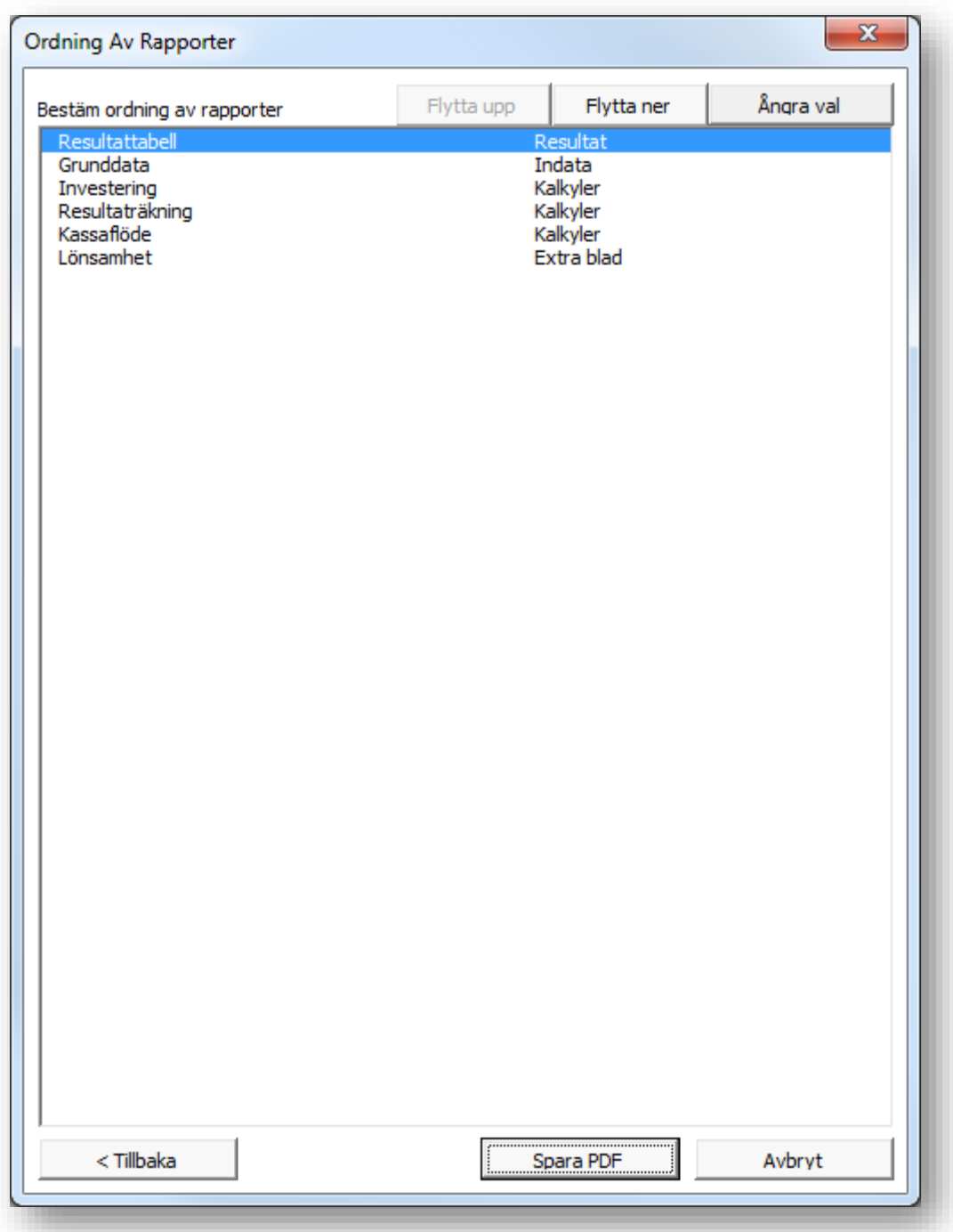

Tryck "Spara PDF" för att skapa PDF-filen.

### *2.9 Spara Snapshot*

"Spara Snapshot" skapar en liten (filstorleken är ungefär ¼ av originalet) kopia av aktiv kalkylfil. Kopian innehåller inga formler, endast siffror, alla celler är låsta. Innehåller inte heller knappar eller makron. Datum och tid ("ÅÅÅÅ-MM-DD\_TT-MM-SS") läggs till filnamnet.

FUNKTIONEN GÖR INGA FÖRÄNDRINGAR I DEN URSPRUNGLIGA KALKYLFILEN.

Exempel på användningsområden:

- Eftersom siffror inte kan ändras i en Snapshot-fil, kan filen användas då man vill spara en viss situation, t.ex. för budgetering eller bokföring
- Eftersom Snapshot-filer inte innehåller knappar eller programkod (makron) kan filen ges till personer som inte har Invest for Excel®-licens
- Snapshot-filen lämpar sig att sändas som bilaga till e-post, tack vare sin lilla filstorlek.

NOTERA! Gömda rader kan inte öppnas i Snapshot-fil.

### *2.10 SharePoint arkiv-meny*

En SharePoint arkiv-meny har skapats för att snabbt och enkelt kunna öppna från eller spara filer på Microsoft SharePoint Server (kräver Enterprise-version av Invest for Excel®).

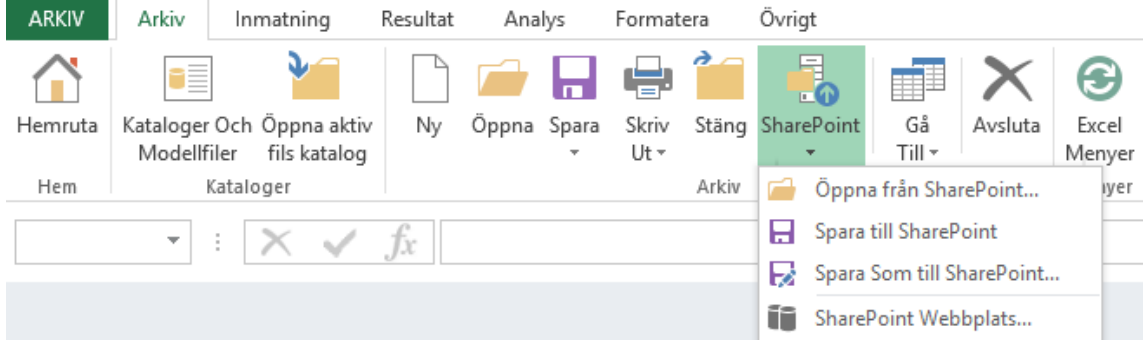

För att definiera SharePoint-webbplats, välj "SharePoint Webbplats…" i menyn:

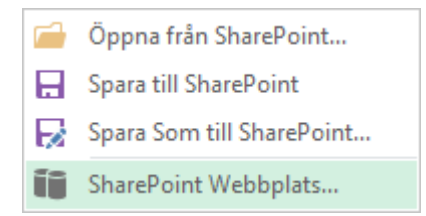

Ange URL för SharePoint webbplats och tryck OK.

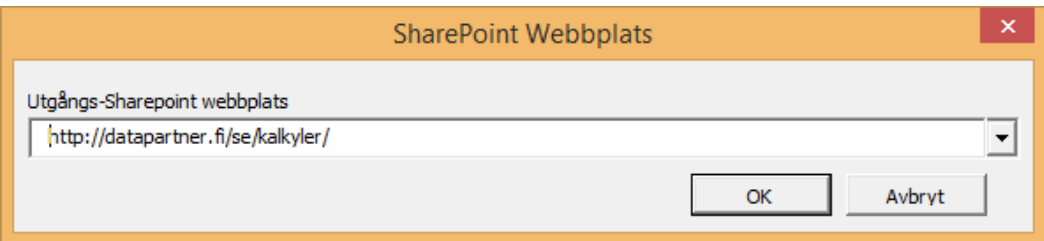

### *2.11 Skriv ut*

Man kan enkelt skriva ut rapporter via "Skriv Ut"-dialogrutan som öppnas i hemrutan:

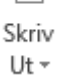

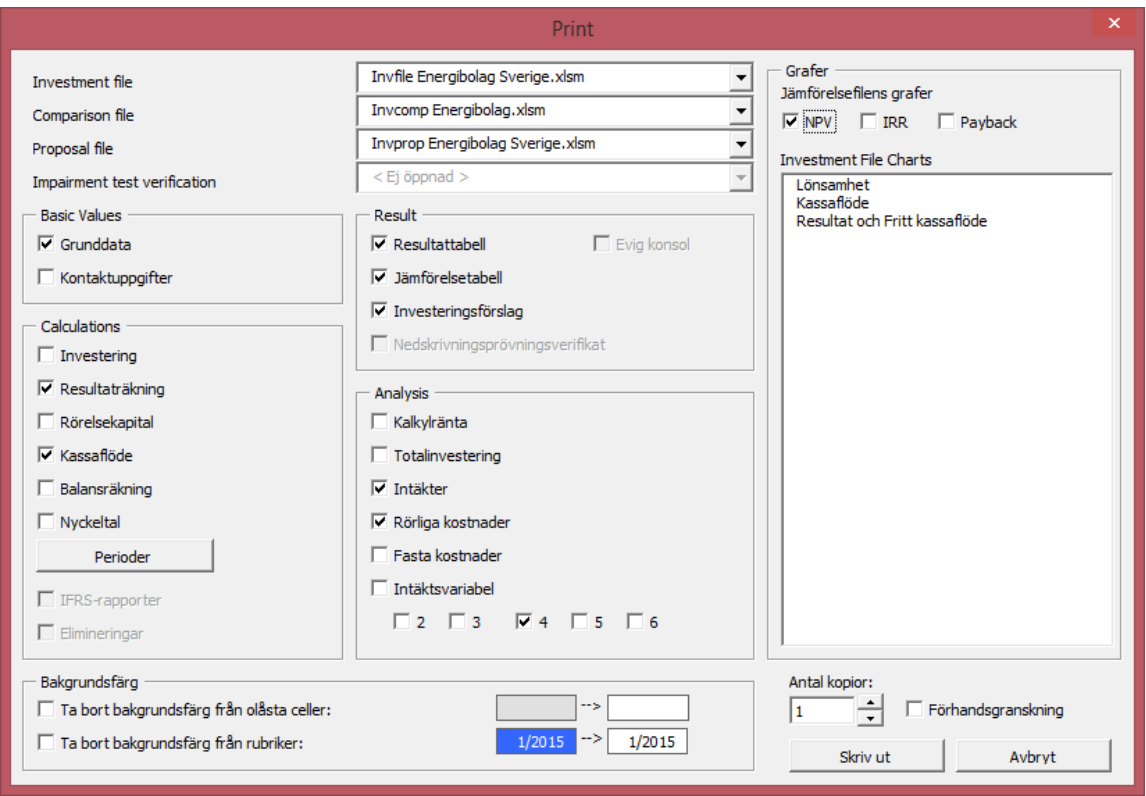

Genom att markera i rutorna väljer man vad man vill skriva ut samt från vilken fil, därefter trycker man på "Skriv ut". Det är även möjligt att välja hur många utskriftskopior man vill ha. **Förhandsgranskning** är ett bra sätt att försäkra sig om att man får de utskrifter man vill ha. I **Förhandsgranskning** kan använda alla Excel's utskriftsoptioner och därmed formatera utskrifterna enligt önskemål. Notera att graferna man skapat finns listade i dialogrutans högra hörna.

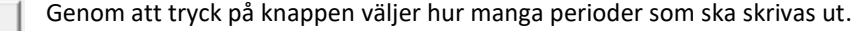

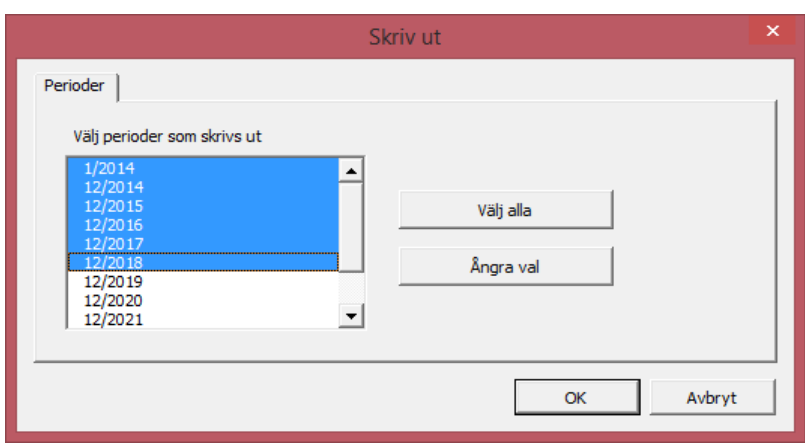

Perioder som markeras (blåa) skrivs ut.

Varje tabell i programmet har också "**Skriv ut"**-knapp för utskrift av aktuell sida.

#### *2.12 Utskriftsformat*

Perioder

Excelfunktion för att ändra utskriftsalternativ. VI hänvisar till Excel's hjälpfunktioner för ytterligare information.

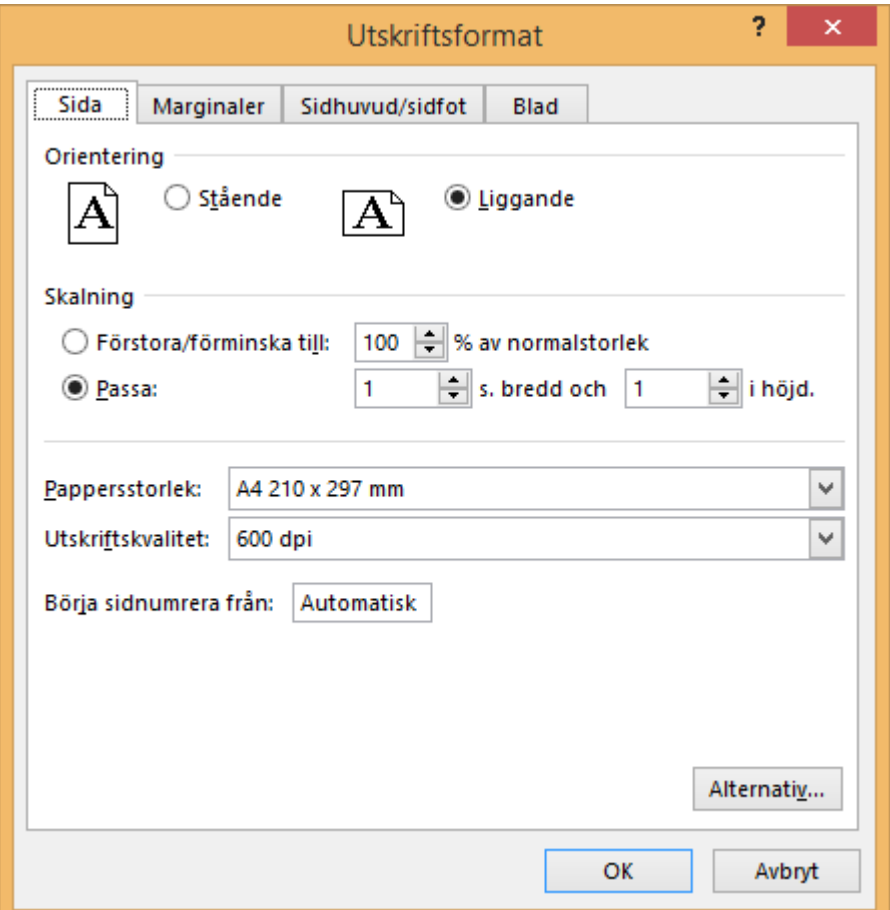

#### *2.13 Skrivare*

Under "Arkiv" i Invest for Excel®-menyn väljer man "Skriv ut" och därefter lämplig skrivare för utskrift.

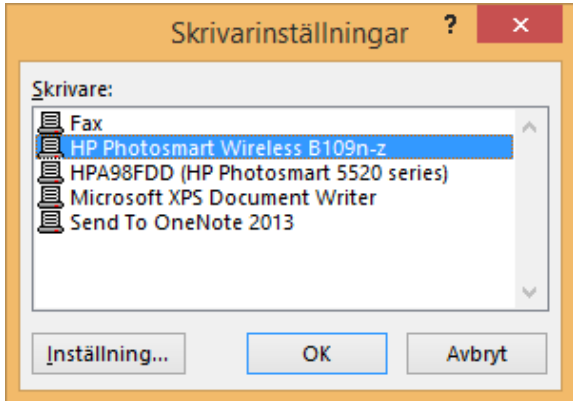

### *2.14 Avsluta*

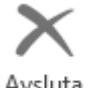

För avsluta Invest for Excel®, gå till **Arkiv**-menyn och klicka därefter på **Avsluta**. Ett meddelande visas:

Avsluta

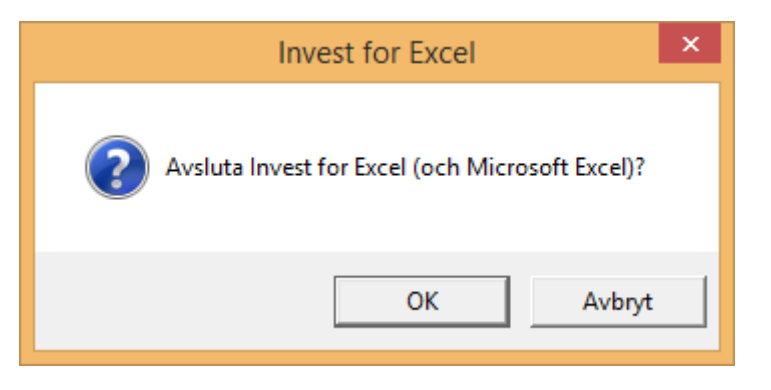

Programmet frågar därefter om man vill spara ändringar i öppna arbetsböcker

# **3 Inmatning**

#### *3.1 Grunddatabladet*

Man börjar en ny kalkyl genom att mata in grunddata. Gå till **Inmatningsmenyn** för att komma till **Grunddata**-rutan. Man kan även komma till **Grunddata** genom att klicka på "Grunddata"-knappen i hemrutan. En dialogruta öppnas, välj **Ny** om en kalkylfil inte redan är öppen.

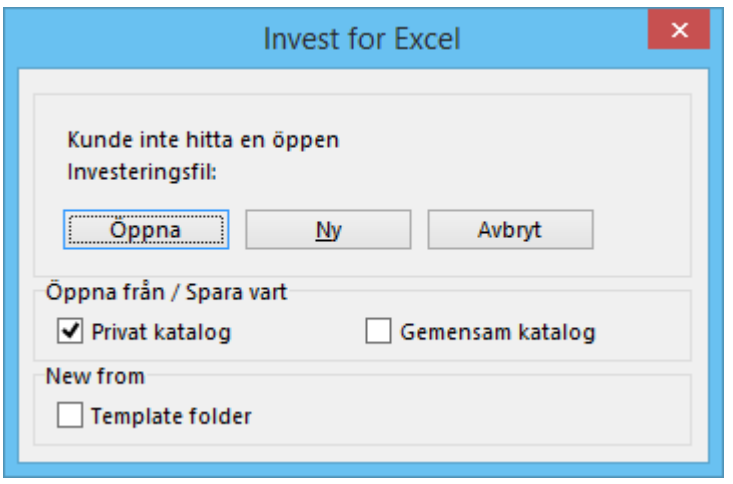

Man kan välja en ny tom kalkylfil genom att välja "**Ny**" eller öppna en befintlig kalkylfil genom att välja "**Öppna**".

#### *3.1.1 Kalkyltid*

När man påbörjar en ny investeringskalkyl öppnar programmet en dialogruta kallad **Kalkyltid**. Här anger man tidsperioden som man vill att kalkylen ska omfatta samt periodindelningen.

Som utgångsläge är kalkylperioderna indelade årsvis.

En mer detaljerad kalkylindelning kan väljas. Kalkylen kan även delas in i två faser med sinsemellan olika periodindelningar. Perioderna kan delas in i **en** månad, **två** månader, **tre** månader, **fyra** månader, **sex**  månader eller **tolv** månader. Tanken är att kunna granska de olika kalkylfaserna, som exempelvis projektering (fas 1) och den egentliga verksamheten (fas 2), med olika tidsindelningar.

Man får fram dialogrutan för Kalkyltid genom att klicka på **knappen i inmatningsrutan för Grunddata**.

Kalkylbladet kan bestå av upp till 16000 kolumner. Det kan vara lämpligt att använda en kalkyltid som motsvarar livslängden på investeringsobjektet. Det bästa är att använda den *ekonomiska livslängden* på objektet, eller om den inte är känd, den *tekniska livslängden*, eller, om ingen av dessa är kända, *avskrivningstiden* för objektet. En kortare kalkyltid kan också användas, under förutsättning att man beaktar restvärdet

Välj i vilken månad bolagets räkenskapsår slutar (december är förvalt). Programmet delar automatiskt in kalkylperioderna i räkenskapsår. Det är särskilt betydelsefullt om man ska beakta de finansiella effekterna från avskrivningar och skatter.

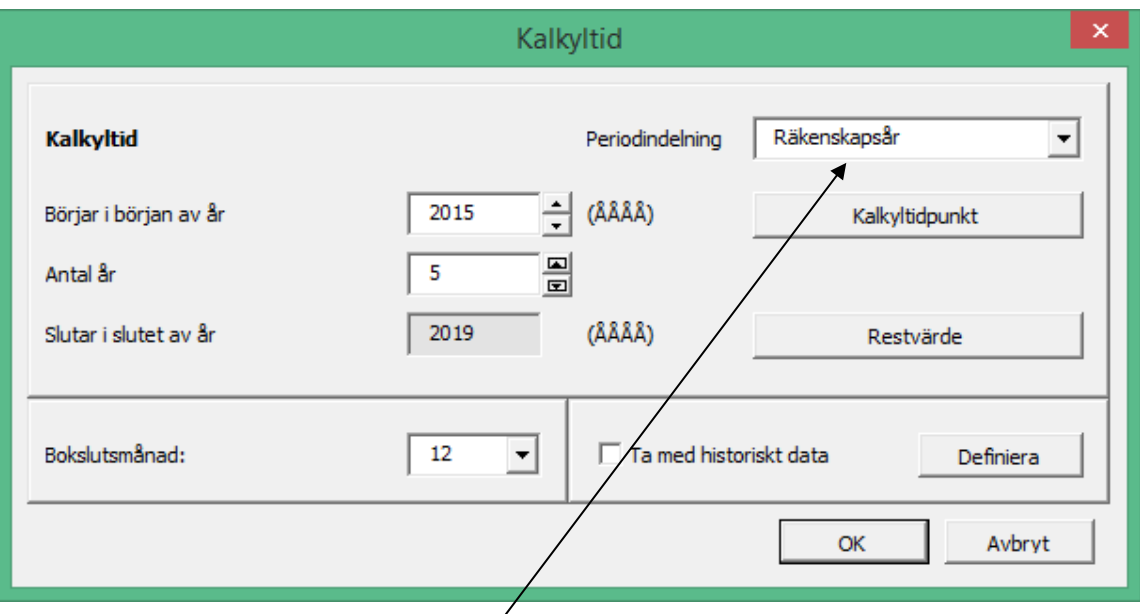

Här anger man periodindelning, antingen räkenskapsår eller mer detaljerat.

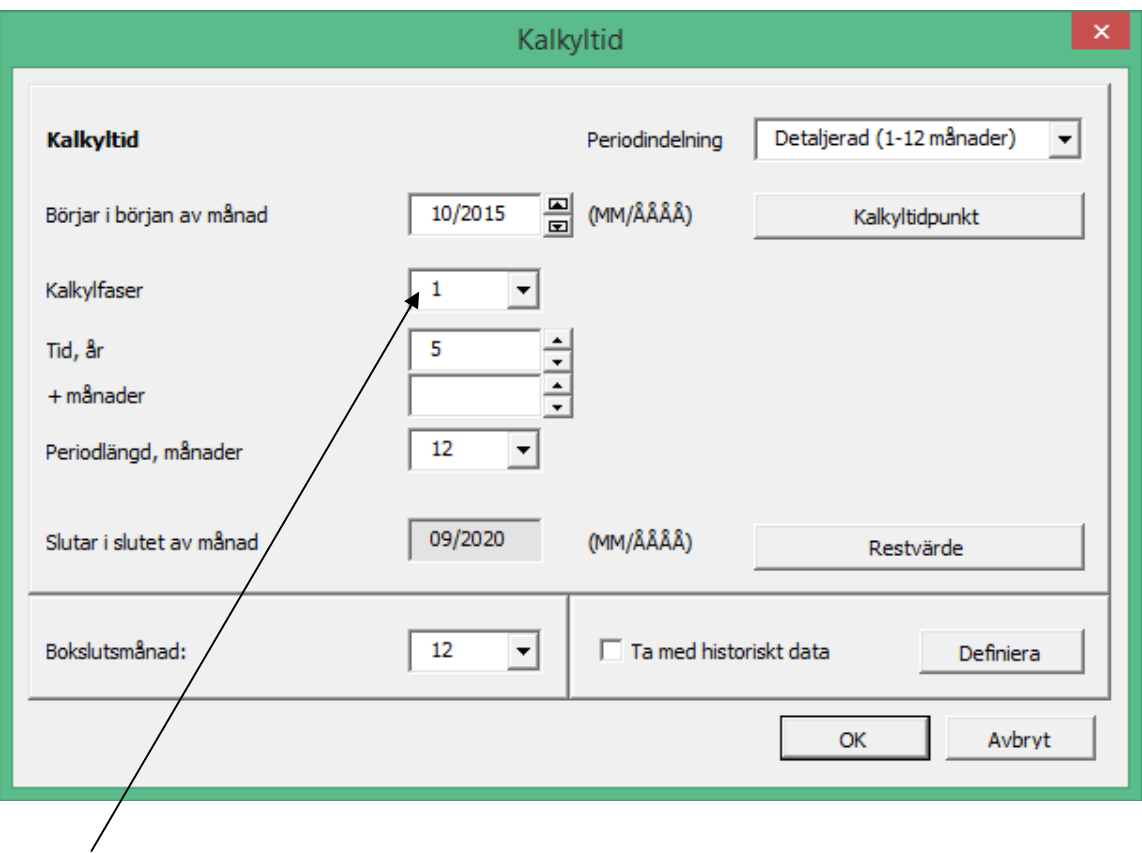

Den detaljerade periodindelningen kan göras i en eller två kalkylfaser. Kalkylfaserna kan ha olika periodlängder, exempelvis kan kalkylfas 1 delas in i perioder om tre månader och kalkylfas 2 delas in perioder om tolv månader.

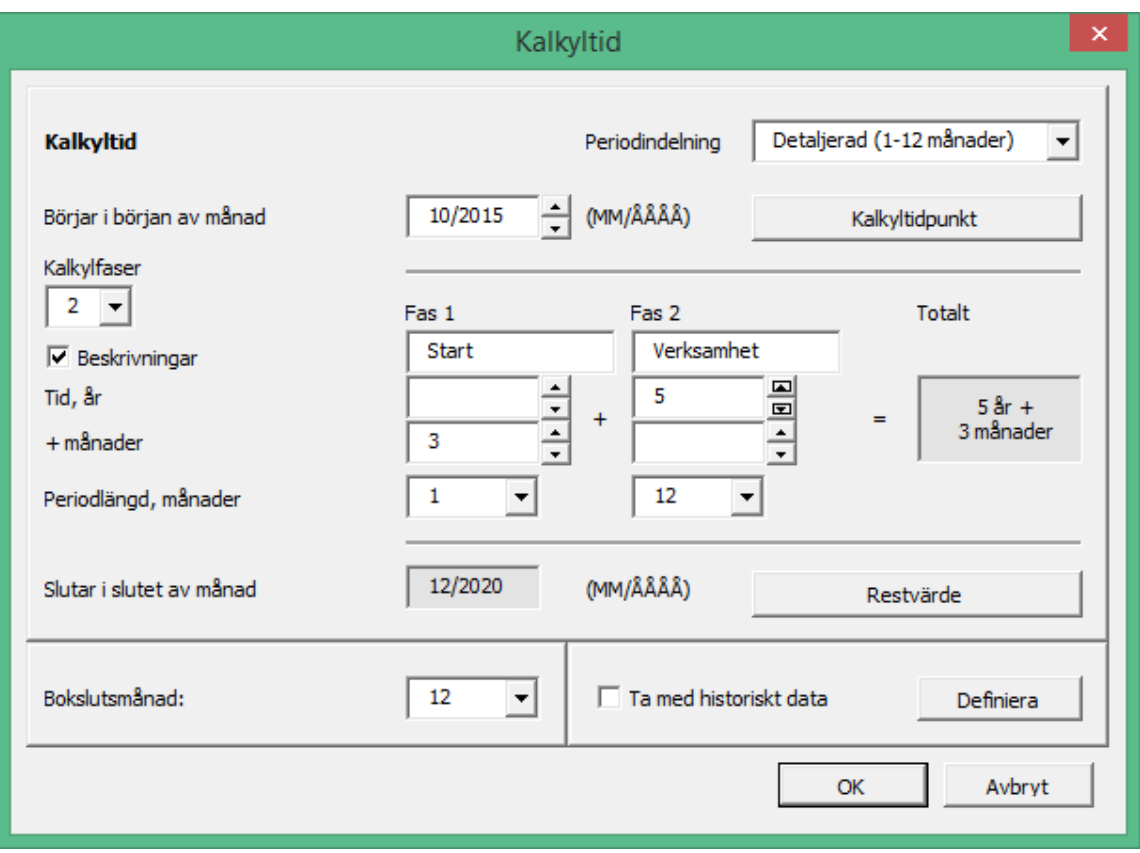

I exemplet ovan är kalkyltiden totalt 5 år och 3 månader, indelat i en 3 månaders Startfas på månadsbasis och en 5-årig Verksamhetsfas på årsbasis.

När en uppbyggnadsfas sträcker sig över flera månader eller kanske t.o.m. över flera år, är det lämpligt dela in kalkylen i två faser; en uppbyggnadsfas (startfas) och en verksamhetsfas. Faserna följer direkt efter varandra, endast periodindelningar kan skilja. Programmet diskonterar kassaflöden från slutet av varje period (vid indelning på månadsbasis från slutet av varje månad och från slutet av varje år vid indelning på årsbasis).

#### *3.1.1.1 Kalkyltidpunkt*

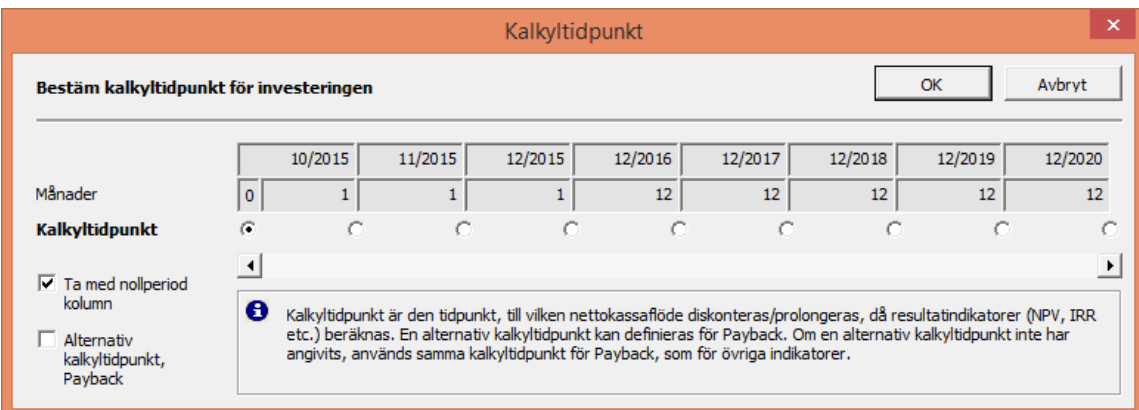

Normalt diskonteras kalkylens kassaflöden till början av kalkyltiden. Detta gäller för Invest for Excel®'s mallar, använder man en egen företagsanpassad mallfil utgår programmet från mallens uppgifter.

Om det är lämpligt, kan kalkyltidpunkten flyttas i tiden. Kassaflöden före kalkyltidpunkt prolongeras (flyttas fram) och kassaflöden efter kalkyltidpunkt diskonteras till kalkyltidpunkten.

En alternativ kalkyltidpunkt kan sättas för Payback (återbetalningstid).

Här kan man också välja om man inte vill ta med nollperiodkolumnen.

#### *3.1.1.2 Restvärde*

I Enterprise-versionen kan man välja hur restvärde ska beräknas:

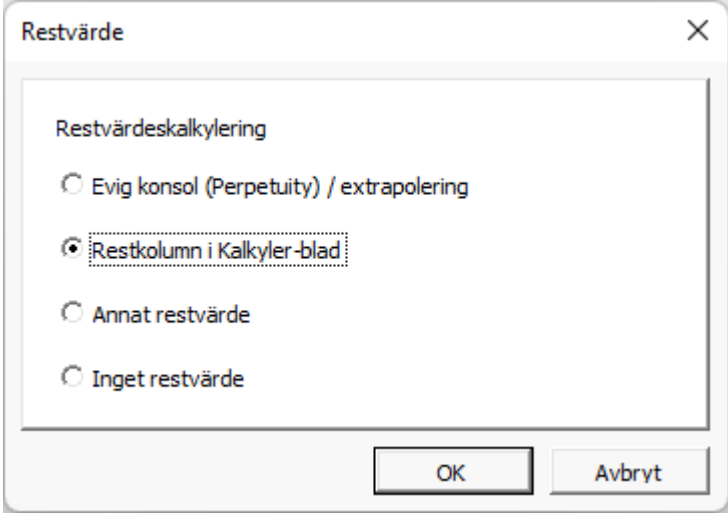

**Evig konsol (Perpetuity)** kan användas för kalkyler där verksamheten förväntas fortsätta på obestämd tid. Välj i detta fall en kalkyltid på exempelvis 5 eller 10 år och välj sedan Evig konsol.

**Extrapolering** är användbart för beräkningar med lång ekonomisk livslängd men där man kanske inte vill modellera mer än exempelvis 10 år. Då kan man enkelt skapa ett kassaflöde på 40 år genom att extrapolera de övriga 30 åren genom en lämplig uppskattning om utvecklingen.

Vid val av Evig konsol (Perpetuity) / extrapolering görs specificering i Lönsamhetstabellen (detaljer i avsnitt 4.1.2).

**Restkolumnen** (vilken är den enda möjligheten att hantera restvärden, förutom i Enterprise-versionen) kan användas för att fritt specificera restvärdeskassaeffekter från alla investeringsposter.

Ange **annat restvärde** vid slutet av beräkningsperioden.

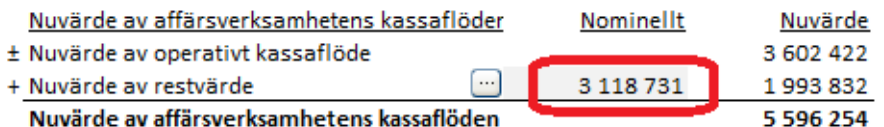

I Enterprise-versionen kan man även välja att **inget restvärde** ska beaktas.

#### *3.1.1.3 Historiska perioder*

Historiska data kan tas med i kalkylen. Markera vilka år som ska ingå så kommer motsvarande kolumner att läggas till i kalkyltabellerna.

Om beräkningen startar under pågående år kan de månader som hittills passerat tas med i kalkylen med vald periodlängd.

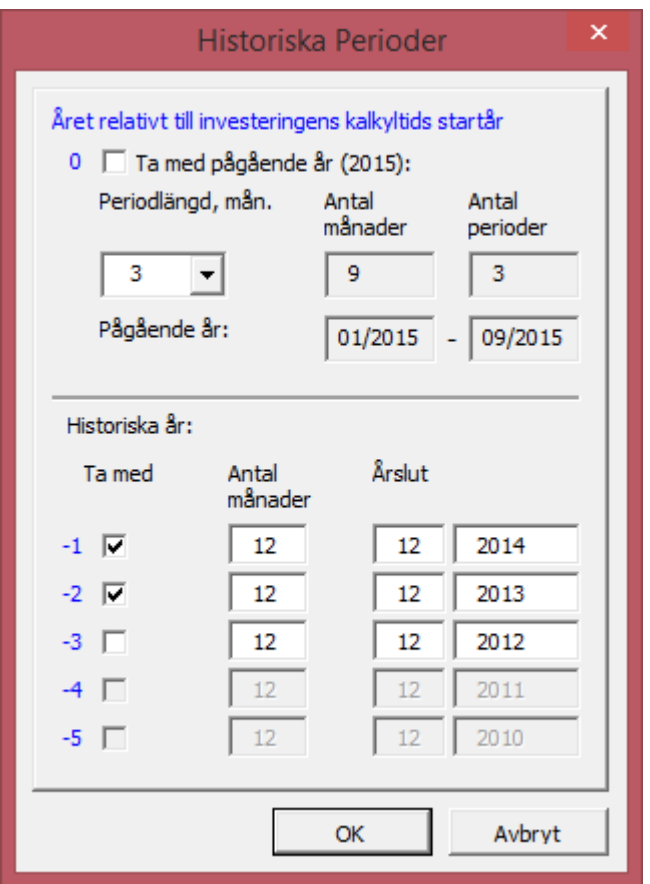

Notera att även om inte historiska perioders kassaflöden inte inkluderas vid beräkning av resultatindikatorer, kan de påverka kassaflöden under själva kalkylperioden. Förändring i nettorörelsekapital kan påverkas av historiska data och avskrivningar av befintliga anläggningstillgångar kan påverka skatteberäkningen.

De historiska perioderna kan vid behov gömmas, exempelvis vid utskrift eller vid presentation. Klicka på knappen i den blå listen högst upp i tabellen. När man vill ta fram kolumnerna klickar man på samma knapp igen.

### *3.1.1.4 Växla perioder*

Växla perioder-knappen på "Kalkyler"-bladet är en multiväxlingsknapp. Genom att trycka på knappen växlas historieperioder, nollperiod, kalkylfas 1, kalkylfas 2 och restkolumn.

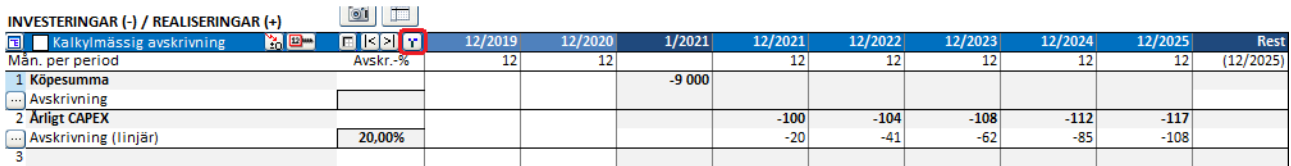

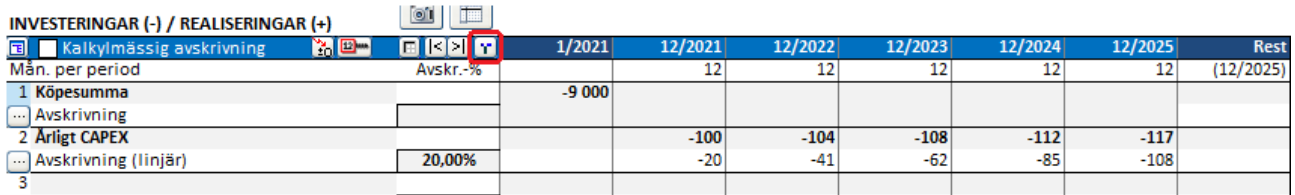

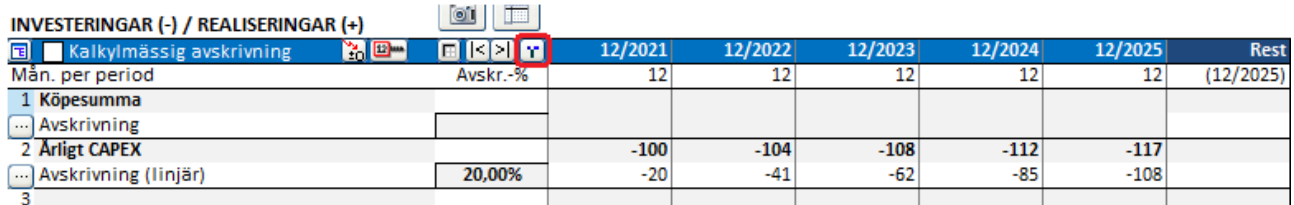

Om kalkyltiden är uppdelad i två faser växlas även faserna.

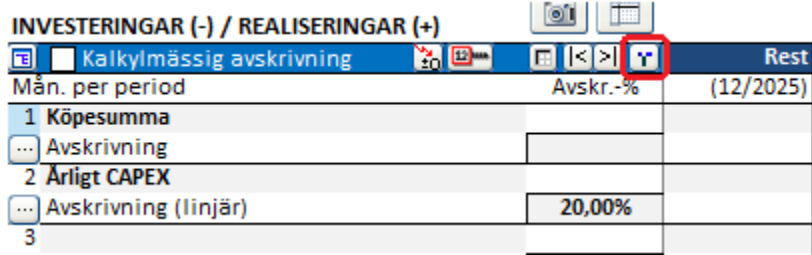

# *3.1.2 Grunddata*

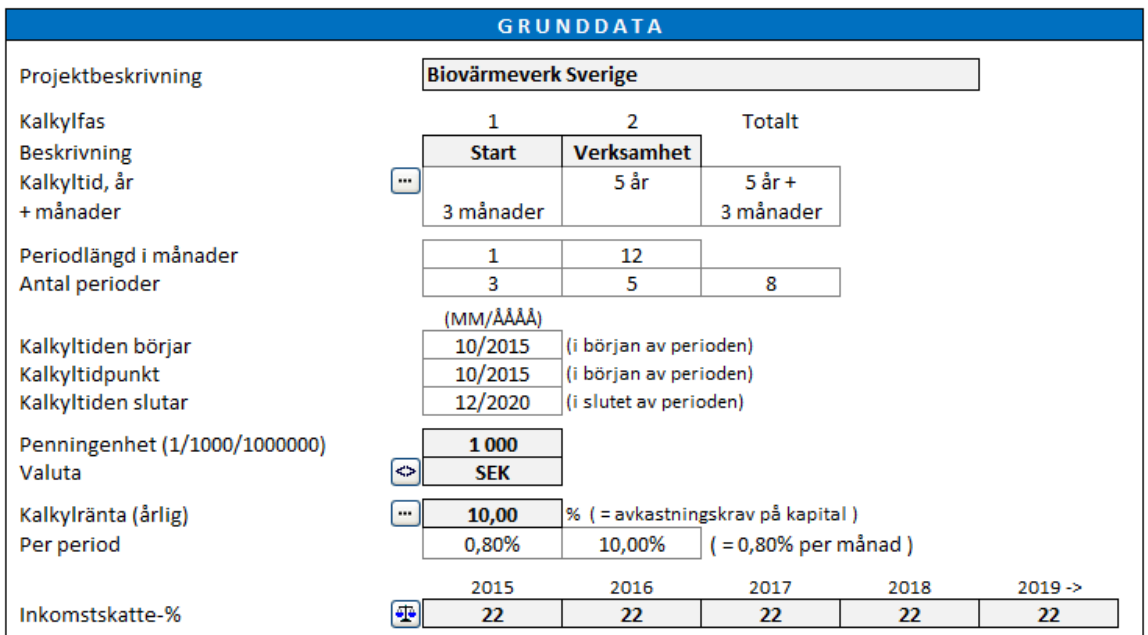

Mata in följande uppgifter:

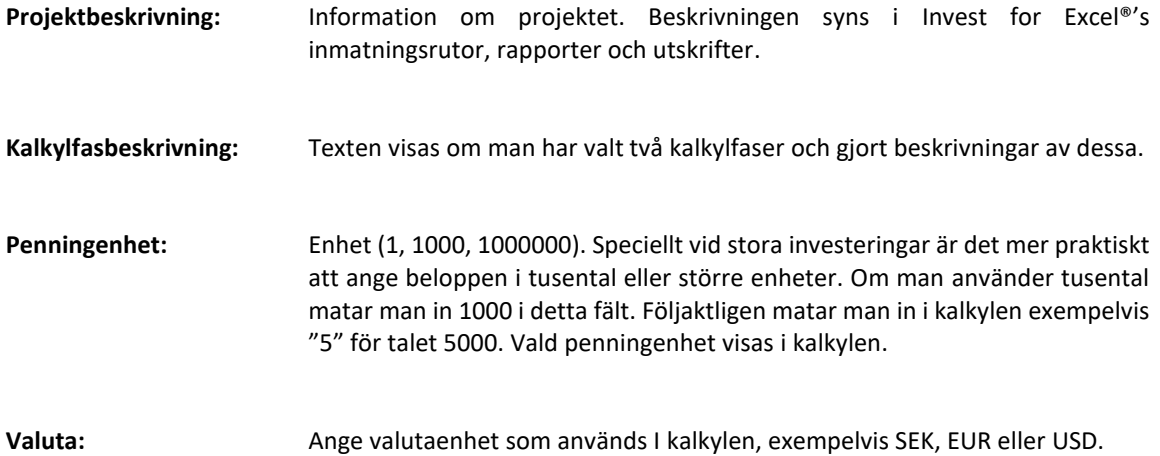

### *3.1.2.1 Valutakonvertering*

Notera! Denna funktion används för att konvertera en redan gjort kalkyl från en valuta till en annan.

Tryck på  $\blacktriangleright$  knappen för att öppna dialogrutan för Valutakonvertering.

På det första bladet i dialogrutan kan man specificera icke-monetära rader (som inte ska inkluderas när valutakonverteringen görs):

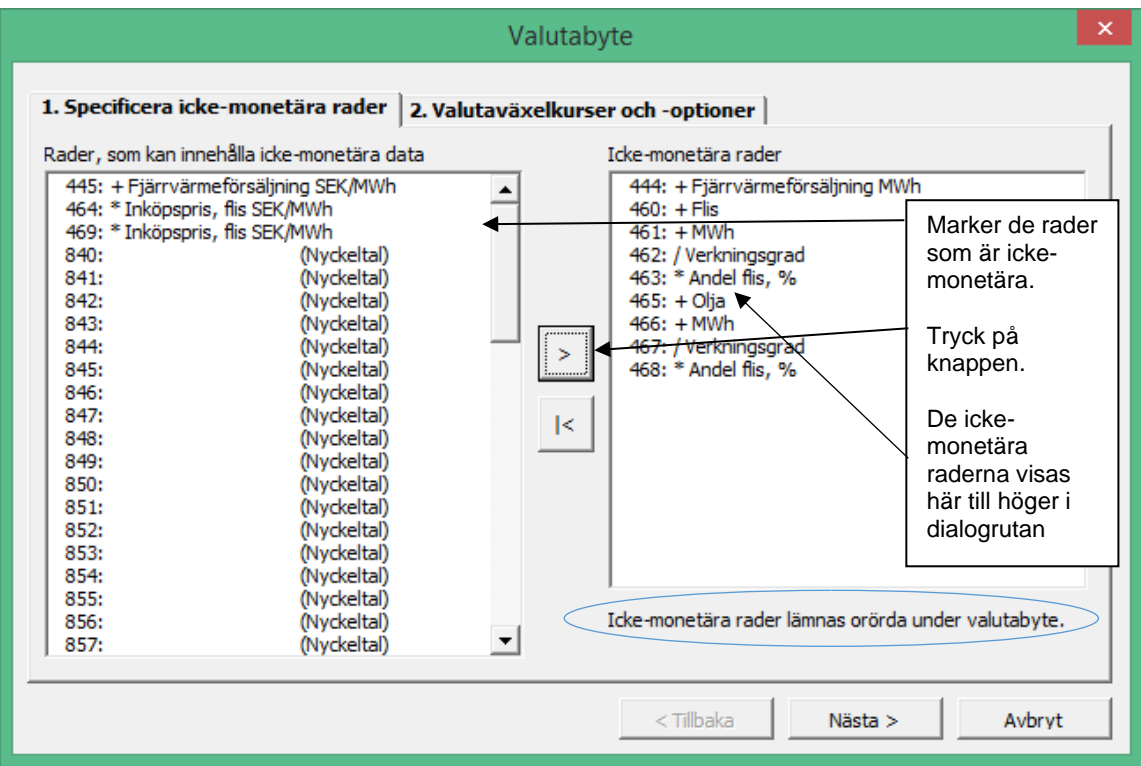

I det andra bladet anges växelkurs samt om man vill konvertera former till värden och låsa filen.

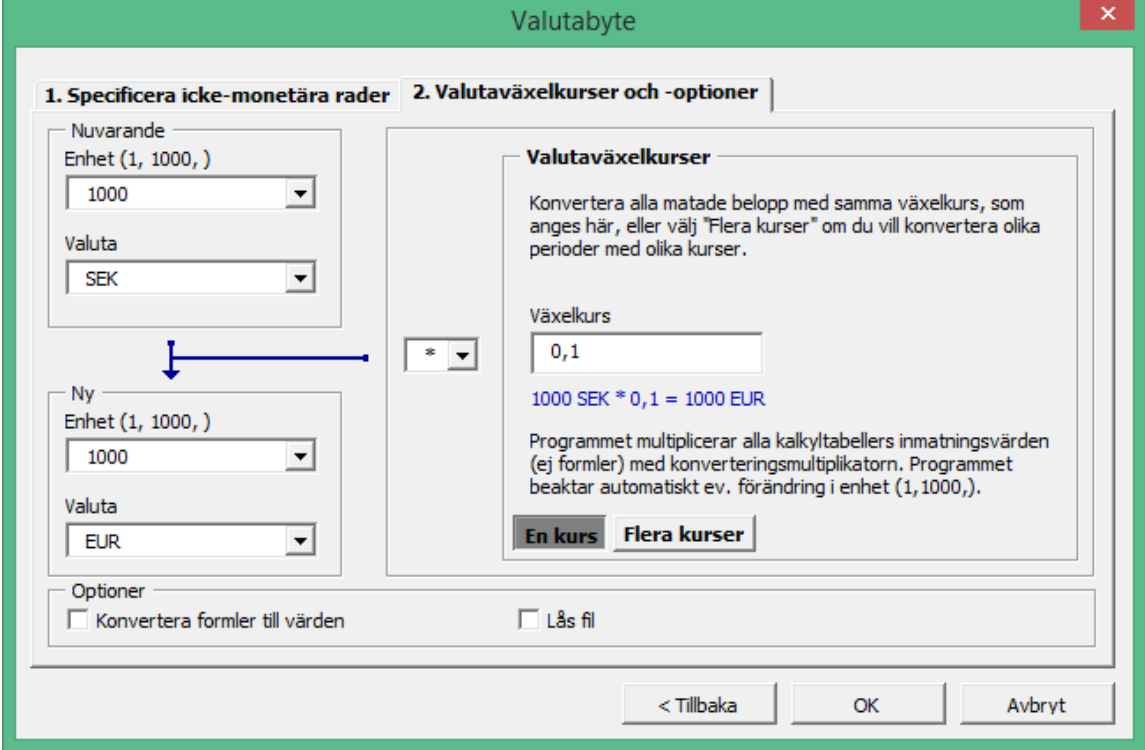

Notera att endast celler med värden konverteras i valutabyte och att celler med formler lämnas orörda. Följaktligen förblir en formel som exempelvis "=13000+5500+27000" oförändrad. Detta kan leda till felaktigt resultat om optionen "Konvertera formler till värden" inte används.

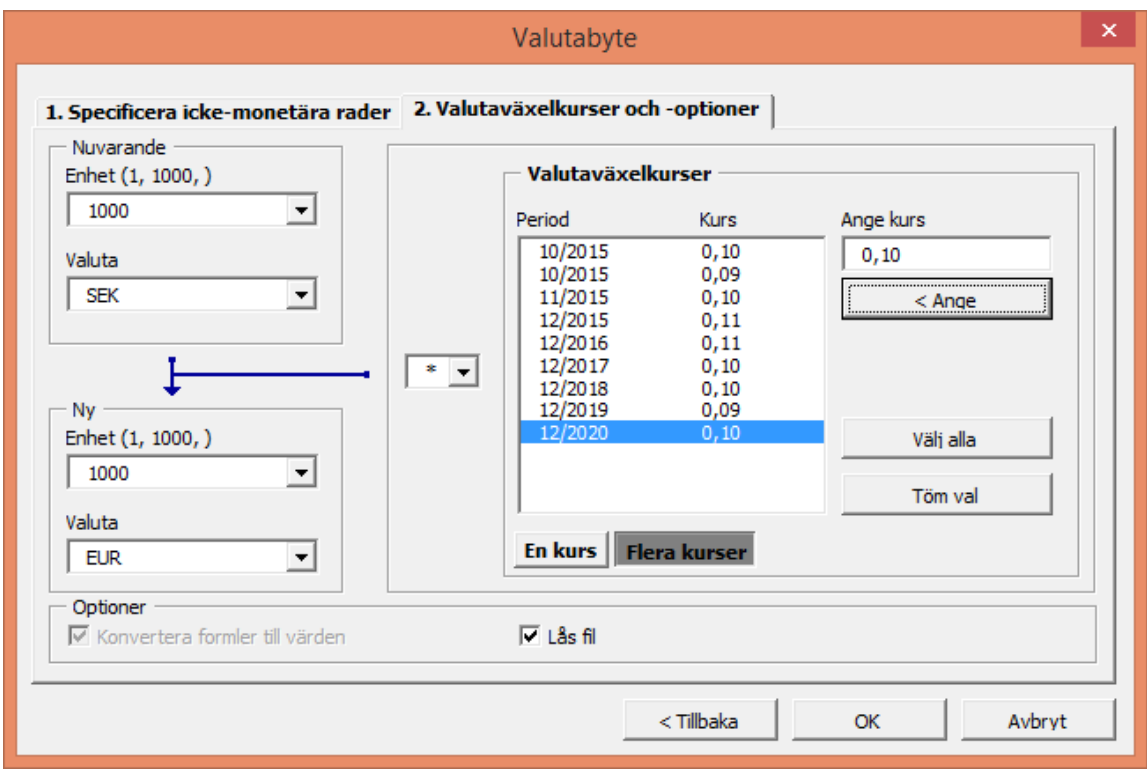

Flera växelkurser kan anges vid behov:

Notera att formler alltid konverteras till värden när flera valutakurser används.

#### *3.1.2.2 Kalkylränta (årlig)*

Med kalkylräntan (årlig kalkylränta) avses det investerade kapitalets **avkastningskrav**. Detta motsvarar den årliga avkastning som krävs för projekt/investeringar/verksamheter av det aktuella slaget. Det kan också uttryckas som kostnad för erforderligt kapital.

*Invest for Excel®®* använder kalkylräntan för att beräkna såväl nettonuvärde som Payback. M.a.o. används kalkylräntan till att bestämma pengars tidsvärde. Om exempelvis utgår från en kalkylränta på 10 % så har USD 1 000 000, som förfaller till betalning om ett år ett nuvärde på USD 909 090 idag.

När man fastställer kalkylräntan skall man ställa sig frågan: "vad skulle ett annat investeringsobjekt med samma risknivå ge för avkastning"? Ju högre risk, desto högre avkastningskrav. Nivån på avkastningskrav påverkas också av projekt, affärsverksamhet, bransch, ägarnas avkastningskrav, bolagets likviditet, etc. Det är alltså inte möjligt att entydigt fastställa vilken kalkylränta som bör användas utan den får bestämmas från fall till fall. Många företag fastställer ett övergripande avkastningskrav för sina investeringsprojekt. Avkastningskravet ska inte understiga nivån för finansieringskostnader.

I praktiken fastställer man avkastningskravet ofta stegvis beroende på vilken typ av investering som är aktuell. Detta förfarande möjliggör å ena sidan att investeringsbesluten kan delegeras och å andra sidan att verksamheten kan styras enligt fastställd investeringspolicy.

KLASSIFICERING AV INVESTERINGAR:

Nedan några exempel på investeringsklassificeringar:

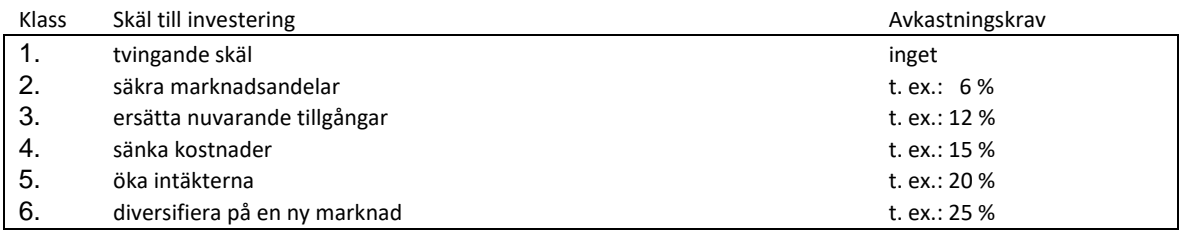

Källa: Honko 1979.

Programmet omräknar också den årliga kalkylräntan till period- och månadsräntor. Observera att kalkylräntenivån är olika beroende på om man utgår från avkastningskrav före eller efter skatt. Det är också viktigt att beakta inflationen konsekvent I kalkylen. Beaktas inte inflationen för inmatningsvärden, skall den inte heller beaktas i kalkylräntan och vice versa.

### 3.1.2.2.1 WACC

När man specificerar kalkylräntan anger man dels verksamhetens avkastningskrav men även kostnader för lånat kapital.

Klicka på **knappen bredvid kalkylräntan och därefter på "WACC"** samt mata in värden samt tryck på "Använd beräknad WAACC som diskonteringsfaktor". Bakom de olika flikarna finns såväl formler som definitioner

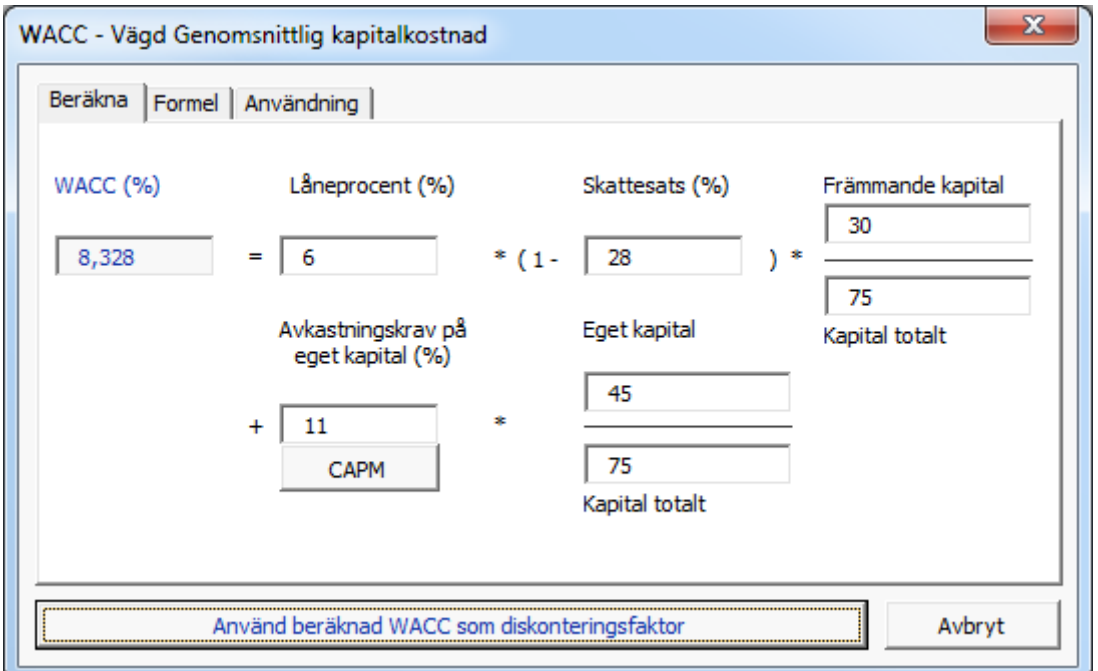

I exemplet ovan har man använt 6 % som genomsnittlig räntesats för skulderna, 11 % som verksamhetens avkastningskrav samt angett bolagsskatten till 28 %. Det egna kapitalet är 30M, skulderna är 45M. När man klickar på "**Använd beräknad WACC som diskonteringsfaktor"**, matar programmet in den uträknade WACC-räntan i kalkylräntans inmatningsfält. Nedan en beskrivning av formeln:

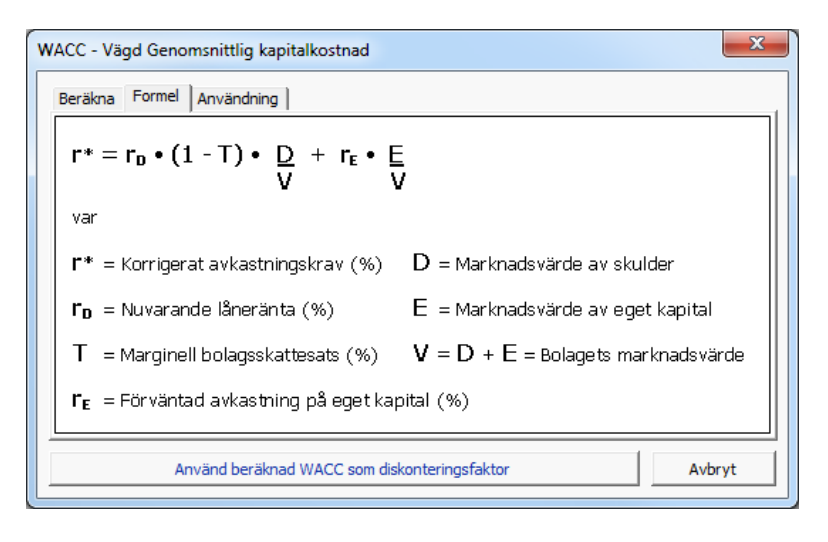

CAPM-kalkyl för avkastningskrav på eget kapital kan användas i WACC-kalkylrutan.

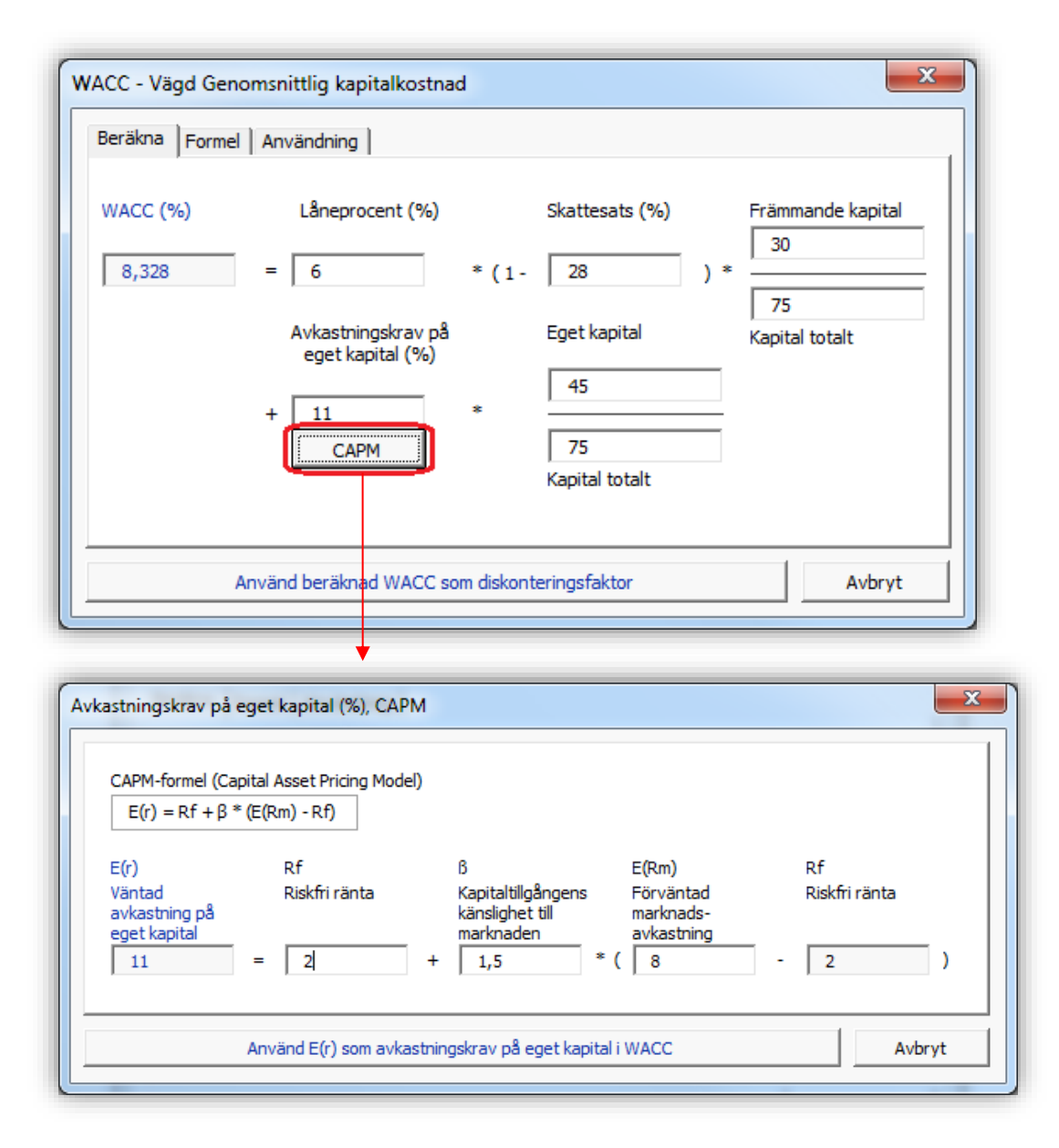

#### 3.1.2.2.2 Varierande diskonteringsränta

Varje periods (kolumns) fria kassaflöde kan diskonteras/prolongeras till kalkyltidpunkten med olika diskonteringsräntesatser.

...

Välj "Varierande diskonteringsränta" genom att klicka på **[iiii]** knappen bredvid Kalkylränta i Grunddata:

#### Kalkylränta (årlig)

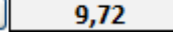

Välj "Varierande diskonteringsränta" i dialogrutan för "Diskonteringsränta":

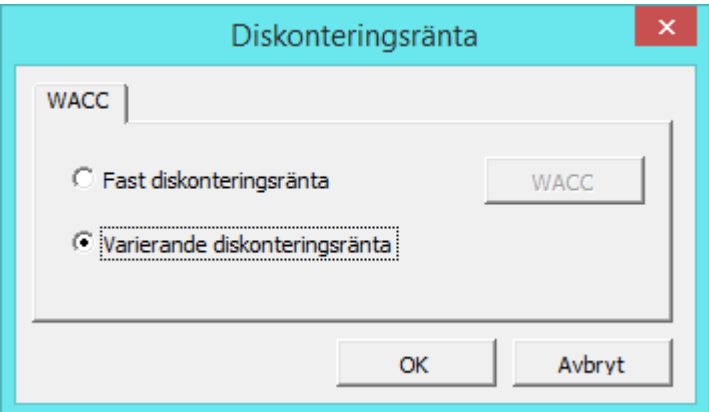

När man trycker på OK förflyttas man till Kassaflödesanalysen i Kalkyler-bladet, där man anger diskonteringsränta för varje period:

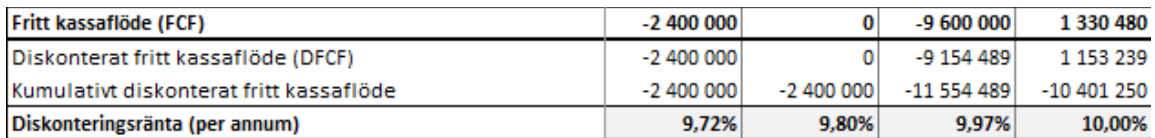

Notera att varje kolumns kassaflöde diskonteras/prolongeras till kalkyltidpunkt med kolumnens diskonteringsränta. Ange årlig diskonteringsränta även om kolumnens period är kortare än 12 månader

#### 3.1.2.2.3 Lönsamhetskalkyl baserad på Fritt kassaflöde till eget kapital (FCFE)

Enterprise-versionen innehåller en indelning i Fritt kassaflöde till företag (FCFF) och Fritt kassaflöde till eget kapital (FCFE). Avkastningskravet på eget kapital läggs till i Grunddata-tabellen, då FCFE kalkylering har valts. FCFE aktiveras genom att man från Invest for Excel®-menyn väljer "Optioner" och därefter "Övriga Optioner".

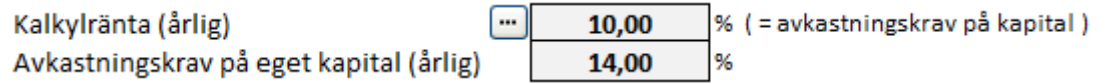

Mata in avkastningskravet på eget kapital efter skatter. Notera att Invest for Excel® inte skiljer på preferens-och stamaktier. Avkastningskravet gäller hela det egna kapitalet.

# *3.1.3 Diskontering från årets mitt*

Som ett alternativ till den vanliga diskonteringen vid varje års slut finns nu även möjlighet till diskontering från varje års mitt. För att ändra till detta, öppna dialogrutan "Diskonteringsränta" i Grunddata-tabellen i kalkylfilen och markera "Diskontering från årets mitt" i dialogrutan.

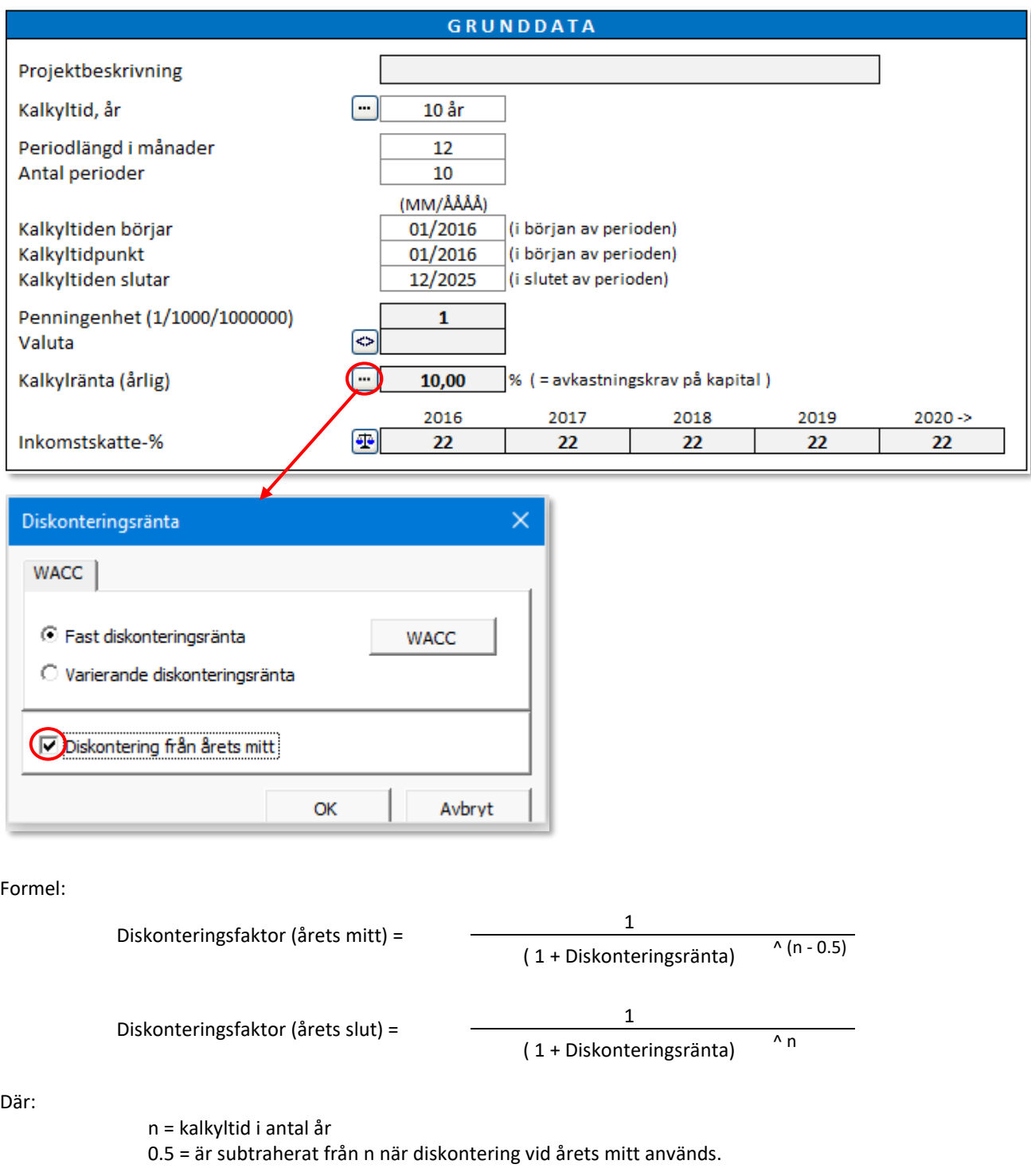
Noll-period ,restvärde och extrapolerat restvärde påverkas inte och beräknas på samma sätt vid diskontering från varje års mitt som vid diskontering vid varje års slut.

Kortare perioder än ett helt år diskonteras till slutet av respektive period, diskontering från årets mitt är bara möjlig för perioder som är hela år.

När diskontering från årets mitt är vald framgår det dels i Grunddata-tabellen och,

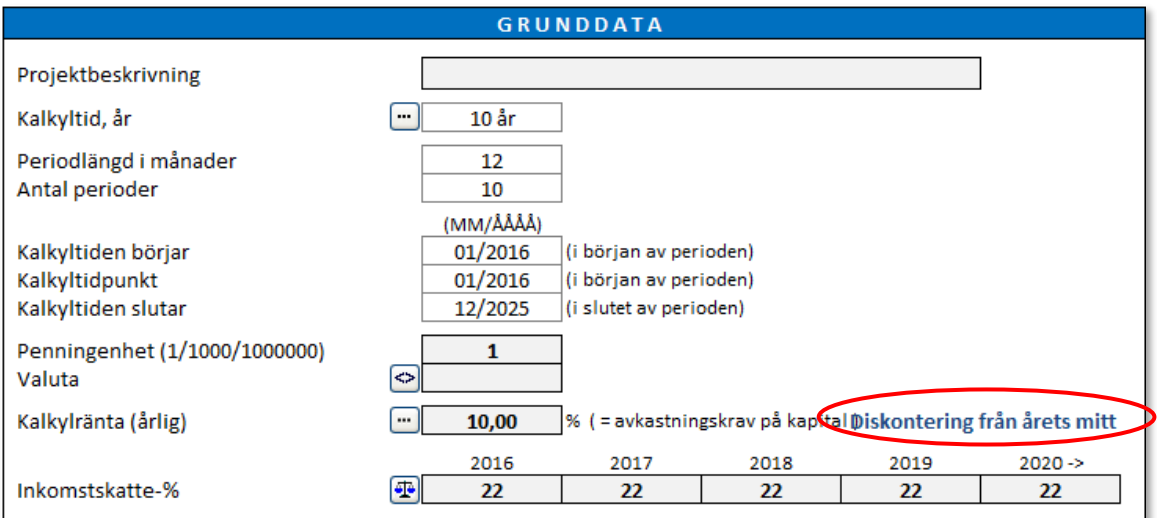

#### i Lönsamhets-tabellen:

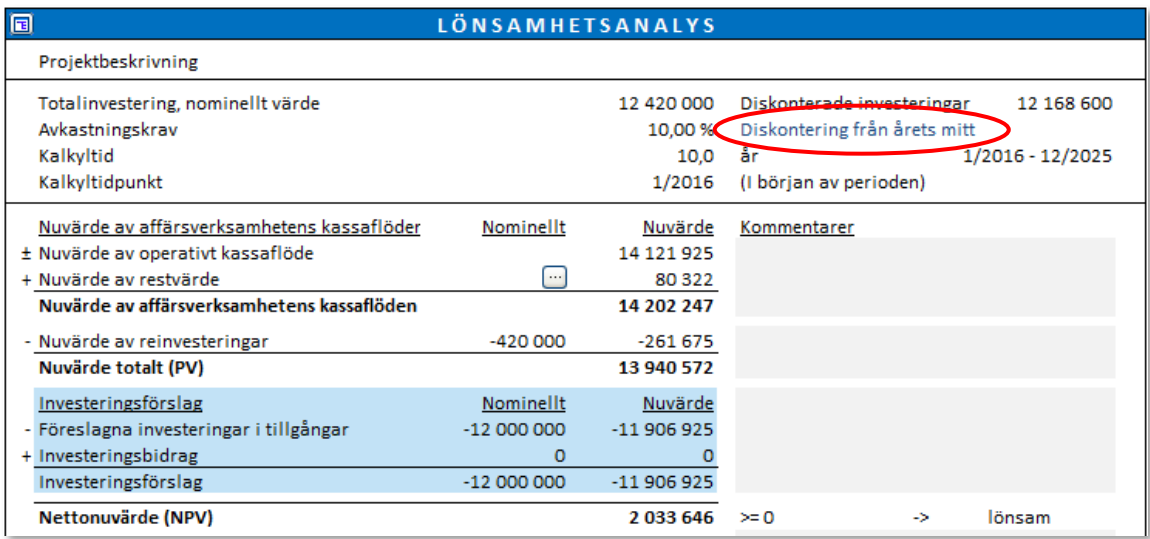

Exempel på diskontering vid årets mitt respektive diskontering vid årets slut (diskonteringsränta 10%):

Diskontering vid årets mitt:

#### KASSAFLÖDESANALYS

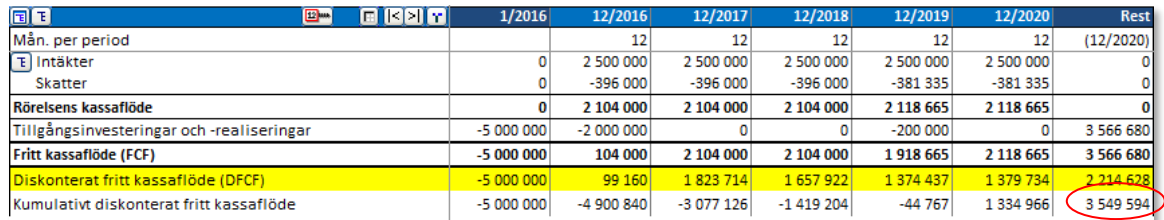

NPV = 3 549 594

Diskontering vid årets slut:

#### **KASSAFLÖDESANALYS**

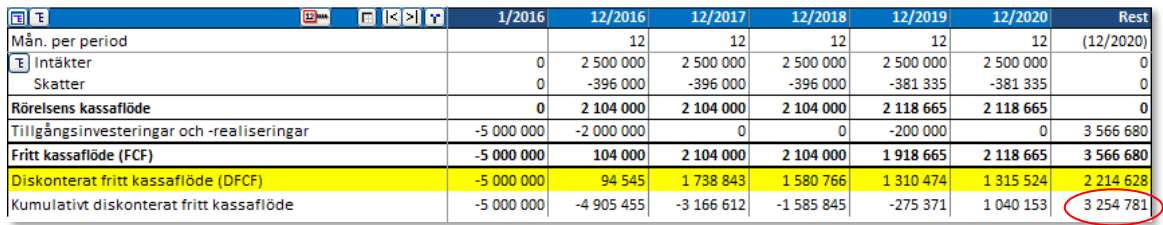

NPV = 3 254 781

#### *3.1.3.1 Inkomstskatteprocent*

Mata in företagets inkomstskattesats. För de första fem åren kan man ange olika inkomstskattesatser. Den skattesats som anges för det femte året kommer att gälla för resterande del av kalkyltiden.

Om företaget inte är skattepliktigt eller om skatteeffekter av andra orsaker inte ska beaktas i kalkylen, anger man 0 (noll) för varje år. Skatter utelämnas ofta helt i investeringskalkyler. Följaktligen bör då diskonteringsräntan också anges före skatt.

Om skattesats har angivits, minskar resultat i motsvarande grad. Avskrivningarna inverkar på resultatet och minskar därmed skattebetalningar.

### *3.1.3.2 Inkomstskatteoptioner*

Tryck på knappen för att öppna dialogrutan för inkomstskatteoptioner.

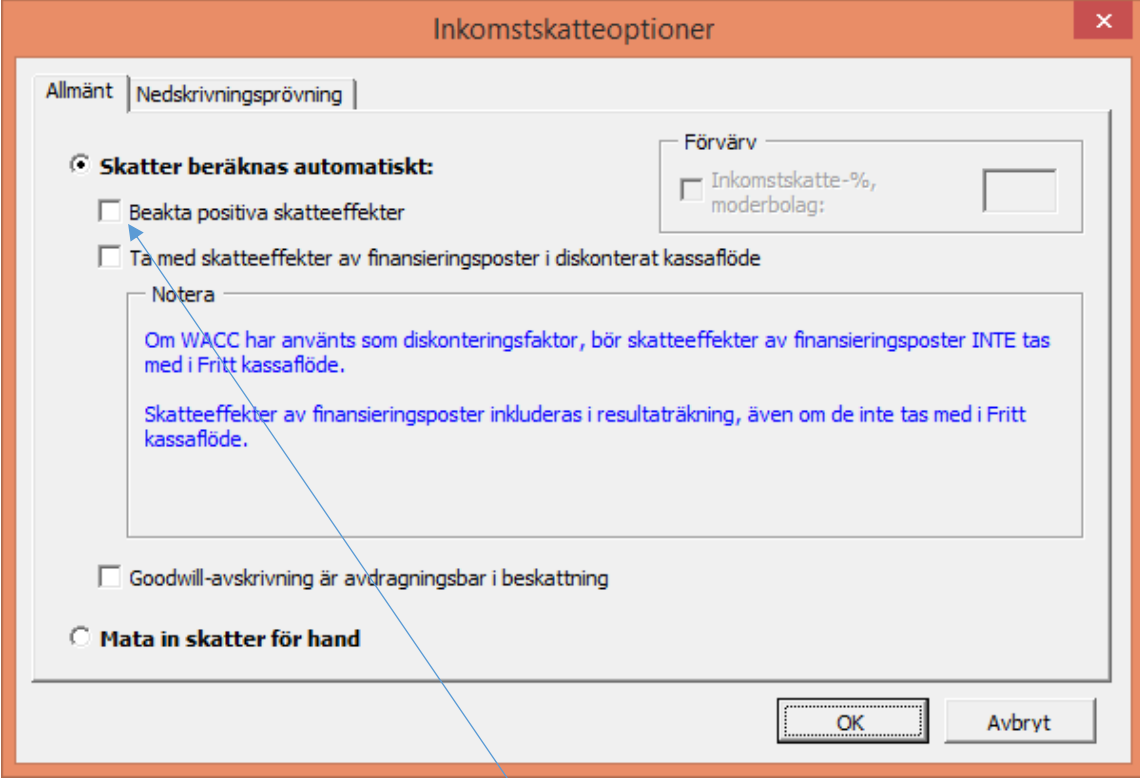

Inkomstskatter kan beräknas automatiskt eller manuellt.

### 3.1.3.2.1 Skatter beräknas automatiskt

#### *3.1.3.2.1.1 Beakta positiva skatteeffekter*

Helhetslönsamheten för en investering/projekt/verksamhet baseras på diskonterat kassaflöde *efter skatt*. Skatteeffekten medför oftast en reducering av resultat och kassaflöde. Som standard tas endast hänsyn till negativa skatteeffekter när man utvärderar en investering.

En investering skapar (oftast i början) negativa kassaflöden. Om bolaget för övrigt är lönsamt och dess framtida bokslut förväntas bli kritiska kommer investeringen att ha positiva skatteeffekter (minskning av taxerat resultat) vilket kan tas i beaktande genom att kryssa för rutan.

### *3.1.3.2.1.2 Ta med skatteeffekter av finansieringsposter i diskonterat kassaflöde*

Som standard är den här funktionen inte vald. Om några finansieringsposter är inkluderade i resultaträkningen är skatteeffekten av dessa finansiella poster inkluderade i resultaträkningen men inte i fritt kassaflöde.

När den här optionen är aktiverad är skatteeffekten av finansieringsposten även inkluderad i diskonterat fritt kassaflöde och inverkar därför på NPV. Detta är ett alternativ till att ta den finansiella strukturen i beaktande i diskonteringsfaktorn. Den här optionen bör INTE aktiveras när WACC används som diskonteringsfaktor.

### *3.1.3.2.1.3 Goodwill-avskrivning är avdragningsgill vid beskattning*

När den här optionen är aktiverad är goodwill-avskrivning avdragningsgill vid beskattning.

#### 3.1.3.2.2 Mata in skatter för hand

När den här optionen är vald kan skatter matas in för hand. Inkomstskatteradens celler är olåsta och formler är borta.

Inkomstskatteraden i kassaflödesanalysen har som utgångsläge en hänvisning till inkomst-skatteraden i resultaträkningen.

#### 3.1.3.2.3 Nedskrivningsprövning och inkomstskatt

IFRS rekommenderar att nedskrivningsprövning bör göras före skatt med en diskonteringsränta före skatt. Detta är utgångsläget i Invest for Excel® (optionen "Beräkna Nyttjandevärde efter skatt" är inte aktiverad):

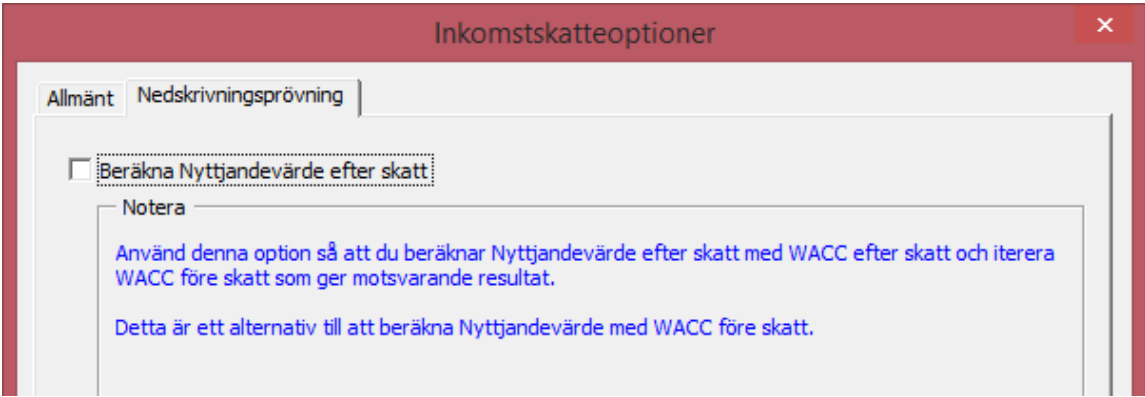

Ibland är det enklare och noggrannare att göra nedskrivningsprövning efter skatt med WACC efter skatt och sedan iterera WACC före skatt vilket ger ett motsvarande resultat. Det görs genom att aktivera "Beräkna Nyttjandevärde efter skatt".

#### *3.1.3.3 Fillåsning*

(Den här funktionen endast tillgänglig i *Pro*-och *Enterprise*-versionerna.)

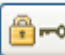

Man kan skydda kalkylfilen för modifiering genom att trycka på låsknappen. Här väljer man om man vill göra en Partiell låsning eller en Full låsning.

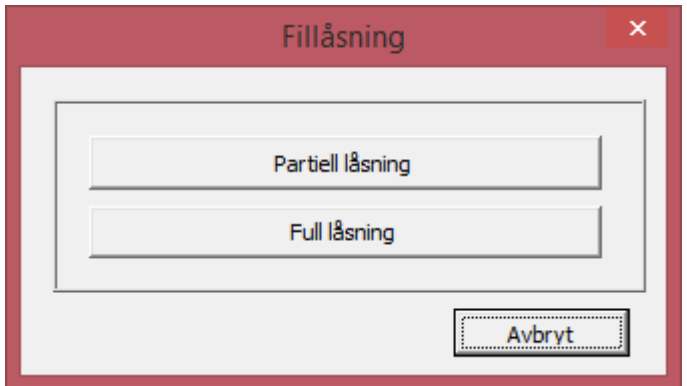

#### 3.1.3.3.1 Partiell låsning

När man väljer 'Partiell låsning' kan man välja de parametervärden man vill låsa. Denna funktion är speciellt användbar då man bygger mallar som sedan ska distribueras inom organisationen.

Lösenord kan användas vid Partiell låsning. Observera att programmet gör skillnad på versaler och gemener för lösenordet.

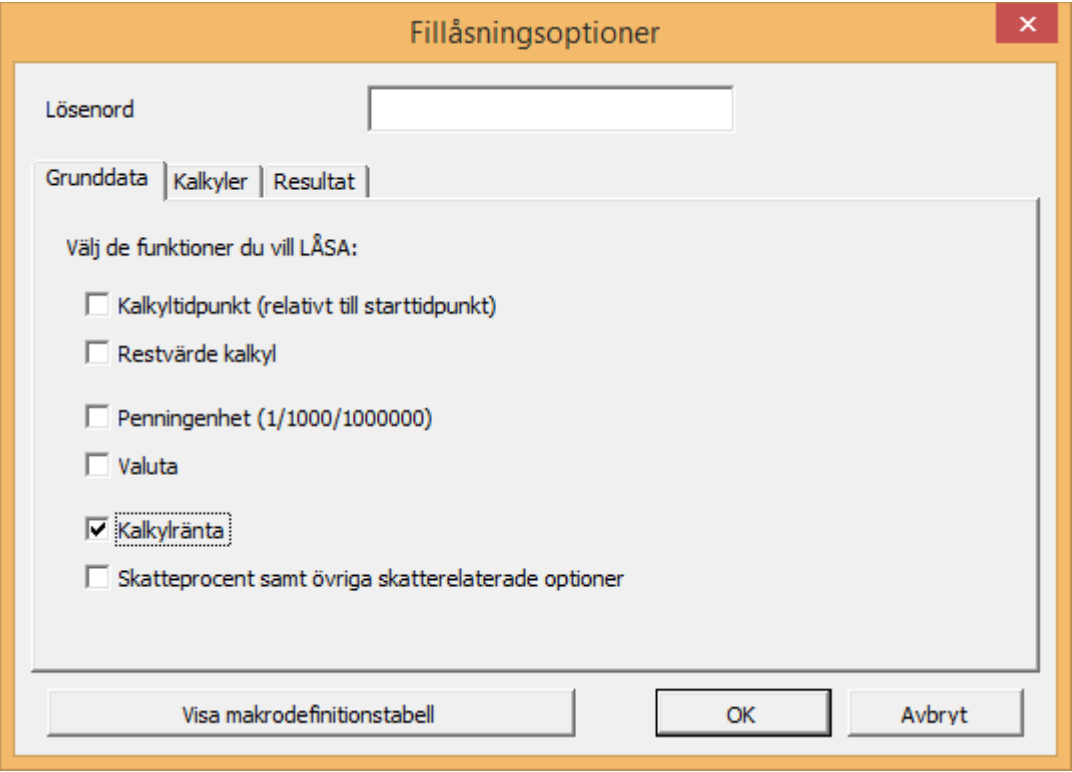

Om man anger ett lösenord, ber programmet att det ska bekräftas.

Om man försöker använda en låst funktion, visas följande meddelande:

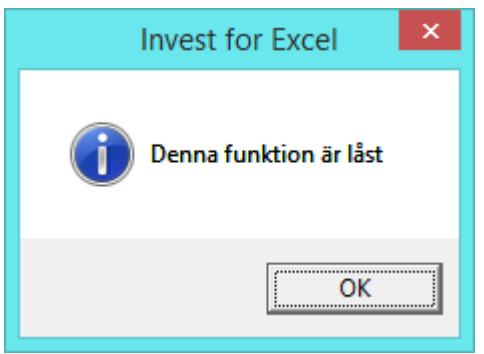

Eller om man försöker mata in ett värde i låst cell:

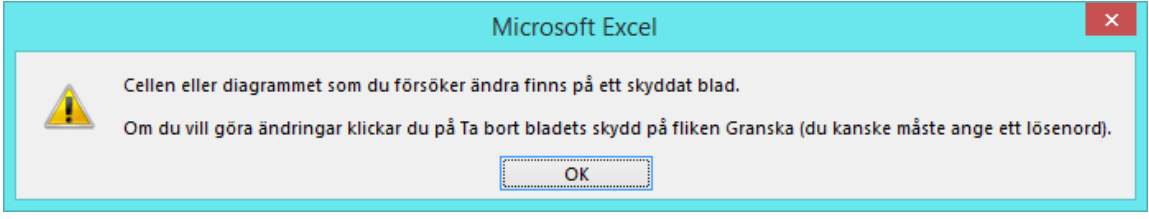

#### 3.1.3.3.2 Full låsning

"Full låsning" betyder att filen inte kan modifieras, endast navigering och utskrift är tillåten. Funktionen används då man vill försäkra sig om att inga ändringar görs i kalkylen.

OBSERVERA! Full låsning kan inte öppnas efter att ha aktiverats.

Programmet ber att man ska bekräfta låsning och föreslår att filen sparas under annat namn:

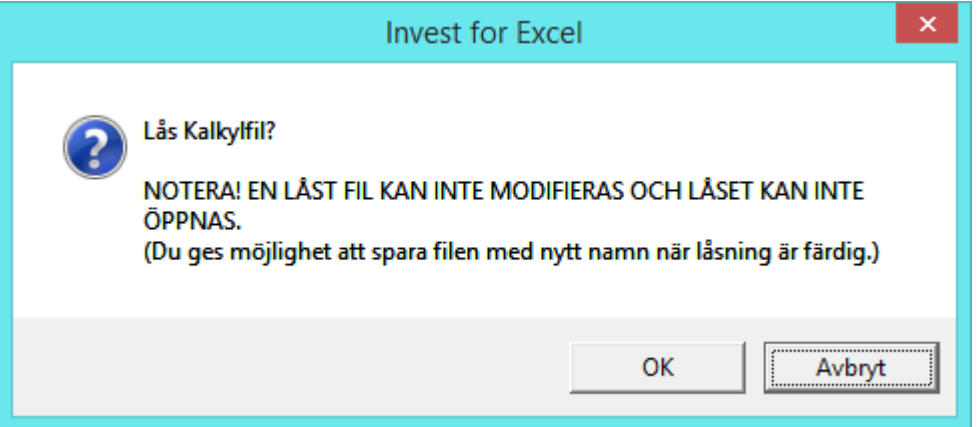

# *3.1.4 Kontaktuppgifter*

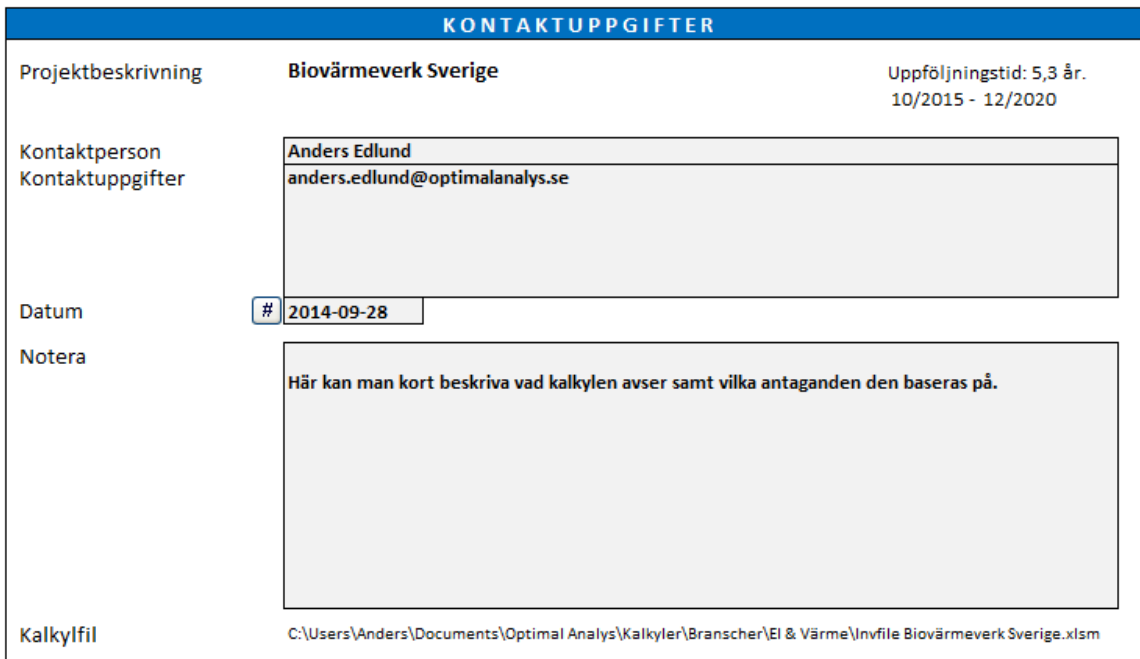

I denna tabell anger man kontaktinformation och annan relevant information för sig själv och för sina kollegor.

### **Projektbeskrivning:** Länkas från **Grunddata**-tabellen.

**Kontaktperson:**Namn på den som skapat kalkylen samt dennes kontaktuppgifter. **Kontaktuppgifter:**

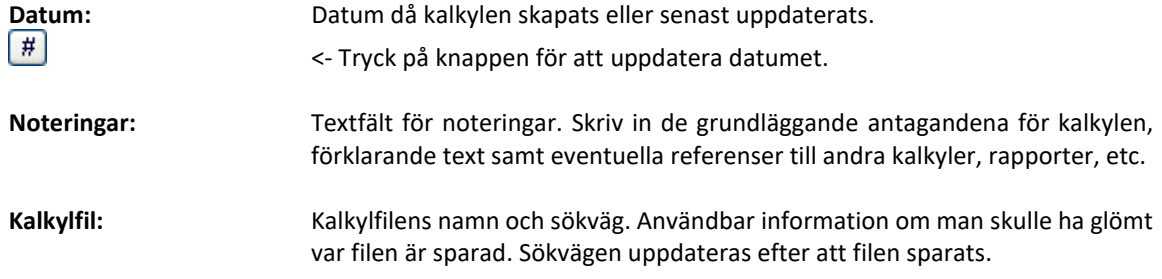

För förklaring av knapparna, se avsnitt 1.9.

# *3.1.5 Grunddata-texter på flera språk*

Grunddata-texter kan anges på flera språk.

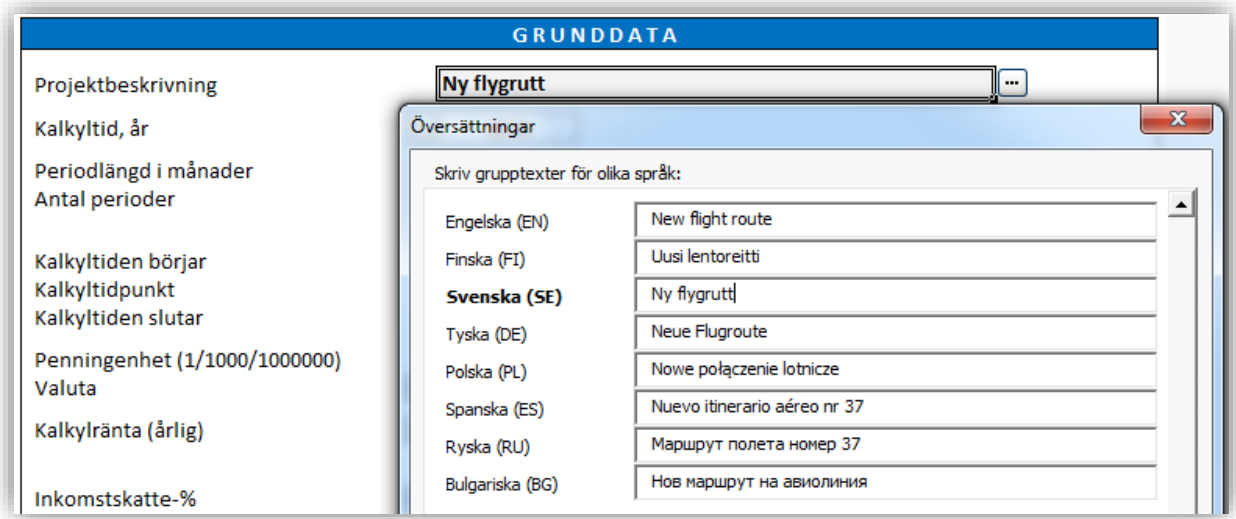

### *3.2 Kalkyler*

Resultatet indikerar investeringens genomförbarhet baserat på inmatade uppgifter i följande tabeller. Tillsammans med kalkylräntan utgör denna information kalkylens bas. I tabellerna visas information som har registrerats av den som skapat kalkylen samt information som beräknats av programmet.

### *3.2.1 Lås upp/lås kolumnrubriker (Kalkylblad)*

Man kan låsa upp och låsa kolumnrubriker genom att trycka på den här knappen i Kalkylbladet:

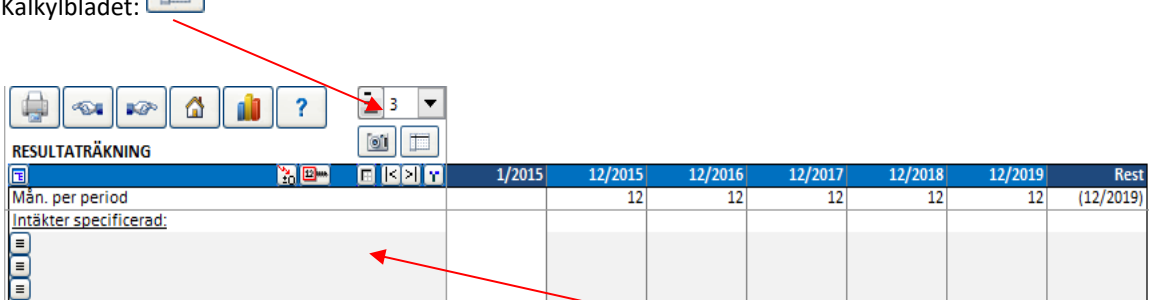

När man **låser upp** kolumnrubriker är det endast radtextkolumnerna till vänster som är låsta när man scrollar till höger. När man scrollar upp eller ned är inga rader låsta. Detta är användbart när man skapar formler som hänvisar till rader i tabeller ovanför den aktuella.

När man **låser** kolumnrubriker är både radtextkolumnerna till vänster samt Kolumnrubriker låsta när man scrollar.

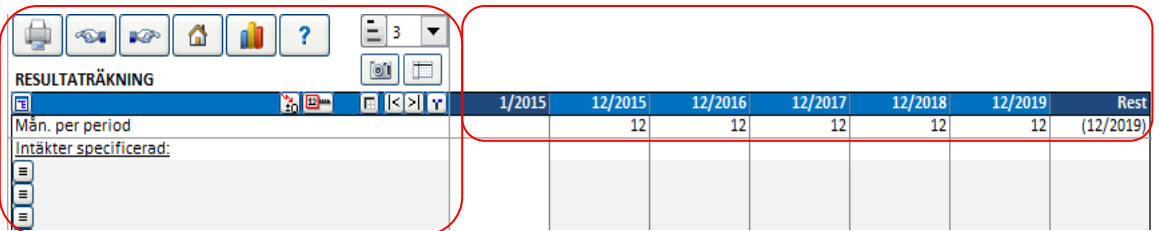

# *3.2.2 Knappar i Kalkylbladen*

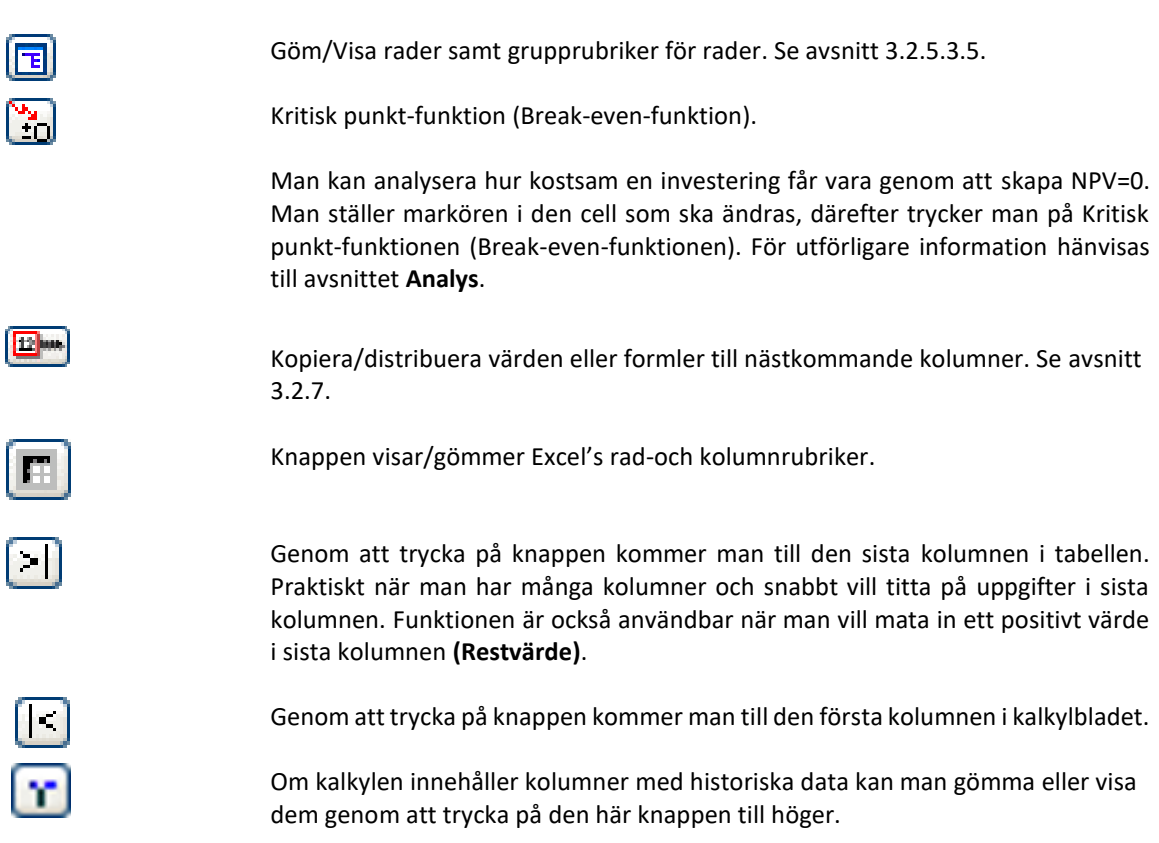

### **Andra knappar**

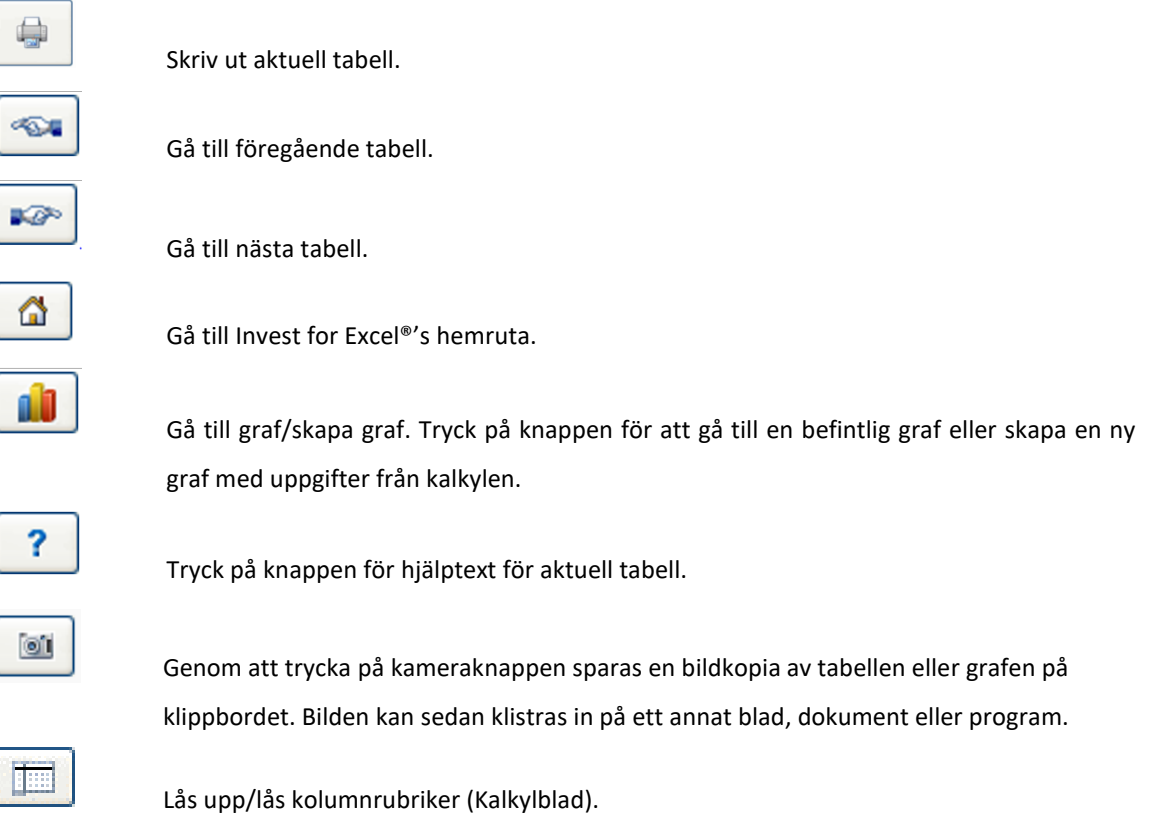

## *3.2.3 Raddisposition*

Raddisposition för Kalkylblad finns från programversion Standard. Modifiering av raders dispositionsnivåer finns från programversion Pro.

Varje tabell/rapport i Kalkyler-bladet i en kalkylfil har två kontroller för disposition:

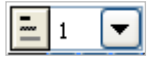

Rullgardinsmeny för val av dispositionsnivå:

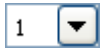

Fem dispositionsnivåer har reserverats:

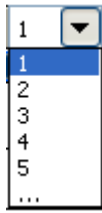

Sista raden i listen ("...") samt  $\boxed{=}$  knappen öppnar "Disposition"-dialogrutan:

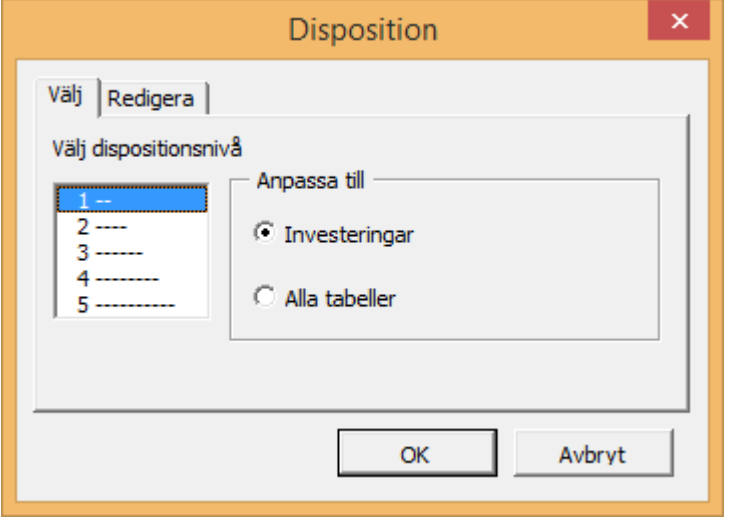

I "Välj"-fliken kan man bestämma om vald dispositionsnivå gäller för aktiv tabell/ruta eller alla tabeller (hela Kalkyler-bladet).

I "Redigera"-fliken kan man ändra dispositionsnivå för varje rad i aktiv tabell/ruta:

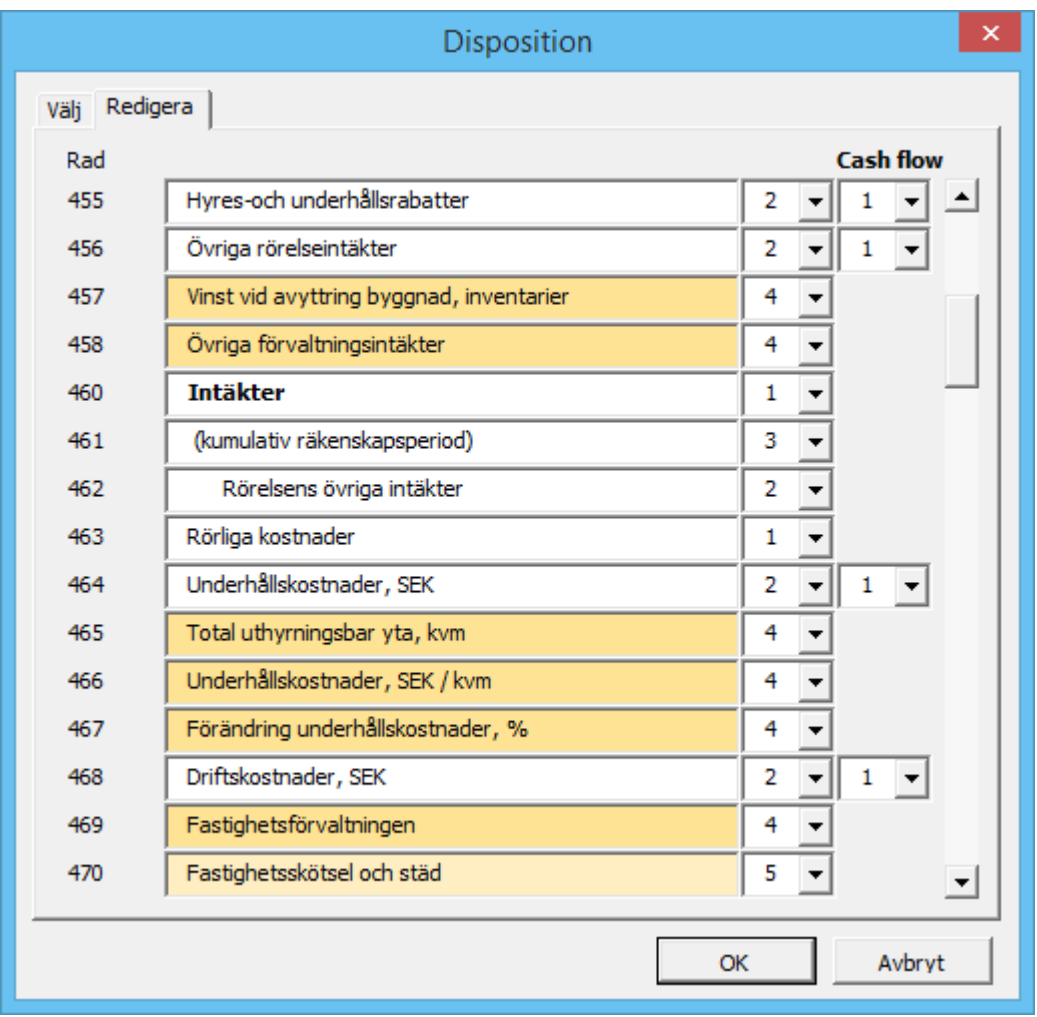

Modifiering av raders dispositionsnivåer är tillgängligt från Pro-versionen. Möjlighet finns även att låsa valda raddispositioner i dialogrutan för Fillåsningsoptioner:

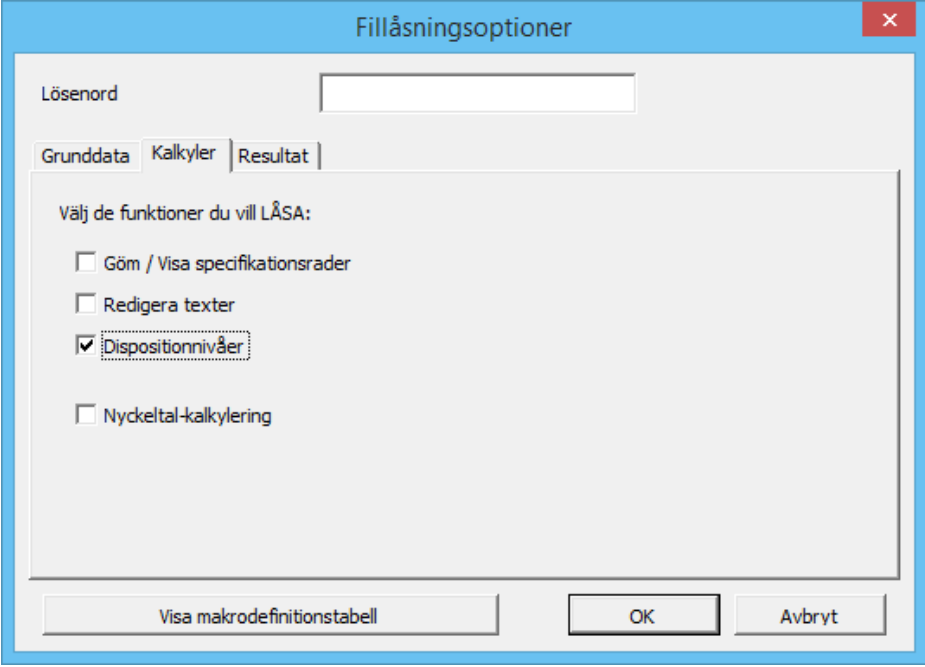

# *3.2.4 Göm / visa nollor*

Tabellers utseende kan putsas genom att gömma nollor.

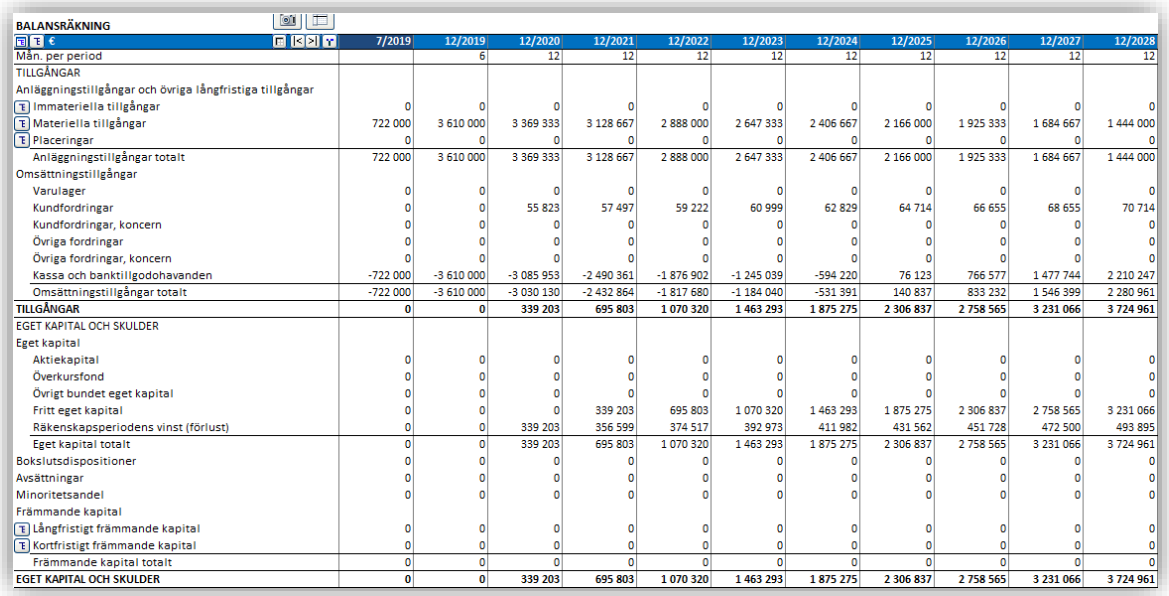

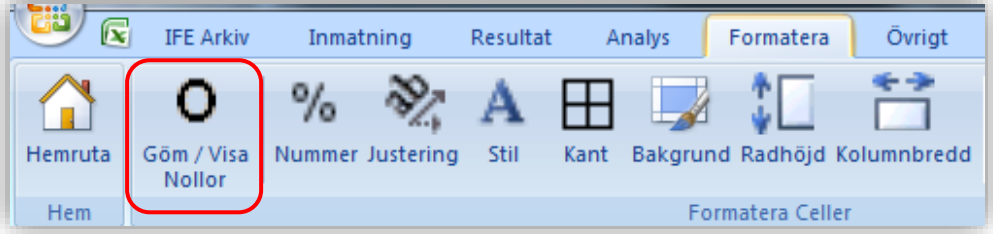

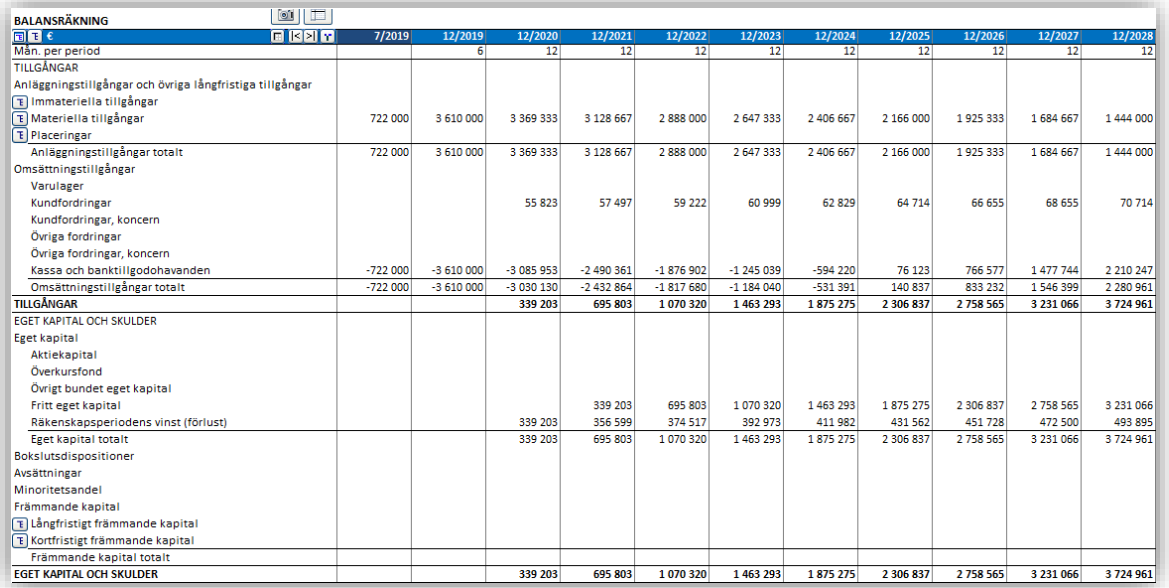

### *3.2.5 Investeringar/Realiseringar*

Mata in varje delinvestering på en egen rad samt betalningarna i respektive kolumn, dessa inmatningar påverkar bolagets kassaflöde. Realiseringar (försäljning av tillgångar) matas också i den här tabellen.

Kom ihåg att mata in investeringar som **negativa** värden och realiseringar (försäljningspris) som positiva värden.

Den vanligaste investeringen görs i anläggningstillgångar men kan även vara aktiverade kostnader, exempelvis FoU eller andra immateriella tillgångar.

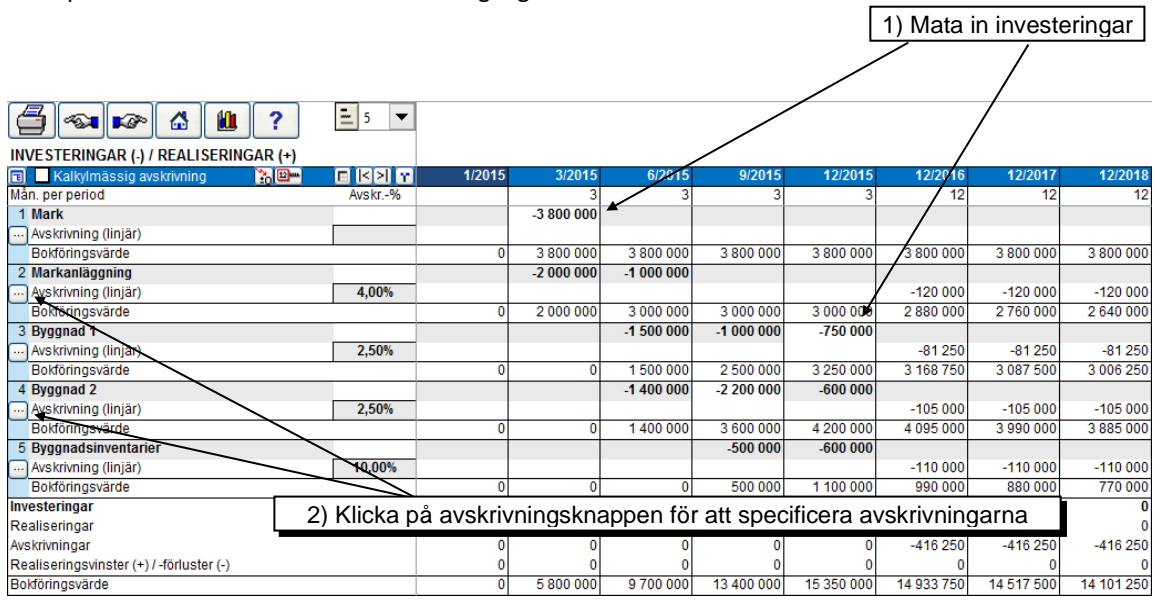

Programmet kan även hantera positiva investeringar. När man matar in ett positivt värde visas en dialogruta i vilken man får bekräfta att inmatningen är korrekt. Samma sak händer om ett negativt värde matas in på en rad som man angivit som en positiv investeringsrad.

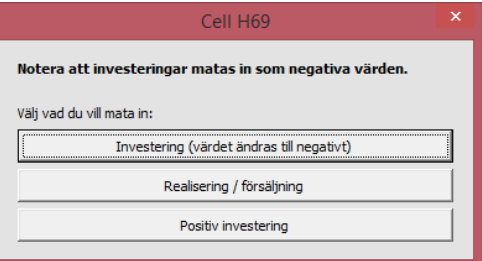

Man kan specificera upp till 30 investeringar (med olika avskrivningsmetoder/procentsatser). Notera att kalkylen endast bör innehålla investeringar för ett projekt. Olika investeringsprojekt bör utvärderas i separata kalkylfiler.

Man kan mata in flera delinvesteringar på samma rad, förutsatt att de har samma avskrivnings-metod. Detta gör det enklare att hantera investeringar som har mer än en starttidpunkt. Notera att en realisering alltid gäller hela investeringen, det går inte att göra delrealiseringar på samma rad.

Rubriken från Grunddata-tabellen kopieras automatiskt till den första investeringsraden. Ett namn eller en kort beskrivning av investeringen kan istället matas in i första kolumnen för varje rad.

"Rest"-kolumnen i slutet av kalkylperioden är avsett för restvärde. I dialogrutan för "Avskrivningsmetod" kan man välja om man vill att utgående bokföringsvärde automatiskt ska

beräknas som restvärde vid kalkyltidens slut. Automatisk realisering av restvärde är standard. I Invest for Excel®, version Enterprise, kan restkolumnen utelämnas, då finns följaktligen inte möjligheten att välja automatiskt restvärde.

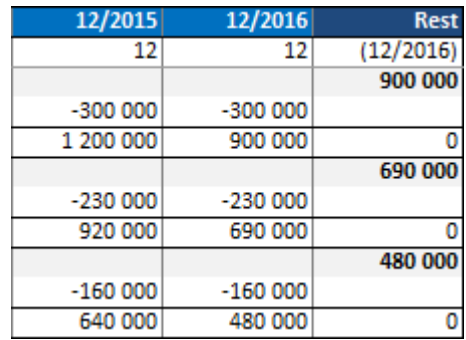

#### *3.2.5.1 Avskrivningsmetod*

Välj avskrivningsmetod i dialogrutan genom att trycka på **in knappen under respektive investeringsrad** och specificera Procentuell avskrivning alternativt Avskrivningstid samt Avskrivningsmetod:

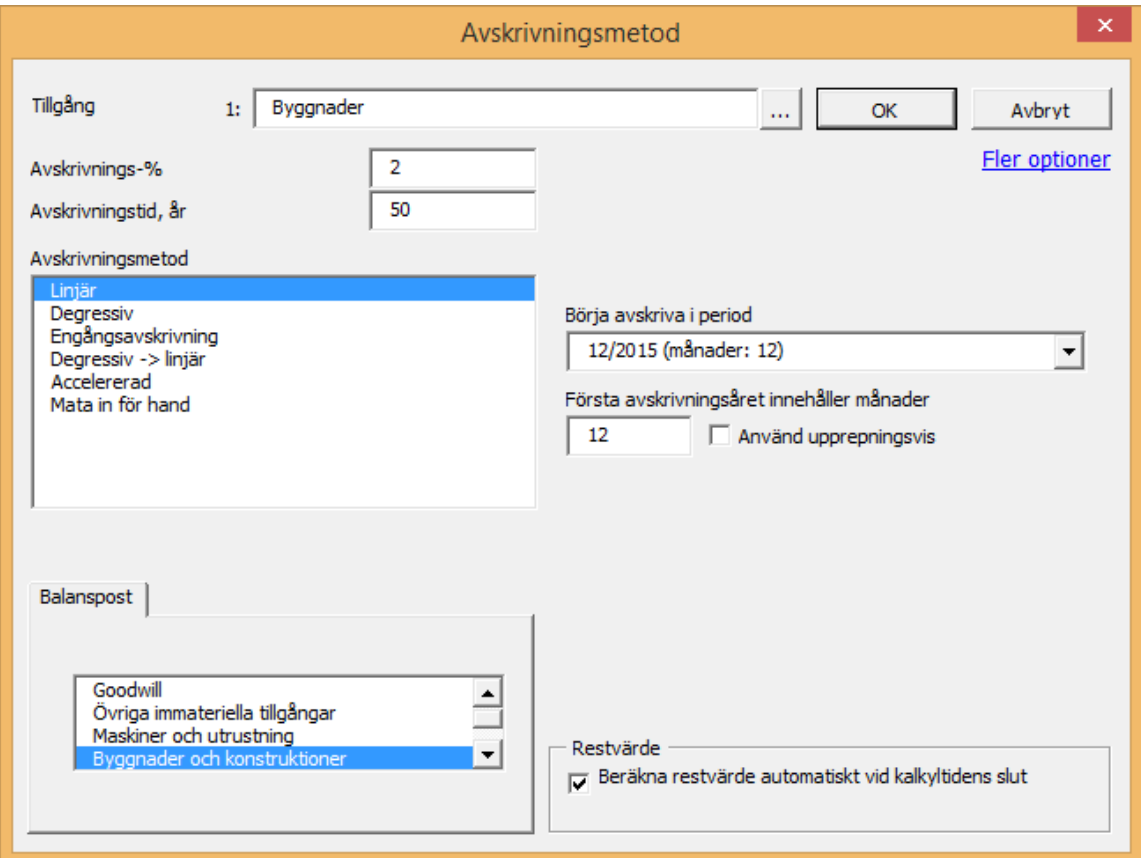

De avskrivningsmetoder som kan användas är:

- 1. Linjär avskrivning
- 2. Degressiv avskrivning
- 3. Engångsavskrivning
- 4. Övergång från degressiv avskrivning till linjär avskrivning (används i Tyskland)
- 5. Accelererad avskrivning (används i Schweiz och Spanien)

### 6. Avskrivningar matas in för hand

Man kan också ange procentsats för investeringens värdeminskning som linjär avskrivning och accelererad avskrivning baseras på (standard är 100 %). På detta sätt kan man beräkna värdeminskning för en del av investeringen, exempelvis när ett restvärde är bestämt och avskrivningen avser skillnaden mellan inköpspris och restvärde.

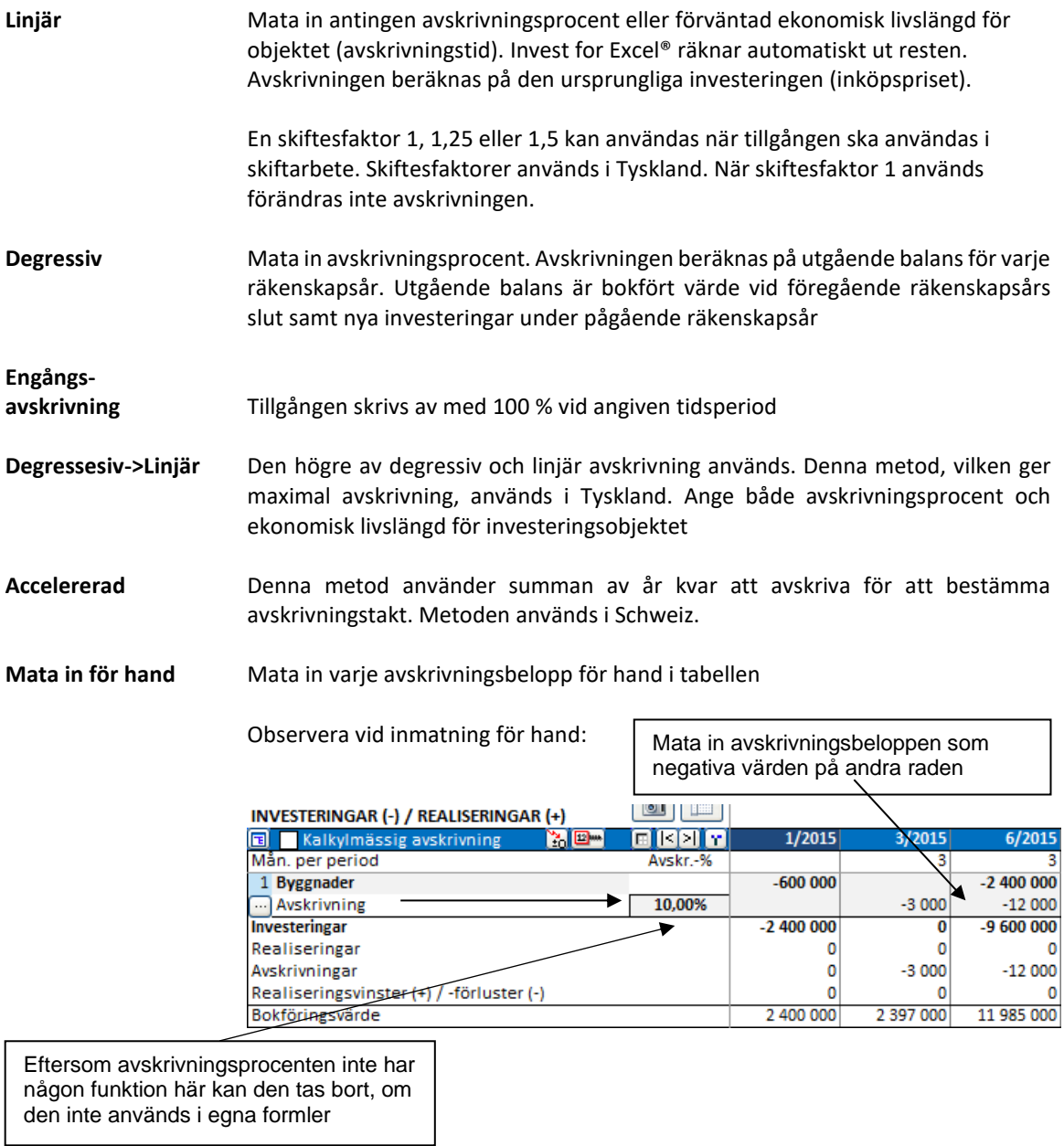

Avskrivningar påverkar resultatet av kalkylen genom skatteeffekter. Om skatteeffekter inte är inkluderade kommer inte avskrivningar att ha någon effekt på nyckeltal för lönsamhet (NPV, IRR, Payback etc.).

#### *3.2.5.2 Avskrivningsoptioner*

Tryck på Fler optioner (uppe till höger) för att se fler avskrivningsoptioner:

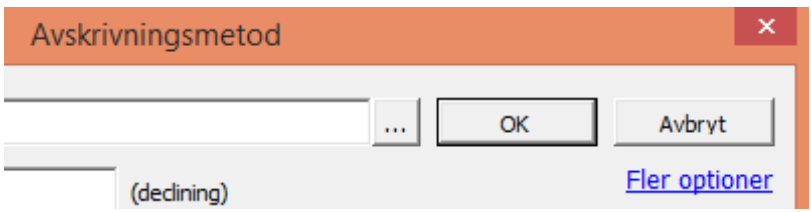

Fler funktioner blir tillgängliga i dialogrutan för Avskrivningsmetod:

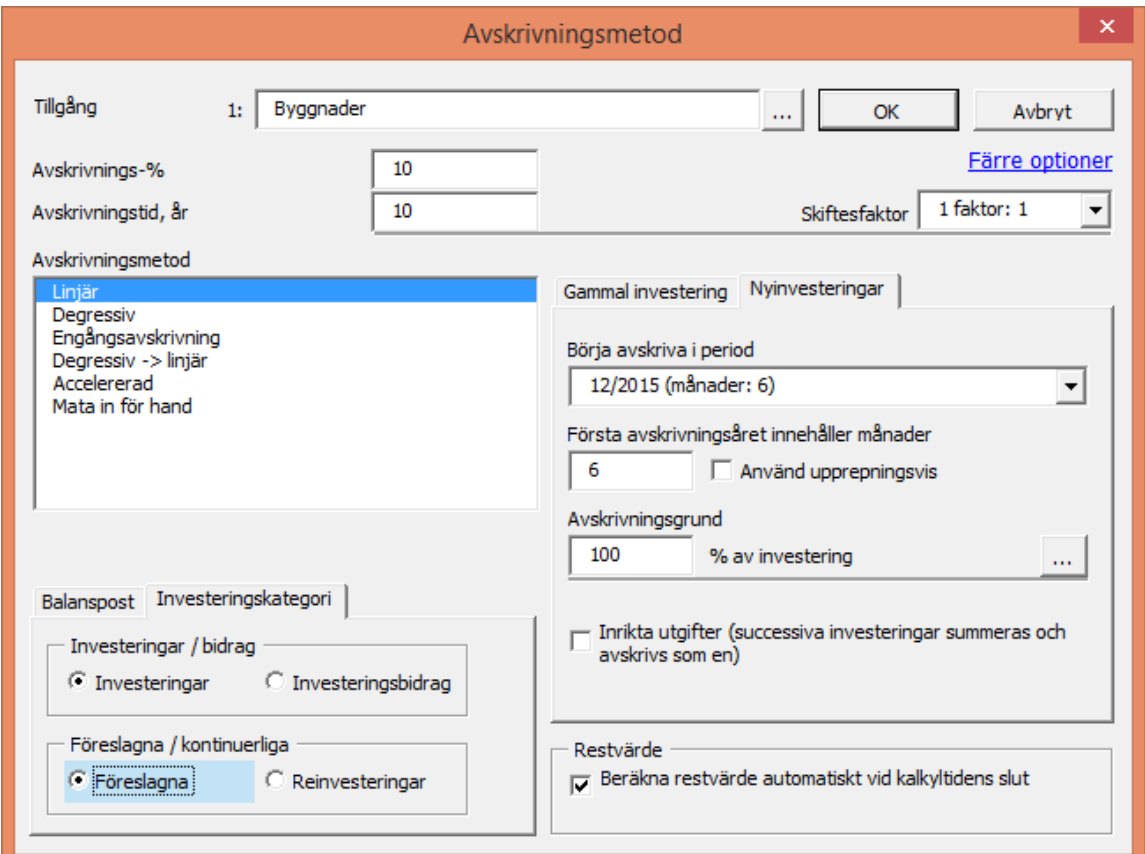

### 3.2.5.2.1 Inrikta utgifter

Successiva investeringskostnader kan avskrivas som en investering genom att använda Inrikta utgifter optionen:

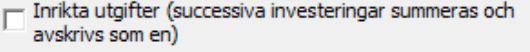

Exempel på en SEK 200 000 000 investering avskriven med start 12/2015 i traditionell linjär avskrivning (1) och en med inriktade utgifter (2) som en investering:

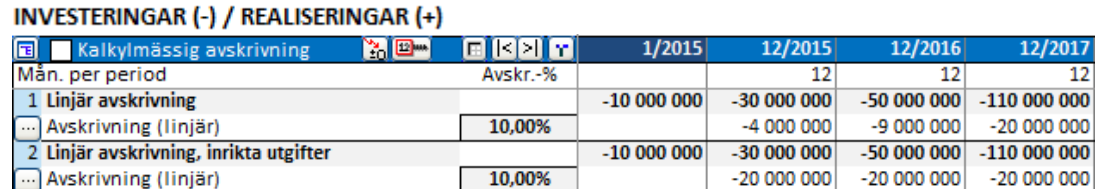

Traditionella investeringars (1) avskrivningar stiger med bokföringsvärdet, inriktade investeringar (2) avskrivs som *en* investering från *första* avskrivningstillfället.

### 3.2.5.2.2 Beräkna avskrivningsgrund

I de flesta fall är avskrivningsgrunden 100 % av inköpspriset. I vissa fall kan en annan avskrivningsgrund tillämpas. Ett exempel är när en tillgång har en känt restvärde vid slutet av den ekonomiska livslängden. Avskrivningsgrunden kan matas in eller beräknas i en särskild dialogruta, som öppnas från dialogrutan för Avskrivningsmetod:

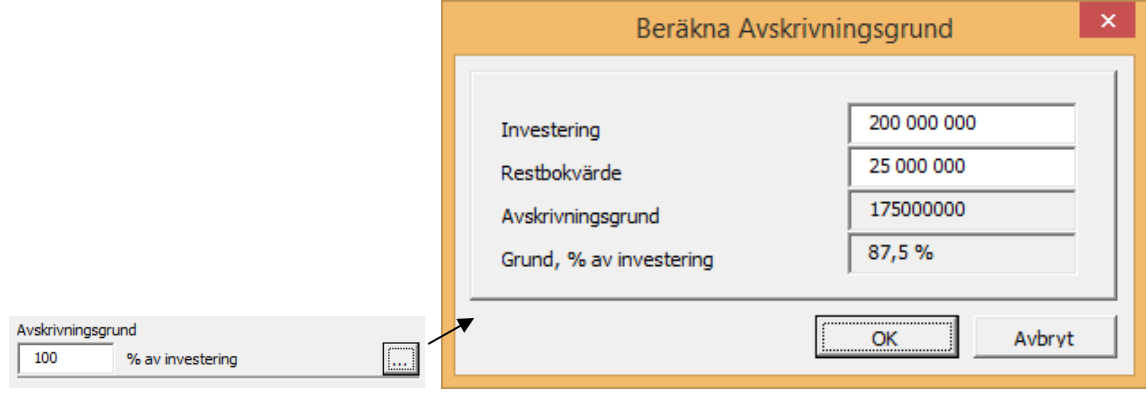

### 3.2.5.2.3 Börja avskriva i period

Välj period då avskrivningarna ska börja löpa. Välj därefter hur många månader som ska avskrivas under första perioden. Om kalkylen exempelvis är skapad på årsbasis och startar 1:a april 2015, för linjär avskrivning, välj 12/2015 i 'Börja avskriva i period', mata därefter in 9 månader i "Första

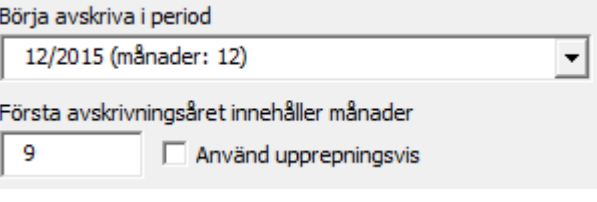

avskrivningsåret innehåller månader" (april-december).

### 3.2.5.2.4 Första avskrivningsåret innehåller månader

Mata in hur många månader avskrivningar för första perioden ska beräknas på. Man kan mata in det verkliga antalet eller, om lagstiftningen tillåter, kan man använda en så kallad förenklad metod då man beräknar avskrivningarna för 12 månader även om investeringen är gjord nära räkenskapsårets slut. Som standard gäller 12 månader.

### 3.2.5.2.5 Gamla investeringar

Man kan inkludera avskrivningar för befintliga tillgångar i kalkylen. Bokföringsvärdet (och avskrivningsmetoden) för en befintlig tillgång kan specificeras i "Gammal investering" i dialogrutan "Avskrivningsmetod". För att skapa en så bra beräkning som möjligt, ange, om möjligt, inköpspriset på tillgångarna, förvärvsdatum, avskrivningsplan samt mata in uppgifterna i "Fortsätt gammal avskrivningsplan".

Observera att om man inkluderar en gammal investering i Investeringstabellen ger det möjlighet att inkludera bokföringsvärdet (och avskrivning) i balansräkningen.

I avsnitt 3.1.1.3 förklaras användningen av historiska perioder.

### 3.2.5.2.6 Fortsätt gammal avskrivningsplan

Mata in inköpspris och inköpstidpunkt. Avskrivningen beräknas från dessa parametrar. Det är inte nödvändigt att med historiska perioder för detta men om en komplett ingående balans inte matas in i en historisk period uppstår en differens mellan tillgångs-och skuldsidan i balansräkningen.

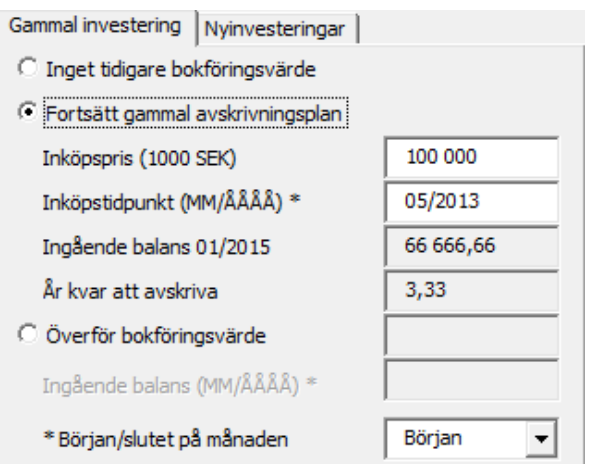

Avskrivningen av den gamla investeringen fortsätter under kalkyltiden.

#### INVESTERINGAR (-) / REALISERINGAR (+)

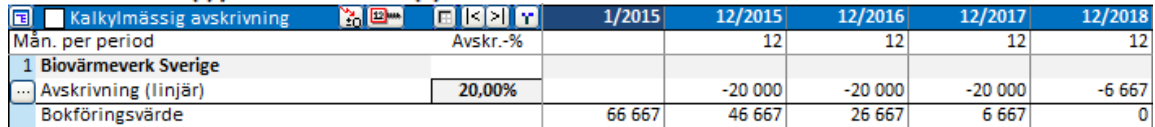

### 3.2.5.2.7 Överför bokföringsvärde

Bokföringsvärdet av en existerande tillgång kan överföras till vald tidpunkt i investeringstabellen och avskrivas med ny avskrivningsplan genom att använda "Överför bokföringsvärde"-funktionen.

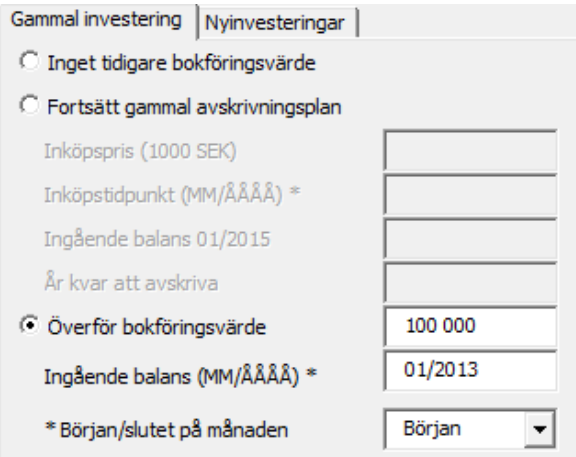

Det uppstår naturligtvis ingen initial kassaflödeseffekt av ingående tillgångar, den enda effekten är skatteeffekten från avskrivningarna samt från möjliga realisations-och restvärden.

#### INVESTERINGAR (-) / REALISERINGAR (+)

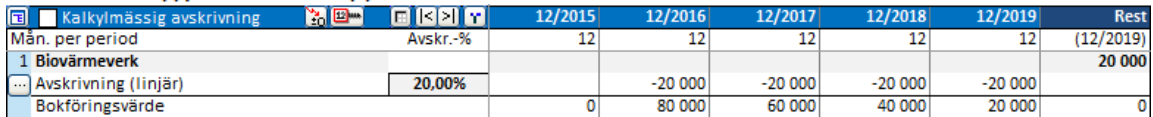

Observera att eftersom "Gammal investering" funktionen skapar en tillgång i kalkylen utan kassaflödeseffekt, uppstår en obalans i balansräkningen:

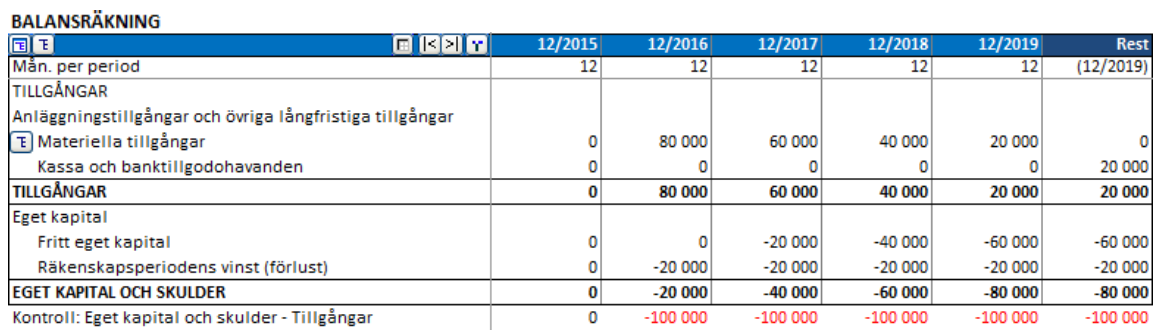

NOTERA! Avskrivning av den gamla investeringen påverkar skatter på samma sätt som avskrivning av nyinvestering. Resultatet av kalkylen förändras.

#### 3.2.5.2.8 Balanspost

Definiera om investeringen är en **Materiell tillgång** (fast egendom), **Immateriell tillgång,** (exempelvis programvara) eller **Placeringar** (värdepapper).

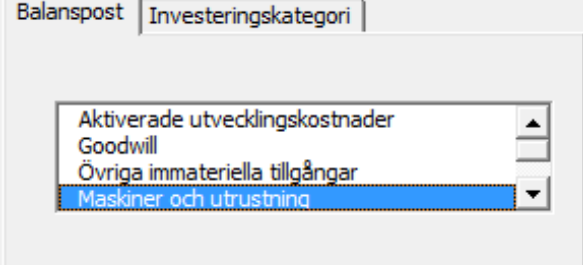

Genom val av balanspost placeras tillgången på rätt ställe i balansräkningen, valet har dock ingen påverkan på själva resultatet.

3.2.5.2.9 Företagsförvärv (endast tillgänglig i "Förvärv/värdering" -mallar i Enterprise-versionen)

Det här alternativet väljer man endast för att mata in ett förvärvspris. Beloppet kommer inte att ingå i balansräkningen. Betalningen för förvärvet kommer att ingå i kassaflödet för att lönsamhetsanalysen ska bli korrekt.

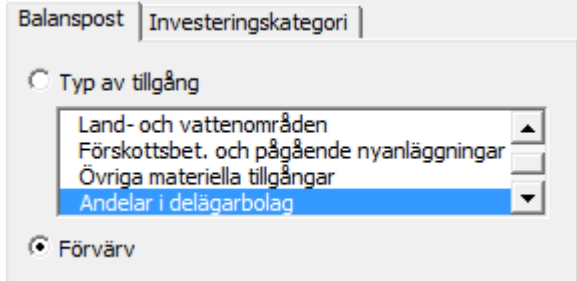

### 3.2.5.2.10 Investeringskategorier

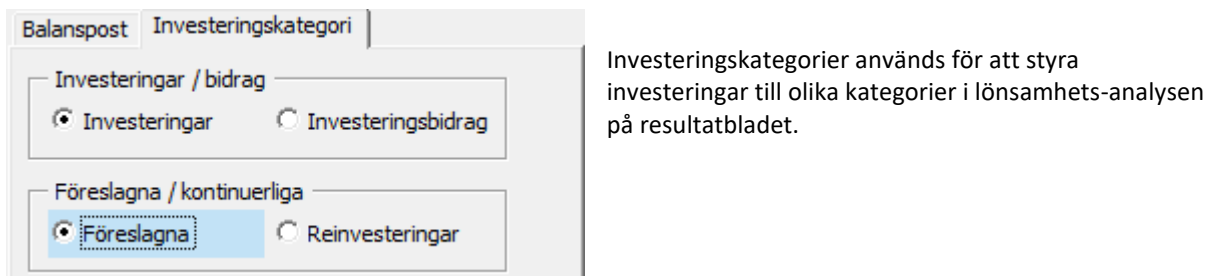

┚

### 3.2.5.2.11 Investeringar/Investeringsbidrag

Välj "Investeringar" för en vanlig investering. Man väljer "Investeringsbidrag" om man vill särskilja investeringsbidraget från själva investeringen. Investeringsbidrag kan exempelvis avse statsbidrag eller EUstöd. Observera att en investering matas in som ett (negativt) bruttovärde och investeringsbidraget som ett positivt värde. Använd samma avskrivningsmetod och samma avskrivningsprocent/avskrivningstid för både investering och investeringsbidrag:

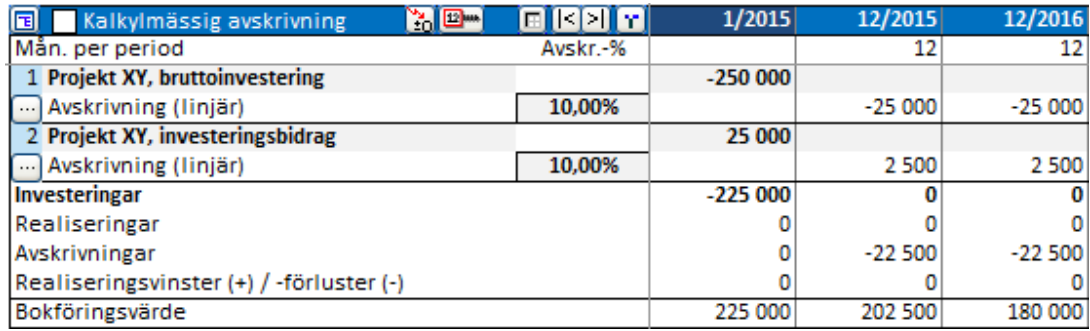

Investeringar och investeringsbidrag separeras i Lönsamhetsanalysen:

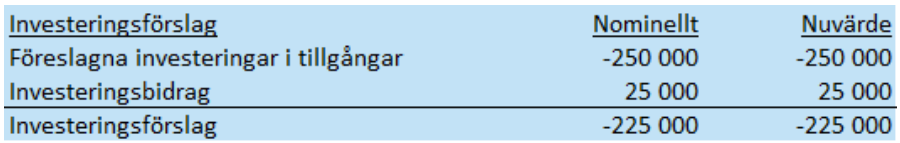

### 3.2.5.2.12 Föreslagna/Reinvesteringar

Den här kategoriseringen kan användas för att skilja föreslagna investeringar från reinvesteringar. Reinvestering föreligger när något av följande kriterier är uppfyllda:

– investeringarna är tänkta att finansieras med operativt kassaflöde

– är underhållsinvesteringar som krävs för att verksamheten ska kunna fortsätta

*Föreslagna investeringar* visas med blå bakgrund, *reinvesteringar* med vit bakgrund.

Investeringstabell:

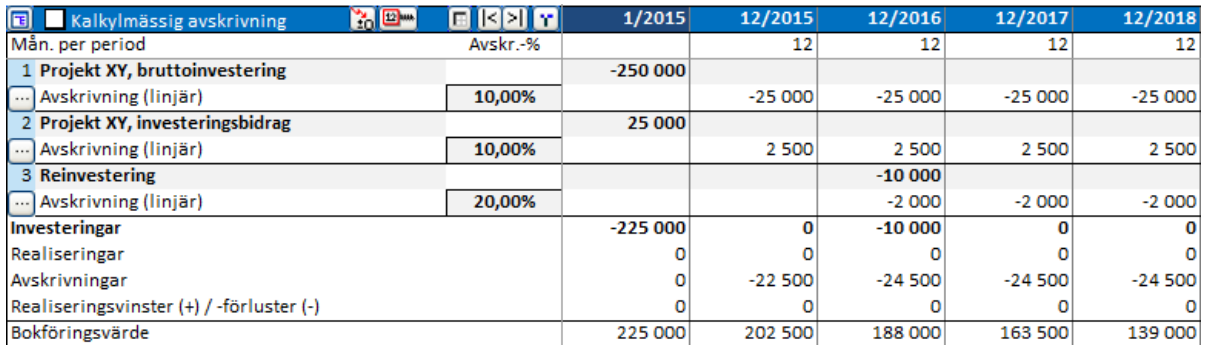

Lönsamhetsanalys (Resultatblad):

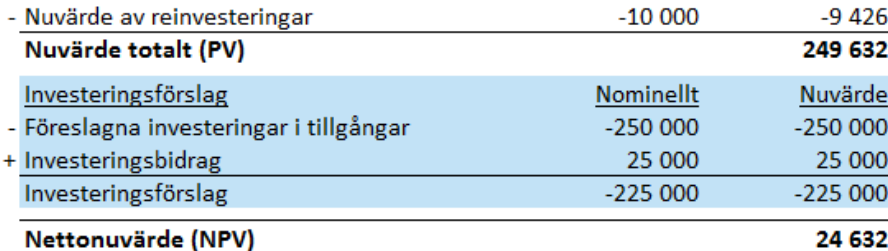

#### 3.2.5.2.13 Restvärde

Bokförda värden i slutet av kalkylen realiseras automatiskt (säljs) när "Beräkna restvärde automatiskt vid kalkyltidens slut", är markerat. Detta påverkar kassaflödet med det bokförda restvärdet. Denna option är tillgänglig om restkolumn har valts.

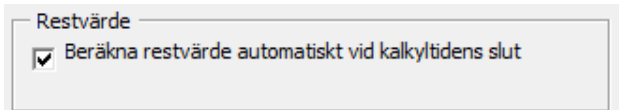

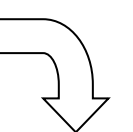

#### INVESTERINGAR (-) / REALISERINGAR (+)

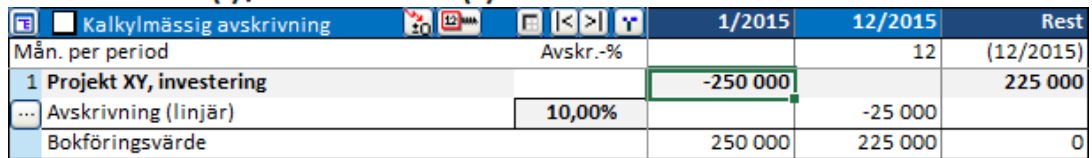

Nu beräknas att objektet säljs till bokfört värde.

#### Om man tar bort markeringen:

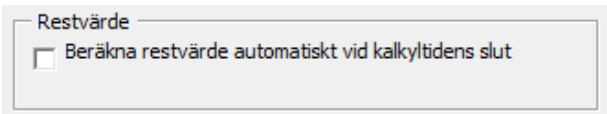

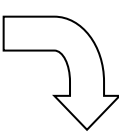

### INVESTERINGAR (-) / REALISERINGAR (+)

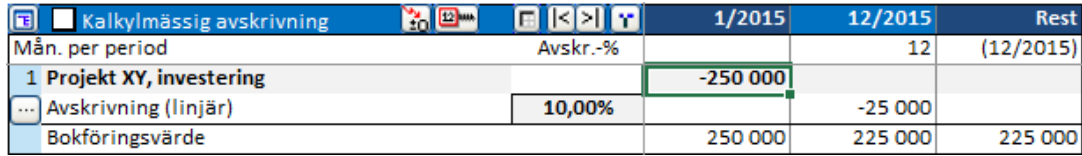

Nu är inte objektet avvecklat (ingen restvärdeseffekt på kassaflödet).

Man kan alltid själv mata in ett restvärde för objektet:

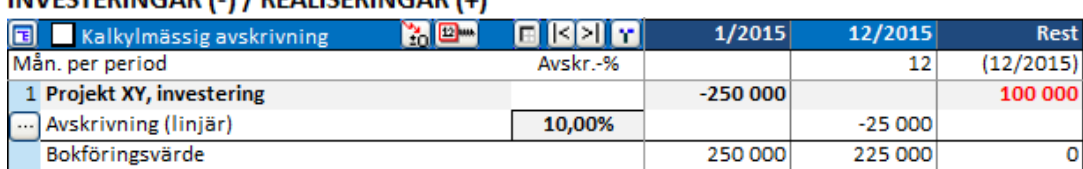

### 3.2.5.2.14 Använd avskrivningsoptioner för flera investeringar

Avskrivningsoptioner som definieras för en tillgång går enkelt att tillämpa för flera investeringar. Denna funktion är tidsbesparande om man har många tillgångar som använder samma eller liknande avskrivningsoptioner.

Tryck på **Will** knappen till höger om namnet på tillgången för att öppna dialogrutan för "Tillämpa avskrivningsoptioner".

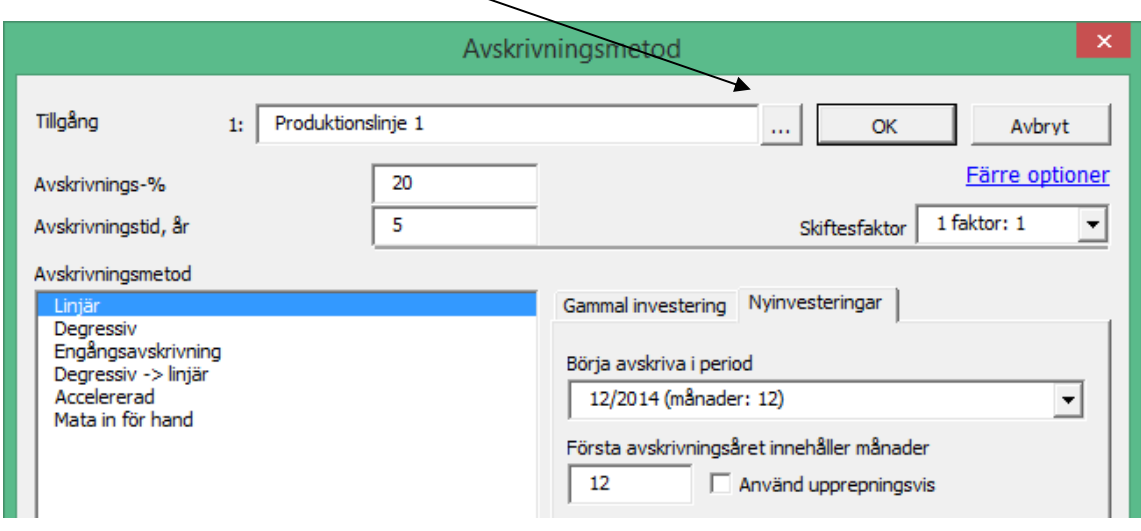

Välj de investeringsrader för vilka avskrivningsoptionerna ska användas:

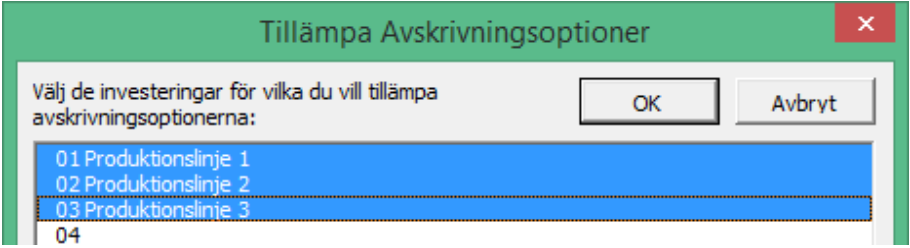

Alla avskrivningsoptioner kan tillämpas i denna funktion, förutom fortsatta avskrivningsplaner för 'gamla investeringar'.

#### INVESTERINGAR (-) / REALISERINGAR (+)

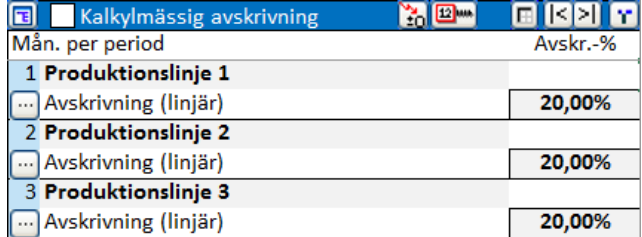

Varje delinvesterings avskrivningsoption kan ändras separat i efterhand.

### *3.2.5.3 Kalkylmässiga avskrivningar*

Investeringstabellens investeringar kan avskrivas med två olika avskrivningsplaner, en extern för skattemässig kalkylering och en kalkylmässig för interna resultateffekter.

Aktivera kalkylmässig avskrivning i Investeringstabellens rubrik:

INVESTERINGAR (-) / REALISERINGAR (+)

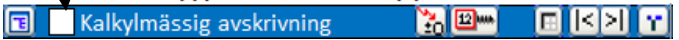

Raderna för kalkylmässig avskrivning visas med gul bakgrund:

#### INVESTERINGAR (-) / REALISERINGAR (+)

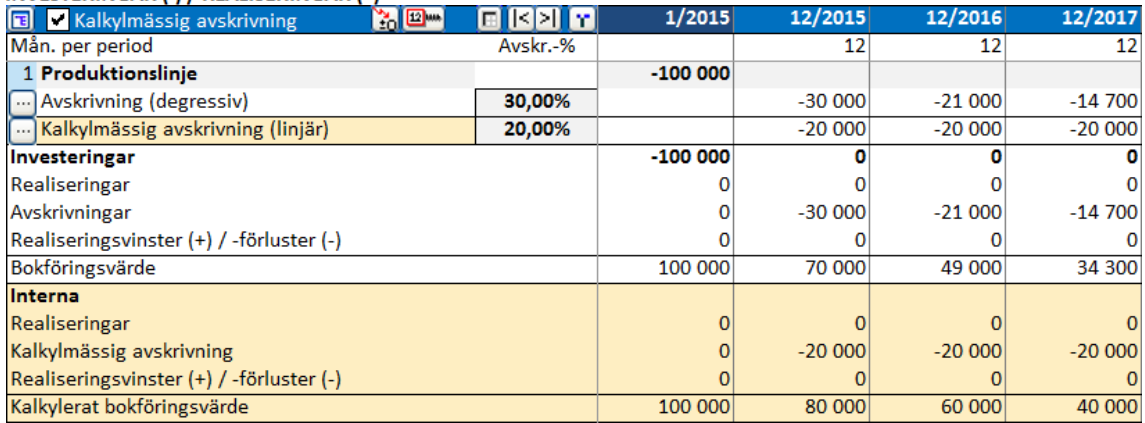

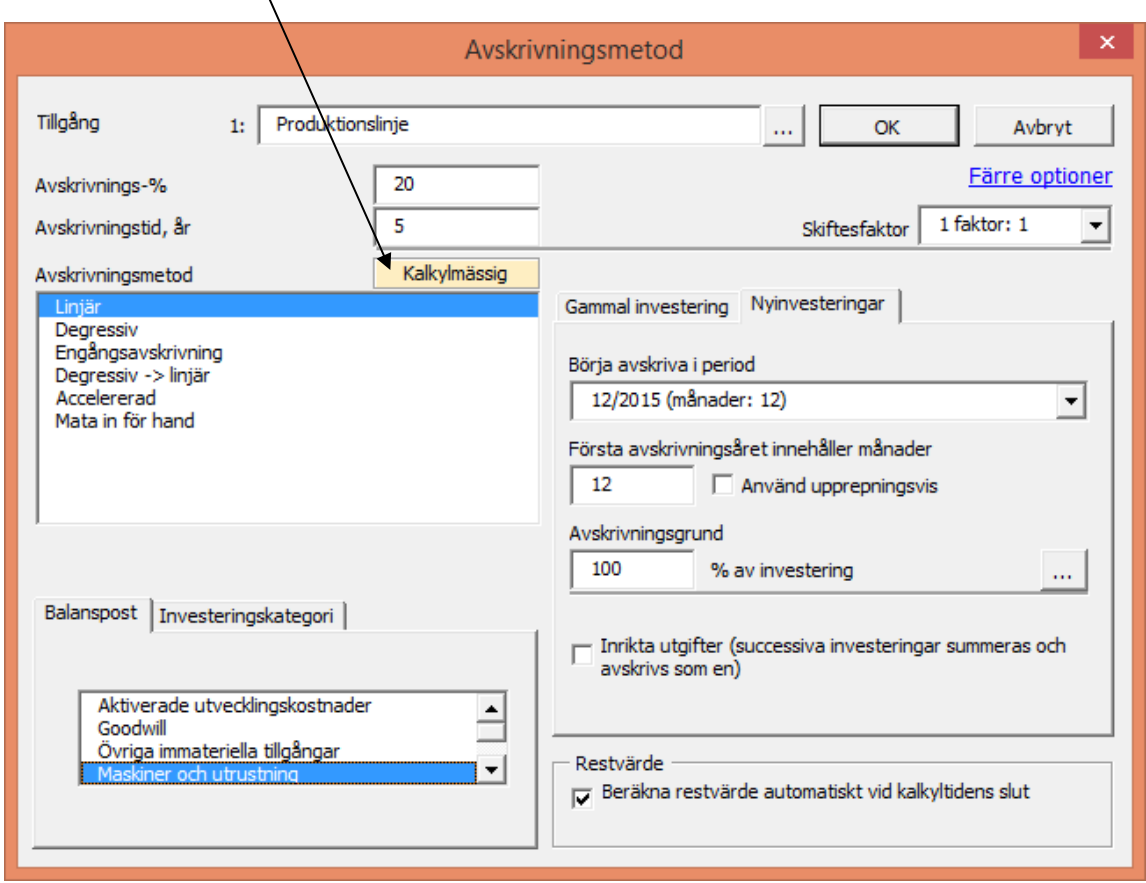

I dialogrutan för "Avskrivningsmetod", visas kalkylmässig avskrivning i en ruta med gul bakgrund.

Kalkylmässig avskrivning påverkar inte bolagets skatter och kan användas för vilken avskrivningsmetod som helst:

I resultaträkningen visas kalkylmässiga avskrivningar före EBIT. Skillnaden mellan kalkylmässiga och skattemässiga avskrivningar visas på raden "Avskrivningar utöver (-) / under (+) kalkylmässiga" före direkta skatter:

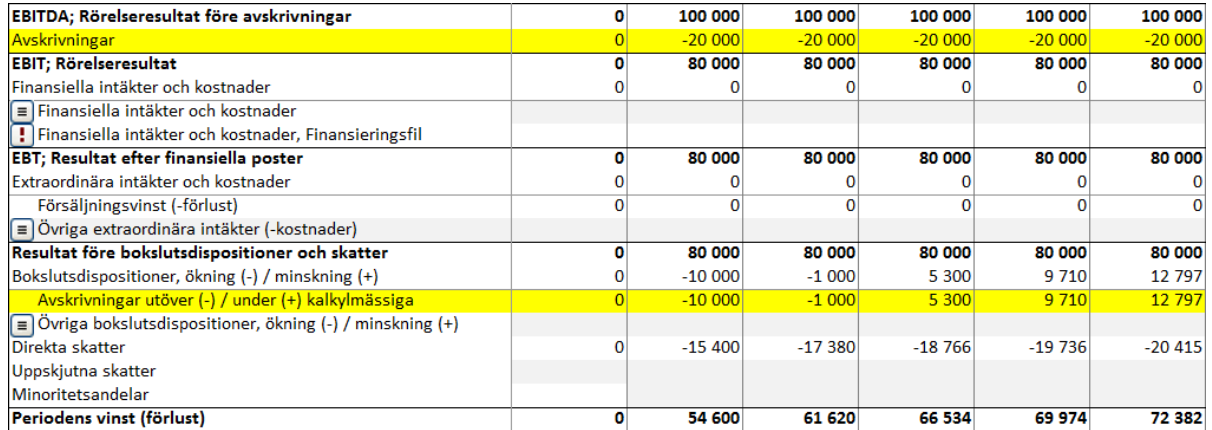

I Balansräkningen baserar sig anläggningstillgångars balansvärde på kalkylmässiga avskrivningar. Skillnaden mellan kalkylmässiga och totala avskrivningar (d.v.s. kumulativa avskrivningar utöver (-) / under (+) kalkylmässiga) inkluderas i "Bokslutsdispositioner":

### **BALANSRÄKNING**

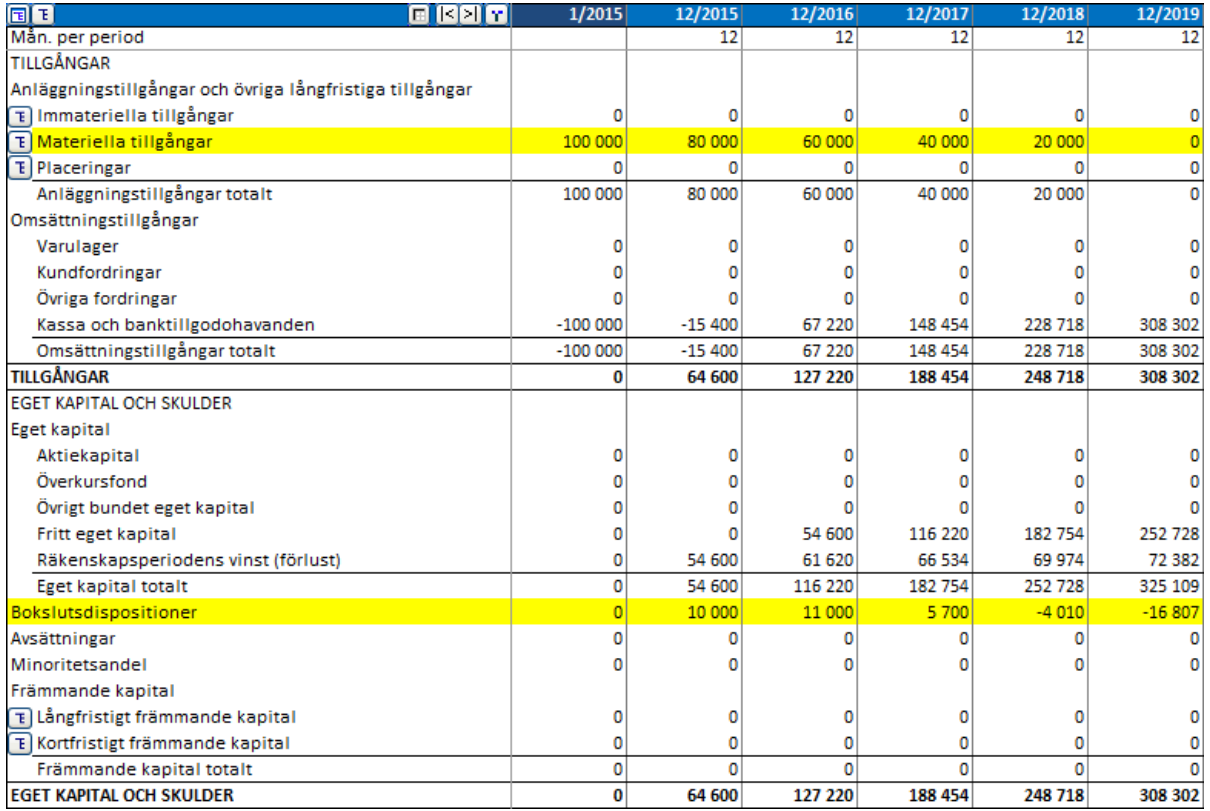

*3.2.5.4 Göm/visa rader och gruppera investeringar*

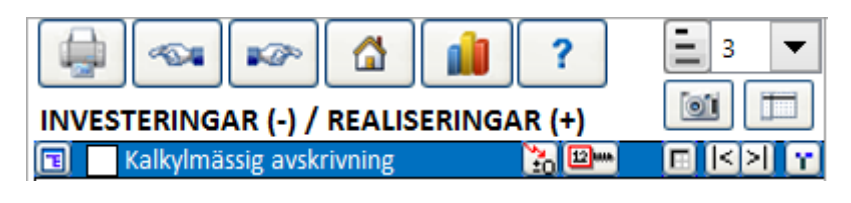

同 Genom att klicka på knappen till vänster på den blå listen kan man lägga till investeringsrader på skärmen eller gömma onödiga rader.

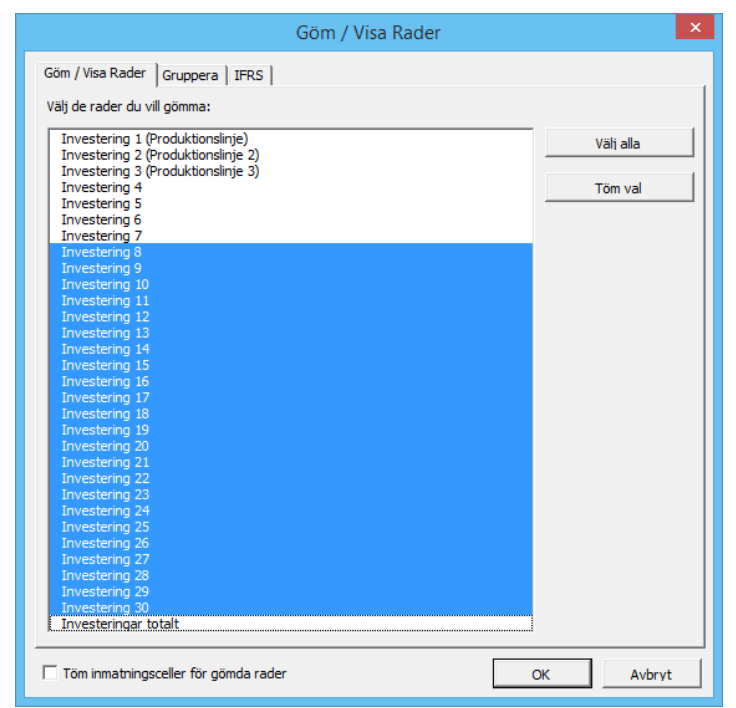

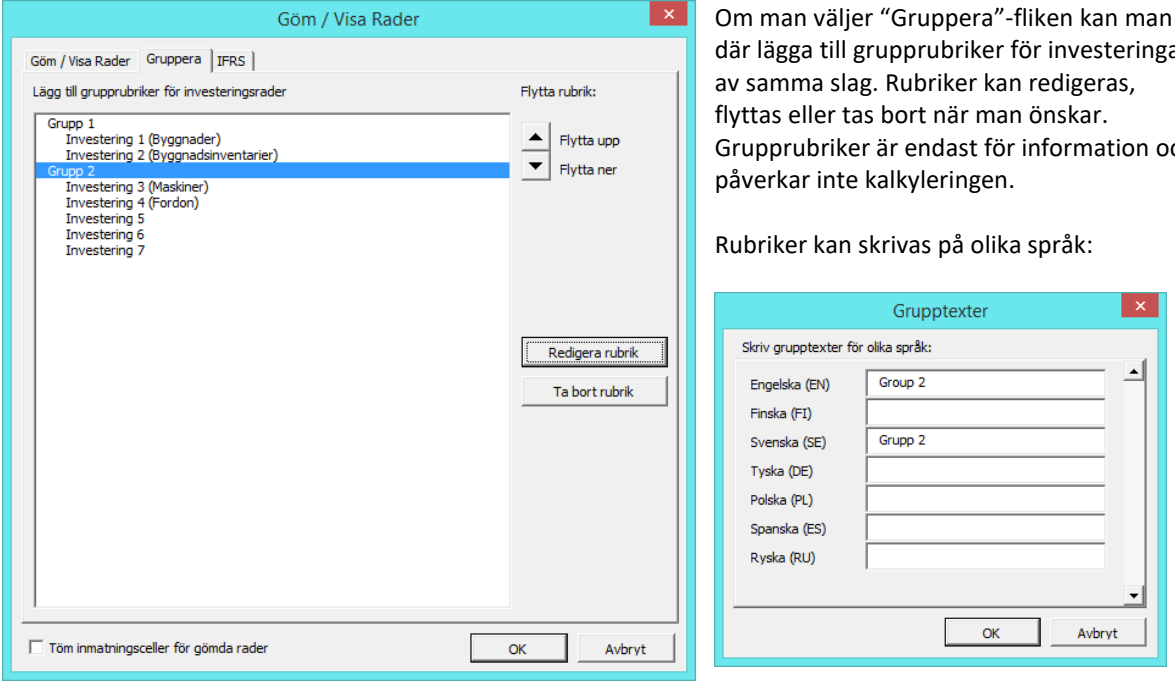

där lägga till grupprubriker för investeringar Grupprubriker är endast för information och

### *3.2.6 Resultaträkning*

I tabellen **Resultaträkning** matar man in alla intäkter och kostnader som förväntas uppstå till följd av den tänkta investeringen.

Det är ofta nödvändigt att göra förberedande kalkyler i andra Excel-tabeller innan de används i Invest for Excel®. Man kan göra länkar till andra Excel-tabeller eller göra en hänvisning till extra blad infogade i Invest for Excel®-mallen. Man kan också skapa ytterligare arbetsblad från Invest for Excel®'s meny under **Formatera**.

Använd fritt alla Excels funktioner. Man kan exempelvis kopiera data från egna kalkyltabeller, skapa egna formler för att göra beräkningar för intäkts-och kostnadsraderna osv. Man kan själv namnge alla radrubriker i de skuggade fälten.

Resultaträkningens blå rad för kolumnrubriker visar tidsindelningen enligt vad som angivits i "Grunddata". Den är uppdelad i perioder enligt vad man definierat och deras längd i månader syns under varje tidpunkt.

Den första kolumnen visar starttidpunkten (tidpunkt 0) och används inte i resultaträkningen. Första egentliga kalkylperiod är i följande kolumn. Dess längd bestäms av bokslutstidpunkten. Om man exempelvis angett periodindelningen till 12 månader, att kalkyltiden börjar 1:a mars och bokslutsåret slutar 31:a december, omfattar den andra kolumnen 10 månader. Som standard är kolumnerna uppdelade på årsbasis (helt år).

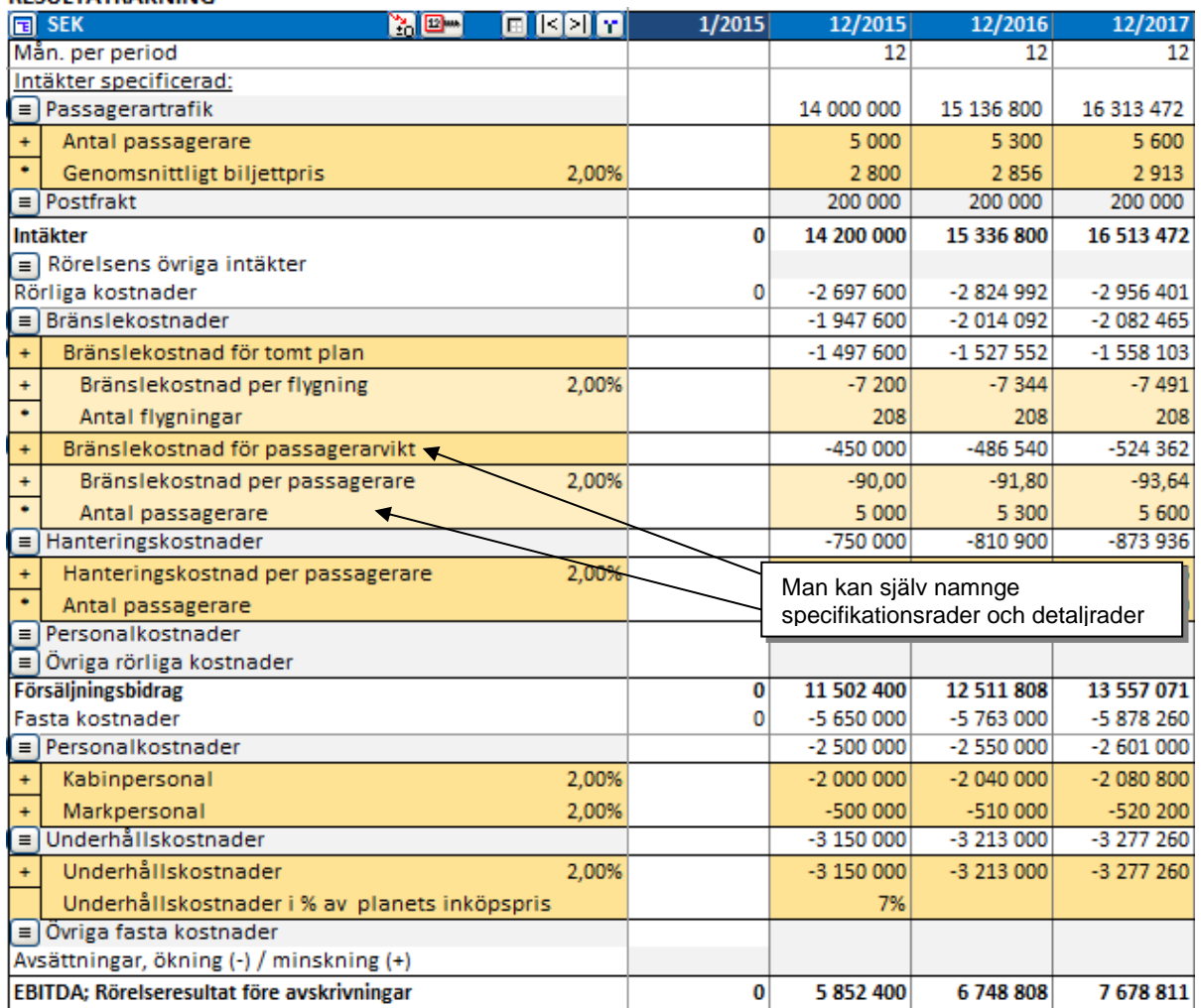

#### **RESULTATRÄKNING**

I resultaträkningen finns 10 intäktsrader, 10 rader för rörliga kostnader och 10 rader för fasta kostnader, alla med möjlighet till underrader.

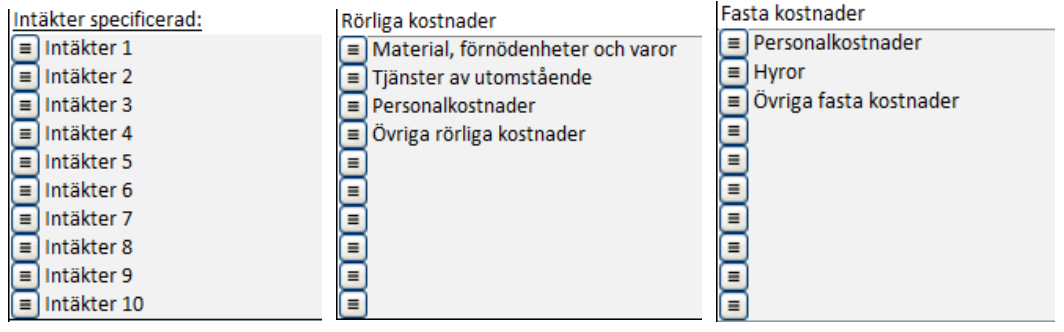

Två nivåer med upp till 99 underrader ger möjlighet till att skapa upp till 98 010 rader för intäkter, rörliga kostnader och fasta kostnader (10 \* 99 \* 99 = 98 010).

#### *3.2.6.1 Inmatning av intäkter*

Under rubriken "Intäkter specificerat:" kan man ange egna underrubriker:

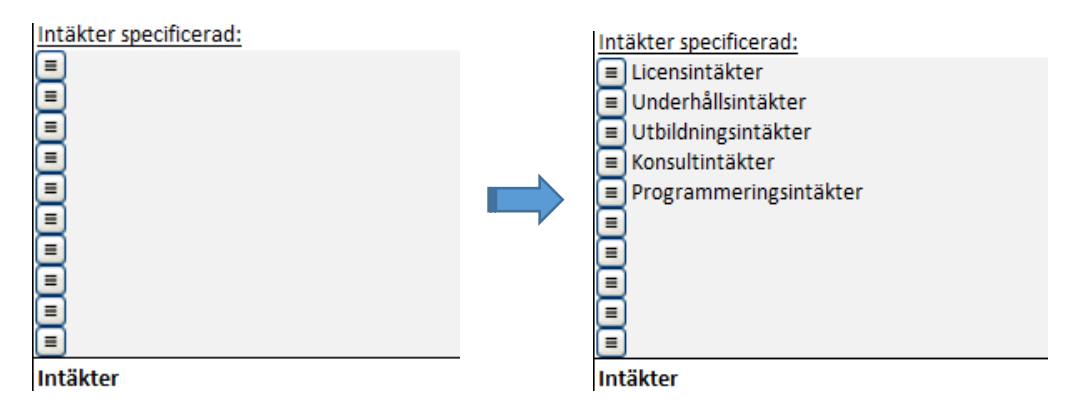

Intäkter kan matas in på följande sätt:

- 1) Som tal/formler direkt på intäktsraden
- 2) Genom att hänvisa till en länk eller annan kalkyl, exempelvis ett annat Excelblad
- 3) Gäller första perioden (Observera: kontrollera tidsintervallet i kolumnen innehåller den månader, kvartal osv); distribuera sedan intäkterna till de andra kolumnerna med knappen som finns i den blå balken.
- 4) Genom att använda Invest for Excel®'s operatorer som visas i bilden nedan (exempelvis genom att multiplicera den utökade kapaciteten som investeringen medför med utnyttjandegrad och försäljningspris)

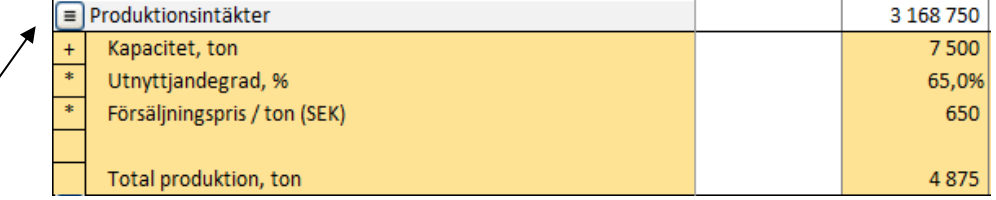

Tryck på knappen till vänster för att specificera intäktsraderna mer detaljerat. Man kan gömma (och visa) specifikationer för att bara visa radsummorna. Summan av alla rader visas som en totalsumma i **Intäktsraden**. För att specificera intäkter kan man använda upp till 98 010 rader (10 underrader [grå] \* 99 Specifikationsrader [gula] \* 99 Detaljrader [ljust gråbruna, ljust gulbruna]), 10 \* 99 \* 99 = 98 010. Därutöver kan man länka till andra blad eller arbetsböcker.

Man kan använda de fyra räknesätten (+ - \* /) eller blankt från rullgardinsmenyn för att specificera relationen mellan intäktsraderna. När man påbörjar en ny kalkyl är "+" förvalt. Ändra operatorn när det behövs. Då en av operatorerna är blank kan man använda den för rader med endast information som inte påverkar beräkningen, eller som en variabel att användas på annat ställe.

**Intäkter (kumulativ räkenskapsperiod)** visar kumulativa intäkter per räkenskapsår. Om exempelvis kalkylperioderna är på månadsbasis kan man se de kumulativa intäkterna för 12 månader:

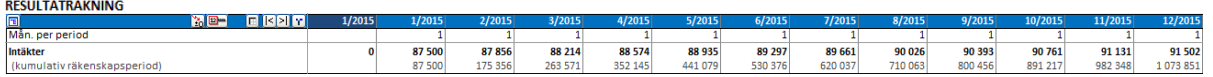

Använd raden **Rörelsens övriga intäkter** för att mata in eventuella extraordinära intäkter.

#### *3.2.6.2 Inmatning av kostnader*

Det finns redan några rubriker för **Rörliga kostnader** i de gråskuggade inmatningscellerna, som man kan ändra om man vill. OBSERVERA! Mata in kostnader som negativa värden (kassaflödet är negativt).

Klicka på knappen till vänster för att specificera kostnaderna. Man kan gömma (och visa) specifikationerna för att endast visa radsumman. Här finns samma funktionalitet att lägga till rader som för intäkter (10\*99\*99=98 010 rader för rörliga kostnader). De rörliga kostnaderna för investeringen minskar resultatet för perioden. Skillnaden visas som bruttomarginal per intervall och räkenskapsår, samt i procent av resultatet per räkenskapsår.

Kom ihåg att mata in kostnader som negativa värden

Det finns redan några rubriker för **Fasta kostnader** i de gråskuggade inmatningscellerna, som man kan ändra om man vill.

Tryck på knappen till vänster för att specificera raderna mer detaljerat. Man kan gömma (och visa) specifikationerna och bara visa summan av raden. Fasta kostnader för investeringen minskar också resultatet för perioden. Skillnaden visas efter bruttomarginalen som EBIT; Rörelseresultat för perioden och räkenskapsåret samt i procent av resultatet per räkenskapsår.

**Tips!** Det är inte nödvändigt att dela upp kostnaderna i rörliga och fasta kostnader. Man kan istället gömma raderna mellan rörliga och fasta kostnader och ändra rubriken:

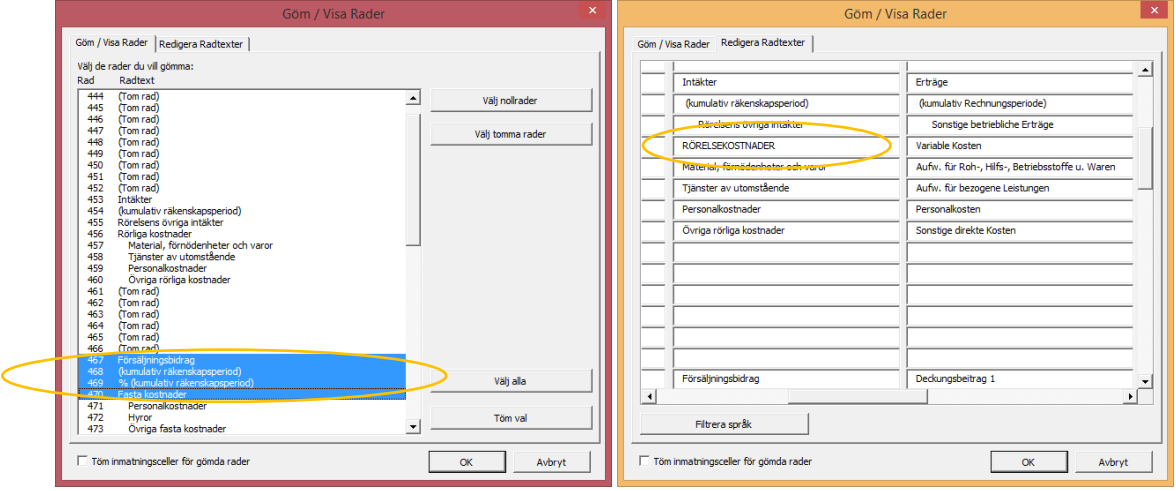

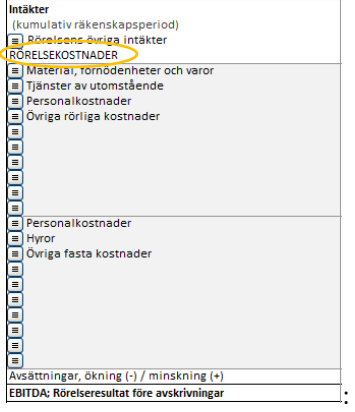

**Avskrivningar** har ingen direkt påverkan på kassaflödet för en investering. Avskrivningar påverkar dock skatter genom EBIT, rörelseresultat och därigenom indirekt kassaflödet.

Observera! En investeringskalkyl görs ofta utan att finansiering beaktas, d.v.s. som om investeringen skulle finansieras internt (betalas direkt utan kredit). Utgångspunkten är att finansieringskostnaderna beaktas genom WACC (weighted average cost of capital/vägd genomsnittlig kapitalkostnad). Idén med denna princip är att investeringen i sig själv skall vara lönsam. Normalt beaktas finansiering endast om investeringen är knuten till en speciellt förmånlig finansiering (exempelvis subvention/ investeringsbidrag).

I posten **Finansiella intäkter och kostnader** kan man mata in finansiella intäkter och kostnader. Man kan antingen mata in nettot av finansiella intäkter och kostnader på en rad, eller använda sig av specifikationsraderna (och detaljraderna) för att specificera noggrannare. Användare av *Enterprise-versionen* kan också använda finansieringsmodulen för att beräkna räntekostnader och andra typer av finansiella kostnader för projektet. Finansieringskostnaderna som skapats i finansieringsmodulen kan importeras till investeringskalkylen genom att använda den här knappen ...

**OBSERVERA!** Finansieringskostnader påverkar inte NPV, IRR or Payback, som standard!

– I dialogrutan för Inkomstskatte-% (denna knapp ) i "Grunddata"-tabellen kan man välja att inkludera skatteeffekter av finansieringskostnader.

**Extraordinära intäkter och kostnader består av två rader;** Realisationsvinst (-förlust) som kommer automatiskt från investeringstabellen, och Övriga extraordinära intäkter och kostnader, som man själv matar in.

**Direkta skatter** = den totala inkomstskatten för räkenskapsåret.

**Periodens vinst (förlust)** syns per period, per räkenskapsår samt i procent av vinsten (om vinst) per räkenskapsår.

#### *3.2.6.3 Specifikations-och detaljrader*

Invest for Excel® har en flexibel radhanteringsfunktion. Man kan lägga till, namnge och gömma specifikationsrader fritt för alla rader med  $\equiv$  knappen. Man kan även välja operator själv, exempelvis enligt nedan:

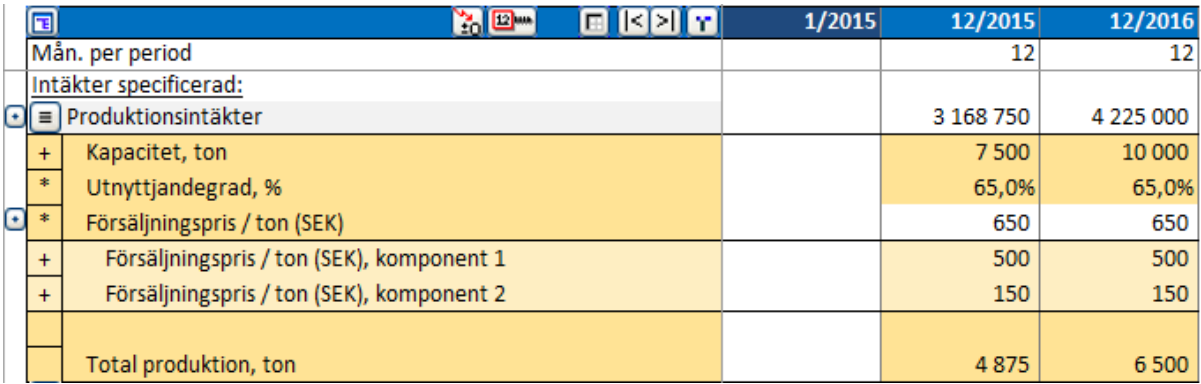

I kalkylen ovan har användaren:

- 1. Namngett första raden "Produktionsintäkter"
- 2. Klickat på  $\blacksquare$  knappen för skapa fem specifikationsrader
- 3. Namngett specifikationsraderna
- 4. Klickat på knappen igen och skapat ytterligare två detaljrader för "Försäljningspris/ton (SEK) som namngetts till "… komponent 1" respektive "… komponent 2"
- 5. Valt multiplikator som operator för de två specifikationsrader (Utnyttjandegrad, % och Försäljningspris/ton (SEK)
- 6. Matat in värden i kolumnen för 2015
- 7. Matat in en Excel-formel för "Total produktion, ton" (Excel-formel=Kapacitet, ton \* Utnyttjandegrad, %)
- 8. Valt bort operator för raden "Total produktion" (endast information, ingår inte i beräkningen)
- 9. Distribuerat värdena från 2015 till nästa period med "Kopiera/Distribuera"-knappen

### 3.2.6.3.1 Skapa radspecifikation

Klicka på  $\equiv$  knappen för att öppna dialogrutan för Radspecifikation:

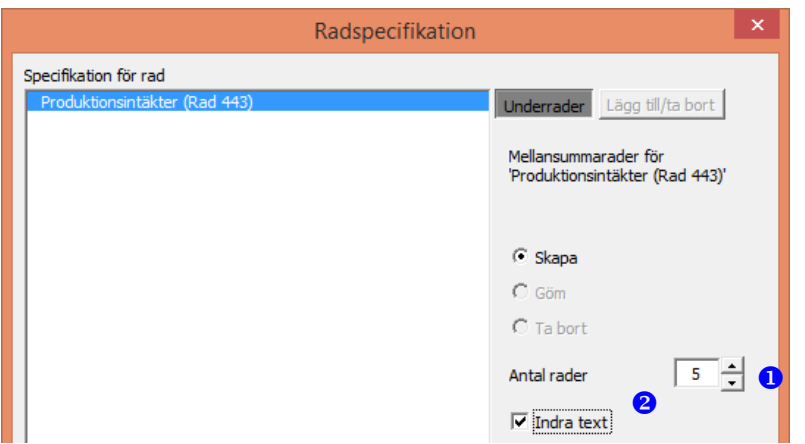

Man anger hur många rader  $\bm{\Theta}$  man vill skapa. Fem rader är förvalt som standard. Man kan fritt ändra antalet specifikationsrader som ska skapas (max. 99). Man kan även välja om man vill att texten ska var indragen @ eller inte. När specifikationsraderna är skapade ser man att huvudraden ändrats till en vit skyddad summarad. Eventuella siffror på huvudraden flyttas till den första specifikationsraden. Därefter kan man mata in radbeskrivningar.

### 3.2.6.3.2 Modifiera radspecifikationer

Tryck på  $\blacksquare$  knappen för att öppna dialogrutan, "Modifiera"  $\boldsymbol{\mathsf{O}}$  är förvalt:

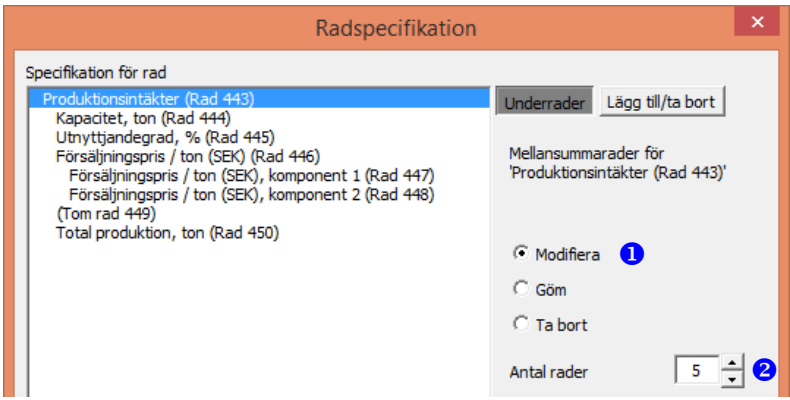

Man kan ändra antalet rader  $\Theta$  med "Modifiera"-funktionen. Om man ökar antalet rader, läggs de nya raderna till i slutet av radspecifikationen. Om man minskar antalet rader, tas rader bort från slutet av radspecifikationen.

### 3.2.6.3.3 Lägga till rader före vald rad

För att lägga till rader före specifikationsrader (till skillnad från att lägga dem sist med "Modifiera"-funktionen) gör man på följande vis:

Tryck på  $\equiv$  knappen för öppna dialogrutan.

- Aktivera "Lägg till/ta bort" -bladet genom att trycka på knappen
- Välj optionen "Lägg till rader före vald rad"
- Välj rad före vilken rader ska läggas till
- Ange antal rader som ska läggas till

Tryck OK.

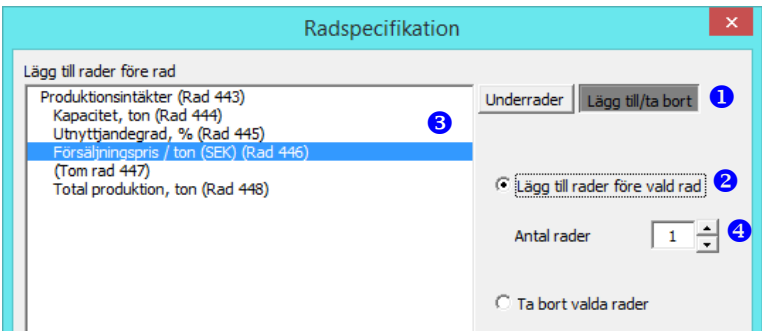

### 3.2.6.3.4 Ta bort valda rader

För att ta bort valda rader (till skillnad mot att ta bort rader från slutet med "Modifiera" -funktionen), gör man på följande vis:

Tryck på  $\equiv$  knappen för att öppna dialogrutan.

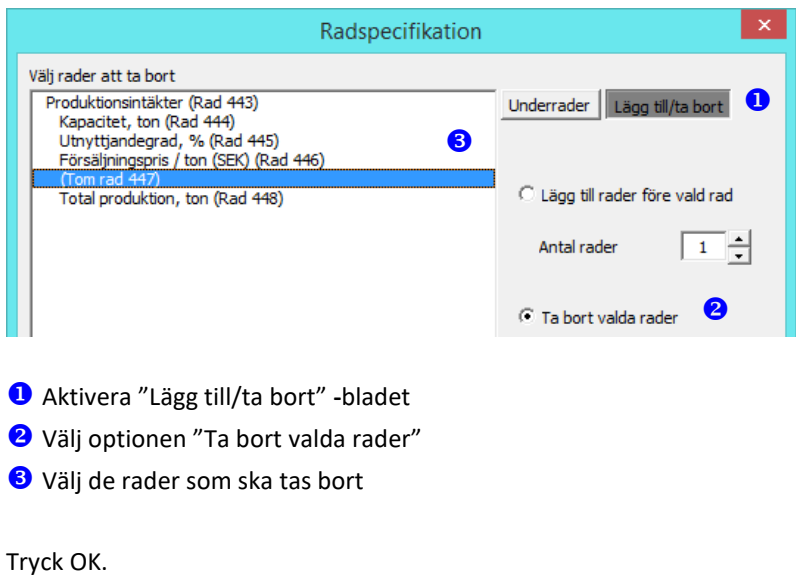

### 3.2.6.3.5 Göm/visa radspecifikation

När man vill gömma radspecifikationen, tryck på <sup>■</sup> knappen för att öppna dialogrutan, välj "Göm" <sup>●</sup> och tryck på OK.

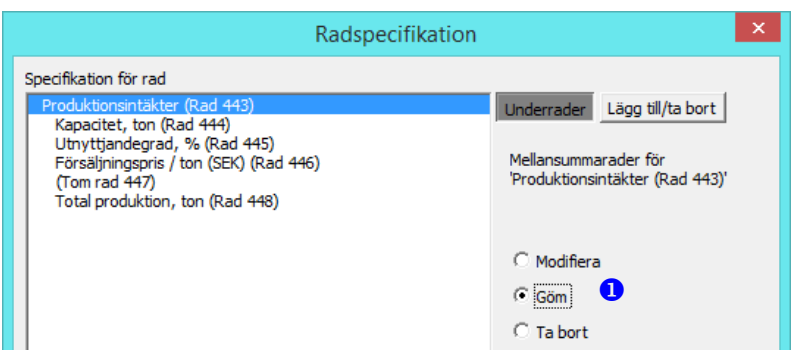

För att visa radspecifikationen, tryck på  $\blacksquare$  knappen för att öppna dialogrutan, välj "Visa"  $\blacksquare$ 

Tryck på OK.

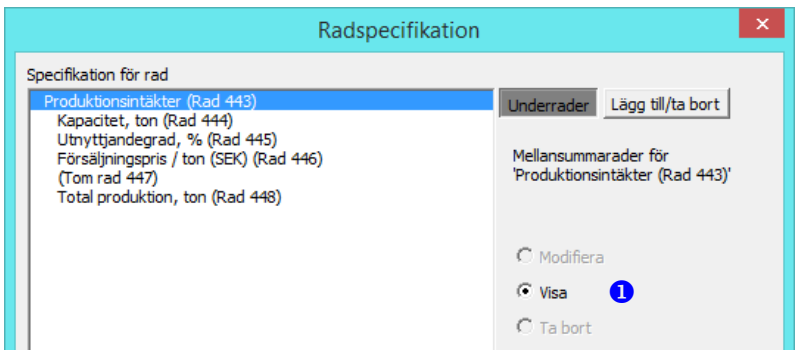

# 3.2.6.3.6 Ta bort radspecifikation

För att ta bort radspecifikation, tryck på  $\blacksquare$  knappen för att öppna dialogrutan, välj 'Ta bort'  $\blacksquare$  och tryck OK.

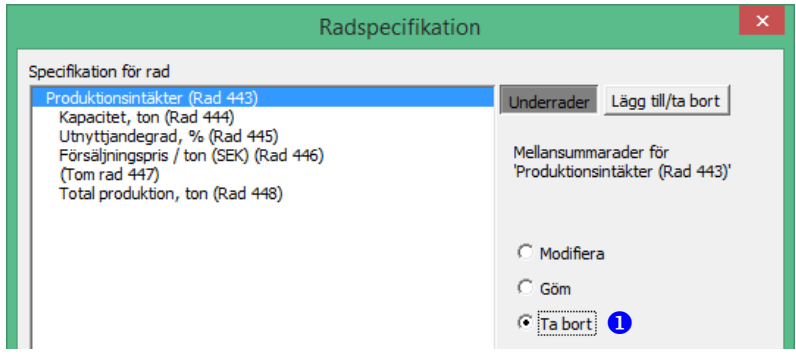

Summan av specifikationsraderna skrivs på huvudraden. Notera att "Ta bort" -funktionen tar bort raderna oåterkalleligt.

3.2.6.3.7 Skapa detaljnivå-specifikationsrader

Man kan skapa detaljrader under en specifikationsrad, tryck på **illa knappen för att öppna dialogrutan**, välj specifikationsrad <sup>1</sup>under vilken detaljrader ska skapas, välj antal rader <sup>2</sup> som ska läggas till och tryck på OK.

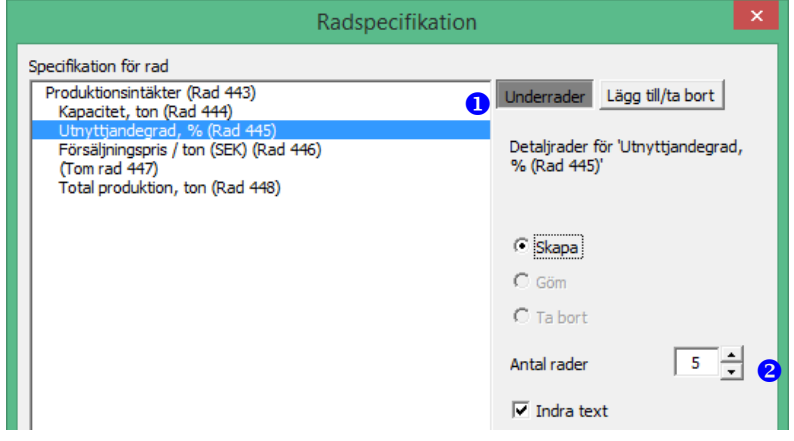

Detaljrader visas med ljusare bakgrundsfärg och indragen text, som standard.

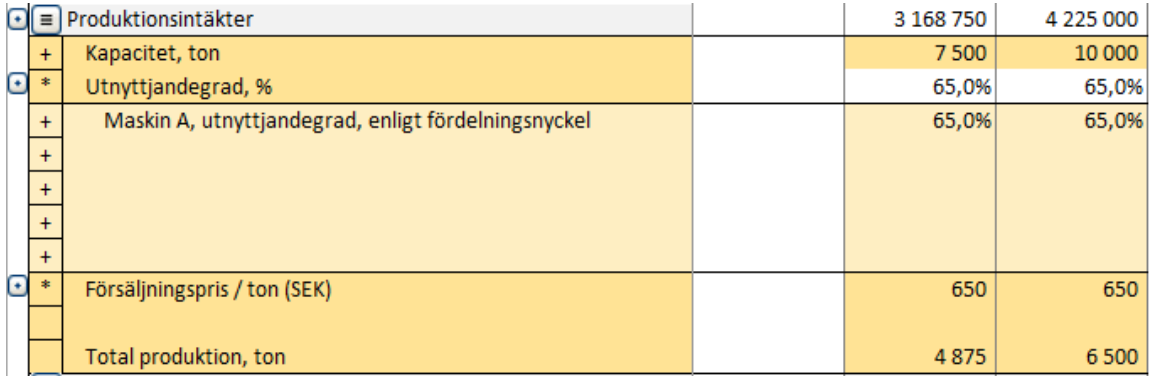

### 3.2.6.3.8 Modifiera, göm eller ta bort detaljnivå-specifikationsrader

För att modifiera detaljnivå-specifikationsrader, tryck på  $\equiv$  knappen för att öppna dialogrutan, välj specifikationsrad med detaljrader  $\bullet$  och välj därefter antingen "Modifiera", "Göm" eller "Ta bort"  $\bullet$ .

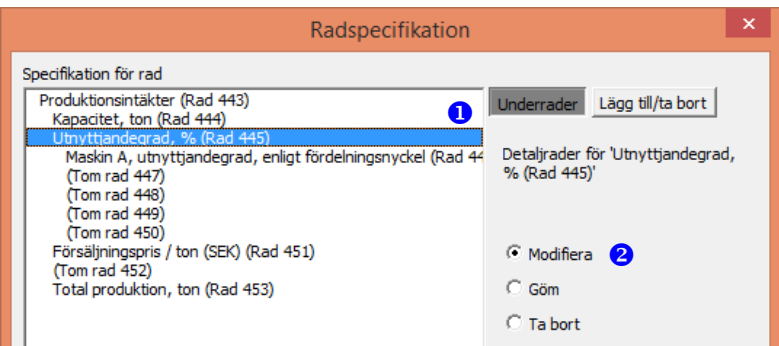

Man kan skapa, gömma och ta bort detaljrader på samma sätt som med specifikationsrader.

### 3.2.6.3.9 Restvärdeskolumn och specifikationsrader

Restvärdeskolumnen ingår inte då radspecifikationer skapas.

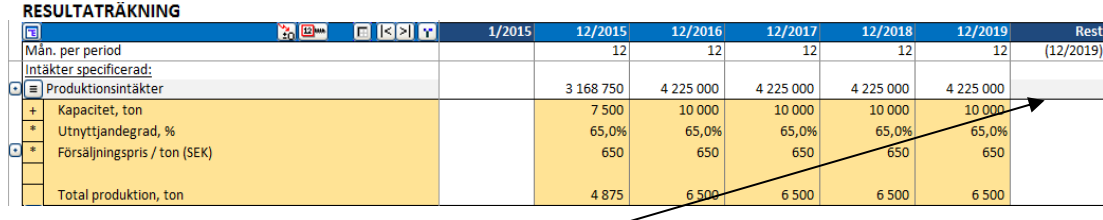

Värden i restvärdeskolumnen matas in på huvudraden ovanför radspecifikationerna.

### 3.2.6.3.10 Göm/visa rader

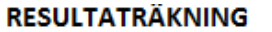

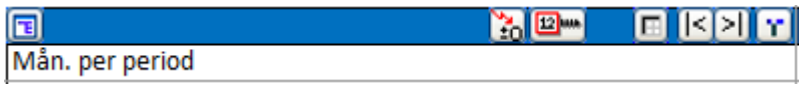

Genom att trycka på knappen till vänster på den blå listen kan man välja rader som ska visas och gömma rader som inte ska användas.

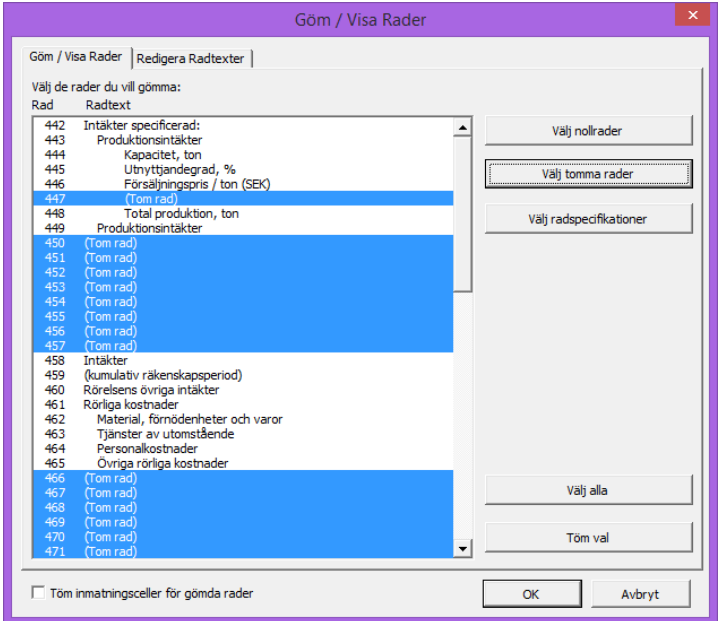

I den här rutan kan man välja vilka rader som ska gömmas. Rader markerade med blått göms undan. Man kan själv välja vilka rader som ska gömmas genom att trycka direkt på dem med musen eller använda knapparna på höger sida i rutan. Om det inte finns specifikationsrader är knappen "Välj radspecifikationer" gömd. När rutan öppnas visas radnummer automatiskt till vänster i rutan, vilket underlättar när man välja rad.
## 3.2.6.3.11 Töm inmatningsceller för gömda rader

När man gömmer rader i en kalkylfil kan man välja att tömma de inmatningsceller som ska gömmas. På så sätt kan man vara helt säker att inga siffror eller formler skulle kunna påverka resultat oavsiktligt om de skulle finnas kvar i de gömda raderna. Textceller töms inte.

Markera "Töm inmatningsceller för gömda rader" i dialogrutan för "Göm/Visa rader" för att aktivera funktionen när man gömmer rader.

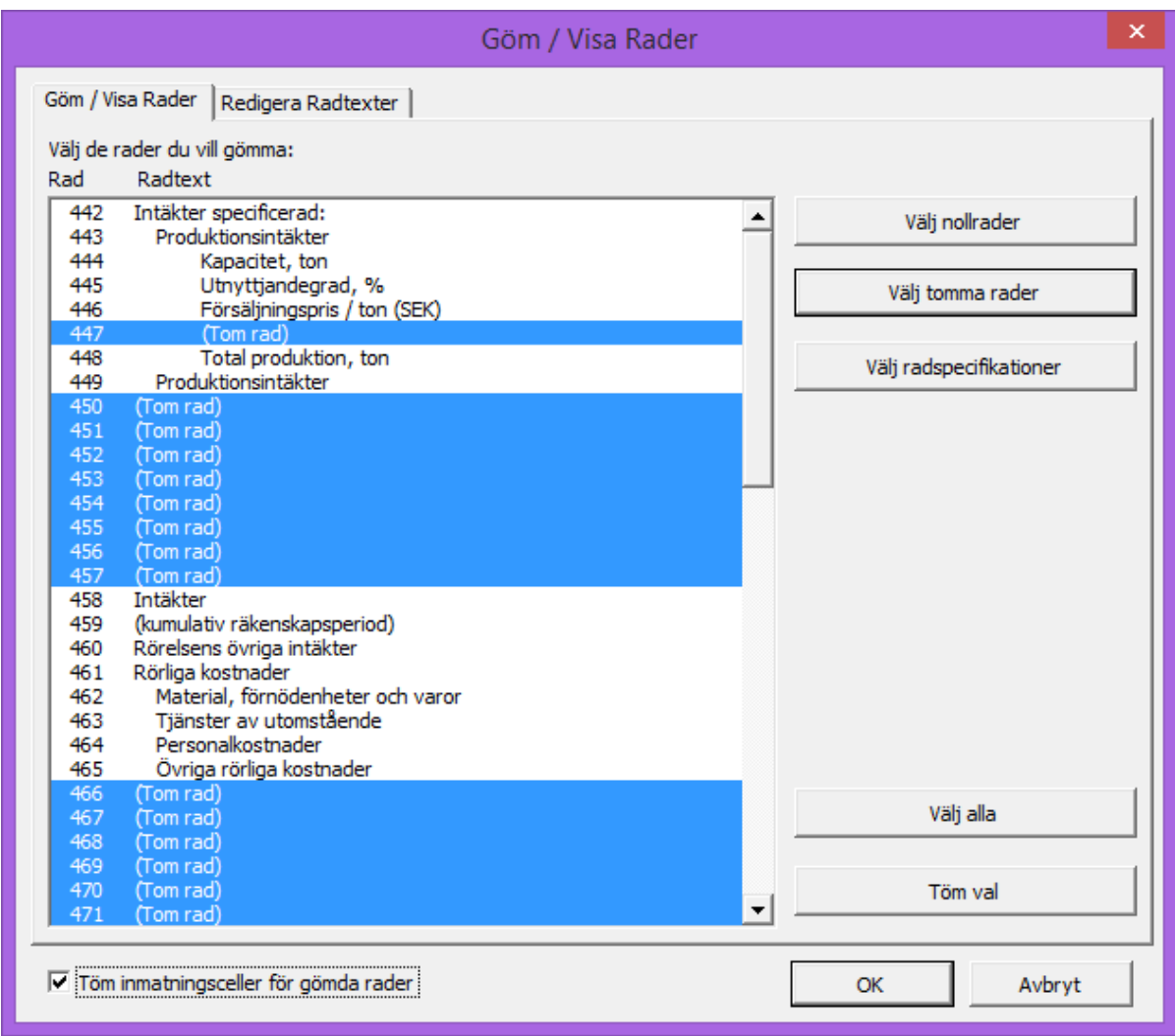

# 3.2.6.3.12 Växlingsknapp för underrader

Växlingsknappar skapas automatiskt för underrader, d.v.s. Specificeringsrader och rader för Förändringsindikatorer. Man kan ändra (göm/visa) underrader för raden genom att klicka på växlingsknappen.

Växla Förändringsindikatorer:

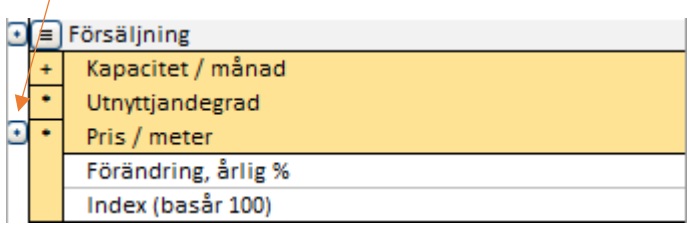

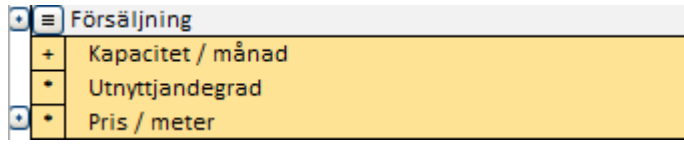

Växla Specificeringsrader:

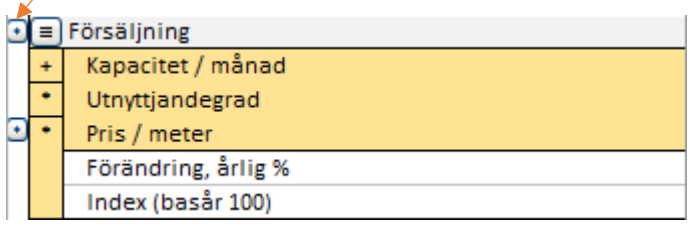

 $\Theta$  = Försäljning

## *3.2.6.4 Kopiera radspecifikationsstruktur*

Radspecifikationsstrukturer kan kopieras till andra rader. För att kopiera en struktur, öppna radspecifikationsrutan.

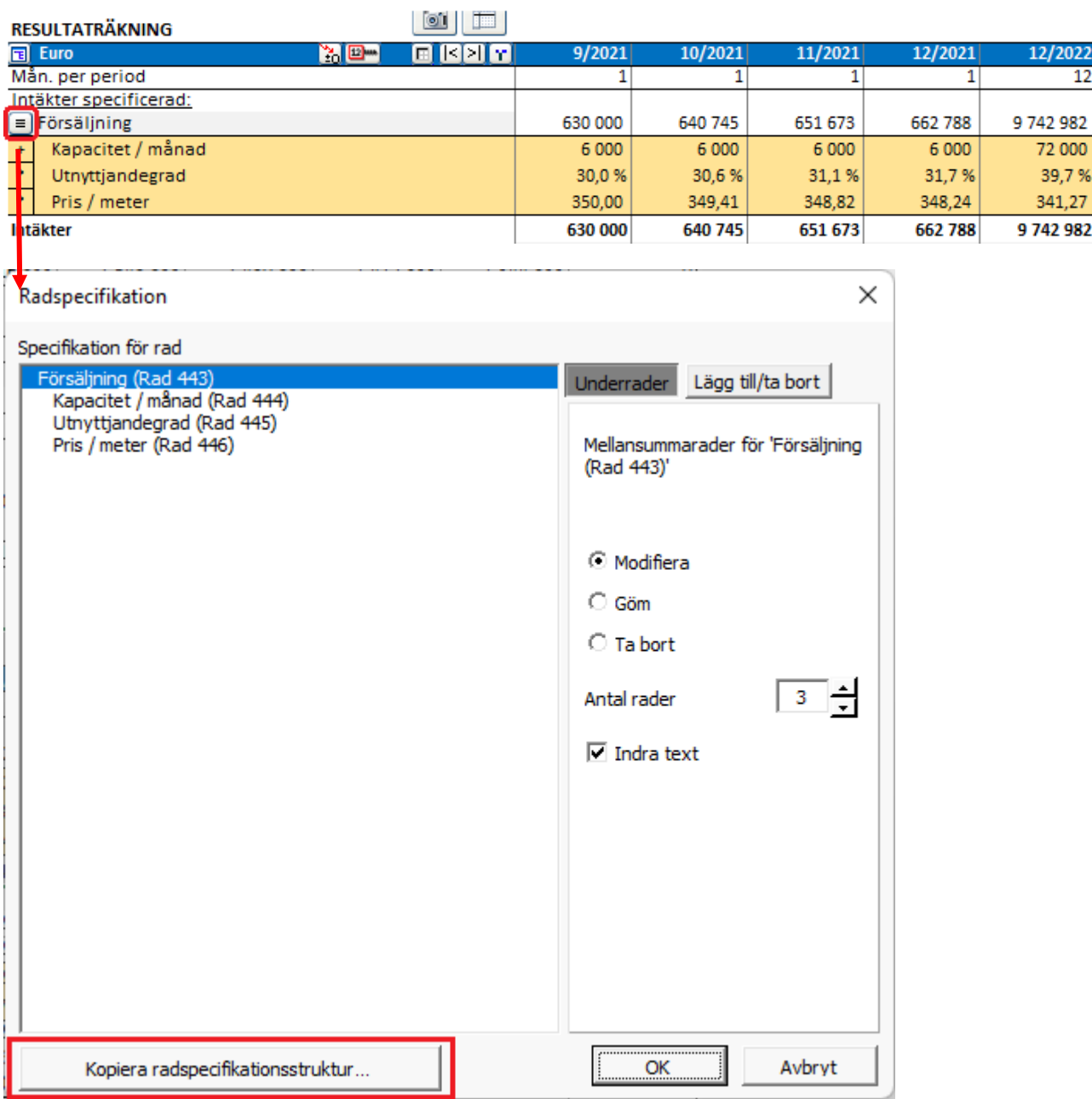

Till vänster väljer du strukturen du vill kopiera. Till höger väljer du de rader du vill att strukturen ska tillämpas på. Längst ner till vänster kan du välja att kopiera text eller inte.

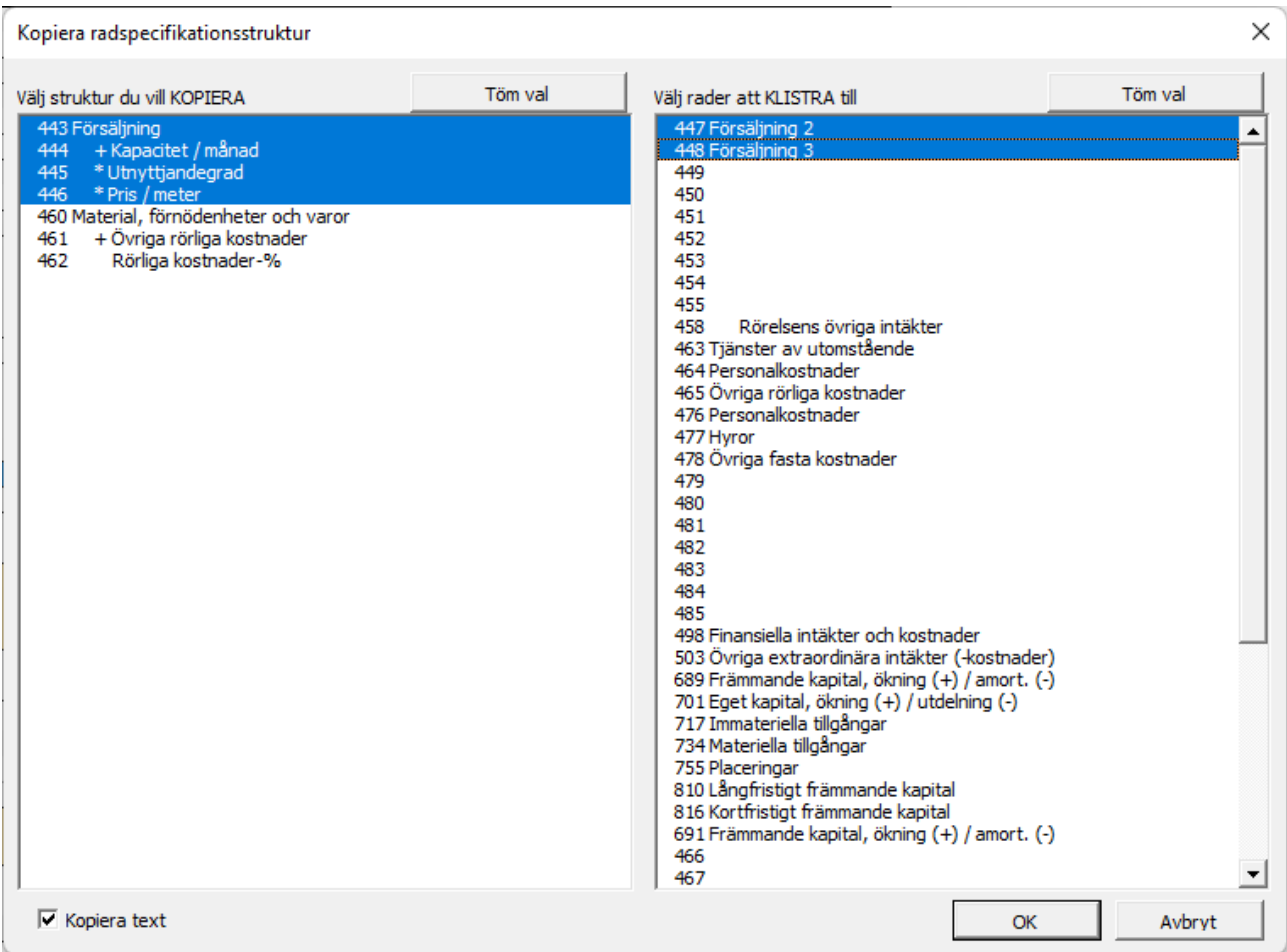

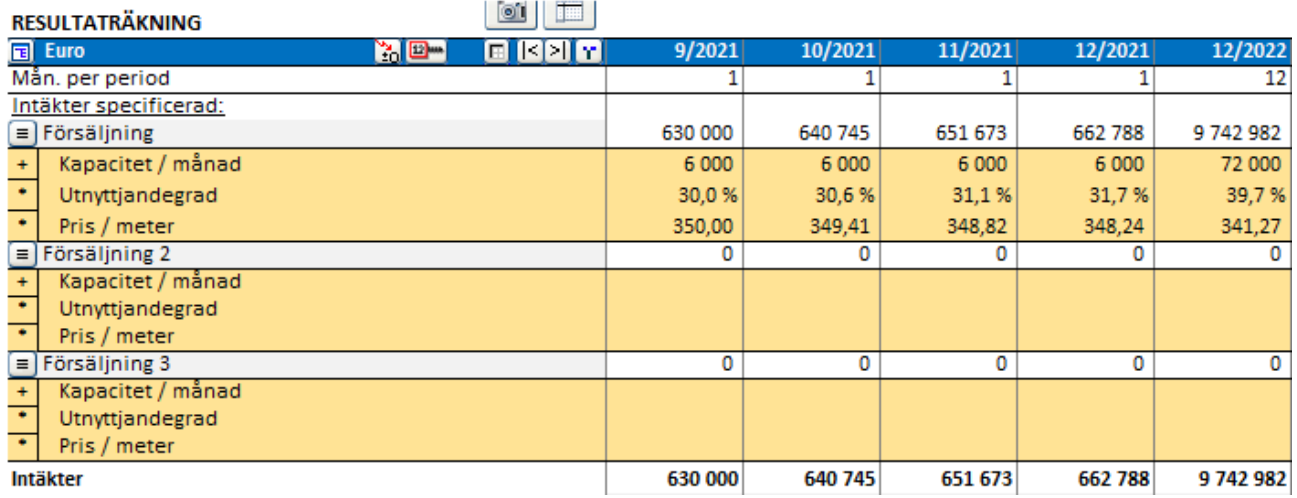

Om beräkningen inkluderar radspecifikationsstrukturer på två nivåer kan du välja att kopiera en understruktur eller en full struktur. Varje struktur kan bara kopieras till samma nivås rader så raderna till höger kommer att variera beroende på vilken struktur som väljs.

För att välja en understruktur, klicka på valfri under-rad.

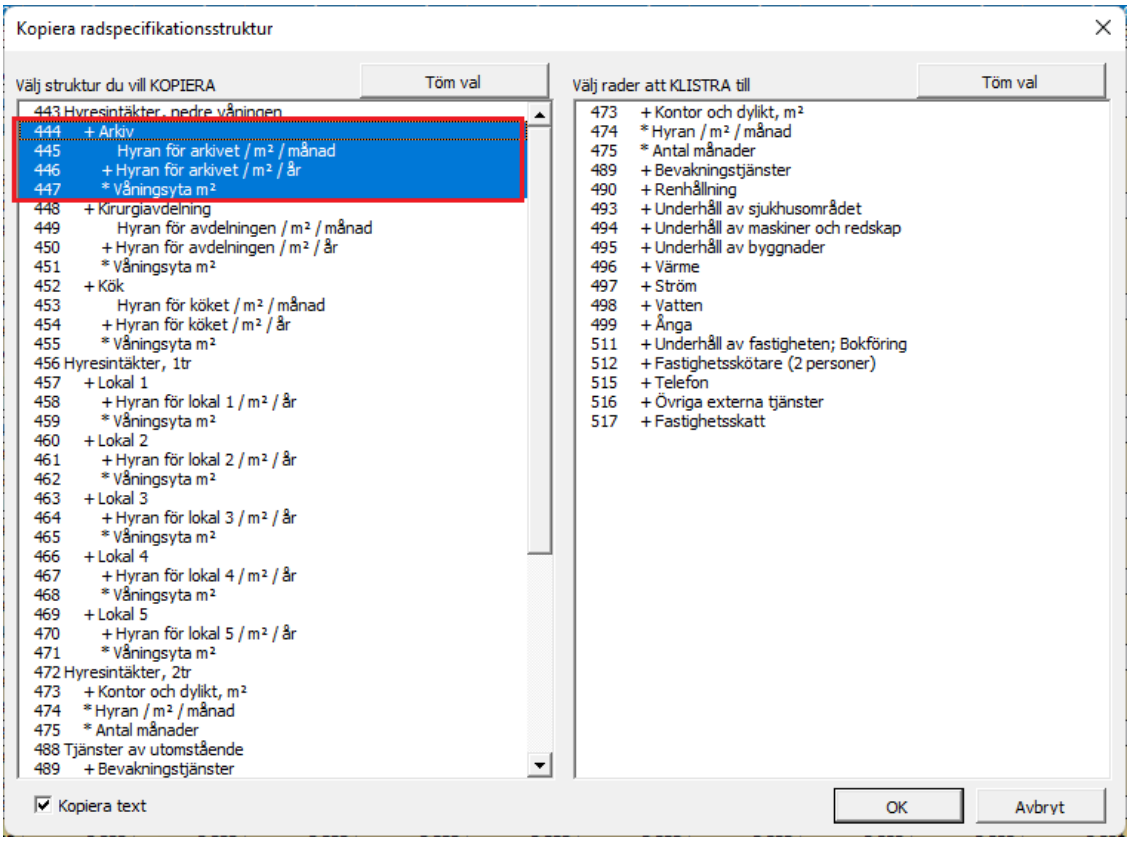

För att välja full struktur, klicka på huvudraden.

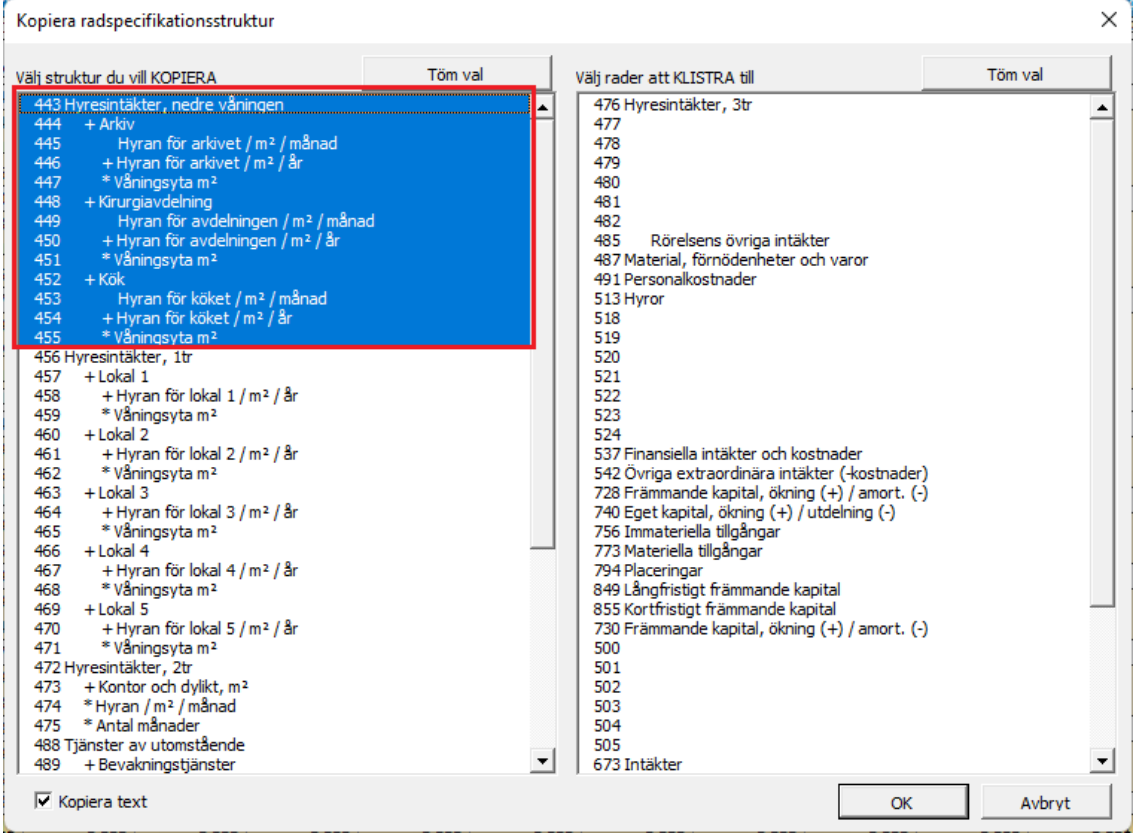

## *3.2.6.5 Editera radtexter*

I den här dialogen kan man ändra radtexter för varje tillgängligt språk i programmet. Funktionen är endast tillgänglig i Pro-och Enterprise-versionen.

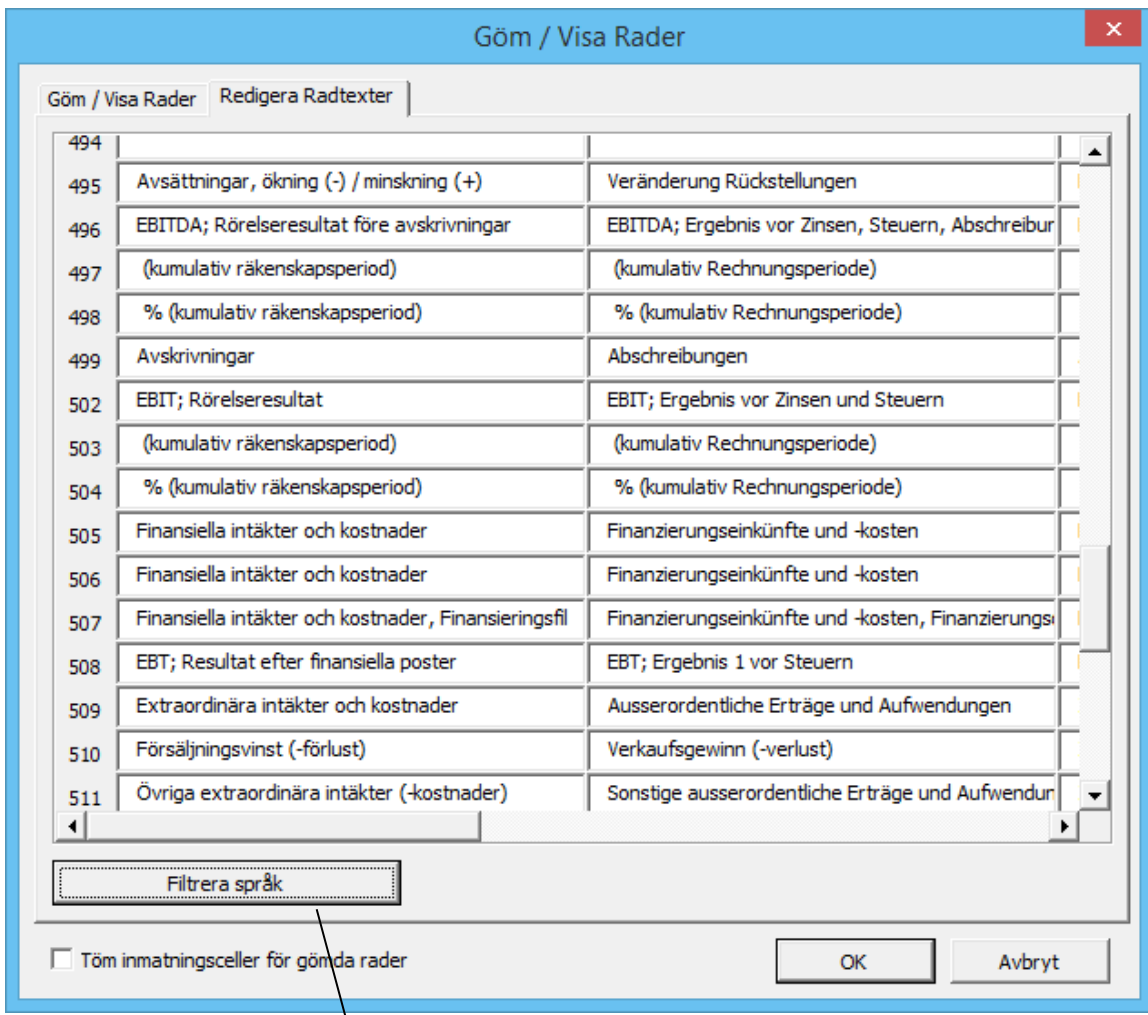

Tryck på knappen för att filtrera bort de språk som man inte har behov av. De med blå rader blir visas, de med vita rader göms bort:

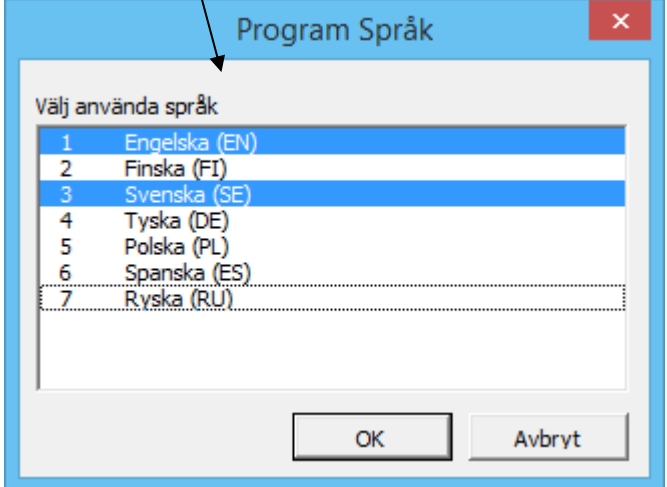

## *3.2.6.6 Kopiera/Distribuera -funktionen*

Man kan kopiera en formel eller värden från en cell till nästa kolumn genom att använda Excel's "**Kopiera och Klistra in**" funktioner. För detta ändamål har *Invest for Excel®* en användbar funktion som man kan aktivera genom att trycka på knappen. Markera först den valda cellen vars innehåll ska kopieras till nästa kolumn!

## **Distribuera cellens värde**

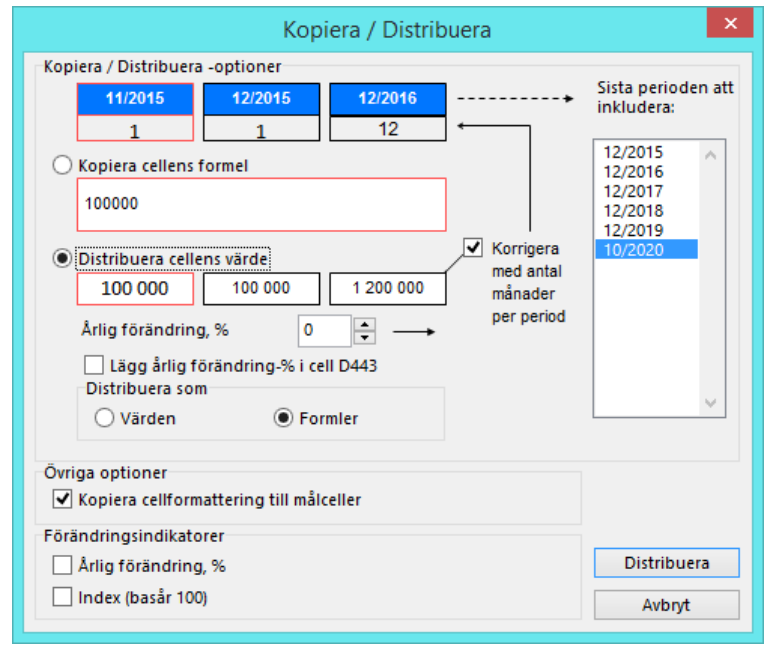

Om man inte vill kopiera värdena till alla kolumner kan man välja till vilka perioder i listen till höger.

## Markera **Korrigera med antal månader per period**:

Exempel (se bilden till vänster): Första månadens intäkt är 100 000 (11/2015). Nästa period slutar vid räkenskapsårets (12/2015), även denna period är en månad lång. Följaktligen är intäkterna 100 000 även för denna period (lika lång). Den tredje perioden sträcker sig över ett helt år, varför den summan blir 1 200 000 därför att 'Korrigera med antal månader per period' är vald.

När man använder "Kopiera/ Distribuera" – funktionen för värden

som inte ska förändras, d.v.s. inte ska multipliceras 12 gånger när perioden går från att vara på månadsbas till årliga kolumner (exempelvis pris, procenttal, antal anställda), markera inte "Korrigera med antal månader per period" (som förval är den inte markerad).

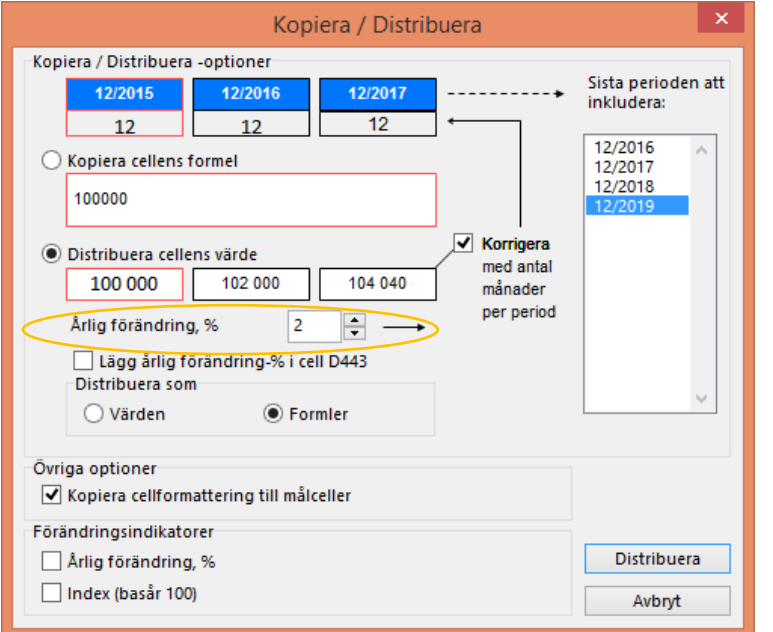

Genom att mata en procentuell förändring kan man bestämma hur värdena de kommande intervallerna ska förändras. Man kan exempelvis mata in hur försäljningspris eller försäljningsvolym ska öka eller minska. I exemplet till vänster är kalkylen indelad på årsbasis (12 månader). Kalkylen kan likaväl delas in i månadseller kvartals-intervaller. Den procentuella för-ändringen sker på årsbasis. Programmet visar värdet i den aktiva cellen samt de två nästkommande cellerna.

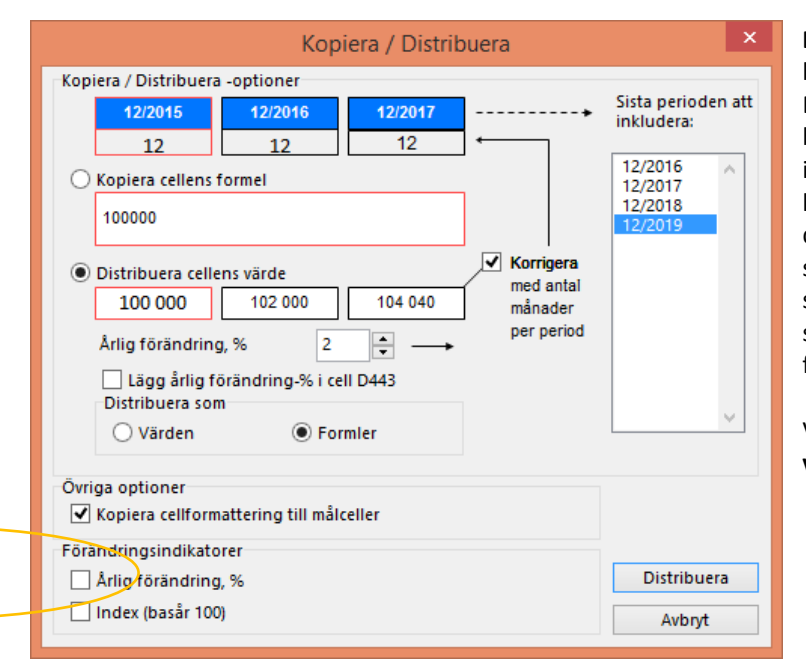

**Distribuera som** Formel är förvalt i bilden. Det innebär att Invest for Excel® skapar formler i kolumner på basis av vad föregående kolumn innehåller, vilket förenklar kalkylarbetet. Man kan även välja att distribuera Värden från en aktiv cell som tal istället för formler, om det skulle behövas. Detta medför en statisk beräkning, vilket ökar risken för fel i simuleringar.

Värden visas i **Distribuera cellens värde**, tryck på **"Distribuera"** -knappen

## **Kopiera cellens formel**

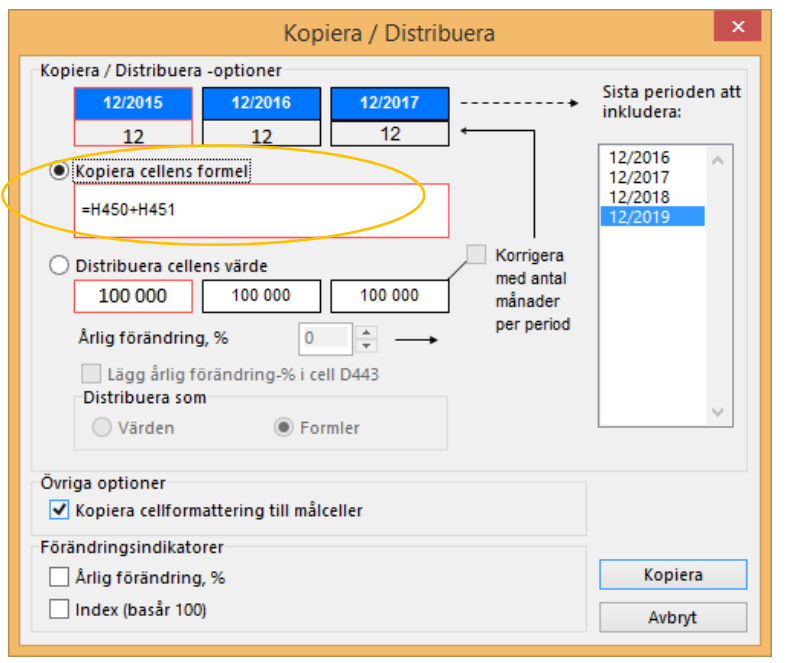

När man kopierar en cell som innehåller en Excel-formel till en intilliggande kolumn använder man **Kopiera cellens formel** och trycker på **"Kopiera"** – knappen, se exempel till vänster.

**Övriga optioner:** Använd "Kopiera cellformatering till målceller" för att kopiera cellens format såsom decimaler, stil och procentsatser.

# 3.2.6.6.1 Årlig förändring % i cell

När man distribuerar värdet in en cell kan man välja att visa den årliga procentuella förändringen i kolumn D.

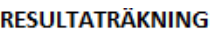

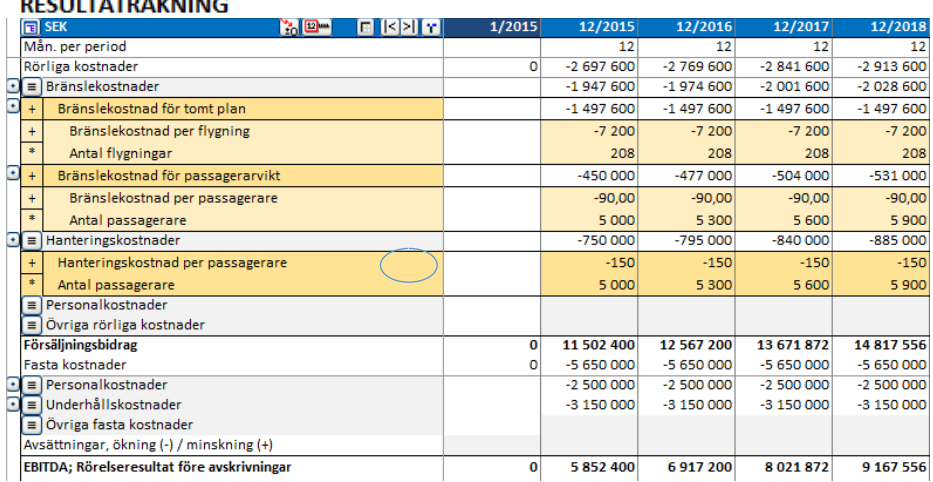

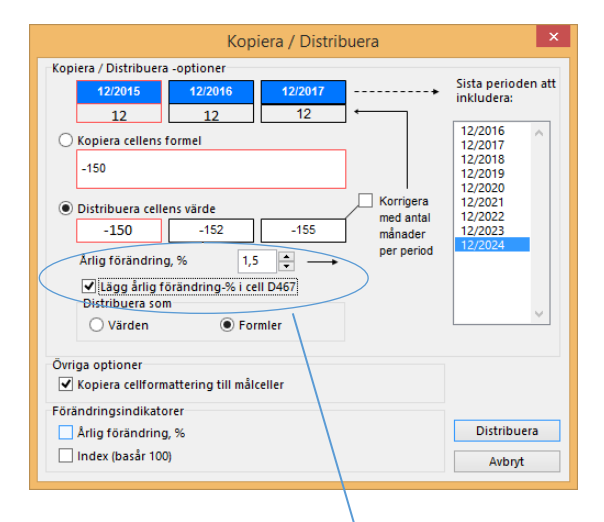

Den årliga förändringen kan enkelt ändras från den markerade cellen. Funktionen är inte tillgänglig för alla rader.

#### **RESULTATRÄKNING**

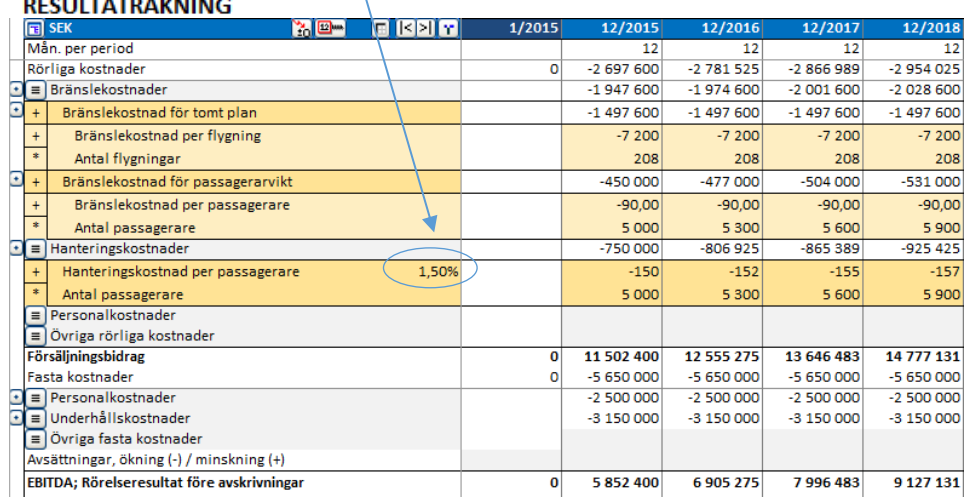

# 3.2.6.6.2 Förändringsindikatorer

I dialogrutan för Kopiera/Distribuera kan man välja om man vill inkludera Förändringsindikatorer under vald rad.

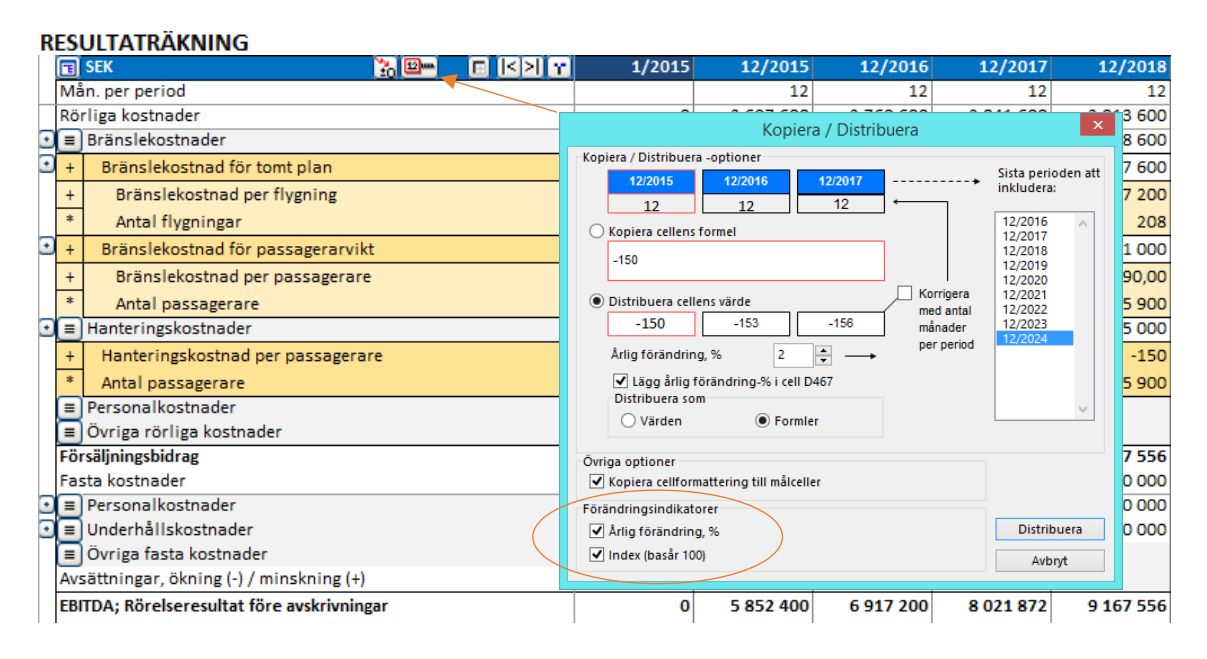

Valda Förändringsindikatorer läggs till i bladet:

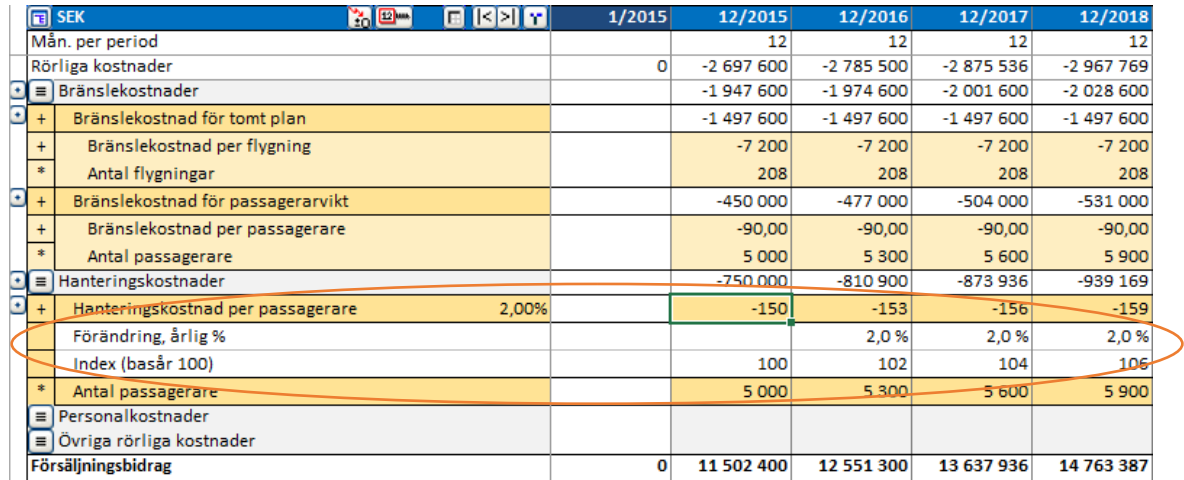

**Årlig förändring, %** visar förändringen per år för huvudraden. **Index (basår 100)** visar den kumulativa förändringen som ett index, där startåret är 100.

Efter lite övning upptäcker man fördelarna med Invest for Excel®'s **"Kopiera/Distribuera"** – funktion jämfört med vanlig kopiering i Excel. En fördel är att kunna länka formler mellan celler vilket är en förutsättning för Break-even-funktionen. Om det finns formler i följande kolumner, kommer siffrorna i de följande kolumnerna också förändras.

Använd dessa  $\mathbb{R}$  knappar för flytta mellan första och sista kolumnen i tabellen.

Cell Break-even (Kritisk punkt) knappen: Se avsnitt 5.9 för mer information.

Distribution av procentuell förändring kan göras per år eller per period.

Om man väljer "Per år" görs förändringen varje räkenskapsår.

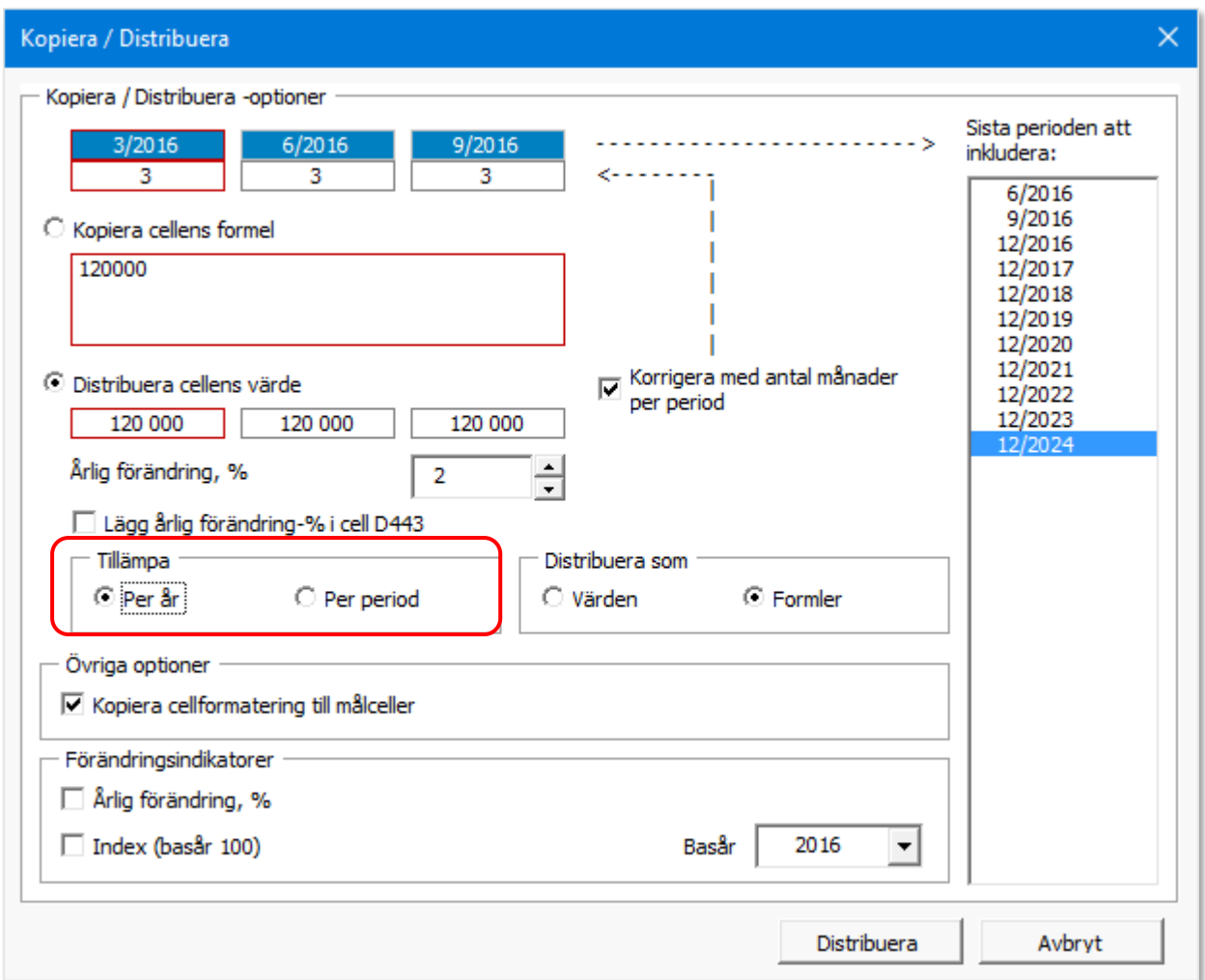

## **RESULTATRÄKNING**

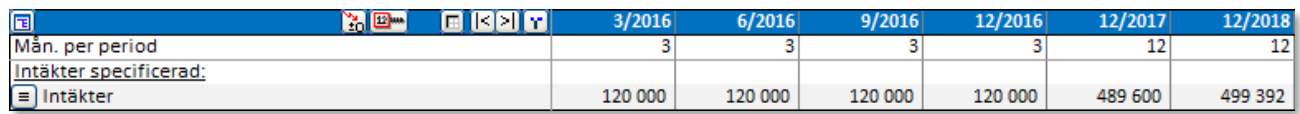

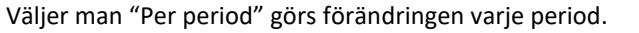

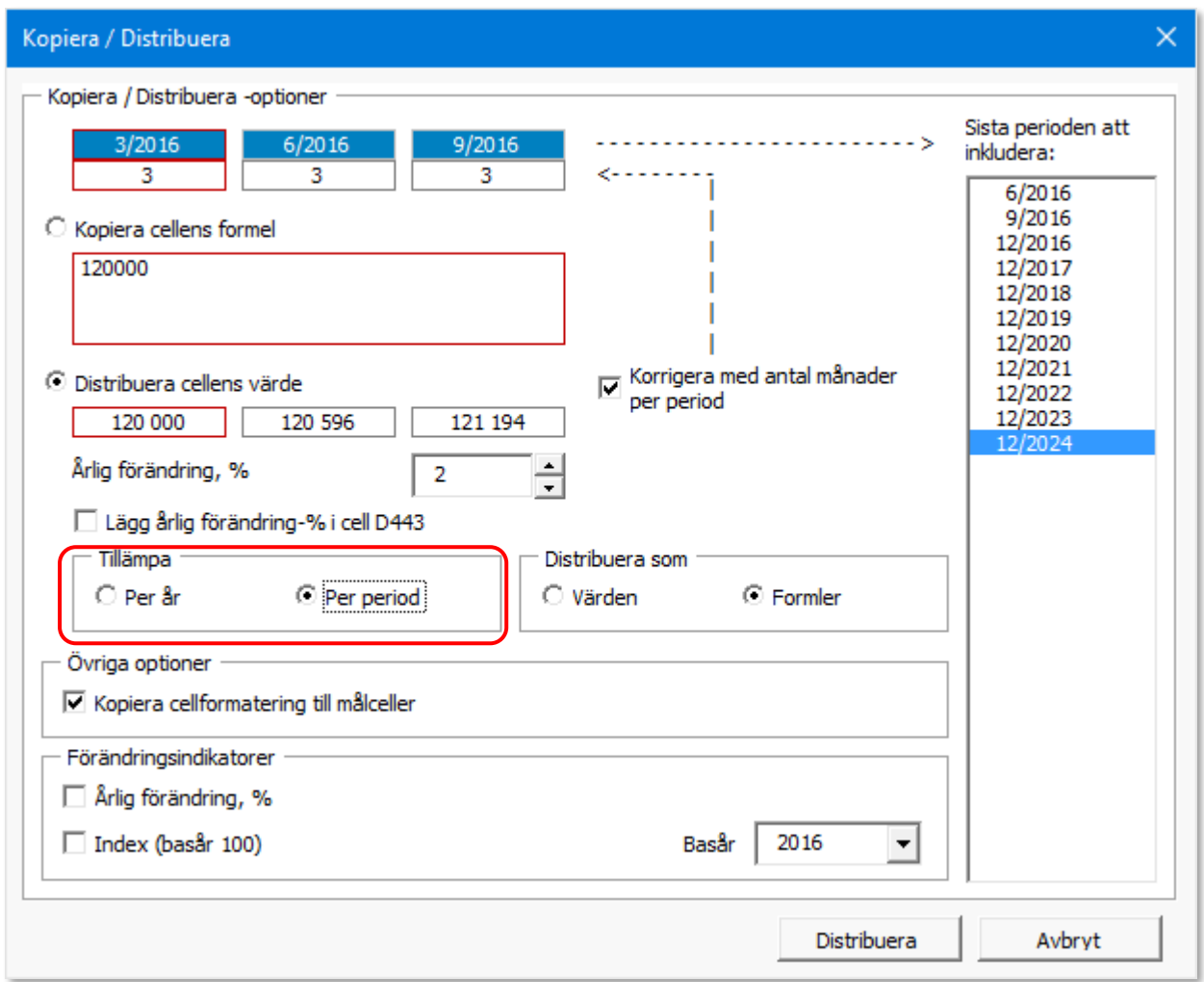

# **RESULTATRÄKNING**

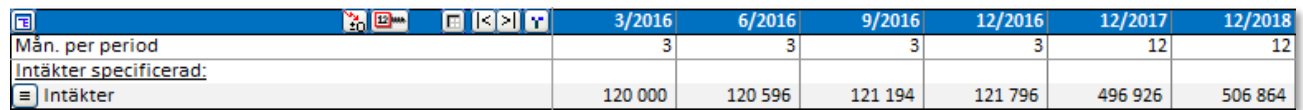

Du kan välja basår för indexering.

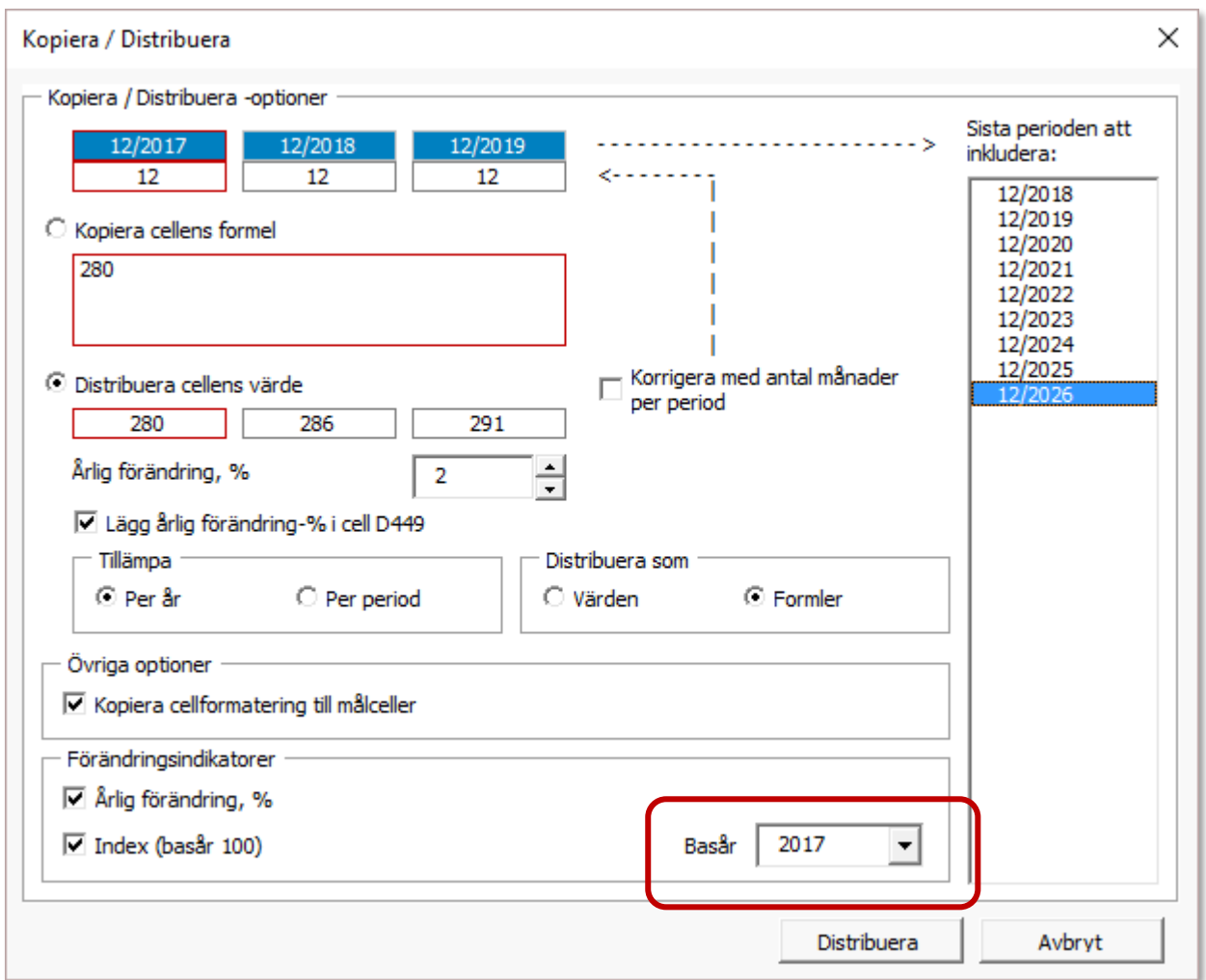

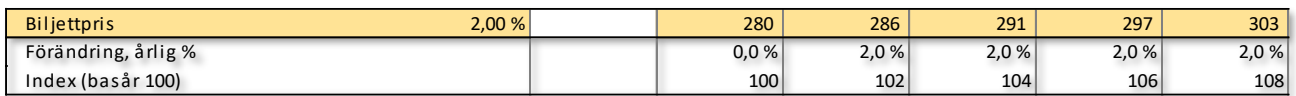

## *3.2.6.7 Totalrader*

Totalrader kan läggas till Resultaträkningen från meny.

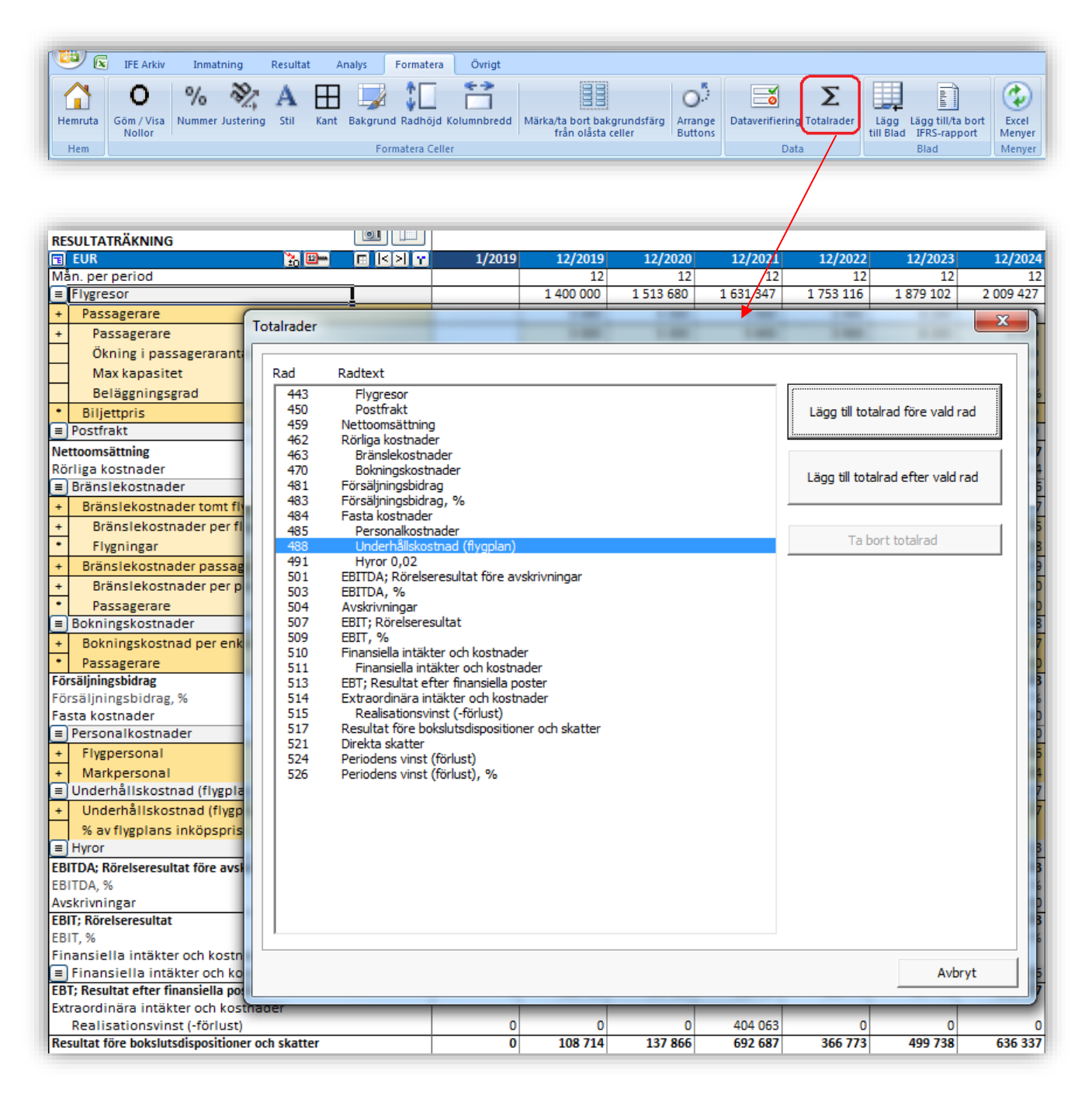

Totalrad kan läggas till före eller efter vald resultaträkningsrad.

En formel skapas automatiskt och beskrivande text kan läggas till i textområdet.

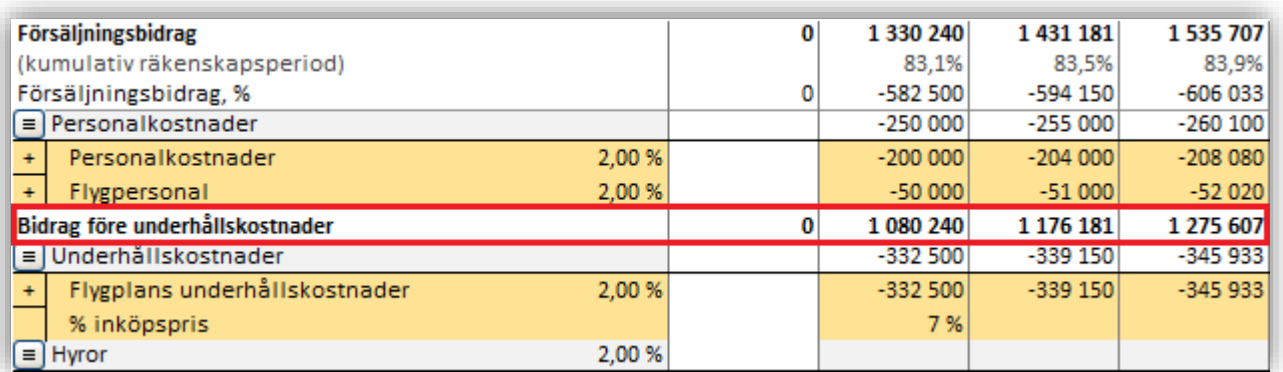

Formeln kan fritt editeras så raden kan användas för att visa vilken information som helst.

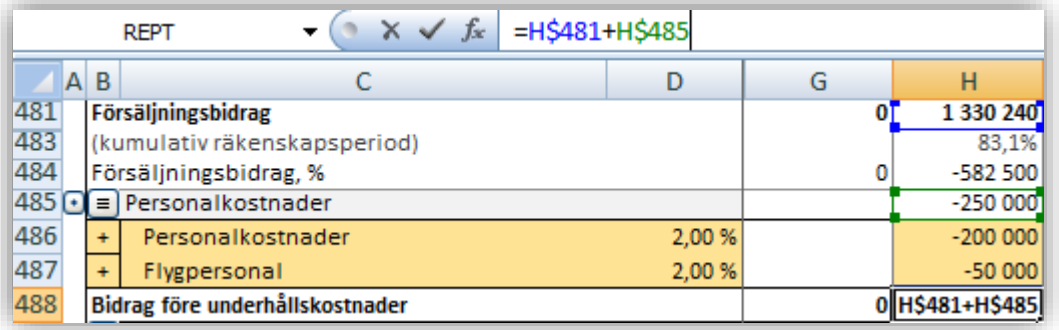

Totalrad som lagts till kan tas bort med samma funktion.

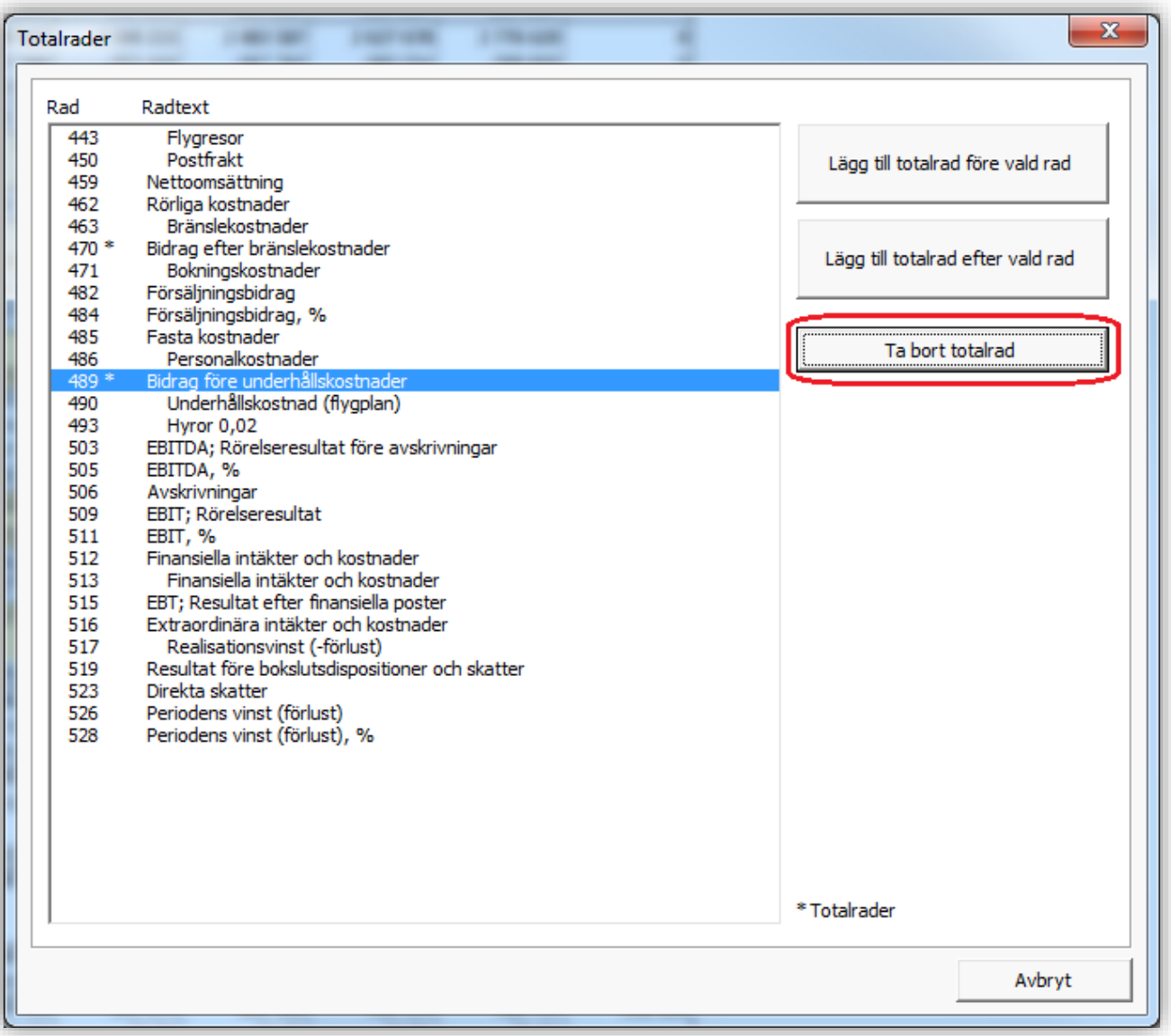

## *3.2.6.8 Avsättningar*

Förändringar i avsättningar kan matas in Resultaträkningen före EBITDA. Förändringar i avsättningar är **inte kassaflödespåverkande** i sig men påverkar det fria kassaflödet genom förändringar i inkomstskatt.

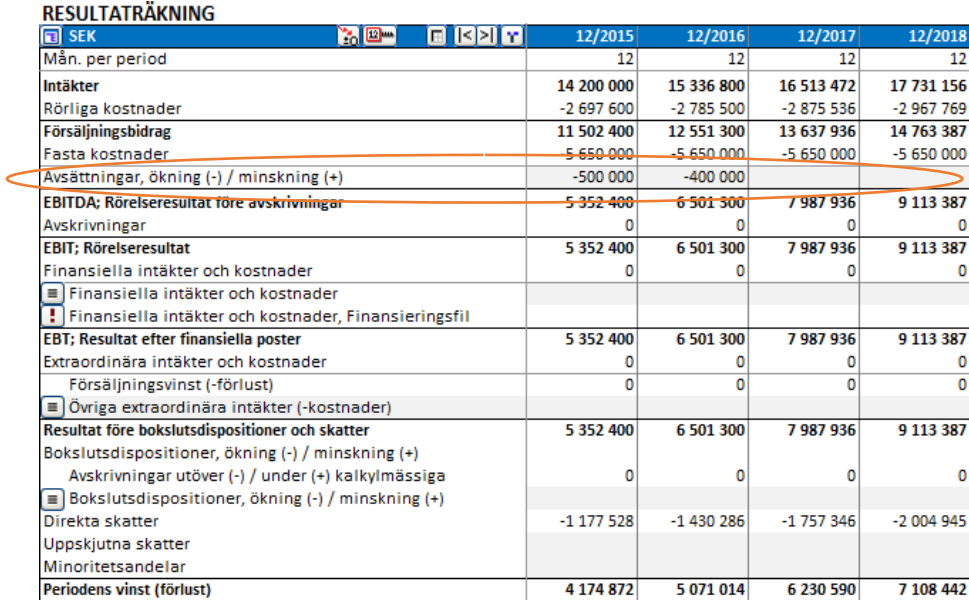

Ackumulerade avsättningar syns i Balansräkningen på skuldsidan.

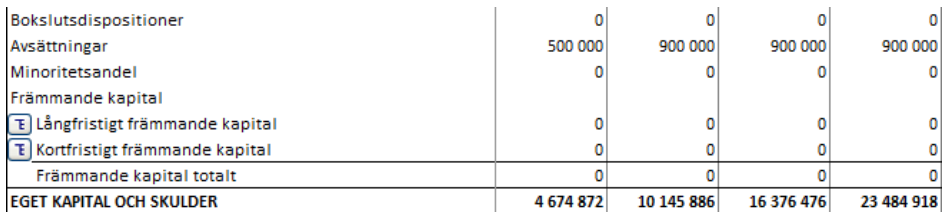

# *3.2.6.9 Uppskjutna skatter*

Uppskjutna skatter kan matas in i Resultaträkningen efter ordinarie Inkomstskatter (Direkta skatter). Uppskjutna skatter påverkar inte det fria kassaflödet.**RESULTATRÄKNING** 

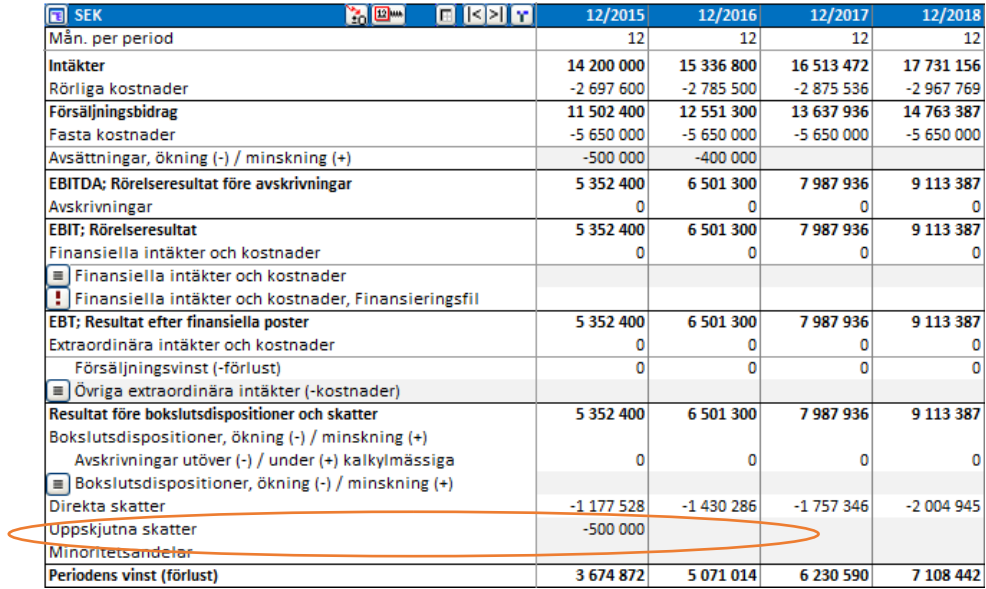

# Ackumulerade Uppskjutna skatteskulder visas under Långfristigt främmande kapital i Balansräkningen.

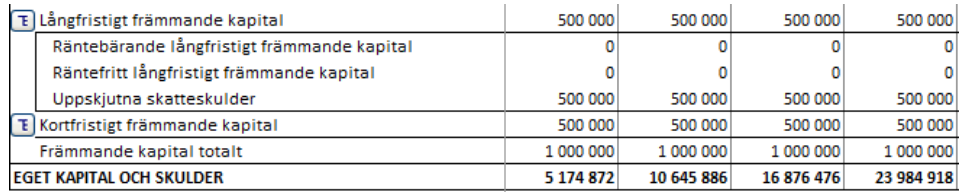

## *3.2.6.10 Finansiella nyckeltal*

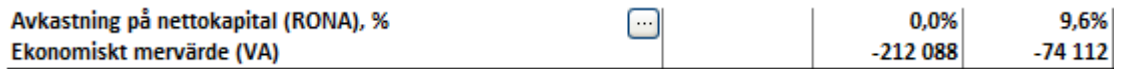

När man trycker på knappen "Avkastning på nettokapital (RONA)" kan man välja vad indikatorerna för RONA och VA ska baseras på:

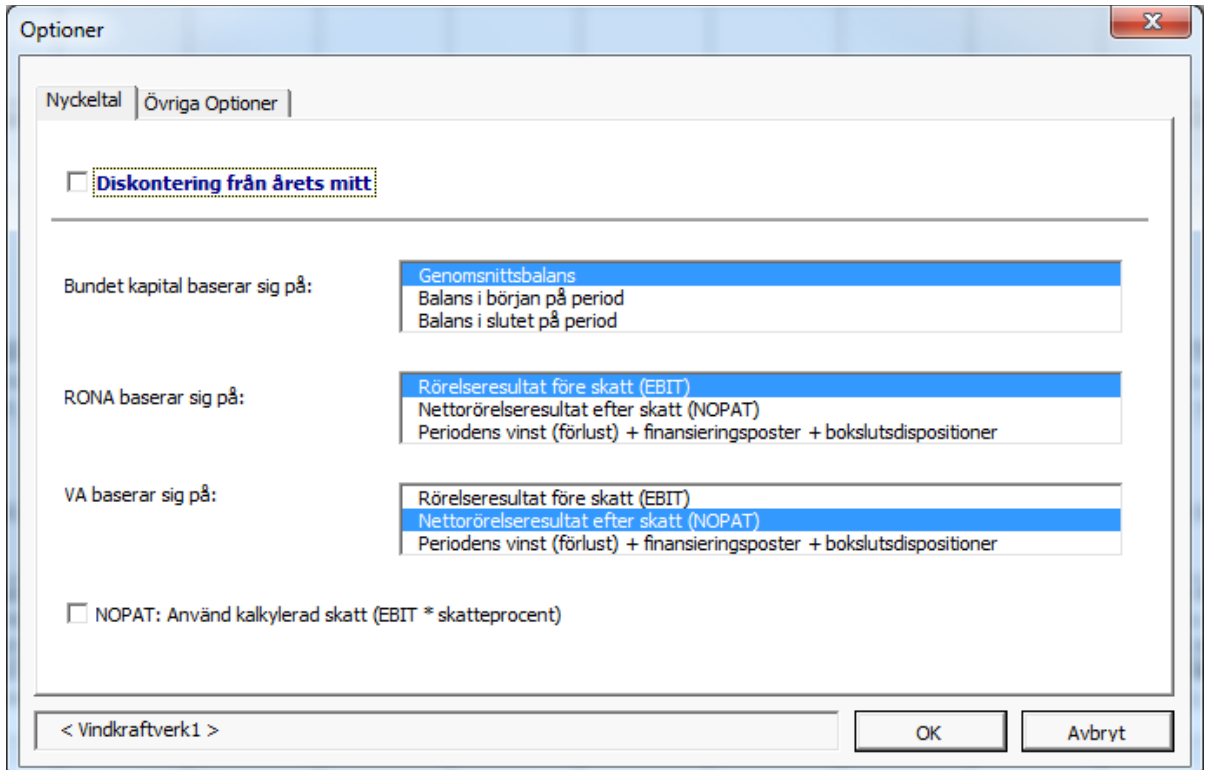

## *3.2.6.11 Avkastning på nettokapital (RONA), % (RONA=Return On Net Assets)*

Definition:

RONA = Rörelseresultat före skatt (EBIT) **eller** efter skatt (NOPAT)

Bundet kapital \*

\* "Genomsnittsbalans", "Balans i början av period" eller "Balans i slutet av period".

Definierar avkastning på kapital som är bundet till investeringen. Eftersom det endast avser den aktuella investeringens nettokapital är det inte nödvändigtvis jämförligt med hela verksamhetens avkastning på nettokapital

där:

NOPAT (Net Operating Profit After Tax/Rörelseresultat efter skatt) = EBIT – Skatt. Notera att skatten kan vara "direkta skatter" från resultaträkningen eller en kalkylmässig skatt: EBIT \* skatteprocent, om denna option väljs:

I NOPAT: Använd kalkylerad skatt (EBIT \* skatteprocent)

Bundet kapital = Totala anläggningstillgångar + Nettorörelsekapital

Bundet kapital – definition för period t:

2 Bundet kapital (Genomsnittsbalans)<sub>(t)</sub> =  $\frac{\text{Bundet kapital}_{(t-1)} + \text{Bundet kapital}_{(t)}}{2}$  $=\frac{\text{Bundet kapital}_{(t-1)}+}{\sum_{i=1}^{t-1}}$ 

Bundet kapital (Balans i början av period) $_{(t)} =$ Bundet kapital  $_{(t-1)}$ 

Bundet kapital (Balans i slutet på period) $_{(t)}$  = Bundet kapital  $_{(t)}$ 

## *3.2.6.12 Ekonomiskt mervärde (VA)*

VA kan definieras som skillnaden mellan rörelseresultat efter skatt och kapitalkostnaden för totalt kapital.

Allmän VA formel:

VA = NOPAT - COST OF CAPITAL x CAPITAL INVESTED

där

NOPAT (Net Operating Profit After Tax/Rörelseresultat efter skatt) = EBIT – Skatt Notera att skatten kan vara "direkta" skatter från resultaträkningen eller en kalkylmässig skatt EBIT \* skatteprocent, om denna option väljs:

V NOPAT: Använd kalkylerad skatt (EBIT \* skatteprocent)

COST OF CAPITAL = Vägd genomsnittlig kapitalkostnad (WACC) = diskonteringsränta

CAPITAL INVESTED = Icke räntebringande kapital i början av året

Tillämpning i Invest for Excel®:

VA = (rörelseresultat [EBIT] - skatt) - (kalkylränta/100) \* (anläggningstillgångar + rörelsekapital)\*\*

\*\* Anläggningstillgångar och rörelsekapital i genomsnitt under året, i början av år eller i slutet av ett år.

## **Rörelseresultat** = EBIT

**Rörelseresultat efter skatt (NOPAT)** = EBIT – Inkomstskatt för perioden (kumulativt räkenskapsår) eller EBIT – kalkylmässigt skat [EBIT \*(1-tax %)], om denna option är vald:

NOPAT: Använd kalkylerad skatt (EBIT \* skatteprocent)

# *3.2.7 Rörelsekapital*

I den här tabellen kan man beräkna det rörelsekapitalbehov som uppkommer genom investeringen/projektet:

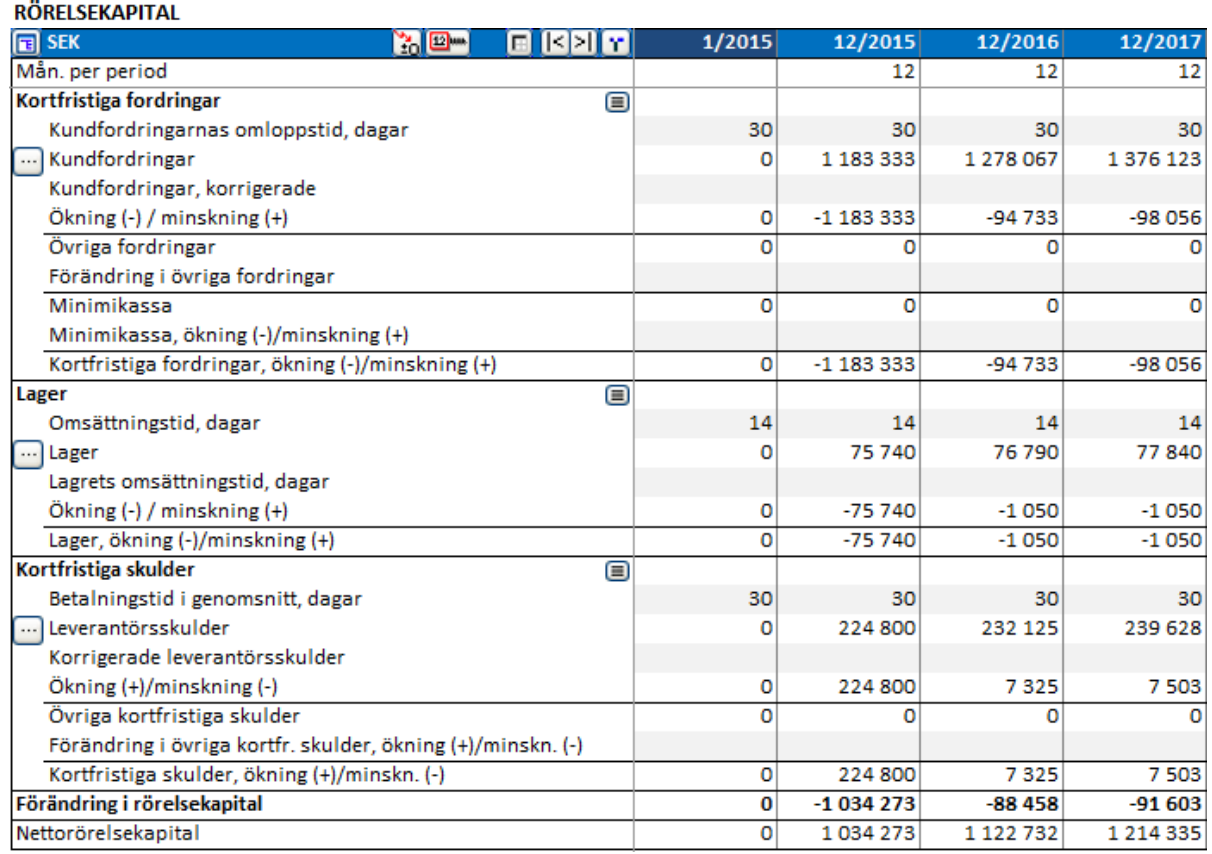

## *3.2.7.1 Detaljerad definition av Rörelsekapital*

Rörelsekapitalets huvudgrupper (Kortfristiga fordringar, Lager och Kortfristiga skulder) kan specificeras i upp till 5 undergrupper.

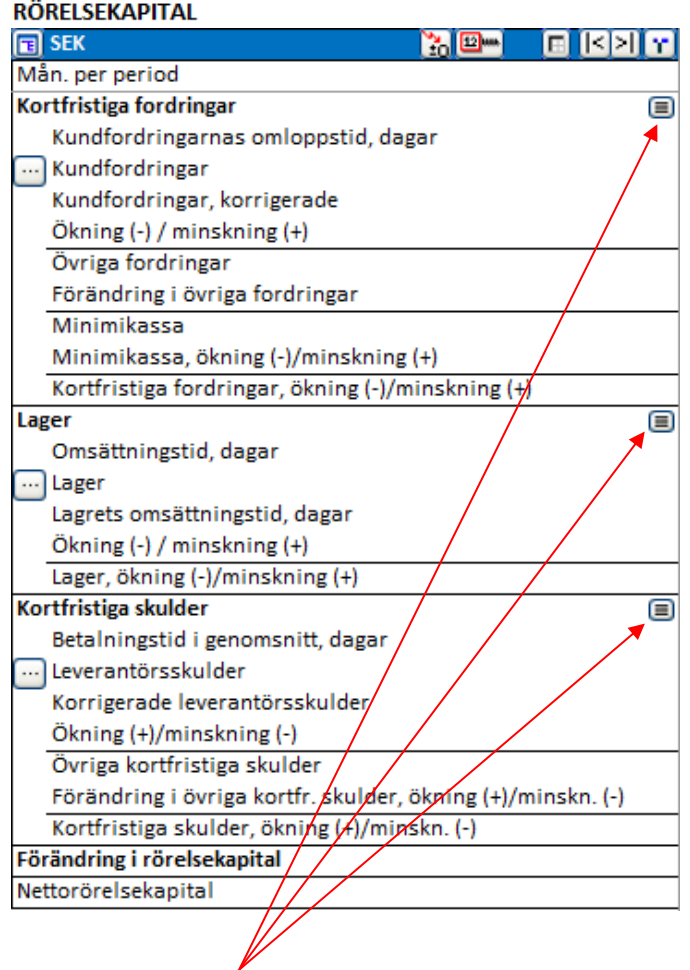

Klicka på de små <sup>■</sup> knapparna för det tillgångsslag som ska specificeras. Dialogrutan för Specificering visas för aktuellt tillgångsslag.

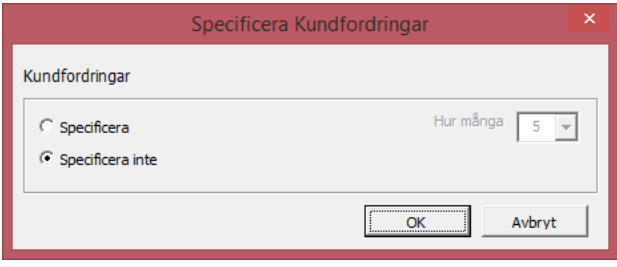

Välj Specificera och välj därefter önskat antal undergrupper (2-5).

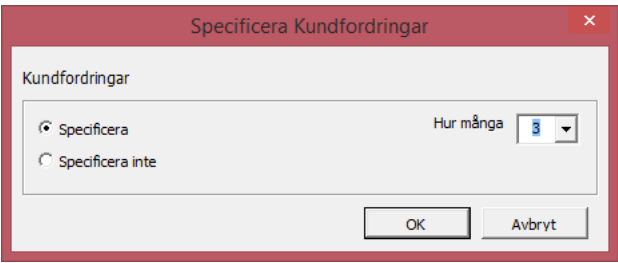

Tryck på OK, rörelsekapitaltabellen kompletteras med valt antal undergrupper.

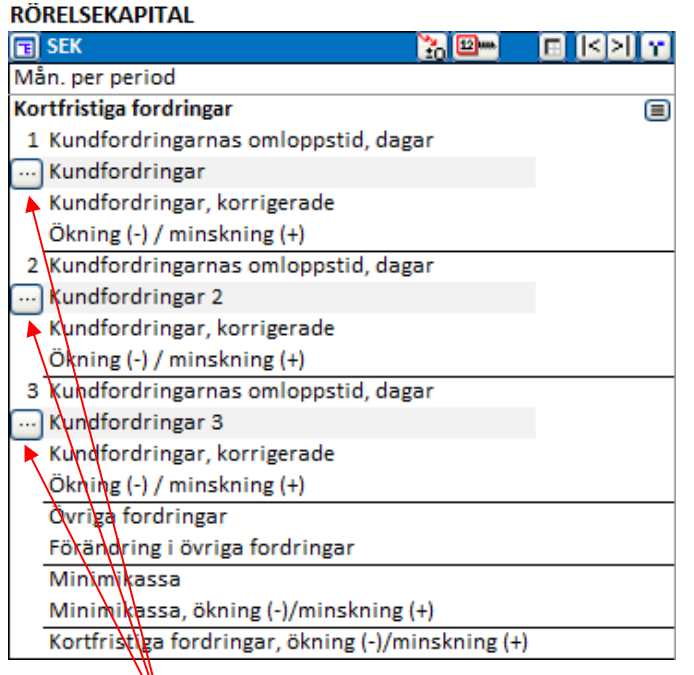

För varje undergrupp kan man definiera rad(er) som beräkningen grundar sig på. Tryck på **knappen för komma till undergrupperna.** 

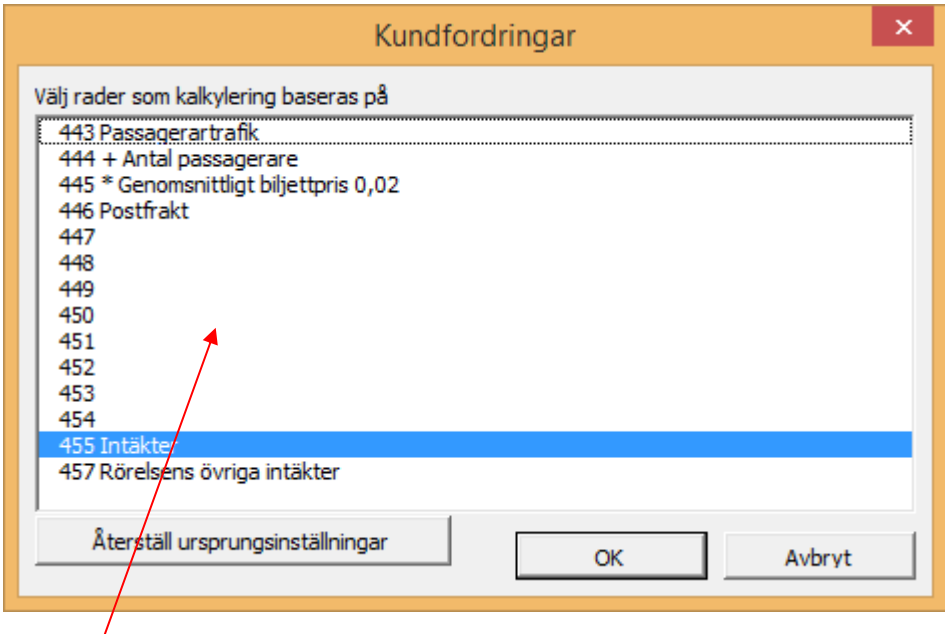

Välj rad(er) för beräkningen från radlistan. I tabellen kan man sedan mata in genomsnittligt antal dagar som man vill ha som betalningsvillkor:

#### **RÖRELSEKAPITAL**

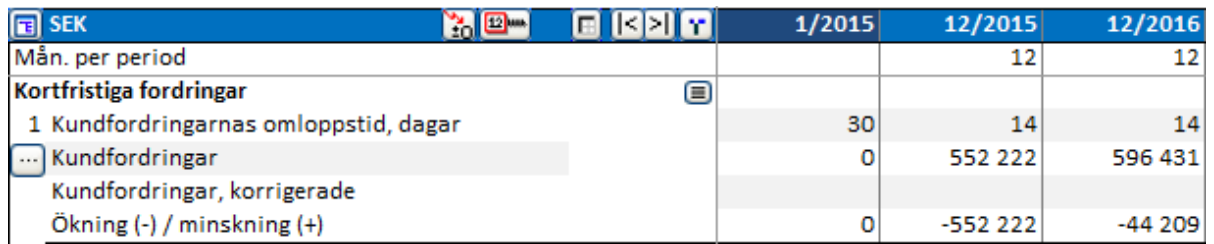

## *3.2.7.2 Kortfristiga fordringar*

Kundfordringar. Hur mycket kortfristiga fordringar en investering, projekt eller affärsverksamhet binder upp beror i huvudsak på **Kundfordringar**. Det finns två sätt att mata in kundfordringar:

- 1. Mata in den uppskattade genomsnittliga betalningstiden i dagar för kundfordringar, d.v.s. genom-snittliga antalet dagar från leverans till betalning, på raden **"Kundfordringarnas omloppstid, dagar"**. Programmet beräknar då det genomsnittliga beloppet av utestående kundfordringar för perioden, baserat på försäljningen (intäktsraden i Resultaträkningen samt kredittiden). Invest for Excel® avvecklar automatiskt kundfordringarna i slutet av kalkylen, annars skulle de förbli obetalda (kreditförlust). Det är dock också möjligt att själv mata in ett värde på raden "Kundfordringar, korrigerade", i restvärdeskolumnen.
- 2. Mata in beloppen för de uppskattade utestående kundfordringarna för respektive period på raden **"Kundfordringar, korrigerade"**. OBSERVERA! Om man matar in belopp på raden "Kundfordringar, korrigerade", gäller de före eventuell inmatning på raden "Kundfordringarnas omloppstid, dagar". Fast både inmatningarna syns i kalkylen är det bara "Kundfordringar, korrigerade" som programmet beaktar då.

## **Förklaring för raderna i Rörelsekapital – Kortfristiga fordringar:**

Fordringarnas betalningstid, dagar – mata in antalet dagar per period Kundfordringar – beräknade enligt formeln:

Kundfordringar är i princip beräknade enligt formeln:

Kund fordringar = betalningstid, dagar \*  $\frac{\text{summar}}{\text{{{\texttt{a}}}}$  raderna för den aktuella perioden Antalet dagar i perioden

Om omloppstiden är längre än antalet dagar per kolumn (t.ex. 45 dagar i en månadskolumn), händer två saker:

- 1. Kundfordringarna ökar med påverkan av 30 dagars intäkter, inte 45 dagar
- 2. Kommande period(er) påverkas kumulativt

Kundfordringar, korrigerade – på den här raden kan man mata in värden eller formler. Kundordingar, korrigerade gäller även om man matat in betalningstid för Kundfordringar.

Förändringar i kundfordringar $(t)$  = Kundfordringar $(t-1)$  – Kundfordringar $(t)$ 

Eller – om Kundfordringar, korrigerade, används:

Förändringar i kundfordringar = Kundfordringar, korrigerade $(t-1)$  – Kundfordringar, korrigerade $(t)$ 

Andra Kortfristiga fordringar som *Invest for Excel®* kan hantera är:

- 1. **Minimikassa**: Mata den uppskattade icke-räntebärande kassa som behövs för projektet.
- 2. **Övriga fordringar**: Annat än kundfordringar och kassa, exempelvis förskottsbetalningar, förutbetalda kostnader och upplupna intäkter. Utmärkande för dessa poster är att de inte vanligtvis är nödvändiga för själva investeringskalkylen.

De totala kortfristiga fordringarna består av:

Kortfristiga fordringar, ökning (-)/minskning (+) = Förändringar i kundfordringar + Förändringar i Övriga fordringar + Minimikassa ökning (-)/ minskning (+)

## *3.2.7.3 Lager*

Lager binder upp kapital och påverkar investeringens lönsamhet. Mata in omsättningshastighet för lagret i antal dagar eller med lagervärdet i tabellen. Lager består (teoretiskt) av:

> Råmaterial och förbrukningsvaror Pågående arbeten Färdiga varor

Om man väljer "Omsättningshastighet, dagar" kommer beräkningen av lagervärdet grunda sig på raden "Rörliga kostnader" i Resultaträkningen, som standard. För mer detaljerad hantering av lagret, tryck på  $\blacksquare$  knappen att kunna specificera lagret.

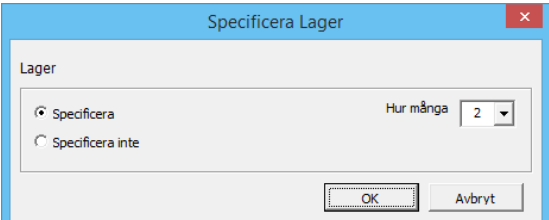

Om man anger både "Omsättningshastighet, dagar" och "Ökning (-) eller minskning (+) av lager" kommer programmet endast att beakta den senare.

Det egen uppskattning av restvärdet för lagret kan matas in i sista kolumnen om man önskar ett annat värde än det som programmet beräknar.

Lager beräknas i princip enligt formeln:

Lager = omsättningshastighet, dagar  $*$  summan av valda rader för aktuell period Antal dagar i perioden

Om omloppshastigheten är längre än antalet dagar per kolumn (t.ex. 45 dagar i en månadskolumn), händer två saker:

- 1. Lagrets värde ökar med påverkan av 30 dagars kostnader, inte 45 dagar
- 2. Kommande period(er) påverkas kumulativt

## *3.2.7.4 Kortfristiga skulder*

Leverantörsskulder. Hur mycket mindre kapital krävs tack vare betalningstiden från leverantörer?

Det finns två sätt att mata in leverantörsskulder:

1. Mata in den genomsnittliga betalningstiden i dagar, d.v.s. det genomsnittliga antalet dagar från att varan mottagits fram till betalning. Programmet beräknar sedan det genomsnittliga utestående leverantörsskulderna per intervall. Som standard beräknas värdet utifrån de två första raderna av Rörliga kostnader; "Råmaterial, förnödenheter och varor" och "Tjänster av utomstående" i resultaträkningen. För mer detaljerad hantering av skulder, tryck på knappen för att specificera leverantörsskulderna.

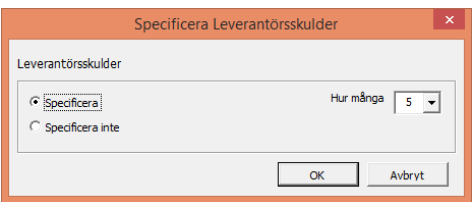

2. Mata in beloppen för de uppskattade leverantörsskulderna per period på raden "Korrigerade leverantörsskulder". Detta är ett alternativ till att mata in betalningstiden. OBSERVERA! Värdena i "Korrigerade leverantörsskulder" är de värden som programmet beaktar om man även fyllt i betalningsdagar för leverantörsskulder.

*Invest for Excel®* avvecklar automatiskt leverantörsskulderna i slutet av kalkylen, annars skulle de förbli utestående (obetalda). Det är också möjligt att själv mata in ett värde på raden "Korrigerade leverantörsskulder", i restvärdeskolumnen.

**Övriga kortfristiga skulder**. Förutom leverantörsskulder kan det finnas andra kortfristiga skulder, exempelvis förskottsbetalningar från kunder, skatteskulder, upplupna kostnader och förutbetalda intäkters. Utmärkande för dessa poster är att de inte vanligtvis är nödvändiga för själva investeringskalkylen.

Kortfristiga skulder beräknas i princip enligt formeln:

Kortfristiga skulder = betalningstid, dagar  $* \frac{\text{summan av } \text{valda rader for aktuell period}}{\text{Artel degas in perioden}}$ Antal dagar i perioden

Om betalningstiden är längre än antalet dagar per kolumn (t.ex. 45 dagar i en månadskolumn), händer två saker:

- 1. Kortfristiga skulder ökar med påverkan av 30 dagars kostnader, inte 45 dagar
- 2. Kommande period(er) påverkas kumulativt

Korrigerade leverantörsskulder – på den här raden kan man mata in värden eller formler. Inmatningen gäller före antal dagars betalningstid, om det också är inmatat.

Den sista raden i tabellen, "Nettorörelsekapital", visar hur mycket kapital som binds i denna verksamhet/projekt. Ju större lager, desto mer kapital binder det. Ju längre betalningstid som ges till kunder, desto mer mindre kapital i kassan. Betalningstid för leverantörsskulder fungerar tvärtom, ju längre betalningstid, desto mer kapital i kassan.

Förändring i rörelsekapital = Kortfristiga fordringar, ökning (-)/ minskning (+) + Lager, ökning (-)/ minskning (+) + Kortfristiga skulder, ökning (+), minskning (-)

Nettorörelsekapital = Förändring i rörelsekapital $(t-1)$  – Förändring i rörelsekapital $(t)$ 

# *3.2.8 Kassaflödesanalys*

Kassaflödesanalysen är en rapport som ger en allmän överblick över hur projektets kassaflöden fördelas.

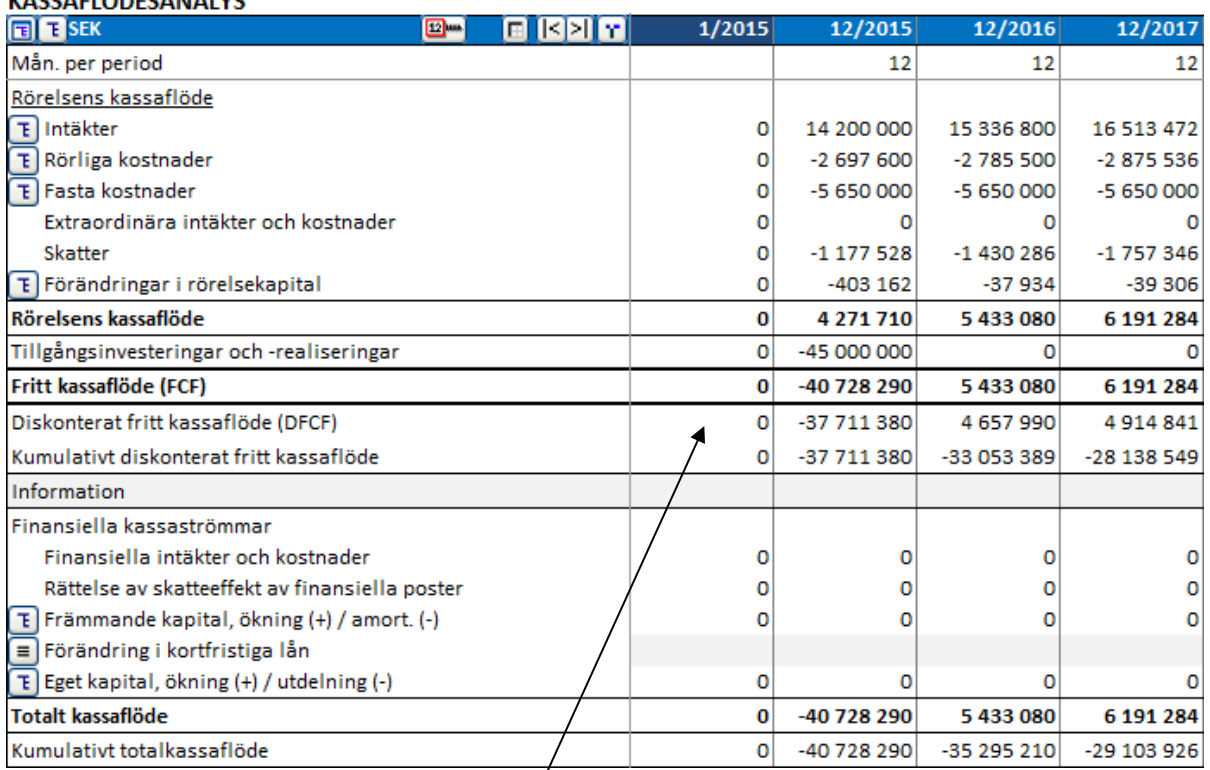

**VACCAELÖDECANALVO** 

När man beräknar den totala lönsamheten för en investering (NPV, IRR, MIRR and Payback), diskonterar *Invest for Excel* Fritt kassaflöde av investeringen. Diskonterat fritt kassaflöde betyder att det aktuella fria kassaflödet diskonteras till Kalkyltidpunkten (oftast i början). Alternativkostnaden för kapitalet har beaktats (diskonteringsfaktor). "Kumulativt diskonterat fritt kassaflöde" = det realiserade totala "Diskonterade fria kassaflödet". **Tips:** Investeringen har återbetalats sig själv när "Kumulativt diskonterat fritt kassaflöde blir positivt.

Om man vill granska vilka kassaflöden man kan förvänta sig för respektive period eller kumulativt, utan glömma kassaflöde relaterat till finansiering, ökning av främmande kapital, amorteringar och aktieutdelningar. Mata in finansierings-kostnader i resultaträkningen, vilket kommer att visas här i Kassaflödesanalysen på raden Finansiella intäkter och kostnader. Dessa siffror har ingen inverkan på den totala lönsamheten för investeringen, men genom att mata in dem får man med deras påverkan på det totala kassaflödet.

Om man har *Enterprise*-versionen av *Invest for Excel®* kan man:

1) Hämta kassaflödet från investeringskalkylen till Finansieringsmodulen

- 2) Planera finansieringen i Finansieringsmodulen
- 3) Uppdatera kalkylfilens kassaflöde med finansiella kassaflöden avseende främmande kapital från Finansieringsmodulen
- 4) Uppdatera kalkylfilens resultaträkning med finansieringskostnader

Hänvisning till avsnitt 12 för mer information om Finansieringsmodulen.

## *3.2.8.1 Rättelse av skatteeffekt av finansiella poster*

"Rättelse av skatteeffekt av finansiella poster" – raden används när skatteeffekten av finansiella poster inte är inkluderade i fritt kassaflöde, men väl i resultaträkningen Skillnaden mellan resultat-räkningens direkta skatter och skatter i kassaflödesanalysen visas här och inkluderas i totalt kassa-flöde.

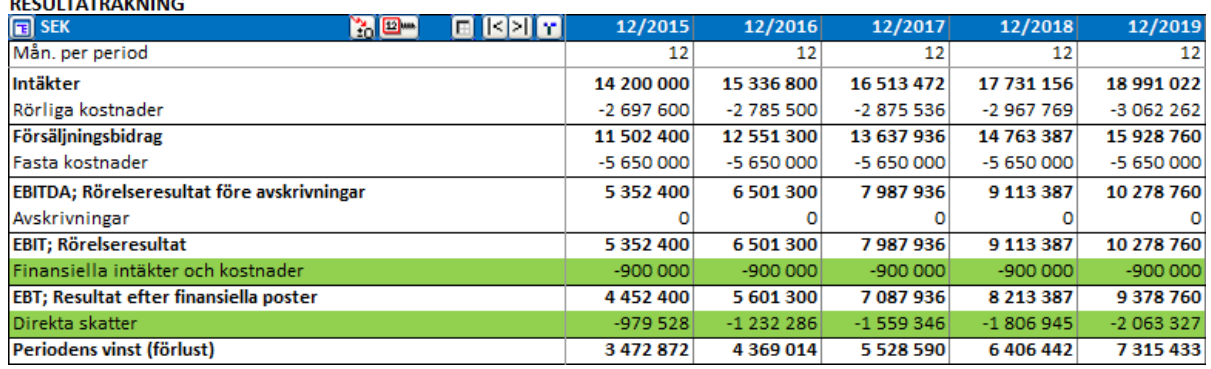

<u>. . . . . . . . . . . . . . . . .</u>

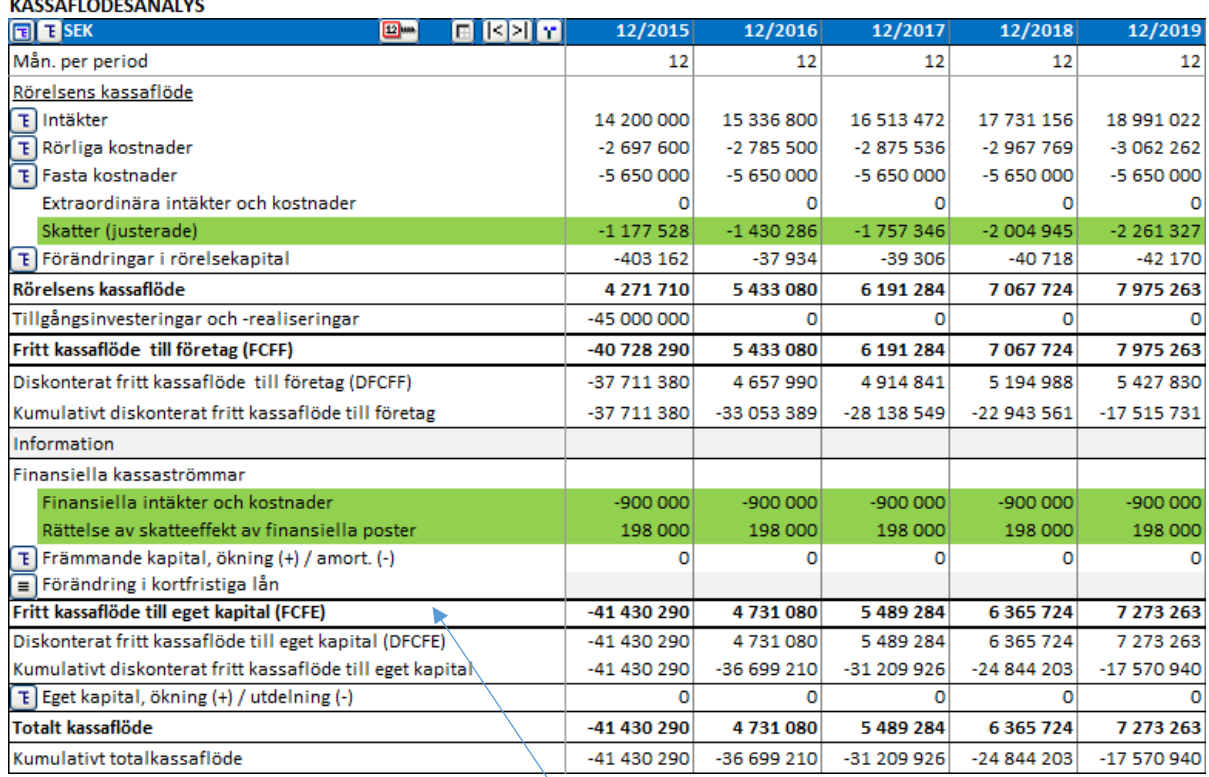

I Enterprise-versionen kan man lägga till "Fritt kassaflöde till eget kapital" för att även göra lönsamhetsanalys ur ägarnas synvinkel. Se avsnitt 4.1.3. Lönsamhetsanalys baserad på Fritt kassaflöde till eget kapital (FCFE).

## *3.2.8.2 Kassabalansering*

En kassabalanseringsformel kan enkelt tillämpas på kortfristiga lån. Kortfristiga lån används för att behålla Totalt kassaflöde >= 0. Tryck på knappen  $\Box$  på raden Ändringar i kortfristiga lån i Kassaflödesanalysen.

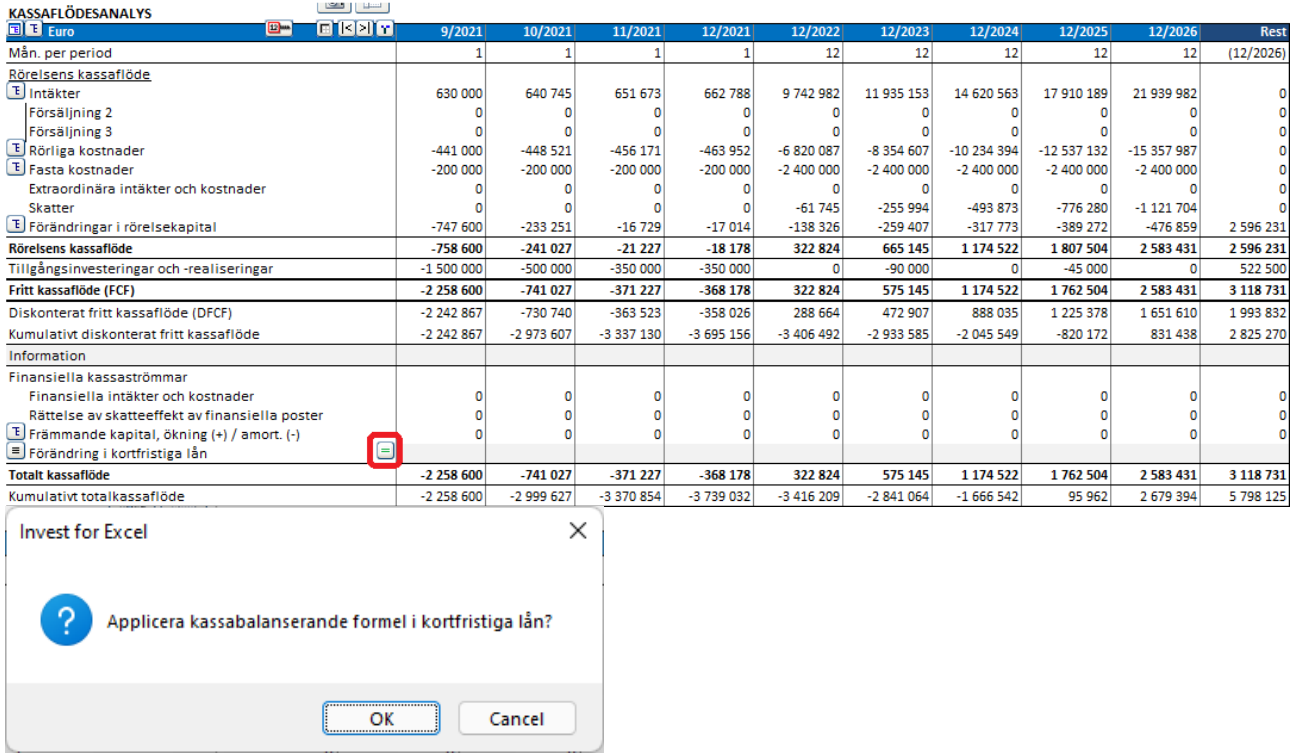

Om raden Förändring i kortfristiga lån har specifikationsrader måste du välja vilken rad som ska innehålla balanseringsformeln.

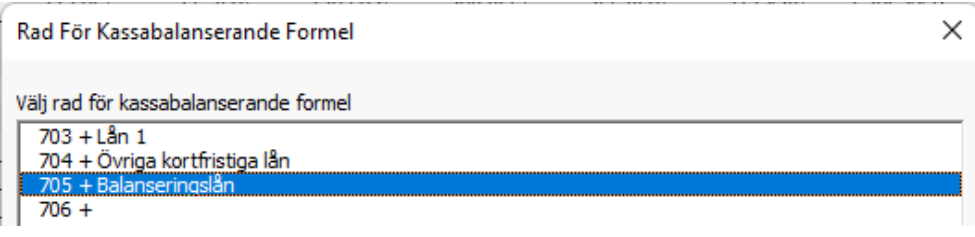

Balanseringsformeln håller det totala kassaflödet på ett minimum av noll. Detta är särskilt användbart när negativa likvida medel leder till förvrängda finansiella nyckeltal.

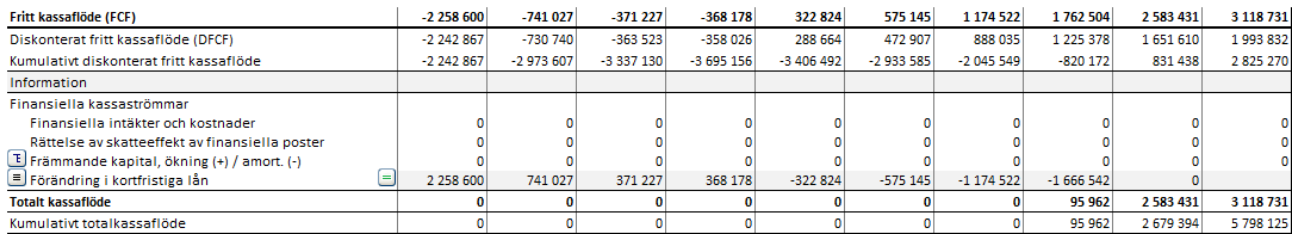

Observera att ränta inte automatiskt tillämpas på kortfristiga lån.

# *3.2.9 Balansräkning (Pro-och Enterprise-version)*

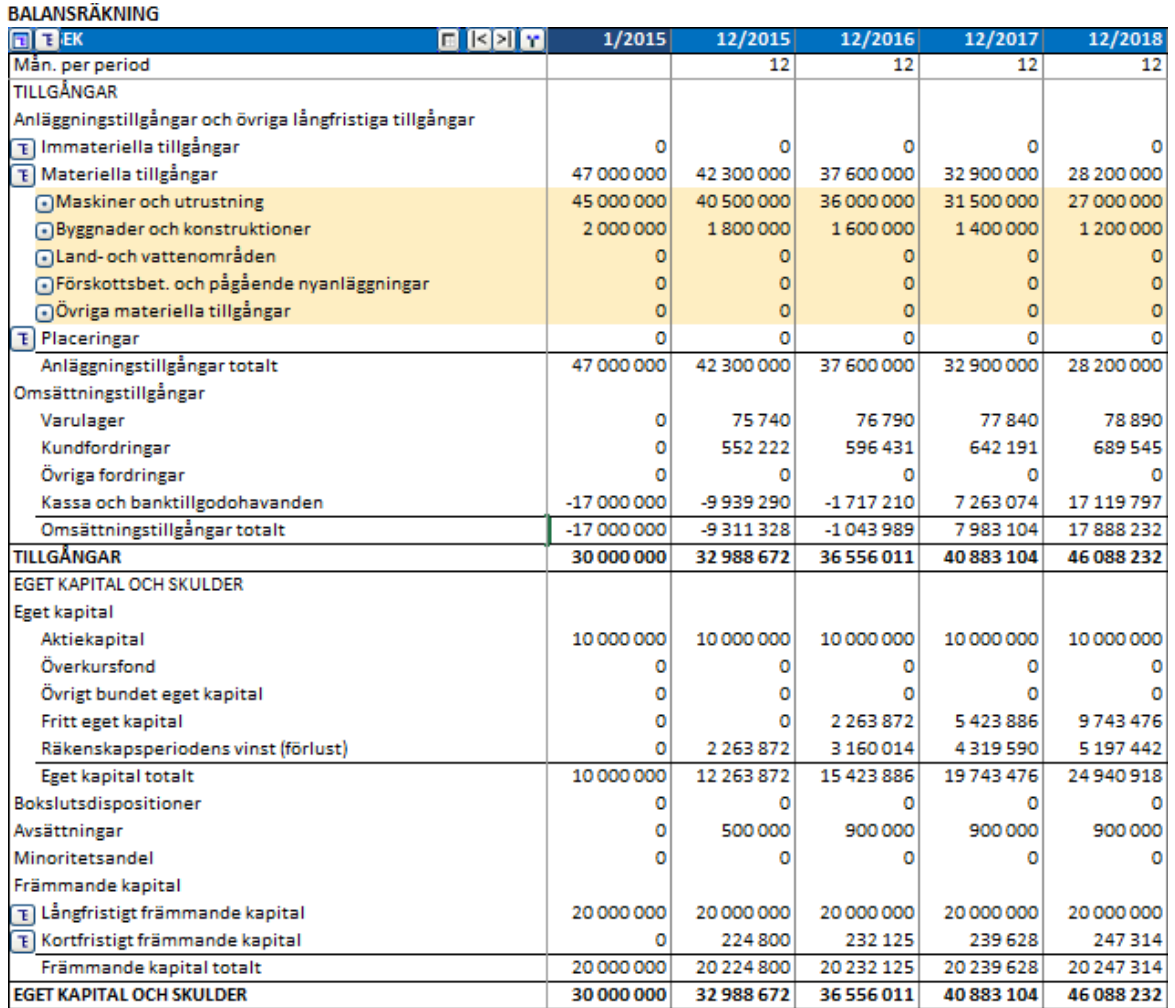

*I investeringskalkylering är balansräkningen i allmänhet en rapport som kompletterar kalkylen. När kalkylerar inför ett företagsförvärv eller vill ta med befintliga tillgångar i en investeringskalkyl ska man även göra inmatningar av värden i balansräkningen. Balansräkningen beskrivs mer i detalj i avsnitt 9 i denna manual.*

Följande text är en kort beskrivning om hur man använder balansräkningen som en rapport när man kalkylerar en nyinvestering:

När man matade in investeringen (i Investeringstabellen) valde man vilken sorts balansposten investeringen avsåg. På **Tillgångssidan** av balansräkningen, under rubriken **Anläggningstillgångar och övriga långfristiga tillgångar**, ser man det bokförda värdet tillgången uppdelat i immateriella och materiella anläggningstillgångar samt placeringar.

**Omsättningstillgångar** är uppdelade i lager och kundfordringar och baseras på de uppgifter som matats in **Rörelsekapital-**tabellen.

Eftersom kassaflödet vanligtvis är negativt i början av kalkylperioden är **Kassa och banktillgodo-havanden** också negativ. Om man även beaktat finansiering av investeringen bör Kassa och bank-tillgodohavanden rimligen vara positiv. När man utvärderar lönsamheten av en investering, är det helt normalt, och i de flesta fall även önskvärt, att bortse från finansieringen och låta Kassa och banktill-godohavanden vara negativ i början av kalkylperioden.

Resultatet för innevarande räkenskapsår och föregående räkenskapsår påverkar eget kapital. Skulder syns under **Främmande kapital**, leverantörsskulder syns under Kortfristigt främmande kapital.

# *3.2.10 Koncernrelaterade rader*

15 kocernrelaterade rader finns i kalkylfilen i Pro and Enterprise upplagorna. Raderna, som är gömda som standard, är:

(Resultaträkning)

Andel av intressebolagens resultat

(Rörelsekapital)

Kundfordringar, koncern Förändring i övriga kundfordringar, koncern Övriga fordringar, koncern Förändring i övriga fordringar, koncern Leverantörsskulder, koncern Förändring i leverantörsskulder, koncern Övriga räntefria kortfristiga skulder, koncern Förändring i övriga räntefria kortfristiga skulder, koncern

(Kassaflödesanalys)

Förändringar i främmande kapital, koncern

(Balansräkning)

Kundfordringar, koncern Övriga fordringar, koncern Räntebärande långfristigt främmande kapital, koncern Leverantörsskulder, koncern Övrigt räntefritt kortfristigt främmande kapital, koncern

Idéen bakom dessa rader är enklare uppföljning av konsoliderade värden med elimineringar då koncernplanering görs. För att visa raderna, avvälj dem i "Hide / Show Rows".

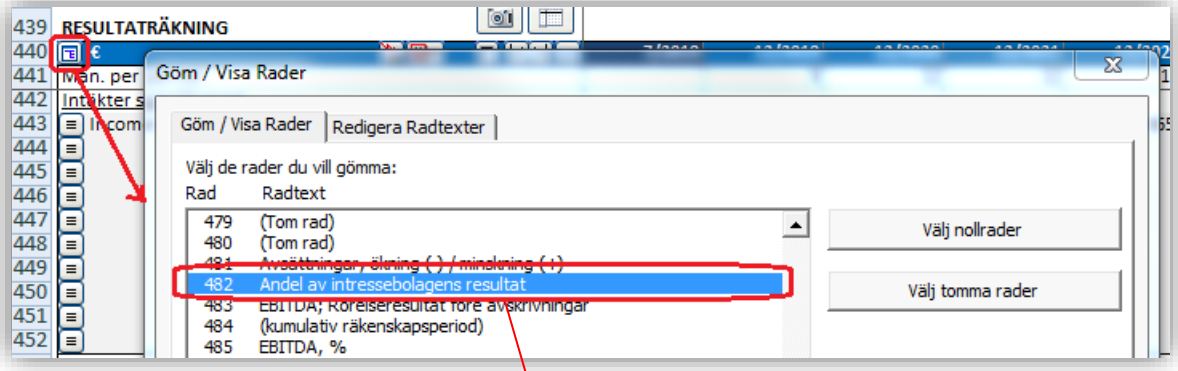

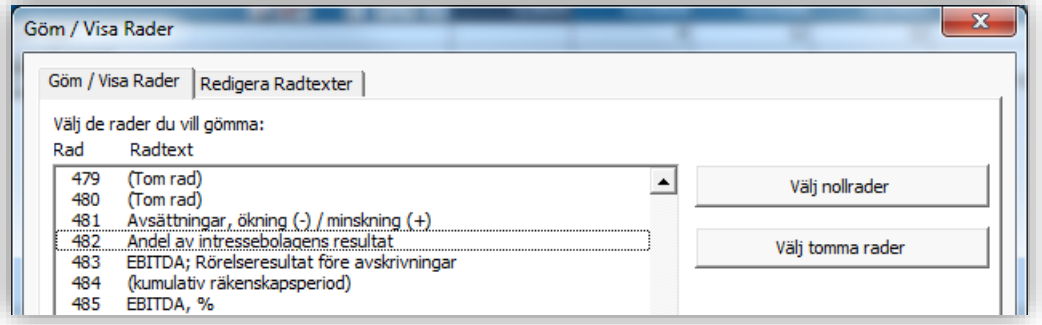

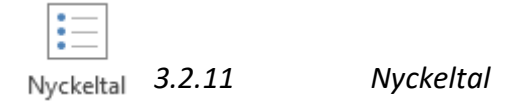

Tabellen innehåller 60 rader för inmatning av egna nyckeltal:

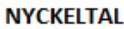

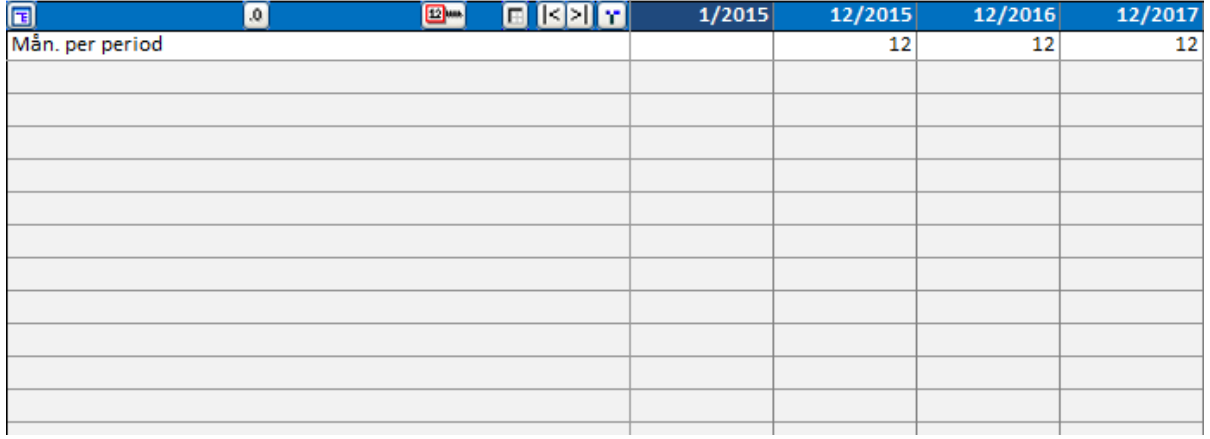

Alla typer av nyckeltal, information eller summor kan matas in:

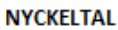

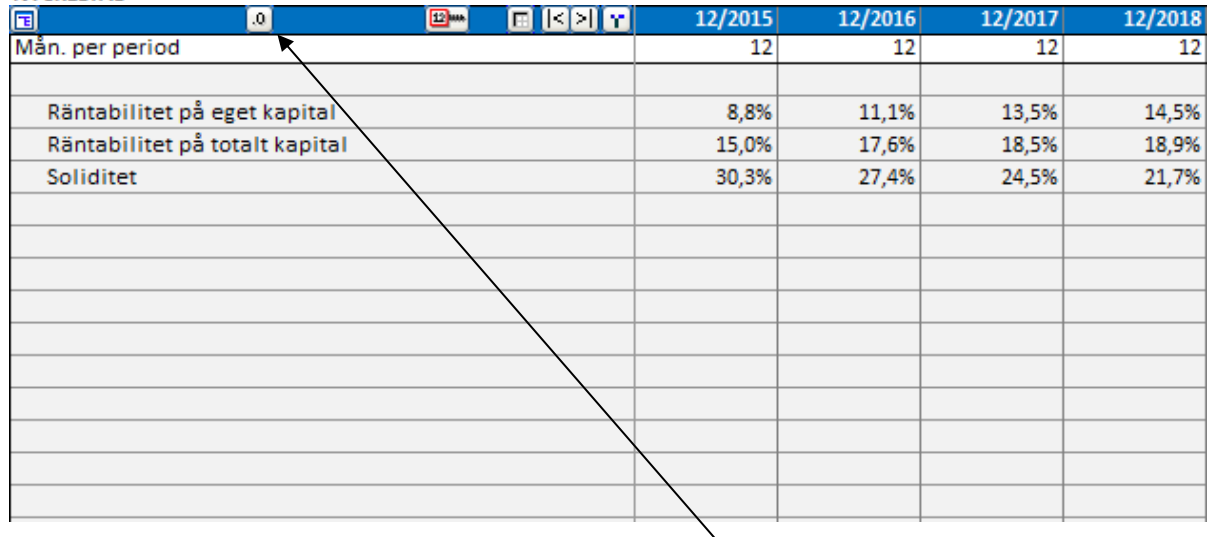

Talformatet för Nyckeltal kan enkelt ändras genom att trycka på **[0]** knappen i rubrikfältet.

Nyckeltalen kan användas i Invest for Excel®'s grafer och känslighetsanalyser.

## *3.2.11.1 Lägg till nyckeltal*

*Denna funktion kräver Invest for Excel Pro eller Invest for Excel Enterprise.*

Förutbestämda nyckeltal kan läggas till Nyckeltal-tabellen. Tryck på "%"-tryckknappen:

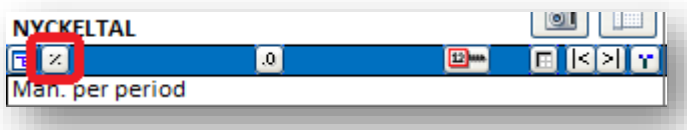

En ruta öppnas för att välja nyckeltal du vill lägga till nyckeltalstabellen:

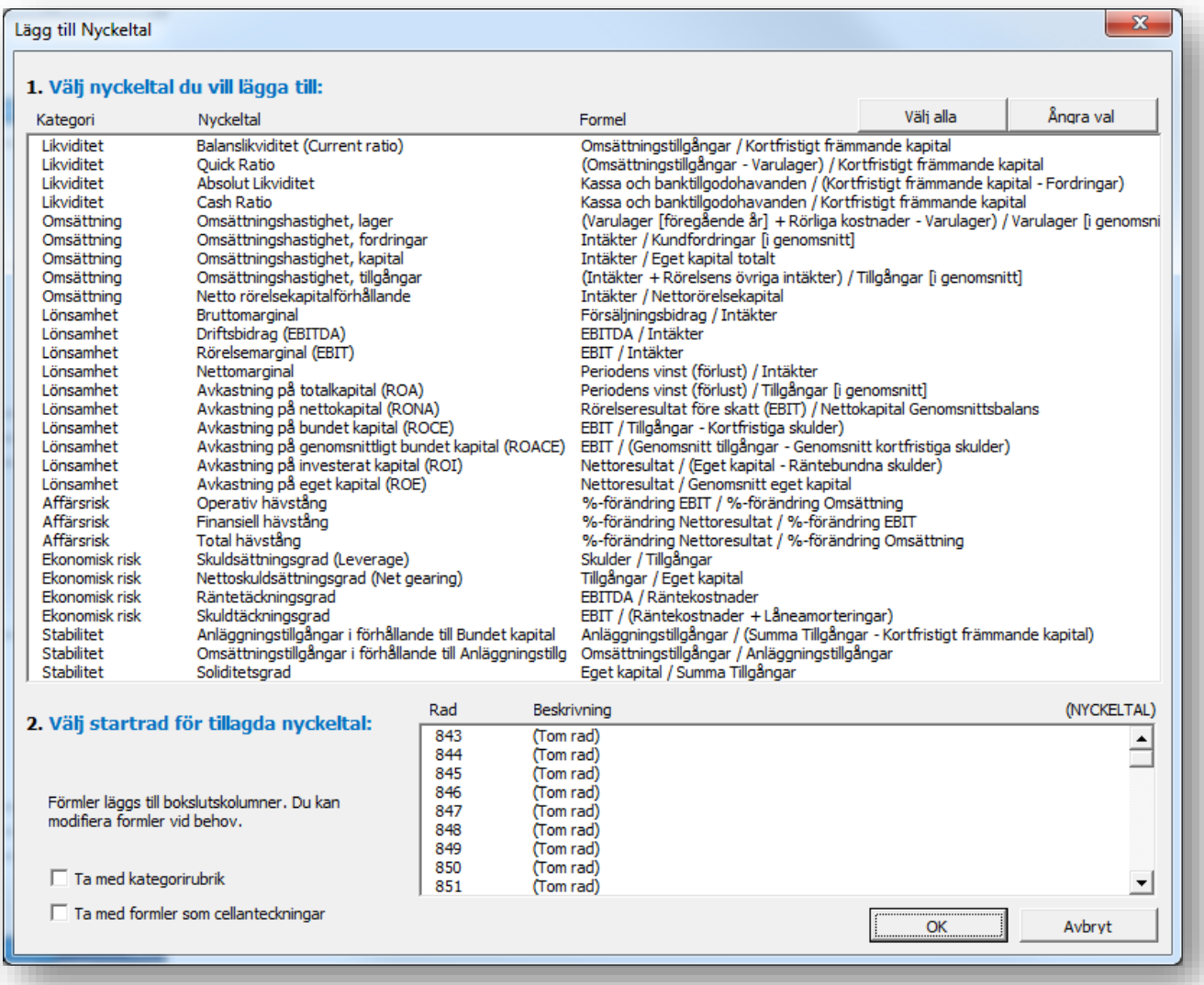

Nyckeltalen är indelade i 6 kategorier):

- Likviditet
- Omsättning
- Lönsamhet
- Affärsrisk
- Ekonomisk risk
- Stabilitet

# 3.2.11.1.1 Likviditet

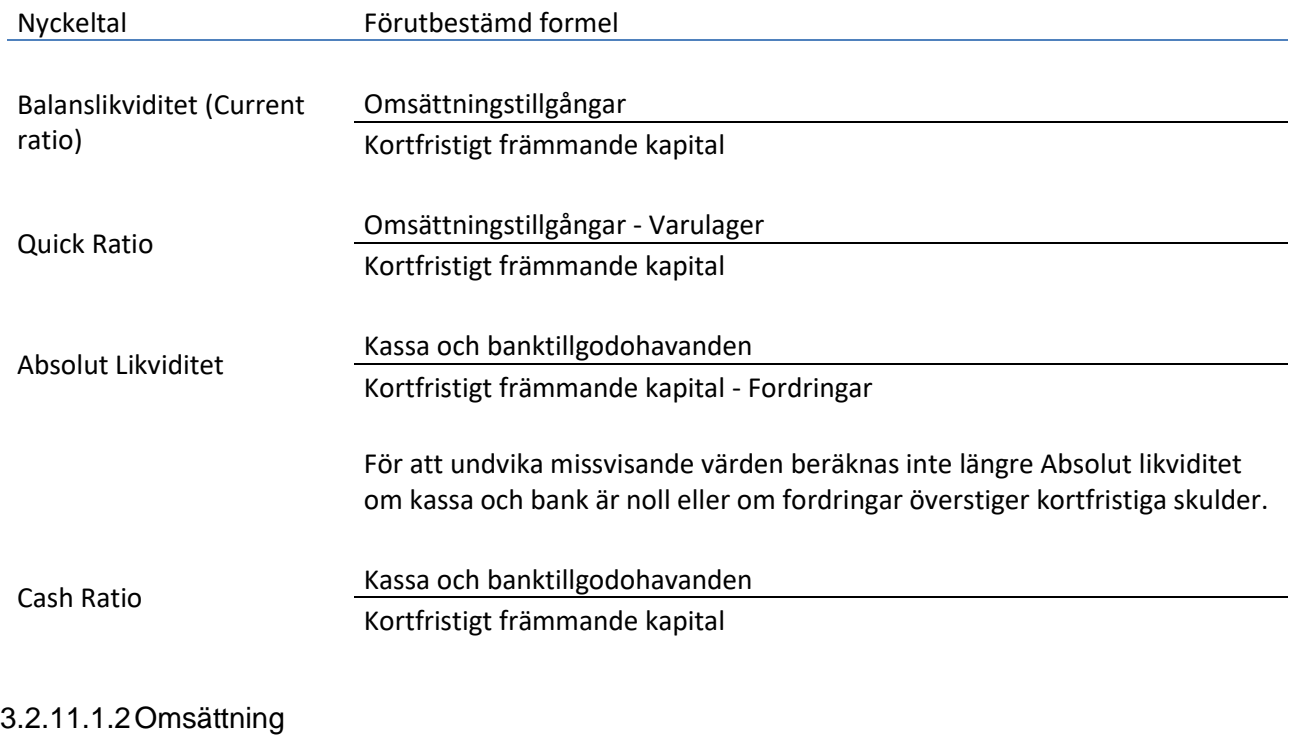

## Nyckeltal Förutbestämd formel Omsättningshastighet, lager \* Varulager [föregående år] + Rörliga kostnader - Varulager Varulager [i genomsnitt] Omsättningshastighet, fordringar Intäkter Kundfordringar [i genomsnitt] Omsättningshastighet, kapital Intäkter Eget kapital totalt Omsättningshastighet, tillgångar Intäkter + Rörelsens övriga intäkter Tillgångar [i genomsnitt] Netto rörelsekapitalförhållande Intäkter Nettorörelsekapital

\* Notera! "Rörliga kostnader" skall endast innehålla poster som påverkar varulager så formeln kan kräva justering.

# 3.2.11.1.3Lönsamhet

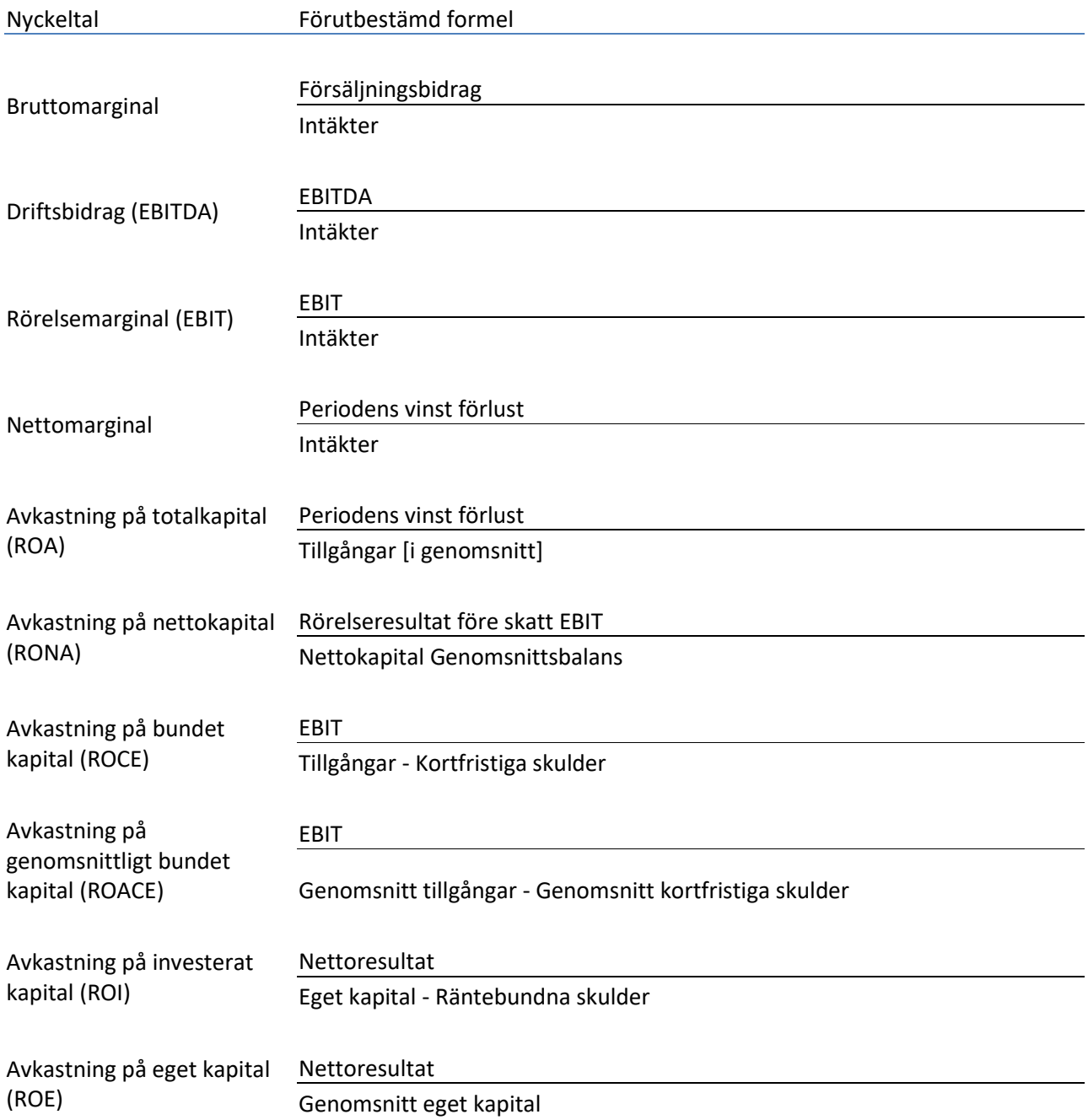

# 3.2.11.1.4Affärsrisk

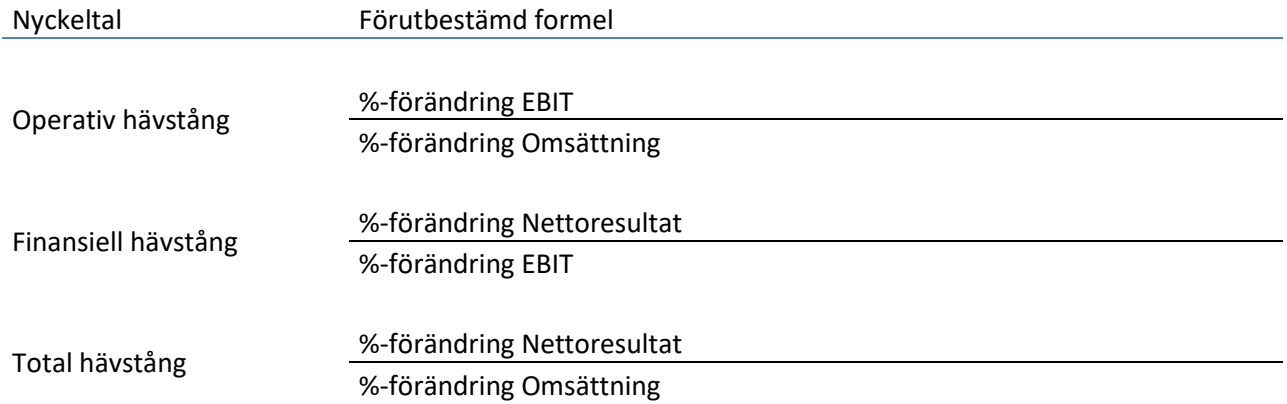

# 3.2.11.1.5Ekonomisk risk

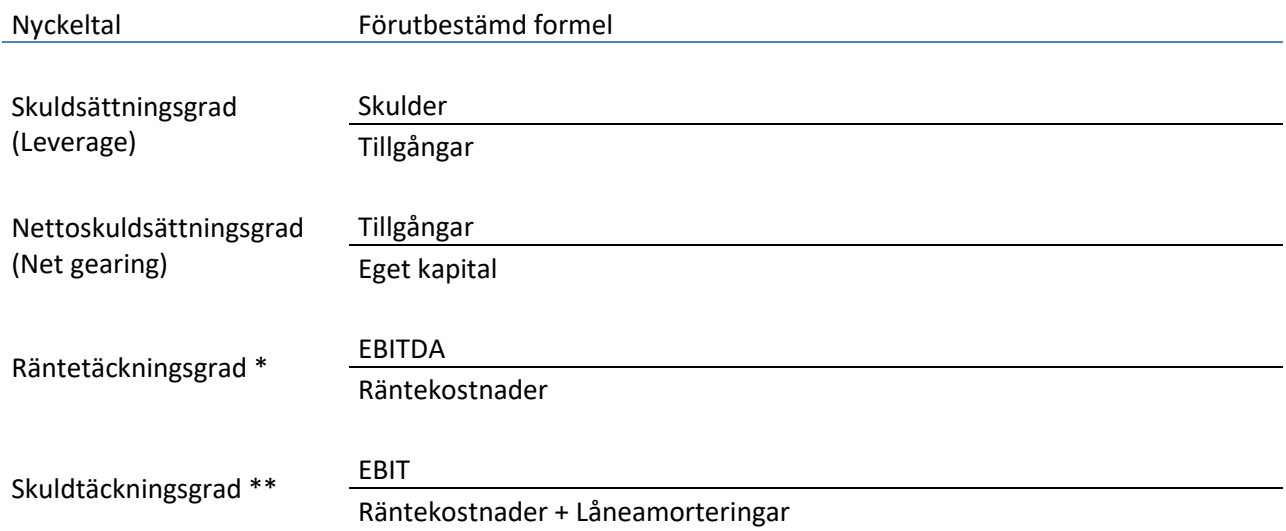

\* "Räntekostnader" skall endast innehålla finansieringskostnader så formeln kan kräva justering.

\*\* " Räntekostnader + Låneamorteringar " skall endast innehålla kostnader och lånebetalningar så formeln kan kräva justering.
# 3.2.11.1.6Stabilitet

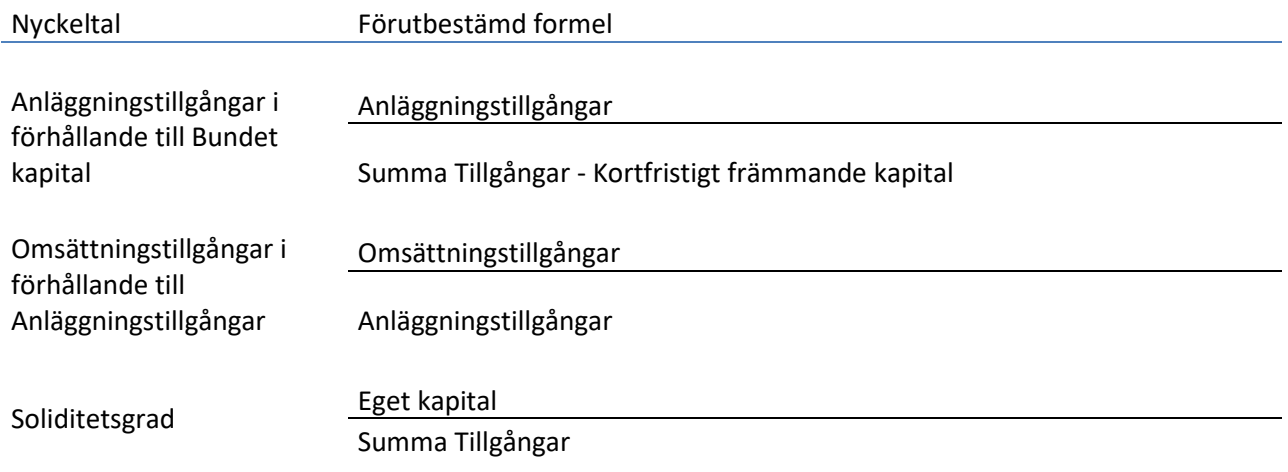

# 3.2.11.1.7Formler i Nyckeltal-tabellen

Formlerna för nyckeltalen, som lagts till i Nyckeltal-tabellen, kan editeras.

Formler skrivs i årsavslut-kolumner.

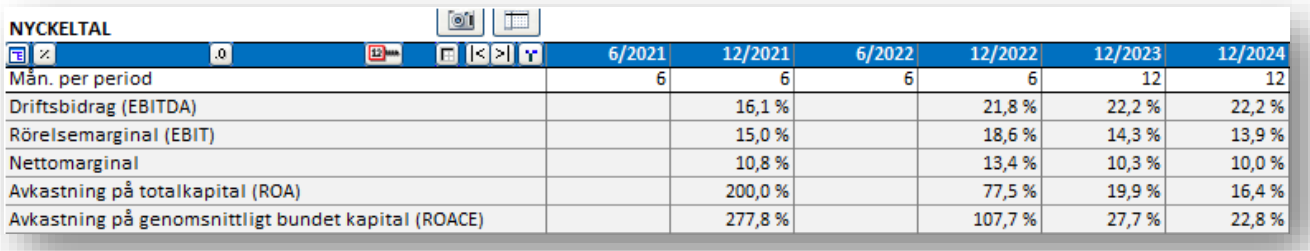

#### I formlerna används direkta cellhänvisningar så de är lätta att läsa.

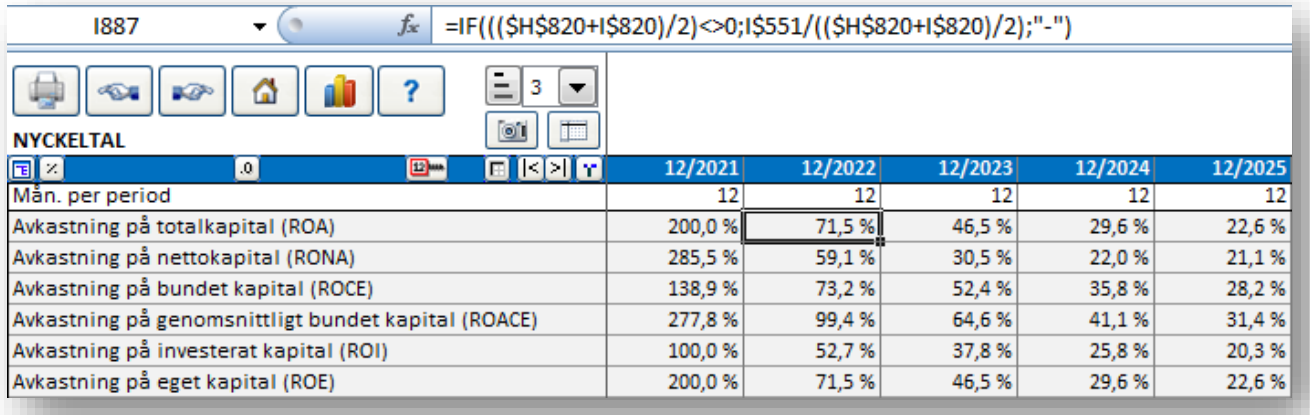

Notera att om du ändrar på kalkylens perioder kan du bli tvungen att kolla igenom formlerna eller läsa dem på nytt.

# 3.2.11.1.8Optioner

Du kan välja att ta med kategorirubriker. Välj "Ta med Kategorirubrik".

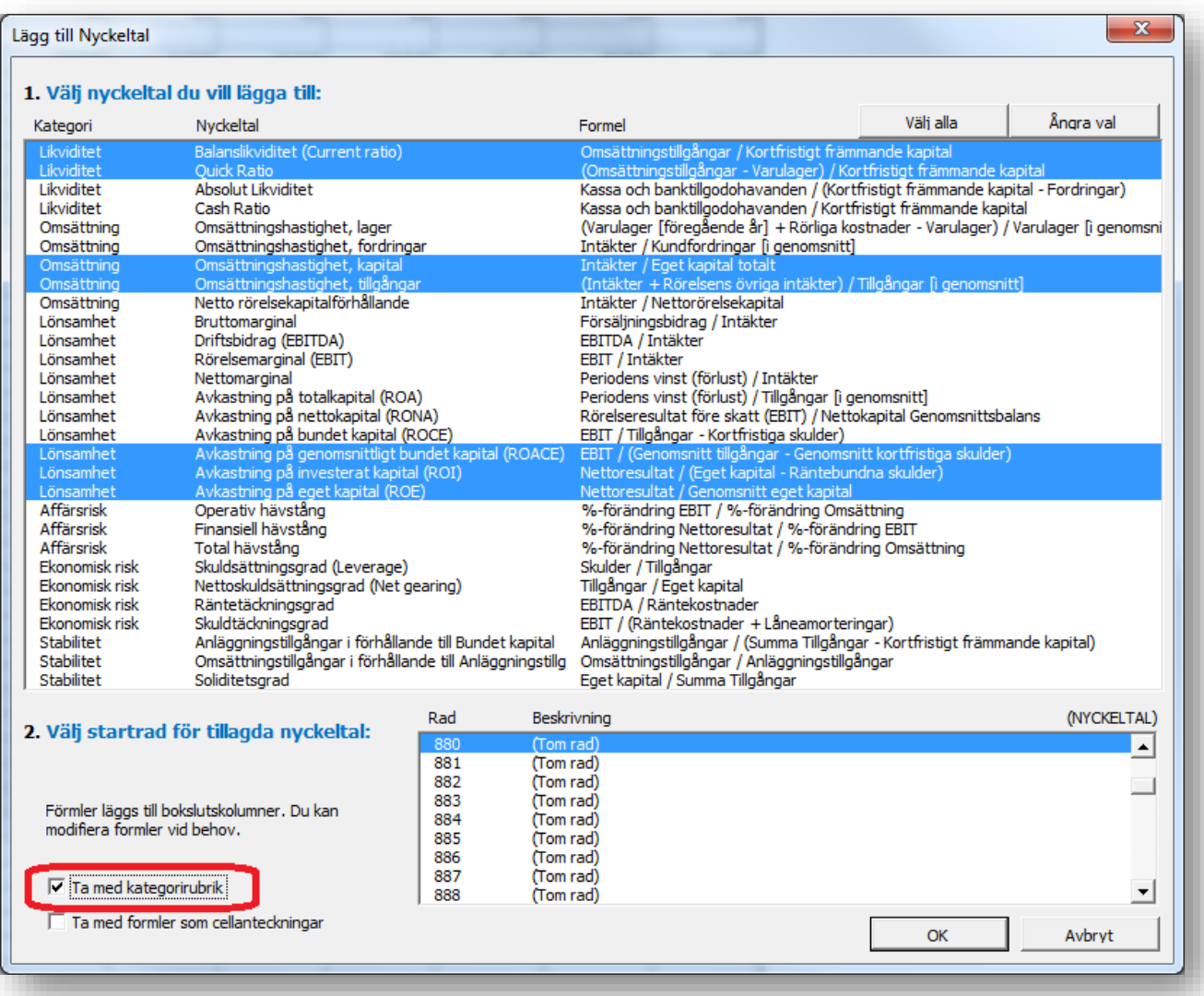

Kategorirubriker läggs före varje ny kategori.

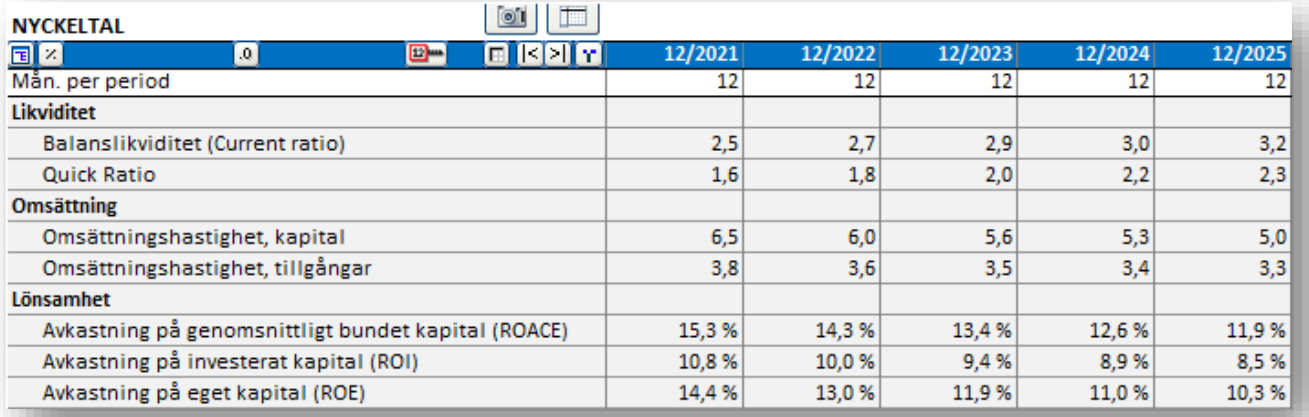

Nyckeltalformler kan tas med som cellanteckningar genom att välja "Ta med formler som cellanteckningar".

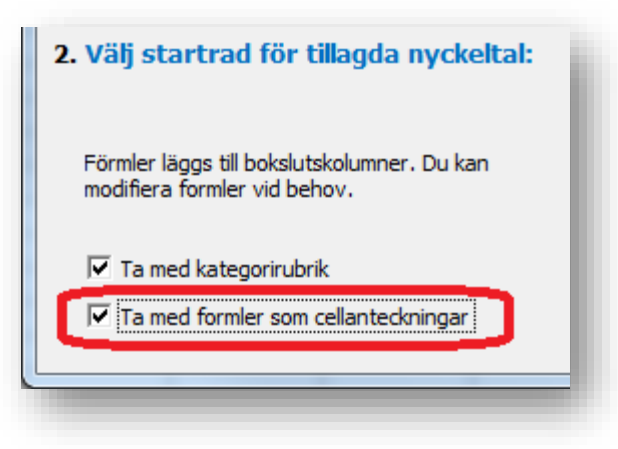

Anteckningar läggs till D-kolumnens celler.

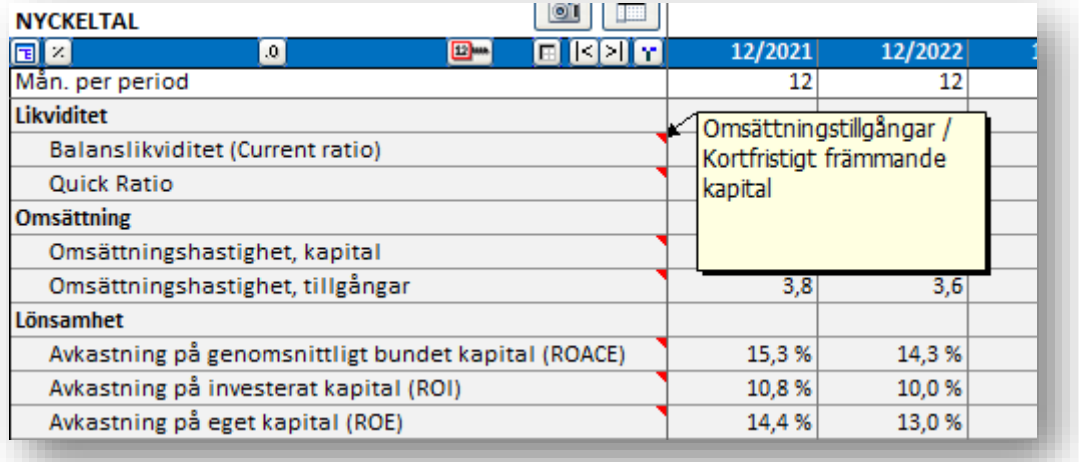

Notera att anteckningarna inte ändras då kalkylfilens språk ändras. Radbeskrivningarna ändras däremot.

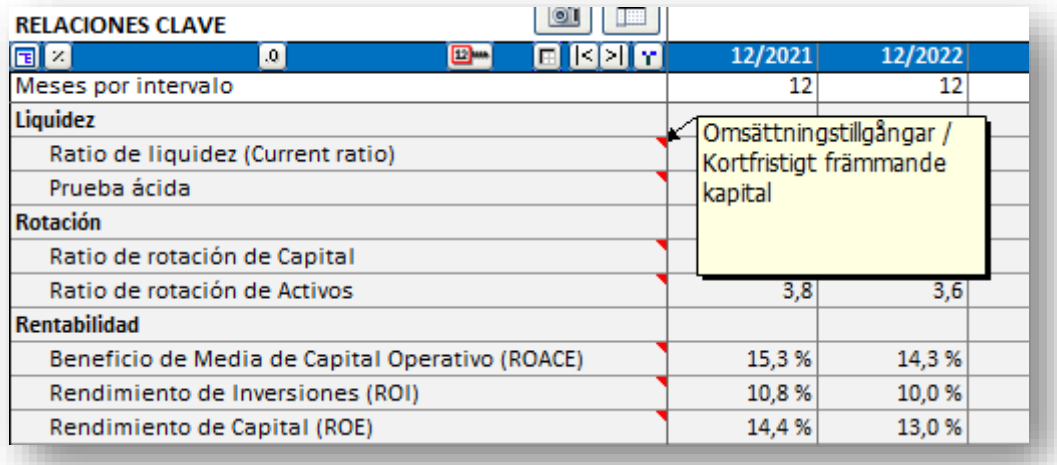

#### *3.2.11.2 Nyckeltal i analyser*

I Analys-bladet kan alla analyser visa inmatade Nyckeltal som periodspecifika nyckeltal. För var och en av de 6 periodspecifika raderna kan man välja "EBITDA; Rörelseresultat före avskrivningar", EBITDA, %", "EBIT; Rörelseresultat", "EBIT, %", "Avkastning på nettokapital (RONA), %", "Ekonomiskt mervärde (EVA)" eller vilken som helst av de inmatade Nyckeltalen:

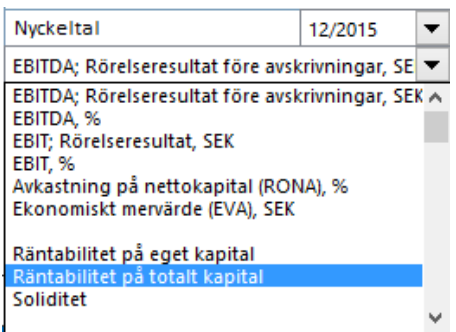

Valda Nyckeltal uppdateras när analysen uppdateras:

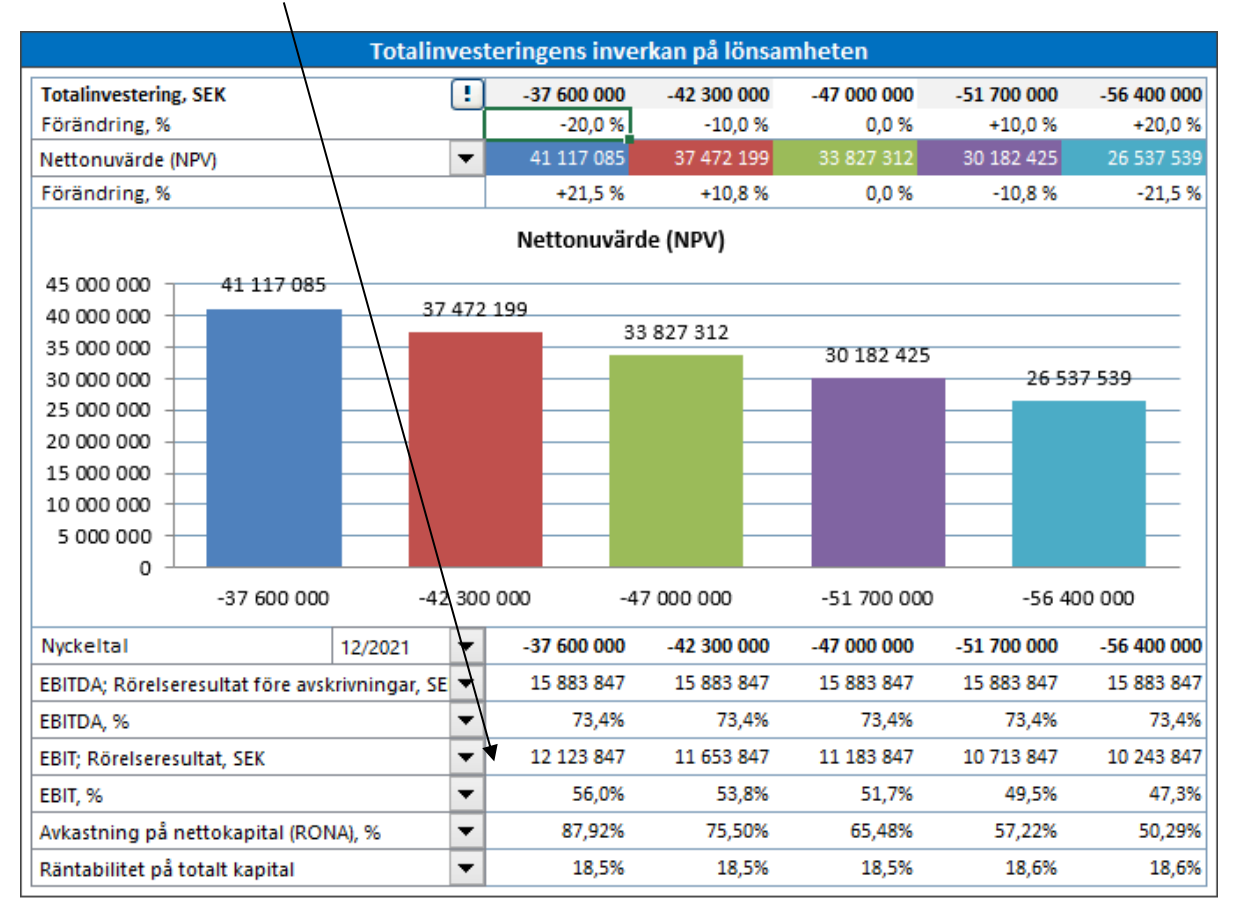

När man skapar en analysgraf kan man analysera följande indikatorer: Nettonuvärde (NPV), Internränta (IRR), Internränta före skatt, Modifierad internränta (MIRR), Nuvärdeskvot (PI), Diskonterat ekonomiskt mervärde (DCVA), Återbetalningstid (Payback), Enkel Payback, EBITDA; Rörelseresultat före avskrivningar, EBITDA %, EBIT; Rörelseresultat, EBIT; Rörelseresultat, %, Avkastning på nettokapital (RONA), %, Ekonomiskt mervärde (EVA) eller vilken som helst av de inmatade Nyckeltalen:

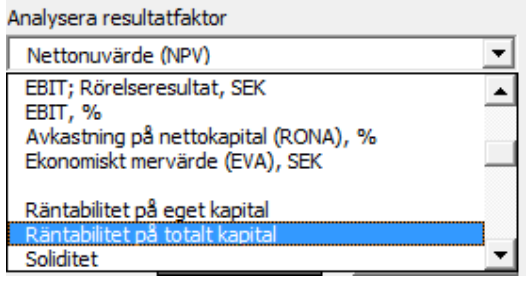

I Enterprise-versionen finns även följande nyckeltal tillgängliga när Fritt kassaflöde till eget kapital (FCFE) är aktiverad: "Nettonuvärde till eget kapital (NPVe)", "Internränta till eget kapital (IRRe)", "Internränta till eget kapital före skatt", "Modifierad internränta till eget kapital (MIRRe)", "Återbetalningstid till eget kapital" och "Enkel payback till eget kapital, år".

När man väljer ett periodspecifikt Nyckeltal bör man även välja period att analysera:

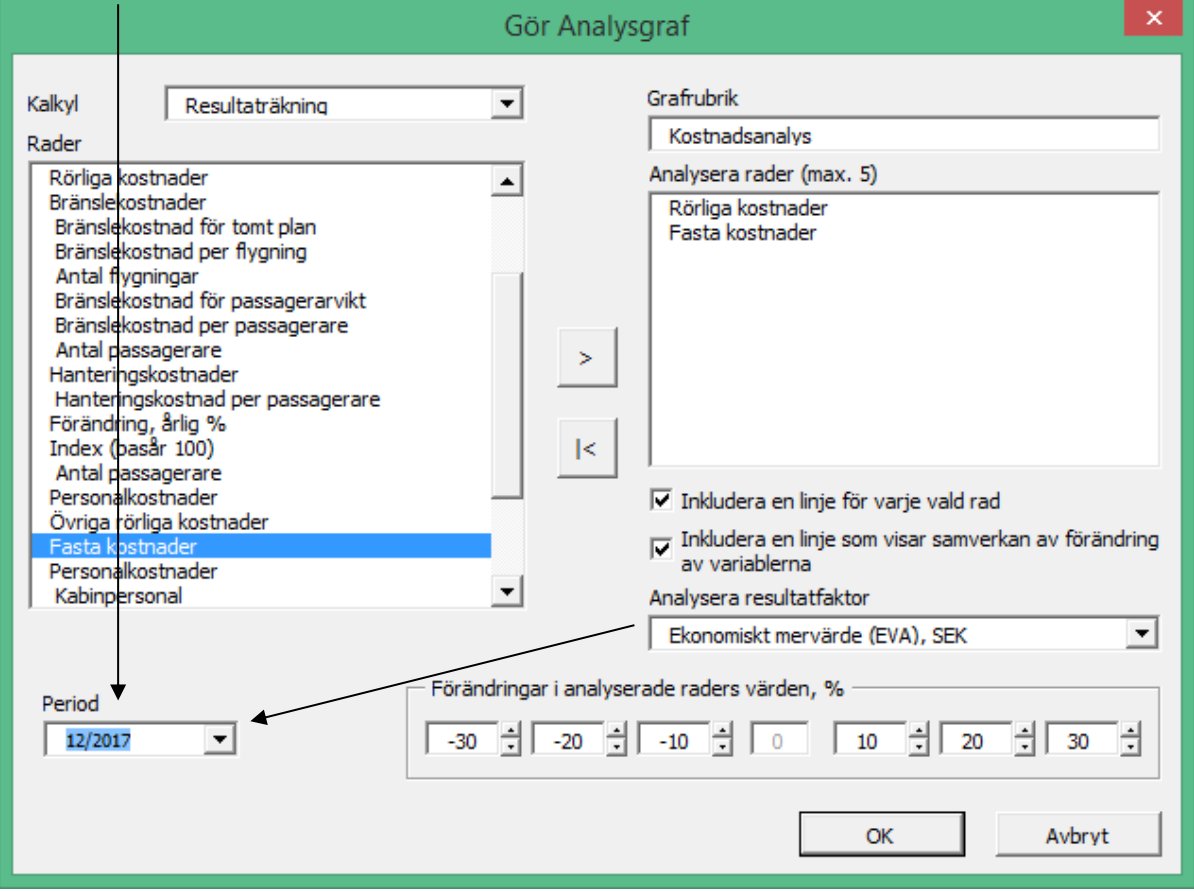

# *3.2.12 Rulla prognos*

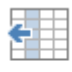

Den här funktionen är tillgänglig i Pro-och Enterprise-versionerna av Invest for Excel®.

Med den kan man skapa en rullande prognos, d.v.s. en tidsram som är konstant men som flyttas Rulla fram i tid när nya aktuella siffor är tillgängliga. prognos

#### **Innan rullning:**

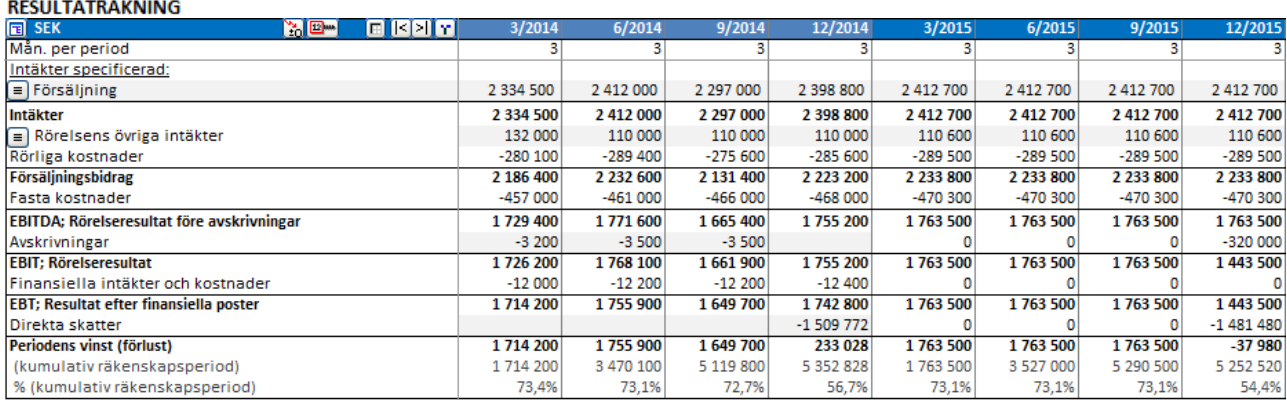

#### I Invest for Excel® menyn finns Rulla prognos under Inmatning:

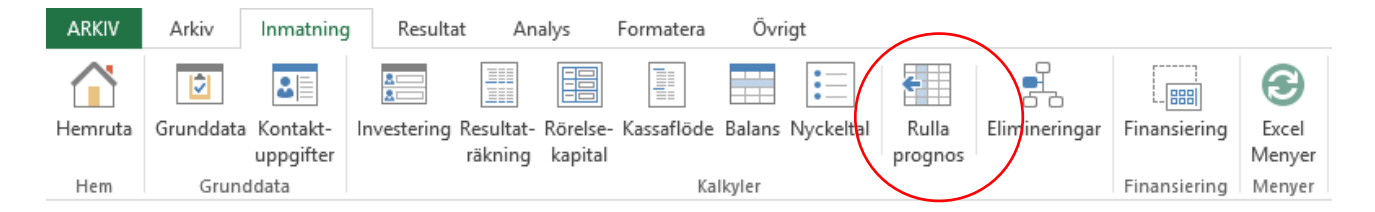

#### I den korta menyn:

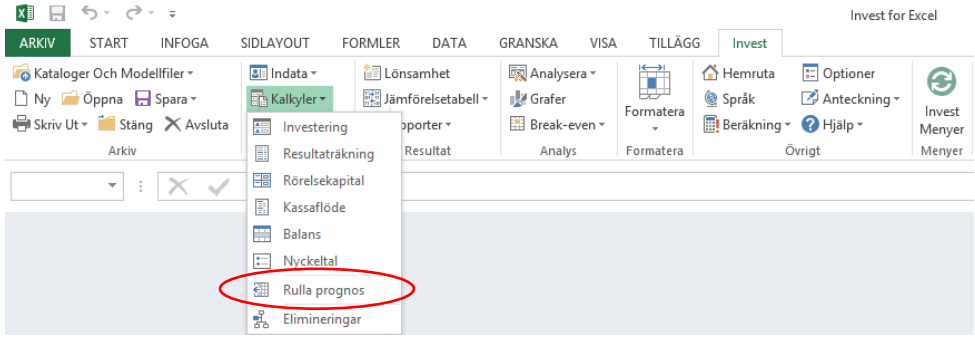

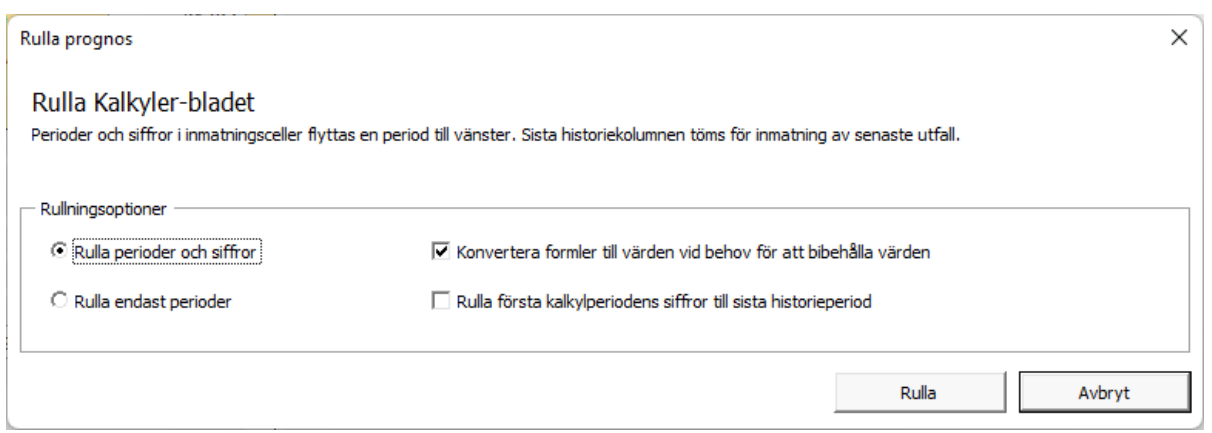

Man kan välja om man vill rulla perioder och siffror eller endast perioder. När man rullar siffror konverteras formler till värden om den flyttade formeln skulle förändra värdet i cellen. Om man ändå skulle föredra att behålla alla formler, även om värdena skulle förändras, kan man avmarkera "Konvertera formler till värden vid behov för att bibehålla värden".

#### **Efter rullning (perioder och siffror):**

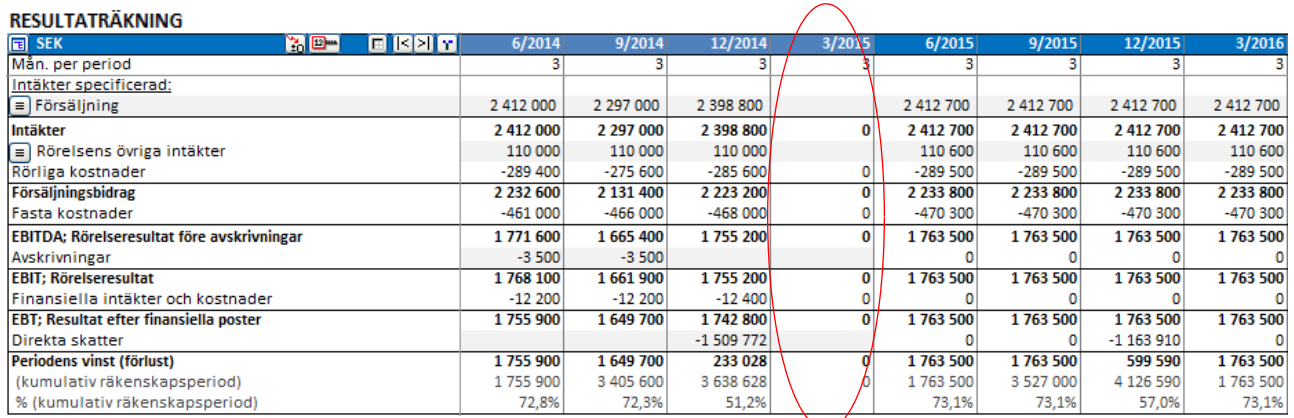

Här ser man att aktuella värden (2014) har förflyttats till vänster och att kvartal 3/2015 är tom inför registrering av det verkliga utfallet.

När man endast rullar perioder stannar alla siffror i sina respektive celler, endast kolumner flyttas till vänster.

### *3.2.12.1 Rulla första kalkylperiodens värden till sista historieperiod*

Den första kalkylperioden kan rullas till den sista historieperioden. Detta är användbart om du vill ha prognosen som grund när du anger faktiska siffror. Det är också användbart för att inkludera avskrivningsplaner för gjorda investeringar i investeringstabellen.

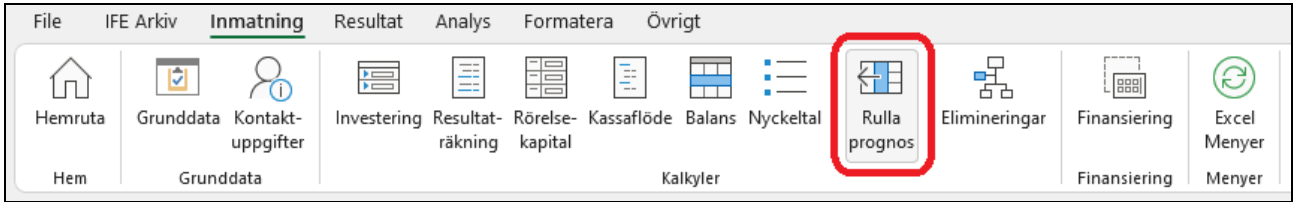

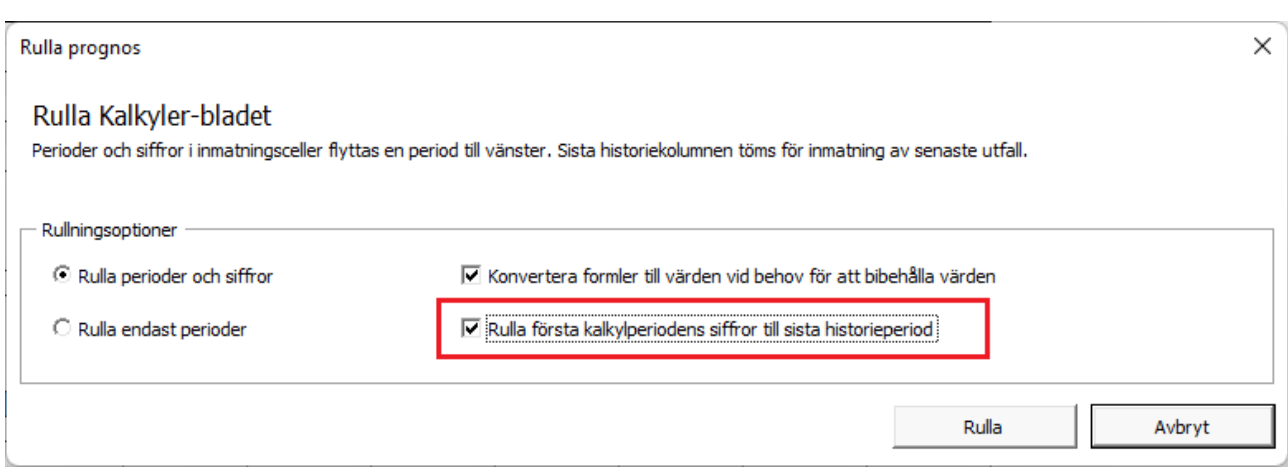

#### Före rullning:

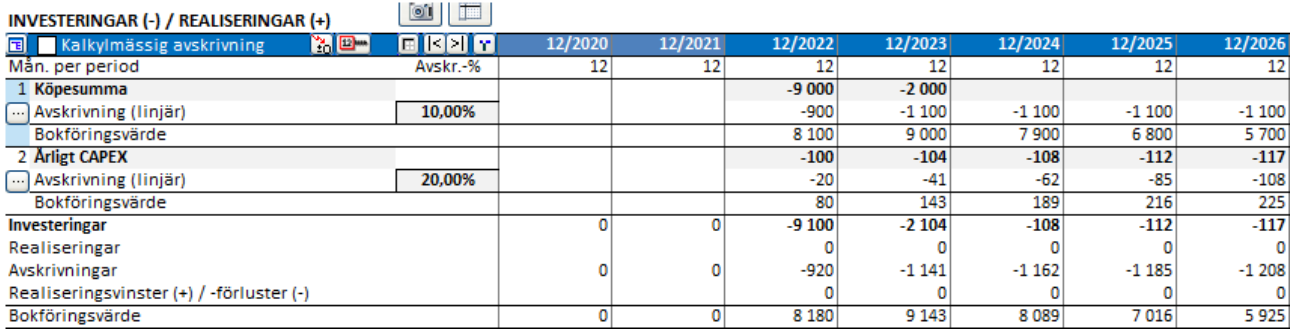

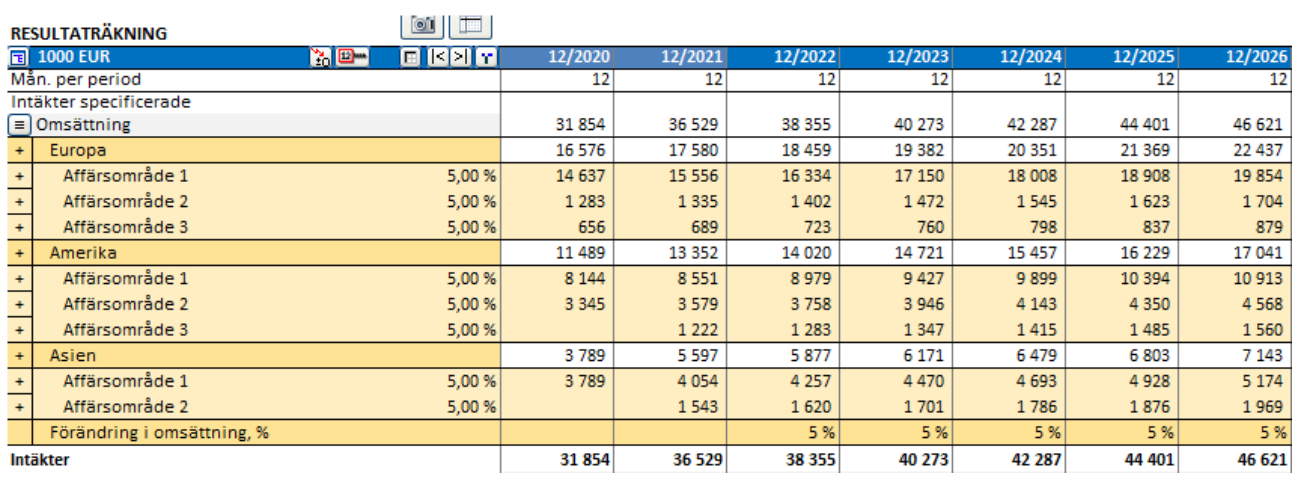

# Efter rullning:

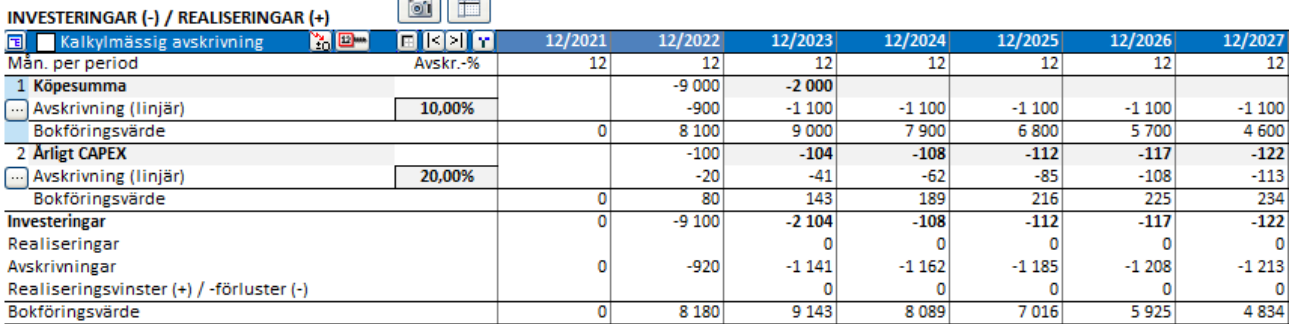

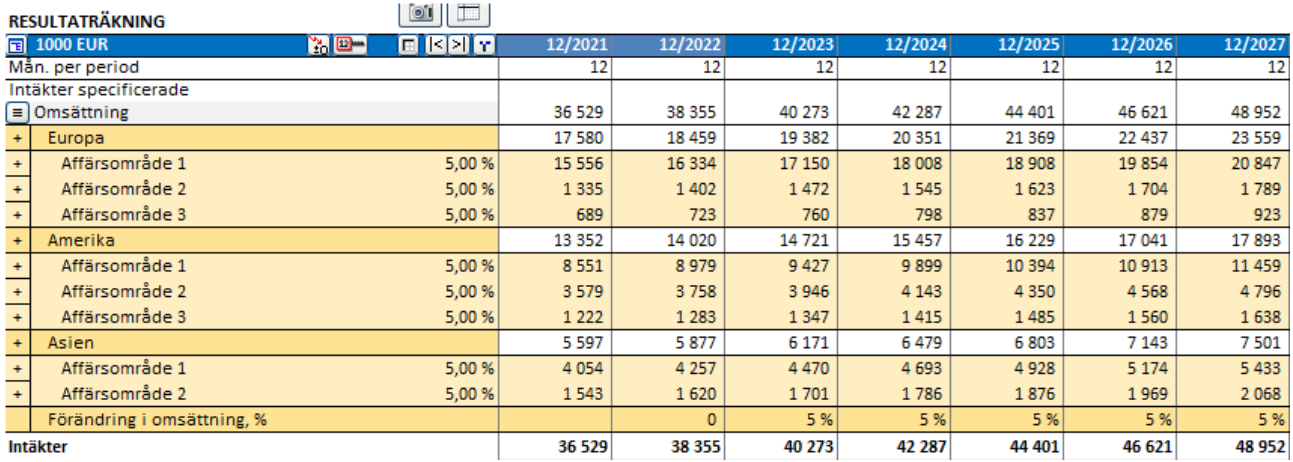

Efter rullning kommer raden "Tillgångsinvesteringar och -realiseringar" i kassaflödesanalysen att referera till investeringstabellen även under de historiska perioderna.

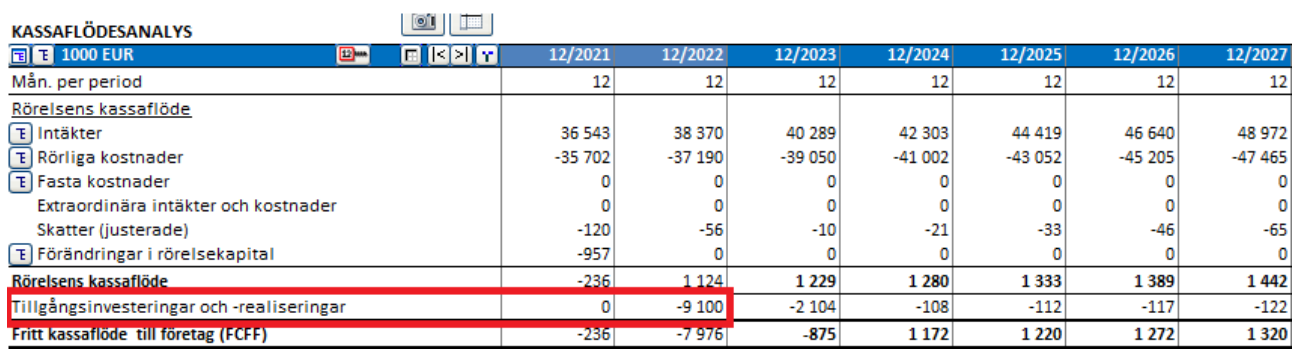

# *3.3 Finansiering (Enterprise-version)*

Med Finansieringsmodulen, som ingår i Enterprise-versionen, kan man hantera och planera finansieringen av en exempelvis en investering eller ett företagsförvärv.

Finansieringsmodulen visar finansieringsbehovet av projektet samt överför räntekostnader och amorteringsplan(er) till investeringskalkylen.

Finansieringsmodulen förklaras utförligare i **Avsnitt 12: Finansieringsmodul**. Här en kort överblick (3 sidor):

Projektinformationsrutan:

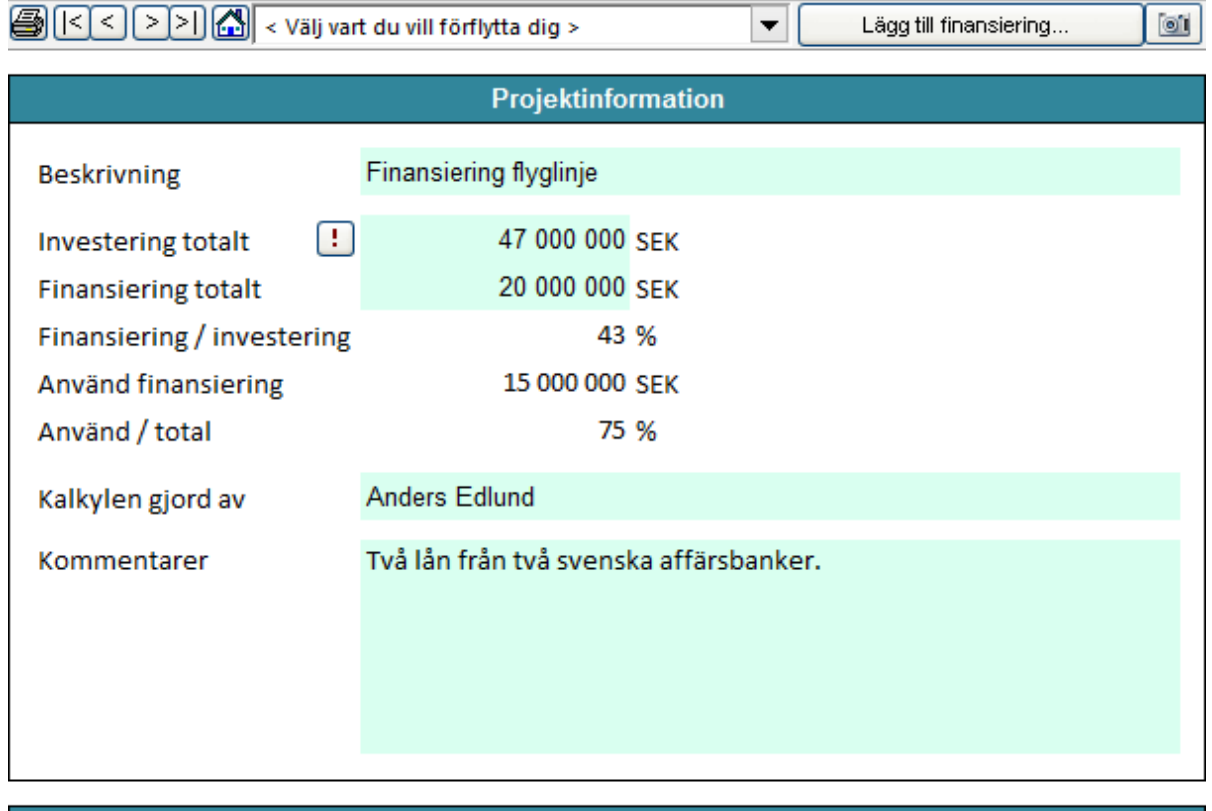

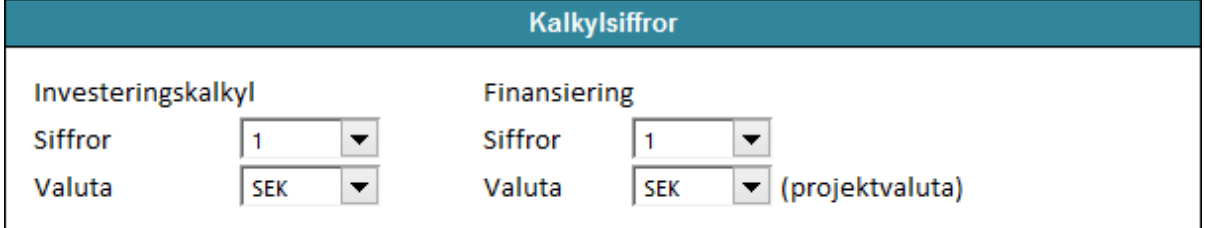

I Finansieringsmodulen kan man sammanställa en låneportfölj bestående av ett eller flera lån. Man lägger till lån genom att trycka på "**Lägg till finansiering"** -knappen. Programmet kan hantera olika typer av lån och finansieringskostnader.

# **Param** –blad: Mata in lånevillkor:

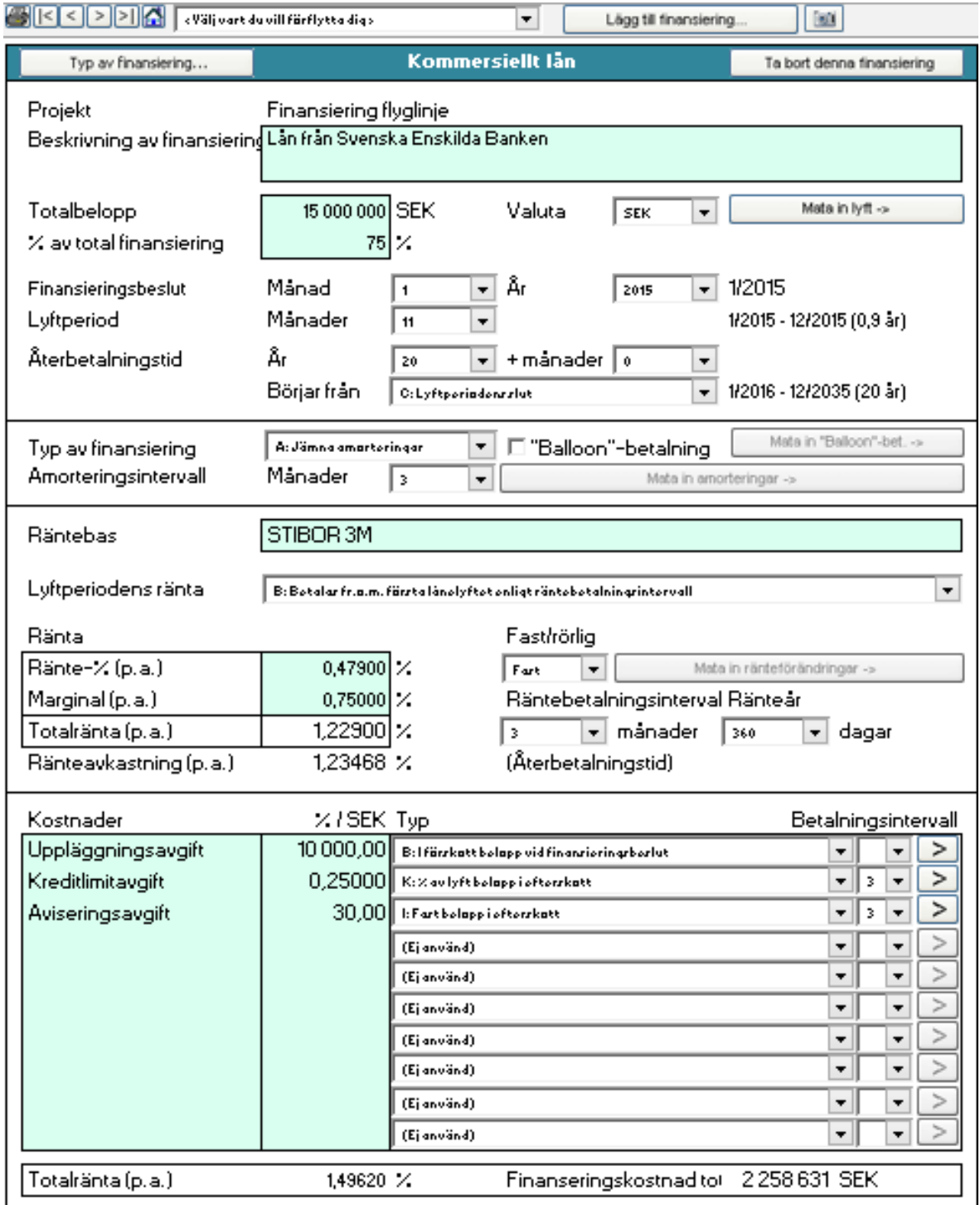

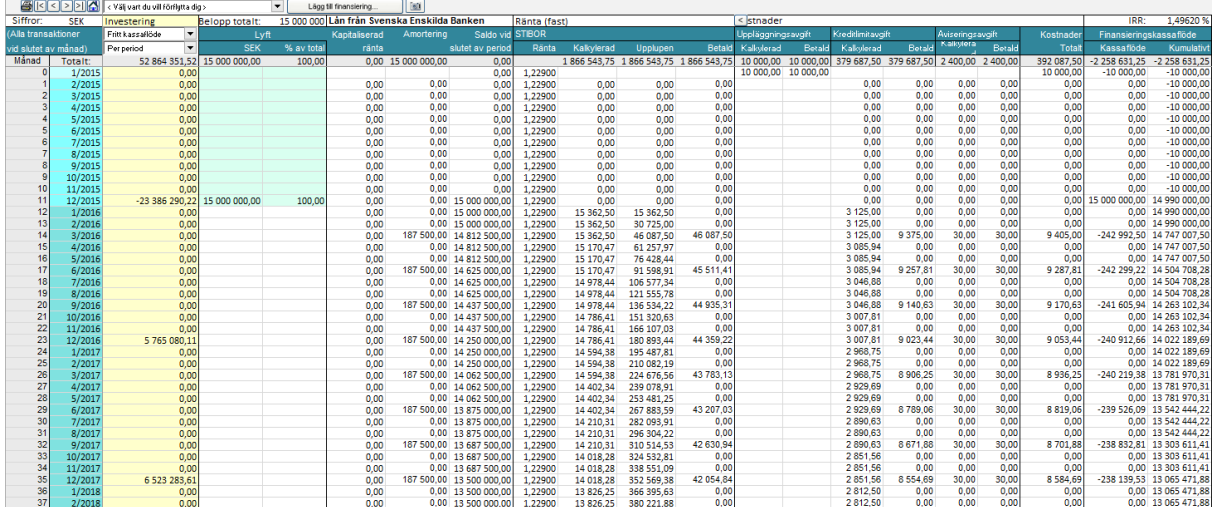

#### **Spec** –blad: Specifikationen visar alla låneposter för ett visst lån i tabellform:

Man kan även visa lånen i rapportform. Man kan välja vilka rader, kolumner och periodindelningar som man vill se. View -bladet: Exempel på sammanställning av ett lån:

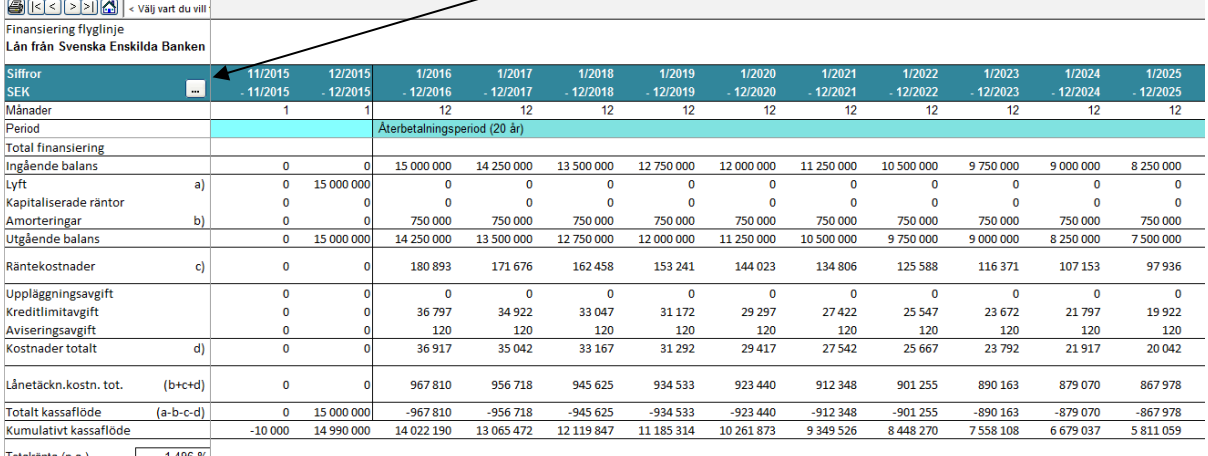

Totalränta (p.a.)  $1,496%$ 

Finans.kostn.totalt<br>
(Betalda räntor och kostn.totalt)

När finansieringen består av flera lån gör programmet även ett sammandrag av alla lån, såväl specificerade samt rapport (TotalSpec & TotalView –blad)

**TotalView** –blad: Exempel på summeringsrapport:

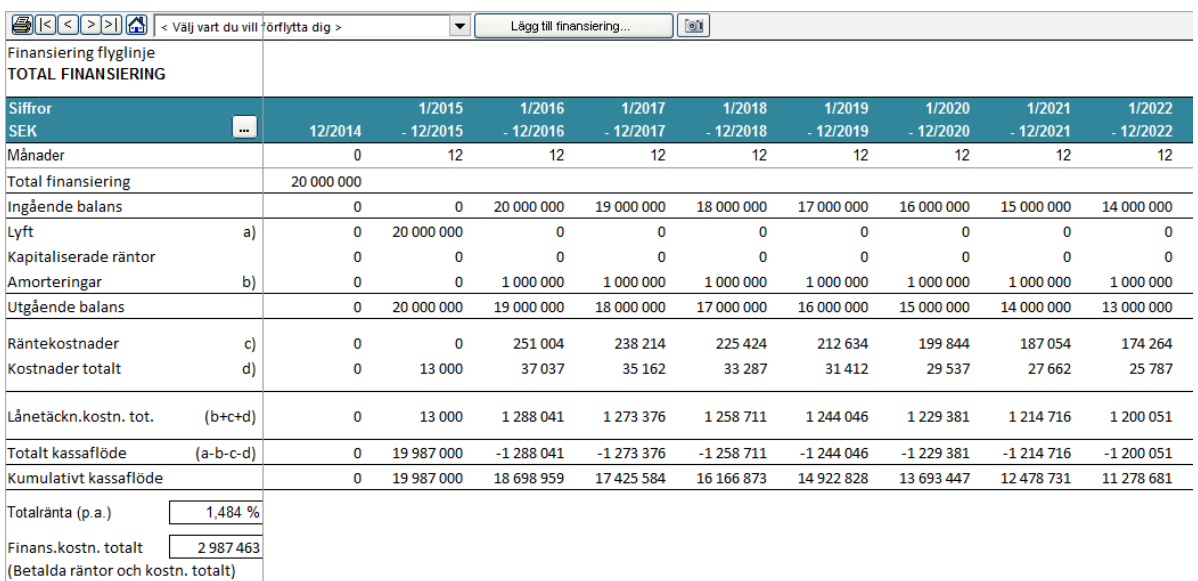

*3.3.1 Kapitalisering av investerings finansieringskostnader*

Delar av finansieringskostnader i en Finansieringsfil kan kapitaliseras på en anläggningstillgång och avskrivas i resultaträkningen enligt tillgångens avskrivningsplan.

Man kan välja att kapitalisera finansieringskostnader när de läses in i en kalkylfil. Markera "Aktivera finansieringskostnader före och inkluderande period:" i dialogrutan för Uppdatera Finansiering.

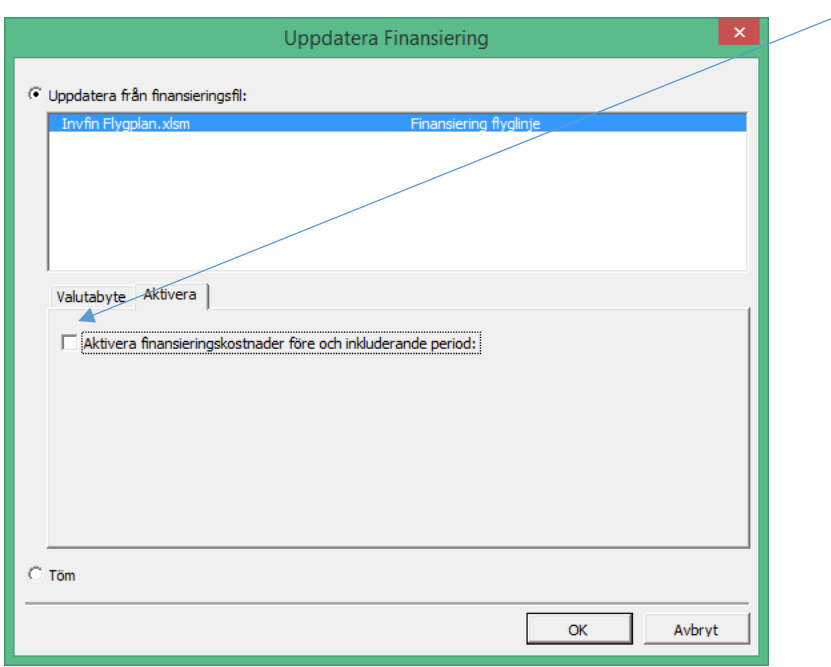

Välj den sista månaden med finansieringskostnader som ska kapitaliseras och den tillgång i investeringstabellen på vilken finansieringskostnaderna ska kapitaliseras.

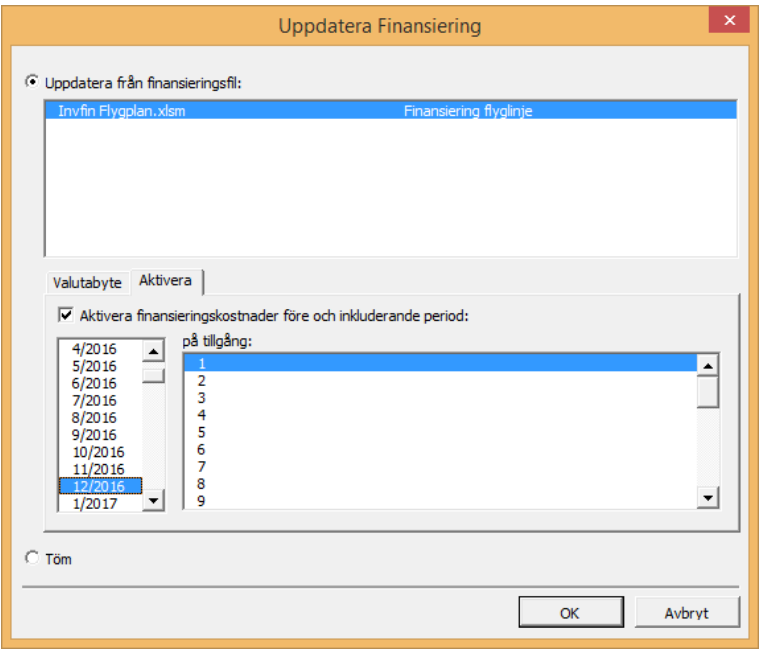

#### Utan kapitalisering går alla finansieringskostnader till Finansiella intäkter och kostnader: **RESULTATRÄKNING**

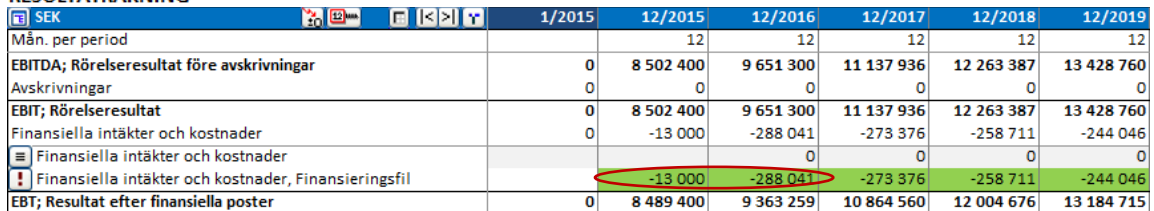

När kapitalisering används är den kapitaliserade delen av finansieringskostnaderna inkluderad i bokföringsvärdet av de valda tillgångarna och avskrivs motsvarande.

#### INVESTERINGAR (-) / REALISERINGAR (+)

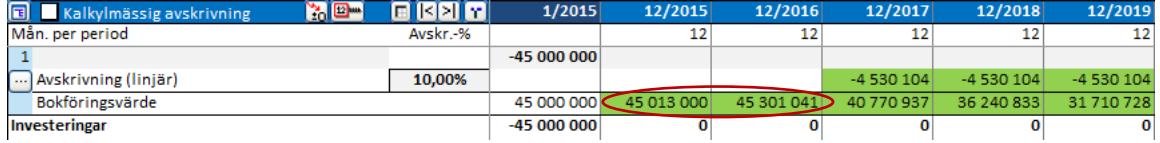

#### **RESULTATRÄKNING** 1/2015 **E BEE** 12/2018 12/2019 SEK<br>Mån. per period 12/201 12/2016 12/2017  $\mathbf{v}$  be  $12$  $12$  $12$  $12$  $12$ EBITDA; Rörelseresultat före avskrivningar  $\overline{\mathbf{0}}$ 8 502 400 9651300 11 137 936 12 263 387 13 428 760 Avskrivningar  $\circ$  $\overline{0}$  $\mathbf{o}$ -4 530 104 -4 530 104  $-4530104$ **EBIT; Rörelseresultat**  $\overline{\mathbf{0}}$ 8 502 400 9 651 300 6 607 832 7733283 8 898 656 Finansiella intäkter och kostnader  $\pmb{\mathsf{o}}$  $\mathbf 0$  $\circ$  $-273376$  $-258711$  $-244046$  $\blacksquare$  Finansiella intäkter och kostnader<br>
• Finansiella intäkter och kostnader, Finansieringsfil  $\pmb{\circ}$  $\overline{\mathbf{0}}$  $\overline{\mathbf{0}}$  $\overline{\mathbf{o}}$  $-258711$  $-244046$  $-273376$ EBT; Resultat efter finansiella poster  $\overline{\bullet}$ 8 502 400 9 651 300 6 3 3 4 4 5 6 7474572 8 6 5 4 6 1 1

# **4 Resultat**

# *4.1 Lönsamhetsanalys*

Tabellen visar den totala lönsamheten över kalkyltiden för investeringen, projektet eller verksamheten:

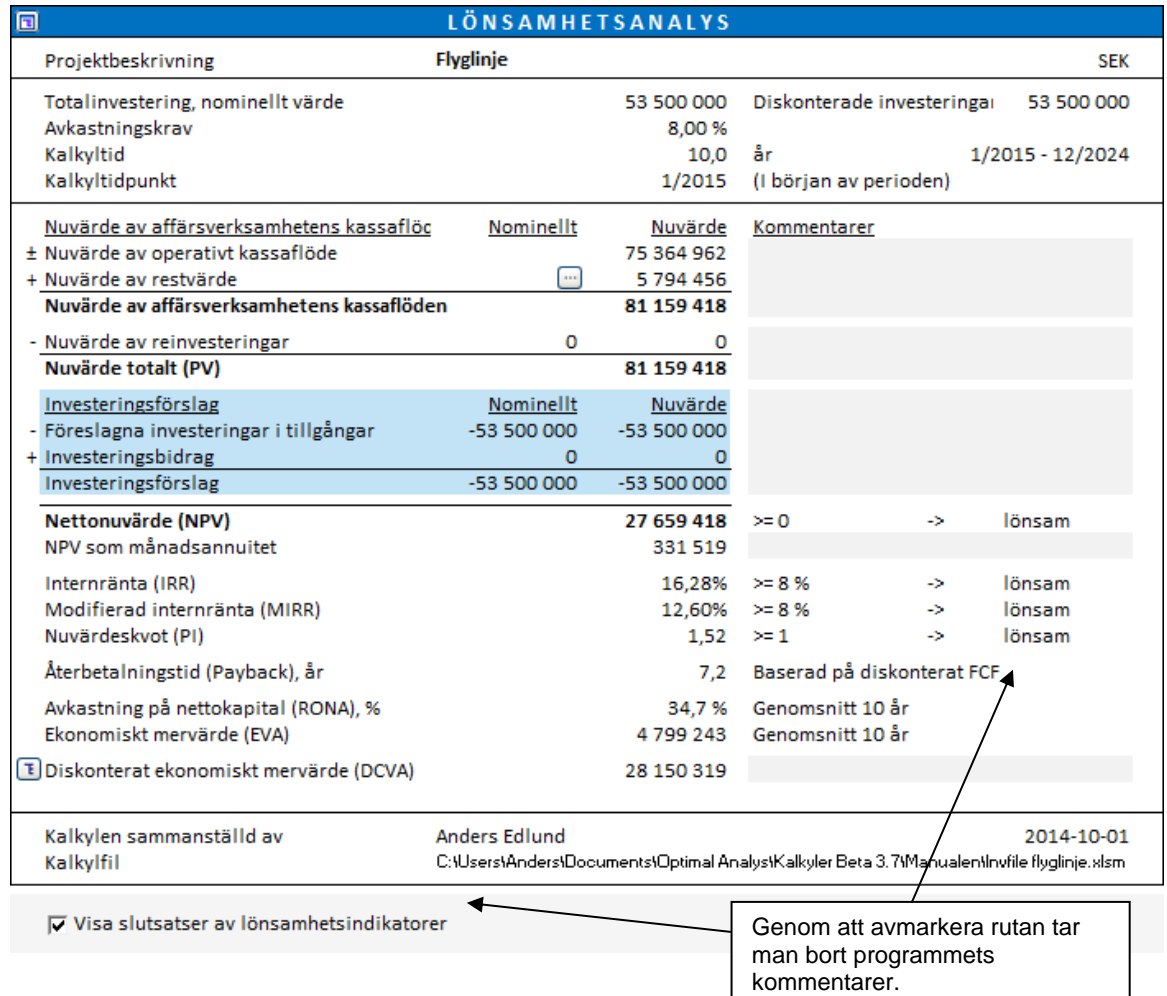

En investering anses lönsam när Internränta (IRR) och Modifierad internränta (MIRR) är högre än diskonteringsräntan (kapitalkostnad), Nettonuvärde (NPV) är positivt och Nuvärdeskvoten (PI) är högre än 1.

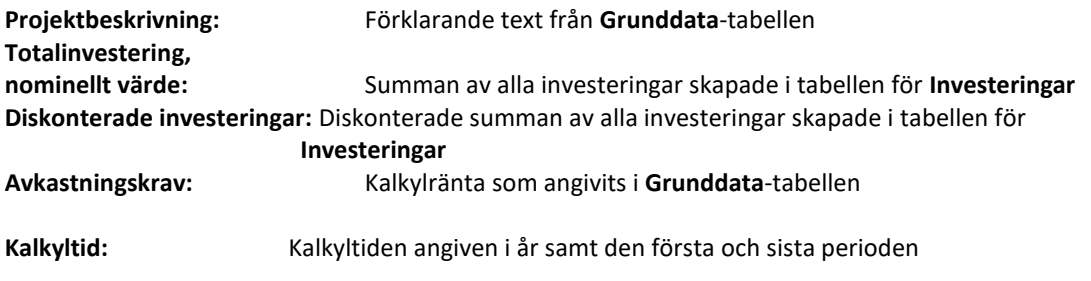

**Kalkyltidpunkt:** Den tidpunkt till vilken kassaflöden diskonteras och/eller prolongeras. Som standard är Kalkyltidpunkten samma som starttidpunkten för Kalkyltiden

# *4.1.1 Resultatindikatorer*

## *4.1.1.1 Nettonuvärde (NPV)*

Nettonuvärdet är summan det fria diskonterade kassaflödet efter skatt med avdrag för den diskonterade summan för grundinvesteringar. NPV är en förkortning för "Net Present Value/ Nettonuvärde", förkortningen används internationellt.

Metoden för att beräkna NPV kallas Discounted cash flow (DCF) metoden/Nuvärdesmetoden. Metoden baseras på att diskontera det förväntade nettokassaflödet *per period* till starttidpunkten av kalkylen med den valda kalkylräntan.

OBSERVERA! Om kalkyltidpunkten inte är satt till början av kalkyltiden flyttas det samlade fria kassaflödet före kalkyltidpunkten fram till kalkyltidpunkten och det fria kassaflödet efter kalkyltid-punkten diskonteras till kalkyltidpunkten med den valda kalkylräntan.

Beslutsregel: *Investeringen är lönsam då NPV 0*

Formel: NPV =  $\sum FCF_{t} * (1+r)^{-1}$ *N t*  $FCF_t * (1+r)^{-t}$ 0  $*(1 + r)$ 

FCF (t) = Det fria kassaflödet i period t t = period, r = diskonteringsränta per period N = antal perioder För restvärden är t = N

I förvärvskalkyler dras företagets nettoskuld (räntebärande) från NPV.

### *4.1.1.2 Nettonuvärdets månadsannuitet*

Då NPV för två eller flera kalkyler med olika kalkyltider inte är direkt jämförbara kan man istället använda månadsannuitet som resultatindikator.

Beslutsregel: *Ju högre månadsannuitet, desto lönsammare investering.*

Formel: NPV som månadsannuitet = NPV \* 
$$
\left( \frac{r}{(1-(1+r)^{-n}} \right)
$$

r = diskonteringsränta per månad n= antal månader

# *4.1.1.3 NPV som årsannuitet*

NPV som årsannuitet kan visas i Lönsamhetsanalysen i Resultat-bladet. Detta kräver att kalkylfilen är av version 3.9 eller nyare.

Utgångsvis är NPV som årsannuitet gömd. Du kan plocka fram den genom att avvälja "NPV som årsannuitet" i "Göm / Visa Rader" -valfönstret.

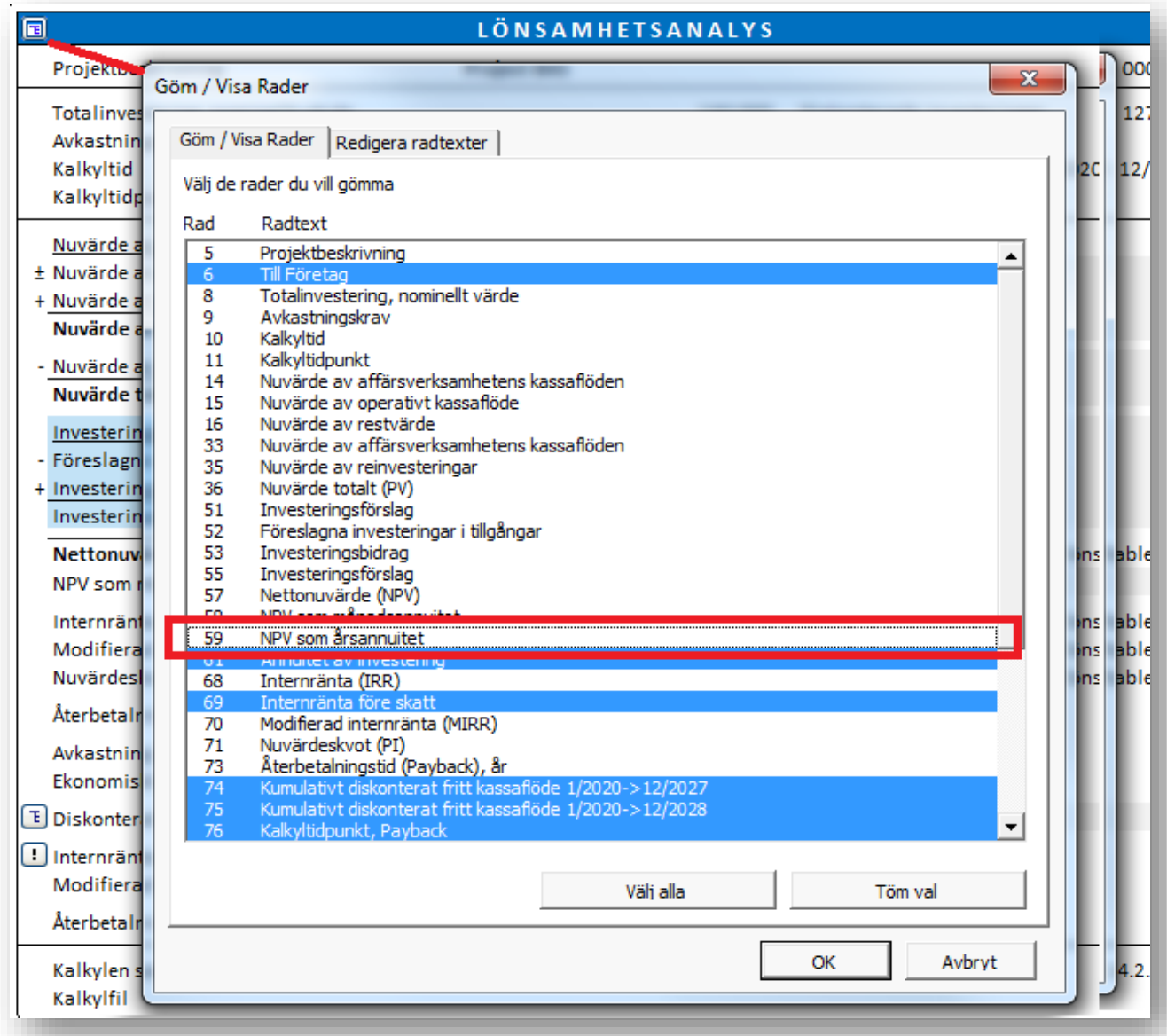

NPV som årsannuitet visas under NPV som månadsannuitet.

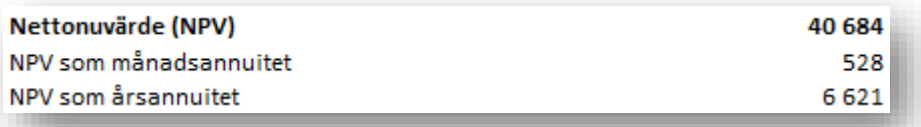

Om kalkylen inte består av enbart fulla år, är NPV som årsannuitet inte exakt. I detta fall visas ett Ungefär lika med -tecken (≈) före värdecellen.

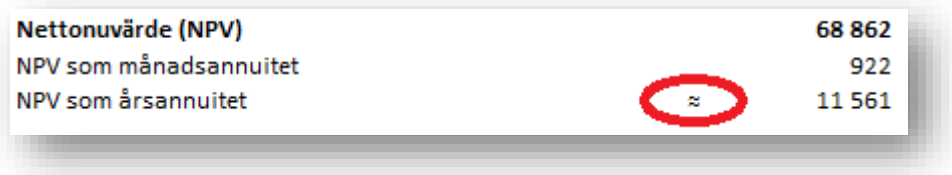

NPV som månadsannuitet är alltid exakt.

#### *4.1.1.4 Diskonterat ekonomiskt mervärde (DCVA)*

DCVA = EVA för varje räkenskapsår diskonterat/prolongerat till kalkyltidpunkten. DCVA är summan av diskonterade EVA:n. DCVA ger ungefär samma resultat som NPV. Följande korrigeringar har gjorts med DCVA för att öka jämförbarheten med NPV:

Investeringstillgång/nedskrivningsprövning:

- summan av diskonterade rättelser av inkomstskatt på finansiella poster

Förvärv av företag eller verksamhet/värdering av företag eller verksamhet:

- + skatteeffekter, moderbolag
- summan av diskonterade rättelser av inkomstskatt för finansiella poster
- + räntebärande nettoskulder i förvärvsobjekt
- + nettotillgångar, ingående balans

Beslutsregel: *Investeringen är lönsam då DCVA*  $\geq$ 0.

#### *4.1.1.5 Annuitetsmetoden, årsannuitet*

Metoden visar summan av diskonterade utbetalningar för investeringen delat i annuiteter över investeringens förväntade livslängd med beaktande av kalkylräntan. Metoden är inte ett lönsamhetsmått som sådant men ger kompletterande indikationer. Se det som en årlig leasingavgift för en investering. Det är som en periodiserad årskostnad av investeringen.

Som standard är raden gömd i Lönsamhetsanalysen, men kan visas genom att trycka på **E**l - knappen som man finner uppe till vänster.

#### *4.1.1.6 Internränta (IRR)*

Internräntan är den kalkylränta som ger NPV=0. Med andra ord används metoden för att beräkna kalkylräntan då nettonuvärdet av kassaflödet och investeringen är lika stora. IRR är en förkortning för "Internal Rate of Return". Förkortningen används internationellt. Internränta är det vanligaste lönsamhetsmåttet.

Företag och organisationer har vanligtvis en fastställd policy vad gäller avkastning på investerat kapital. Avkastningskravet bör åtminstone vara i nivå med finansieringskostnaderna. Nivån styrs av typ av investering. Genom att fastställa avkastningsnivån på olika investeringstyper gör det möjligt att delegera beslutsfattandet och att styra verksamheten enligt investeringspolicyn.

Det är vettigt att bedöma alternativen i förväg på basis av ett specifikt avkastningskrav eftersom man oftast får kännedom om möjliga investeringsalternativ vid olika tillfällen.

FORMEL: Internräntan (IRR) är den itererade kalkylränta (diskonteringsränta) *r* som ger NPV lika med noll:

Formel:  $0 = NPV$ 

$$
= \sum_{t=0}^{N} FCF_t * (1 + IRR)^{-t}
$$

FCF (t) = fritt kassaflöde i period t

t = period, IRR = internränta (per period)

N = antal perioder, för restvärden t = N

Flera möjliga internräntor. Ibland har ett kassaflöde fler möjliga internräntor. *Invest for Excel®* söker upp till 40 möjliga IRR:s. Om programmet hittar fler än en lösning visas den högsta och lägsta IRR.

#### *4.1.1.7 Internränta före skatt*

Internränta före skatt kan visas i Lönsamhetsanalysen:

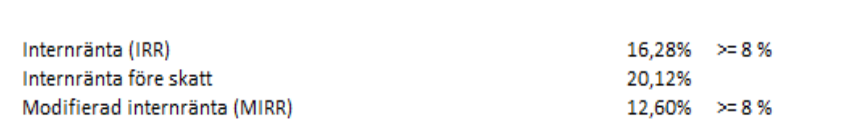

För vissa typer av kalkyler, exempelvis fastighetsvärderingar används IRR före skatt. Den beräknas på samma sätt som IRR, förutom att skatterna adderas tillbaka till kassaflödet.

När man väljer att ta med Lönsamhetsanalys baserad på kassaflöde till eget kapital, beräknas även **Internränta på kassaflöde till eget kapital före skatt**.

Raden för Internränta före skatt är gömd som standard och kan tas fram manuellt.

IRR före skatt är endast tillgängligt för kalkylfiler gjorda i version 3.6 eller senare.

### *4.1.1.8 Modifierad internränta (MIRR)*

Modifierad IRR skiljer sig från IRR genom den återinvesterar avkastningen till Kalkylräntan, inte till Internräntan. Det innebär att investeringens kassaflöden förräntas med kalkylräntan under den ekonomiska livslängden.

Vad gäller IRR antas det totala årliga överskottet återinvesteras till Internräntan, vilket innebär att överskottet från investeringen skulle ge samma avkastning som själva investeringen.

Om internräntan skiljer sig markant från kalkylräntan (uppåt eller nedåt), använd denna metod eftersom den är mer försiktig och realistisk. Metoden kallas även Baldwin-metoden (efter sin skapare).

Beslutsregel: *Investeringen är lönsam när Modifierad IRR (större än eller lika med) önskad kalkylränta (diskonteringsfaktor).*

1 FORMEL:  $\left[-\text{NPV (rr, flöden}[\text{positival}])^{*}(1+\text{rr})^{n}\right]^{-1}$  -1 NPV ( fr, flöden[negativa])\*(1+fr)

rr = reinvesteringsränta = avkastningskrav = kalkylränta

fr = finansieringsränta = vägd genomsnittlig kapitalkostnad = WACC = kalkylränta

I *Invest for Excel®* används samma kalkylränta för både positiva och negativa kassaflöden.

### *4.1.1.9 Nuvärdeskvot (PI)*

Kan definieras som summan av diskonterat fritt kassaflöde dividerat med summan av de diskonterade investeringsbeloppen. "PI" är förkortning för **Profitability Index**. **Benefit-Cost Ratio** är en annan benämning för samma indikator.

Beslutsregel: *En investering är lönsam när Nuvärdeskvoten 1*

FORMEL:

\n
$$
Nuvär deskvot = \frac{PV}{C}
$$

C = nuvärde av investering, PV = Nuvärde av fritt kassaflöde utan investeringar

Implementering i Invest for Excel®:

Nuvärdeskvot = Nuvärde av fritt kassaflöde – Nuvärde av föreslagna investeringar Nuvärde av föreslagna investeringar

#### *4.1.1.10 Återbetalningstid (Payback), år*

Definieras som återbetalningstiden räknat i år innan investeringens kassaflöde ger NPV=0.

Programmet beräknar återbetalningstiden på de diskonterade kassaflödena. "Payback" är en engelsk term för återbetalningstid och används internationellt.

Beslutsregel: *Ju kortare Payback, desto bättre*.

Beslutsregeln är dock inte helt entydig (exempelvis om en investering har stora positiva kassaflöden i slutet av kalkyltiden). *Därför bör Payback endast vara ett komplement till andra lönsamhetsmått.*

Man kan även se när Payback når break-even, d.v.s. när kumulativt diskonterat kassaflöde blir större än 0. Om man vill få fram återbetalningstiden utan diskonteringsfaktor, ändrar man kalkylräntan till noll (0) i Grunddata-tabellen.

Payback beräknas med hjälp av NPV formeln.

Formel: 
$$
0 = NPV = \sum_{t=0}^{N} FCF_t * (1+r)^{-t}
$$

FCF (t) = det fria kassaflödet i period t t = period, r = diskonteringsränta per period N = antal perioder För restvärden är t = N

Återbetalningstid, år = Antal perioder (t) som ger NPV = 0 12 / periodlängd i månader

I Invest for Excel® visas Payback i antal år med en decimal. T.ex. 3,6 är 3 år + 60 % av 4:e året (inte 3 år och 6 månader).

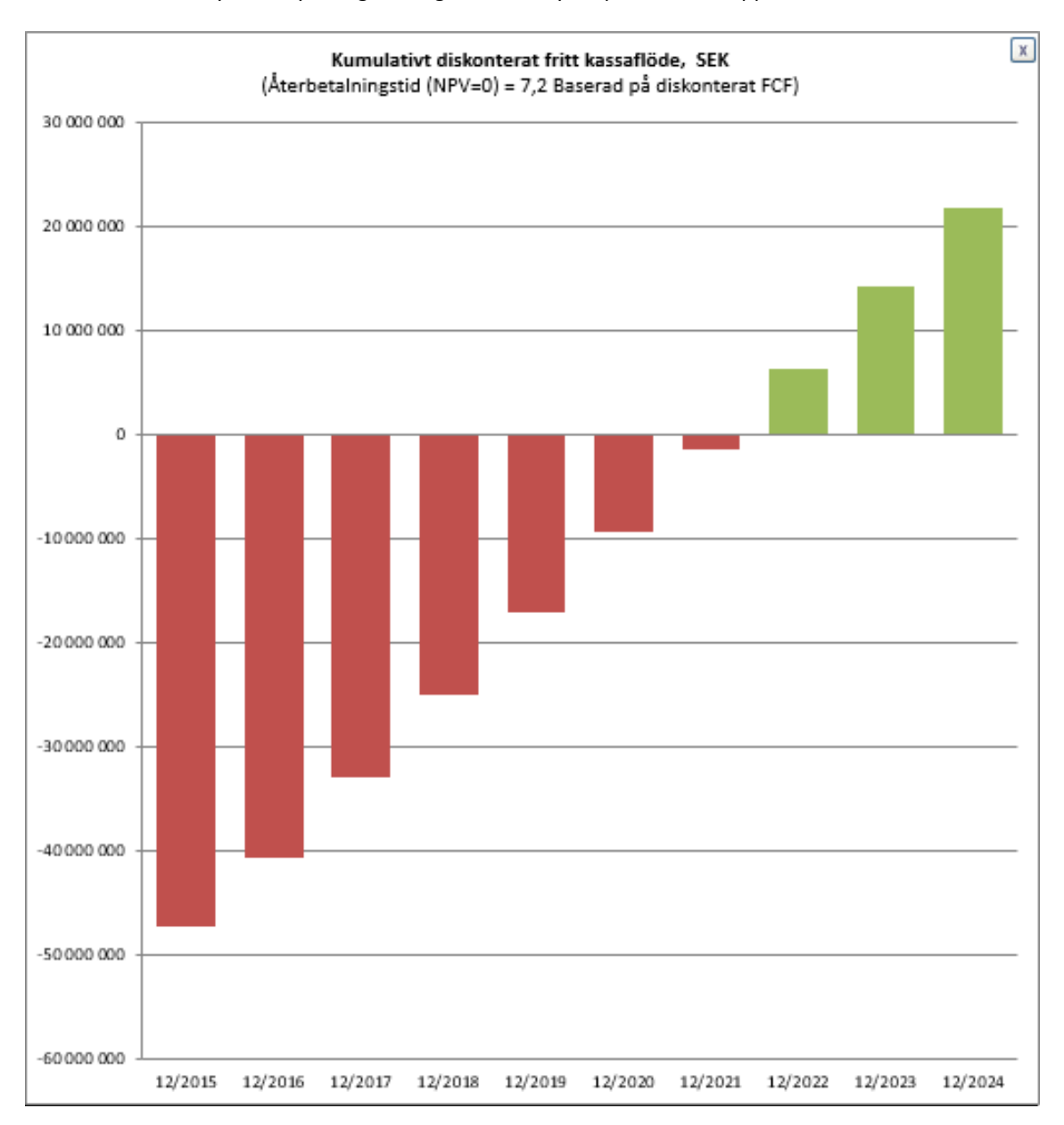

Man kan också analysera Payback grafiskt genom att trycka på knappen.

Grafen visas på årsnivå oberoende av periodindelning i kalkylen. Tryck på  $\boxed{\mathbb{X}}$  för stänga grafen.

#### Restvärden är inte med i återbetalningstid (Payback)

Restvärdeskolumnens värden och evig konsol (Perpetuity) ingår inte när återbetalningstid (Payback) beräknas. Endast kassaflöde under den aktuella kalkyltiden beaktas.

Anledning till detta är att restvärden ofta är betydande och skulle därmed kunna göra det kumulativa diskonterade kassaflödet positivt oberoende av kalkyltidens längd. Om restvärden skulle inkluderas i Payback skulle det innebära att ju kortare kalkyltid som används, desto kortare blir återbetalningstiden. Den missledande effekten har därmed eliminerats.

### *4.1.1.11 Enkel Payback, år (inte diskonterad)*

Definieras som antal år som investeringen måste generera kassaflöde motsvarande kassaflödet för själva investeringen, utan beakta tidsvärdet för pengar (diskonteringen).

Programmet beräknar Enkel Payback utifrån det fria kassaflödet. "Payback" är en engelsk term för återbetalningstid.

Beslutsregel: *Ju kortare Enkel Payback, desto bättre.*

Beslutsregeln är dock inte helt entydig (exempelvis tar den inte hänsyn till tidsvärdet för pengar eller om en investering har stora positiva kassaflöden i slutet av kalkyltiden). *Därför bör Enkel Payback endast vara ett komplement till andra lönsamhetsmått.*

# *4.1.2 Evig konsol (Perpetuity)*

I Enterprise-versionen kan Evig konsol (Perpetuity) väljas som restvärde genom att trycka på **indeling** knappen i dialogrutan. Tryck därefter på  $E$  knappen för att specificera hanteringen av restvärdet:

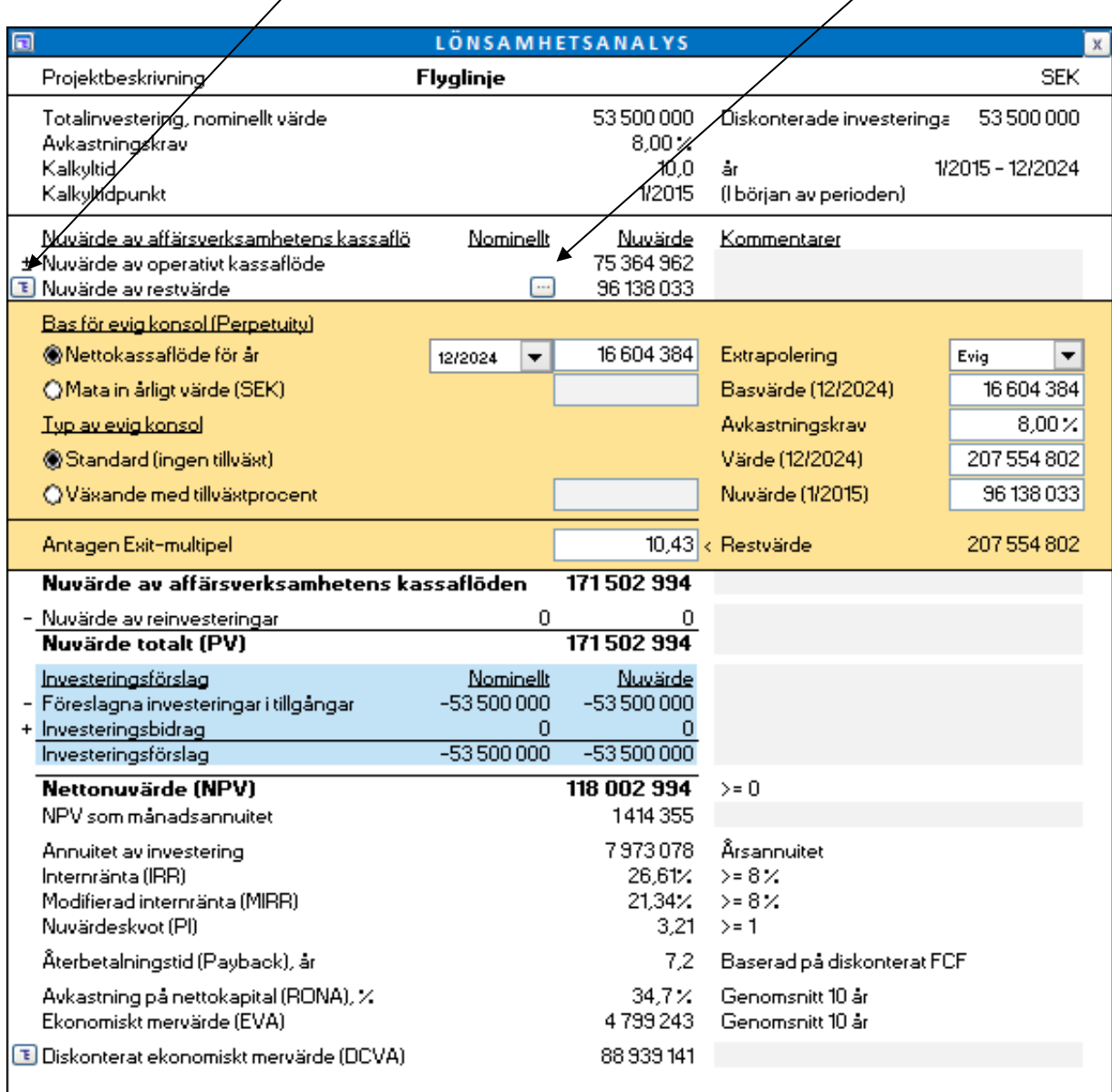

Evigt kassaflöde beräknas A) med nettokassaflöde för vald period som basis, eller B) genom att mata in värden för evigt restvärde.

Vidare kan man beräkna A) standard evig konsol, eller B) växande evig konsol. För växande evig konsol bör tillväxtprocent anges. Notera att tillväxtprocenten kan vara negativ, om man förväntar sig negativ tillväxt.

Notera att evig konsol kan ha betydande inverkan på resultatet i kalkylen. Evig konsol kan användas när då den kalkylerade verksamheten väntas fortsätta i en obestämd framtid. Ett exempel på sådan kalkyl är vid köp och försäljning av företag och verksamheter.

Evig konsol bör inte användas för projekt med klart begränsad ekonomisk livslängd.

#### Formlerna för beräkning av evig konsol

A) Perpetuity (Evig konsol)

 $P = C/r$ 

där

P - perpetuity

C – kassaflöde som den eviga konsolen baserar sig på (fritt kassaflöde för valt år eller angivet manuellt)

r – kalkylränta

```
Nuvärde av evig konsol = P/(1+r)^{-t}
```
där

- P perpetuity
- r kalkylränta per period
- t period
- B) Konsol med tillväxt

 $P = C/r-g$ 

där

P - perpetuity

C – kassaflöde som den eviga konsolen baserar sig på (fritt kassaflöde för valt år eller angivet manuellt)

- r kalkylränta
- g tillväxtprocent

Nuvärde av den eviga konsolen =  $P/(1+r)^{-t}$ 

där

- P perpetuity
- r kalkylränta per period
- t period

# *4.1.2.1 Evig konsol (Perpetuity) baserat på - standardvärde*

När du använder "Evig konsol/extrapolation" som restvärde, är "Bas för evig konsol" som standard "Mata in årligt värde" och cellen innehåller en formel som refererar till "Nettokassaflöde för år"-värdecell gånger 1 + tillväxtprocent (om "Växande med tillväxtprocent" väljs som "Typ av evig konsol").

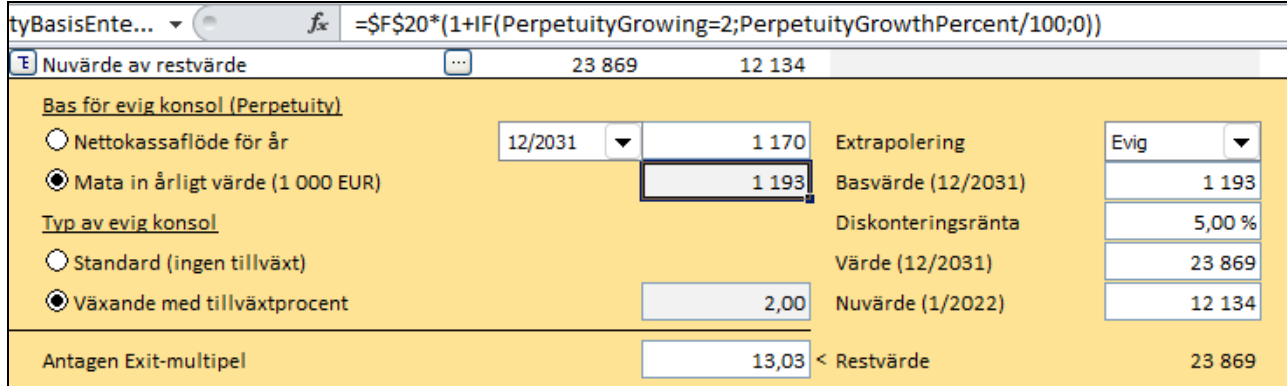

# *4.1.2.2 Extrapoleringsperiod*

Evig konsol (Perpetuity) kan reduceras till en extrapoleringstid på 1-100 år, istället för evig konsol.

Vanligaste sättet att beräkna Perpetuity är genom att diskontera ett evigt kassaflöde:

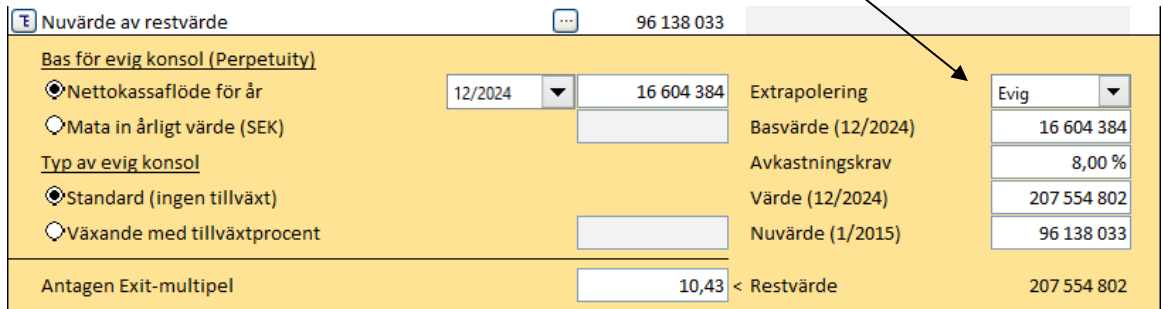

Man kan även reducera det diskonterade kassaflödet till ett visst antal år (1-100) genom att välja extrapoleringstid från rullgardinsmenyn:

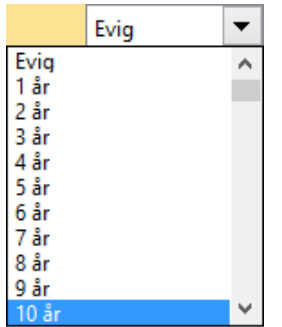

Det diskonterade kassaflödet är nu beräknat på valt antal år istället:

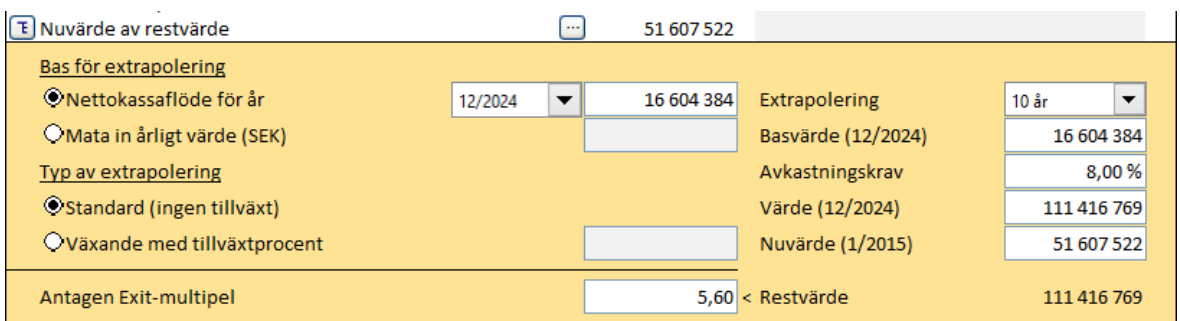

Detta är användbart då den förväntade ekonomiska livslängden för tillgången är känd men man vill inte en skapa en fullständig prognos på kassaflödet för så lång tid. När det gäller värde-minskningstester kan krav finnas att rapporter ska innehålla en fullständig prognosmodell för ett bestämt antal år och att kassaflödet för det sista året ska utgöra bas för diskonterade kassaflöden under ett antal år framöver.

### *4.1.2.3 Antagen exit-multipel*

När man använder evig konsol/extrapolering beräknas en antagen exit-multipel automatiskt och visas längst ned i rutan.

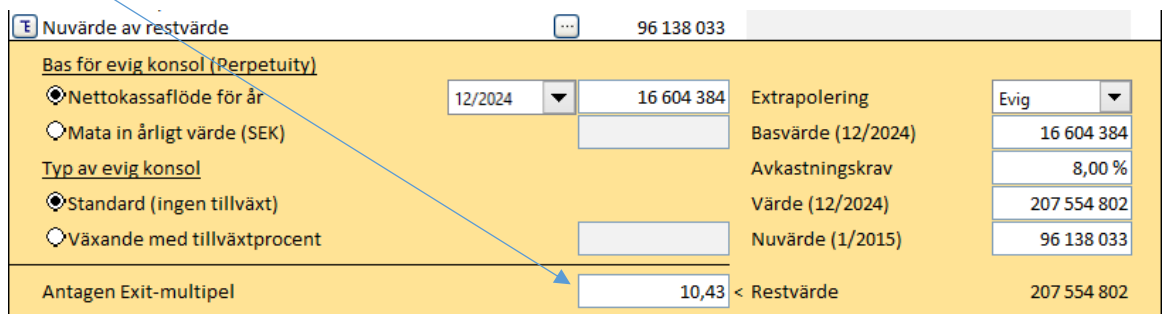

Antagen exitmultipel är: odiskonterat restvärde/sista årets EBITDA.

### *4.1.2.4 Enterprise värde och Eget kapitalvärde*

Enterprise värde och Eget kapitalvärde är tillgängliga i förvärvsfilen och affärsplansfilen i Lönsamhetsanalysen. Räntebärande nettoskuld separeras i Överskott av likvida medel och icke operativa tillgångar och Räntebärande skulder.

Formel:

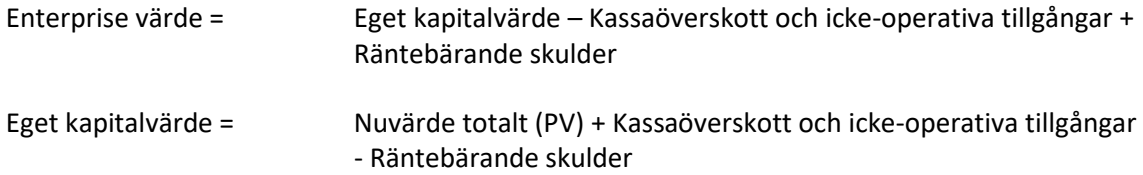

Enterprise värde kan ses i relation till EBIT eller EBITDA.

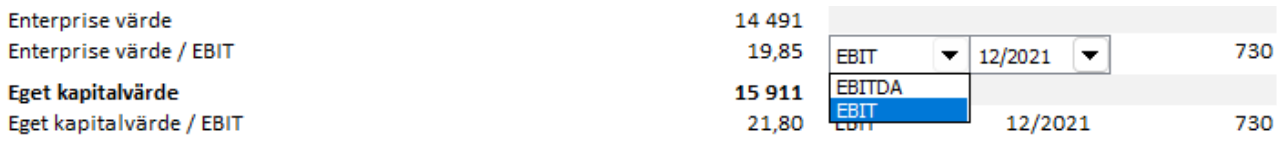

# *4.1.3 Lönsamhetskalkyl baserad på Fritt kassaflöde till eget kapital (FCFE)*

Enterprise-versionen innehåller en uppdelning i Fritt kassaflöde till företag (FCFF) och Fritt kassaflöde till eget kapital (FCFE).

#### **Program optioner**

Man kan inkludera FCFE i Invest for Excel®'s lönsamhetsanalys, välj "Övrigt" därefter "Optioner" i programmenyn, sedan "Övriga optioner":

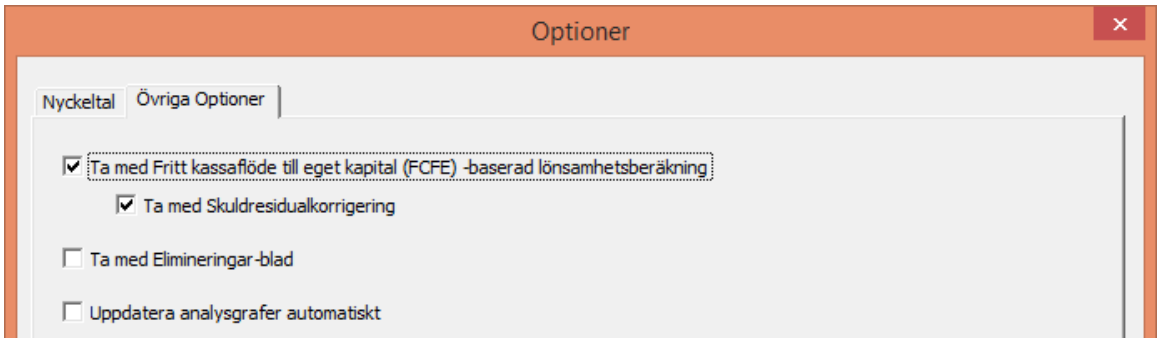

## **Grunddata**

╲

Avkastningskravet på eget kapital läggs till i Grunddata-tabellen, när optionen FCFE-beräkning är vald.

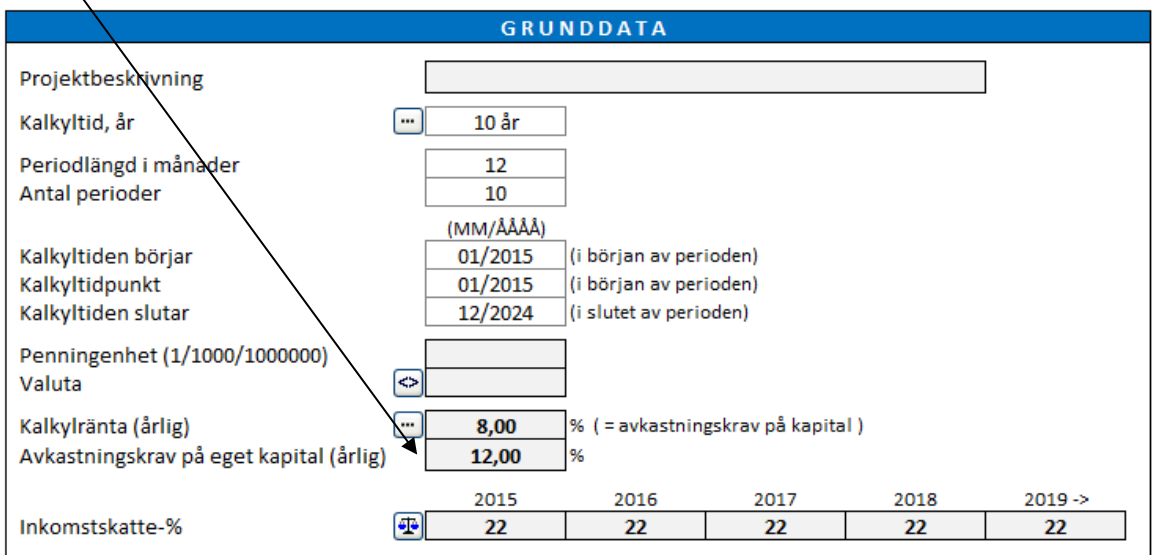

Mata in avkastningskravet på eget kapital efter skatter. Notera att Invest for Excel® inte gör skillnad mellan preferens-och stamaktier. Avkastningskravet gäller hela det egna kapitalet.

#### **Kassaflödesanalys**

När FCFE är inkluderat, kallas "Fritt kassaflöde"-raden istället "Fritt kassaflöde till företag" och de tre raderna Fritt kassaflöde till eget kapital (FCFE), Diskonterat fritt kassaflöde till eget kapital (DFCFE) och Kumulativt diskonterat fritt kassaflöde till eget kapital, läggs till i tabellen.

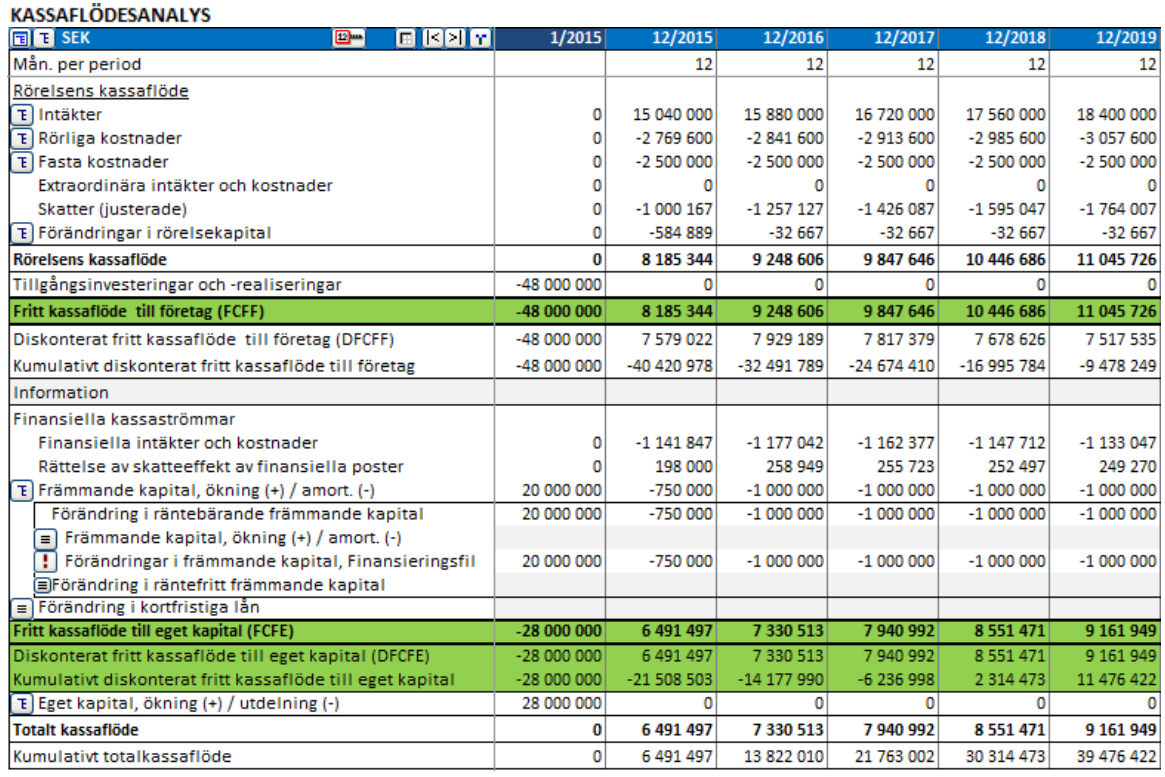

Notera att Invest for Excel® inte gör skillnad mellan preferens-och stamaktier, därför görs heller ingen uppdelning vad gäller utdelningar.

#### **Lönsamhetsanalys**

Lönsamhetsanalysen är indelad i två delar när FCFE -indikatorer ingår:

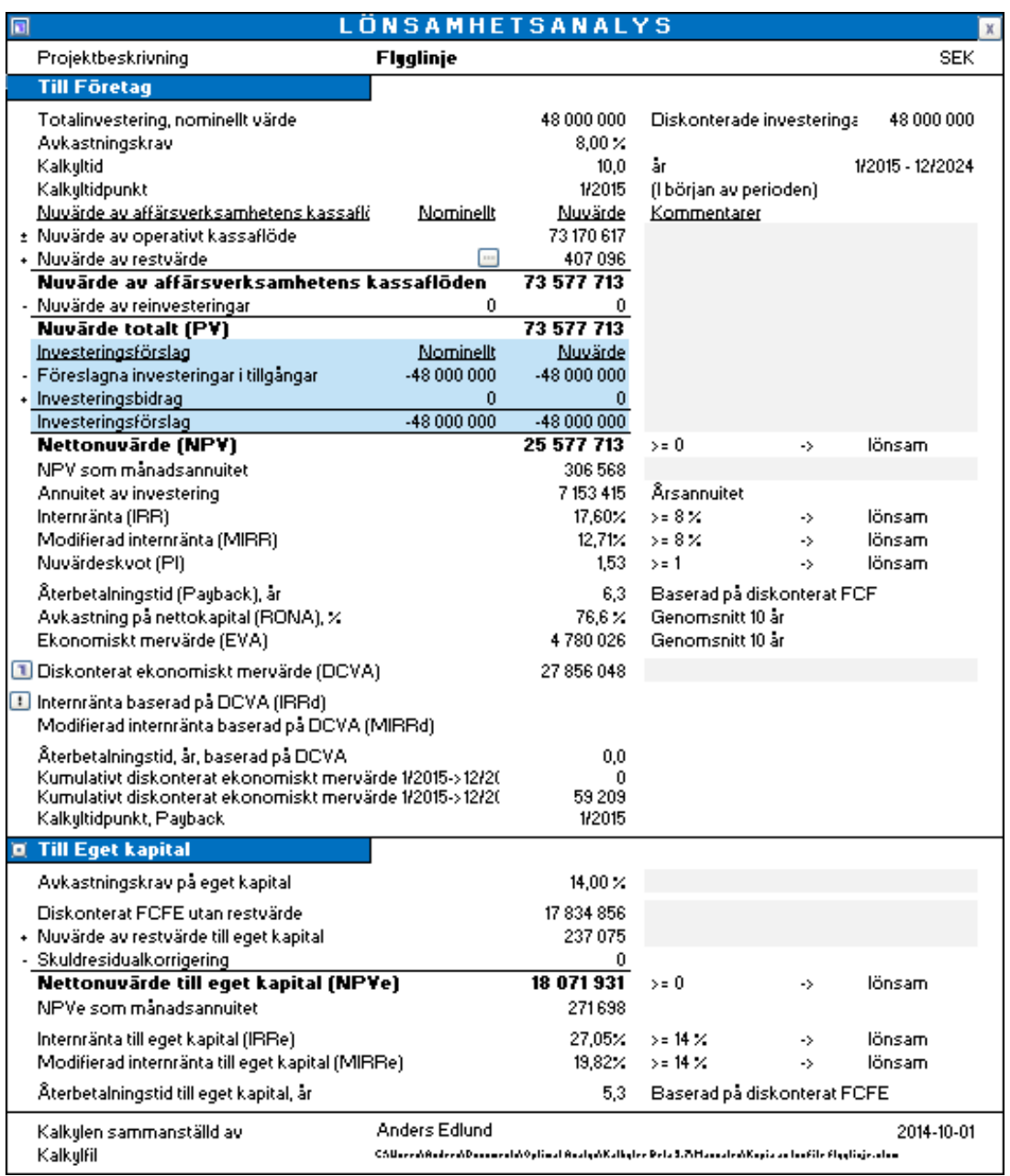

Fritt kassaflödet till eget kapital – baserade indikatorer visas i "Till Eget kapital" – delen av tabellen.

#### *4.1.3.1 Skuldresidualkorrigering (att beakta resterande skuld)*

När man gör en lönsamhetsanalys på kassaflödet till eget kapital, bör räntebärande främmande kapital vid kalkyltidens slut beaktas, annars ger nyckeltalen en för bra bild av verksamheten.

Skuldresidualkorrigering för uträkning av Fritt kassaflöde till eget kapital (FCFE) räknas så att ingående balans av Räntebärande långfristigt främmande kapital subtraheras från avslutande balans för justering av FCFE.

Låt oss som exempel titta på ett bolag med en förväntad utestående räntebärande långfristig skuld på SEK 10 250 000, vid kalkyltidens slut. Inga slutkorrigeringar av skuld görs för fritt kassaflöde till företag (FCFF).

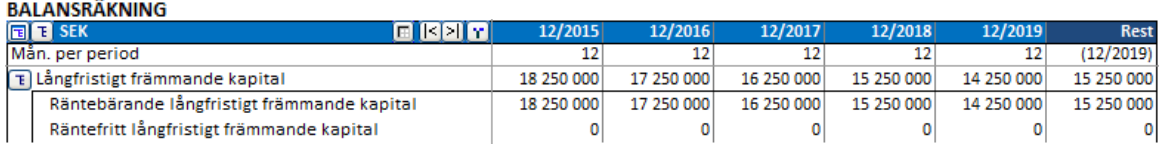

Om man väljer "Ta med skuldresidualkorrigering" under fliken "Övriga Optioner" i dialogrutan Optioner, kommer Invest for Excel® automatiskt att korrigera för denna skuld i beräkningarna. Funktionen är vald som standard i nya kalkyler/mallar.

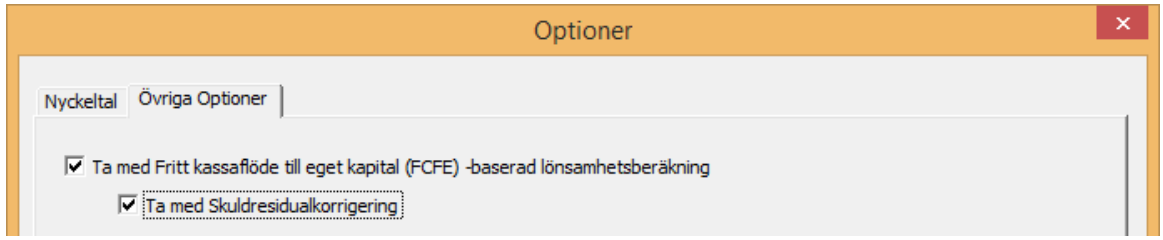

Korrigeringen av slutskulden syns i Lönsamhetsanalysen på Resultatbladet. Skulden diskonteras med avkastningskravet för eget kapital till kalkyltidpunkten (15 250 000 diskonteras 5 år med 14 % = - 7 401 003).

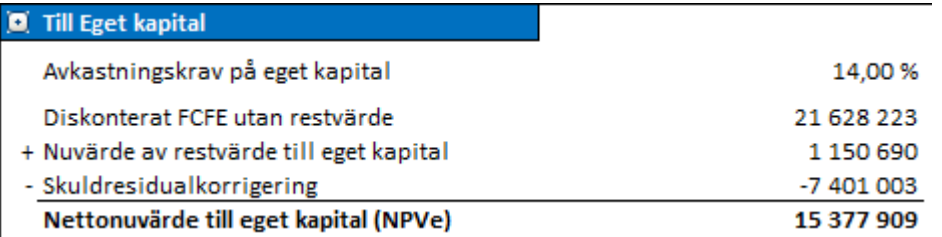

Notera att om man har korrigerat för skuldresidual i restvärdeskolumnen, ska man avmarkera "Ta med Skuldresidualkorrigering" under Övriga Optioner i dialogrutan för Optioner.

Skuldresidualkorrigering finns endast i nya kalkyler/mallar som skapats med version 3.6, eller senare.

# *4.1.4 DCVA-baserade lönsamhetsindikatorer*

DCVA-baserade IRR (IRRd), MIRR (MIRRd) och Payback har lagts till i Lönsamhetsanalysen.

WACC = diskonteringsränta (kalkylränta) som matas in i Grunddata-tabellen.

DCVA = summan av årliga diskonterade EVA:s med kapitalkostnad baserad på WACC. De årliga EVA:s är också diskonterade med WACC.

IRRd = diskonteringsräntan som ger DCVA = 0. Målsökning används för att finna IRRd.

Kassaflödet som används för beräkna MIRRd är årliga EVA:s med kapitalkostnad baserad på IRRd.

Payback, angiven i år, baserad på DCVA anger antalet år från och med kalkyltidpunkten, Payback tills kumulativt DCVA är och förblir positivt. Som utgångsvärde är kalkyltidpunkten Payback början av kalkylperioden.

IRRd och MIRRd beräknas inte automatiskt utan kräver manuell uppdatering.

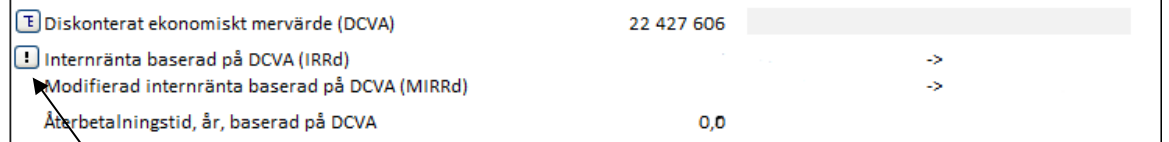

Tryck på  $\mathbb{R}$  knappen för att uppdatera IRRd and MIRRd.

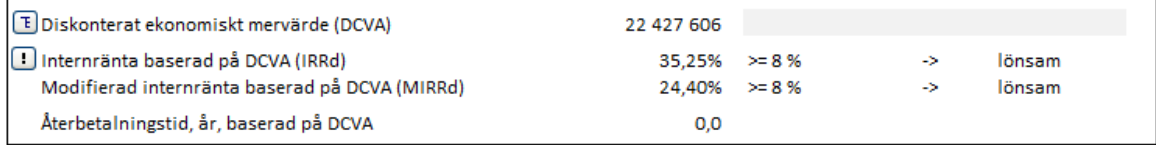

IRRd och MIRRd uppdateras automatiskt när:

– Lönsamhetsanalysen skrivs ut från hemrutan

– Resultatrutan är aktiverad och programoptionen "Uppdatera analysgrafer automatiskt" är aktiverad.

# *4.2 Lönsamhetsanalys i förvärvskalkyler*

I förvärvskalkyler/värdering avdras förvärvat bolags **Räntebelagda nettoskuld** från **PV**, och **Fritt kassaflödesbaserat eget kapitalvärde (EV)** visas. Räntebelagda nettoskulder för förvärvat bolag beräknas från balansräkningen före kalkyltid (ingående balans). Definition: Kassa och bank – räntebärande långfristigt främmande kapital – räntebärande kortfristigt främmande kapital. Exempel: Kassa och bank, 100 – räntebärande långfristigt främmande kapital, 120 – kortfristigt främmande kapital, 60 – kortfristig andel av långfristiga lån, 30 = räntebelagd nettoskuld -110.

#### **Observera att räntebelagd nettoskuld ändrar definitionen av NPV.**

Föreslagna investeringar i aktier visas på en separat rad i investeringsförslaget.

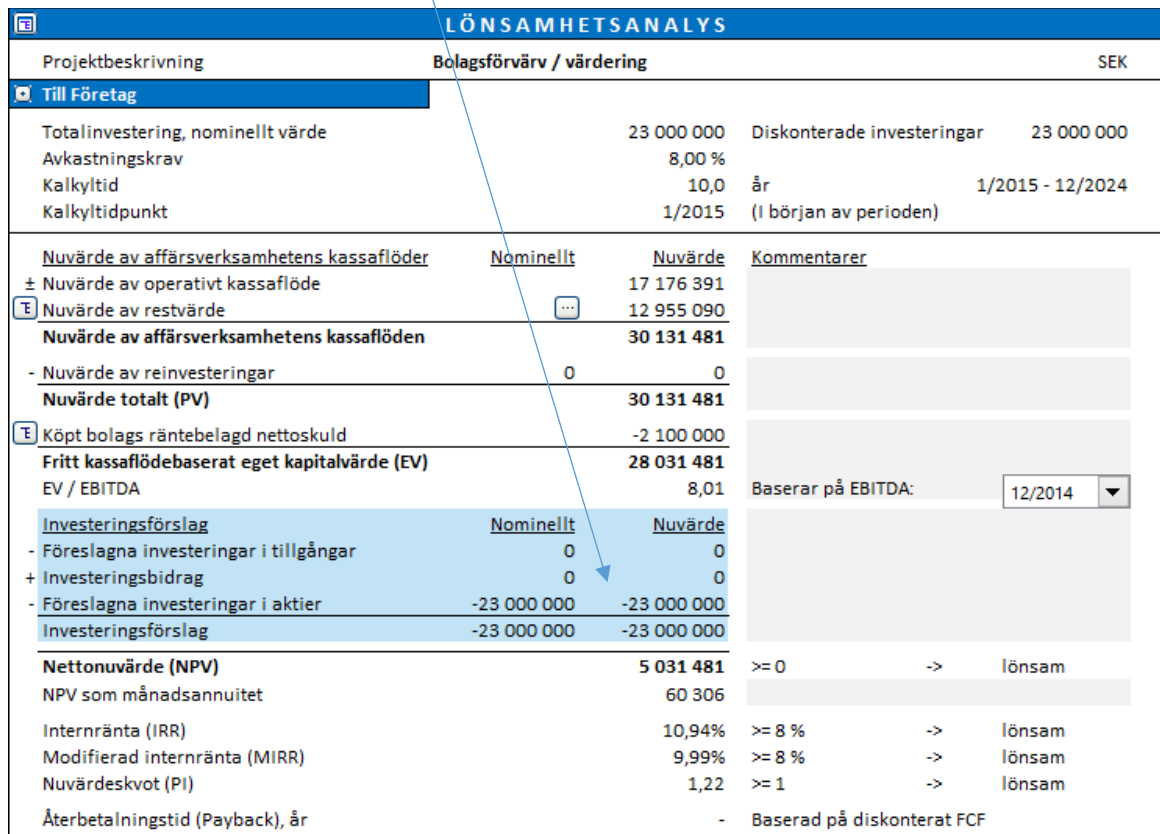

# *4.2.1 Specifikation av förvärvat bolags räntebelagda nettoskuld*

Specifikation av förvärvat bolags räntebelagda nettoskuld har lagts till i lönsamhetsanalysen i en förvärv- /värderingsfil. Endast i Enterprise versionen.

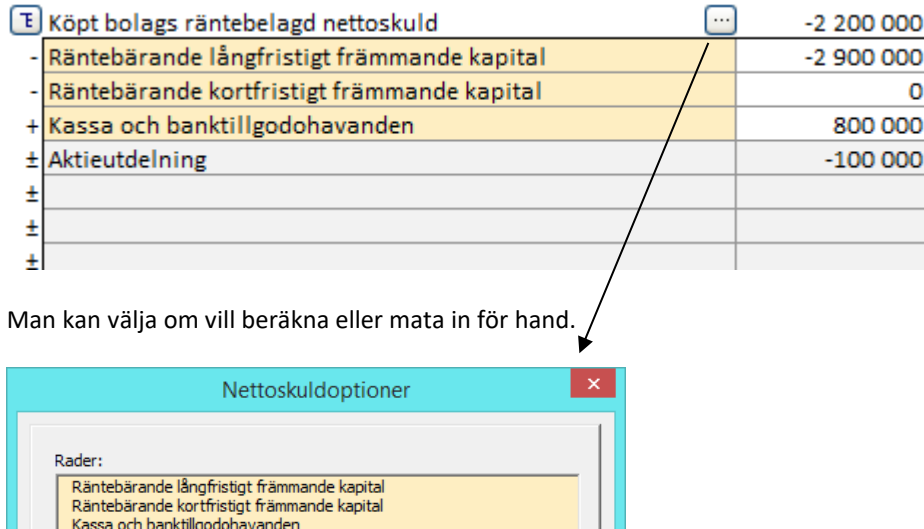

C Mata in för hand

**OK** 

Avbryt

*4.3 Lönsamhetsanalys i nedskrivningsprövning*

Ett kontrollvärde beräknas i lönsamhetsanalysen i en nedskrivningsprövning.

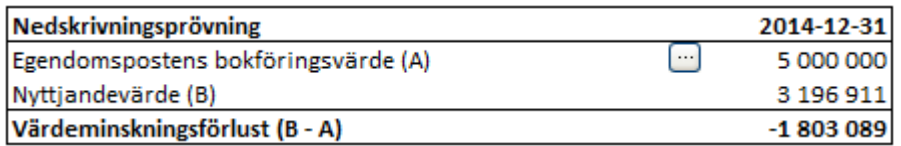

För mer information om nedskrivningsprövning, se avsnitt 10, Nedskrivningsprövning och IFRS Funktionalitet.

 $\subseteq$  Beräkna

# *4.4 Jämförelsetabell*

Ovanför Lönsamhetsanalysen i Resultattabellen finns följande knappar som leder till **Jämförelsetabellen**:

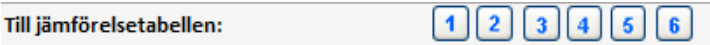

Använd knapparna för att kopiera resultat från kalkylfiler till jämförelsetabellen.

Om man skapar en ny jämförelsefil (eller öppnar en tidigare sparad) får man liknande frågor av programmet som när man skapar en kalkylfil (se vidare avsnitt 2, Arkivkommando). Jämförelsetabeller är separata filer och kan användas oberoende av kalkylfilerna.

Om man väljer en kolumn som redan innehåller data, frågor programmet om det ska ersättas. Man kan jämföra upp till sex olika investeringsalternativ.

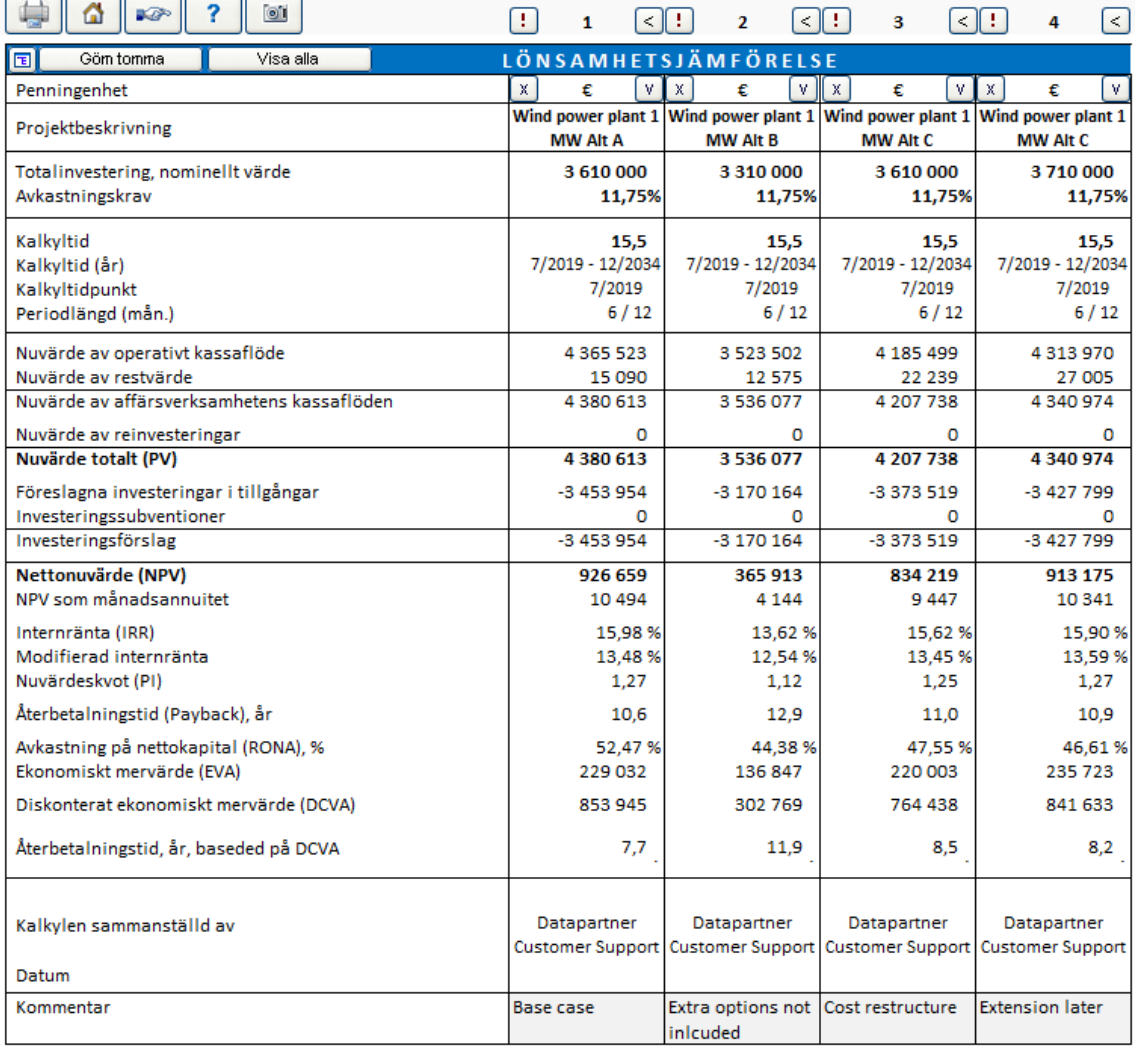

Hämta siffor från kalkylfilerna genom att trycka på knappen med utropstecknet **u** uppe till vänster. Om man har mer än en kalkylfil öppen, väljer man från vilken fil man vill kopiera sifforna till vald kolumn i jämförelsetabellen.

Då man jämför alternativa projekt, gäller följande beslutsregler:

Nettonuvärde (NPV): Ju högre NPV, desto bättre

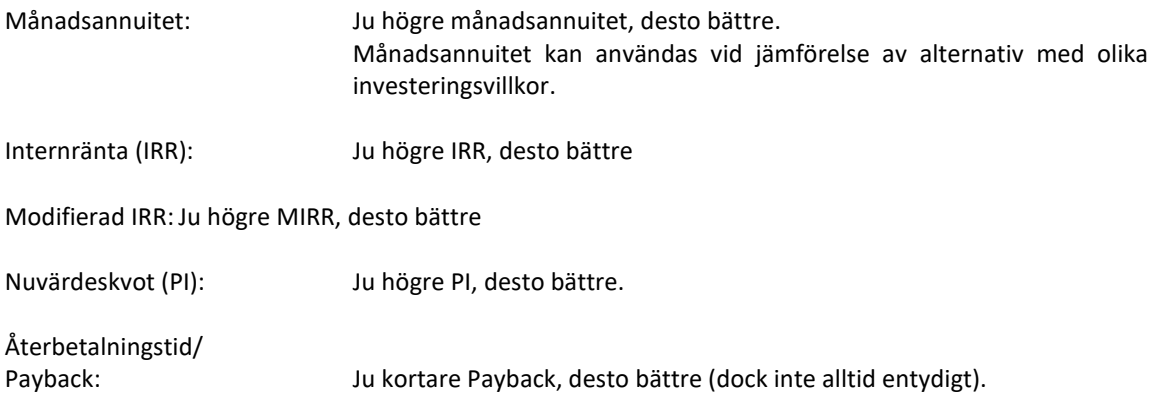

Om de olika måtten av någon anledning ger motstridiga resultat, bör man följa NPV. När man jämför investeringar med olika grundvillkor (exempelvis kalkyltid) bör man följa Månadsannuiteten. Det är viktigt att de kalkyler man jämför grundar sig på samma antaganden, för kunna göra en realistisk jämförelse.

Använd knapparna för att gömma (och visa) önskade jämförelsekolumner:

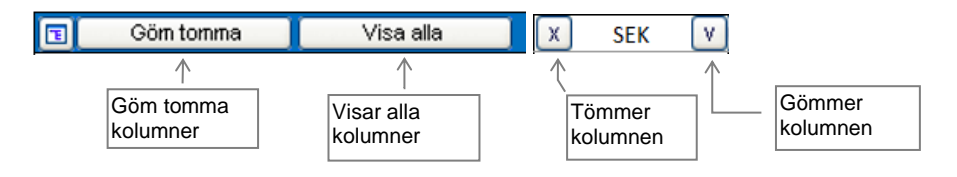

Om man trycker på **E** knappen, öppnas en dialogruta i vilken man kan välja rader att visa eller gömma:

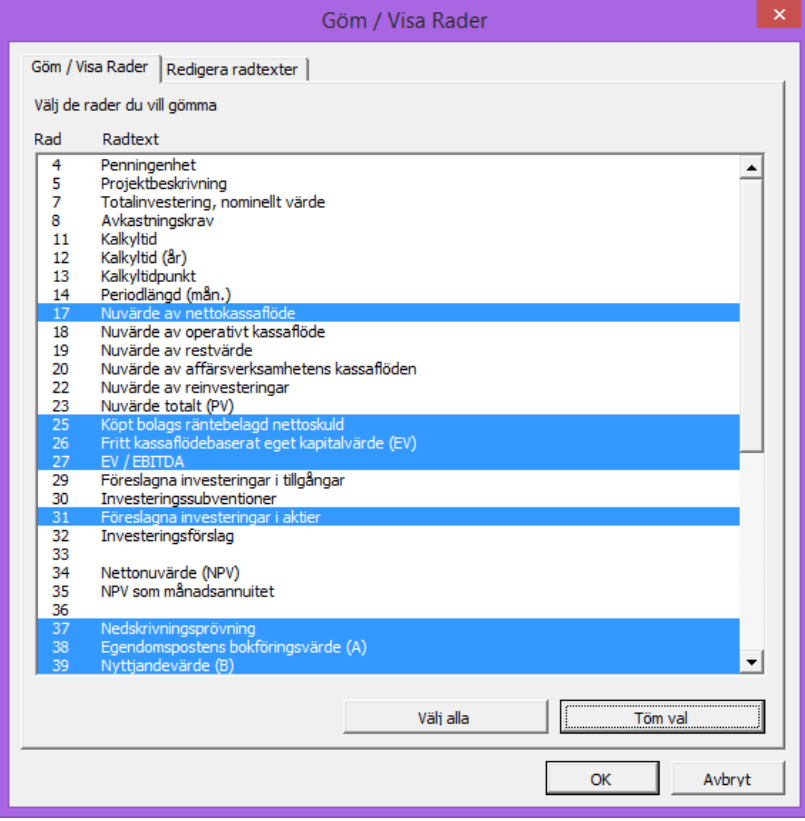
En "Tillbaka till Lönsamhetsanalys"-tryckknapp (<) finns i Jämförelsefilens Lönsamhetsanalys för bekväm tillbakagång till Kalkylfilen.

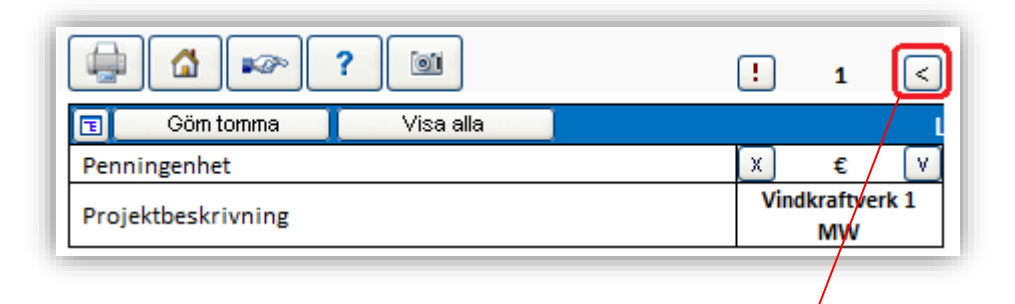

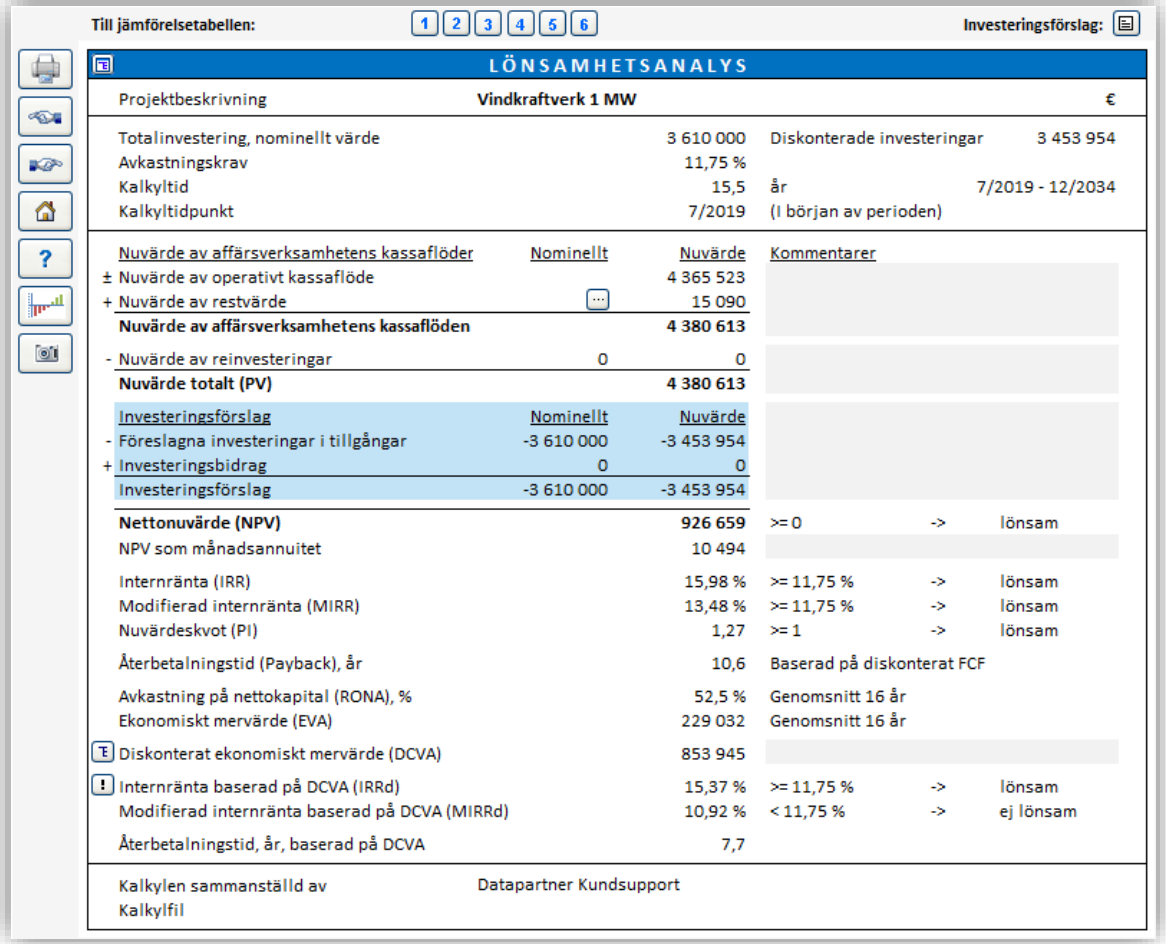

# *4.4.1 Redigera Lönsamhetsjämförelsetexter*

Radtexter i Lönsamhetsjämförelse kan redigeras på alla tillgängliga språk.

Tryck på knappen uppe till vänster i Lönsamhetsjämförelsetabellen. Välj Redigera radtexter och välj därefter språk för redigering.

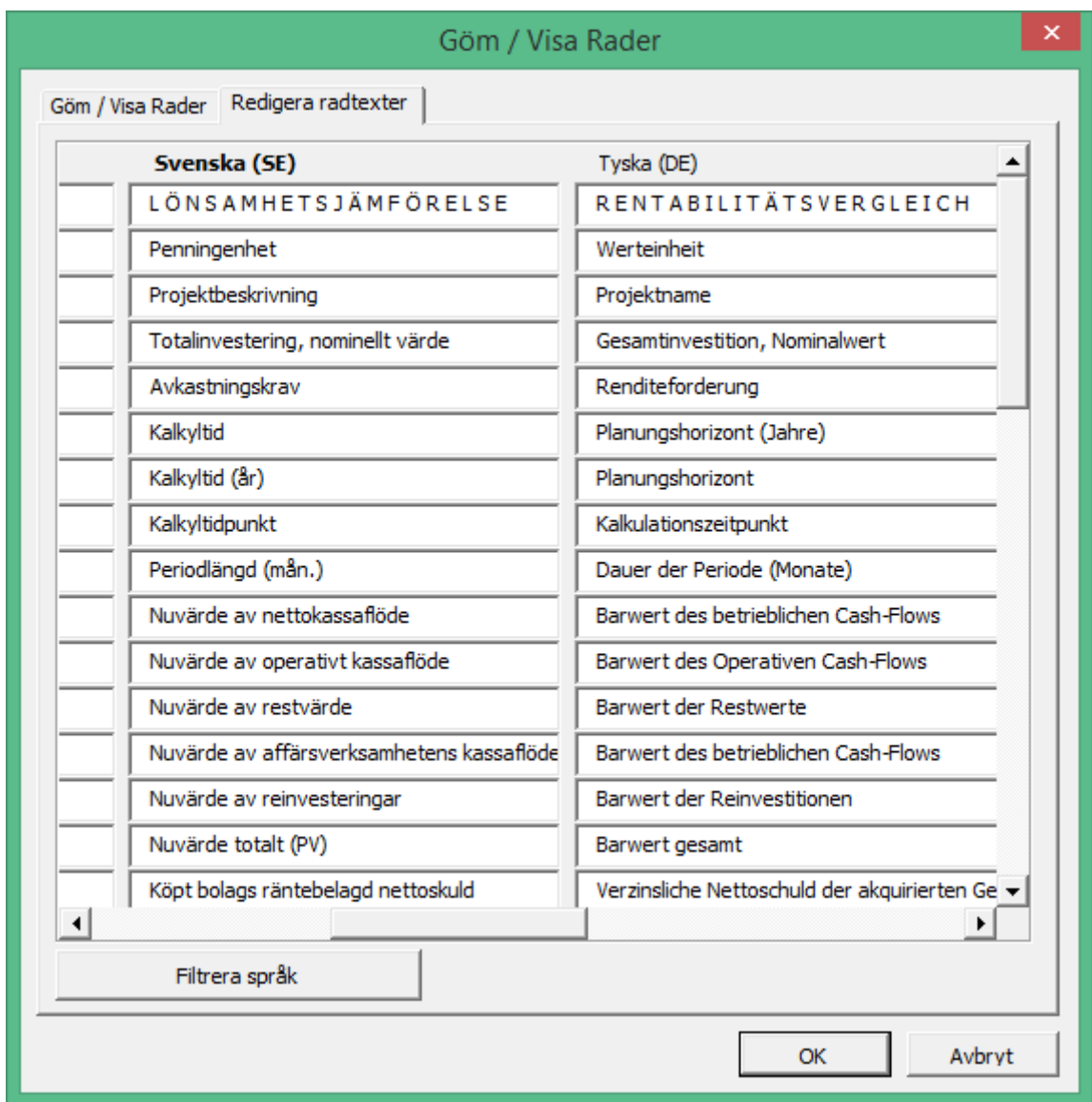

# *4.4.2 NPV-graf*

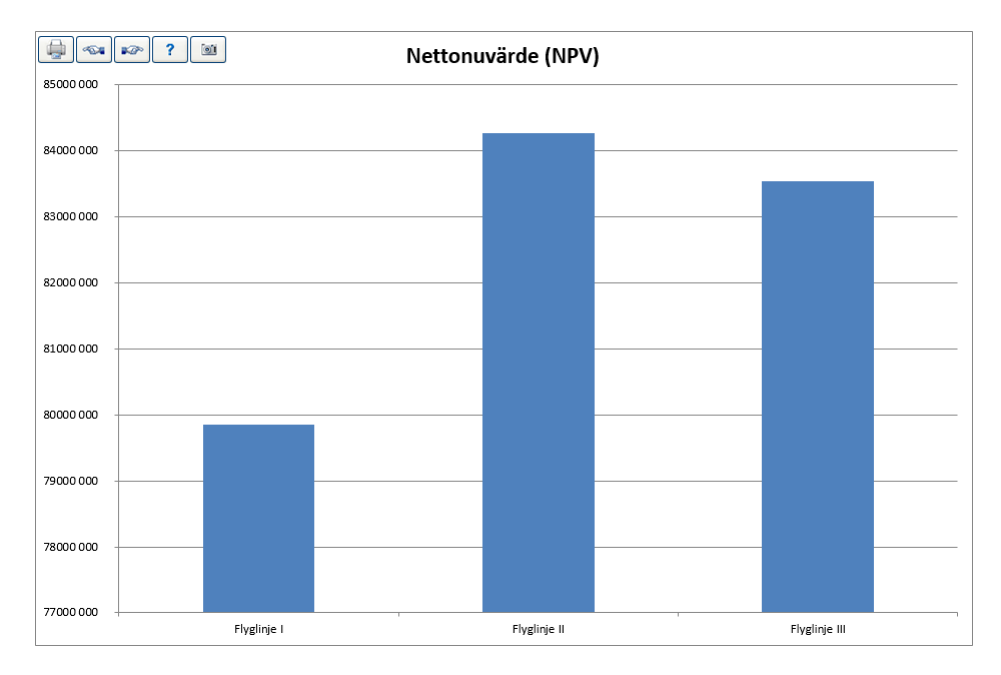

Grafen visar nettonuvärdena för investeringsalternativen:

# *4.4.3 IRR-graf*

Grafen visar internräntan för investeringsalternativen. Välj Internränta eller Modifierad internränta. Linjen visar avkastningsräntan (kalkylräntan).

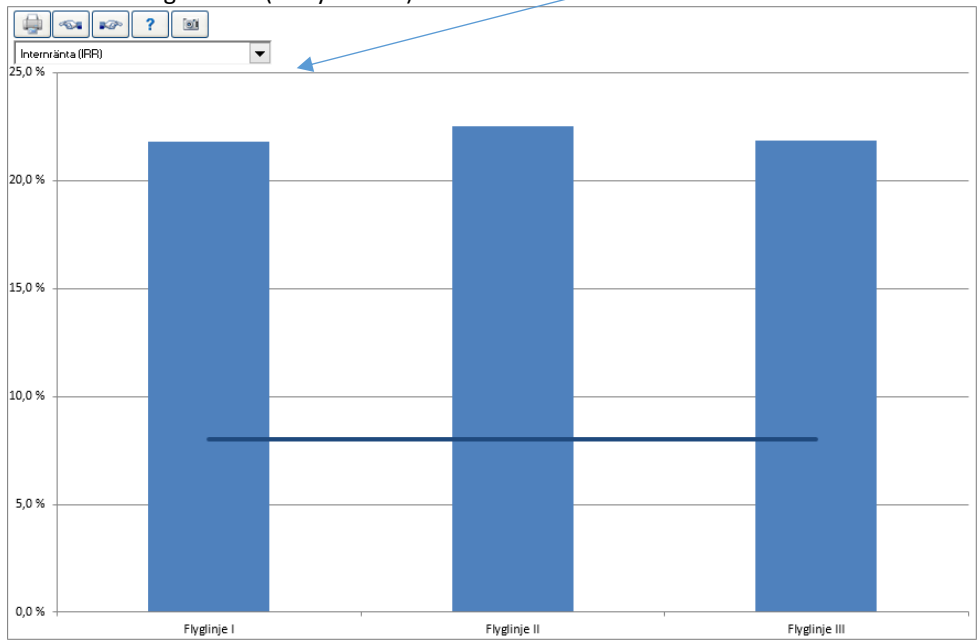

Ju högre IRR, desto bättre.

# *4.4.4 Payback-graf*

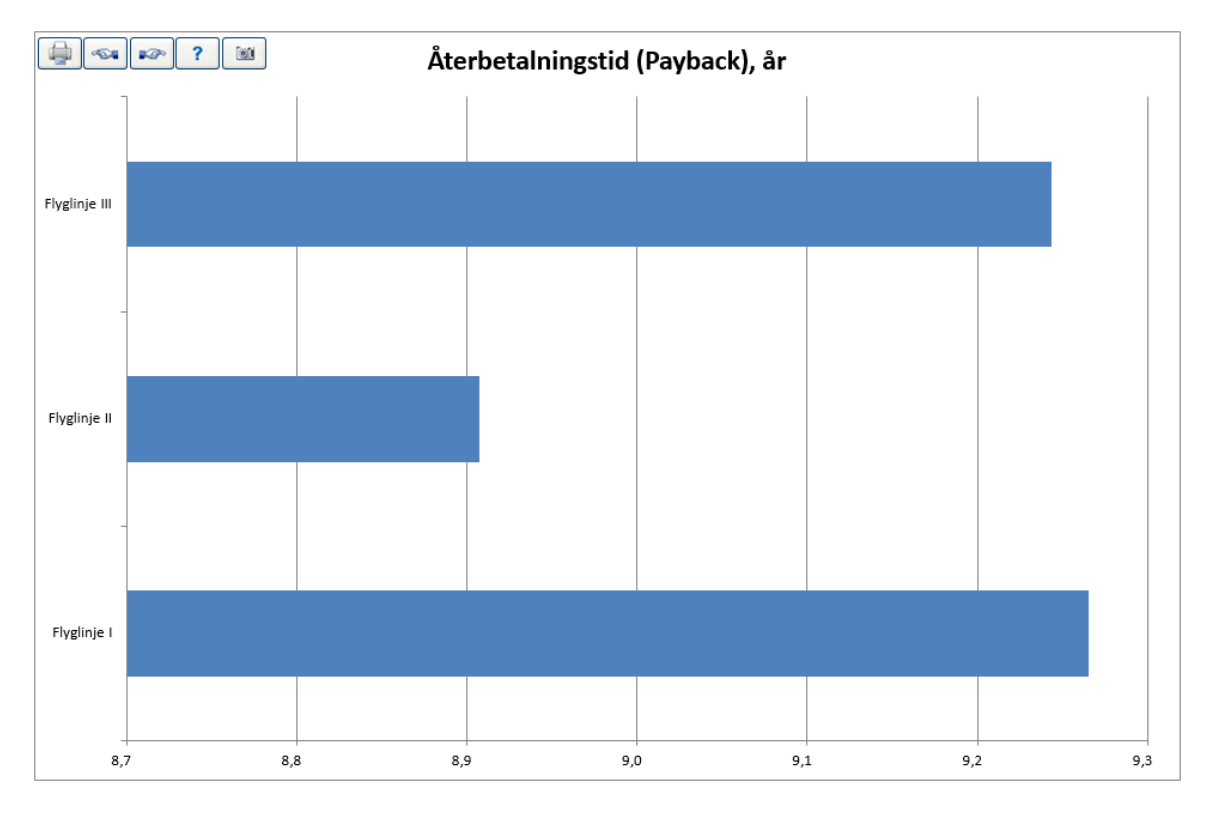

Grafen visar återbetalningstiden (payback) för investeringsalternativen:

Ju kortare återbetalningstid, desto bättre (dock inte alltid entydigt).

# *4.5 Differenskalkyl*

Med differenskalkyl kan man analysera om en investering gör verksamheten lönsammare jämfört med driva verksamheten med nuvarande tillgångar. Man skapar två olika kalkyler med samma grundantaganden (kalkyltid, diskonteringsränta, skatter m.m.).

Först gör man en kalkyl som motsvarar den nuvarande situationen (status quo). Denna kalkyl läggs som fil "A", i dialogrutan.

På basis av denna kalkyl skapar man en ny kalkyl med nyinvesteringen och effekterna man förväntar sig uppnå med den (exempelvis lägre driftskostnader, högre effektivitet). Denna kalkyl läggs som fil "B", i dialogrutan.

Differenskalkylen kan startas från hemrutan eller "Resultat"-menyn.

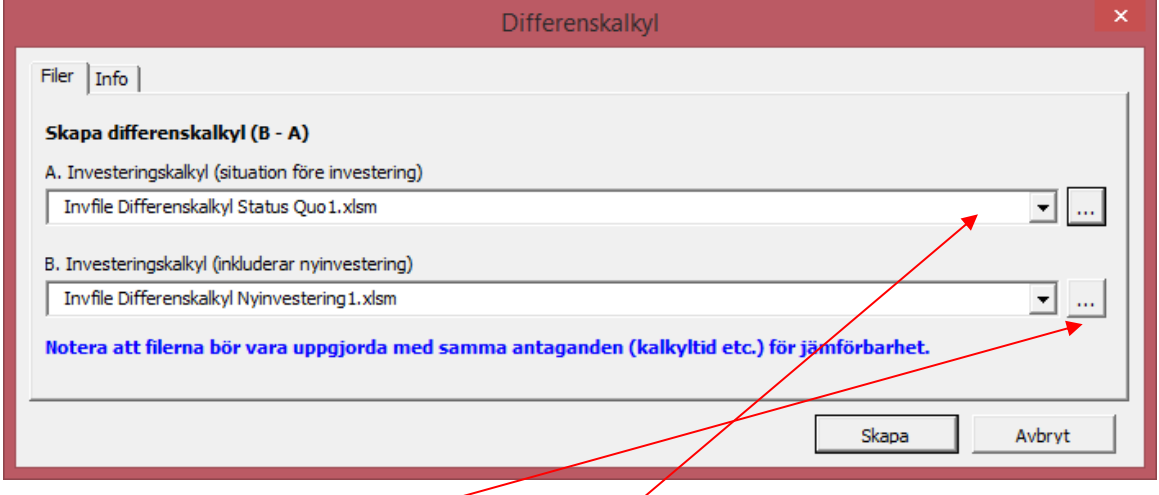

Man kan välja redan öppnade kalkyler från rullgardinsmenyerna eller öppna en kalkylfil från valfri katalog med valknapparna.

Tryck på "Skapa" för att skapa en kalkyl.

## *4.5.1 Antaganden i differenskalkylen*

- Att differenskalkylen har använd samma grundantaganden (penningenhet, valuta, inkomstskatte-%, ev. beaktande av positiva skatteeffekter och kalkylränta).
- Programmet hämtar uppgifter från Grunddata-tabellen och tillgångar från Balansräkningen från den första kalkylen (A).
- Specifikationsraderna (första nivån) räknas med om operatorerna "\*" eller "/" inte använts. Om de använts, beräknas differensvärdet från rubrikraden.
- Skatter beräknas på inmatade uppgifter i Grunddata-tabellen.
- Egna mallfiler kan användas när man skapar differenskalkyler.

# *4.5.2 Uppdatering av differenskalkylen*

Differenskalkylen fungerar på samma sätt som investeringskalkylen, d.v.s. den kan användas som bas för en ny kalkyl. OBSERVERA! Om kalkylen uppdateras från ursprungskalkylerna så upphävs eventuella manuellt gjorda tillägg och ändringar i differenskalkylen.

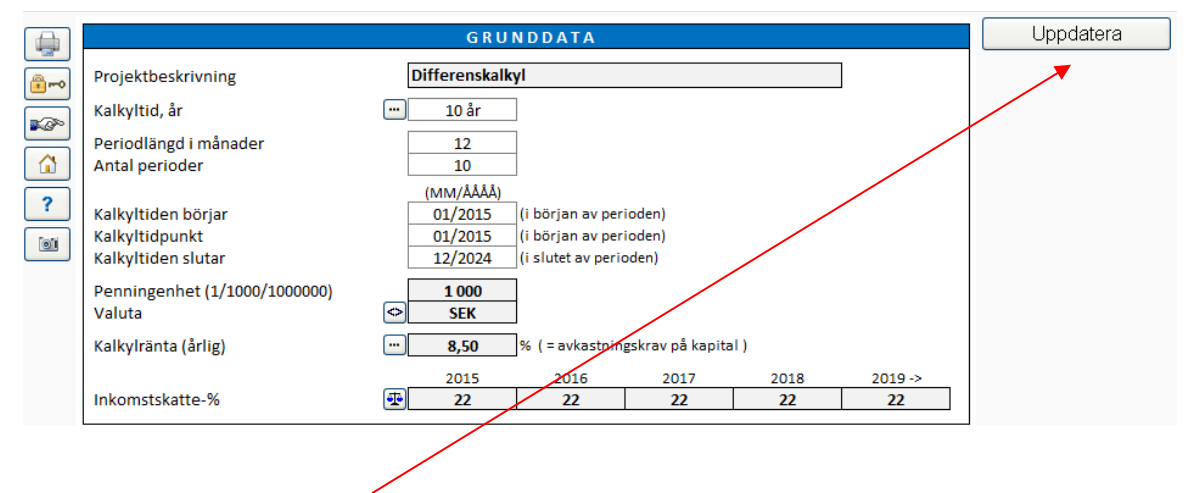

Differenskalkylen kan uppdateras från "Grunddata"-tabellen om ursprungskalkylernas uppgifter har förändrats.

## *4.6 Konsolidering*

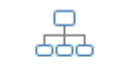

Konsolideringsfunktionen summerar flera kalkylfiler och skapar en ny kalkylfil på aggregerad nivå.

Konsolidering

"Kalkylfiler"):

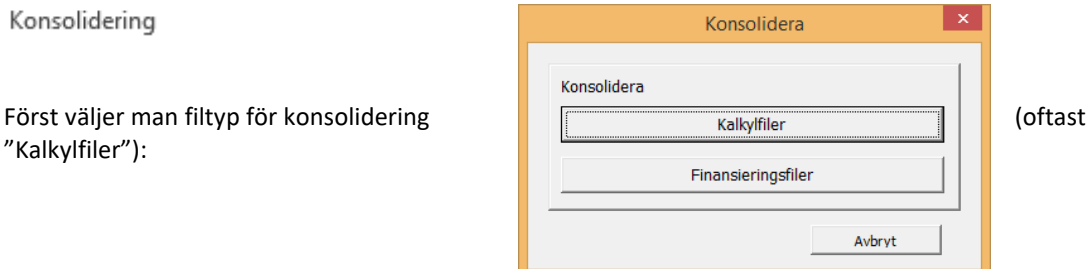

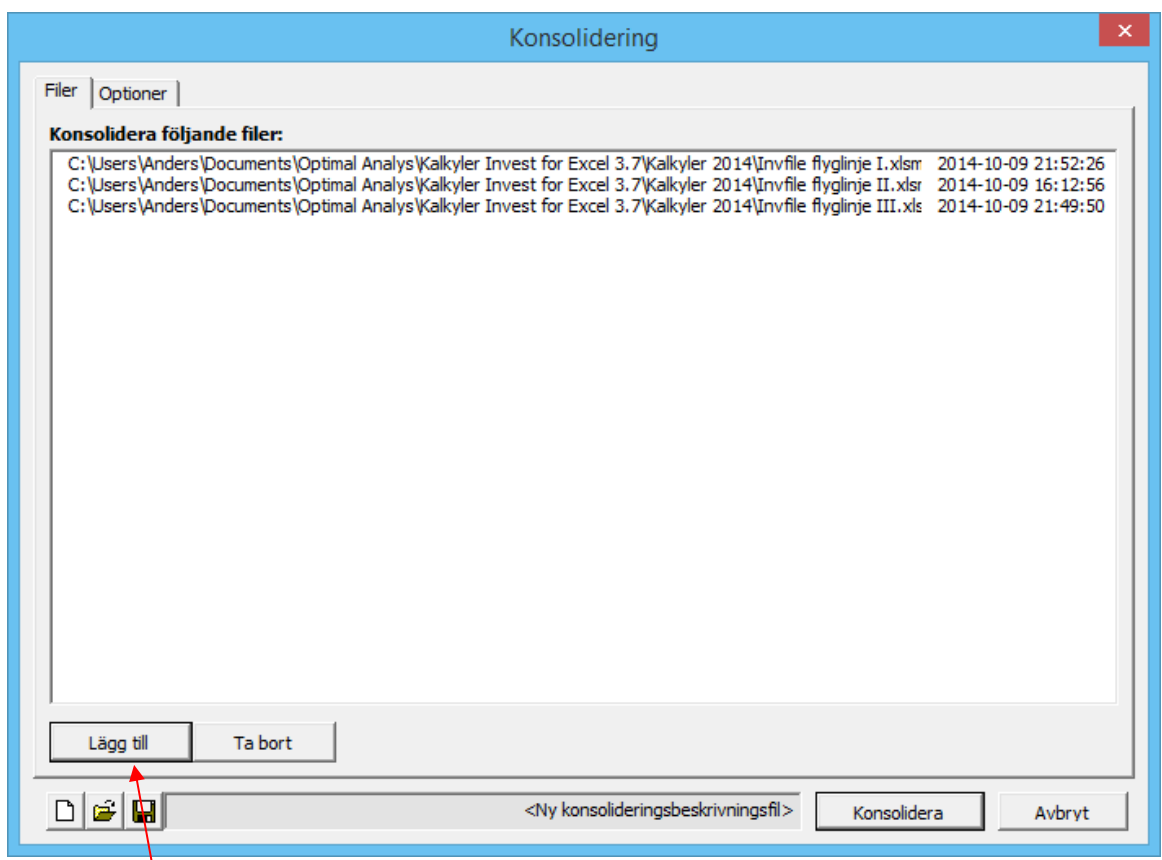

Tryck på "Lägg till"-knappen för att välja kalkylfiler att konsolidera.

De valda filerna kan sparas som en konsolideringsbeskrivningsfil (\*.dsc) för senare bruk. Öppnande och

sparande av konsolideringsbeskrivningsfilen sker med knapparna "öppna" och "spara":  $\Box$ 

Med "ny" -knappen  $\Box$  tömmer man listan med filer.

Tryck på knappen "Konsolidera" för att starta konsolideringen.

OBSERVERA! Beroende på antalet valda filer, kan konsolideringen ibland ta flera minuter.

Programmet föreslår därefter att man namnger och sparar den nya konsolideringsfilen.

En textinriktningstryckknapp finns i konsolideringsrutan. Detta är bra då långa katalogstigar och filnamn används.

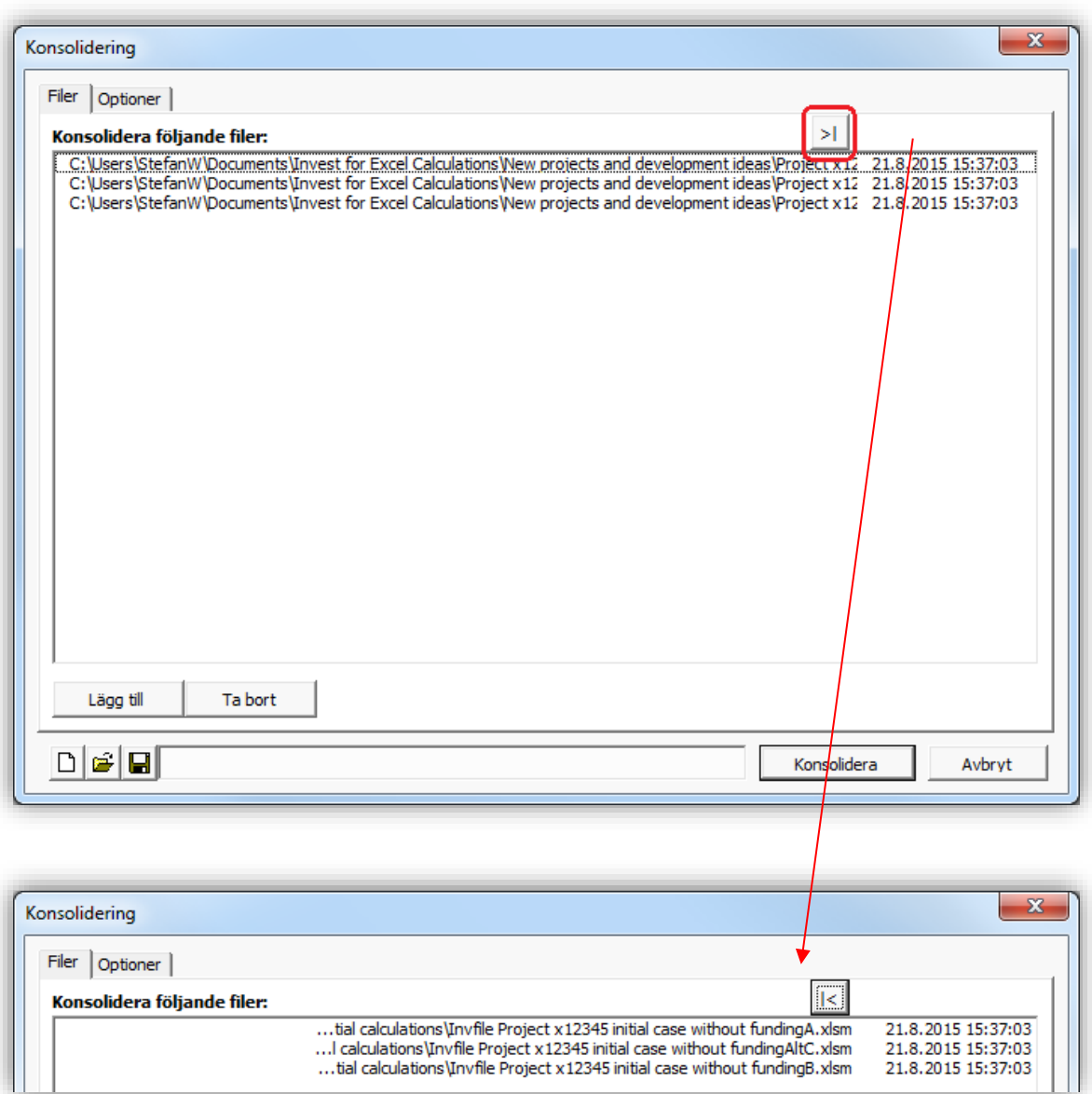

## *4.6.1 Antaganden i konsolideringen*

- Att ursprungskalkylerna har skapats med samma grundantaganden (penningenhet, valuta, inkomstskatte-%, ev. beaktande av positiva skatteeffekter och kalkylränta).
- Programmet hämtar konsolideringsfilens grundvärden från den första ursprungsfilen.
- Konsolideringsfilen skapas på årsnivå, förutom i början och slutet, oavsett periodlängder i ursprungsfilerna.
- Investeringar grupperas i konsolideringsfilens investeringstabell enligt typ av balanspost.
- Intäkter och kostnader summeras på första intäkts- respektive kostnadsraden.
- Inkomstskatter summeras från ursprungskalkylerna. Inkomstskatteoptionen  $(\begin{array}{c} \begin{array}{|c} \hline \end{array}$ knappen i Grunddata-tabellen) Skatter beräknas automatiskt kan aktiveras för beräkning av inkomstskatt i konsolideringsfilen.

## *4.6.2 Investeringssammandrag och Konsolidering Info*

Två tilläggsblad skapas till den konsoliderade filen:

#### Investeringssammandrag

Visar investeringsbelopp, subventioner, nettoinvestering, avskrivningstid samt avskrivning för de första fyra åren. I fälten nedan kan man mata in tilläggsinformation:

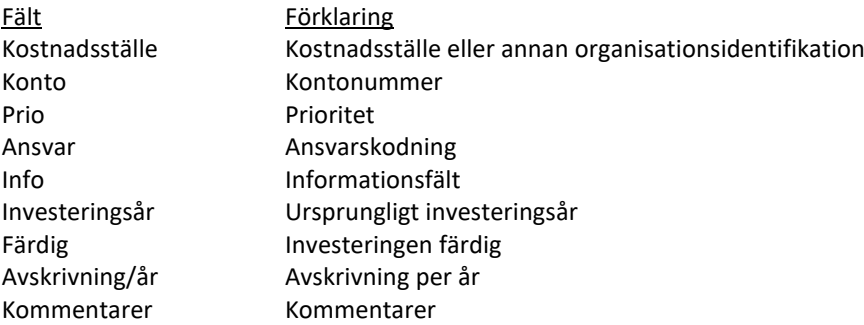

#### Konsolidering Info

Visar sökväg för de konsoliderade investeringskalkylerna, beskrivning, kalkyltid, användare, datum, total investering för respektive investeringskalkyl, kalkylränta, NPV, enhet, valuta för konsoliderade filer.

Investeringskalkylernas sökväg är en hyperlänk. Klicka på dem för att öppna filerna.

## *4.6.2.1 Göm kolumner*

Konsolideringens investeringssammandrags kolumner kan gömmas.

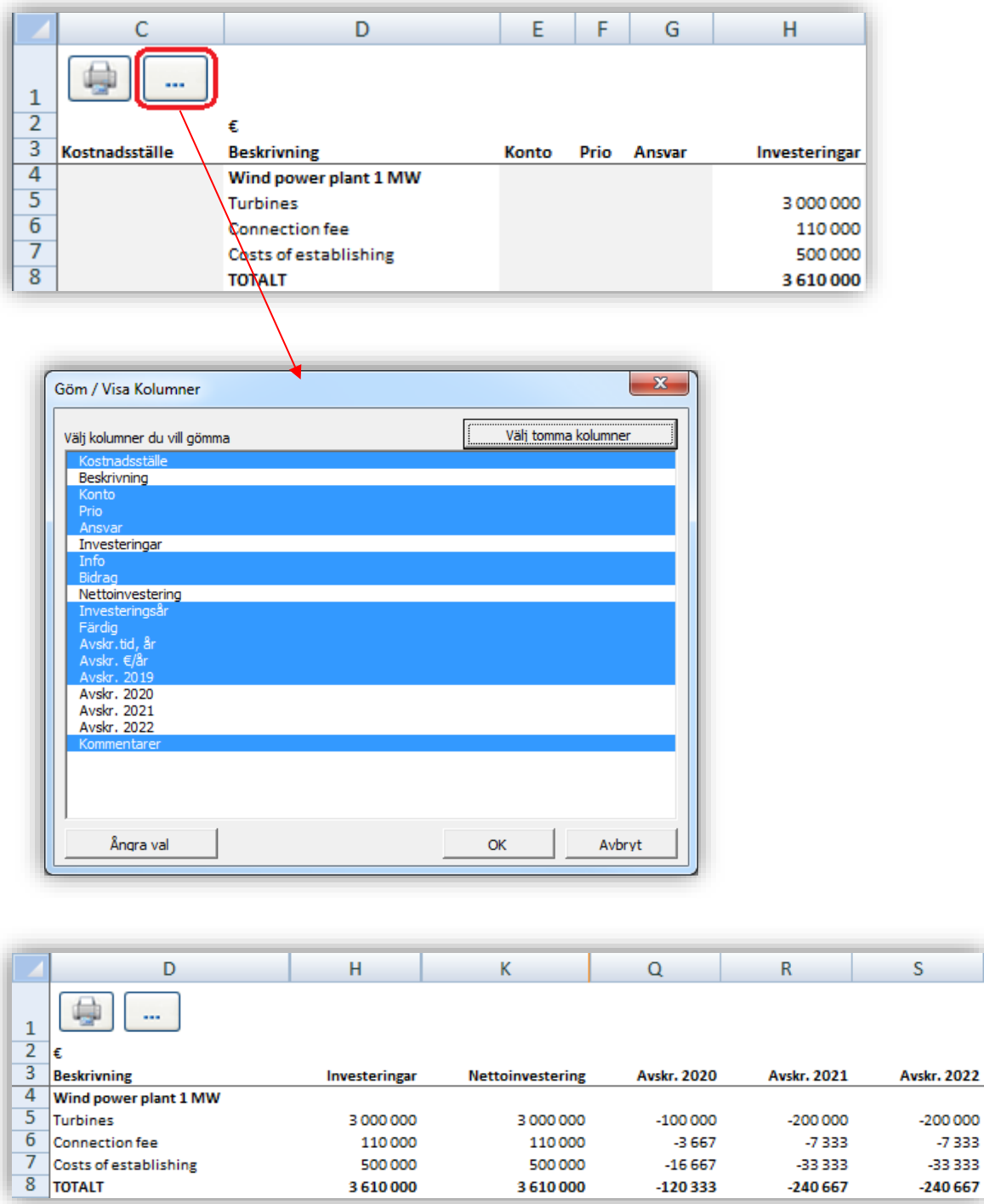

## *4.6.2.2 Planmässiga avskrivningar*

Konsolideringens investeringssammandrags visar planmässiga avskrivningar om kalkylmässiga avskrivningar är i bruk.

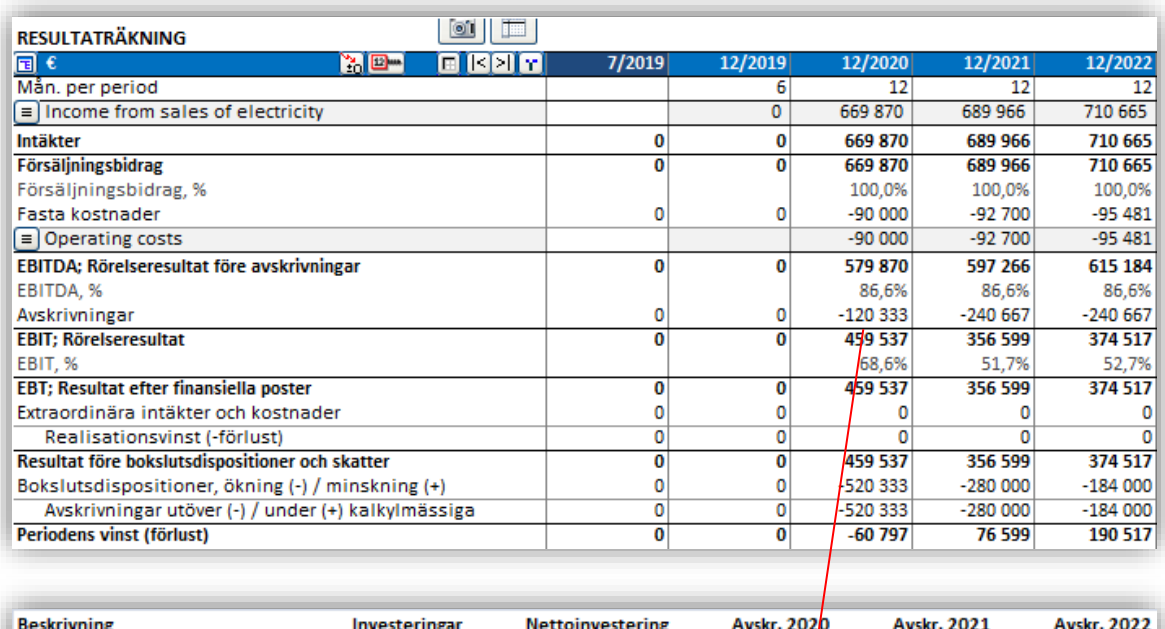

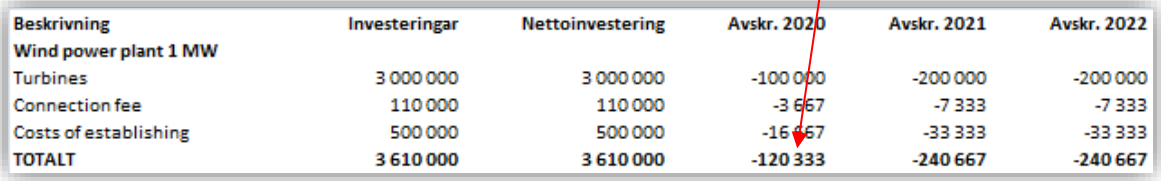

## *4.6.3 Uppdatering konsolideringskalkylen*

Konsolideringskalkylen fungerar som vilken annan investeringskalkyl, d.v.s. den kan användas som grund för en ny kalkyl. OBSERVERA! Om kalkylen uppdateras från ursprungskalkylerna så upphävs eventuella manuellt gjorda tillägg och ändringar i konsolideringskalkylen.

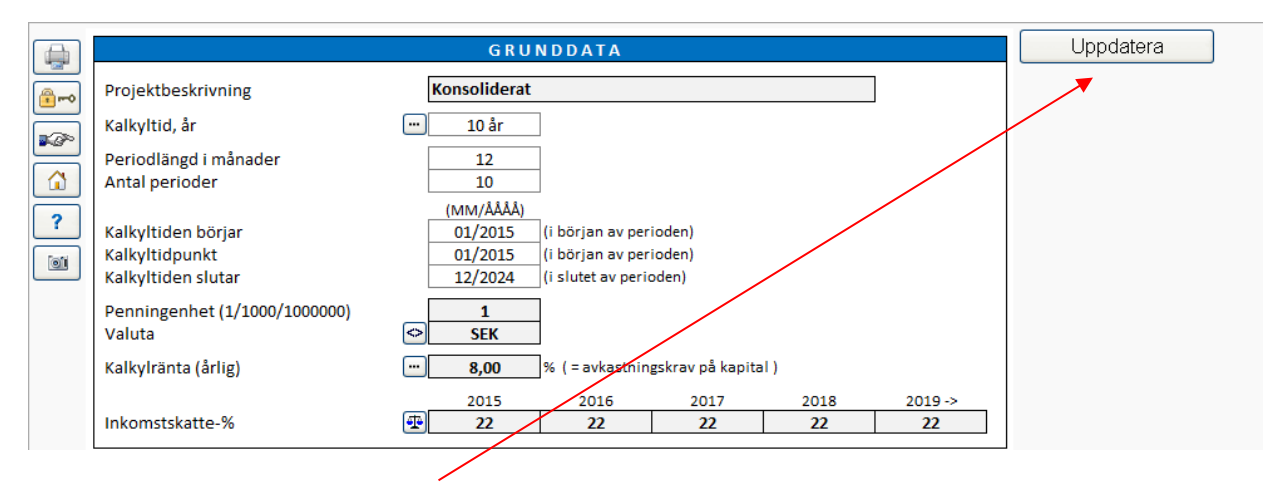

Konsolideringskalkylen kan uppdateras från "Grunddata"-tabellen.

## *4.6.4 Konsolideringsoptioner*

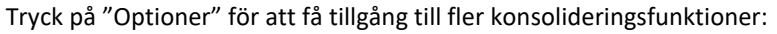

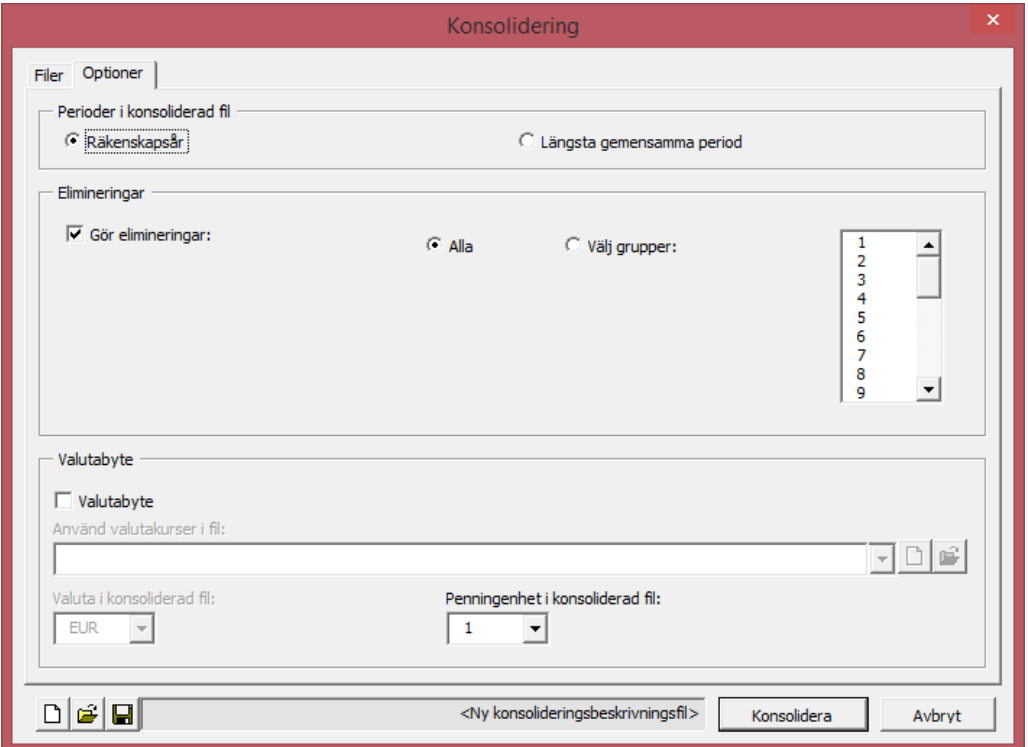

#### *4.6.4.1 Perioder i konsoliderad fil*

Perioder i konsoliderad fil väljs i dialogrutan "Optioner".

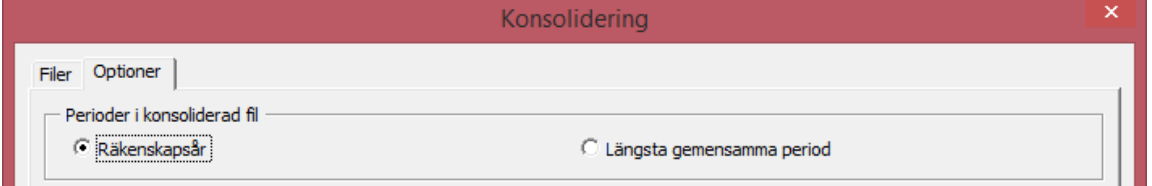

Räkenskapsår: Perioderna summeras till räkenskapsår, oavsett periodindelning i grundfilerna.

Längsta gemensamma<br>period:

period: Grundfilernas periodindelning används även i konsolideringsfilen. Om ursprungsfilerna skulle ha olika periodindelning, används den längsta gemensamma periodindelningen i konsolideringsfilen. Exempel illustreras med bilden nedan:

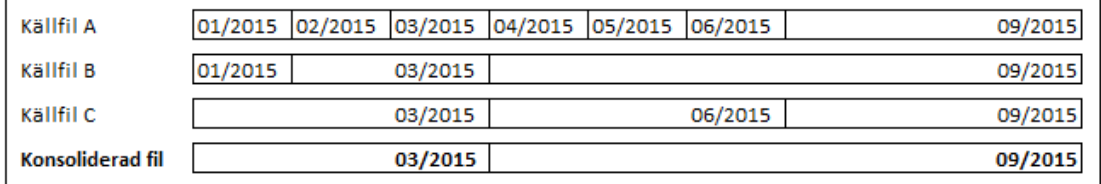

#### *4.6.4.2 Eliminering av interna transaktioner*

Eliminering vid konsolidering av kalkylfiler ingår i Enterpriseversionen. Funktionen eliminerar effekten interna transaktioner i en konsoliderad sammanställning.

När kalkylfiler ska konsolideras är det nu möjligt att eliminera interna transaktioner. Elimineringarna specificeras på ett separat blad. Gå in under fliken "Optioner" och välj därefter övriga optioner" och markera Ta med Elimineringar-blad.

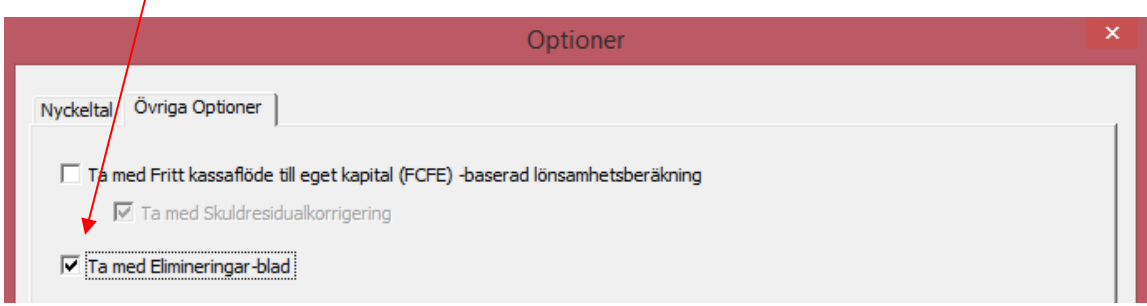

Ett tomt kalkylblad för Eliminering läggs till i kalkylfilen.

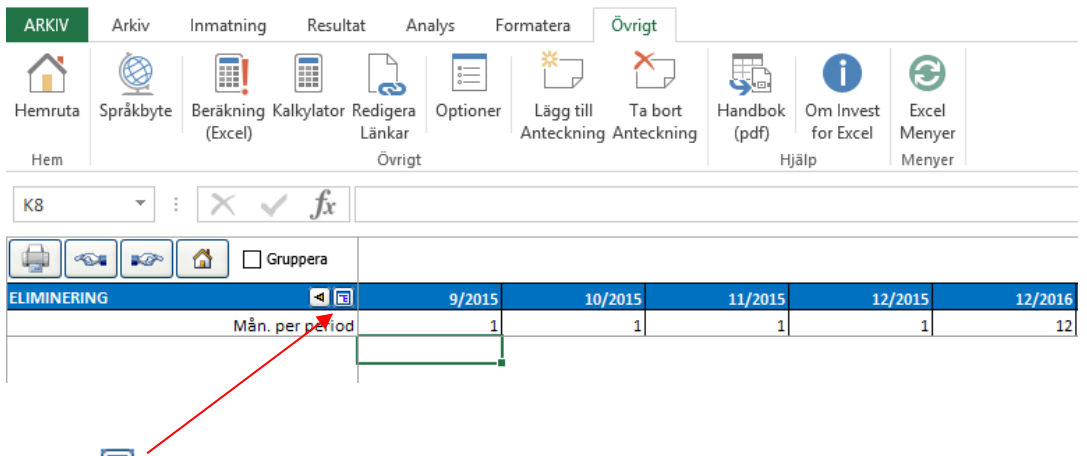

Tryck på **E** knappen för att välja rader från kalkylen som ska elimineras. En bild för att välja rader från kalkylen visas:

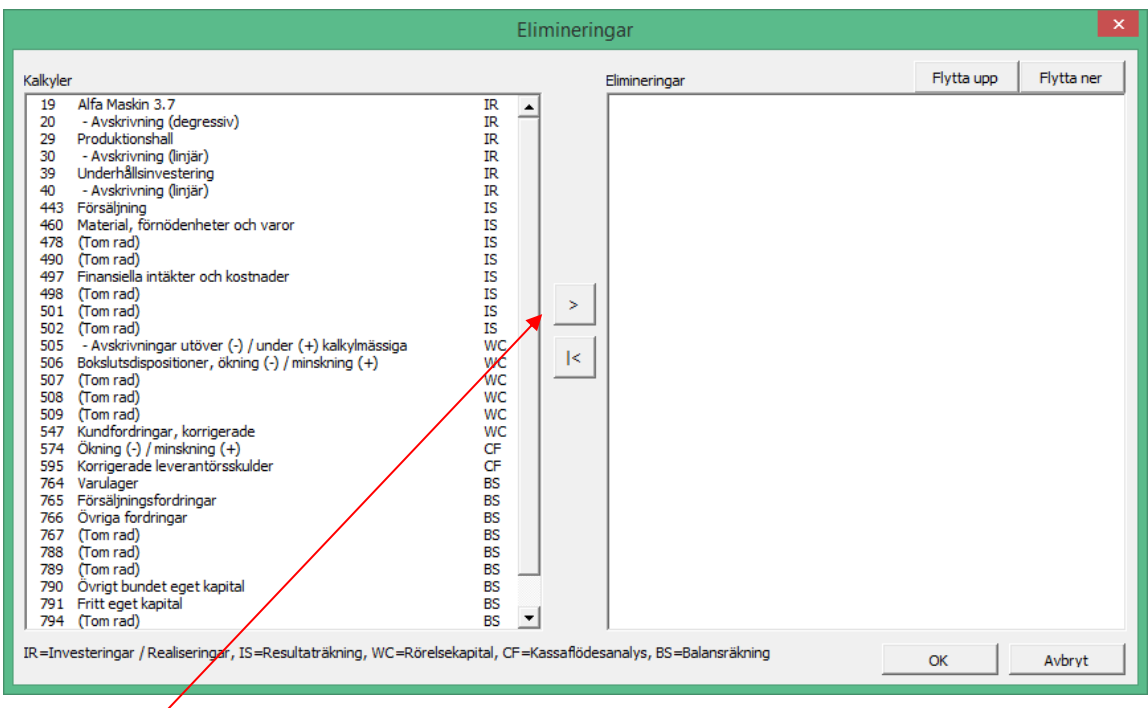

Tryck på knappen för att välja en eller flera rader och tryck OK. De valda raderna läggs till bladet för elimineringar. Man kan välja samma rad så många gånger man vill.

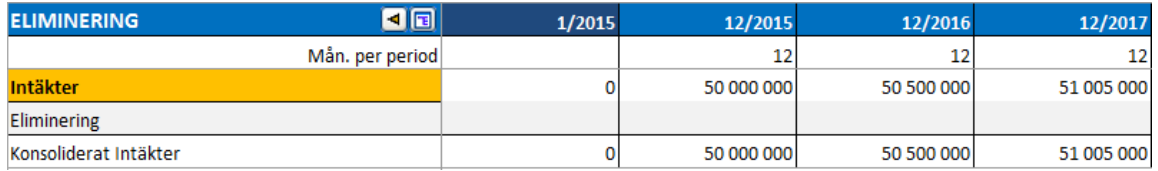

Man kan ändra benämningen på elimineringsraderna och därefter mata in elimineringarna.

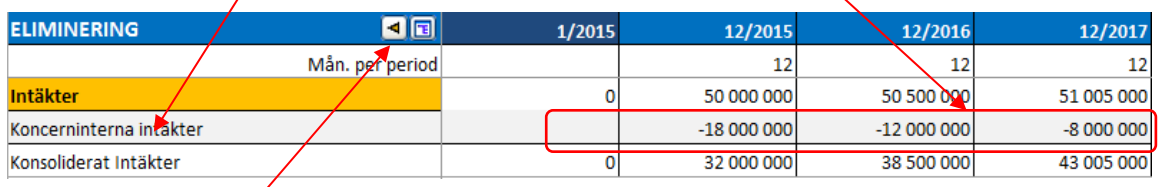

Genom att trycka på  $\overline{4}$  knappen kan man förflytta sig till aktuell rad i kalkylbladet.

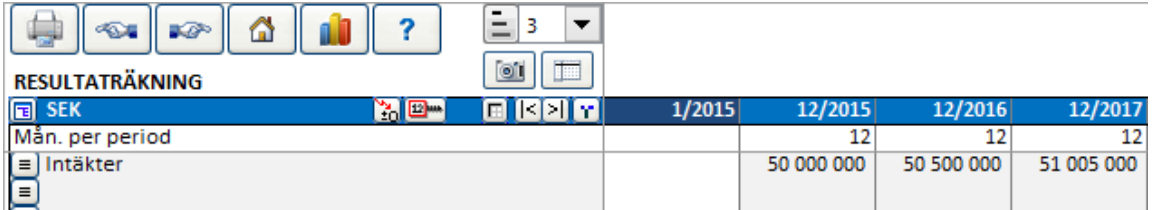

Man kan gruppera elimineringar som ett sätt att endast använda vissa elimineringar genom att markera rutan Gruppera.

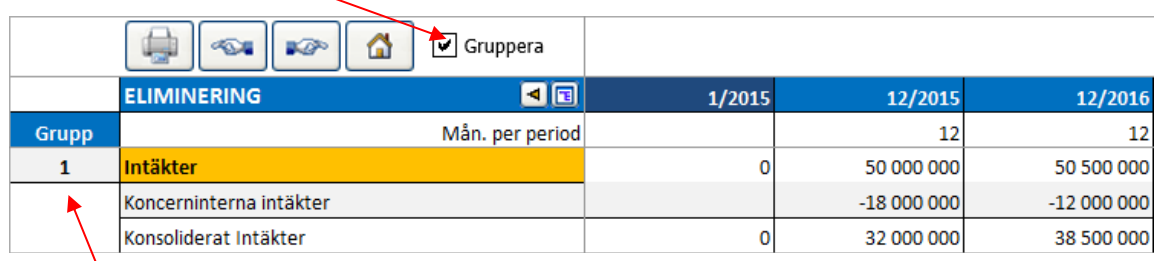

En gruppkolumn visas till vänster. Man kan välja upp till 25 grupper att eliminera.

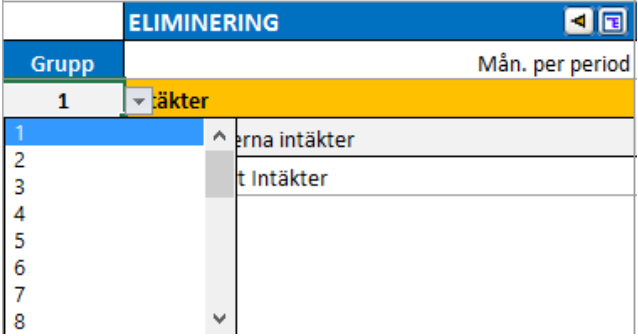

Gruppering är användbart när man konsoliderar olika delar eller nivåer i en organisation. Man kan exempelvis göra eliminering i grupp 1 när man konsoliderar från lägsta nivå till nästa nivå och alla grupper när man konsoliderar upp till högsta.

Notera att man kan använda samma rader flera gånger i olika elimineringsgrupper. Följaktligen kan elimineringen i en beräkning skilja sig åt mellan olika konsolideringar.

Val av Eliminering vid konsolidering finns under Optioner i dialogrutan Konsolidera. Eliminering av Alla grupper är förvalt.

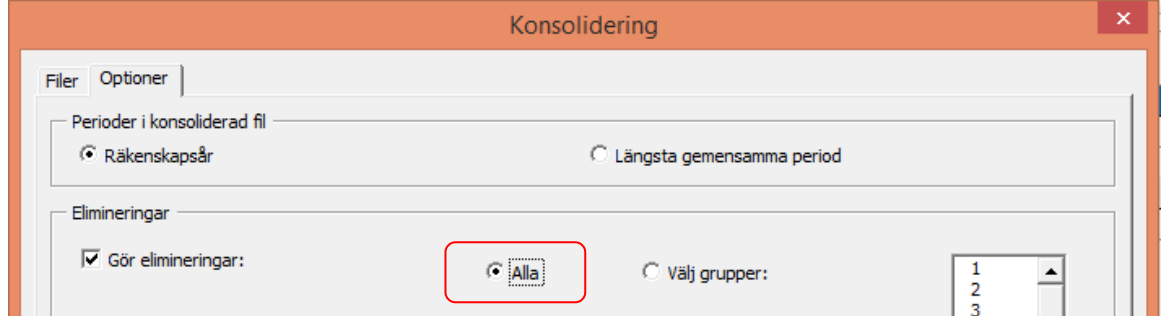

Man kan välja att endast använda vissa elimineringsgrupper när man skapar en partiell konsolidering.

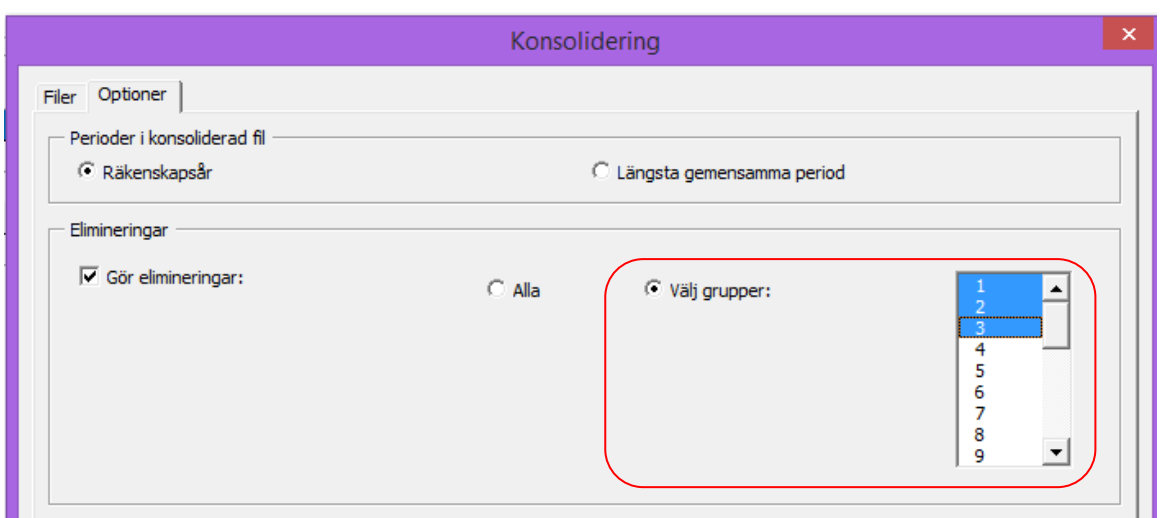

## I Invest for Excel® menyn finns Elimineringar under Inmatning:

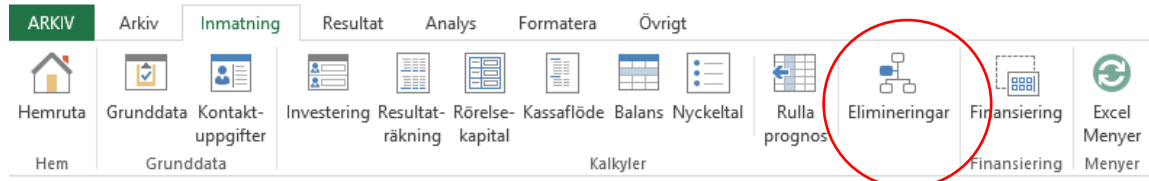

#### I den korta menyn:

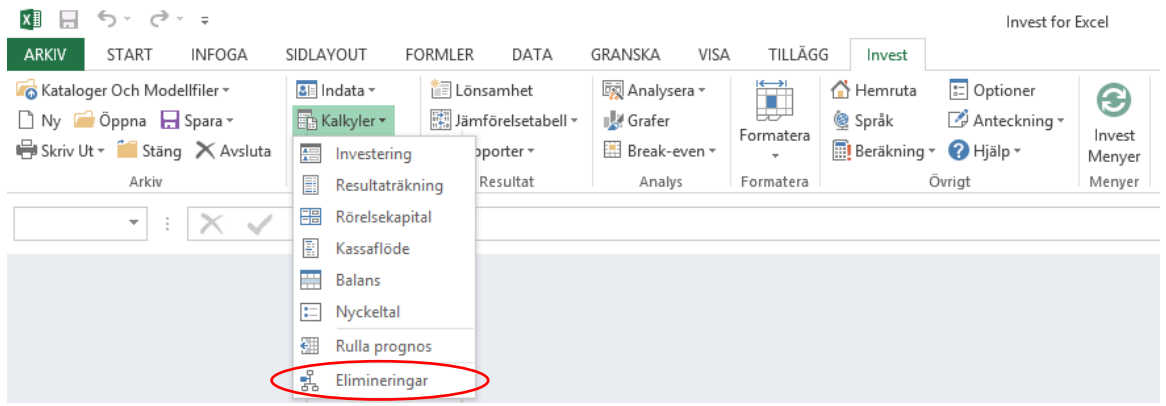

## *4.6.4.3 Konsolidering med valutabyte*

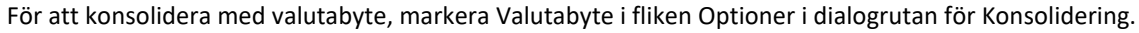

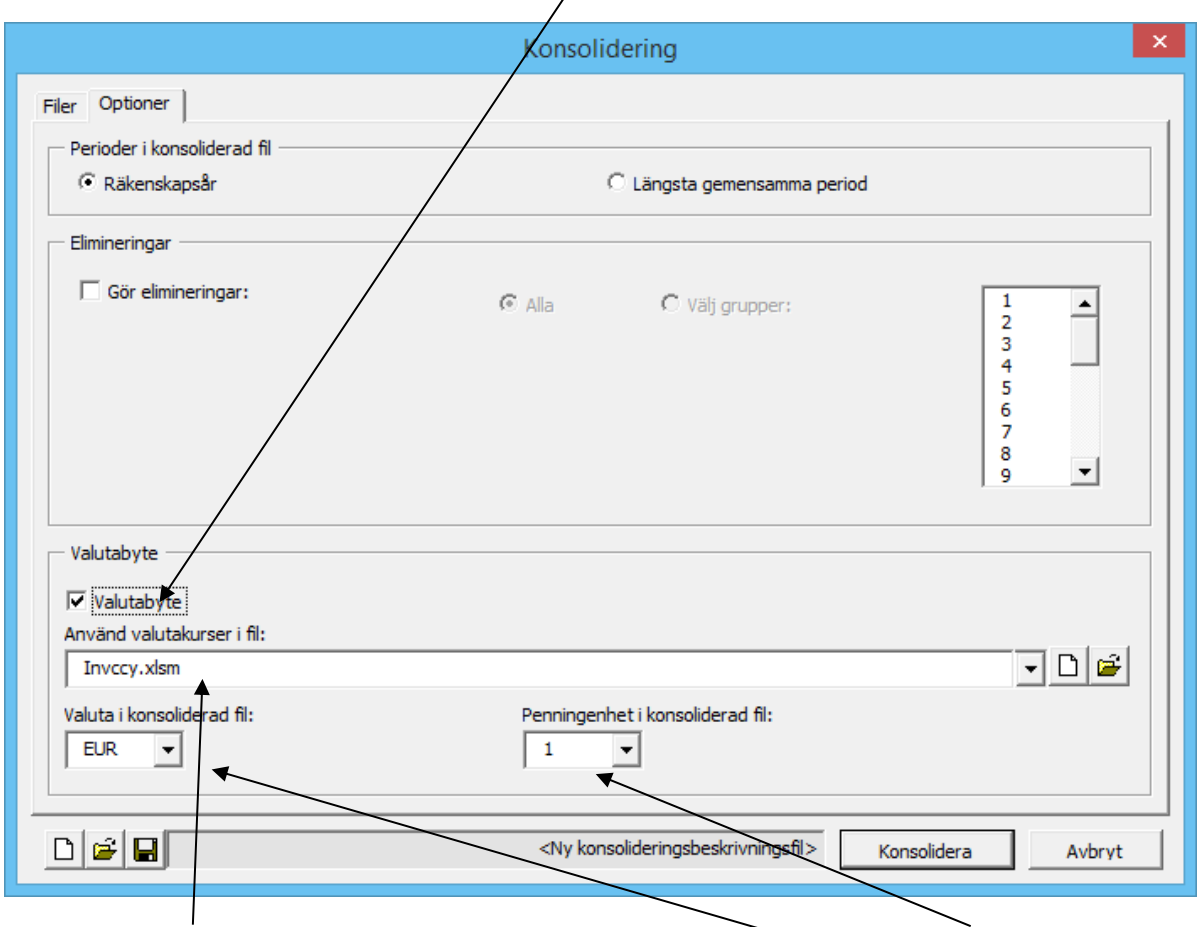

Ange vilken valutafil som ska användas vid valutabytet samt valutaslag och penningenhet för den konsoliderade filen.

Observera att varje konsoliderad kalkylfil måste innehålla valutaslag som valts i valutafilen.

## *4.6.5 Valutafil*

Valutakonvertering är tillgänglig i Enterprise-versionen vid konsolidering av kalkylfiler och finansieringsfiler. En valutafil kan skapas för att hantera omräkningskurser för valutor.

För att skapa en ny Valutafil, välj "Ny" i Invest for Excel®-menyn, välj därefter "Ny valutafil" i den öppna dialogrutan:

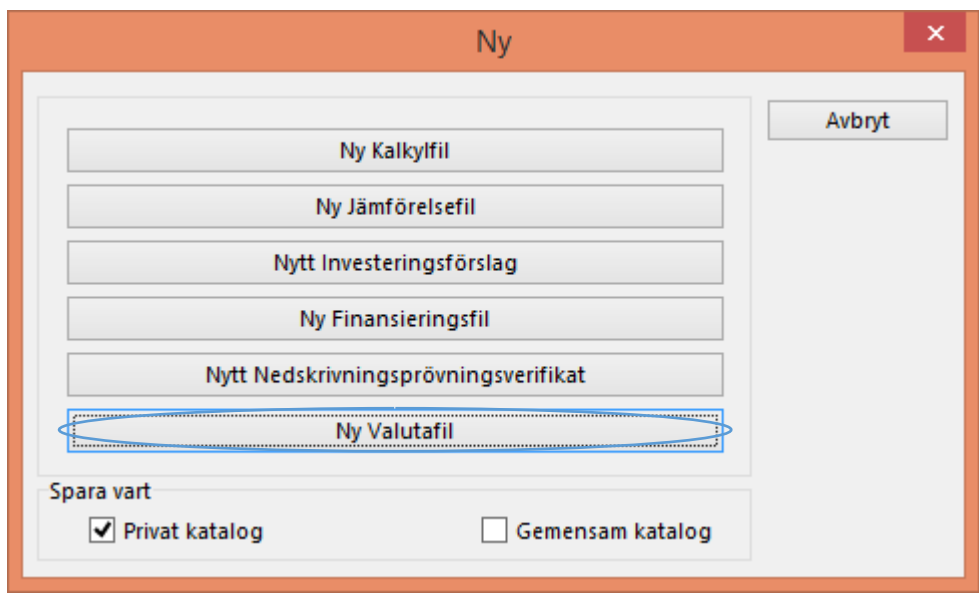

En ny valutafil öppnas:

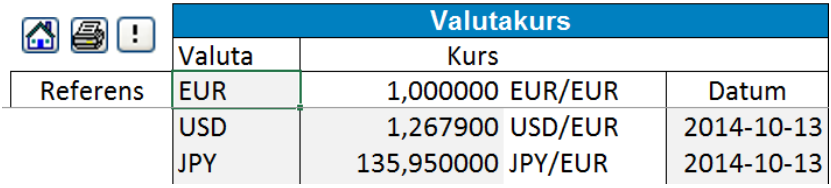

Man kan antingen skriva in omräkningskursen för valutan manuellt eller uppdatera kurserna från

Europeiska Centralbankens webbtjänst genom att klicka på  $\Box$  knappen. Observera att alla omräkningskurser som finns på Europeiska Centralbankens webbtjänst uppdateras automatiskt. (För detta krävs internetanslutning samt att Microsoft Excel måste tillåtas få göra internetförfrågningar.)

En ny valutafil kan även skapas från dialogrutan för konsolidering.

# *4.6.6 Konsolidering av finansieringsfiler*

För att konsolidera finansieringsfiler, tryck på "Finansieringsfiler" i dialogrutan för Konsolidering:

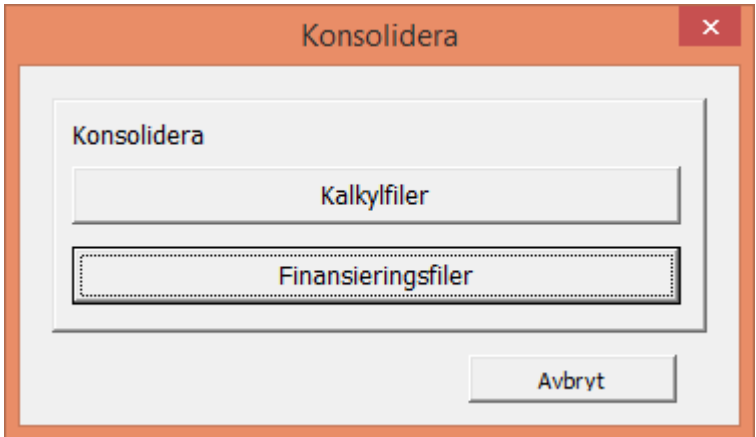

Tryck på "Lägg till" i dialogrutan för Konsolidering och lägg till filer som ska konsolideras:

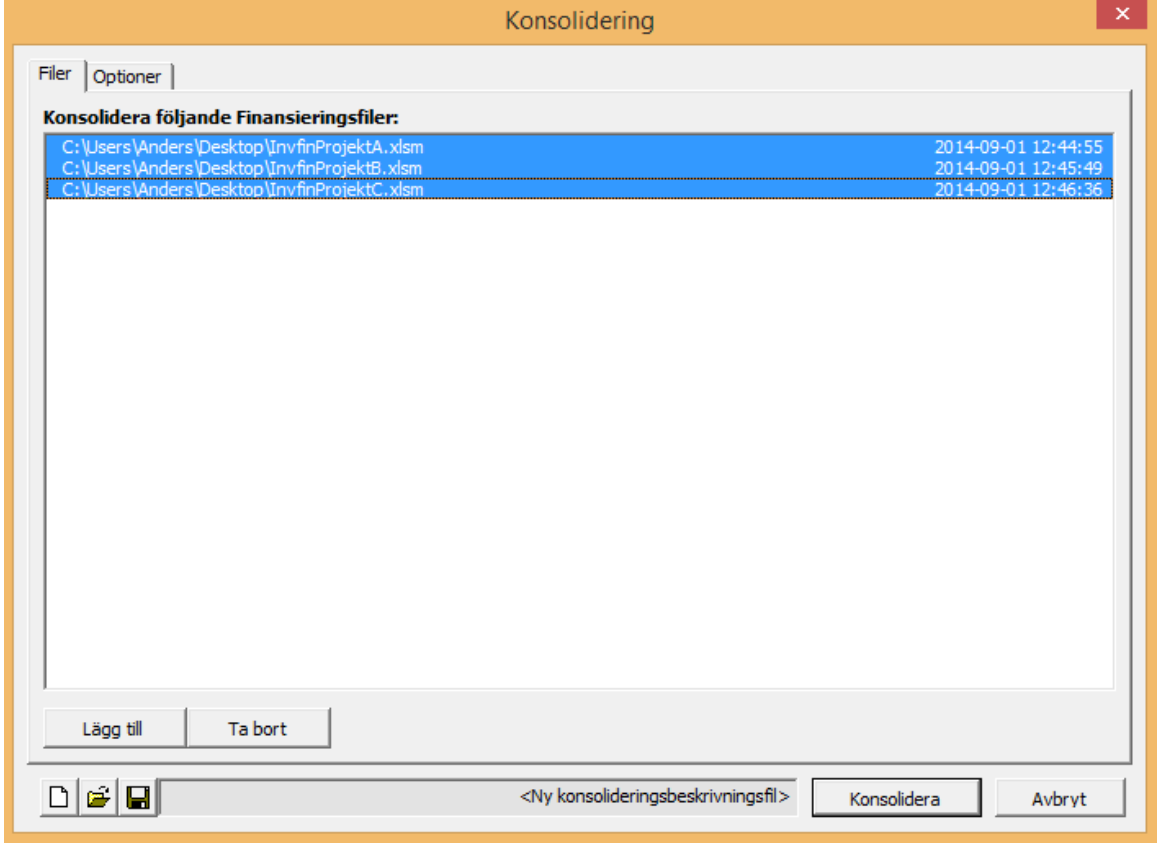

På sidan Optioner kan man välja valutabyte. Ange "Valutabyte":

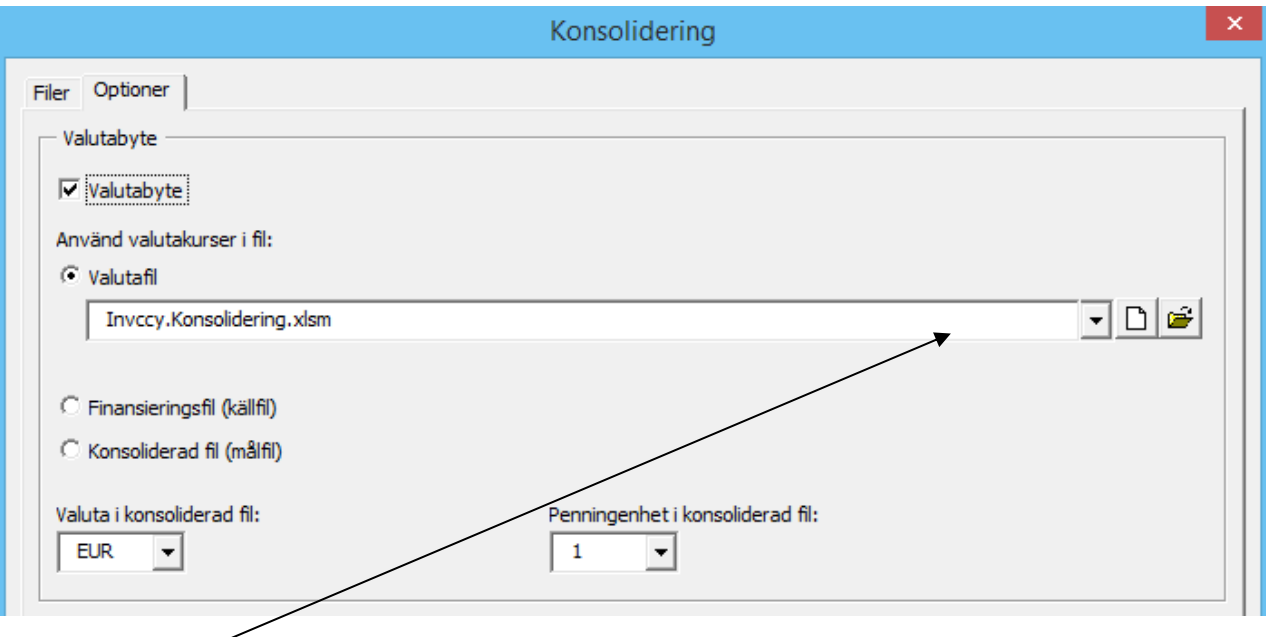

För valutakonvertering kan man använda omräkningskurser i:

- **Valutafil**. Om **ny Valutafil** har valts, skapas en ny valutafil och kurserna uppdateras automatiskt från Europeiska Centralbankens webbtjänst. (För detta krävs internet-anslutning samt att Microsoft Excel måste tillåtas få göra internetförfrågningar.)
- **Finansieringsfil** (källfil): kurserna i den första finansieringsfilen används.
- **Konsolideringsfil** (målfil). Den här optionen kan användas när konsolideringsfilen är uppdaterad.

Valda valutakurser kopieras till konsolideringsfilen.

Konsolideringsfilen innehåller alla perioder som finns i källfilen. Exempel:

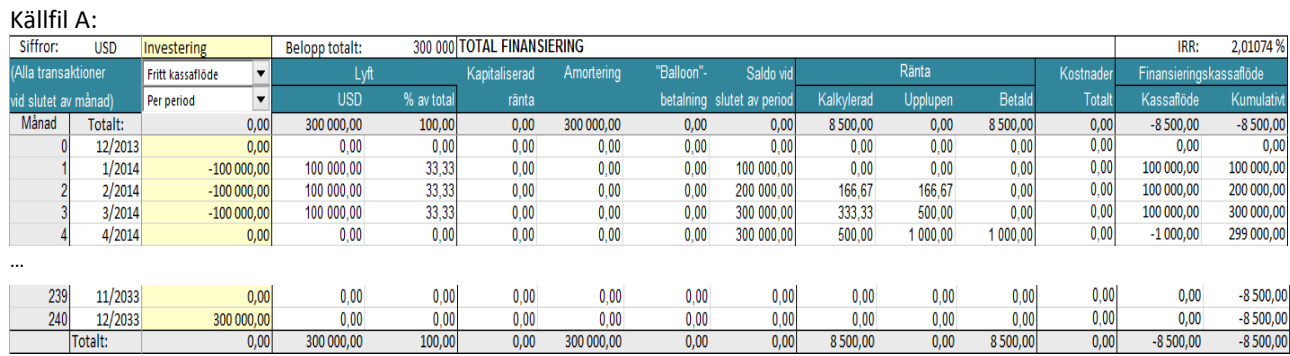

Källfil B:

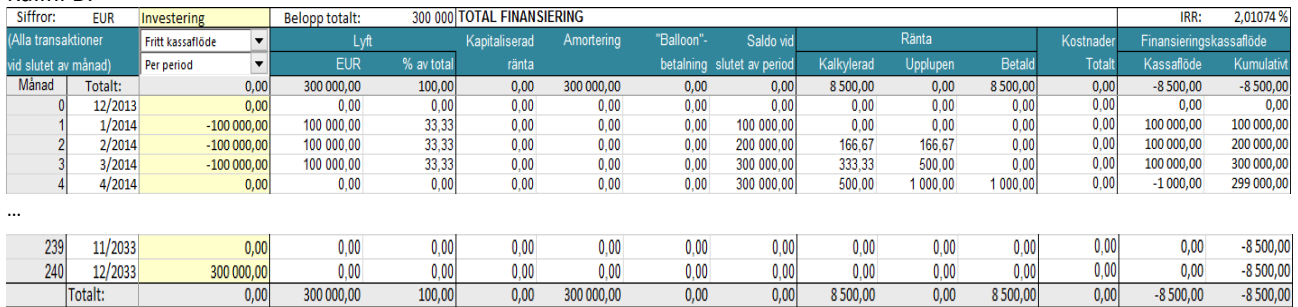

## Källfil C:

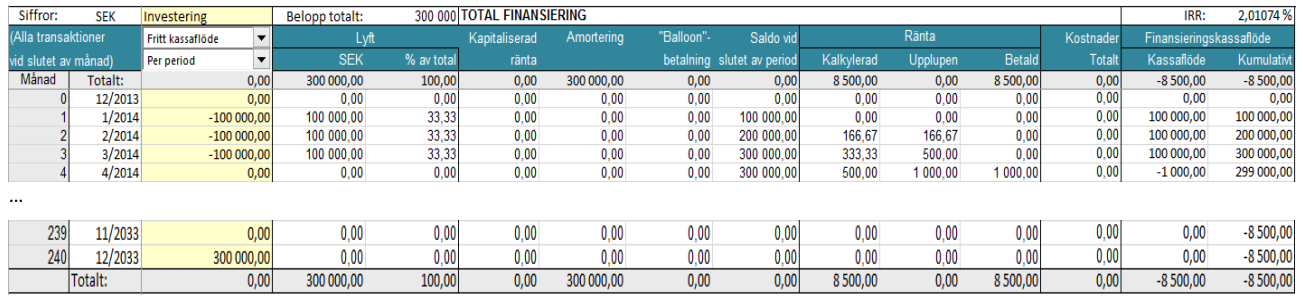

#### Konsoliderad fil:

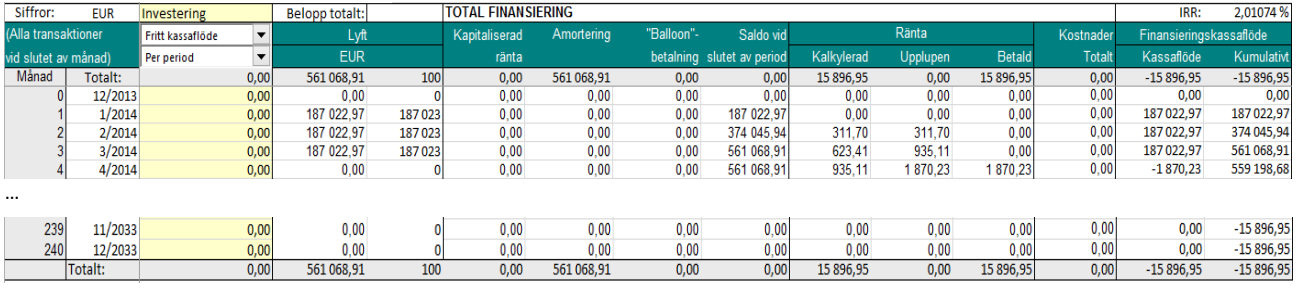

## Konsolideringsfilen kan enkelt **uppdateras** från Projektbladet.

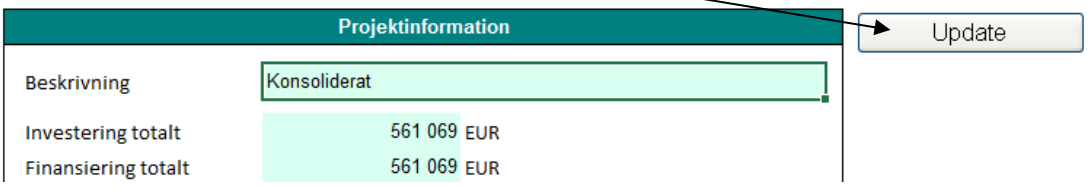

## *4.7 Nedskrivningsprövning Verifikat*

Nedskrivningsprövning görs genom att jämföra bokfört värde för tillgång (kassaflödesgenererande) med nyttjandevärdet (framtida diskonterade kassaflöden före skatt [standard] + diskonterat restvärde). Ett verifikat skapas som dokumentationsunderlag.

Regel:

Nyttjandevärde – bokfört värde < 0 -> Nedskrivningsbehov föreligger! Nyttjandevärde – bokfört värde > 0 -> Ingen åtgärd (vilket kan bevisas med verifikatet)

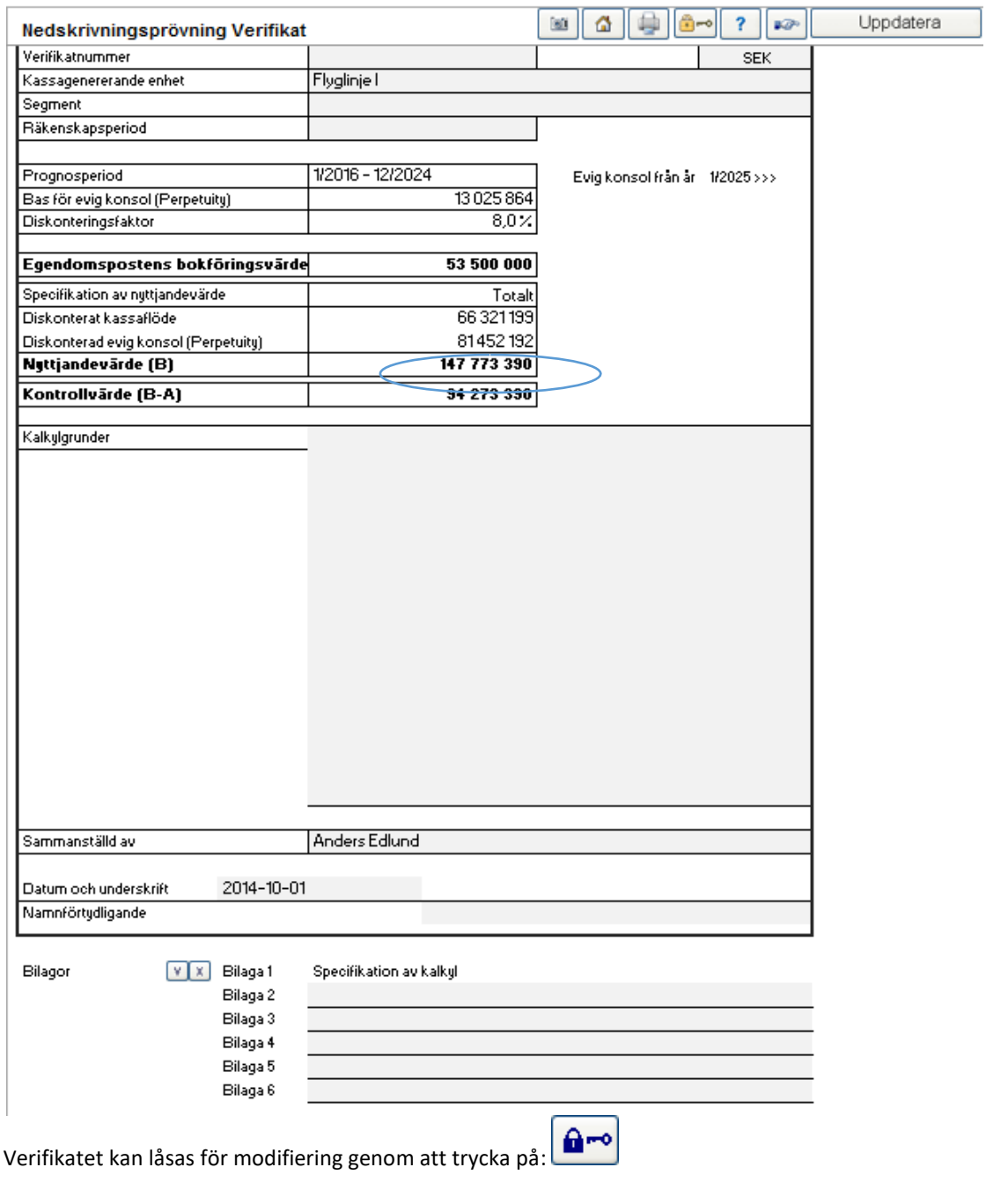

OBSERVERA! Ett låst verifikat kan inte öppnas för modifiering igen.

#### En specifikation av kalkylen bifogas automatiskt:

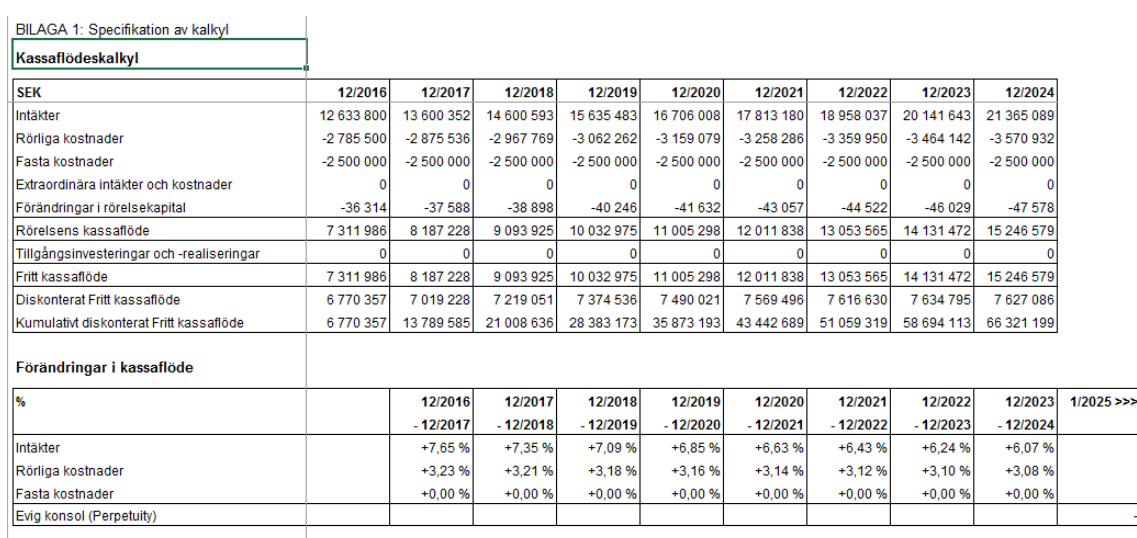

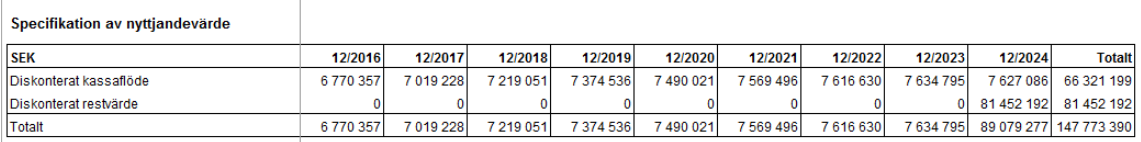

Ett värdeminskningstestverifikat kan öppnas på flera olika sätt:

- 1. Genom att trycka på "Värdeminskningstestverifikat" i Hemrutan.
- 2. Genom att trycka på **E** knappen för Nedskrivningsprövning i lönsamhetsanalysen (endast nedskrivningsprövningsmall)
- 3. Genom att välja från Invest for Excel® menyn:

- "Arkiv" – "Ny" – "Nytt Nedskrivningsprövningsverifikat", öppnar ett nytt tomt verifikat.

- "Arkiv" – "Öppna", för att öppna sparad Nedskrivningsprövningsverifikat.

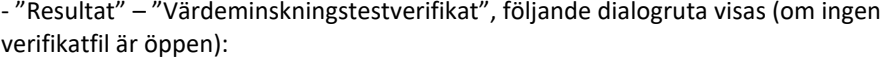

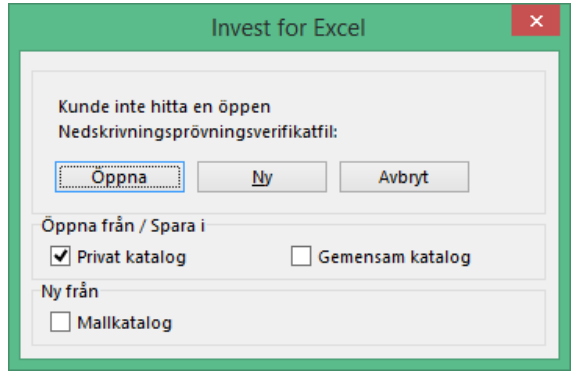

# *4.7.1 Evig konsol (Perpetuity)*

När evig konsol används som restvärde, visas tilläggsinformation.

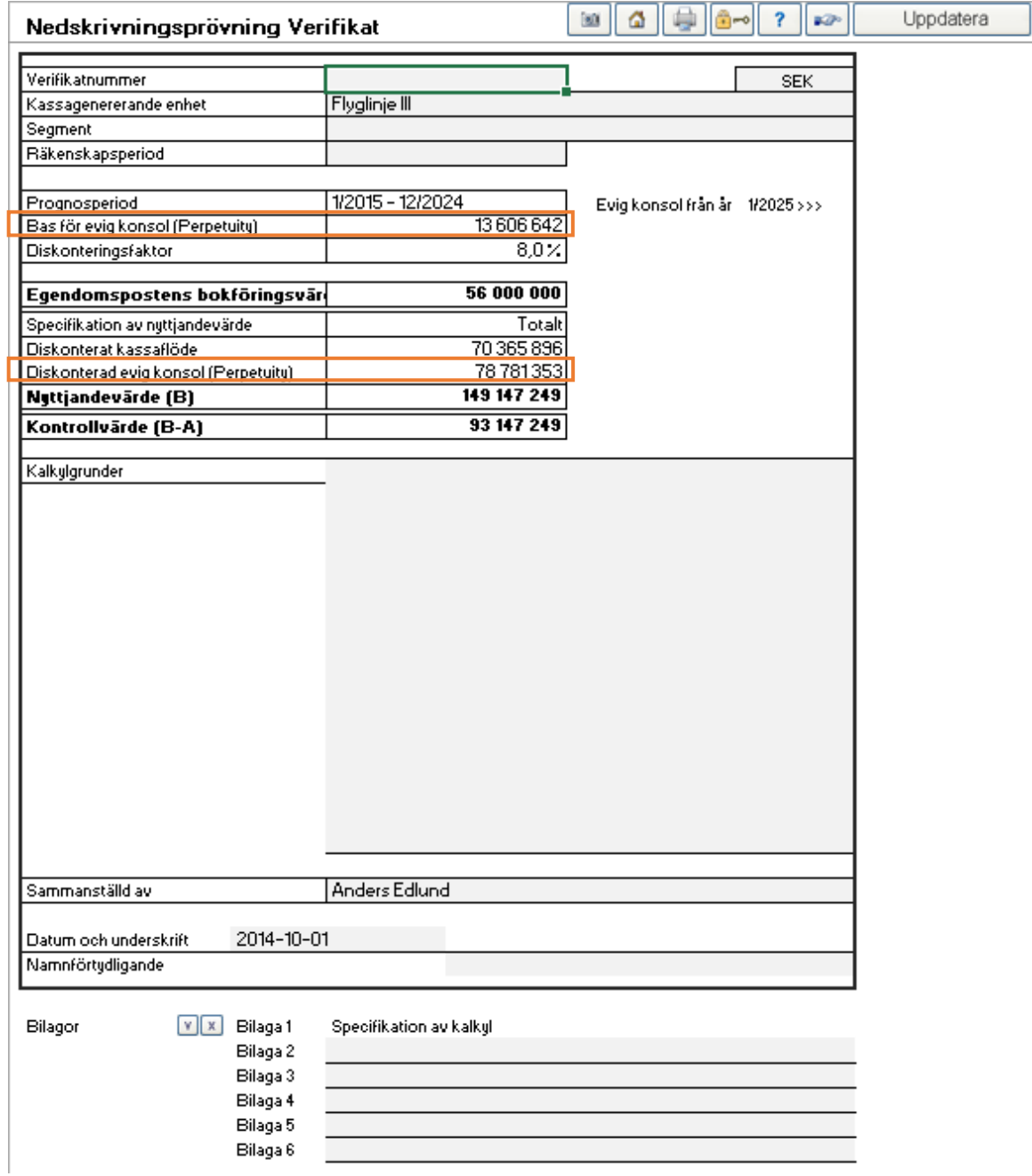

När växande evig konsol används, visas den i "Förändringar i kassaflöde".

## BILAGA 1: Specifikation av kalkyl

#### Kassaflödeskalkyl

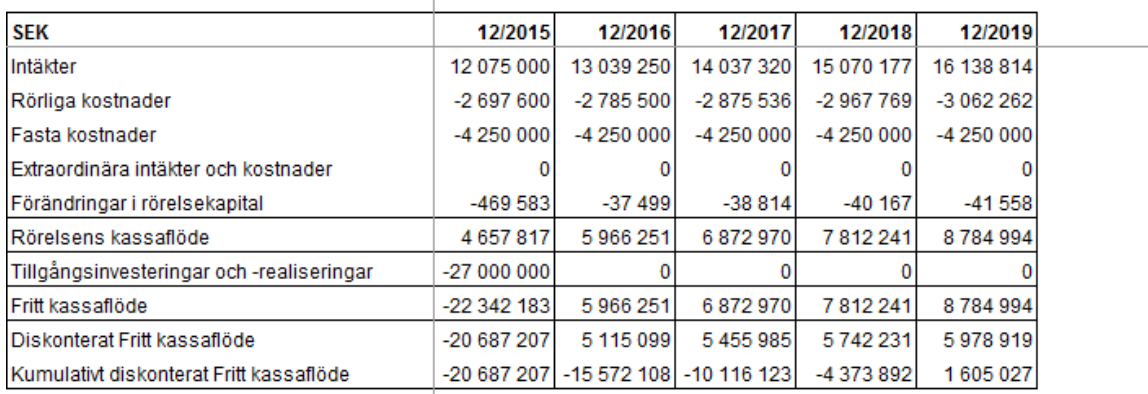

#### Förändringar i kassaflöde

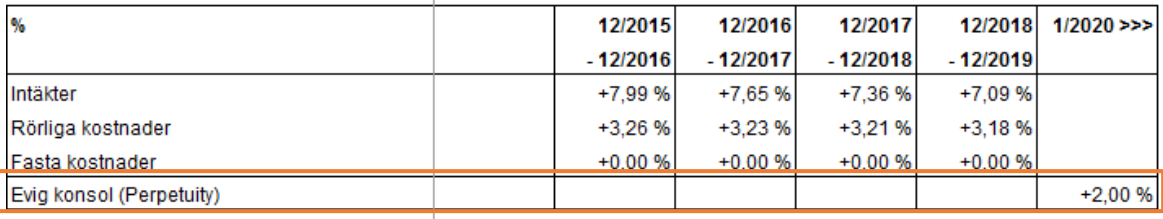

#### Specifikation av nyttjandevärde

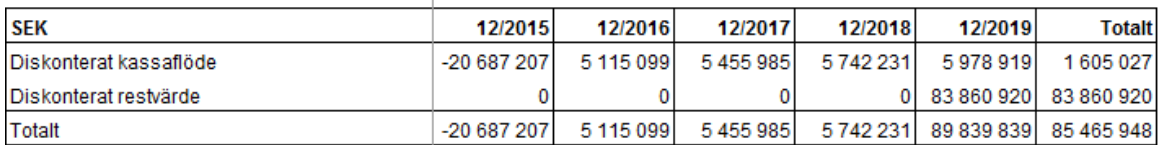

## *4.8 Investeringsförslag*

Den tredje typen av fil i Invest for Excel® innehåller ett formulär för presentation av beräkningarna inför beslutsfattare, ett "Investeringsförslag". Många nyckeltal överförs automatiskt från investeringskalkylen till formuläret och behöver därför inte fyllas i manuellt.

När beräkningarna är klara, experter från olika delar av organisationen har lämnat sina syn-punkter och ärendet har diskuterats slutgiltigt med kollegor, kan man skriva ut beräkningarna i rapportform. Det är också möjligt att skicka dem, exempelvis som bilagor till e-postmeddelanden.

Investeringsförslaget innehåller allmän information om projektet, beslutsprocessen, ansvariga för projektet samt nyckeltal. Investeringsförslaget är en separat fil som man fritt kan namnge, spara, kopiera eller skriva ut.

För att öppna investeringsförslaget, välj något av följande tre sätt:

- 1. Klicka "Investeringsförslag"-knappen i Hemrutan.
- 2. Tryck på  $\Box$  knappen högst upp till höger i Resultattabellen.
- 3. Från Invest for Excel® menyn:
	- Välj "Arkiv" "Ny" "Investeringsförslag" (öppnar ett nytt investeringsförslag).
	- Välj **"Arkiv" "Öppna" Egetförslag.xlsm** (öppnar ett förslag kallat **Egetförslag**.xlsm).

Eftersom det är en egen Excel-fil, öppnas följande dialogruta:

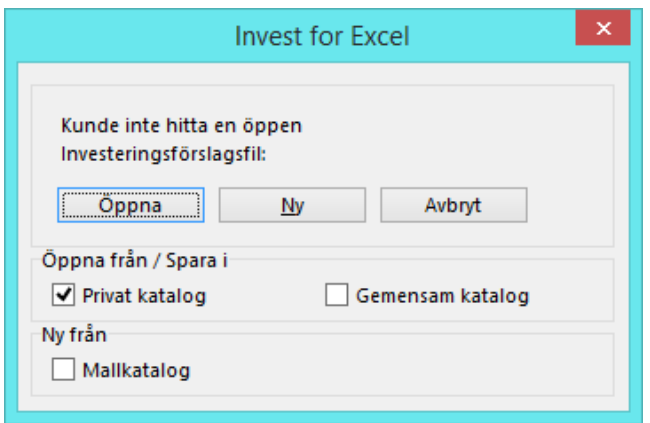

Gör på samma sätt som med Investerings-och Jämförelsekalkyler (gå till Invest for Excel®'s arkivkommandon). Här kan man antingen öppna ett investeringsförslag som sparats tidigare genom att välja "Öppna", eller skapa ett nytt tomt investeringsförslag genom att välja "Ny". Fyll i aktuella uppgifter, redigera och skriv ut förslaget. Notera! Text som skrivs in ändras inte vid språkbyte i programmet.

Till skillnad från andra filer i *Invest for Excel®*, kan Investeringsförslag redigeras. Man kan upphäva skyddet genom Excel-kommando (**Granska-Skydda blad**) för att sedan redigera och formatera texten som man önskar. Sifferuppgifterna på sidan två kan dock inte, som programmet upp-daterar från investeringskalkylen, kan endast ändras genom omprogrammering. För mer information, se avsnitt 4.9.1 Modifierat investeringsförslagsformulär.

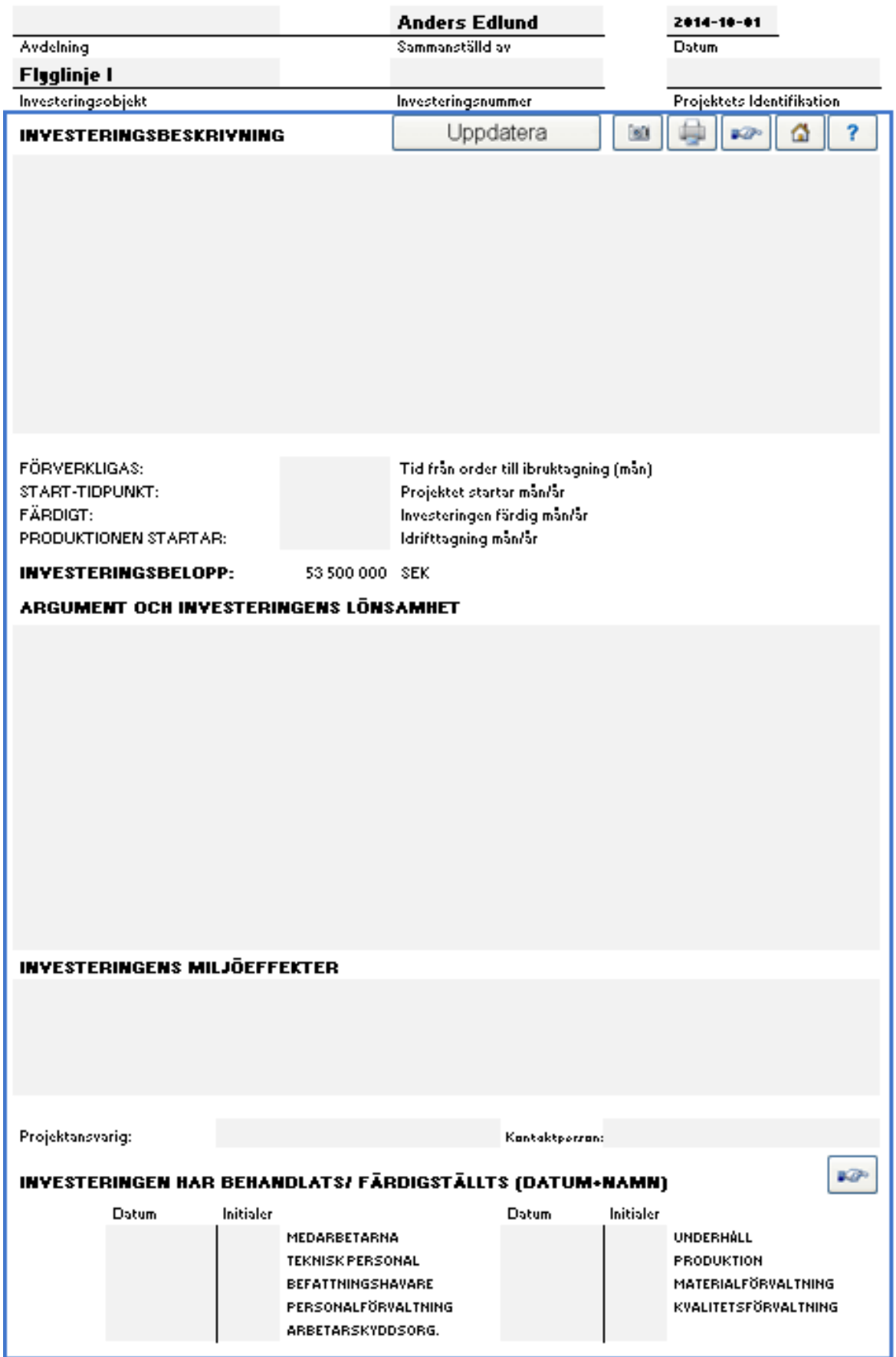

Vissa uppgifter från investeringskalkylen kopieras in med <sup>Uppdatera</sup> knappen. Om man har flera investeringskalkyler öppna, ber programmet att man ska välja en av dem. Funktionen **Uppdatera** tar en stund att köra.

Fyll i nödvändiga uppgifter, m. a. o. tillämpliga delar av formuläret:

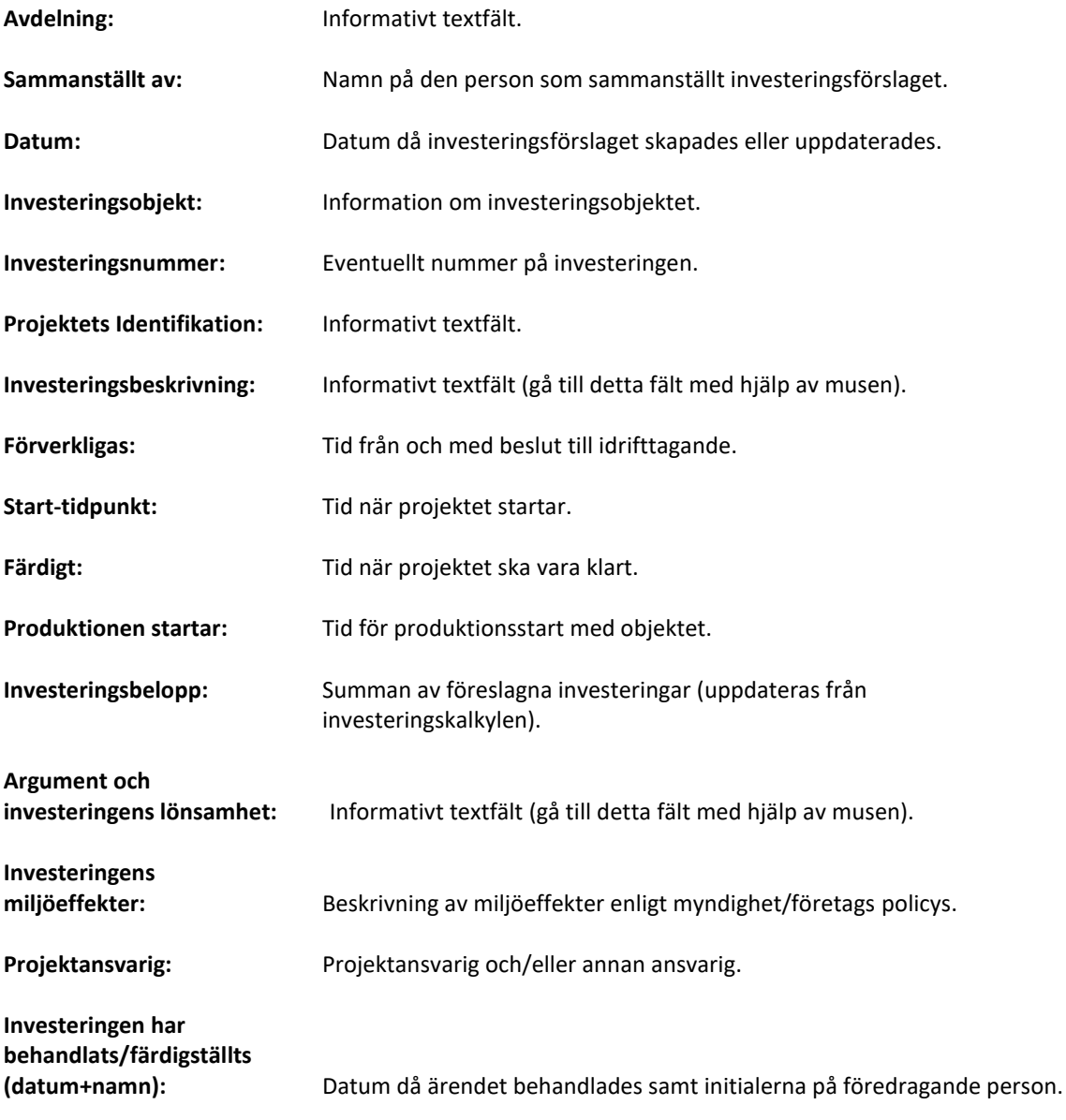

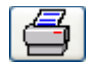

Tryck på knappen för att skriva ut investeringsförslaget.

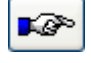

Gå till nästa sida i investeringsförslaget.

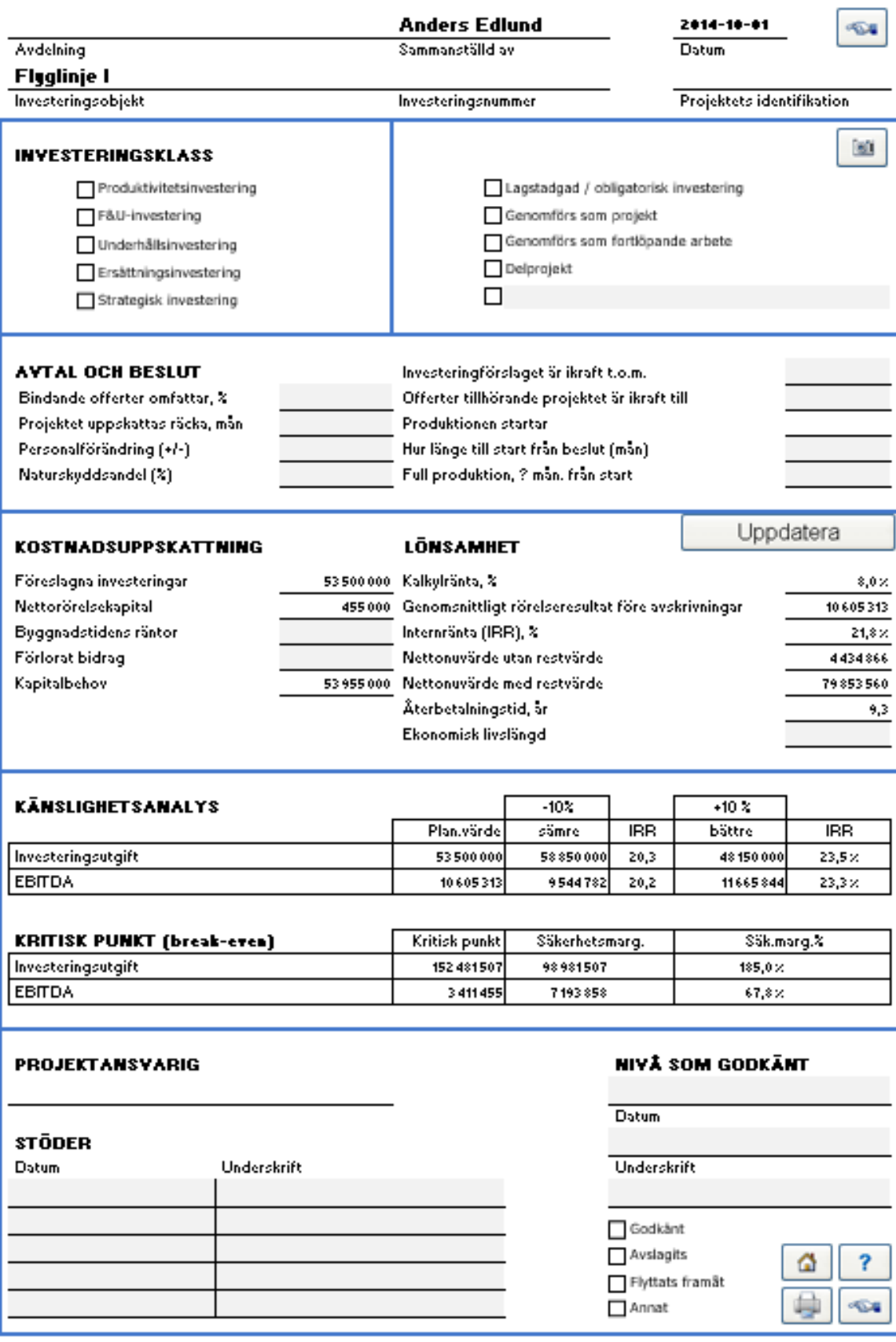

**Investeringsklass:** Välj genom att sätta kryss i aktuell ruta. Följande investeringsklasser finns: Produktivitetsinvestering, F & U-investering, Underhållsinvestering, Ersättningsinvestering, Strategisk investering, Lagstadgad/obligatorisk investering eller namnge själv.

Sätt ett kryss för att visa om investeringen ska genomföras som projekt, fortlöpande arbete eller som delprojekt.

**Avtal och beslut:** *Bindande offerter omfattar,%:* Mata in den procentuella delen som bindande offerter utgör av investeringens anskaffningskostnad

*Projektet uppskattas räcka, mån:* Mata in förväntad projekttid i antal månader.

*Personalförändring (+/-):* Om personalen minskar till följd av investeringen, mata in det minskade antalet med minustecken. Ökning av personal matas in med plustecken.

*Naturskyddsandel %:* Om en del av investeringen riktar in sig på miljöskydd, ange dess procentandel av den totala anskaffningskostnaden för investeringen.

*Investeringsförslaget är i kraft t.o.m.:* Ange till vilket datum investeringsförslaget är i kraft.

*Offerter tillhörande projektet är i kraft till:* Ange datum för hur länge offerter för investeringens anskaffningskostnader är i kraft.

*Produktionen startar:* Mata in månad och år för när investeringsobjektet ska tas i drift.

*Hur länge till start från beslut (mån):* Ange tiden i månader från investeringsbeslut tills investeringsobjektet tas i drift.

*Full produktion, ? mån. från start:* Ange tiden i månader från att investeringsobjektet tas i bruk tills det är i normalanvändning (utnyttjandegrad på normal nivå).

Uppdatera

Genom att trycka på knappen uppdateras investeringsförslaget med information från investeringskalkylen. Kom ihåg att trycka på knappen är när något har ändrats i investeringskalkylen.

**Kostnads-**

**uppskattning:** Visar kapitalbehovet. De grå fälten kan fyllas i, övriga värden kommer från investeringskalkylen och är låsta.

> *Föreslagna investeringar:* Summan av föreslagna investeringar från investeringskalkylen. Notera att reinvesteringar inte visas här.

*Nettorörelsekapital:* Första periodens kortfristiga fordringar + lager – kortfristiga skulder.

*Byggnadstidens räntor:* Om man vill inkludera räntekostnader för installationsperioden av investeringen, matar man in dem här. I Enterpriseversionen kan de inkluderas automatiskt i bokföringsvärdet för "föreslagna investeringar".

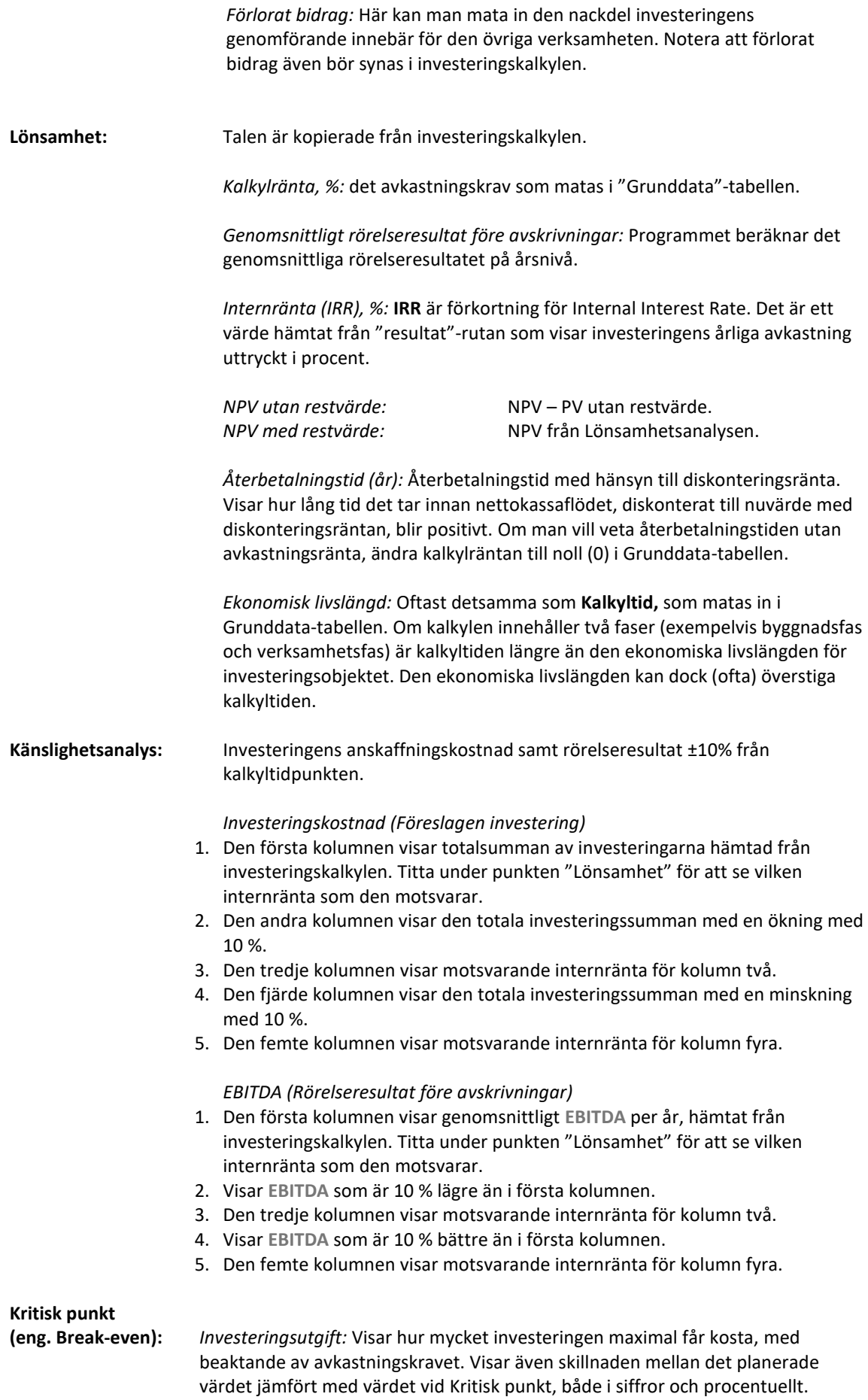

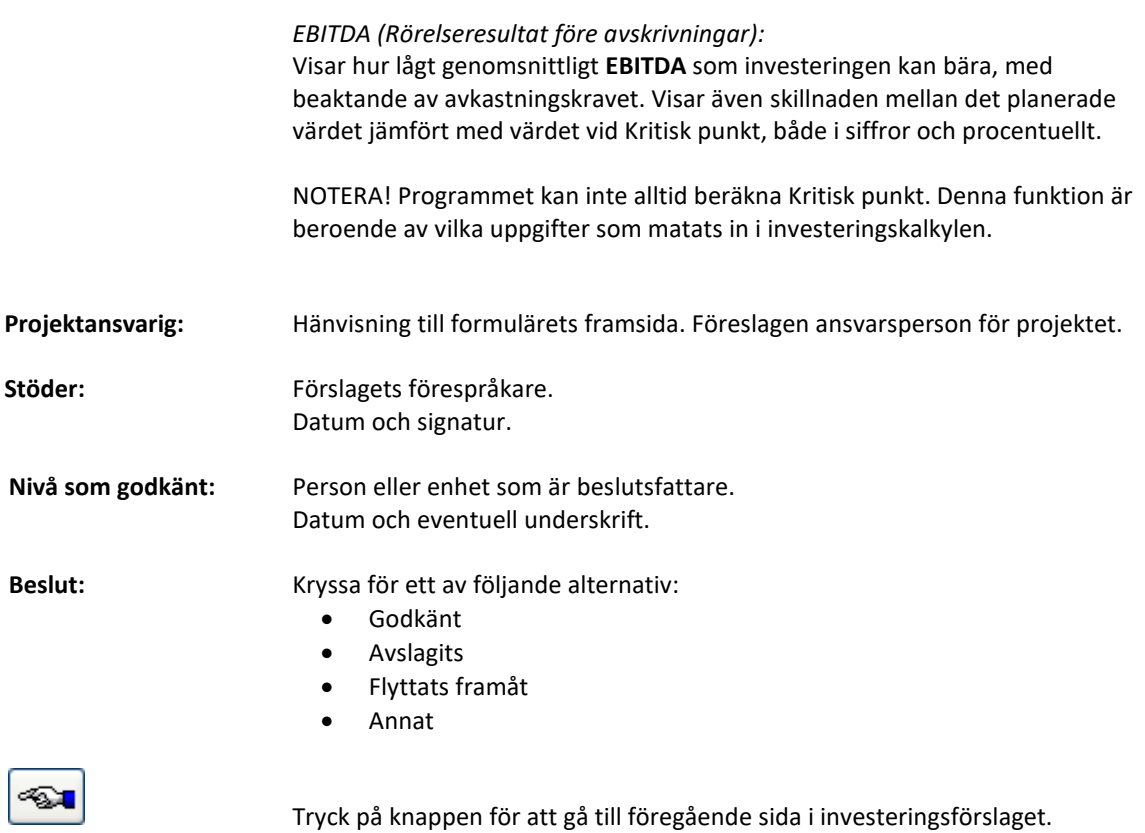

DataPartner kan hjälpa till att utforma företagsanpassade investeringsförslagsformulär. Därför kan varje organisation använda sin eget formulär tillsammans med *Invest for Excel®-programmet*.

# *4.8.1 Modifierat investeringsförslagsformulär*

Notera: Standardformuläret är utformat enligt bästa praxis, men kan modifieras enligt den egna organisationens önskemål.

Modifiering sker enligt följande: Investeringsförslagsfilen är skyddad utan lösenord. Skyddet kan avlägsnas så här: Lämna först Invest for Excel® menyn genom att välja fliken Övrigt och därefter "Excel Menyer". Under Excel väljer man Granska, Skydda blad. Eftersom det är en Excel-arbetsbok kan man modifiera ganska fritt. Man kan namnge rubriker, lägga till eller ta bort inmatningsfält samt flytta fält.

**MEN: 1)** Notera att språkbytesfunktionen inte går att använda för redigerade rubriker.

**2)** Man bör vara försiktig när man gör ändringar så att det inte påverkar programmets möjligheter till uppdatering. Notera att Datapartner kan hjälpa till med modifieringarna, kontakta oss för mer information.

Kom ihåg att spara modifierat formulär som ny mall. Välj "Arkiv"-menyn, därefter "Spara som", ändra filtyp från XLSM (arbetsbok) till XLTM (mall). Namnge filen och spara den i önskad katalog. OM man vill att det modifierade formuläret ska ersätta Invest for Excel®'s eget formulär, spara och namnge som Invprop.xlt i Invest for Excel®'s programkatalog. Kom ihåg att säkerhetskopiera den egna mallfilen och spara den någon annanstans, eftersom *Invest for Excel®* kommer att ersätta den med det egna formuläret, vid nästa programuppdatering.

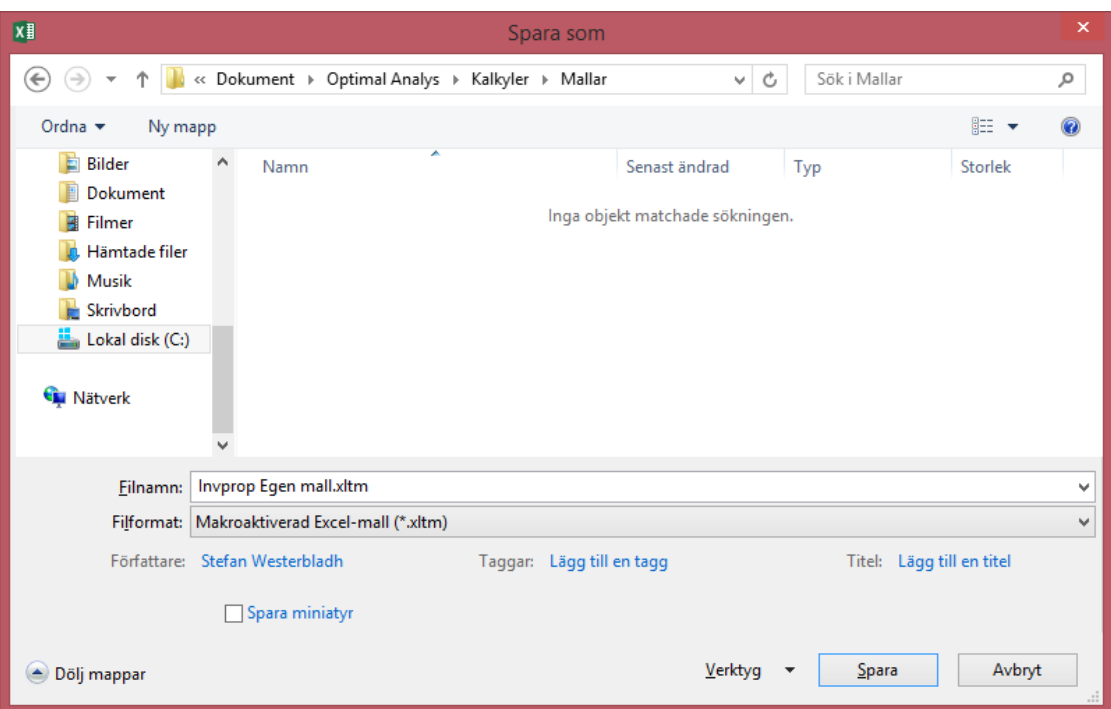

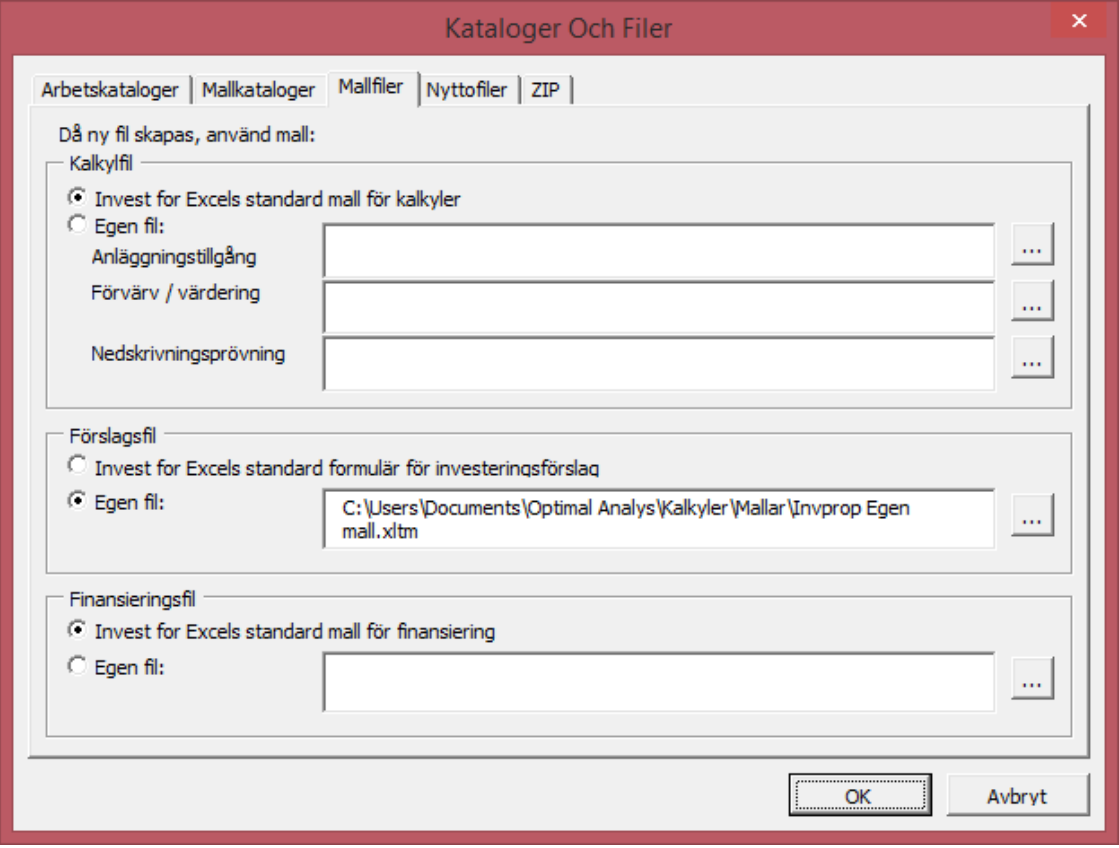

För att komma tillbaka till Invest for Excel®-menyn, välj "Invest" i Excel-menyn. För att använda mallen, gå till "Arkiv" i Invest for Excel®'s menyn välj därefter Kataloger och Modellfiler. Välj Mallfiler och välj därefter önskad mallfil.

# *4.9 Skapa rapportblad*

*Denna funktion kräver Invest for Excel Pro eller Invest for Excel Enterprise.*

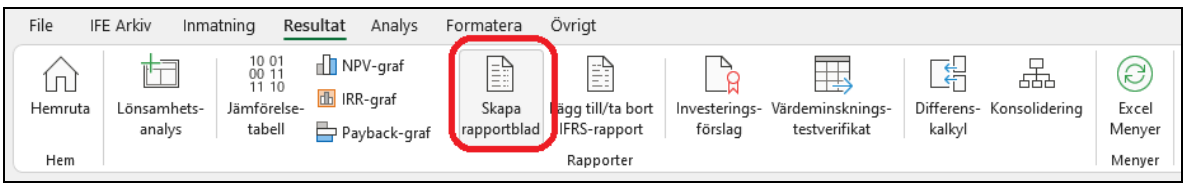

Rapportblad kan enkelt skapas från "Kalkyler"-bladet och "Resultat"-bladet. Siffrorna uppdateras men rader eller kolumner förblir som de är när rapporten skapas. Rapporterna är oskyddade och kan redigeras fritt.

# *4.9.1 Rapport baserad på "Kalkyler"-bladet*

**Continued to the State** 

Låt oss göra en rapport från "Maskin"-exempelfilen investeringar och inkomster.

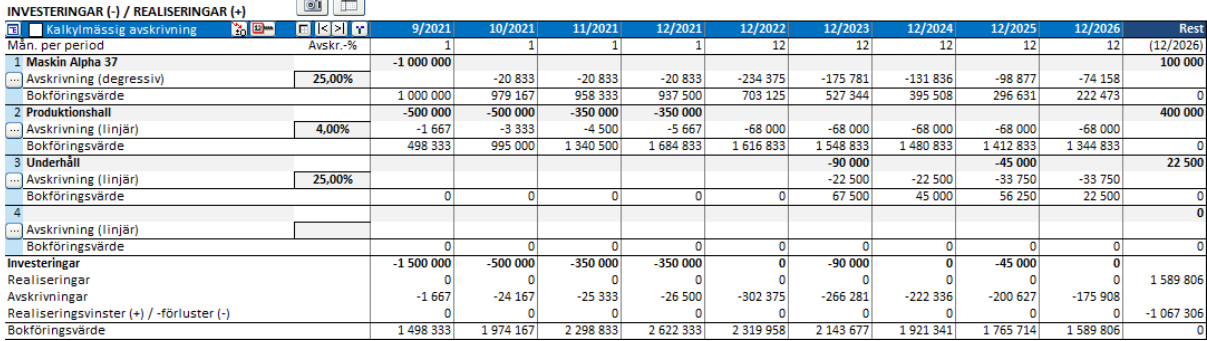

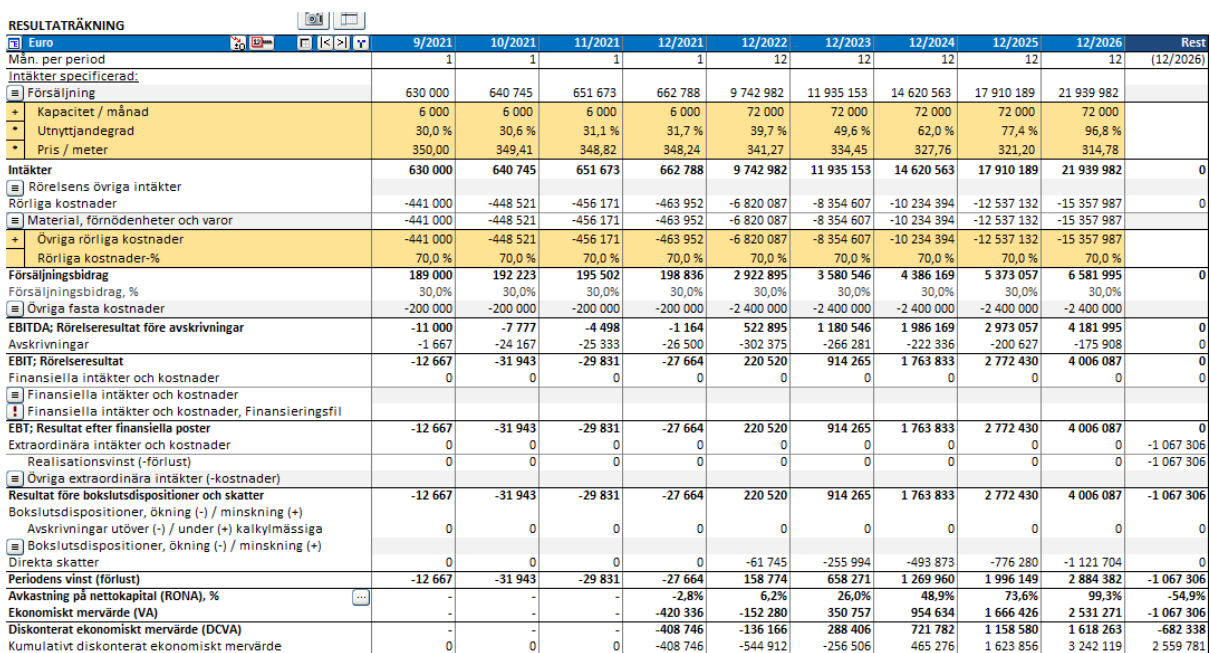

Vi vill ha samma rader men på årsbasis utan specifikationsrader.

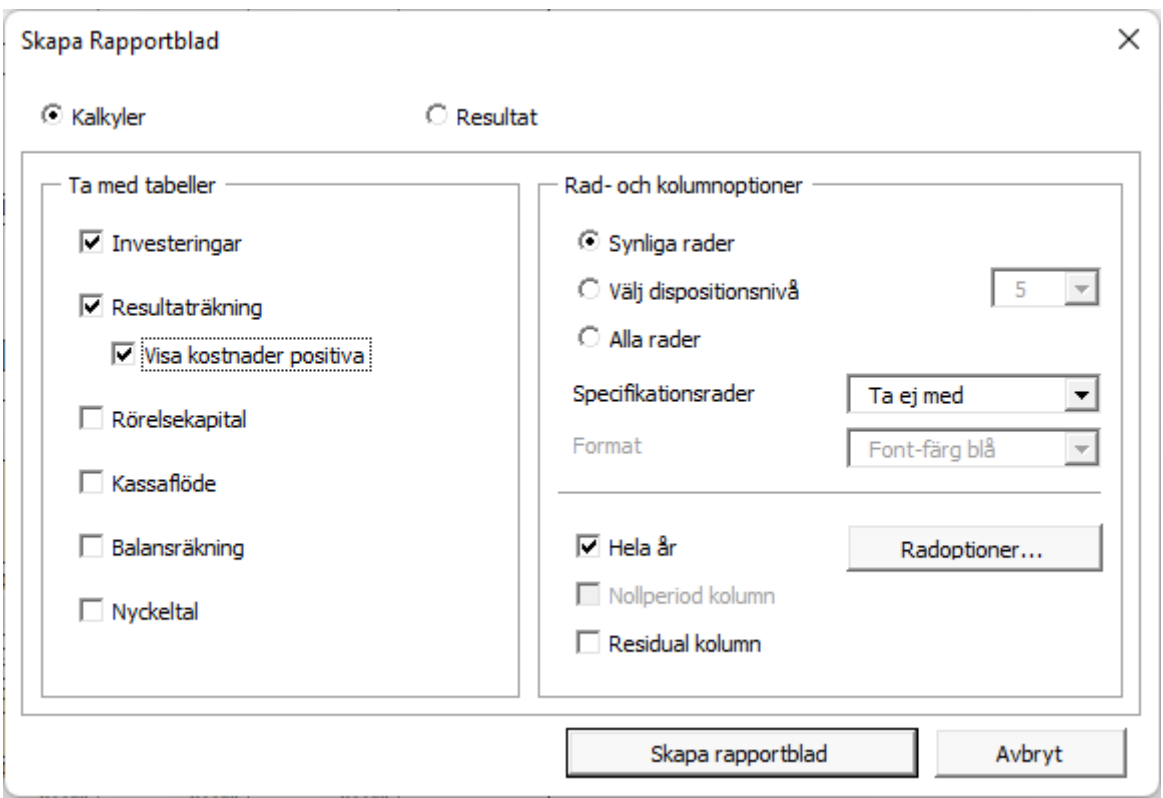

Detta kommer att ge oss en rapport som vi fritt kan redigera och formatera på ett nytt kalkylblad. **Notera!** Rapporten ändras inte när rader eller kolumner läggs till i beräkningen.

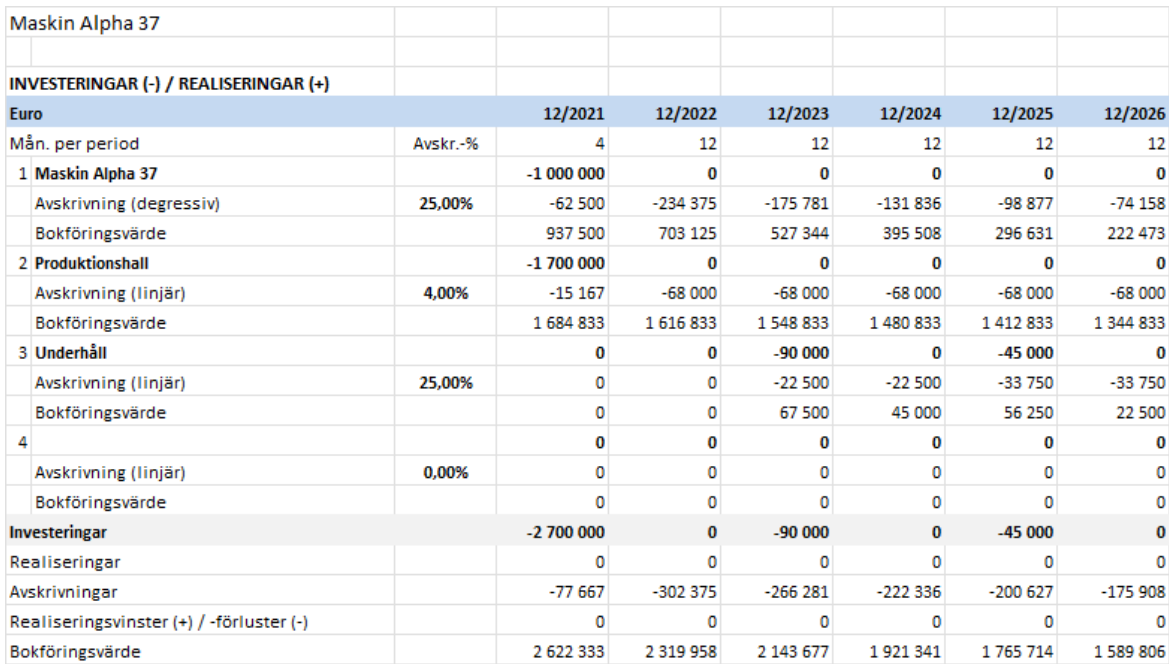

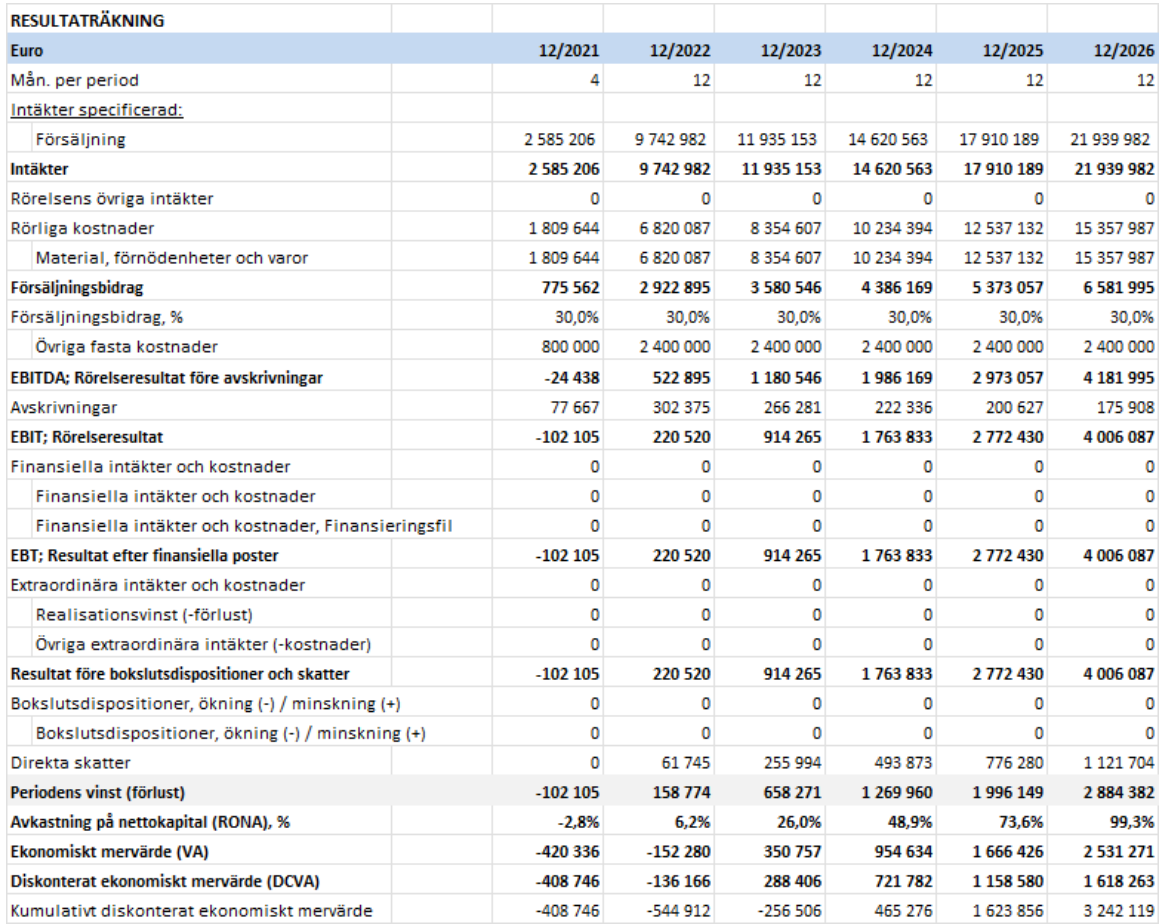

# *4.9.2 Ta med tabeller*

Du kan välja vilka tabeller du vill ha med. För resultaträkning kan du välja att visa kostnad som positiva tal.

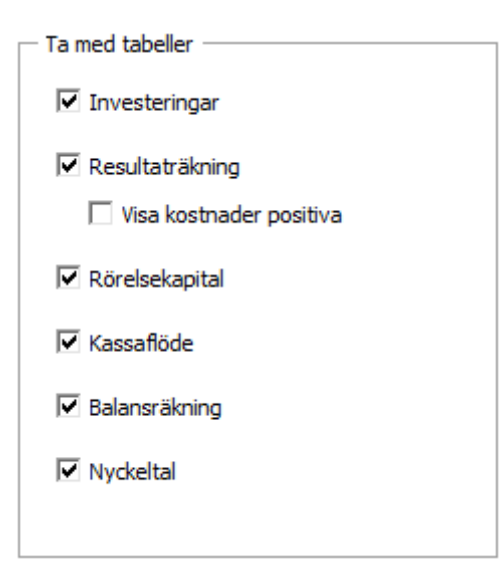
#### *4.9.3 Rad- och kolumnoptioner*

Du kan välja att inkludera de rader som för närvarande är synliga i Kalkyler-bladet (Synliga rader), inkludera rader baserat på dispositionsnivå eller inkludera alla tillgängliga rader.

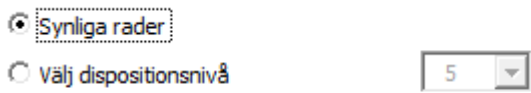

 $\bigcirc$  Alla rader

De inkluderade raderna kommer att variera beroende på kalkylfiltyp. Observera att du enkelt kan ta bort alla rader som du inte behöver från rapportbladet.

Du kan välja att inkludera specifikationsrader antingen nivå 1 eller båda nivåerna:

Specifikationsrader

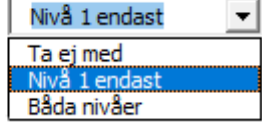

För format kan du välja Font-färg blå eller format från Kalkyler-bladet.

Format

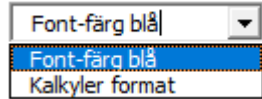

Font blå: Kalkyler format: Kalkyler format:

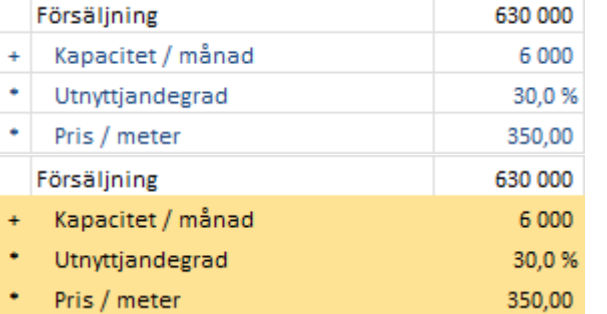

För kolumner kan du välja att inkludera kolumner som de är eller att summera till hela år.

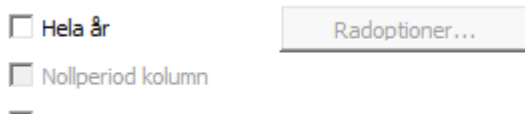

**▽** Rest kolumn

Om nollperiod och rest kolumn ingår i kalkylen kan du välja att inkludera dem eller inte. Om nollperiodkolumnen inte väljs med kommer den att summeras till den första perioden. Om restkolumnen inte väljs med utelämnas den från rapporten.

Om du väljer att summera till hela år bör du välja alla rader som inte ska summeras.

 $\overline{\vee}$  Hela år

Radoptioner...

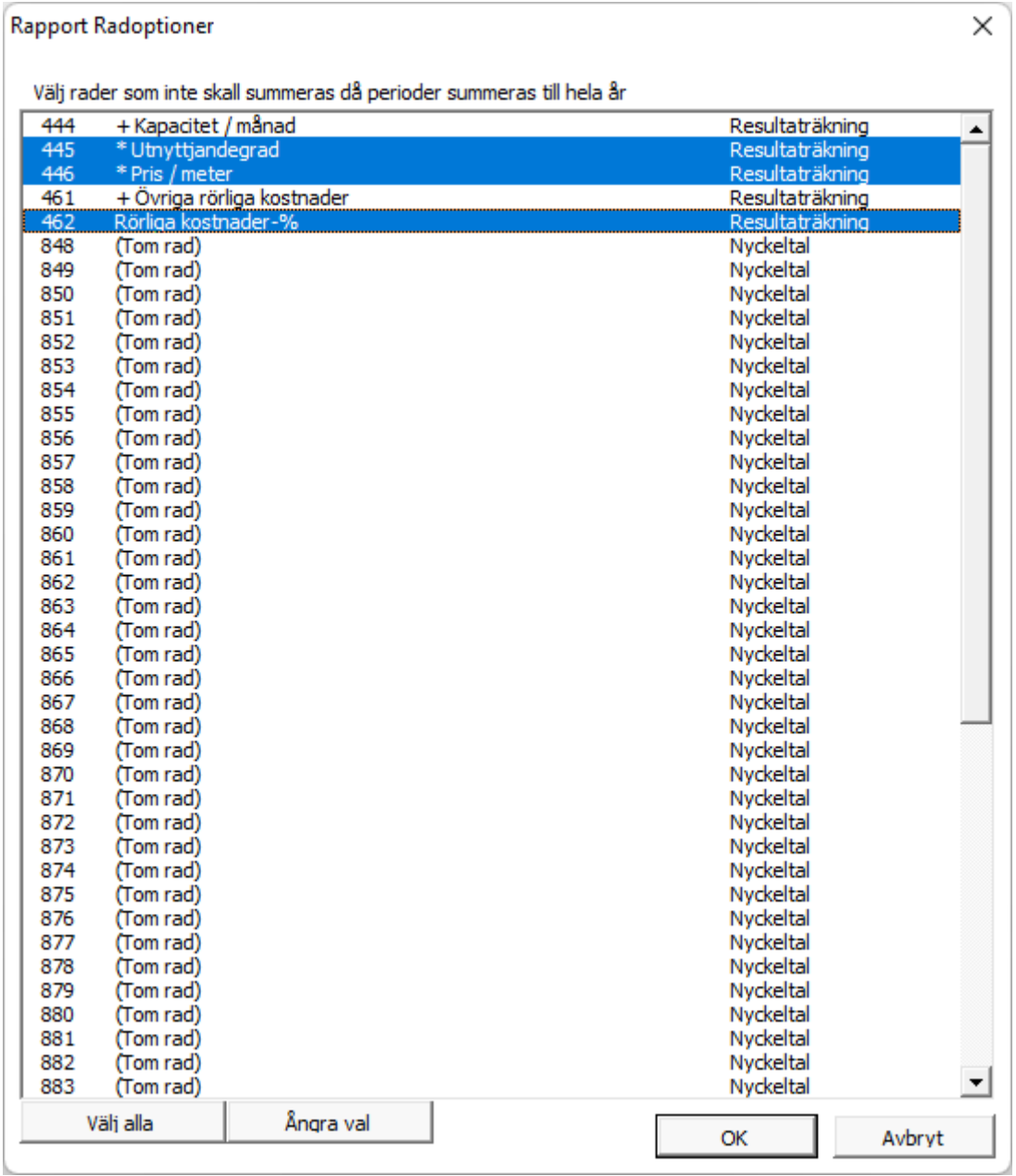

# *4.9.4 Rapport baserad på "Resultat" bladet*

Låt oss nu göra en rapport från "Maskin"-exempelfilens resultatblad:

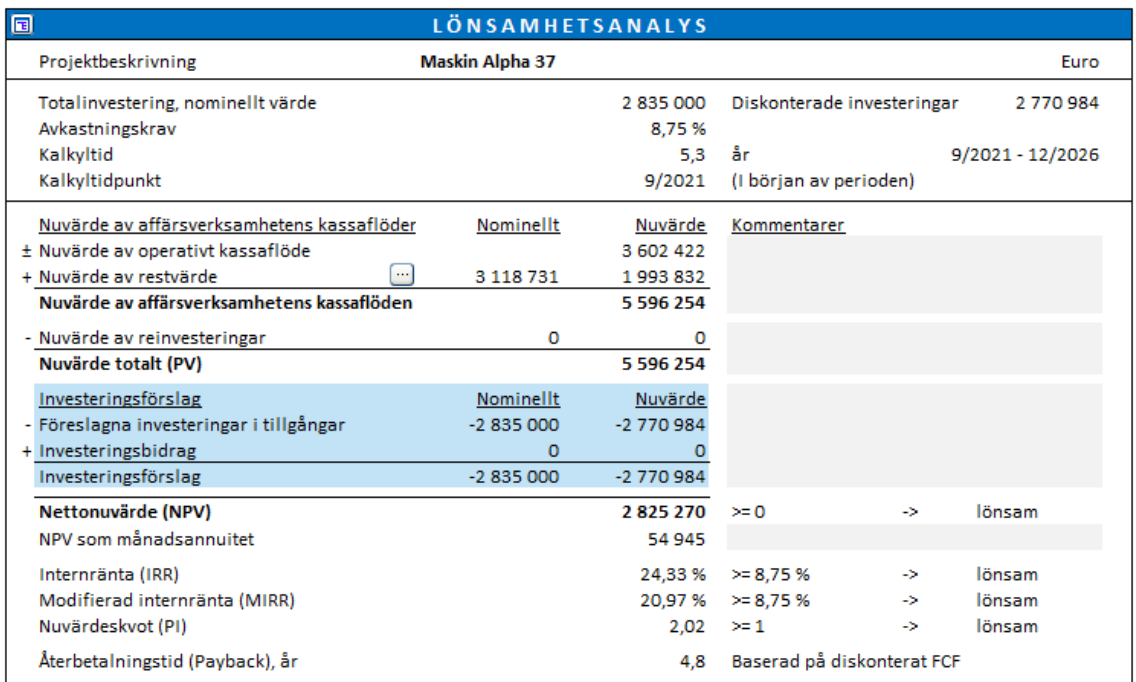

#### Låt oss helt enkelt inkludera synliga rader:

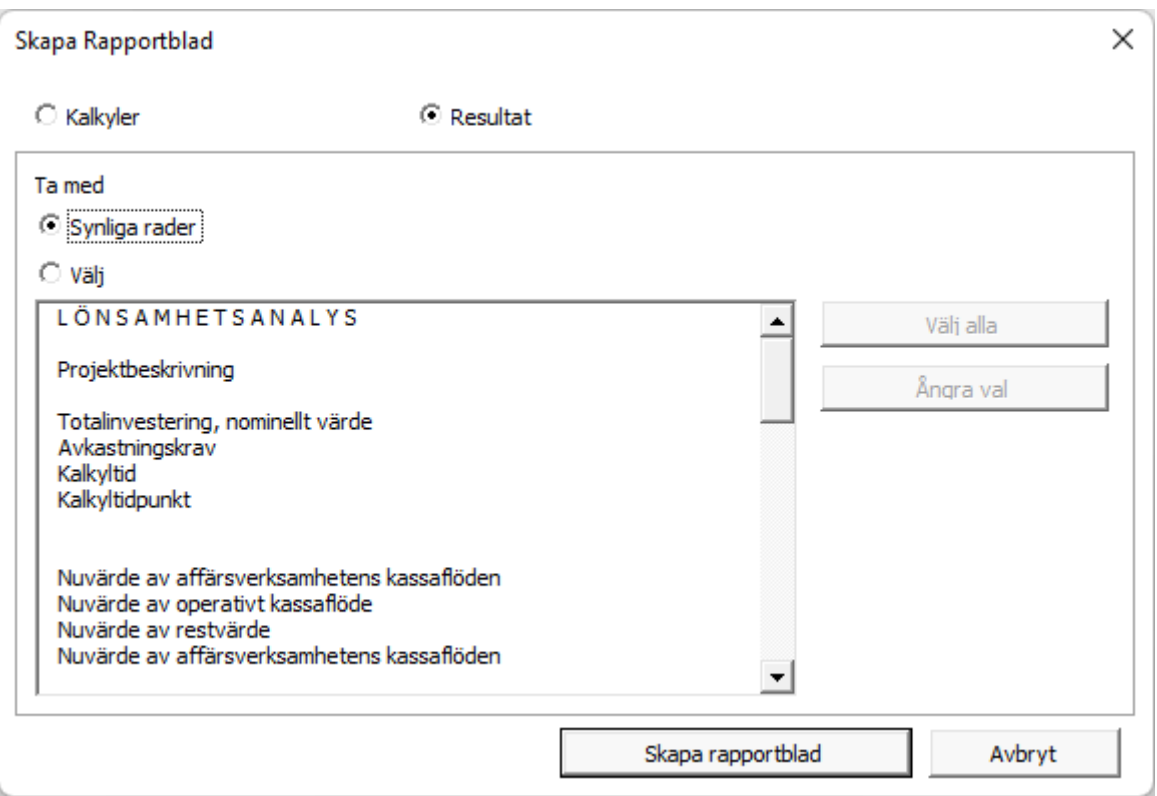

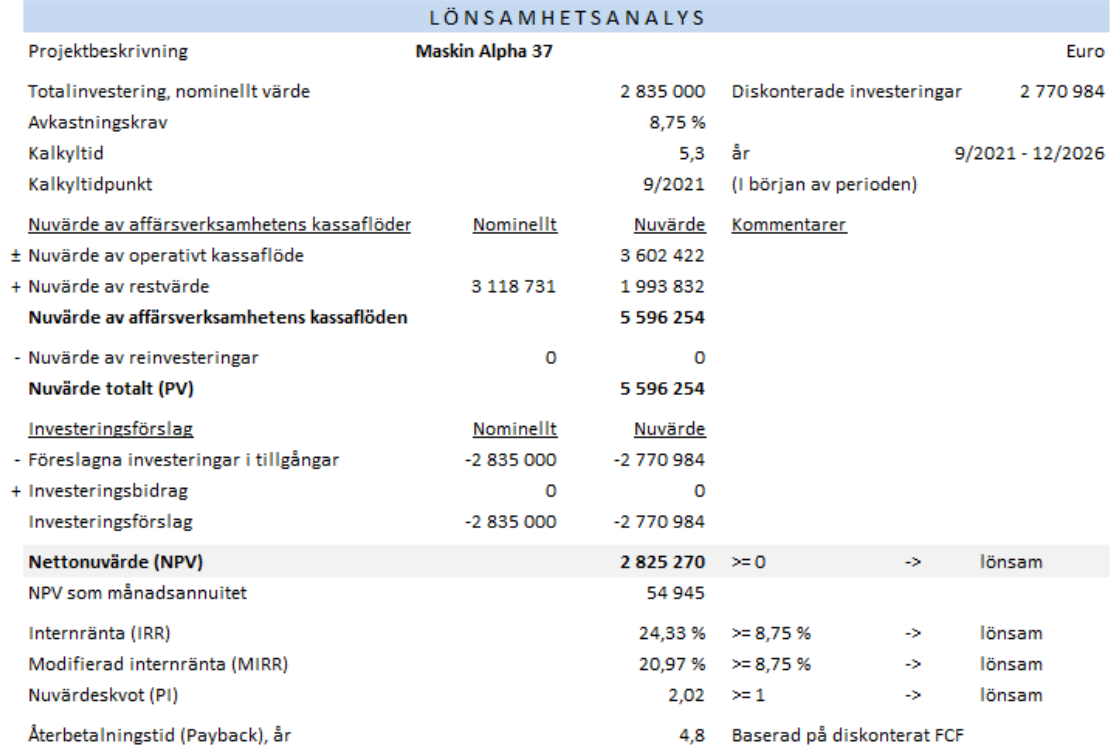

#### Du kan också välja rader som du vill inkludera.

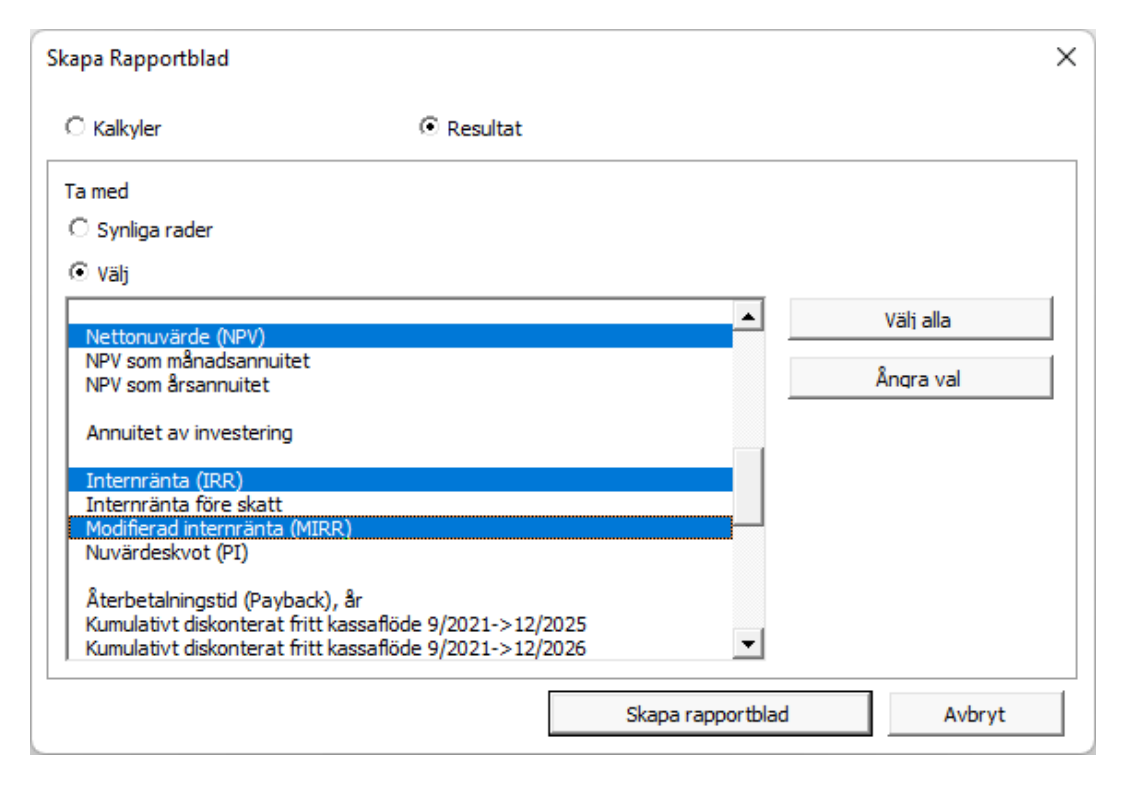

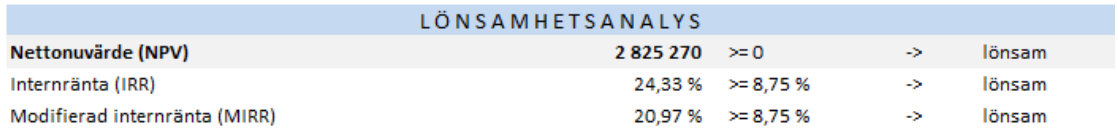

## **5 Analys**

Känslighetsanalyserna belyser riskerna vid utvärdering av investering, projekt eller verksamhet. Vanligen är känslighetsanalyserna beräkningar som visar hur alternativa antaganden eller värden för de olika variablerna påverkar lönsamheten. Analyserna kan användas för att hitta gränsvärden (kritisk punkt) där kalkylen blir olönsam eller vilka antaganden som gör att två kalkyler sig vad gäller lönsamhet

Känslighetsanalyserna ger en uppfattning hur lönsamheten påverkas om ett grundantagande eller annat värde förändras (exempelvis om anskaffningskostnaden stiger med 10 % eller att rörliga kostnader sjunker med 5 %). Man kan fritt modellera möjliga förändringar och deras påverkan, själva kalkylen förändras inte.

Analyser kan göras separat för varje parameter. De förändrar sig procentuellt lika mycket under hela kalkylperioden. För att kunna utvärdera förändringen i en variabel för en speciell period (eller för att kunna simulera förändringar för flera parameter), matar man in förändringarna i den aktuella investeringskalkylen.

Kombinationer av två eller flera variabler kan leda till helt olika resultat. Ett sätt är då att göra analysen för en variabel i taget för att identifiera de variabler som har störst påverkan på lönsamheten. Därefter kan man mata in de mest kritiska variablerna i investeringskalkylen.

## *5.1 Uppdatera grafer automatiskt*

Grafer kan uppdateras automatiskt eller manuellt (standard). Man kan ändra till automatisk uppdatering från Invest for Excel®-menyn (Övrigt – Optioner – Övriga Optioner):

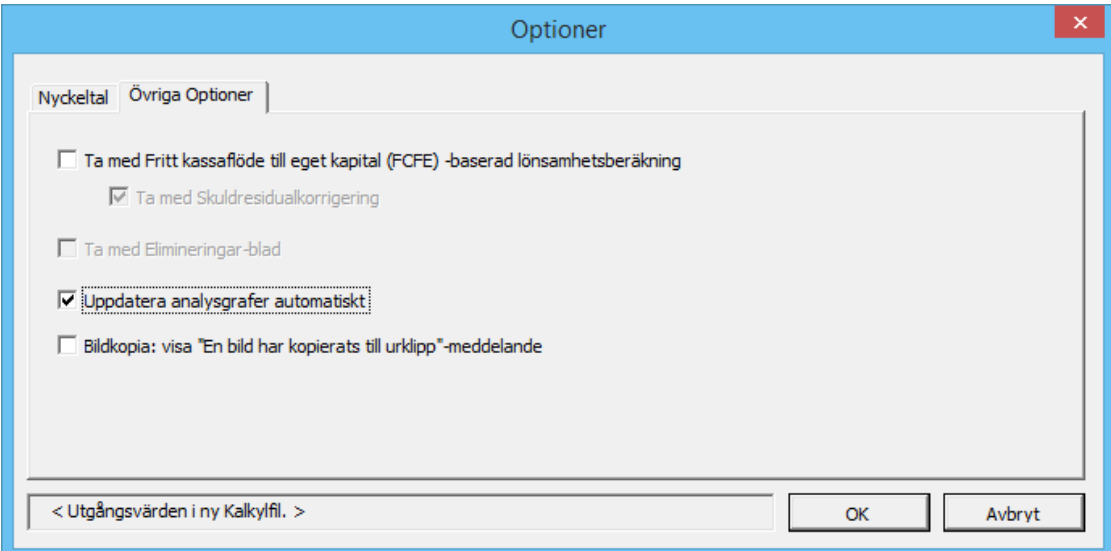

När automatisk uppdatering är aktiverad uppdateras varje analys på ett blad när det aktiveras. Notera att uppdateringar kan ta lite tid.

## *5.2 Kalkylräntans inverkan på lönsamheten*

Man kan analysera kalkylräntans inverkan på lönsamheten genom att mata in alternativa kalkylräntor. Förändringar med ±10% and ±20% visas som standard.

Mata in värdena och tryck sedan på  $\Box$  knappen till vänster, för uppdatering. Notera att analyserna kräver manuell uppdatering.

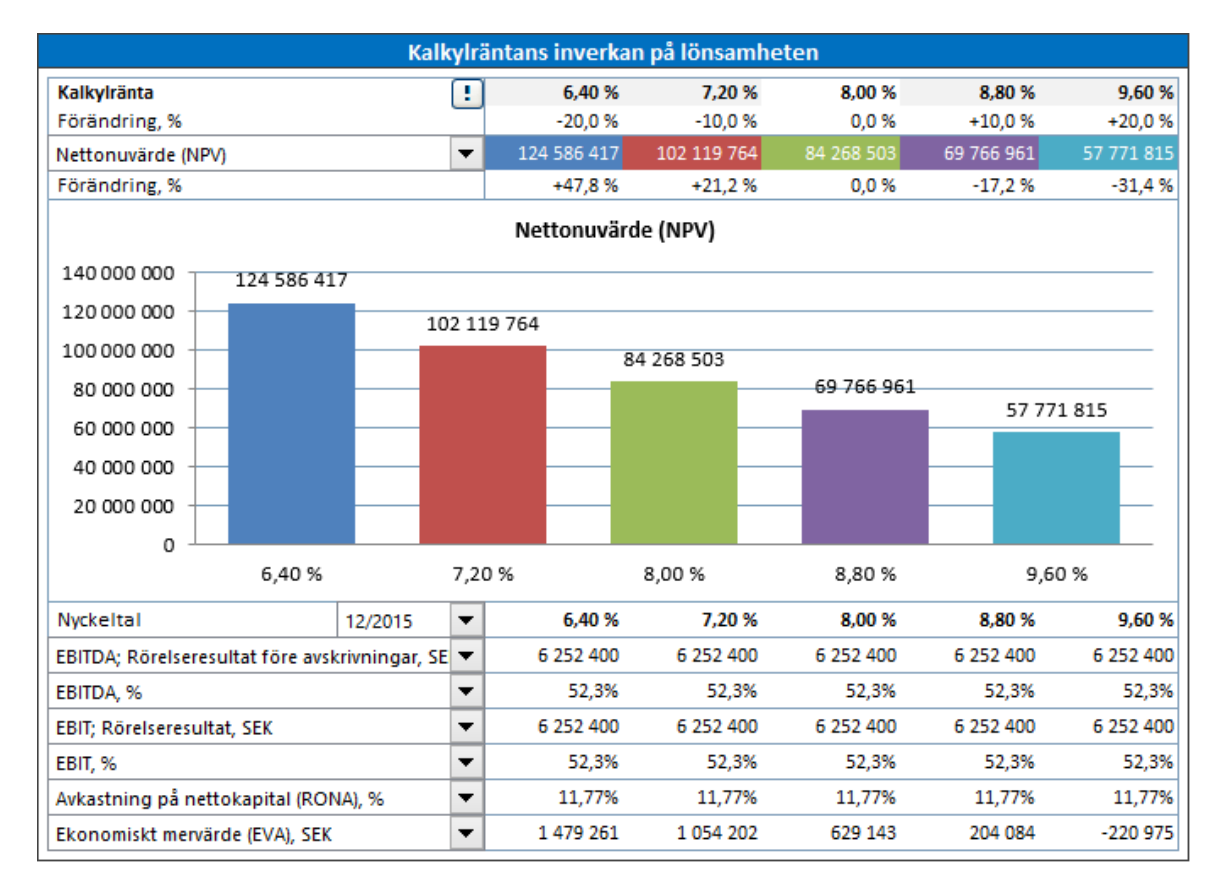

Analysen kan göras för Nettonuvärde (NPV), Nuvärdeskvot (PI), Diskonterat ekonomiskt mervärde (DCVA), Återbetalningstid (Payback), år, Enkel Payback, år.

Under stapeldiagrammet finns en annan rullgardinsmeny där kan välja period samt nyckeltal som man vill analysera. Tabellen visar förändringens inverkan på nyckeltal för viss period (vanligen valt år). Som standard visas. *EBITDA; Rörelseresultat före avskrivningar, EBITDA, %, EBIT; Rörelseresultat, EBIT, %, Avkastning på nettokapital (RONA), % samt Ekonomiskt mervärde (EVA).* Nyckeltal som man själv definierat i "Nyckeltal"-tabellen, finns med i rullgardinsmenyn och kan analyseras på samma sätt.

När man inkluderar Fritt kassaflöde till eget kapital (FCFE) i kalkylen visas även Nettonuvärde till eget kapital (NPVe) Återbetalningstid till eget kapital, år samt Enkel Payback till eget kapital, år. Förändring i avkastningskrav för eget kapital används för dessa nyckeltal.

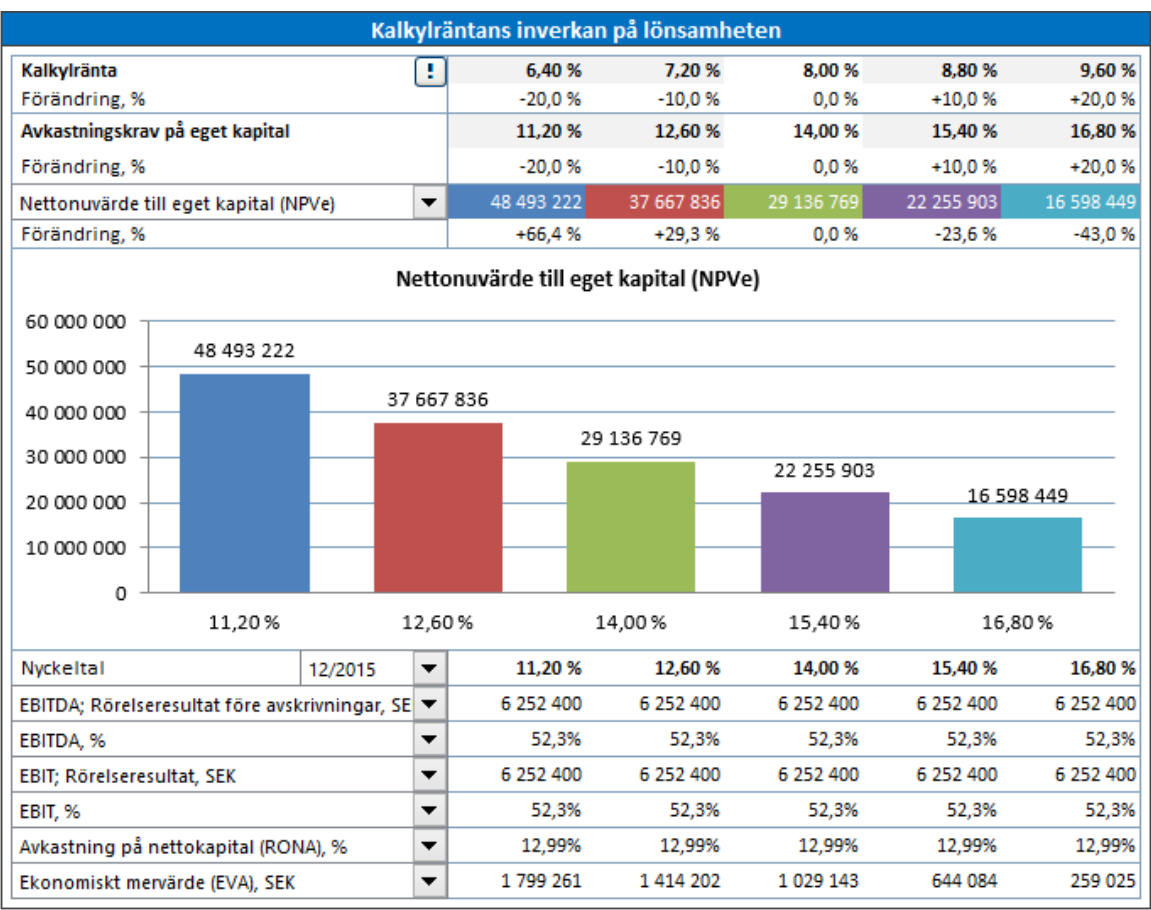

#### *5.3 Totalinvesteringens inverkan på lönsamheten*

Här kan man analysera hur investeringarnas storlek påverkar lönsamheten genom att mata in alternativa investeringsbelopp. Förändringar med ±10% and ±20% visas som standard. Mata in värdena och tryck sedan på **k**nappen till vänster, för uppdatering. Notera att analyserna kräver manuell uppdatering.

Frågan man bör ställa sig: Hur påverkas lönsamheten om vi kan göra investeringen med ett mindre investeringskapital eller hur mycket mer kan vi tillåta att investeringen kostar och ändå uppfylla vårt lönsamhetsmål?

Förändringen i totalinvesteringen är i medeltal, d.v.s. eventuellt fördelningsförhållande mellan olika investeringsposter (exempelvis maskiner och byggnader) bibehålls när man gör analysen.

Från rullgardinsmenyn kan man välja mellan: Nettonuvärde (NPV), Internränta (IRR), Internränta före skatt, Modifierad internränta (MIRR), Nuvärdeskvot (PI), Diskonterat ekonomiskt mervärde (DCVA), Återbetalningstid (Payback), år, Enkel Payback, år. Notera att Payback är begränsat till kalkyltiden samt att restvärde, evig konsol eller extrapolering inte beaktas.

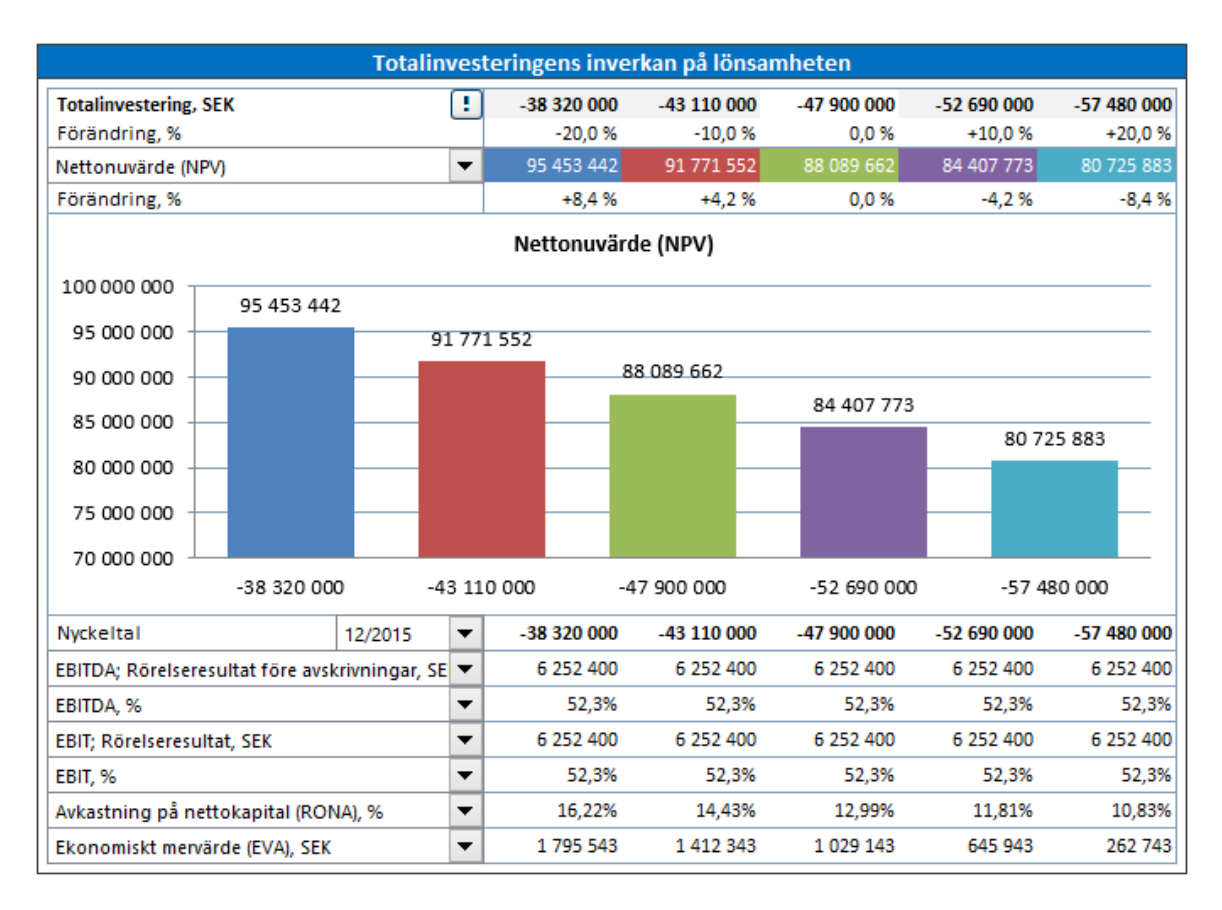

Under stapeldiagrammet finns en annan rullgardinsmeny där kan välja period samt nyckeltal som man vill analysera. Tabellen visar förändringens inverkan på nyckeltal för visst år. Som standard visas. *EBITDA; Rörelseresultat före avskrivningar, EBITDA, %, EBIT; Rörelseresultat, EBIT, %, Avkastning på nettokapital (RONA), % samt Ekonomiskt mervärde (EVA).* Nyckeltal som man själv definierat i "Nyckeltal"-tabellen, finns med i rullgardinsmenyn och kan analyseras på samma sätt.

## *5.4 Intäkternas inverkan på lönsamheten*

Här kan man analysera hur intäkternas storlek påverkar lönsamheten genom att mata in alternativa intäktsbelopp. Förändringar med ±10% and ±20% visas som standard. Mata in värdena och tryck sedan på unappen till vänster, för uppdatering. Notera att analyserna kräver manuell uppdatering.

Från rullgardinsmenyn kan man välja mellan: Nettonuvärde (NPV), Internränta (IRR), Internränta före skatt, Modifierad internränta (MIRR), Nuvärdeskvot (PI), Diskonterat ekonomiskt mervärde (DCVA), Återbetalningstid (Payback), år, Enkel Payback, år. Notera att Payback är begränsat till kalkyltiden samt att restvärde, evig konsol eller extrapolering inte beaktas.

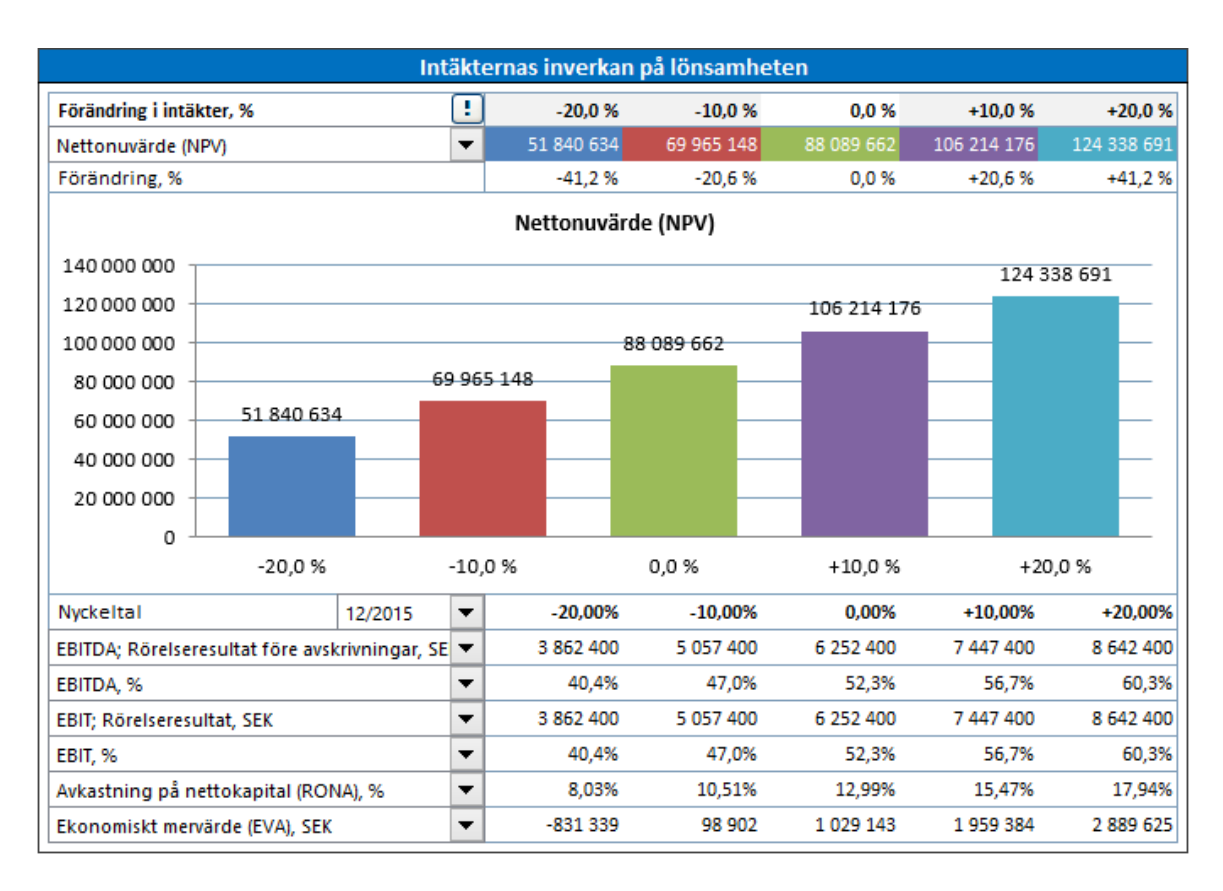

Under stapeldiagrammet finns en annan rullgardinsmeny där kan välja period samt nyckeltal som man vill analysera. Tabellen visar förändringens inverkan på nyckeltal för visst år. Som standard visas. *EBITDA; Rörelseresultat före avskrivningar, EBITDA, %, EBIT; Rörelseresultat, EBIT, %, Avkastning på nettokapital (RONA), % samt Ekonomiskt mervärde (EVA).* Nyckeltal som man själv definierat i "Nyckeltal"-tabellen, finns med i rullgardinsmenyn och kan analyseras på samma sätt.

## *5.5 Rörliga kostnader inverkan på lönsamheten*

Hänvisning till avsnitt 5.4, Intäkters inverkan på lönsamheten. Här simulerar man effekterna av förändringar i de rörliga kostnaderna.

#### *5.6 Fasta kostnaders inverkan på lönsamheten*

Hänvisning till avsnitt 5.4, Intäkters inverkan på lönsamheten. Här simulerar man effekterna av förändringar i de fasta kostnaderna.

### *5.7 Valbar variabels inverkan på lönsamheten*

Man kan skapa upp till 6 valbara variabler. En valbar variabel kan väljas från investeringsrader, intäktsrader, rader för rörliga kostnader eller rader för fasta kostnader. Exempel:

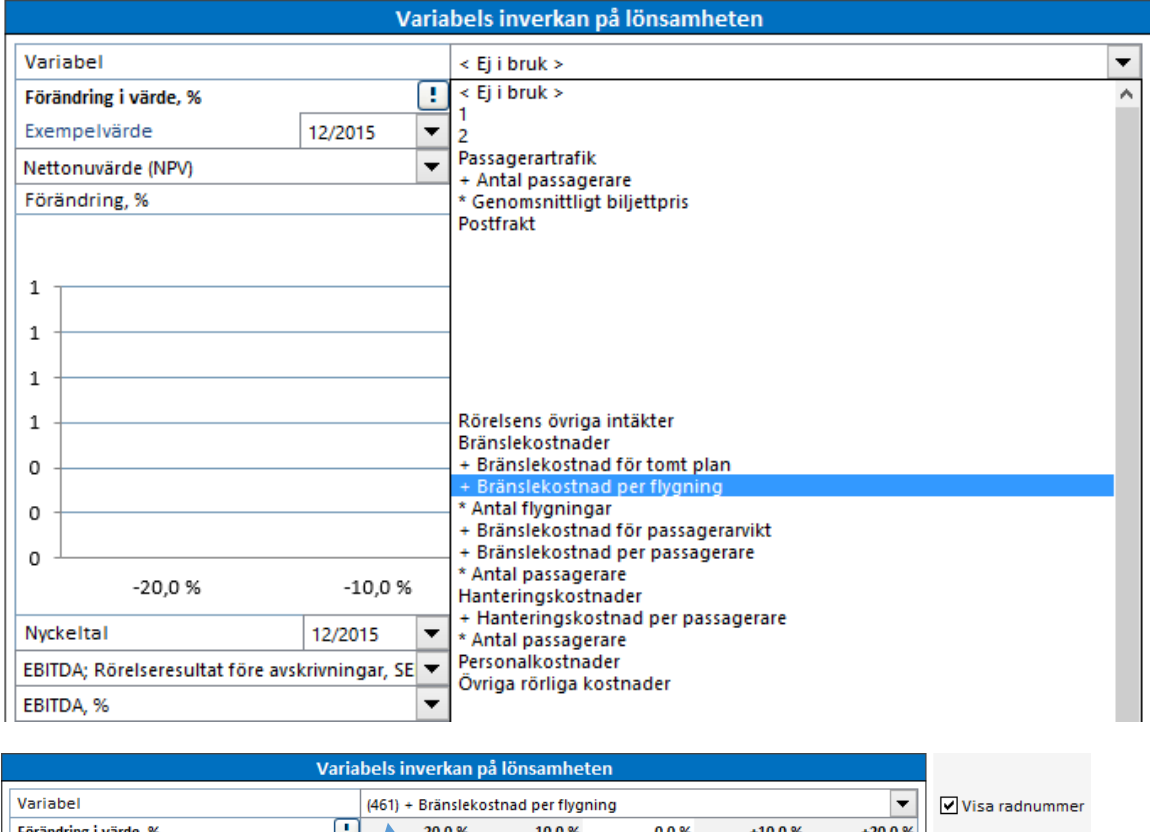

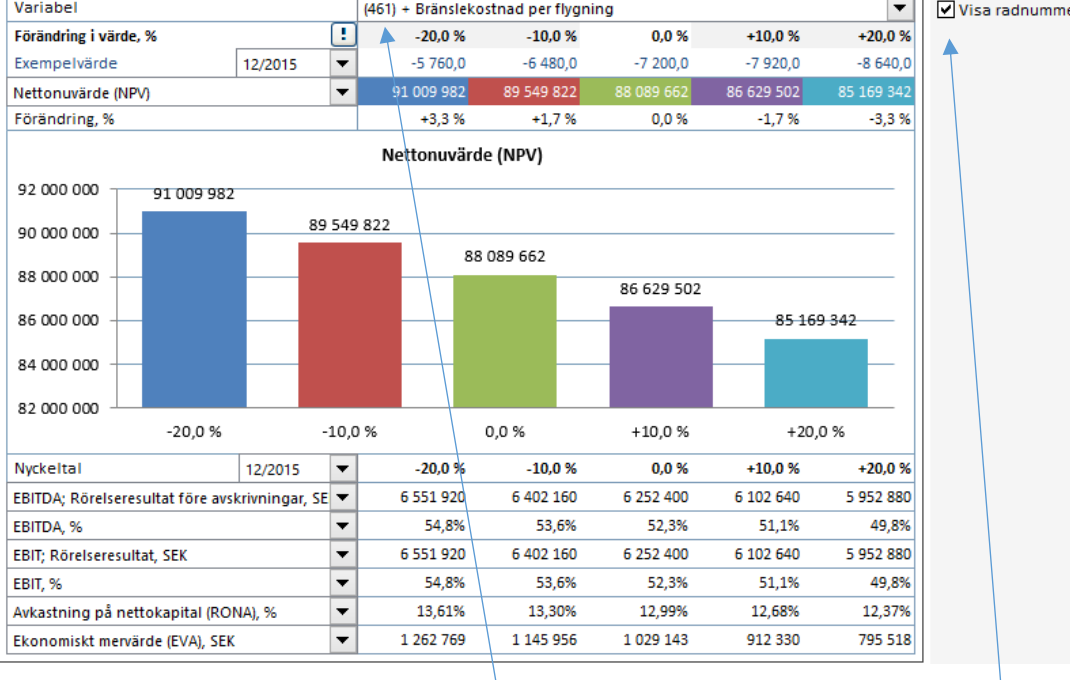

Man kan välja om man vill inkludera radnumret i rullgardinsmenyn genom att markera rutan bredvid analysen.

## *5.8 Göm/visa nyckeltal i analyser*

Tryck på  $\Box$  -tryckknappen uppe till vänster av analysen för att gömma/visa nyckeltalrader i analyser.

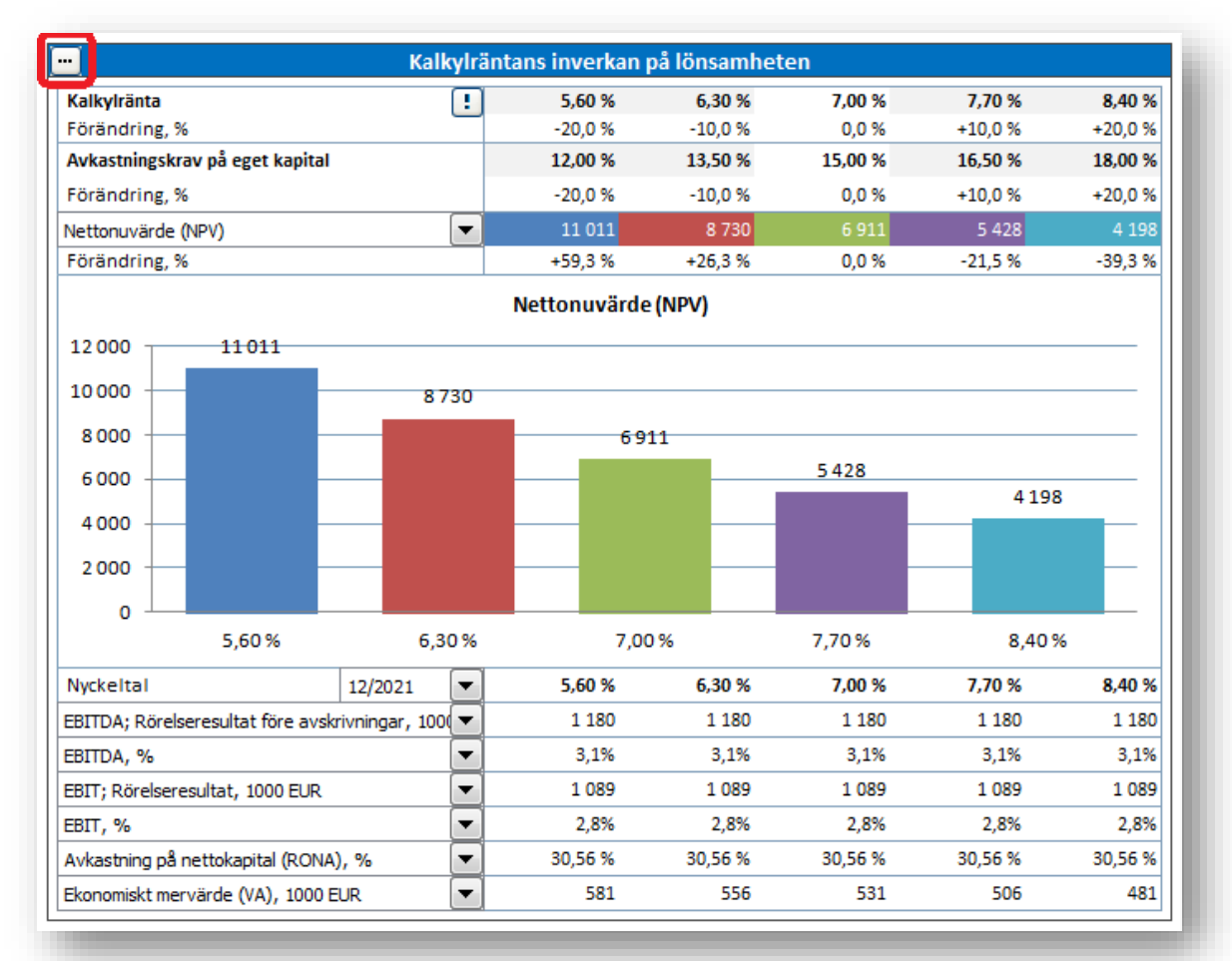

#### Välj antal nyckeltalrader du vill visa.

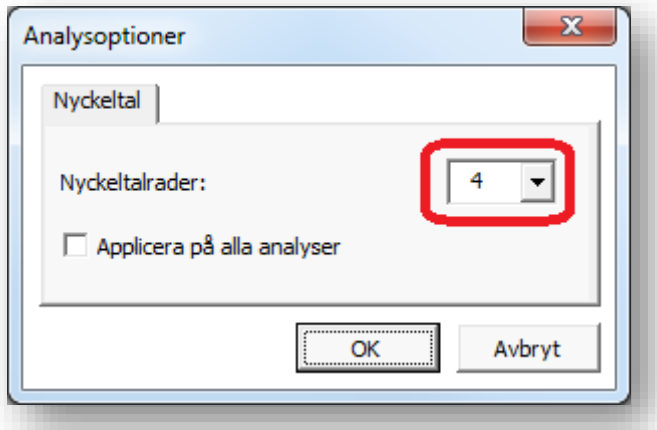

Övriga nyckeltalrader göms.

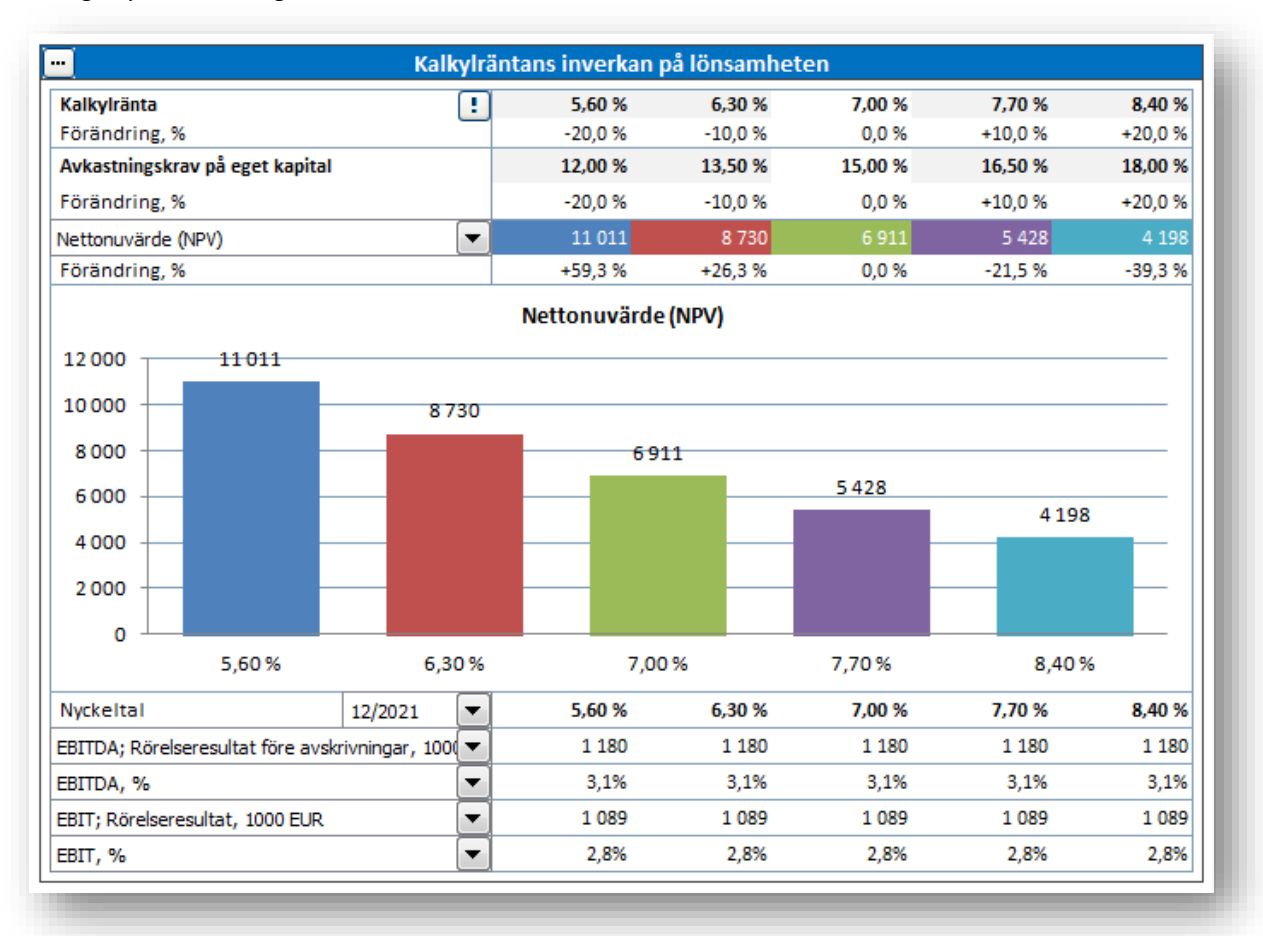

Du kan välja att applicera valet på alla analyser genom att kryssa för "Applicera på alla analyser".

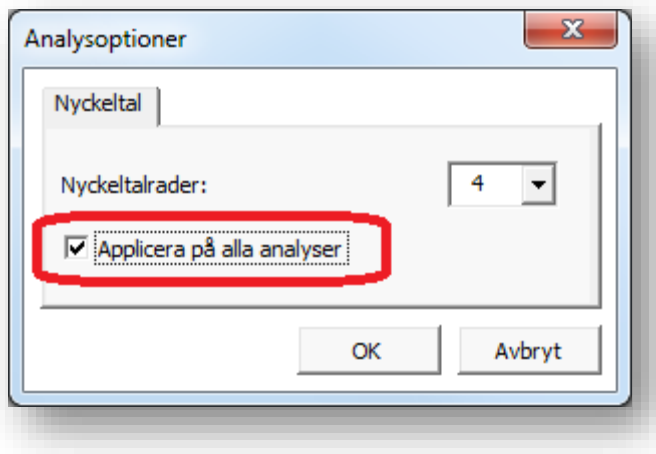

## *5.9 Monte Carlo-simulering*

Monte Carlo-simulering kan användas för att utvärdera en eller flera variablers risk i ett projekt. Slumpvisa tal matas in i den eller de aktuella cellerna för att beräkna fördelningen av resultatvärdena. Variablerna förutsätt ha normal fördelning, d.v.s. alla värden mellan de specificerad minium-och maximumvärdena beaktas vid beräkningen.

I exemplet nedan förutsätter vi stor osäkerhet av försäljningspriset för elektricitet i ett vindkraftverk.

#### INVESTERINGAR (-) / REALISERINGAR (+)

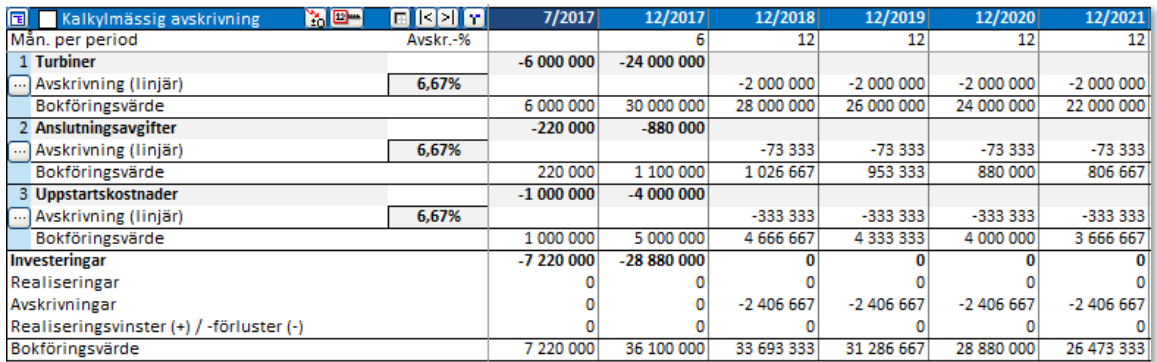

#### **RESULTATRÄKNING**

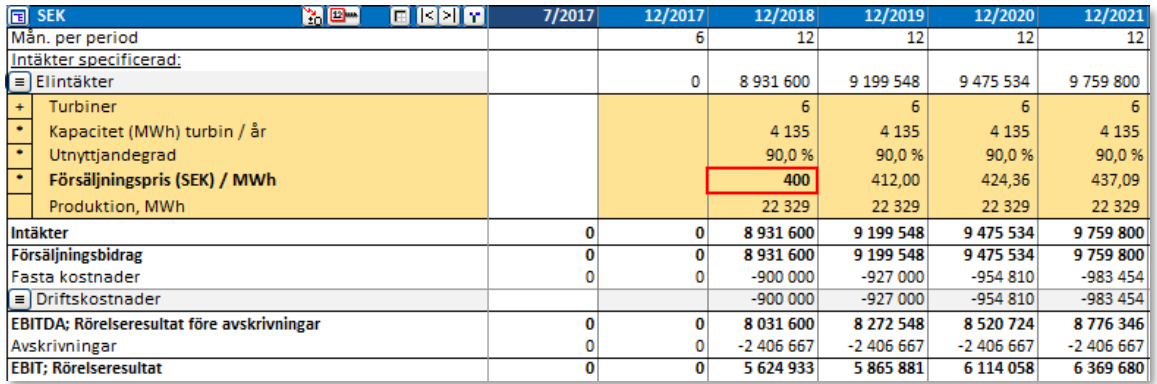

I exemplet är försäljningspriset under kalkyltiden beräknat med utgångspunkt från första årets försäljningspris (förväntad årlig ökning med 3% i exemplet ovan). Då kan man använda Monte Carlosimulering för att uppskatta risken. Tryck på "Monte Carlo" under fliken "Analys" i Invest for Excels programmeny för att skapa en Monte Carlo-simulering.

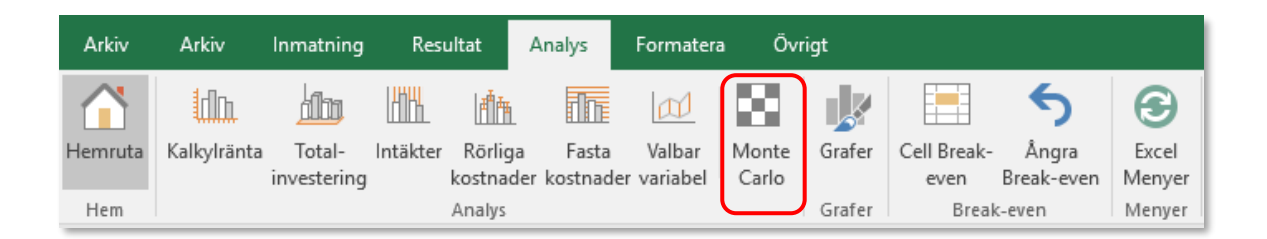

En dialogruta öppnas, markören står då i fältet "Select variable cell". Välj det första årets försäljningspris genom att markera den cellen i kalkylbladet och tryck på "Run".

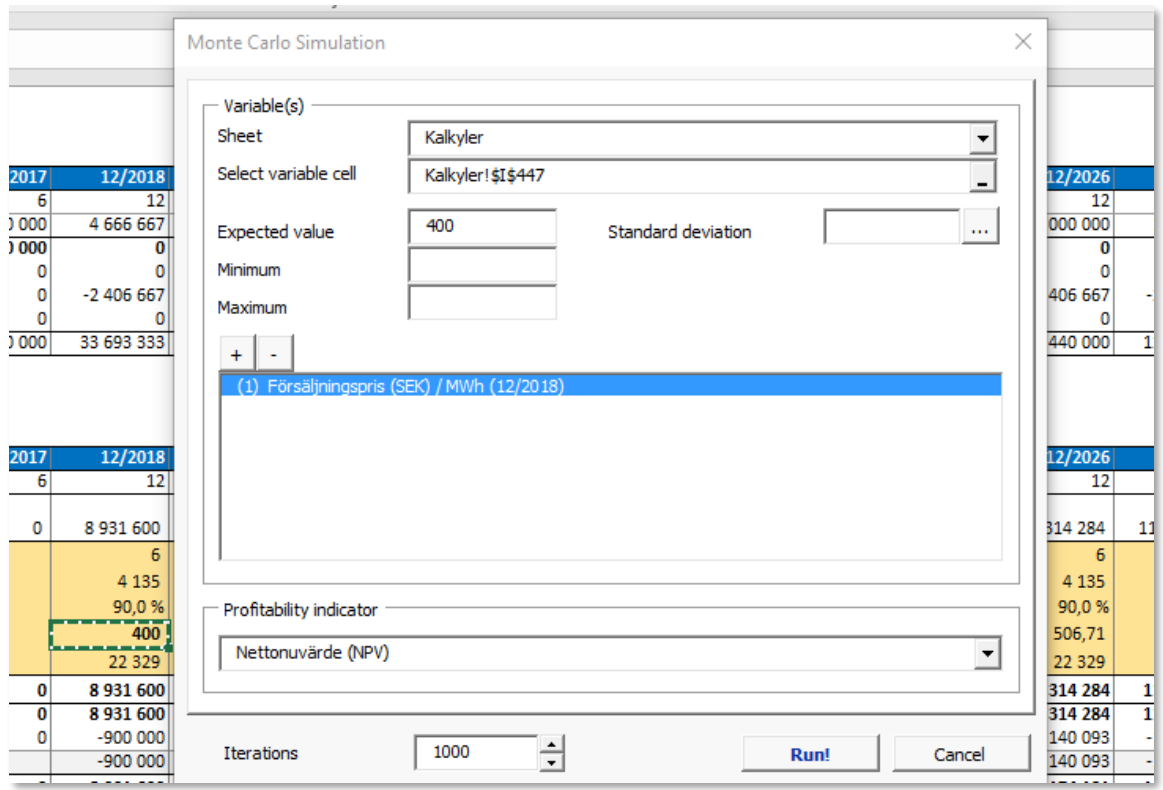

Cellvärdet syns i "Expected value". Därefter matar man in minimum-och maximumvärde för försäljningspriset. Vi antar att priset kan gå ned så lågt som till 200 och så högt som 600 under 2018.

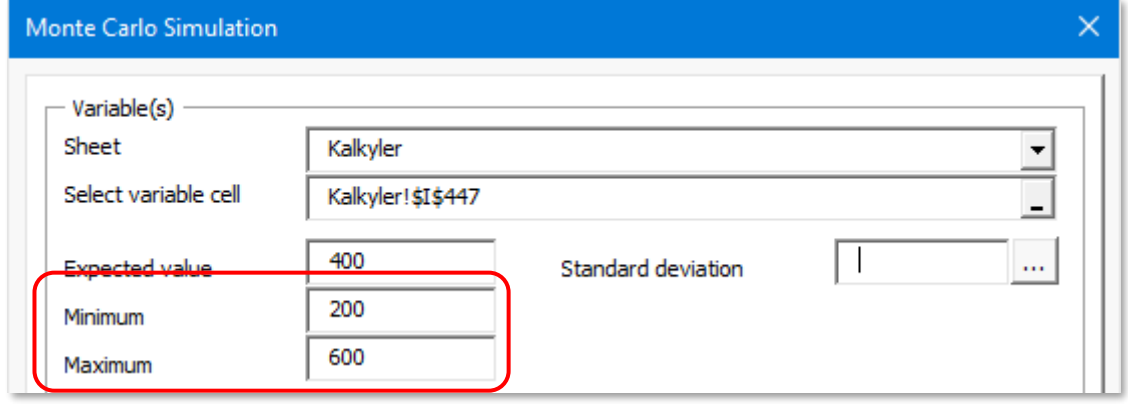

Låt oss också anta att vi inte vet vad standardavvikelsen för försäljningspriset för elektricitet är, men vi har tillgång till statistisk data för tidigare års priser. Från dessa data kan vi enkelt beräkna standardavvikelsen. Tryck på "…"-knappen vid fältet för "Standard deviation".

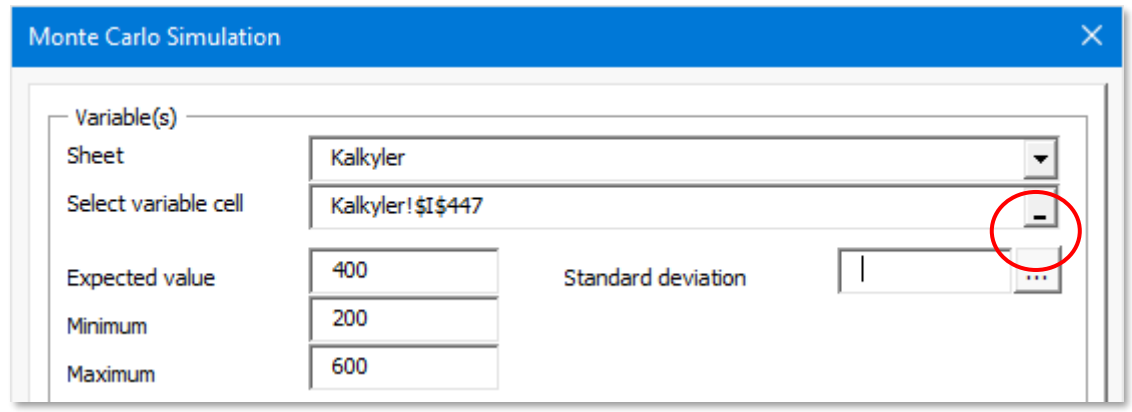

En dialogruta för att beräkna standardavvikelse från ett (cell)område visas.

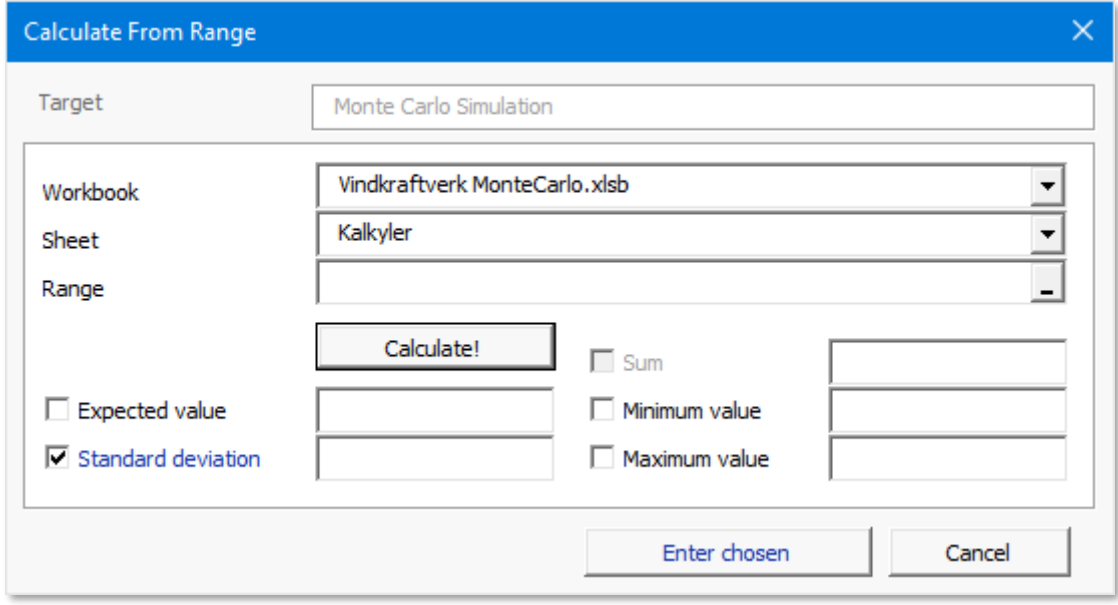

Välj arbetsbok och blad med prisdata.

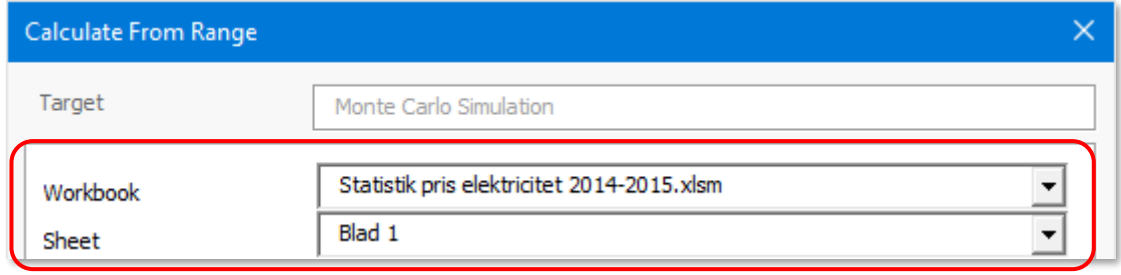

Ställ markören områdesfältet och välj dataområdet från bladet.

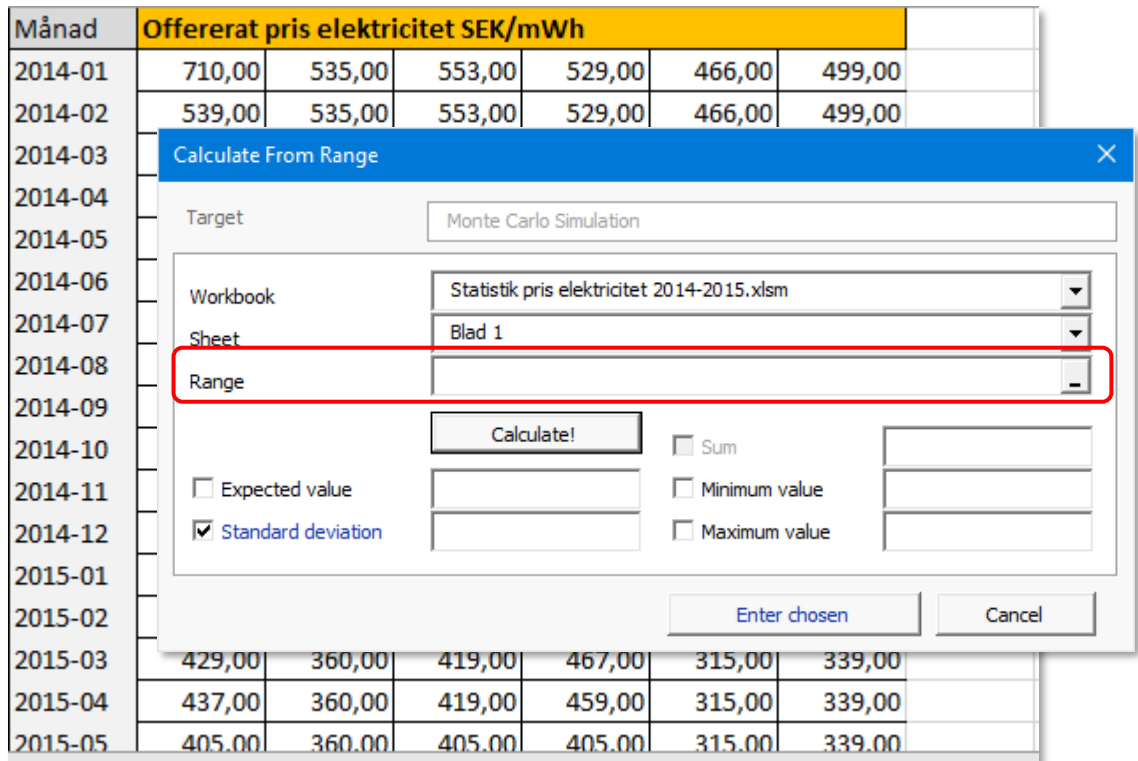

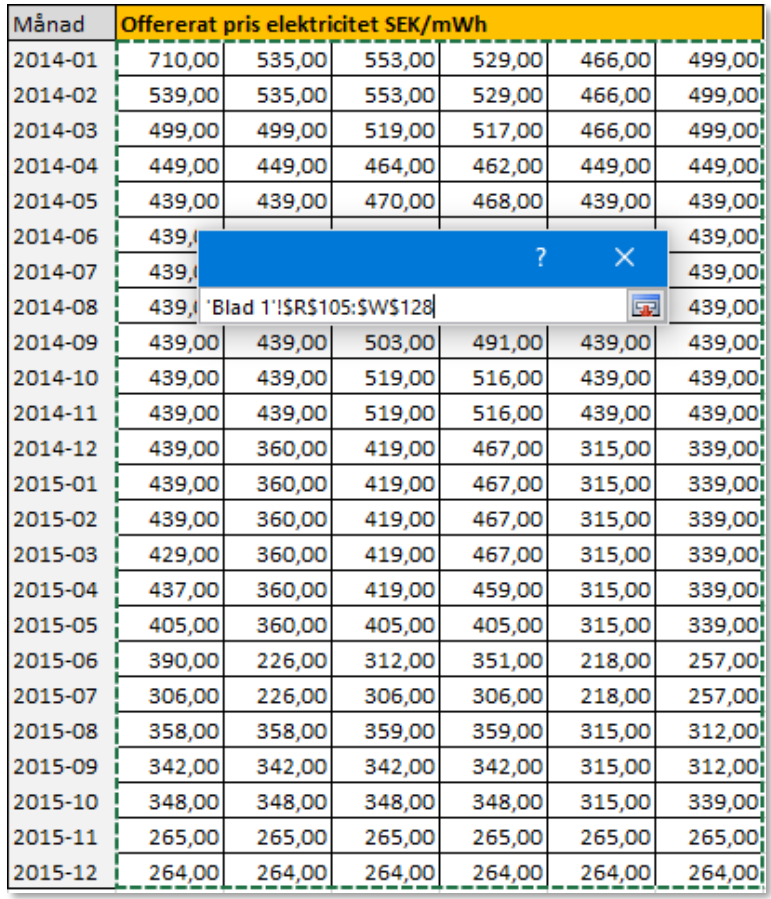

Tryck på "Calculate"-knappen för att beräkna standardavvikelsen.

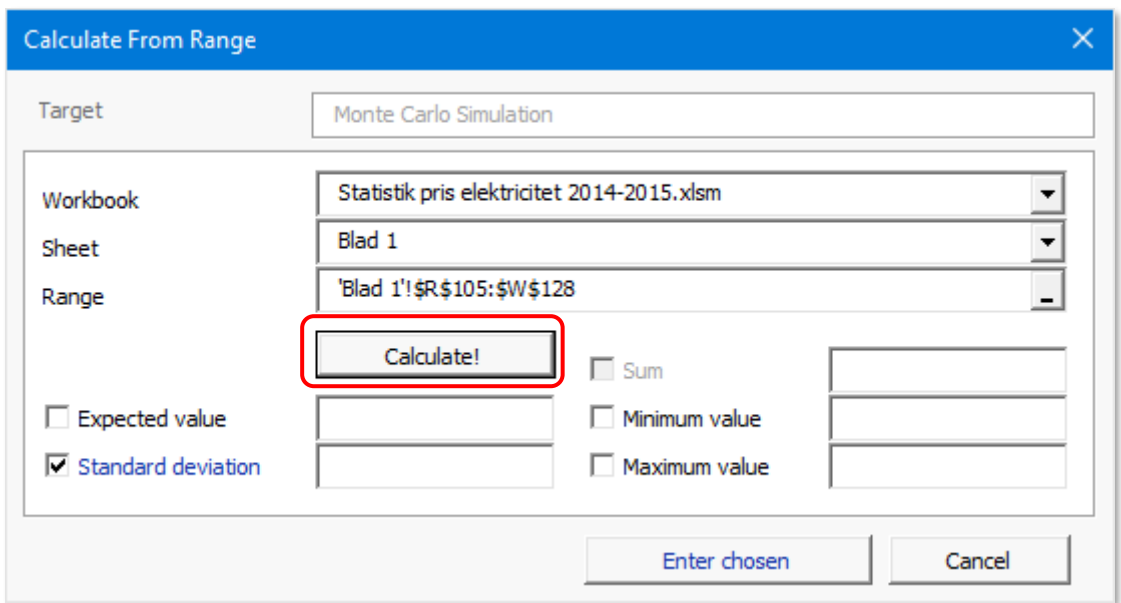

Standardavvikelsen beräknas tillsammans med annan användbar information.

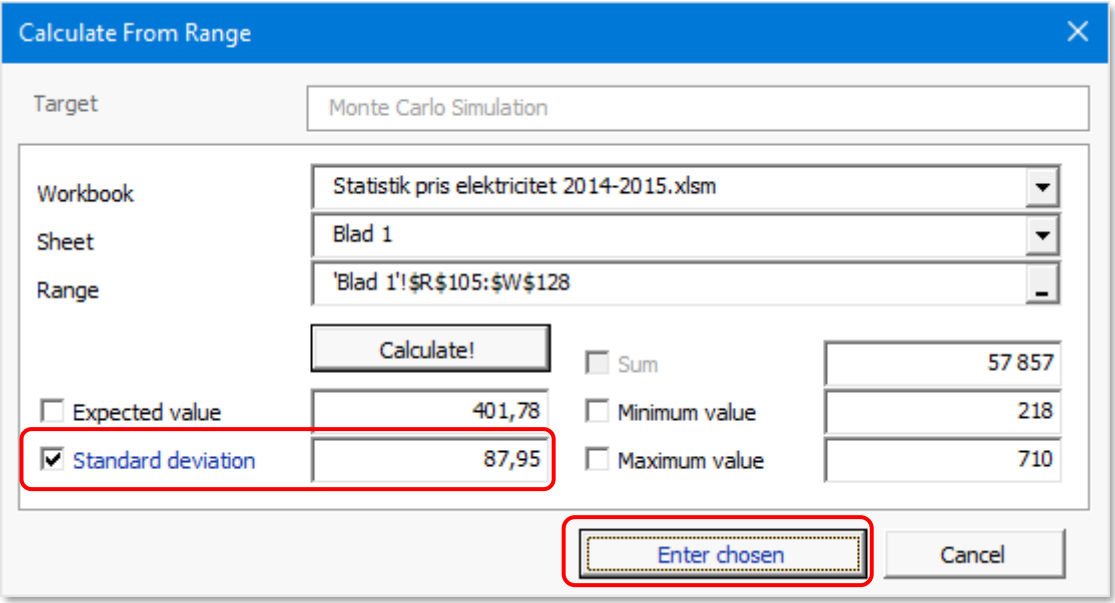

Man kan välja fler värden bara genom att markera rutorna framför texten. I exemplet ovan väljer vi att endast utnyttja standardavvikelsen. Tryck "Enter chosen" -knappen för ta med standardavviklesen till Monte Carlo Simulation dialgrutan.

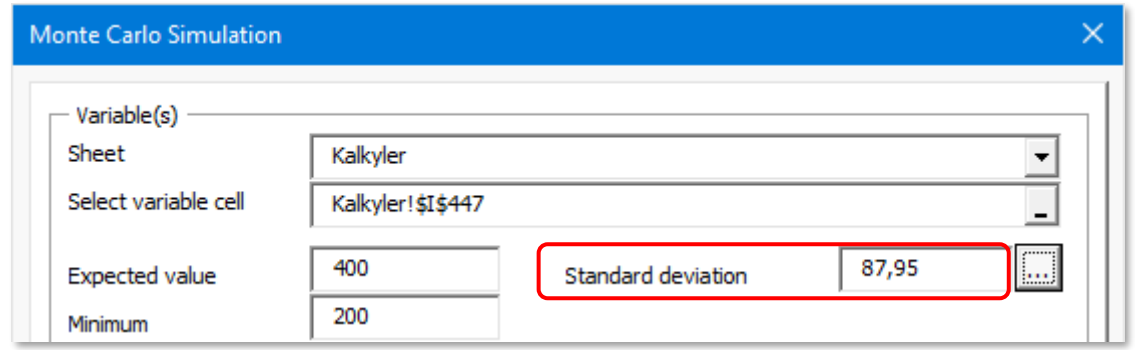

Man skulle kunna välja fler variabler för samma kalkyl genom att trycka på "+"-knappen, men eftersom vi vill göra en enkel simulering väljer vi endast försäljningspriset.

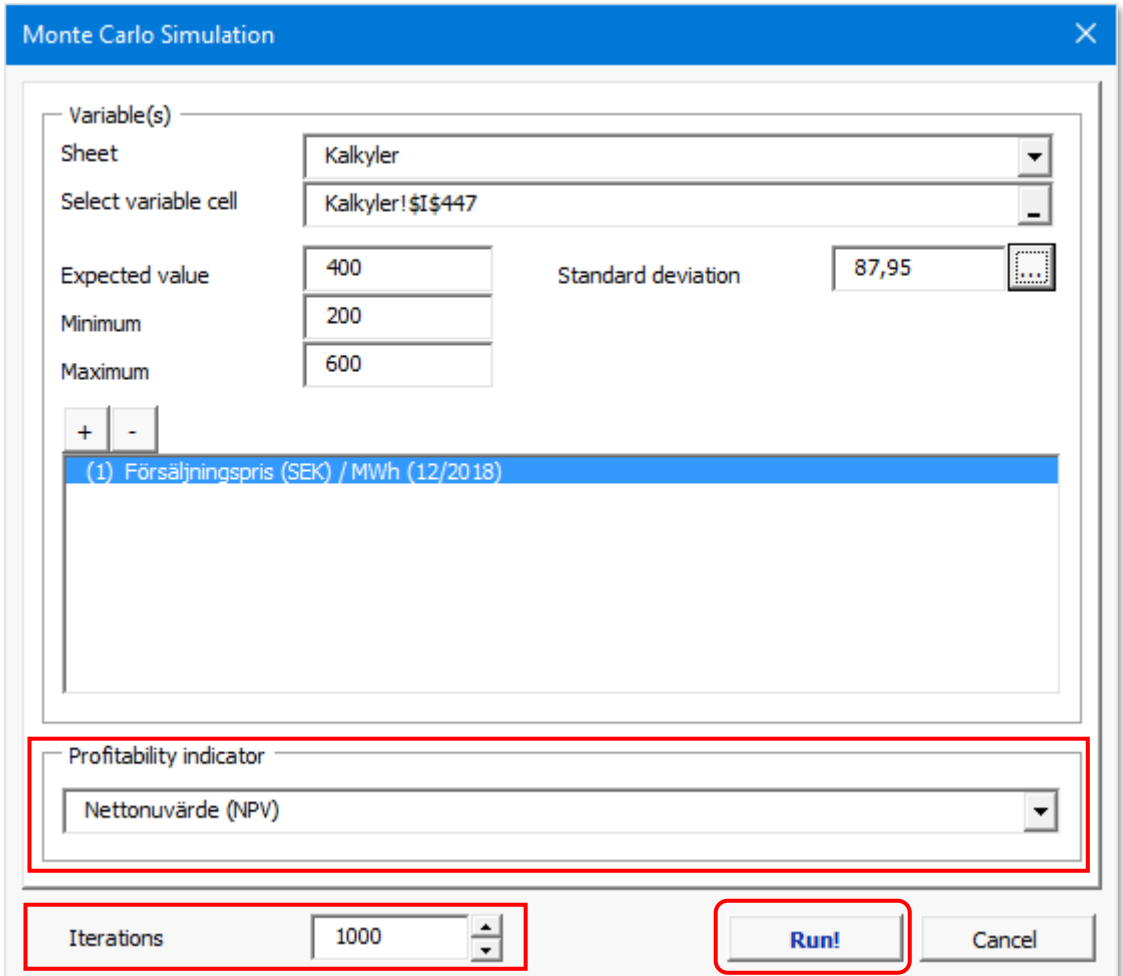

Vi behåller den förvalda lönsamhetsindikatorn Nettonuvärde (NPV) och även Iteration 1 000. Det innebär att 1 000 slumpvisa tal mellan 200 och 600 matas in i den aktuella cellen och det beräknade NPV används i Monto Carlo-simuleringen. Tryck på "Run"-knappen för att utföra simuleringen.

En förloppsindikator visas när simuleringen körs. Körningen kan ta flera mintuter.

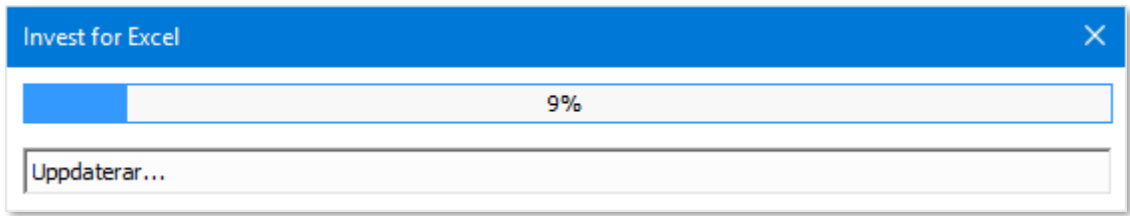

När simuleringen är klar, visas resultatet på ett nytt blad.

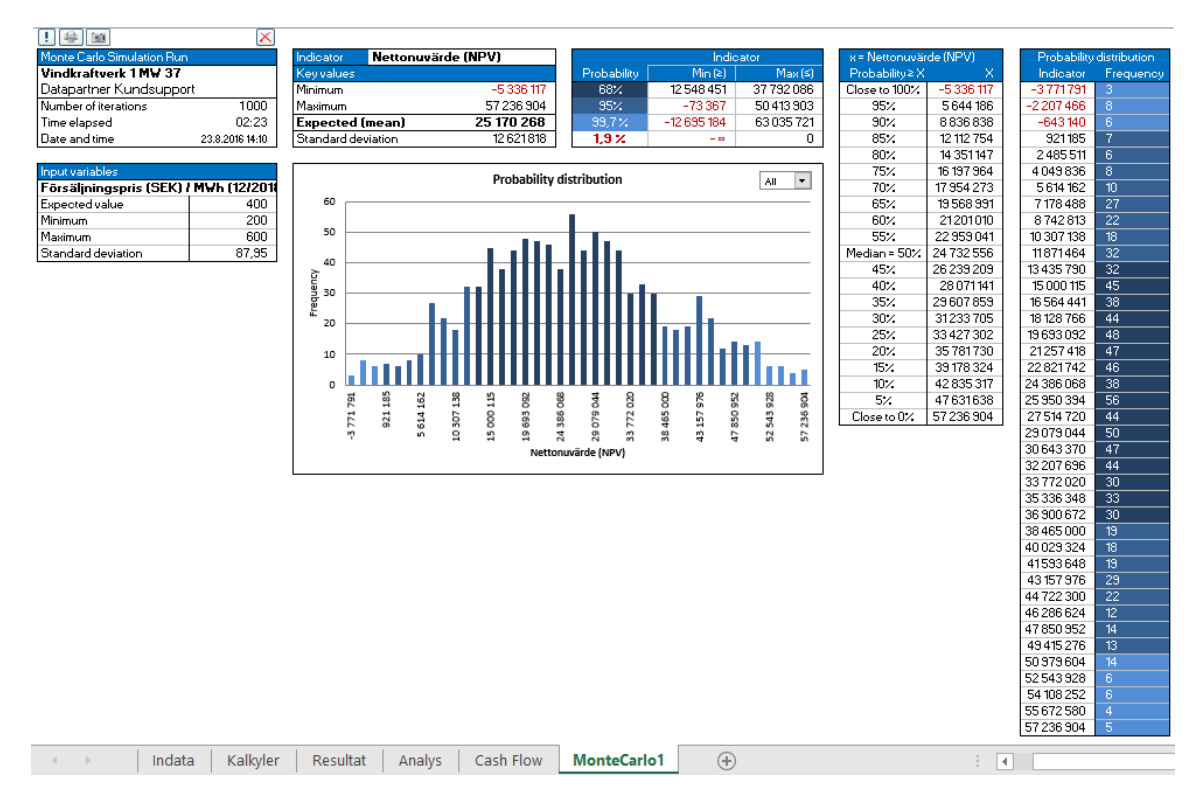

I det övre vänstra hörnet finns allmän information.

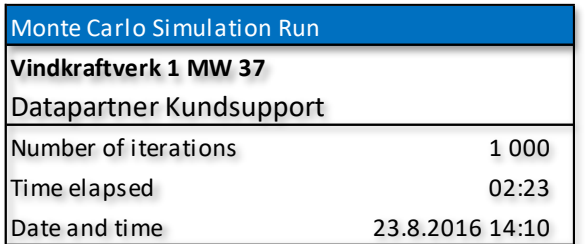

Under det visas information om variablerna.

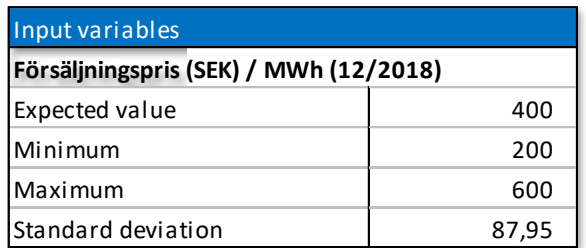

Den första rutan ovanför diagrammet visar:

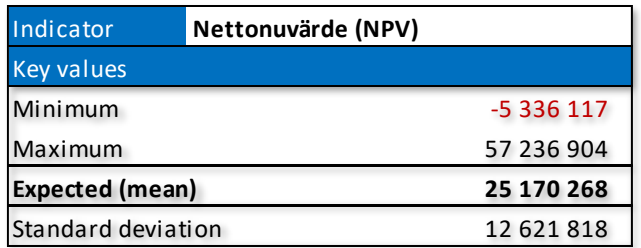

Vi kan se att minimum NPV är -5 336 117 och maximum NPV är 57 236 904.

Förväntat NPV är 25 170 268. När vi jämför med Lönsamhetsanalysen kan vi se att det är ganska nära det beräknade NPV-värdet.

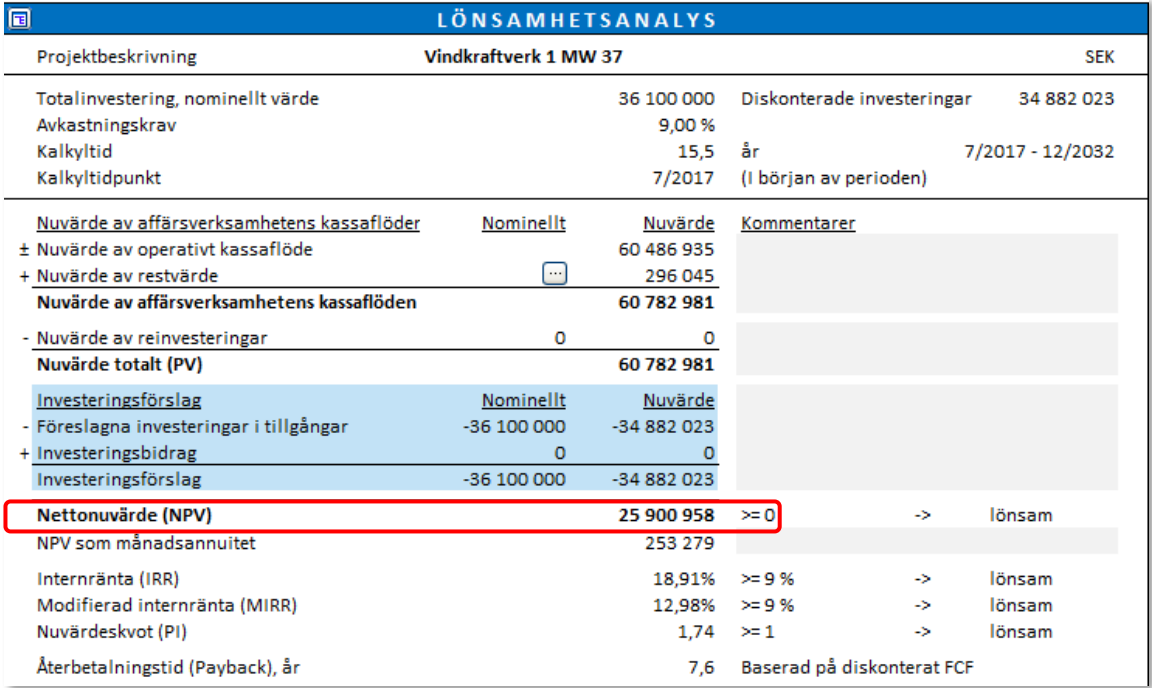

Standardavvikelsen är 12 621 818 och visar variationen av NPV-värdena.

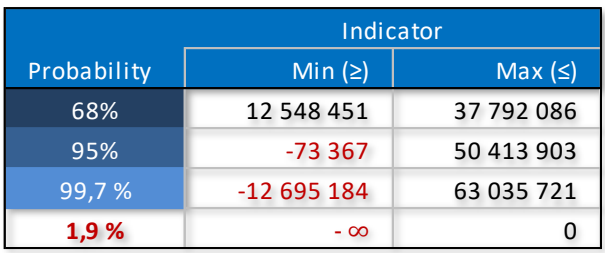

- Det är 68 % sannolikhet att NPV kommer att vara i intervallet 12 548 451 till 37 792 086. Det motsvarar förväntat NPV +/- i Standardavvikelse.
- Det är 95 % sannolikhet att NPV kommer att vara i intervallet -73 367 till 50 413 903. Det motsvarar förväntat NPV +/- 2 ggr. Standardavvikelse.
- Det är 99,7 % sannolikhet att NPV kommer att vara i intervallet -12 695 184 till 63 035 721. Det motsvarar förväntat NPV +/- 3 ggr. Standardavvikelse.
- Det är 1,9 % sannolikhet att NPV blir negativt.

Tabellen nedan visar sannolikheten för att NPV-värdet ska bli högre. Exempelvis kan man se att det är 95 % sannolikhet att NPV kommer att överstiga 5 644 186.

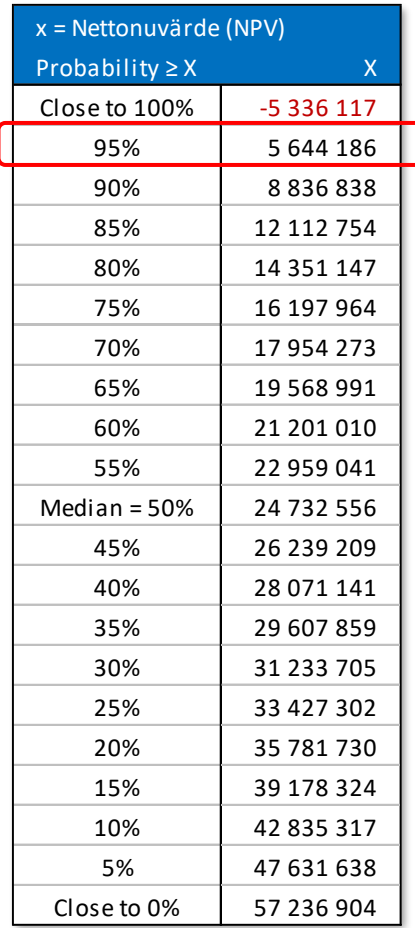

Diagrammet visar fördelningen av de 1 000 NPV-värdena.

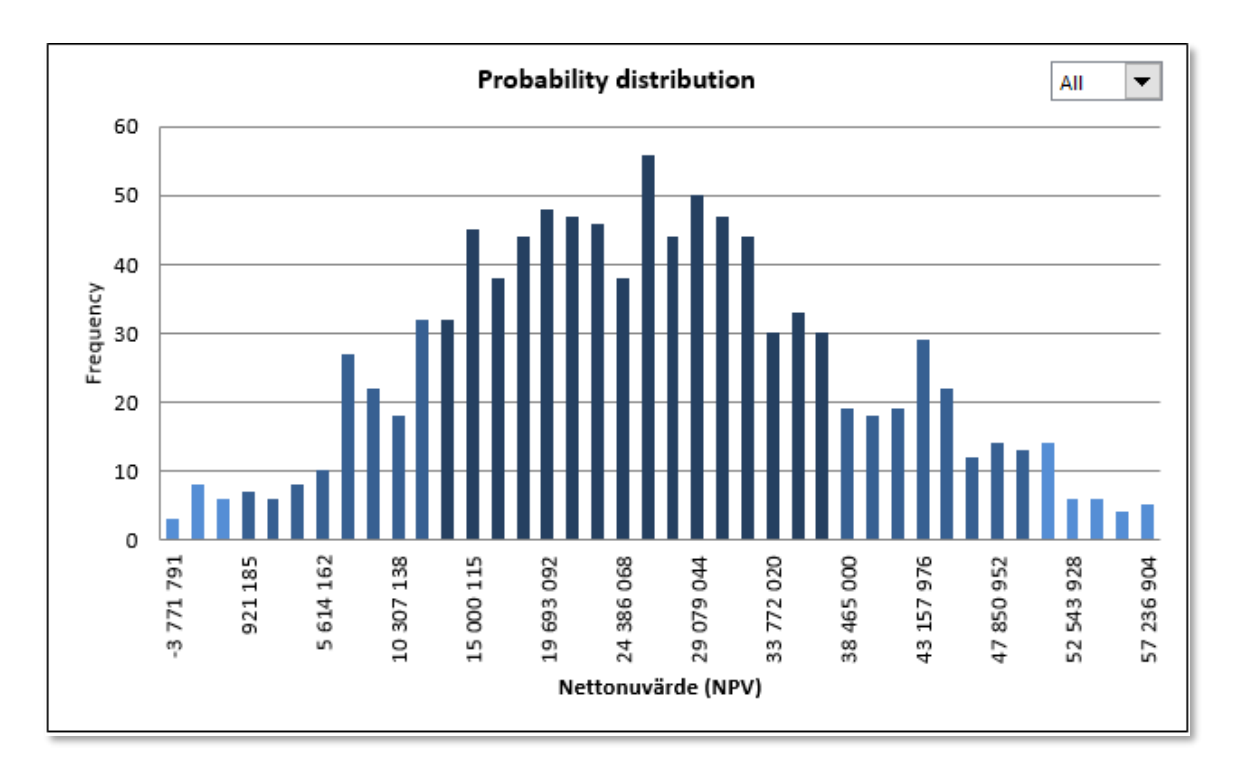

Rullgardinsmenyn kan användas för att visa olika intervaller separat.

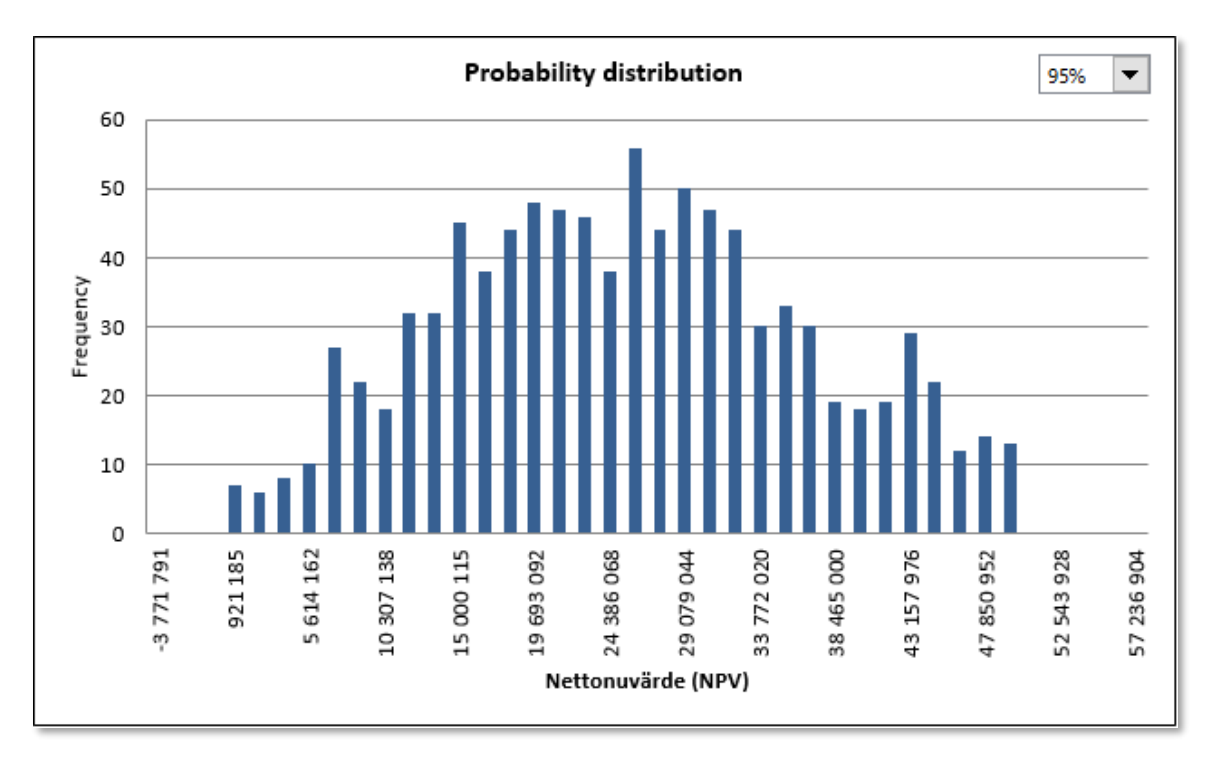

Diagramvärdena visas också i tabellform.

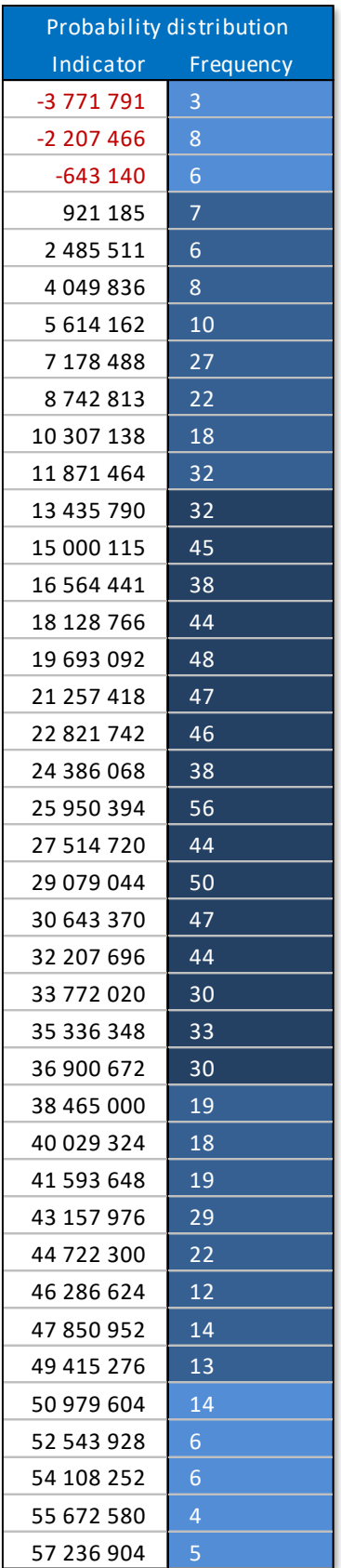

Knapparna uppe i det vänstra hörnet används för att uppdatera, skriva ut, kopiera och radera simuleringar.

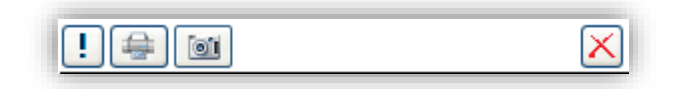

Uppdatera simuleringen. Man kan ändra, lägga till och ta bort värden om man önskar. Dialogrutan för Monte Carlo-simulering visas.

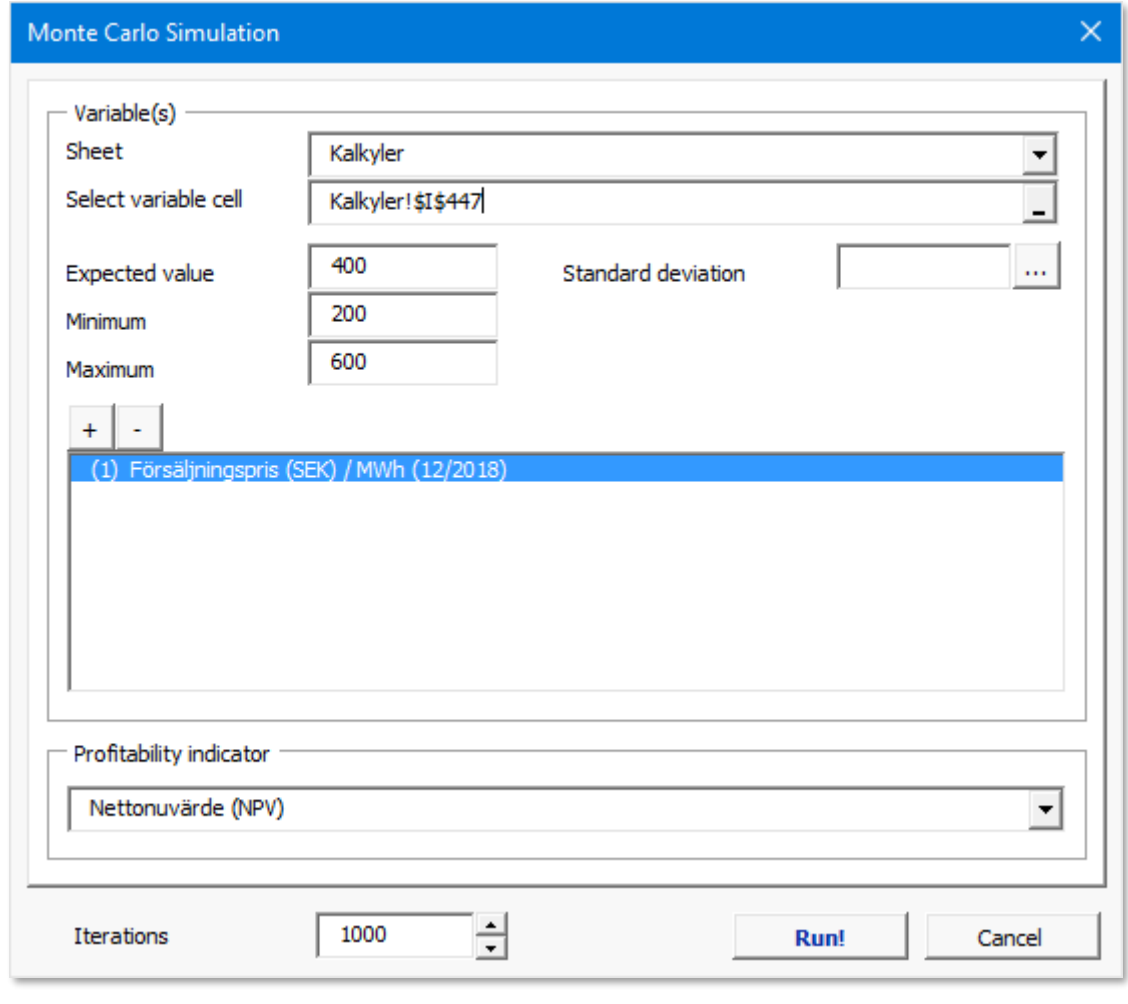

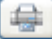

 $\circ$ 

A.

Skriv ut simuleringsbladet.

Kopiera en bild av simuleringen. Om bara en cell är markerad, kopieras hela bladet. Om fler än en cell är markerad kopieras de markerade cellerna. Därigenom kan man på ett enkelt sätt välja och kopiera vad man vill fokusera på i simuleringen.

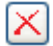

Ta bort simuleringen.

## *5.9.1 Utskriftsoptioner för Monte Carlo-simulering*

Vid utskrift av Monte Carlo-simulering kan du lätt välja från 5 olika vyer att skriva ut.

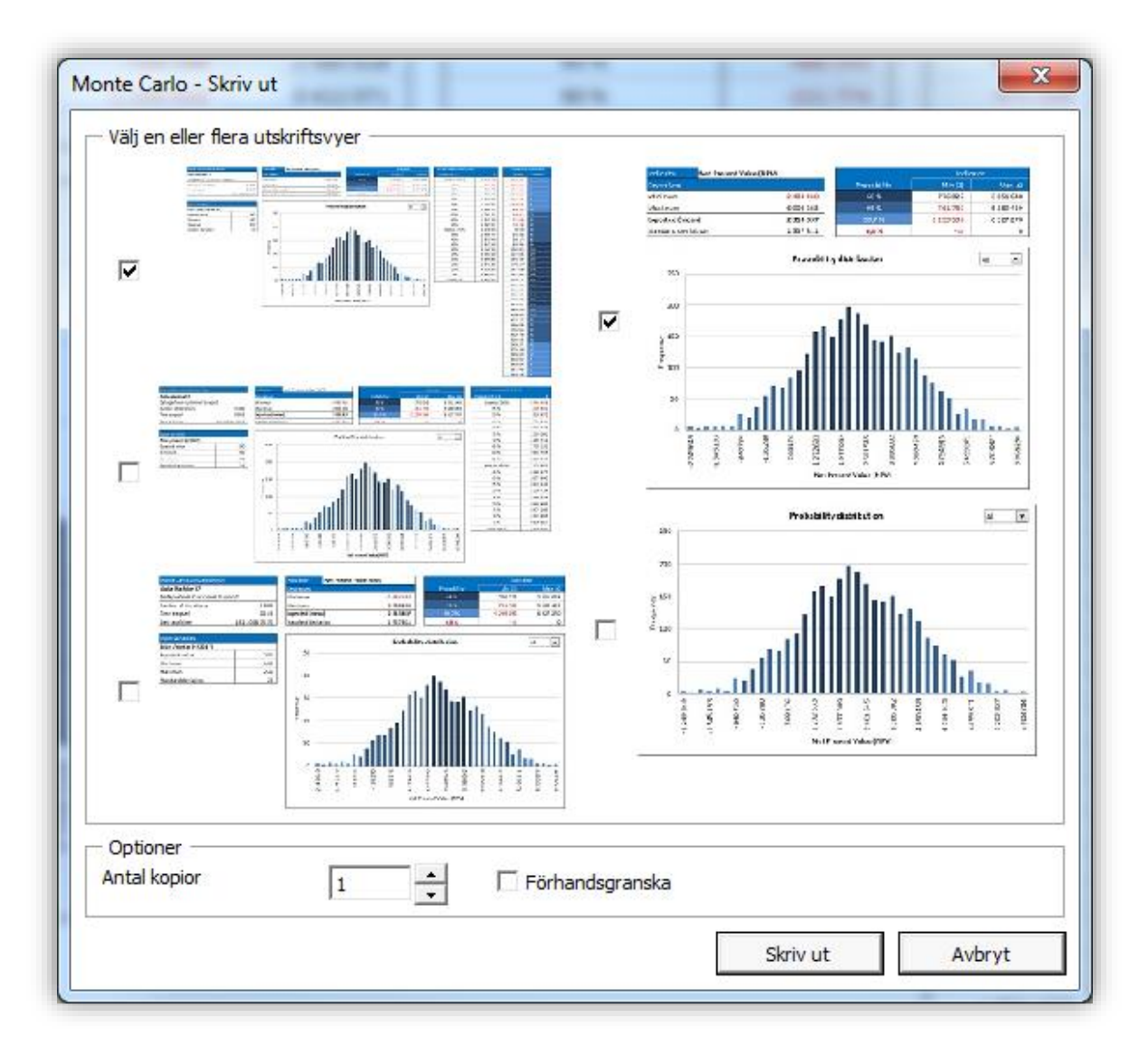

Monte Carlo-simuleringens utskriftsoptionerna kan nås också vid massutskrift.

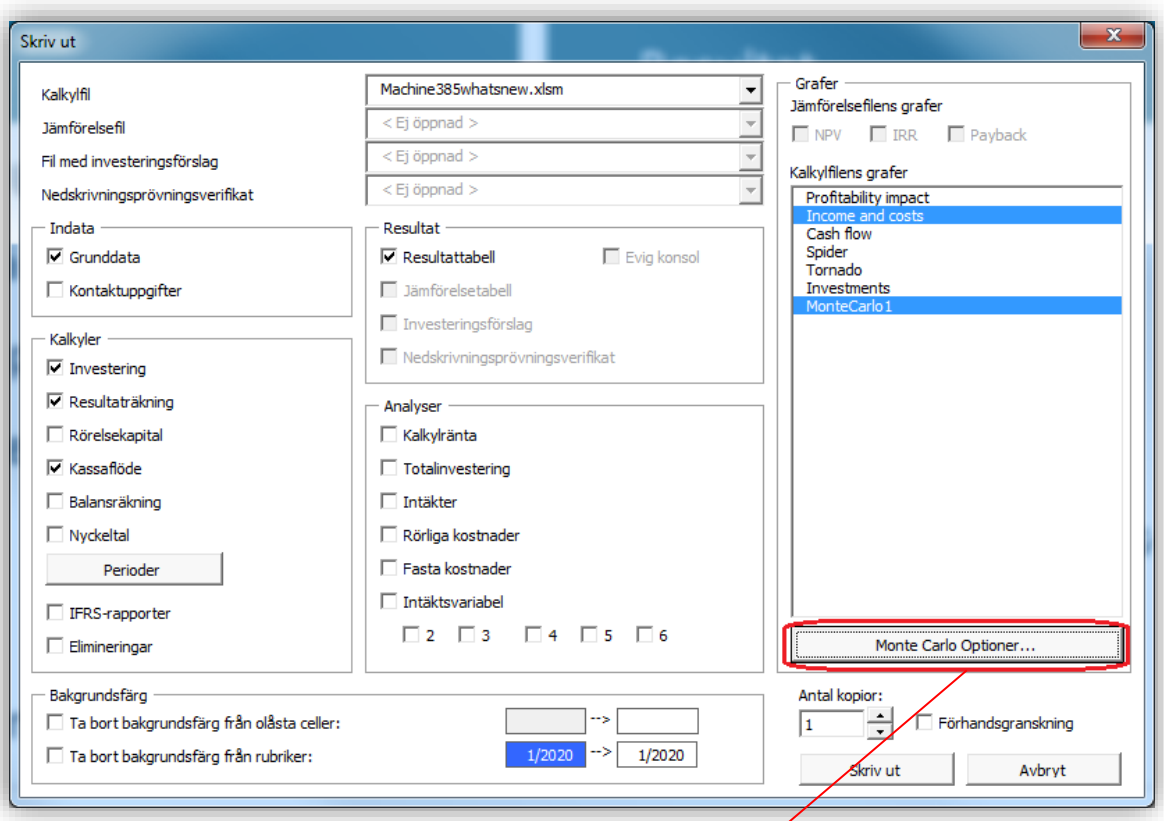

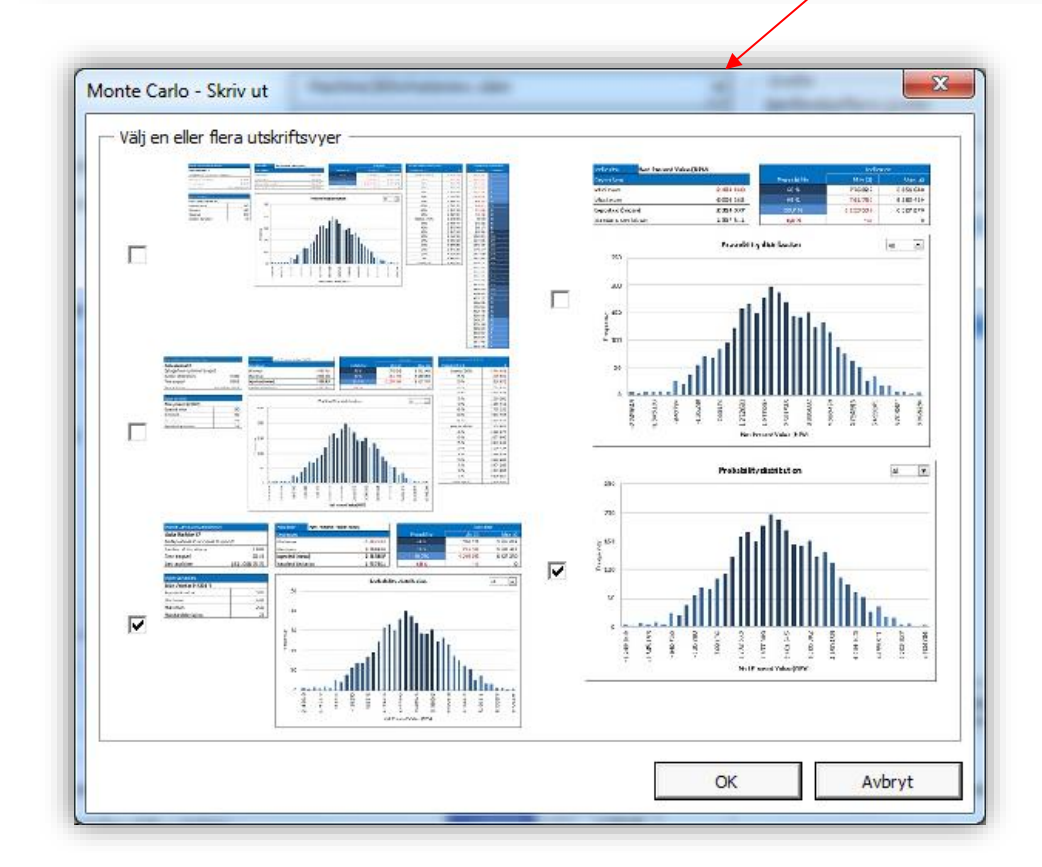

## *5.10 DuPont-analys*

*Denna funktion kräver Invest for Excel Pro eller Invest for Excel Enterprise.*

En DuPont-analys kan läggas till kalkylfilen genom att välja "DuPont Analys" i "Analys"-menyn. Om en DuPont-analys redan finns i filen, så aktiveras den.

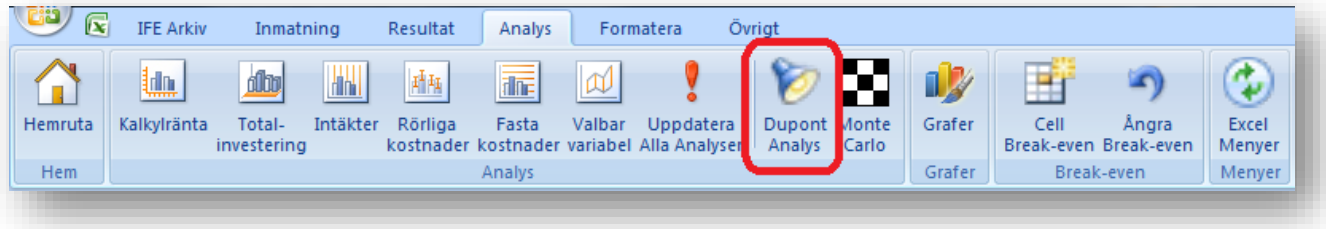

DuPont-analysen läggs till i ett nytt blad.

## *5.10.1 Kort analys (ROA)*

DuPont-analysen visas utgångsvis Avkastning på tillgångar (ROA)-kalkyl.

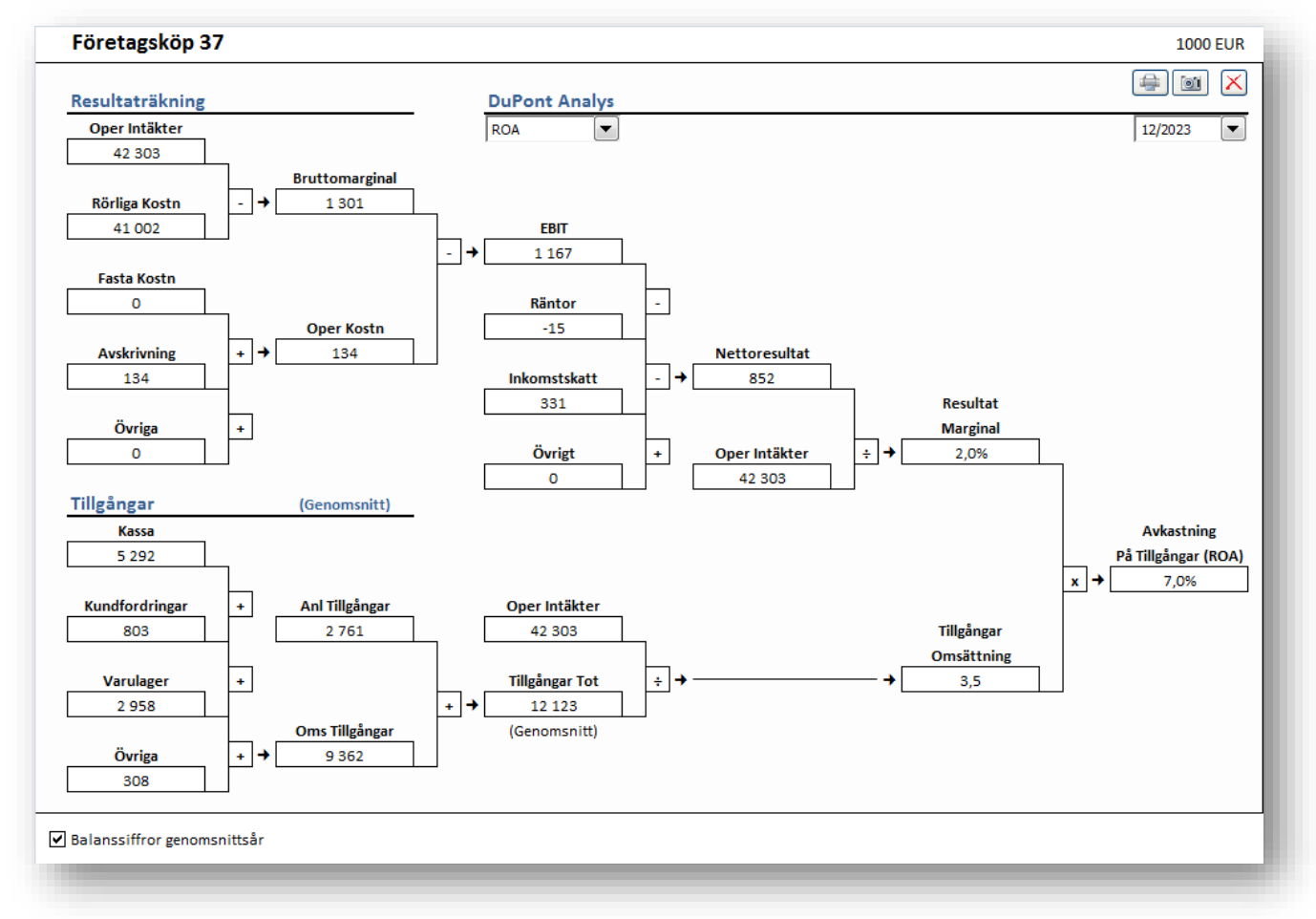

Avkastning på tillgångar (ROA) kallas ofta också Avkastning på investering (ROI) i DuPont-analys.

## *5.10.2 Lång analys (ROA och ROE)*

Du kan byta till en längre analys genom att välja "ROA & ROE" i valmenyn i mitten. Finansieringsdelen av DuPont inkluderas och ROE räknas.

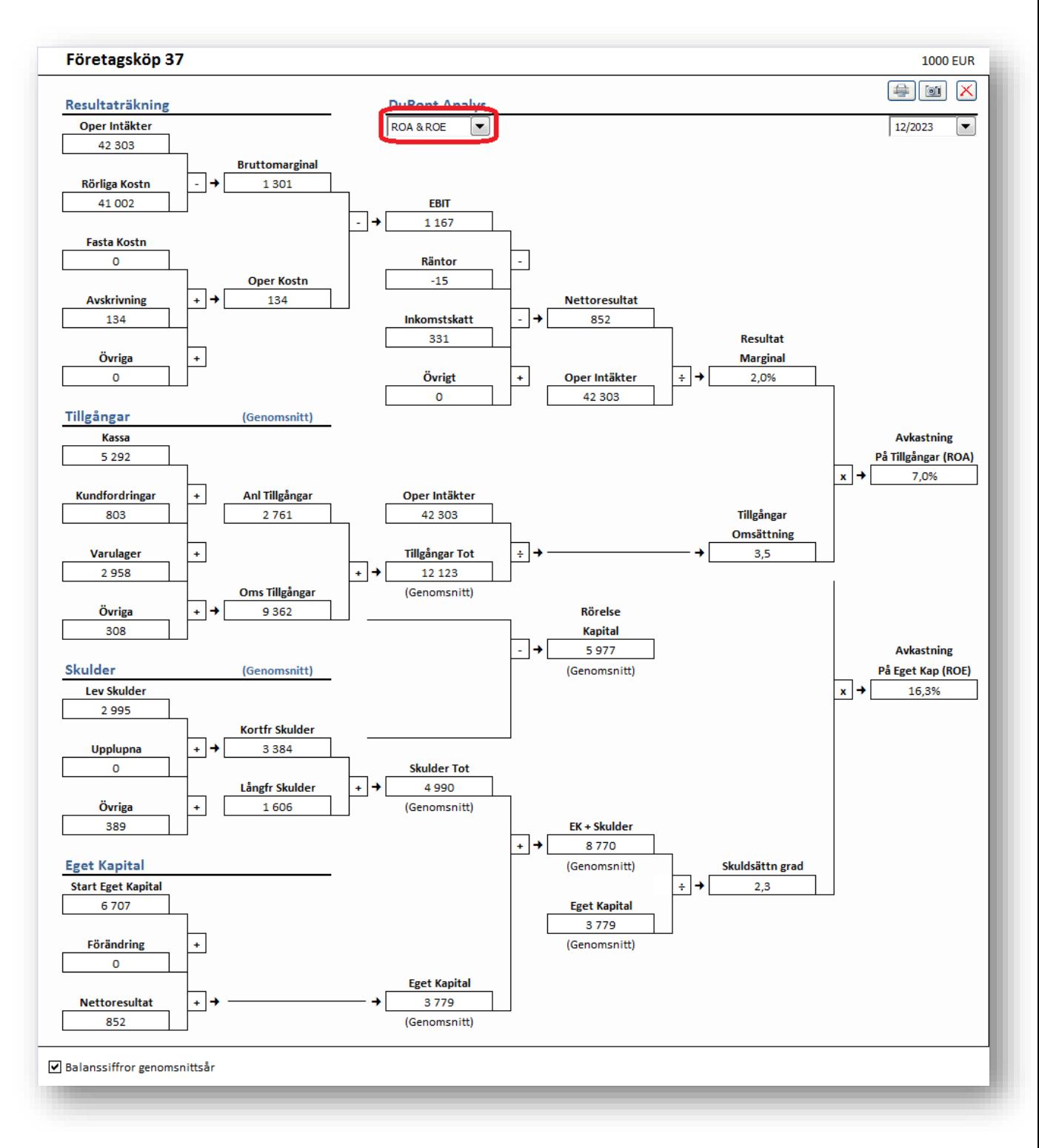

## *5.10.3 År*

Analysen visas för ett år. Du kan ändra år uppe till höger.

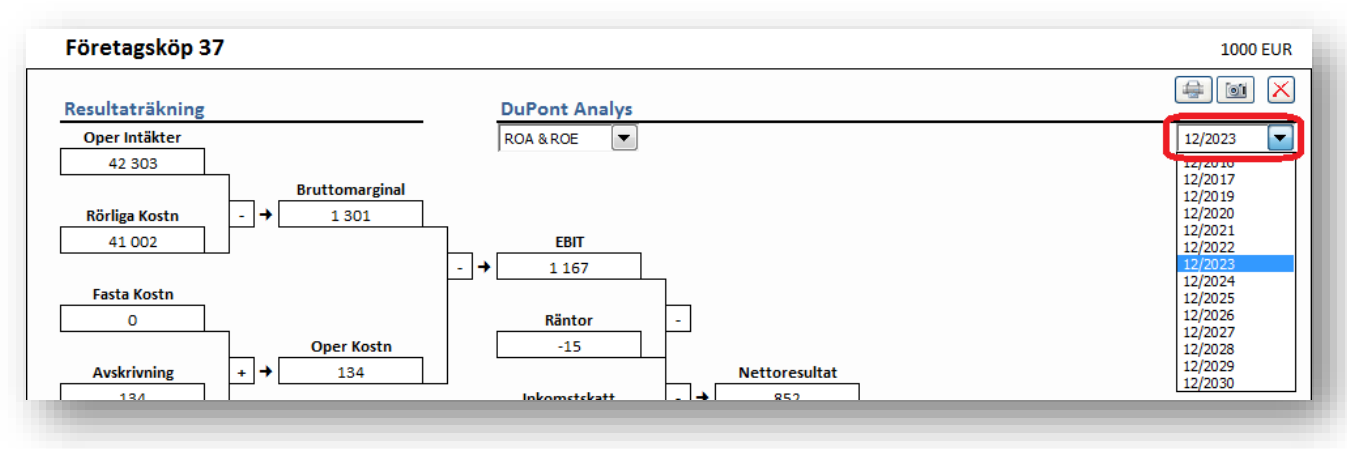

## *5.10.4 Genomsnittsår / i slutet på året*

Du kan ändra från genomsnittsår för balansposter till årsavslut nere till vänster.

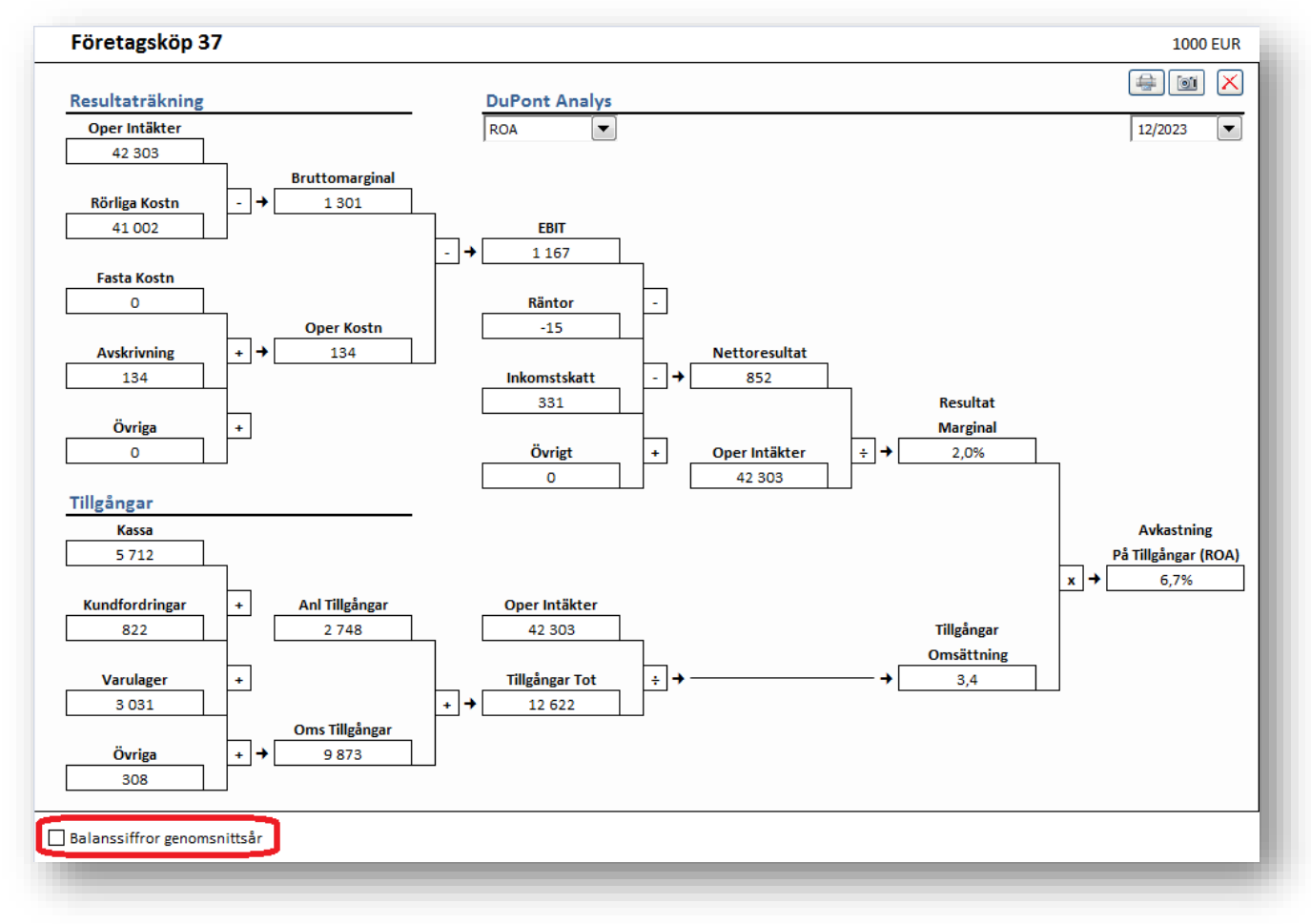

# *5.11 Uppdatera alla analyser*

Alla analyser i en kalkylfil (förutom Monte Carlo-analyser) kan uppdateras genom att välja "Uppdatera Alla Analyser" i "Analys"-menyfliken eller "Analysera"-menyn i "Invest"-menyfliken om Excel-menyer är aktiverade.

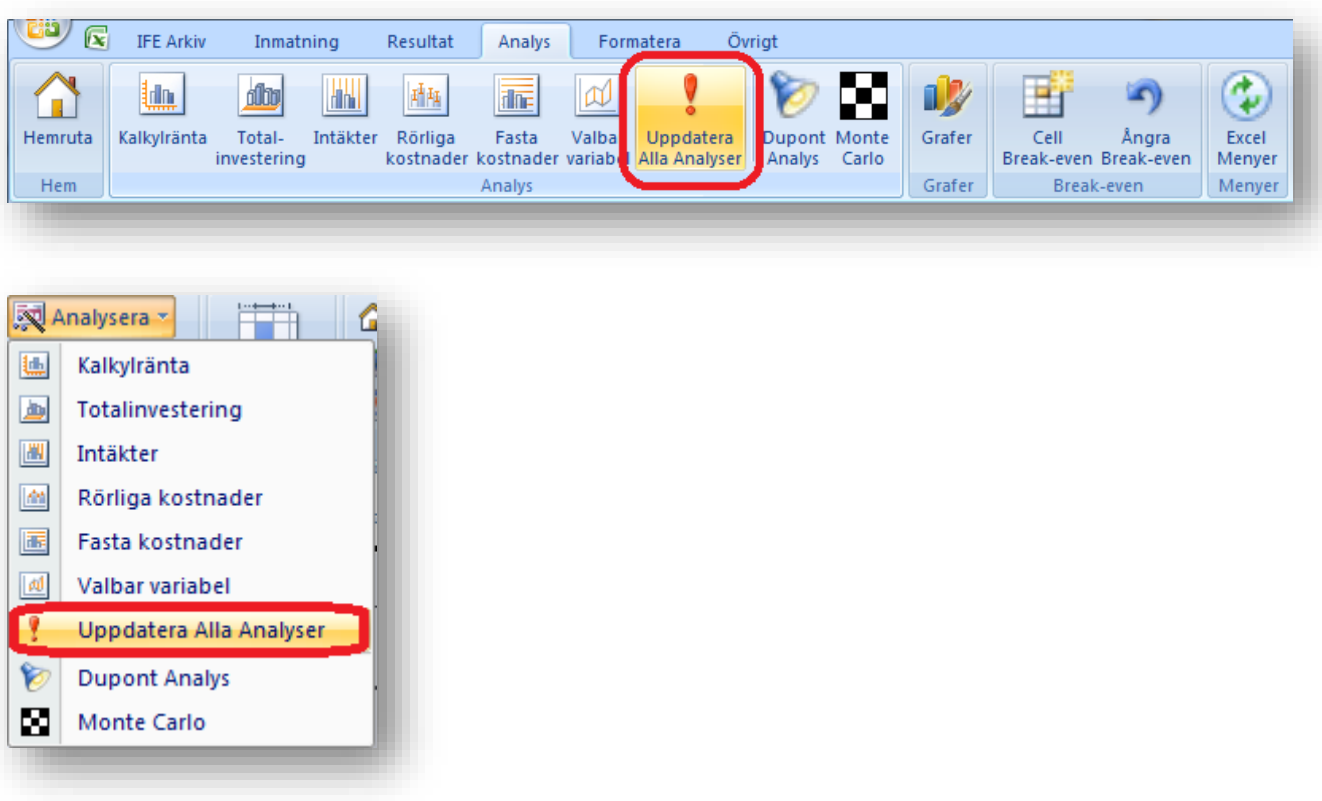

### *5.12 Grafer*

Med Graf-funktionen är det enkelt att skapa diagram och känslighetsanalyser till investeringskalkyler. Gå till menyn: "Analys" – Grafer:

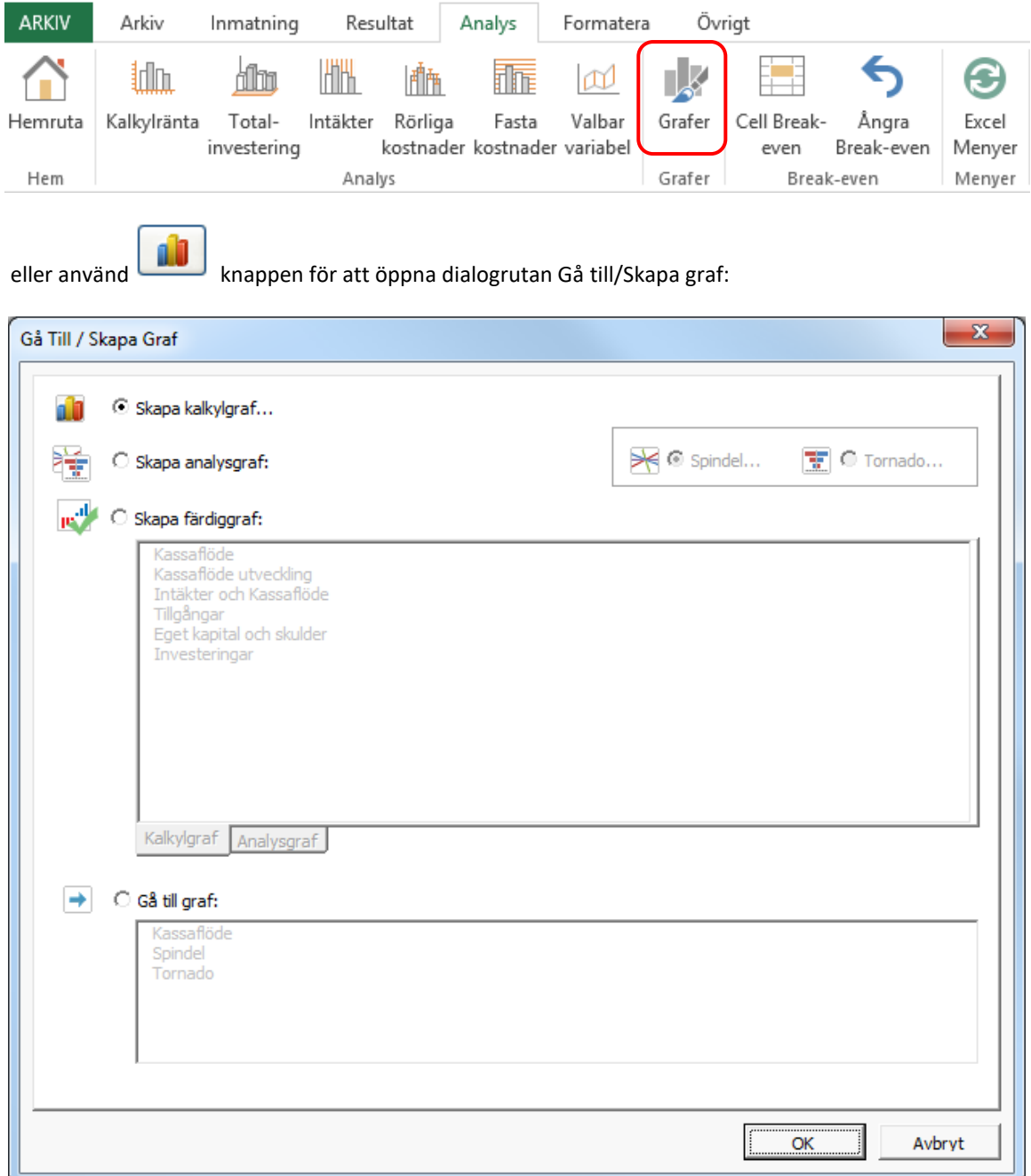

Det finns fyra alternativ i dialogrutan:

- 1) *Skapa kalkylgraf*
- 2) *Skapa analysgraf (Spindel eller Tornado)*
- 3) *Skapa färdiggraf*
- 4) *Gå till graf, om det redan finns skapade grafer*

## *5.12.1 Skapa kalkylgraf*

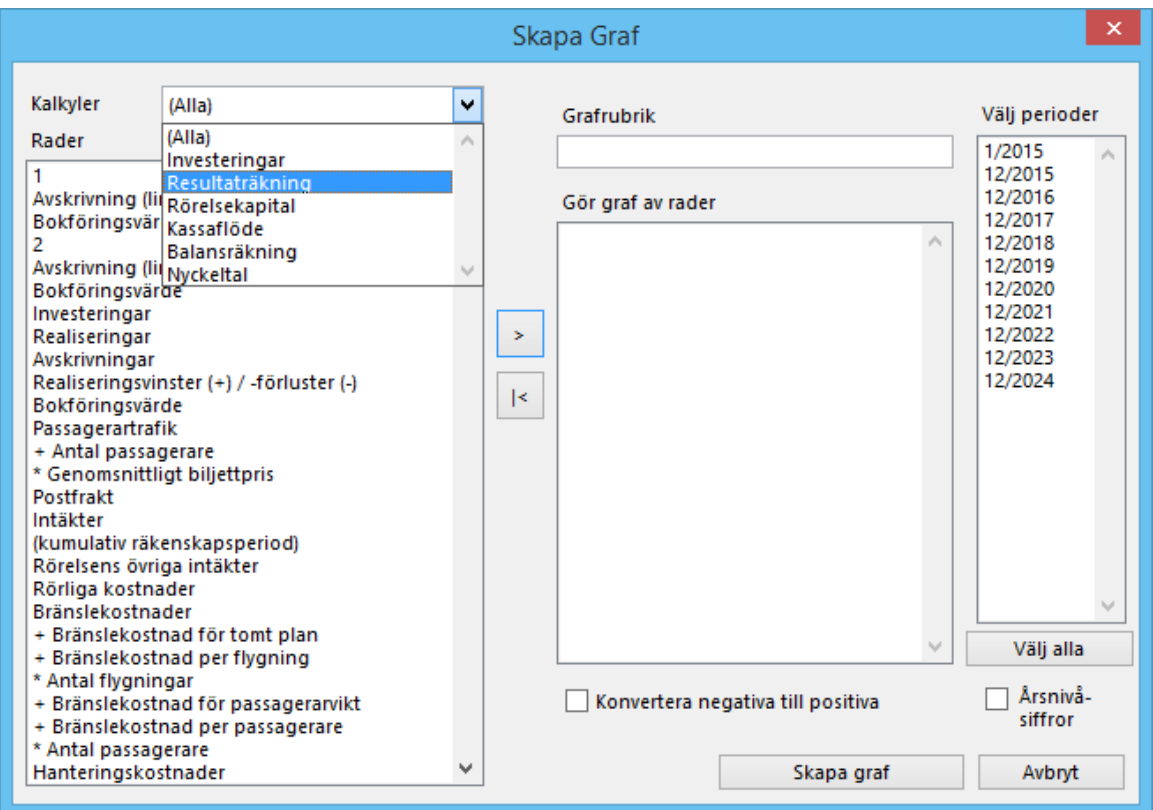

Välj först från rullgardinsmenyn från vilken rapport/inmatningruta som raderna ska tas. Därefter väljer man de aktuella raderna (**tips:** Håll CTRL-knappen nedtryckt när flera rader väljs samtidigt):

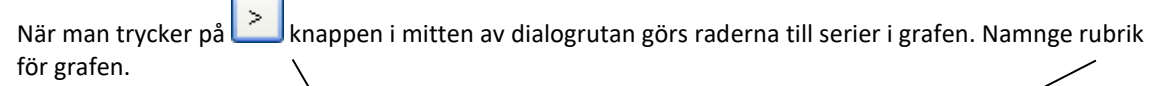

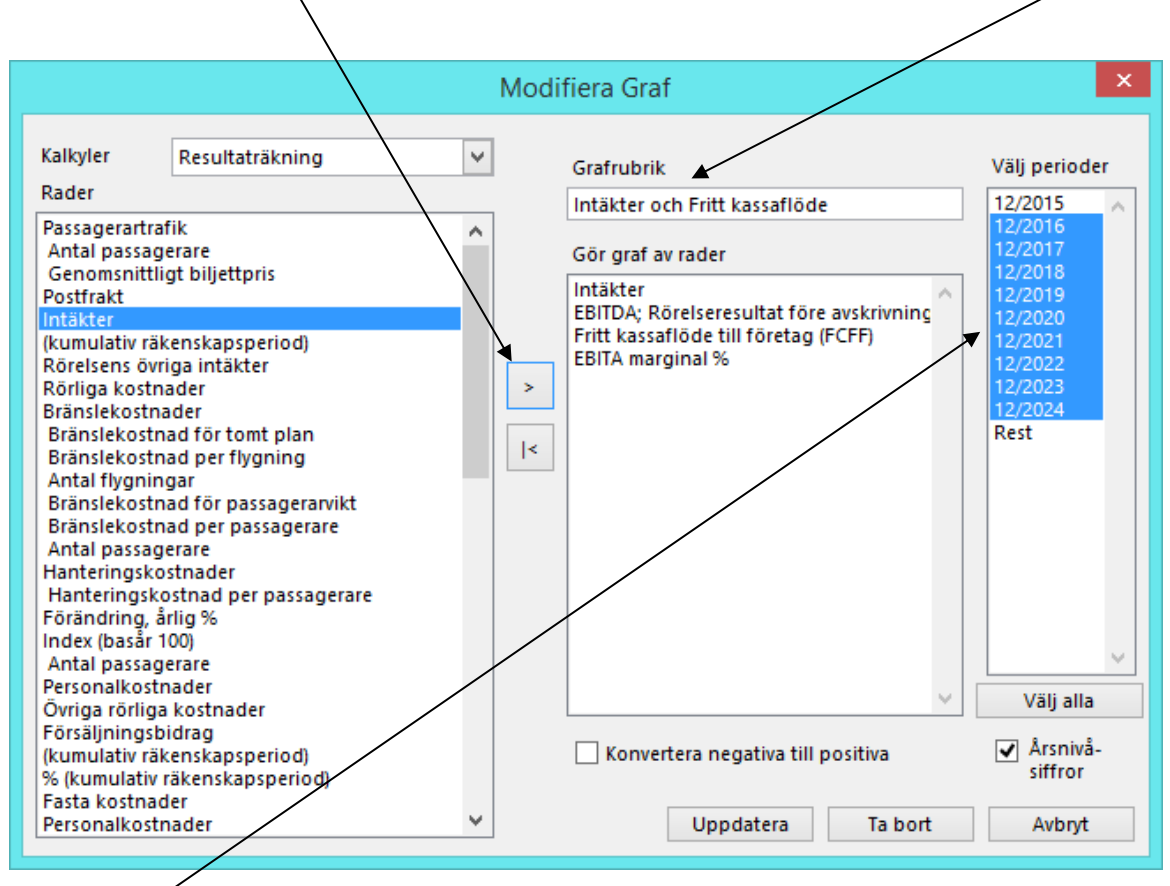

Välj de perioder som ska ingå i grafen i högra rutan. Notera! Man kan omvandla siffror för kortare perioder än ett år till årsnivå genom att markera rutan "Årsnivåsiffror". Man kan omvandla kostnader och investeringar till positiva tal, markera rutan "Konvertera negativa till positiva" för få staplar och linjer ovanför x-axeln, vid behov. Tryck på "Uppdatera"-knappen. Invest for Excel® skapar ett separat arbetsblad med grafen till investeringskalkylen.

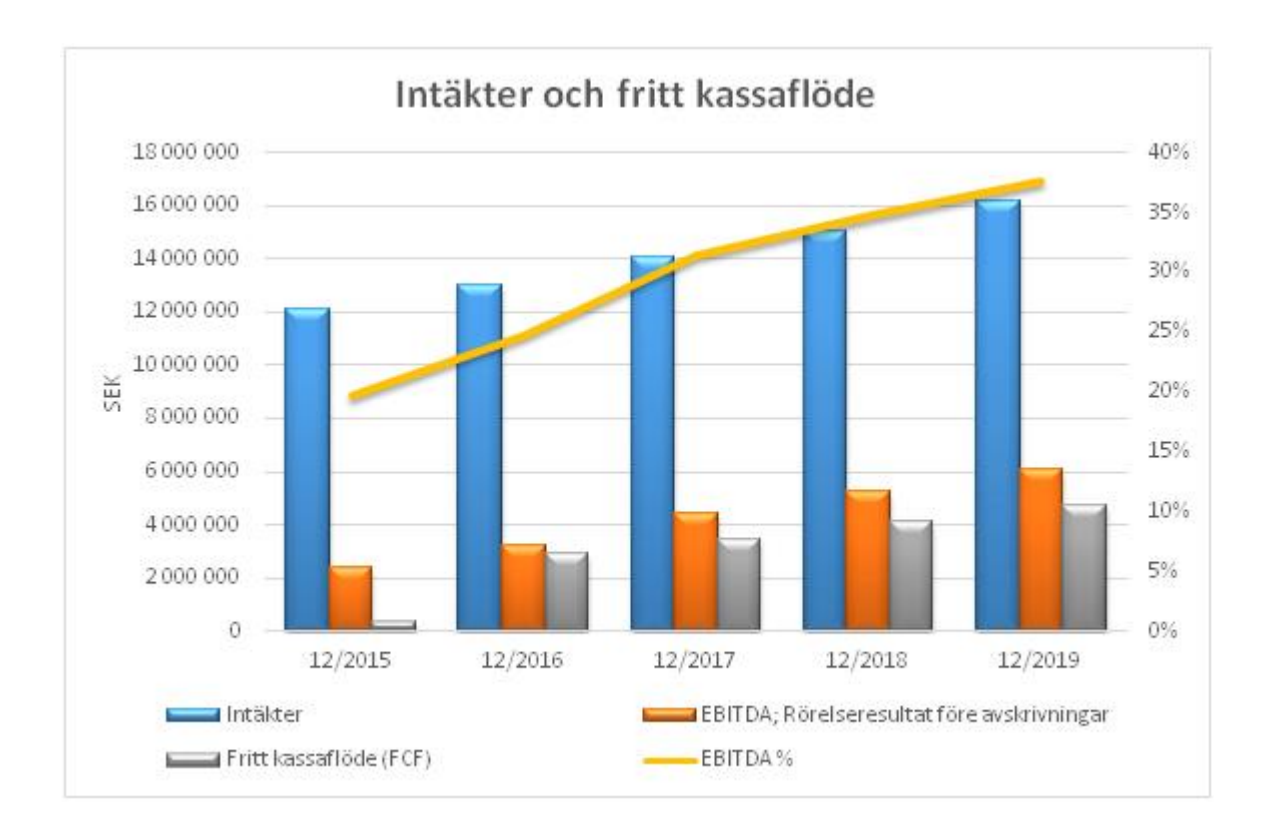

Man kan sedan fortsätta att formatera grafen med hjälp av Excel-funktioner.

## *5.12.2 Skapa analysgraf (Spindel)*

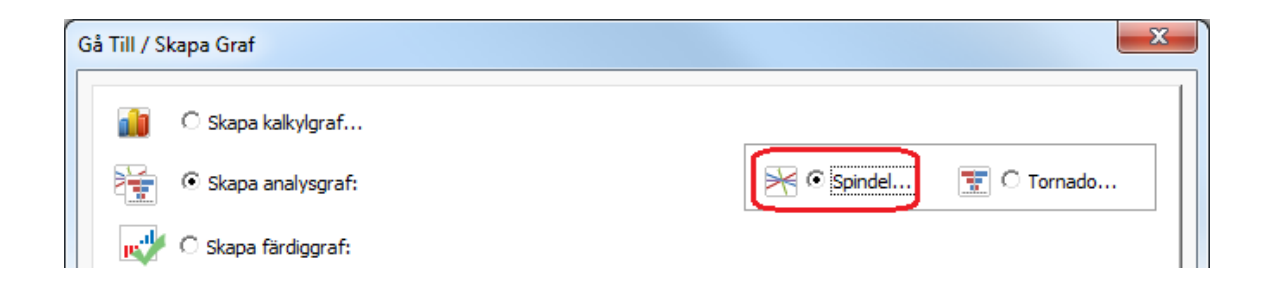

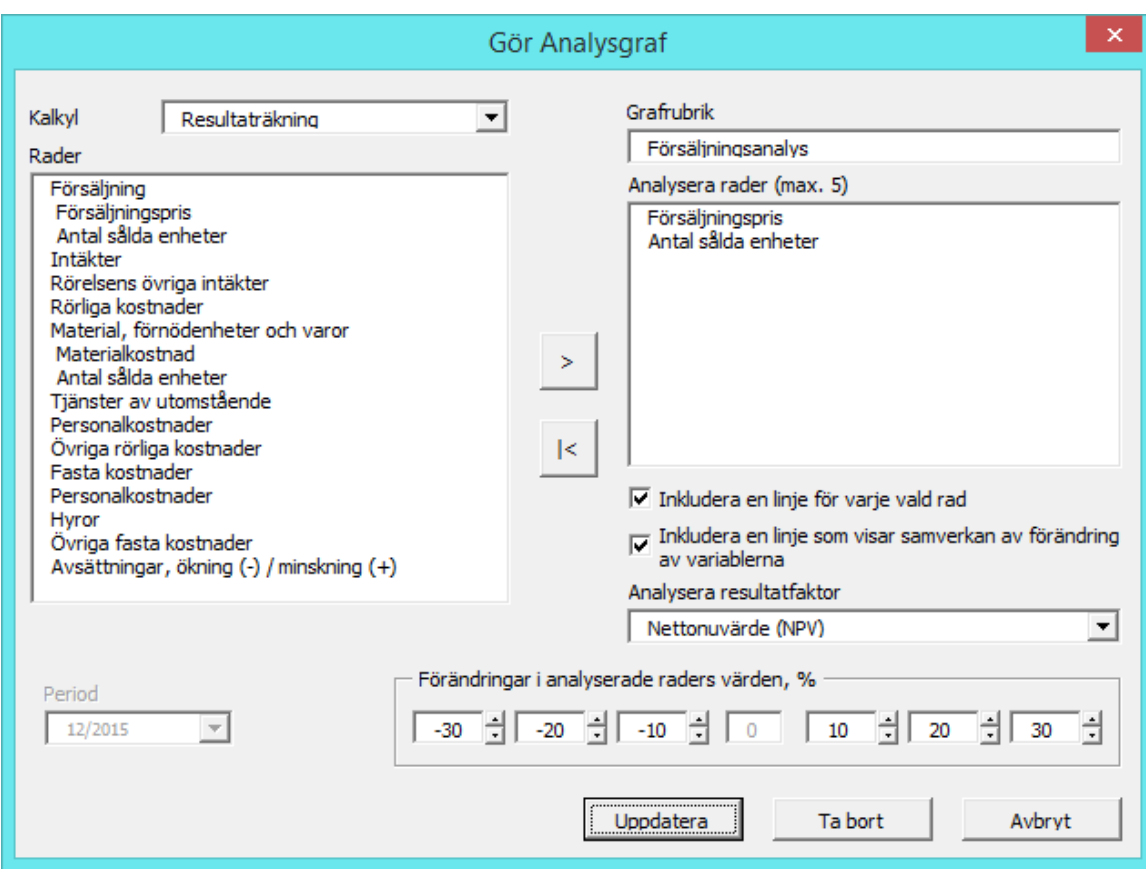

Principen är densamma som för att skapa en ny graf:

- 1) Välj rader som ska analyseras
- 2) Tryck på  $\geq$  knappen
- 3) Namnge rubriken
- 4) Man kan välja om vill inkludera en linje för varje rad som ska analyseras, eller en linje för samverkan av förändring av raderna, eller båda delarna. Om man skapar linjer för varje analyserad rad visas varje linje med procentuell förändring medan den summerade linjen förändras omedelbart.
- 5) Välj analysvariabel enligt nedan:

Nettonuvärde (NPV) Internränta (IRR) Internränta före skatt Modifierad internränta (MIRR) Nuvärdeskvot (PI) Diskonterat ekonomiskt mervärde (DCVA) Återbetalningstid (Payback), år Enkel Payback, år EBITDA; Rörelseresultat före avskrivningar EBITDA, % EBIT; Rörelseresultat EBIT, % Avkastning på nettokapital (RONA), % Ekonomiskt mervärde (EVA)
Om Fritt kassaflöde till eget kapital (FCFE)-baserad lönsamhetsberäkning används, kommer även nedanstående variabler också att ingå:

Nettonuvärde till eget kapital (NPVe) Internränta till eget kapital (IRRe) Internränta till eget kapital före skatt Modifierad internränta till eget kapital (MIRRe) Återbetalningstid till eget kapital, år Enkel Payback till eget kapital, år

Om man skapat nyckeltal i Nyckeltal-tabellen kommer dessa också att ingå.

Notera att alla variabler möjligen inte inkluderas om kalkylen är skapad i en äldre version av Invest for Excel®

- 6) Gör eventuella ändringar i "Förändringar i analyserade raders värden, %"
- 7) Tryck OK

#### *Knapparna från vänster till höger:*

Med den första knappen går man tillbaka till dialogrutan "Gör Analysgraf".

Med den andra knappen går man tillbaka till föregående tabell eller graf Med den tredje knappen går man fram till nästa tabell eller graf Utropstecknet uppdaterar grafen (om kalkylen har ändrats)  $\leq$  $\vert$ Ŧ  $\mathbf{I}$ Försäljningsanalys 50 000 000 **College** 40 000 000 30 000 000 Vettonuvärde (NPV) (SEK) 20 000 000 -Försäljningspris — Antal sålda enheter 10 000 000 Försäljningspris & Antal sålda enheter  $\mathfrak{a}$  $-10000000$  $-20000000$  $-30%$  $-20%$  $-10%$  $+0.96$  $+10%$  $+20%$  $+30%$ FÖRÄNDRING, 9

Grafen visar att en minskning av försäljningen med 15 % medför ett negativt NPV.

## *5.12.3 Skapa analysgraf (Tornado)*

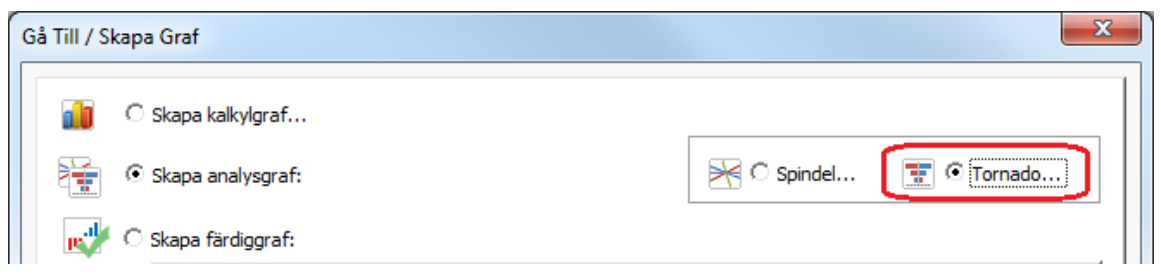

En Tornado-analysgraf finns som alternativ till den traditionella Spindel-analysgrafen. Tornado-grafen visar hur en resultatfaktor påverkas då valda rader i kalkylen förändras med givna procenttal.

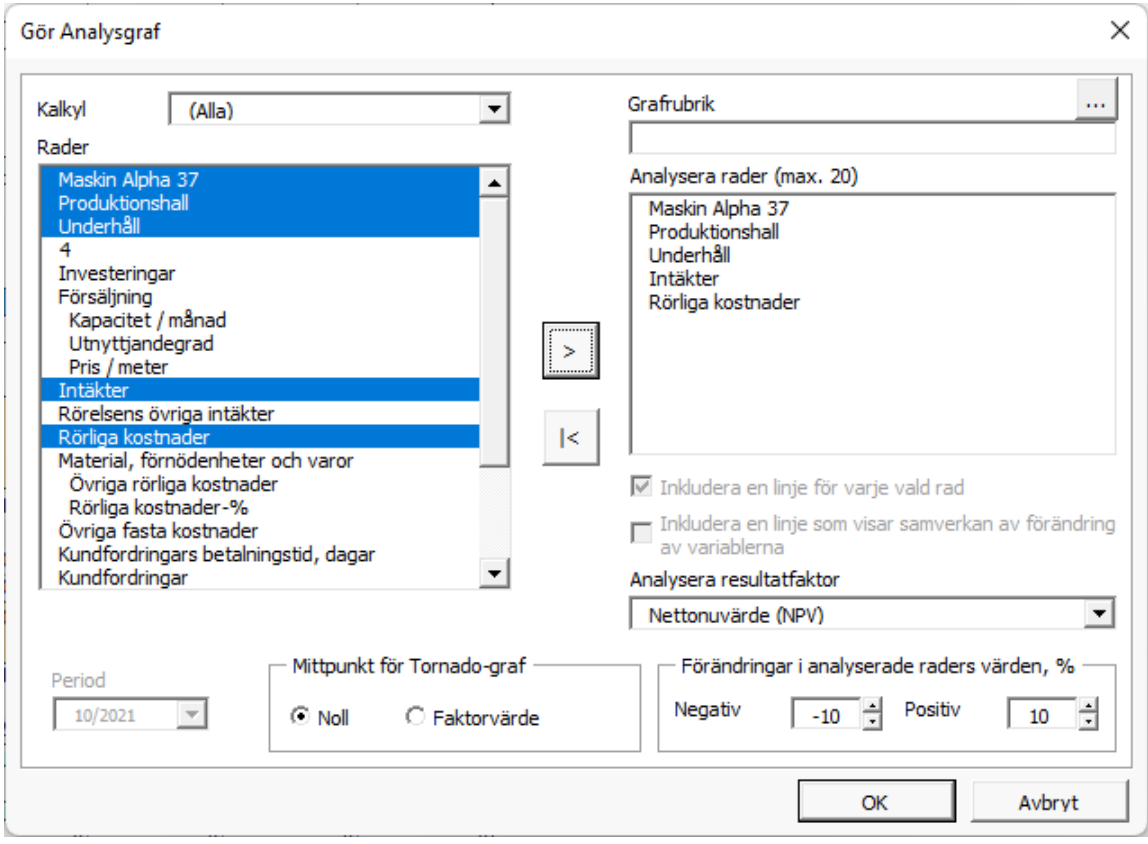

I fall där negativa och positiva effekter skiljer sig åt betyder Grön färg förbättring och röd färg försämring.

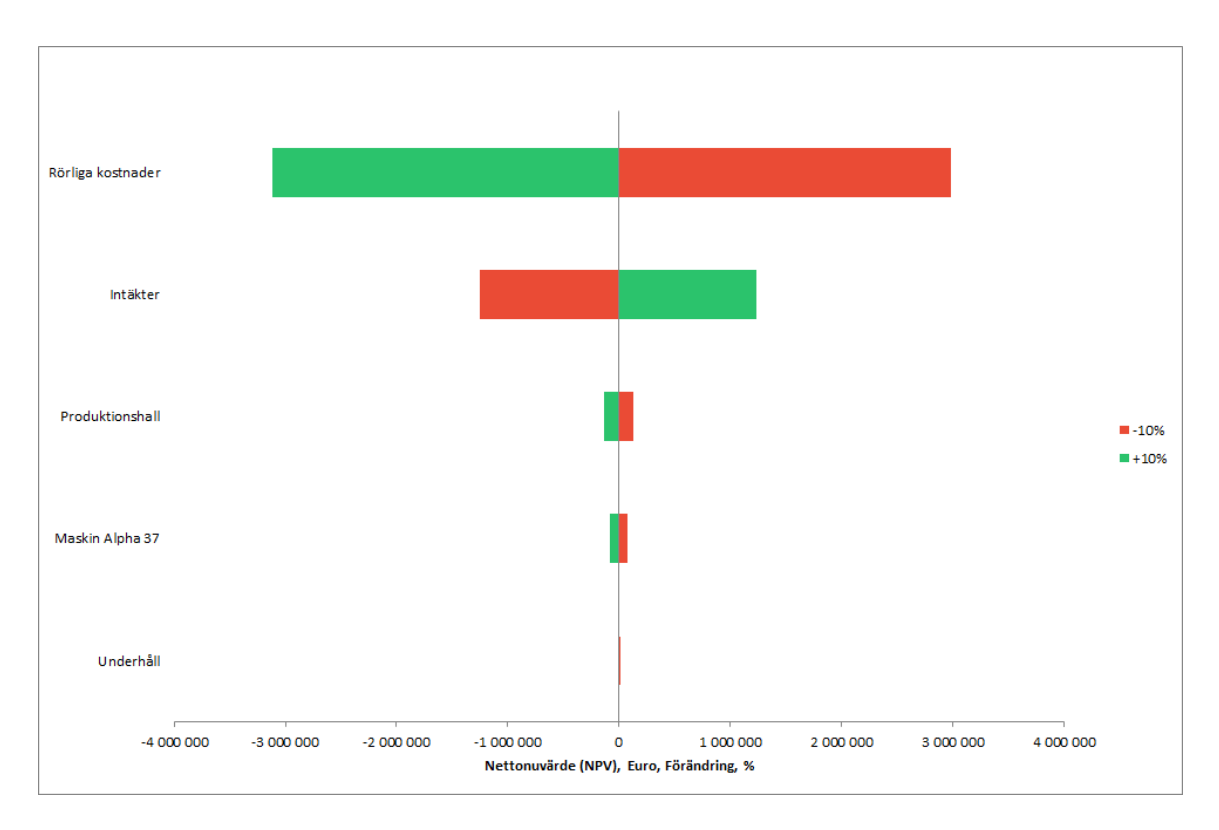

Om istället faktorvärde väljs till mittpunkt för grafen, visar diagrammet förändringen av värdet på resultatfaktorn:

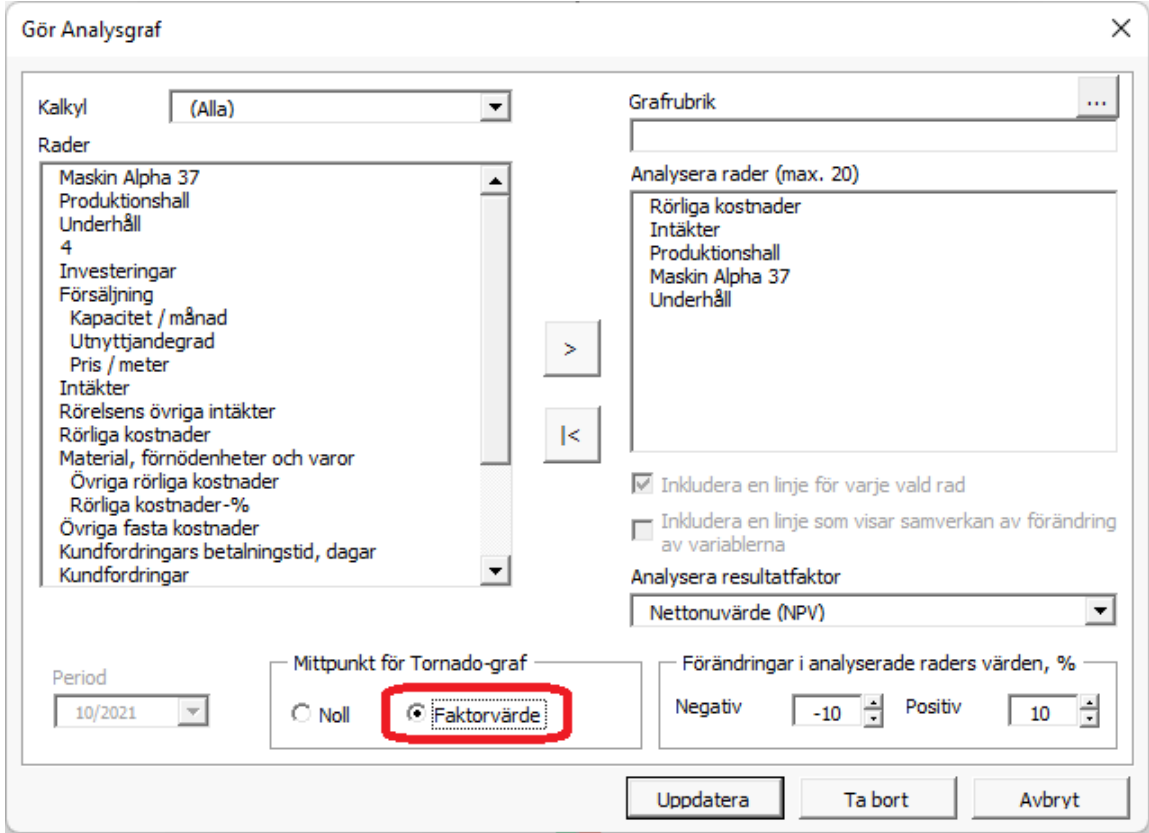

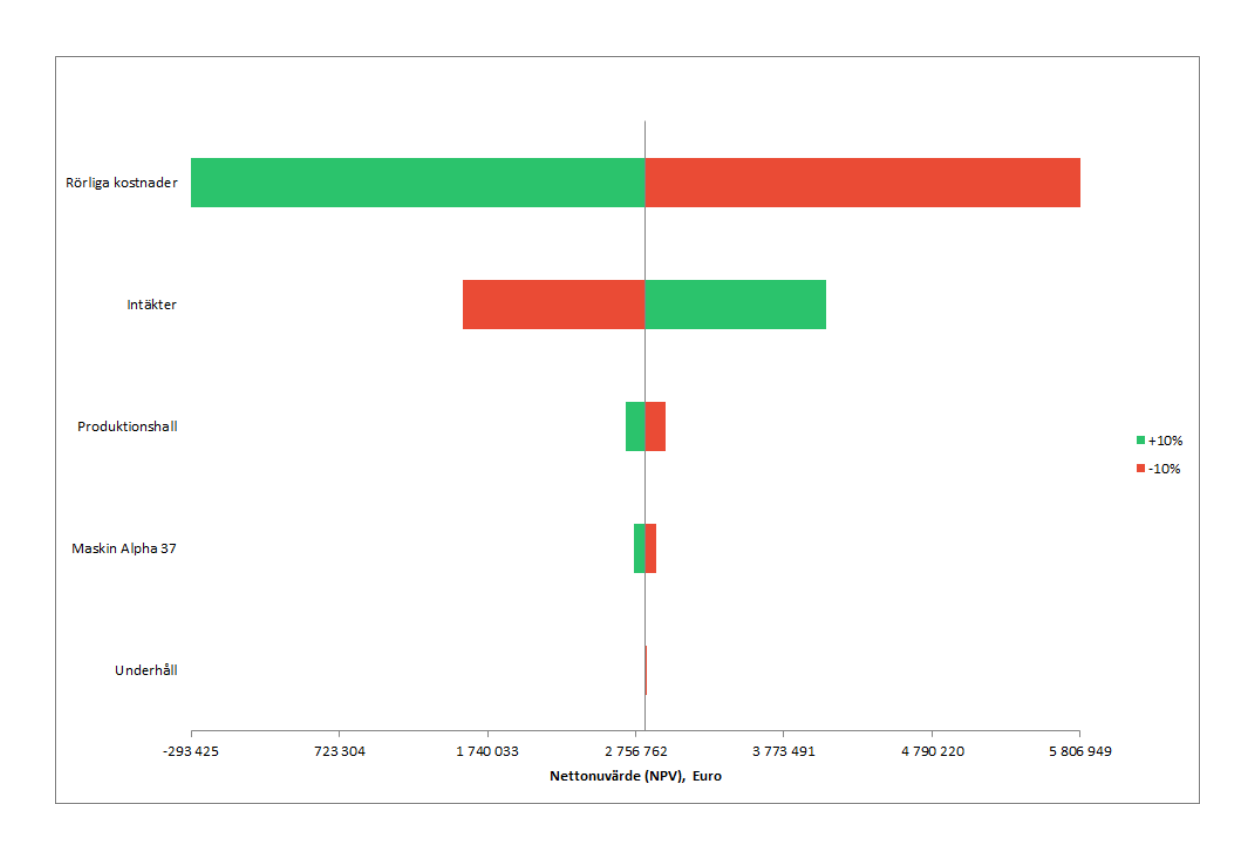

## *5.12.4 Skapa färdiggraf*

Som ett alternativ till att skapa grafer från början, kan du välja från ett antal färdiggrafer.

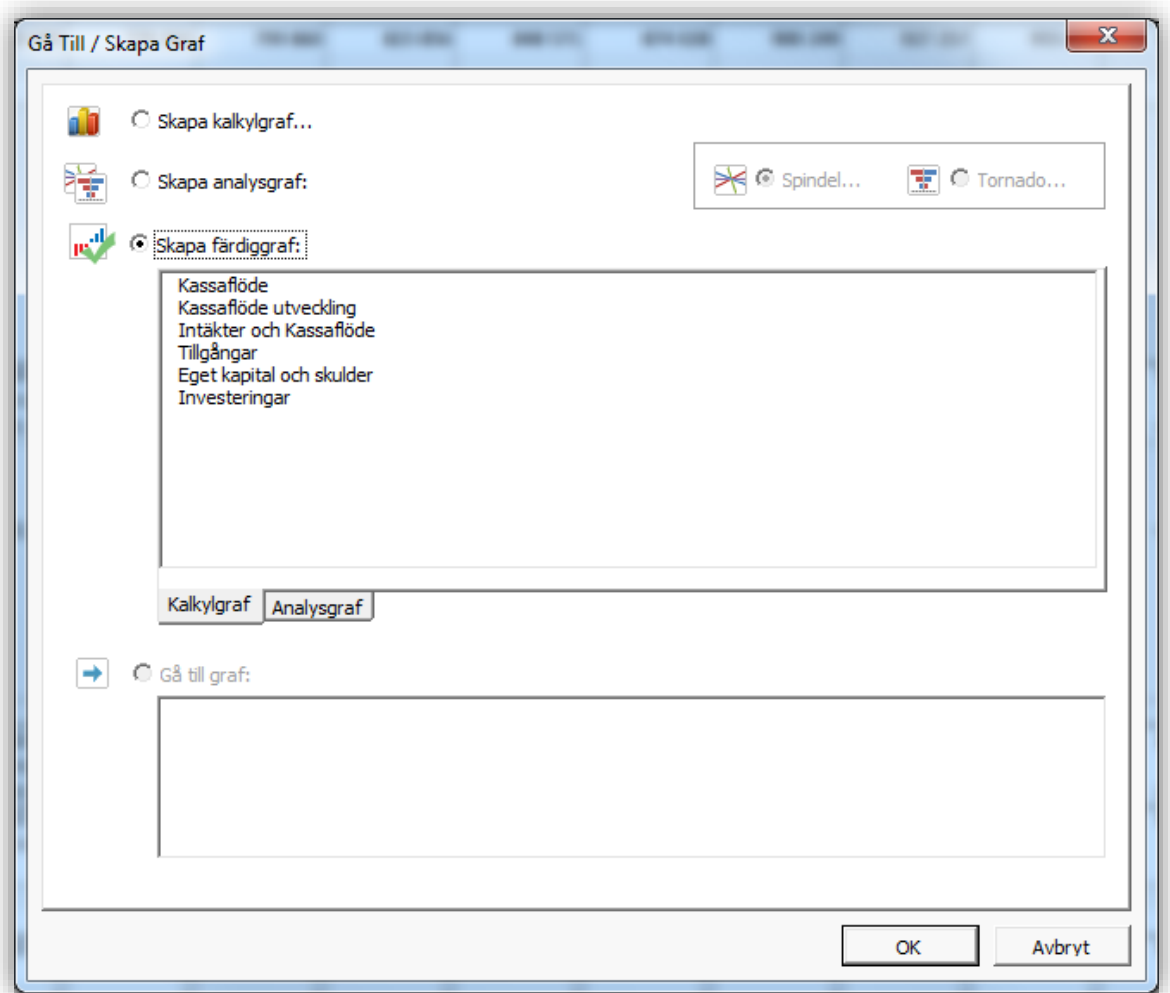

Färdiggrafer är indelade i kalkylgrafer och analysgrafer.

### *5.12.4.1 Kalkylgrafer*

Kalkylgrafer är rapportgrafer som inte behöver uppdateras.

## 5.12.4.1.1Kassaflöde

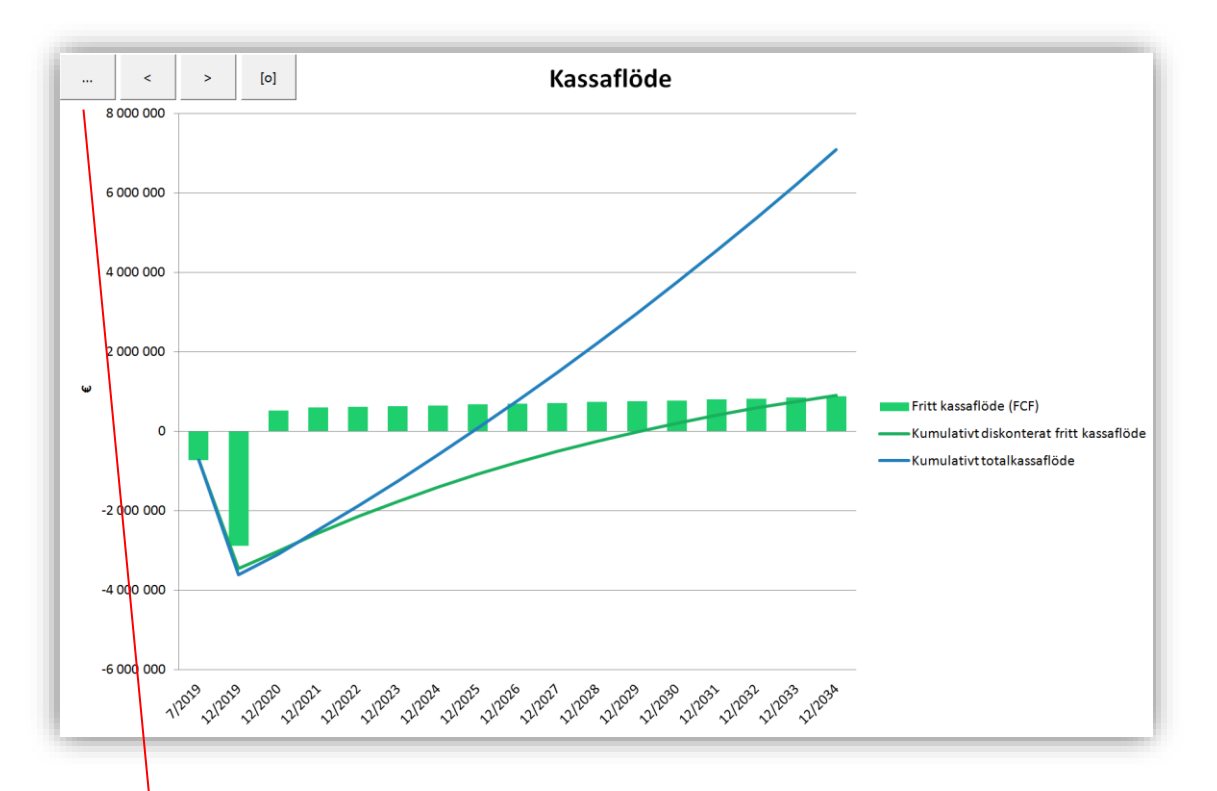

Färdiggrafer kan modifieras på samma sätt som grafer gjorda från början.

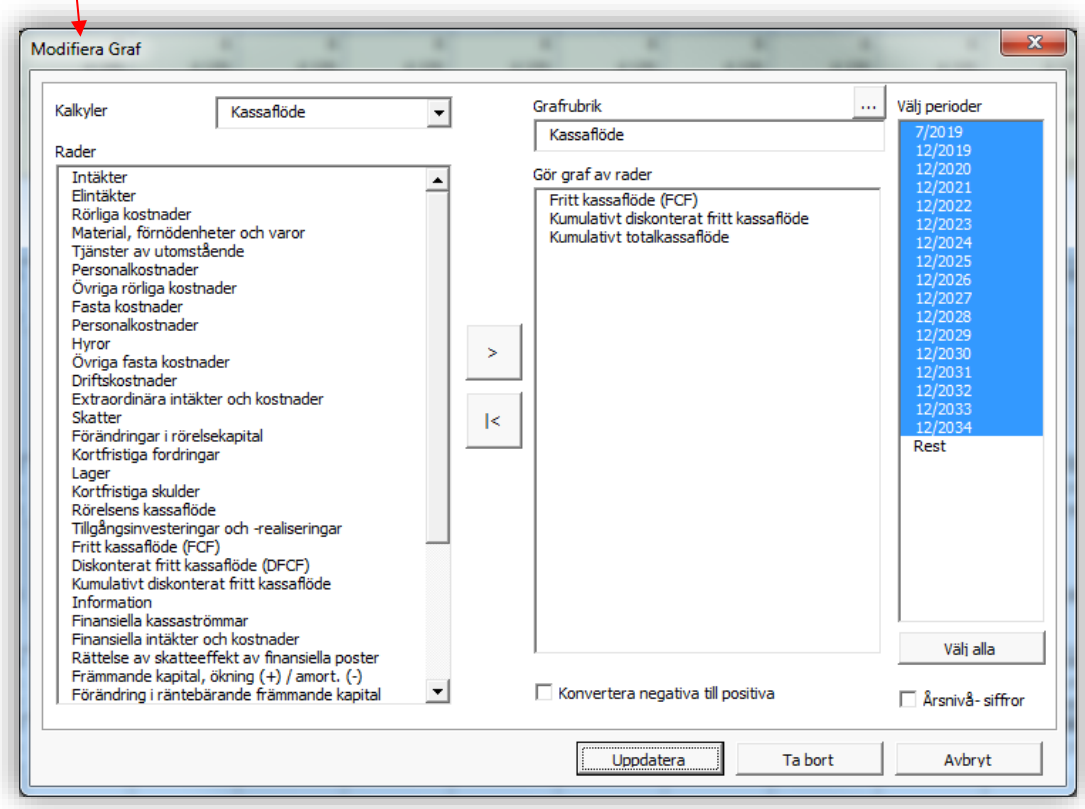

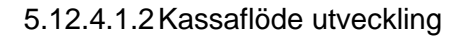

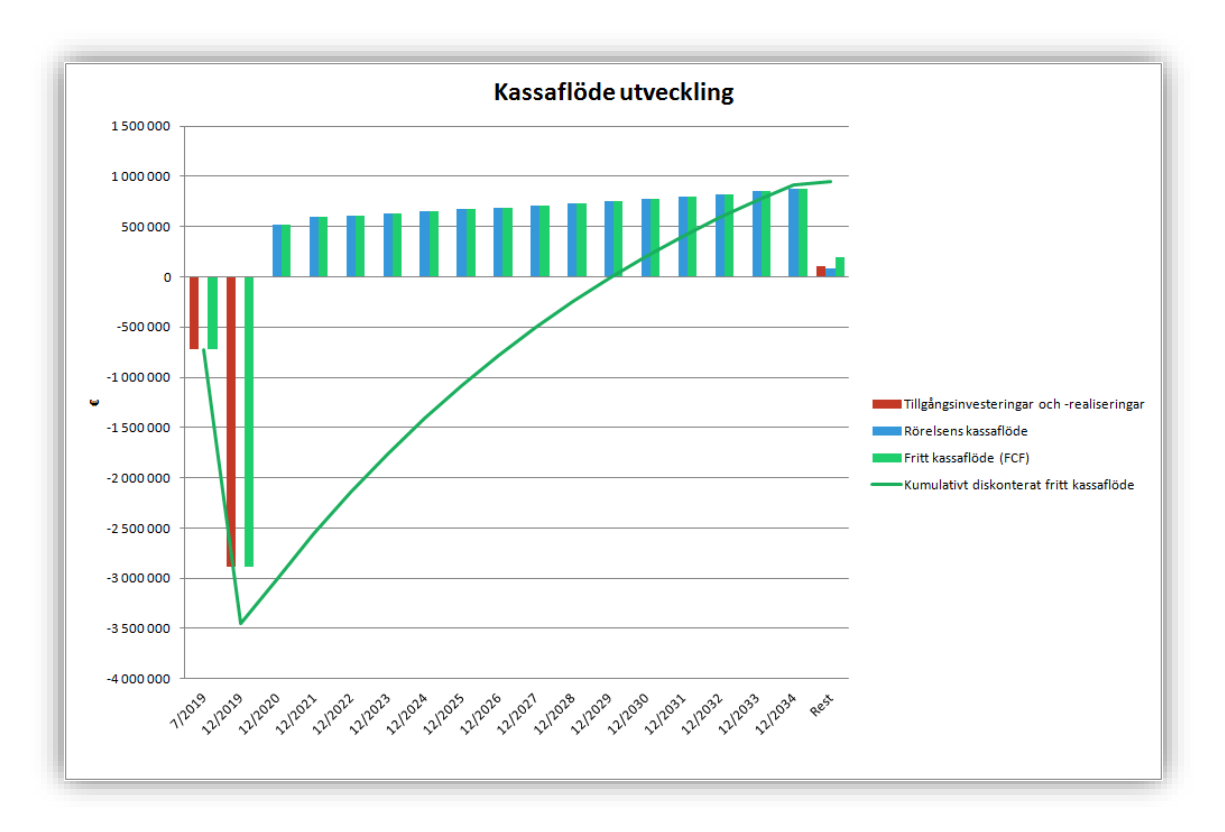

### 5.12.4.1.3Intäkter och Kassaflöde

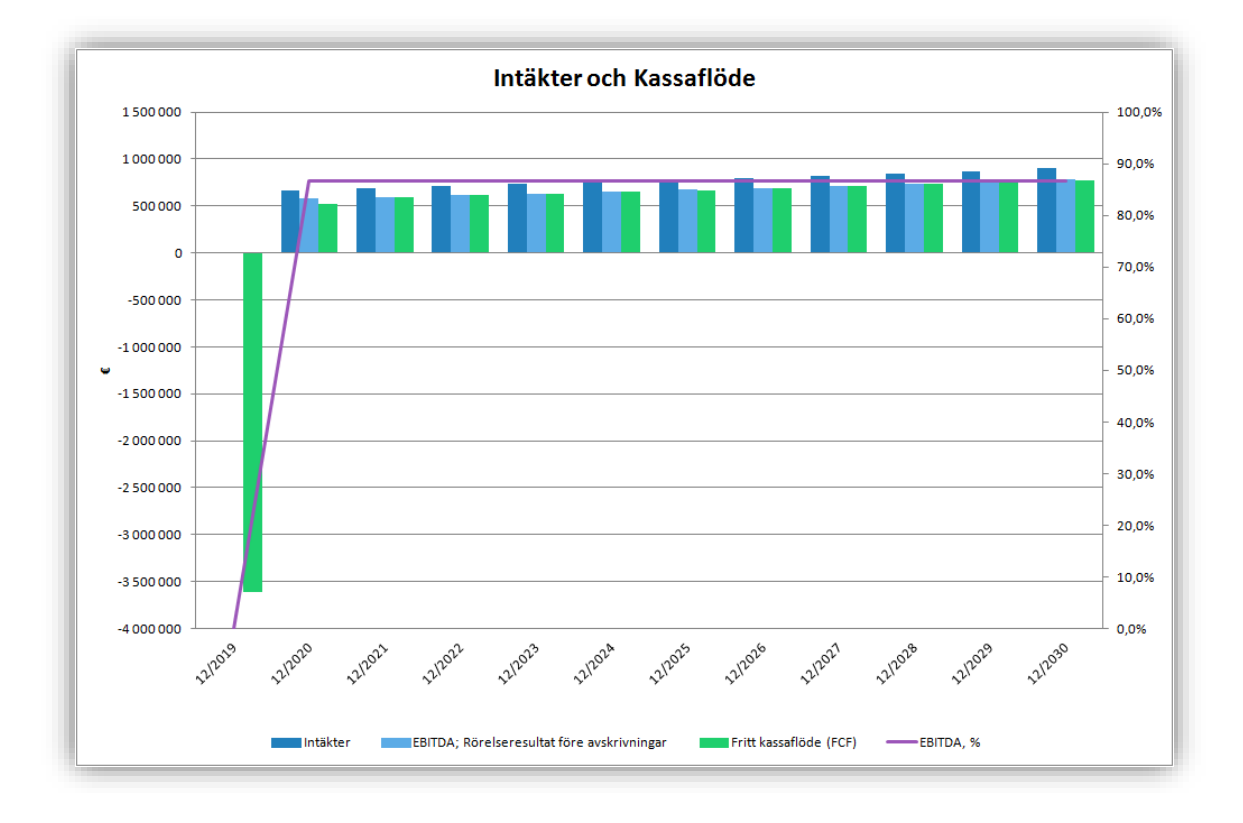

## 5.12.4.1.4Tillgångar

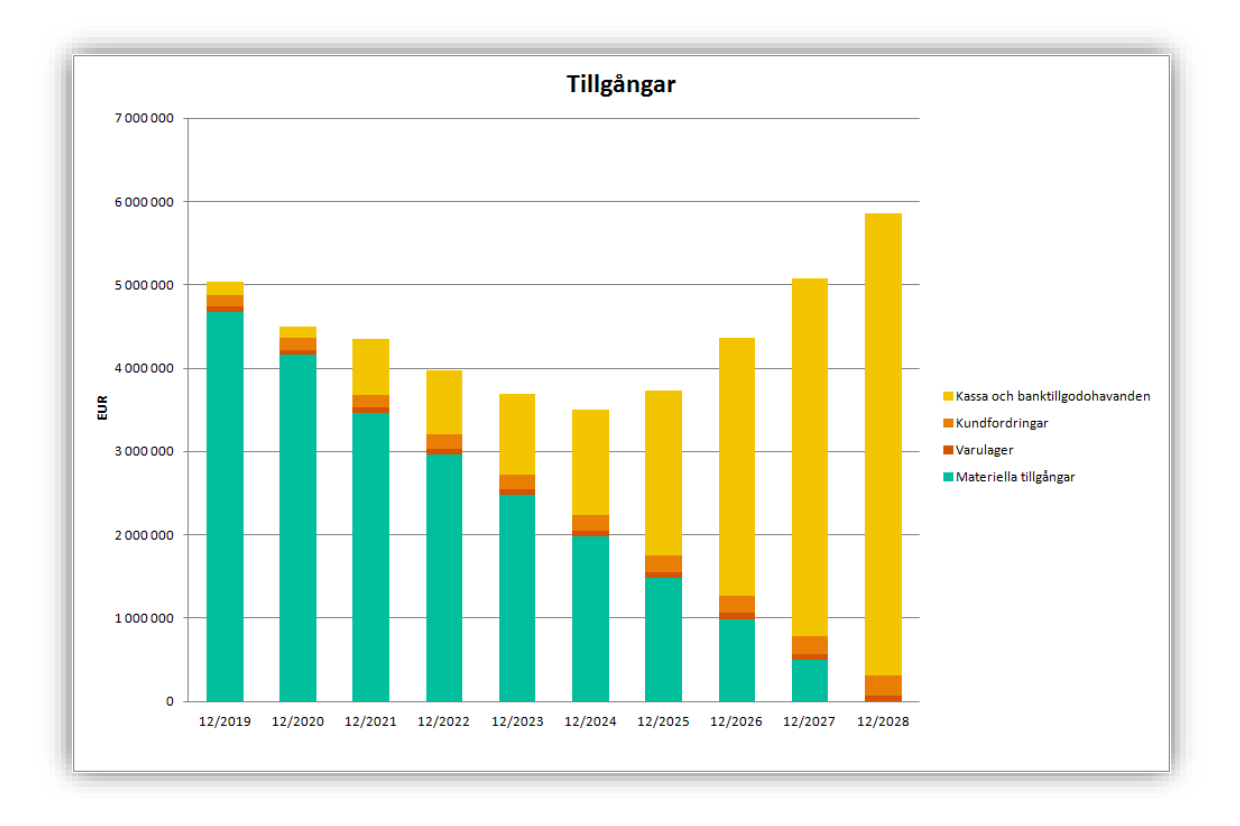

## 5.12.4.1.5Eget kapital och skulder

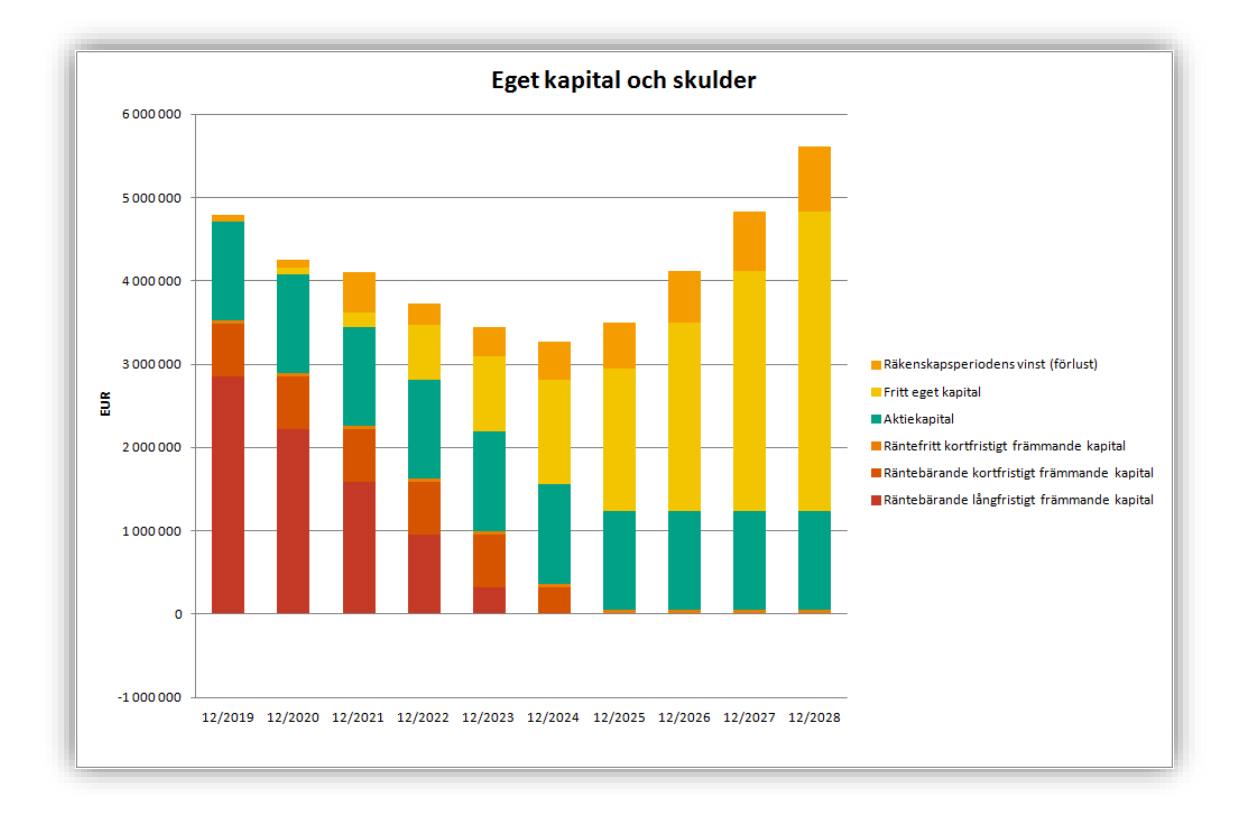

## 5.12.4.1.6Investeringar

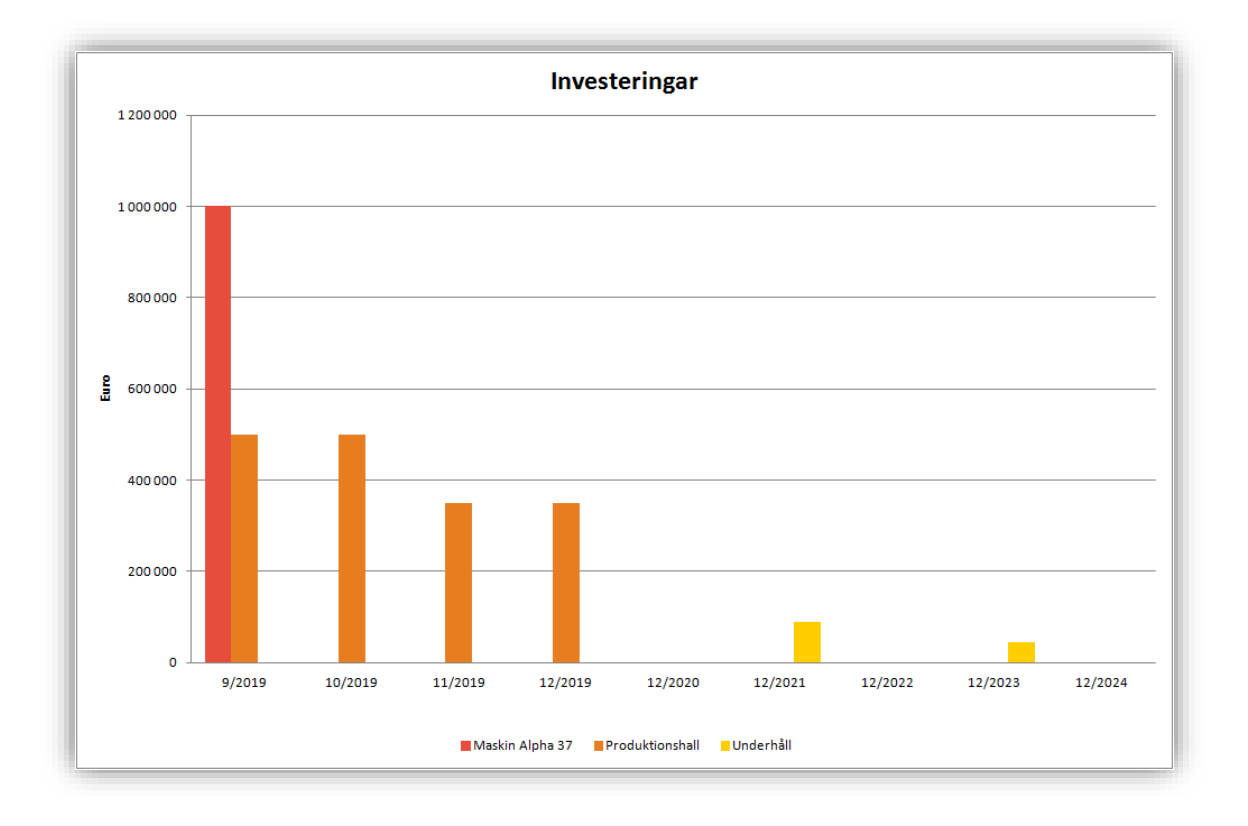

## 5.12.4.1.7Automatiskt expanderande färdiggrafer

Graferna *Tillgångar*, *Eget kapital och skulder* och *Investeringar* expanderas automatiskt med nya poster. Då nya poster matas i Kalkyleringar-bladet, tas de automatiskt med i grafen.

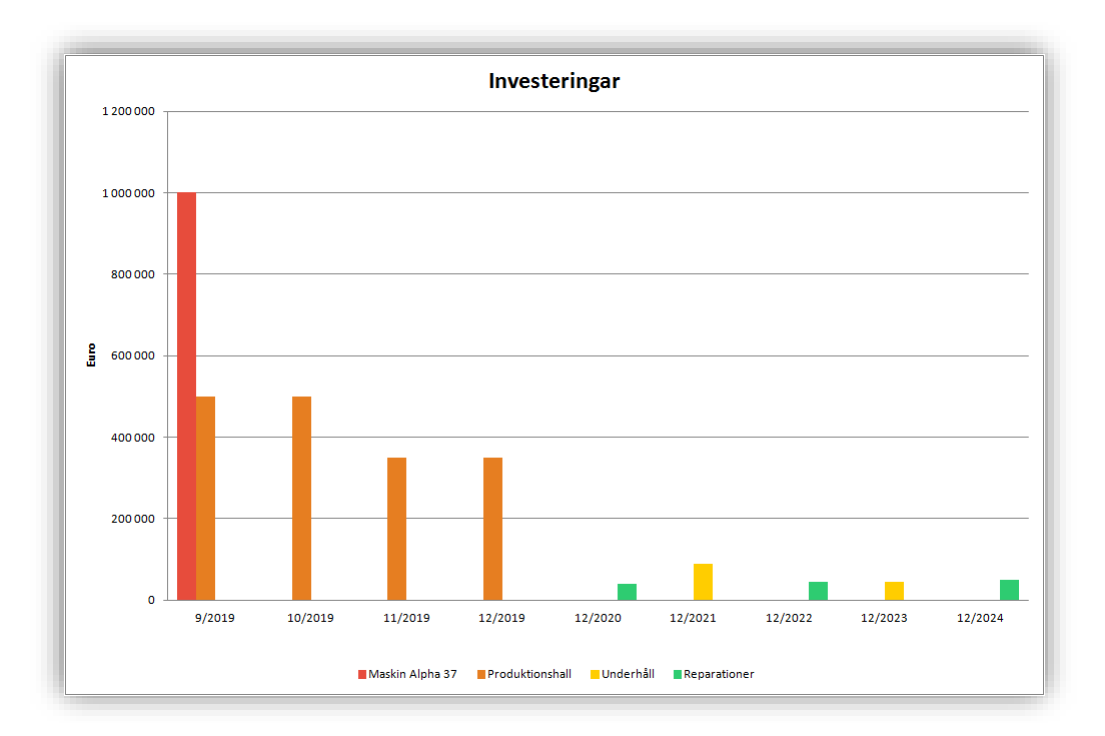

## *5.12.4.2 Analysgrafer*

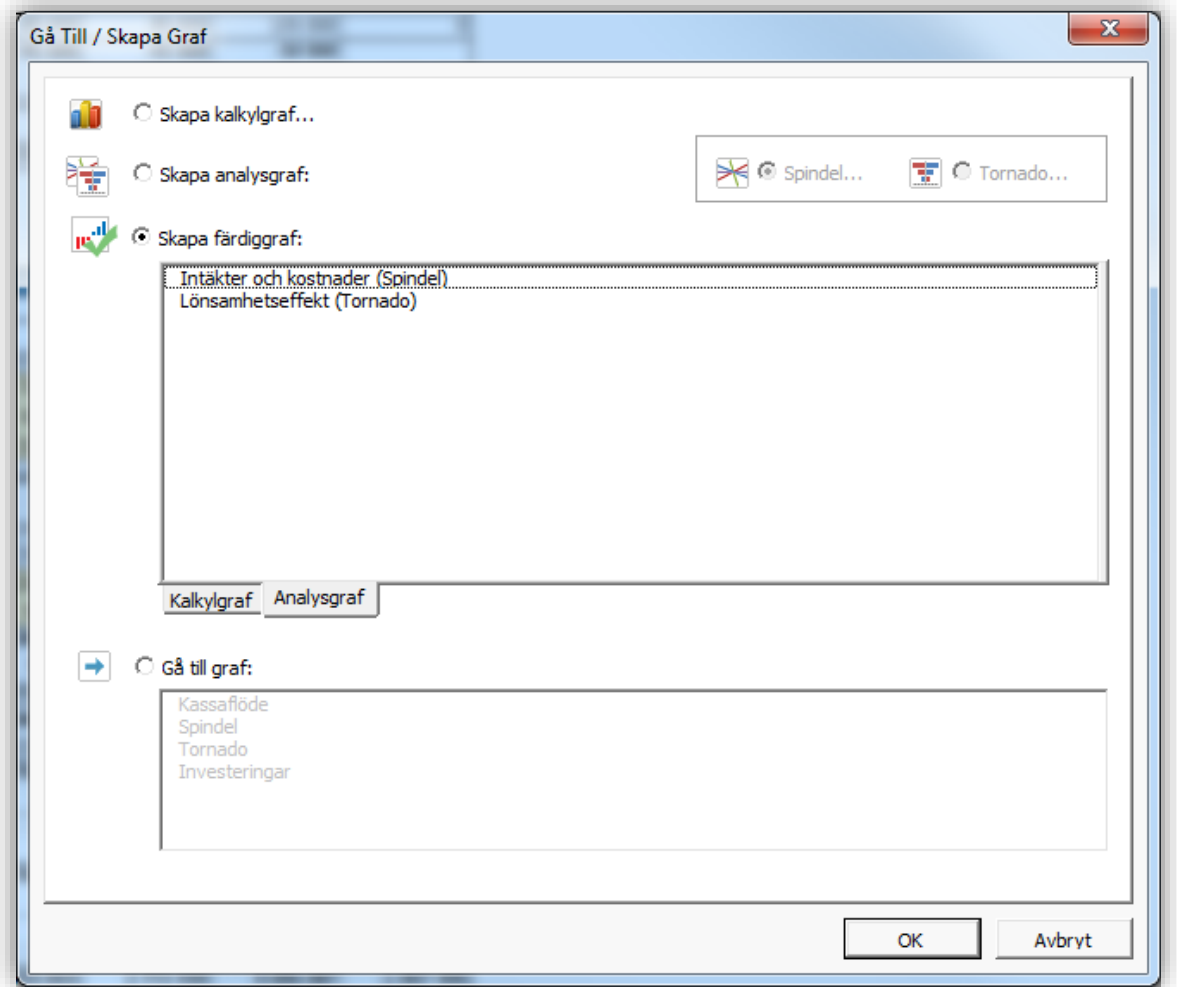

Analysgrafer visar känslighet av olika poster i Spindel- och Tornadografer.

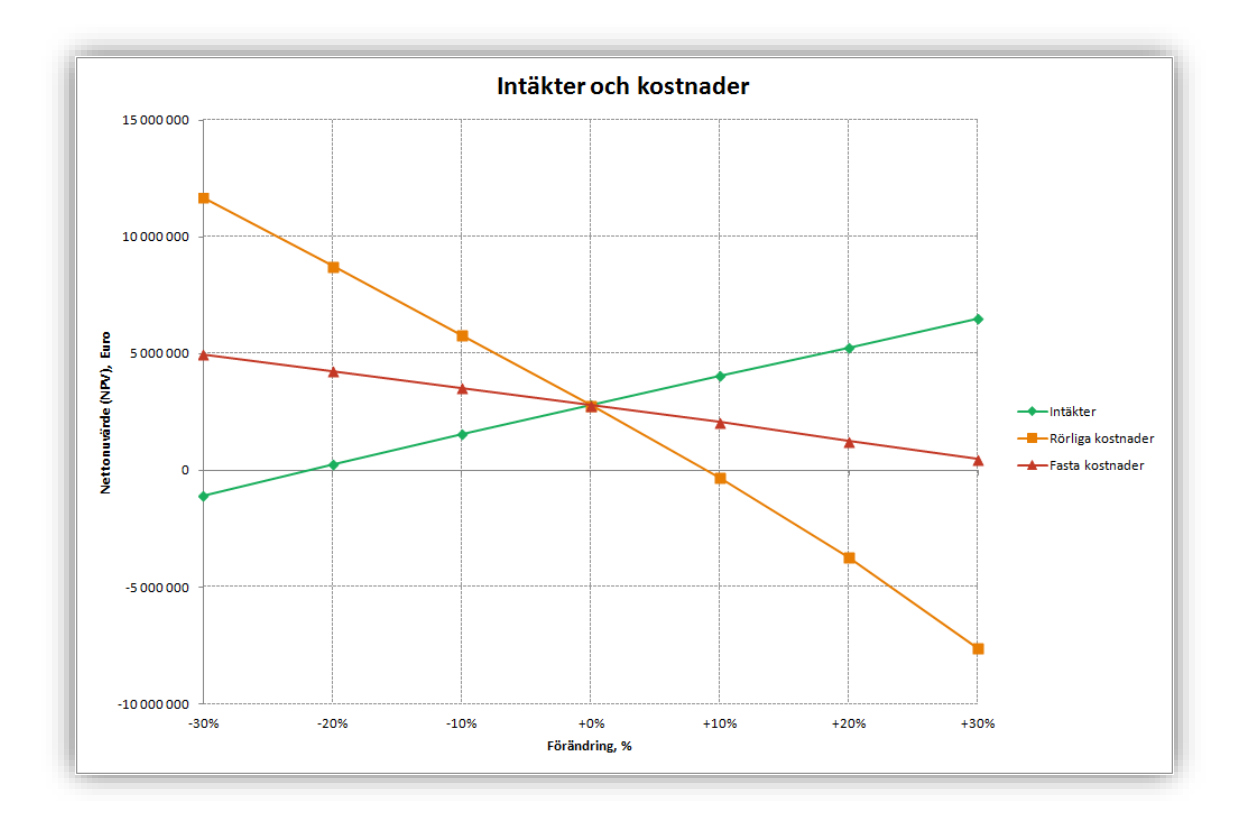

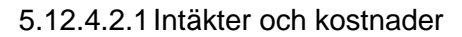

## 5.12.4.2.2Lönsamhetseffekt

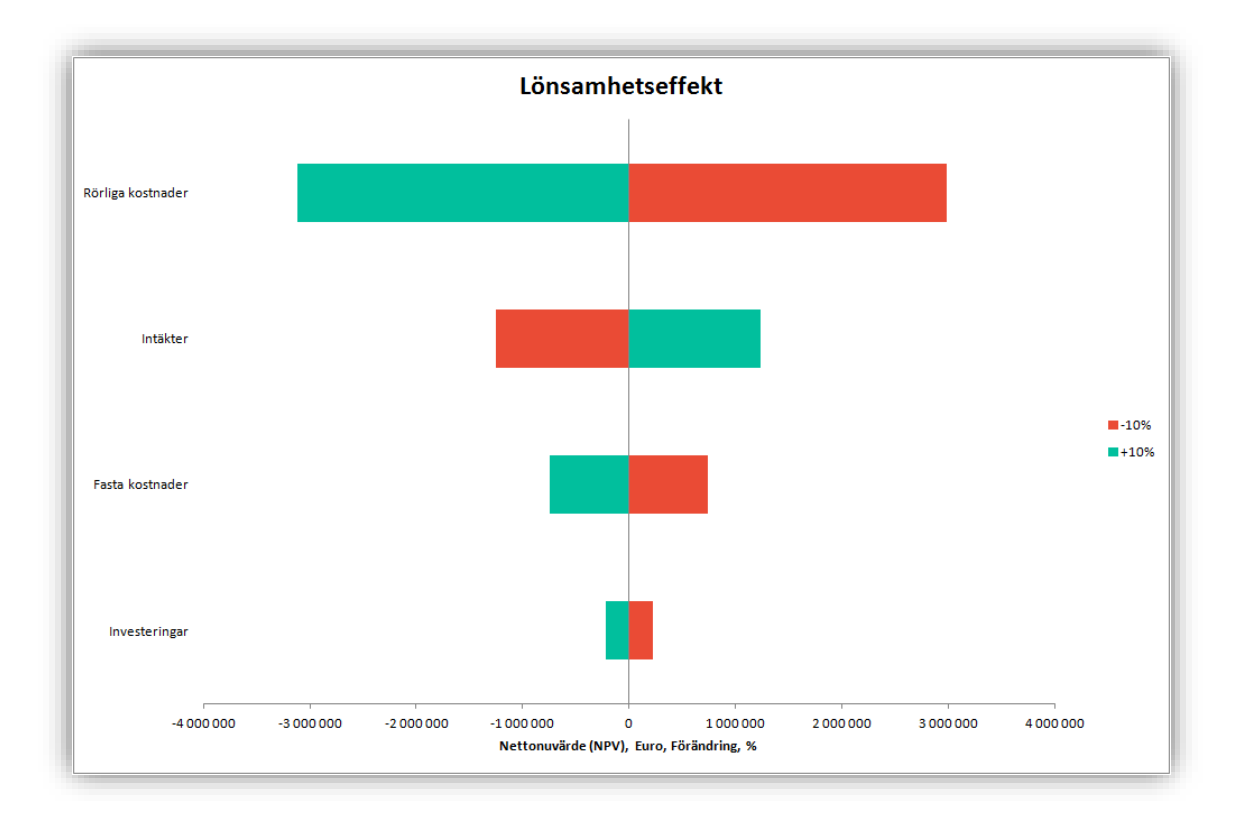

### 5.12.4.2.3Uppdatering av färdiga analysgrafer

färdiga analysgrafer uppdateras på samma sätt som grafer gjorda från början.

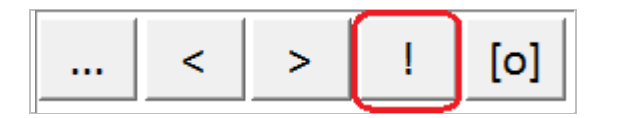

## *5.12.5 Grafrubrik på flera språk*

Grafrubriker kan matas in på flera språk. Dessutom, om grafrubriken och grafbladets namn är de samma, så ändras bladets namn vid språkbyte.

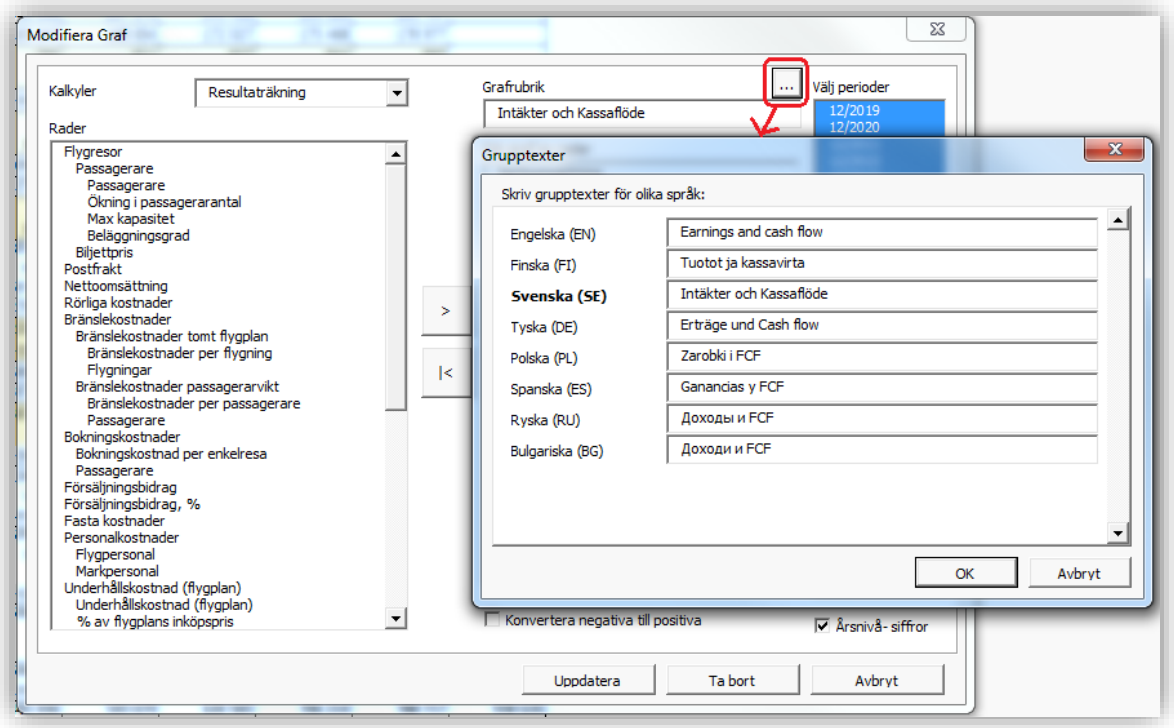

## *5.12.6 Kameraknapp*

En kameraknapp läggs till ny graf för enkel bildkopiering av grafen.

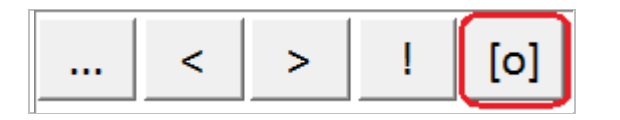

Klistra enkelt in grafen i PowerPoint presentation, Word dokument eller annan fil.

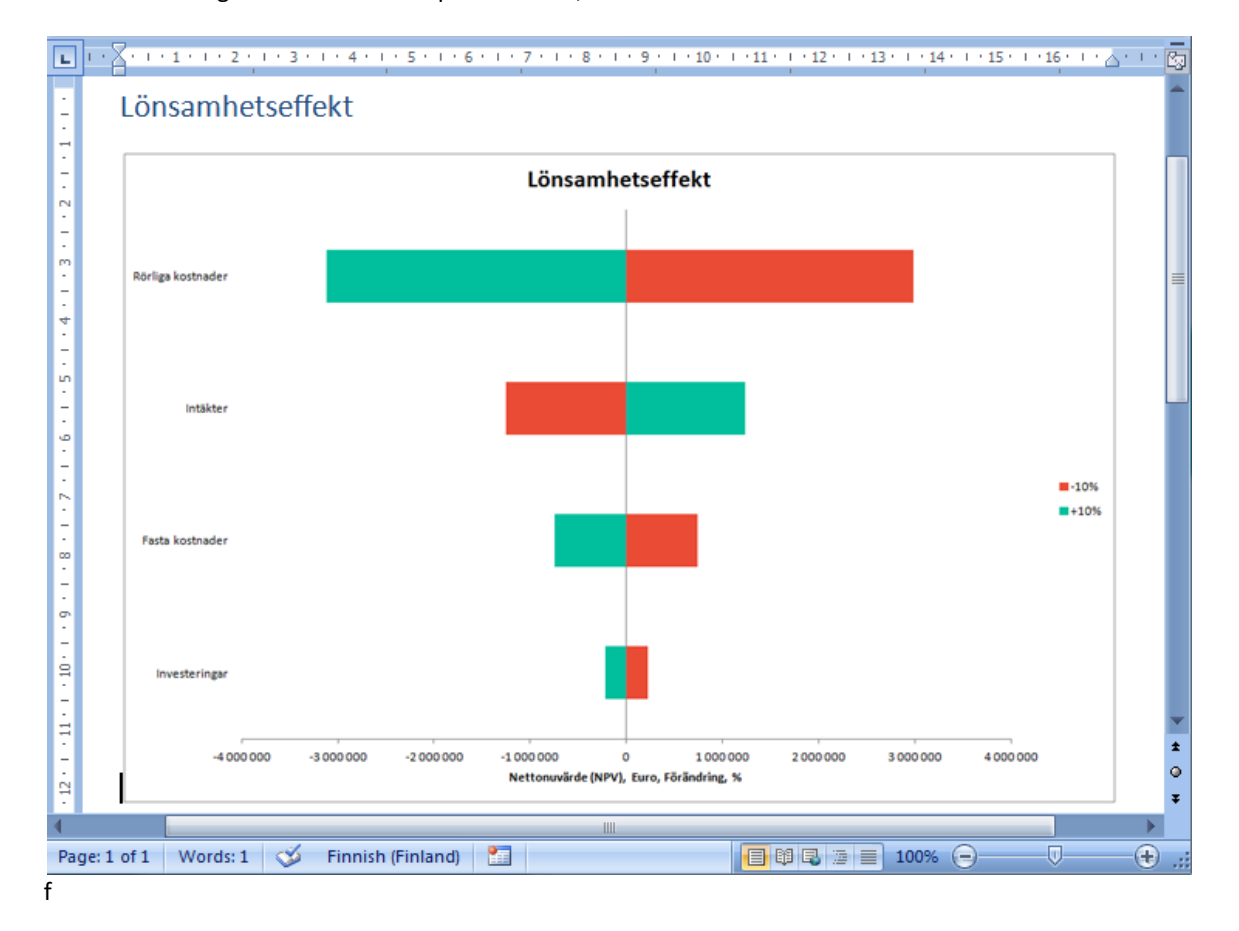

## *5.13 Cell Break-Even*

Med funktionen Cell Break-Even kan man snabbt beräkna den kritiska punkten för en investering, exempelvis hur mycket en viss intäkt kan minska, en viss kostnad kan öka tills NPV sjunker till noll. Det innebär att om investeringsprojektet skulle genomföras med givet avkastningskrav, skulle investeringen, teoretiskt sett, precis klara avkastningskravet.

*OBS! Kommandot ändrar kalkylfilen, därför är det bra att spara filen innan man kör Cell Break-Even.*

Starta Cell Break-Even så här:

- 1. Välj först den cell i kalkylfilen som ska analyseras
- 2. Välj sedan från Invest for Excel®'s meny Analys Cell Break-Even**,** eller tryck på -knappen.
- 3. Återställ cellen till utgångsvärdet genom att välja Analys Ångra Break-even

Antag att vi har följande värden i en resultaträkning (med positivt NPV):

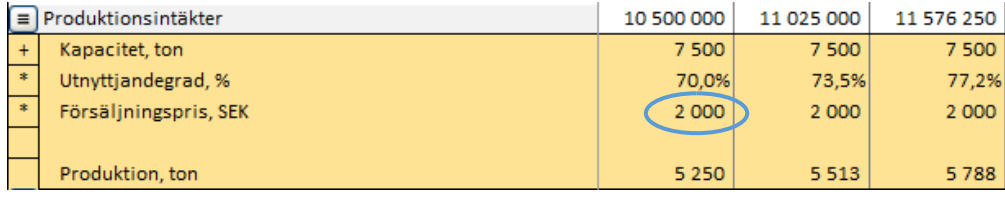

Vi vill nu analysera hur lågt försäljningspriset kan sättas innan NPV för investeringen blir noll (0). Välj den första cellen som innehåller försäljningspriset och kör Cell Break-Even. Följande fråga kommer upp:

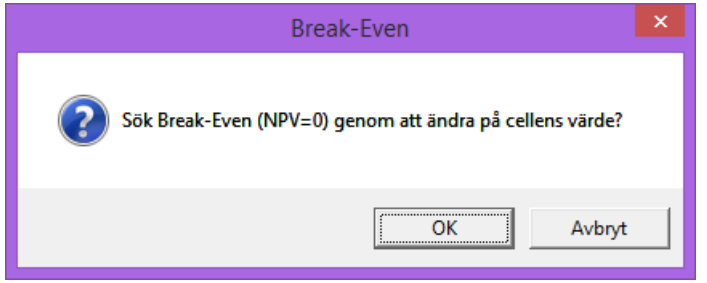

Tryck på OK. När Break-Even punkten hittats, visas följande information:

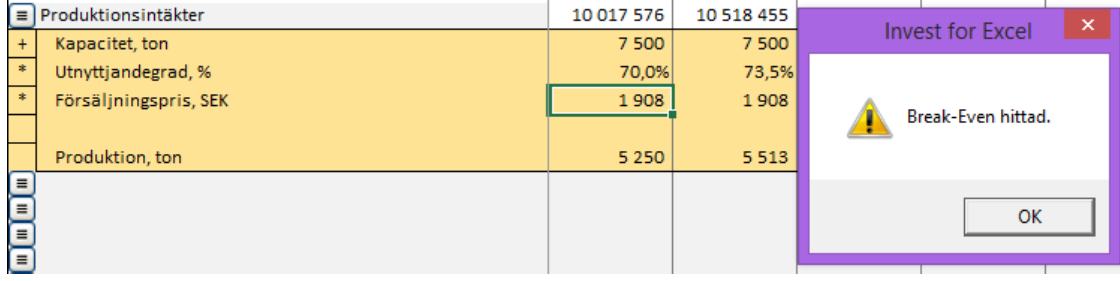

I Lönsamhetsanalys-tabellen syns nu att nettonuvärdet är noll (NPV=0):

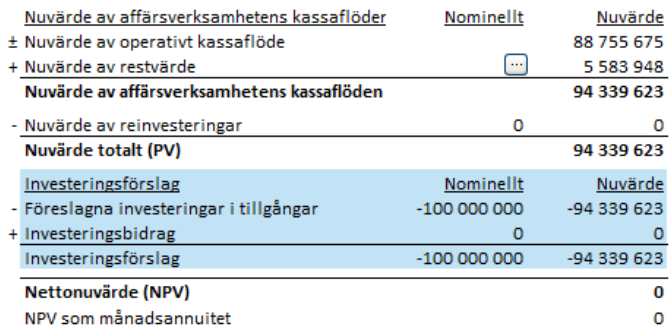

## *5.13.1 Kritisk punkt (Break-Even) till NPV/NPVe*

Om man inkluderar lönsamhetsberäkningar baserat på Fritt kassaflöde till eget kapital (FCFE) i kalkylfilen under "Övriga optioner" i fliken Övrigt" under "Optioner" i programmenyn kan man välja om man vill söka kritisk punkt (Break-Even) för Nettonuvärde (NPV) eller Nettonuvärde till eget kapital (NPVe).

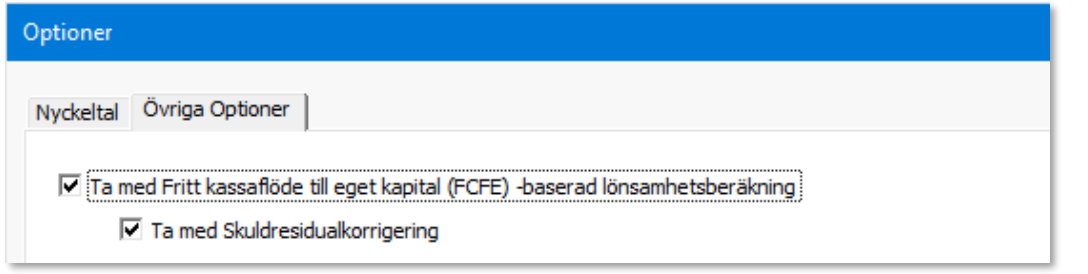

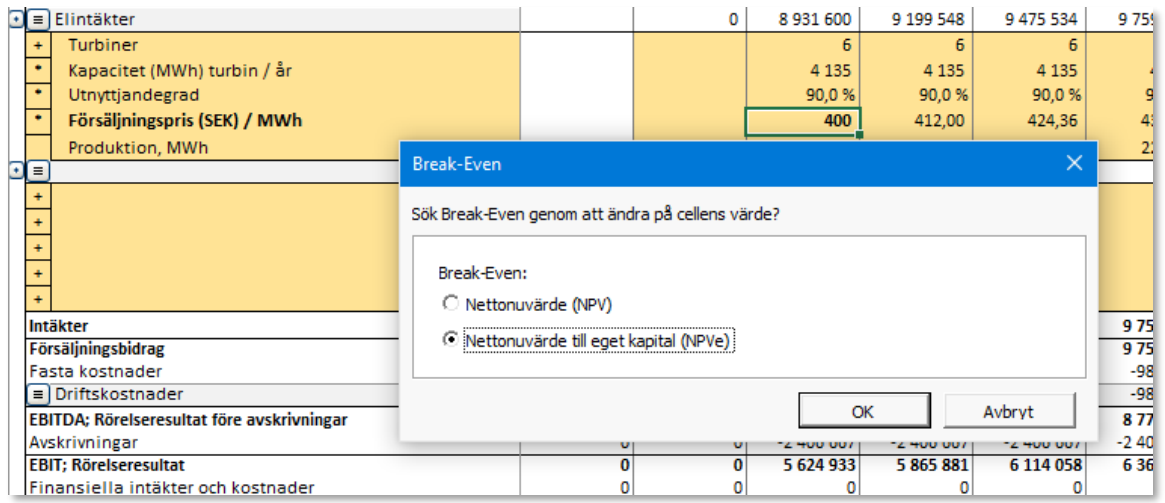

### *5.13.2 Ångra Break-Even*

I *Invest for Excel®*'s huvudmeny, under "Analys"-kolumnen, är den sista funktionen Ångra Break-Even. Med den här funktionen kan man återgå till situationen före kritiska punkten. Man behöver inte ha aktuell tabell synlig på skärmen för att utföra funktionen.

## **6 Formatera**

### *6.1 Celler*

Man formaterar investeringskalkylernas celler med hjälp av Microsoft Excel's menyer och genvägar.

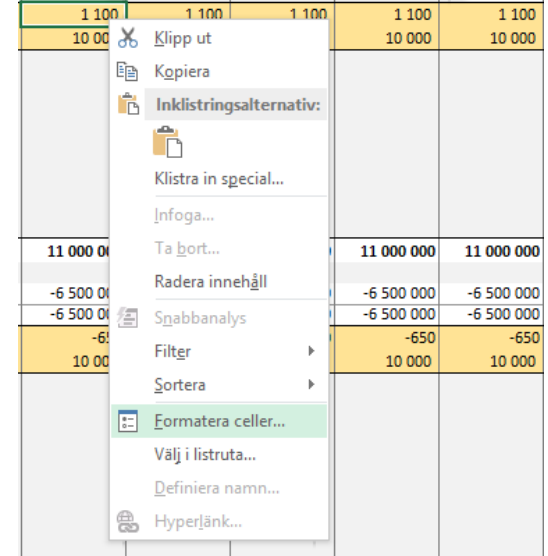

Vissa av Excel's formateringsfunktioner går att nå från Invest for Excel®-menyn. Programspråket i dialogrutan definierades när Microsoft Office- eller MS Excelprogramvaran installerades. "Språkbytesfunktionen" i Invest for Excel® kan inte användas här.

## *6.2 Nummer*

Det här är Excel's *Formatera - Cell* funktion. Här definierar man utseendet på talen i den aktuella cellen.

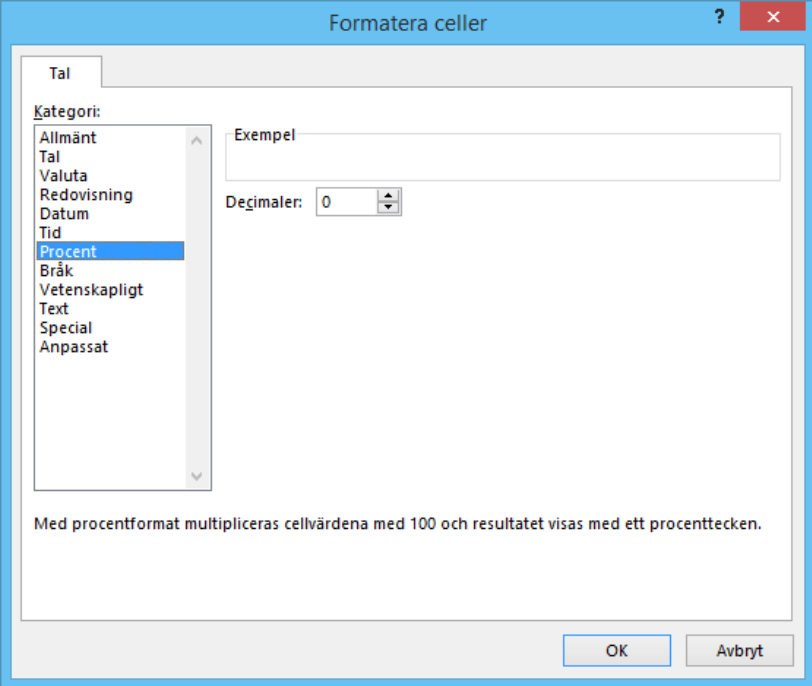

## *6.3 Justering*

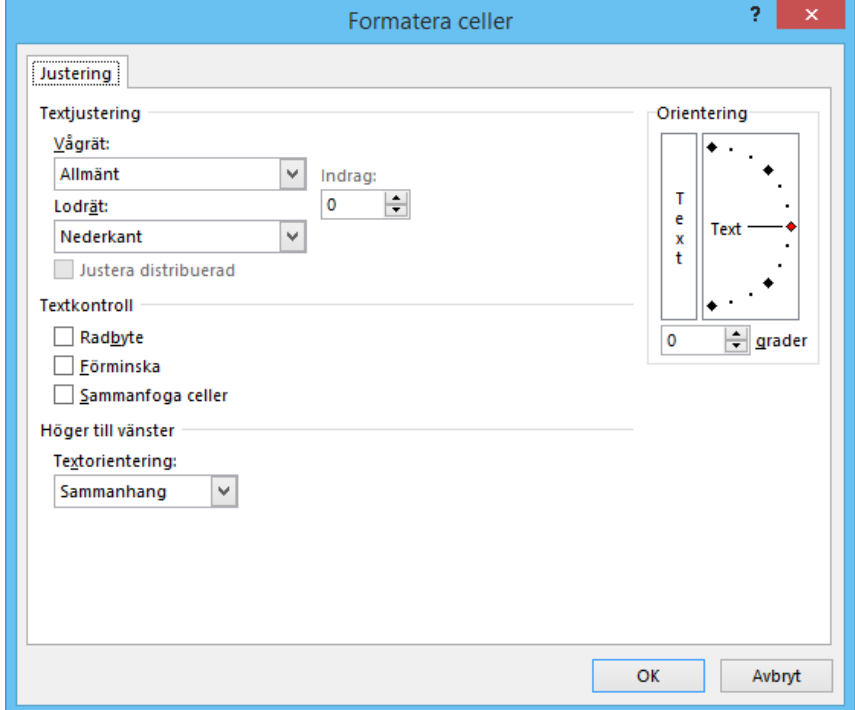

Använd Excel's justerings(*Alignment)* funktion för att justera text i aktiv cell.

#### *6.4 Stil*

Excel's *Formatera – Tecken* funktion. Här kan man välja utseende, storlek och färgsättning på tecken.

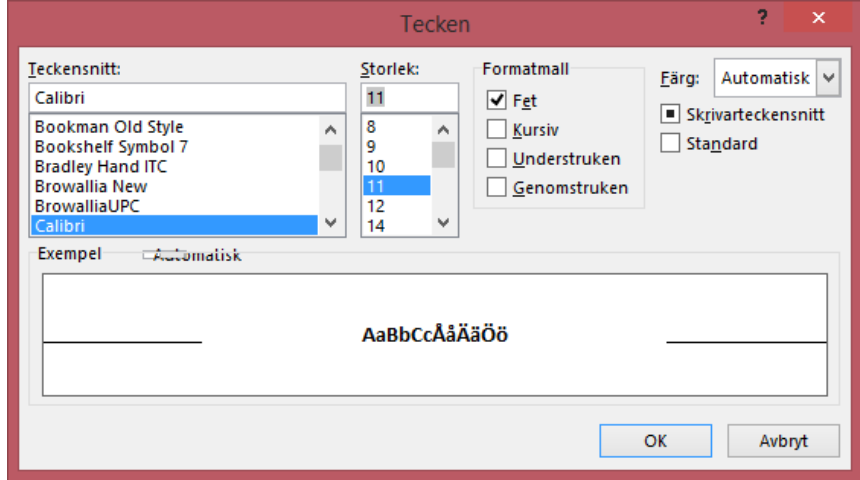

### *6.5 Kant*

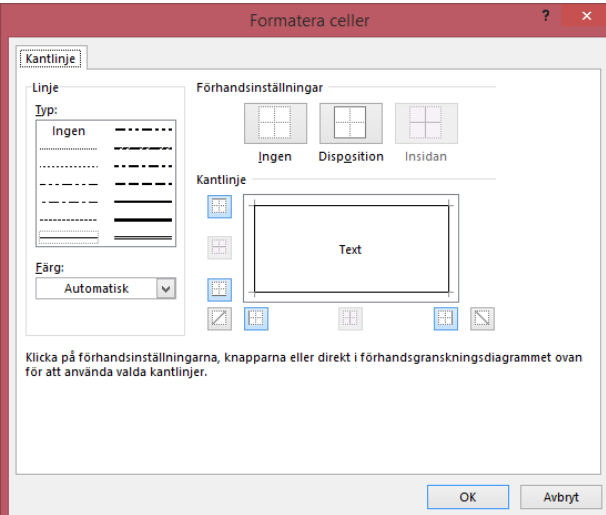

Excel's *Formatera – Kanter* funktion. Här kan man välja stil och färg på kanter till aktiva celler.

## *6.6 Bakgrund*

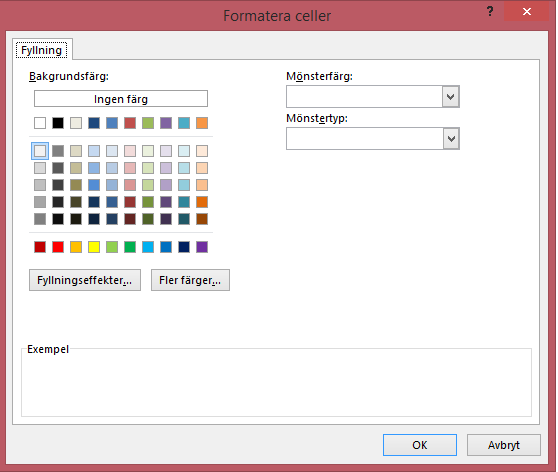

Med det här Microsoft Excel-kommandot kan man ändra bakgrunden i aktiv cell.ls:

## *6.7 Radhöjd*

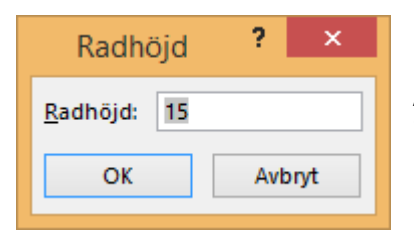

Använd Excel's *Radhöjd* funktion för att bestämma radhöjden i den raden markören befinner sig i.

### *6.8 Kolumnbredd*

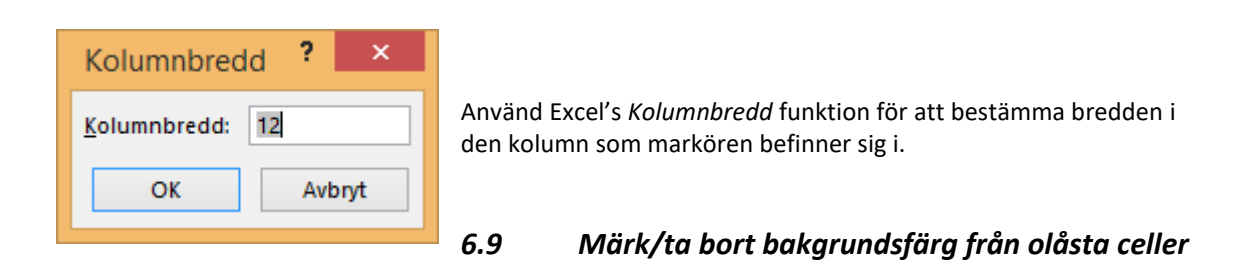

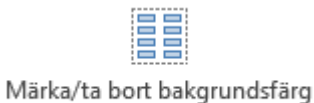

från olåsta celler

Denna funktion tar bort och tar bort bakgrundsfärg från inmatningsceller.

### *6.10 Arrange Buttons*

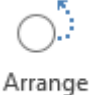

Tillgänglig i programversion 3.6.014 och senare.

En funktion för att få felplacerade eller saknade knappar i investeringskalkyler till korrekt Buttons plats i arbetsbladet.

## *6.11 Dataverifiering*

Dataverifiering kan göras från fliken "Formattera" i programmenyn.

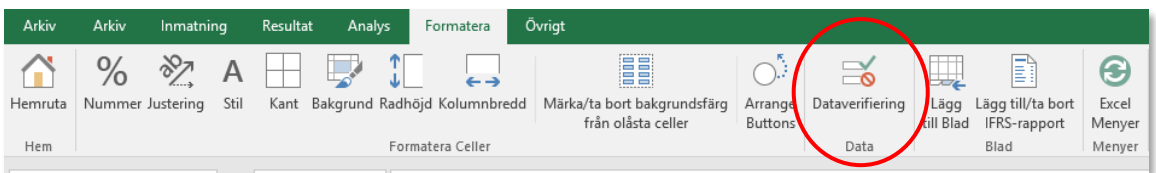

Om man vill göra dataverifiering kan man skapa en lista i en nytt arbetsblad och namnge listområdet. Exempel:

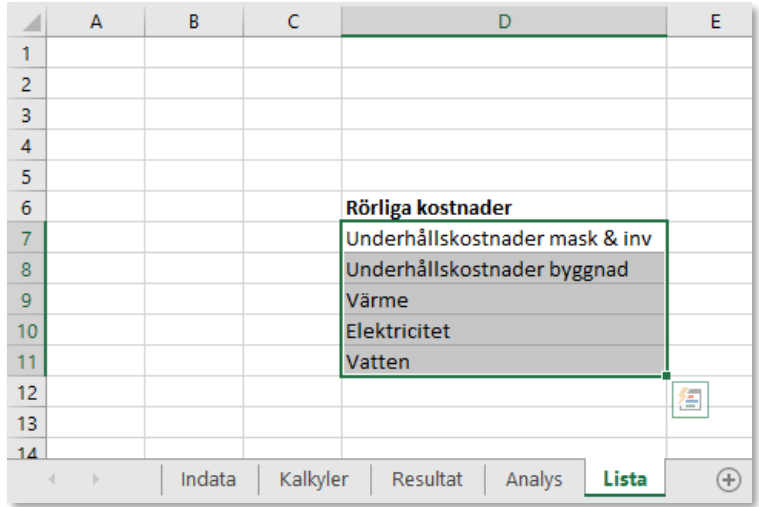

Därefter väljer man cell eller cellområde där man vill använda data från listan och trycker sedan på Dataverifiering" i programmenyn.

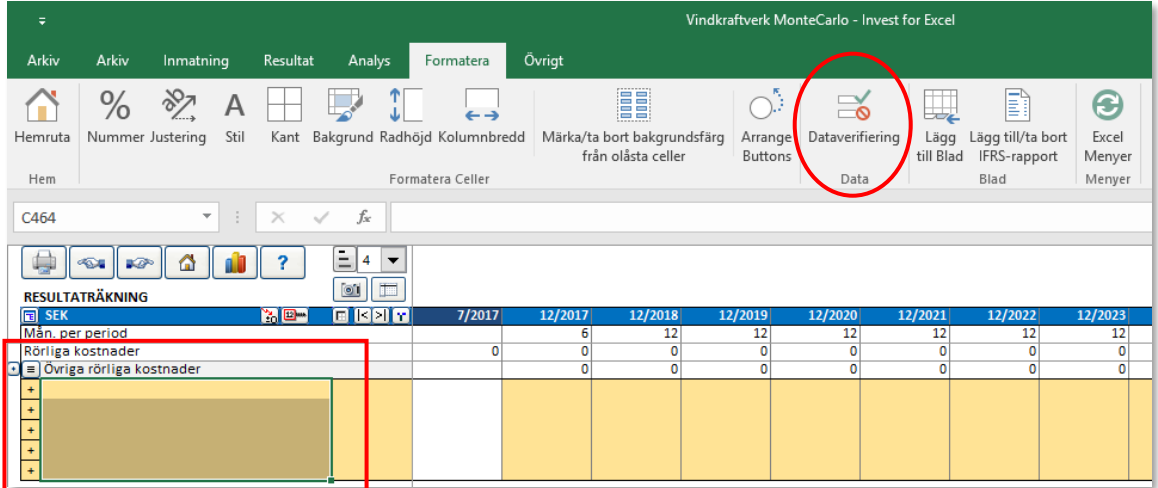

Därefter väljer man "Lista" i diaglogrutan som öppnas.

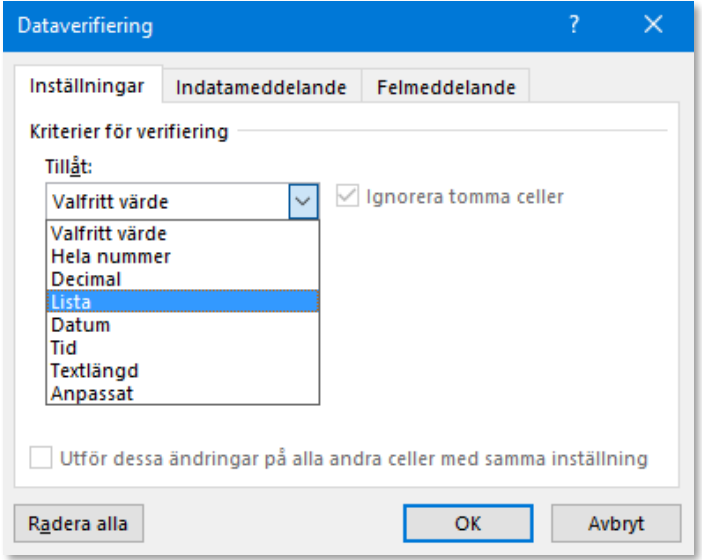

Man markerar aktuellt listområde under "Källa" och trycker sedan på "OK".

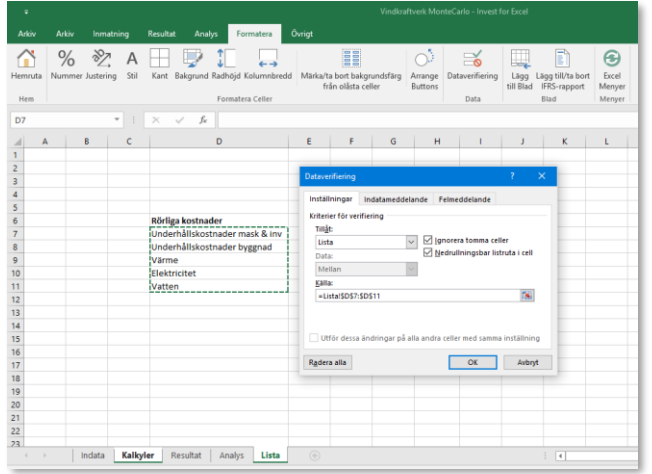

Dataverifieringslistan är färdig att användas.

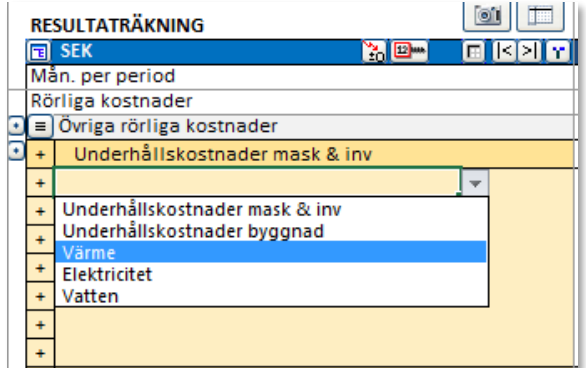

OBS! Var försiktig vid användning av Datavalidering och se till att endast tillämpa i celler som inte innehåller formler eller annan funktionalitet.

### *6.12 Lägg till blad*

Man kan lägga till blad med tabeller till en befintlig arbetsbok. Tabellen eller tabellerna blir tillägg till investeringskalkylen och ändringar i dem överförs med länkar till Invest for Excel®-tabellerna.

Man kan exempelvis ha en detaljerad specifikation över fasta kostnader som en tabell i ett eget blad. Därefter skapar man en länk, exempelvis mellan bladet och Resultaträkning-tabellen. Förändringar i bladet kommer därmed att överföras till investeringskalkylen.

Notera att det möjligt att namnändra, flytta och ta bort blad precis som vilket annat Excel-blad som helst.

#### *6.13 Lägg till/ta bort IFRS-rapport*

Det finns möjlighet att lägga till ett IFRS rapportblad till investeringskalkylen, eller ta bort, om man har version Enterprise av Invest for Excel®. Se avsnitt 10.2 för ytterligare information.

# **7 Övrigt**

## *7.1 Hemruta*

Invest for Excel®'s startruta kallas "Hemruta". Hemrutan kan även användas som meny från vilken man kan tas sig till nästan alla delar av programmet genom att trycka på knapparna.

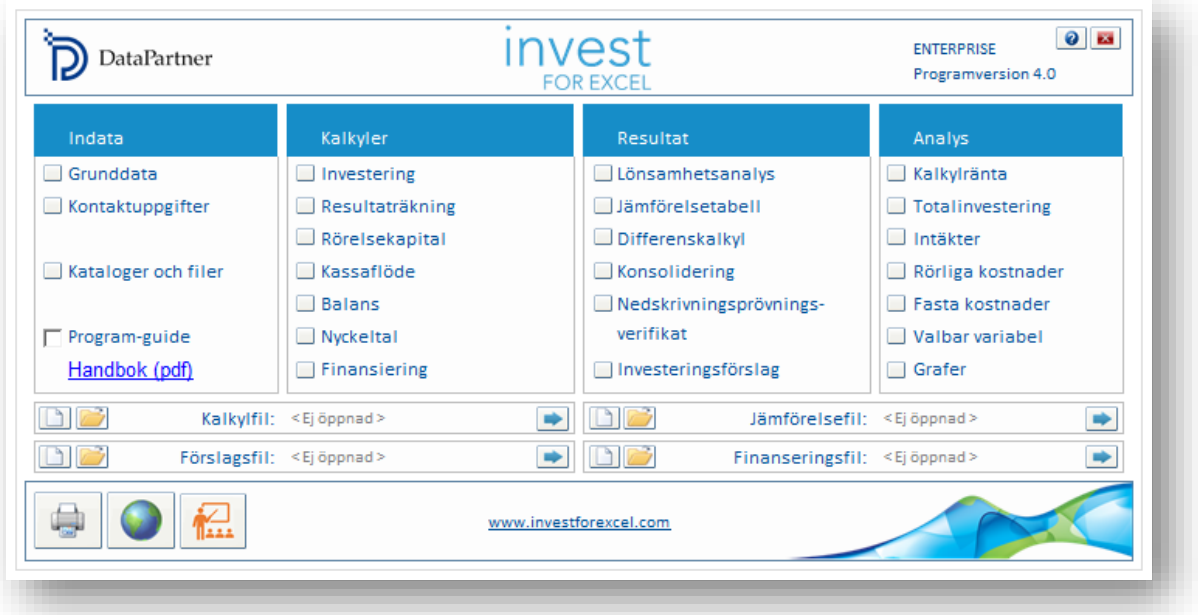

## *7.2 Språkbyte*

Språkbyte-funktionen är väldigt användbar. Den byter språk på de programdelar man önskar. Förutom i vald tabell, byts även texterna i utskrifter och hjälptexter. Man kan använda alla språk som finns i programmet (**engelska, svenska, finska, tyska, polska, spanska**, **ryska, bulgariska** och **serbiska**).

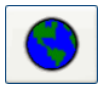

Man byter språk genom att trycka på jordglobs-knappen i Hemrutan eller från Invest for Excel® menyn "**Övrigt – Språkbyte**".

Språkbyte är möjligt för följande programdelar, var för sig:

Kommandon för programmet Kalkylfiler Jämförelsefiler Investeringsförslagfiler Finansieringsfiler Nedskrivningsprövningscertifikat

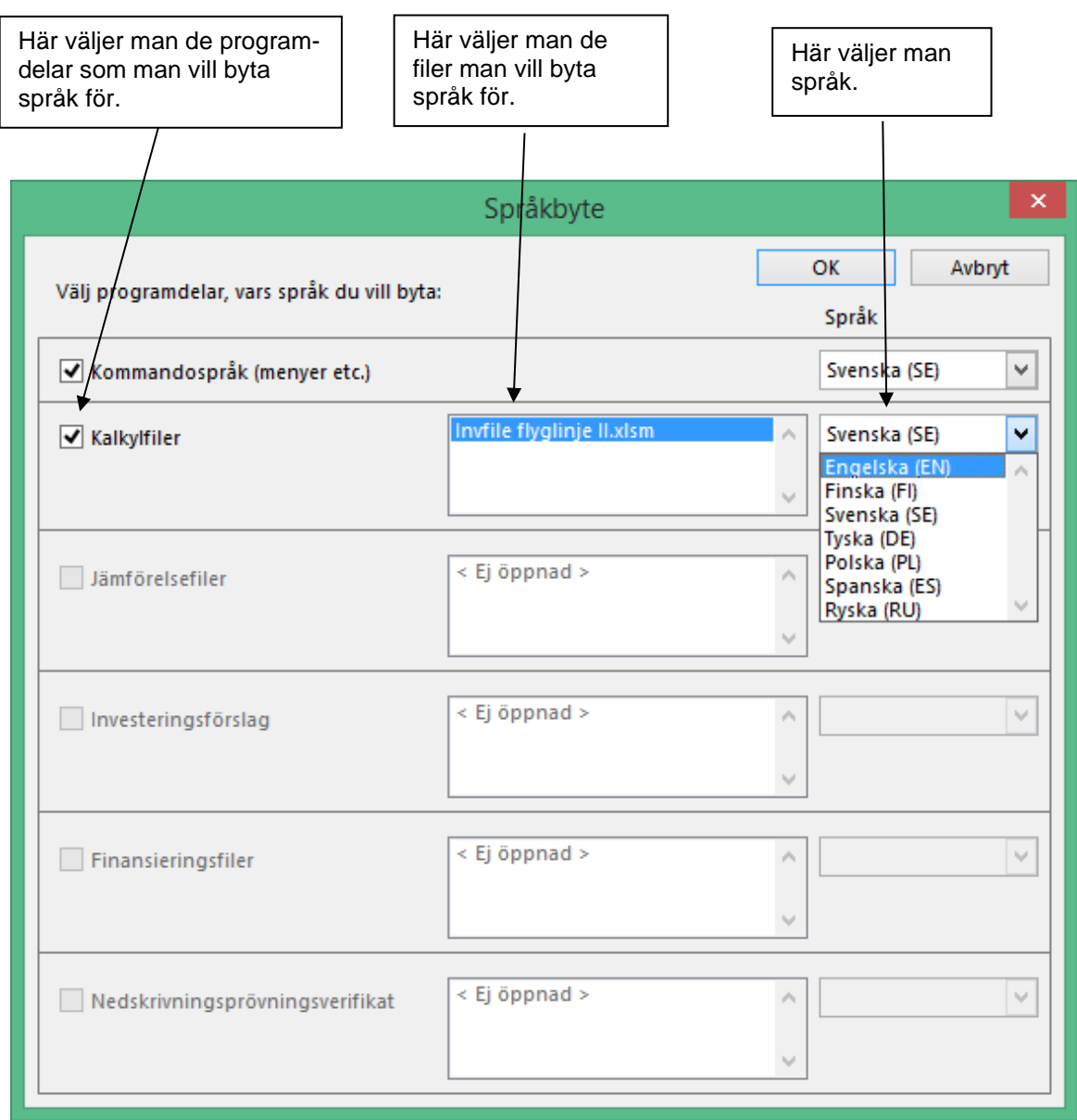

Om flera filer är öppna, visas de av programmet. Filer som ska ändras måste vara öppna. Välj fil(er) för språkbyte. Språkbyte inverkar inte på Excel's egna dialogrutor.

## *7.3 Beräkning*

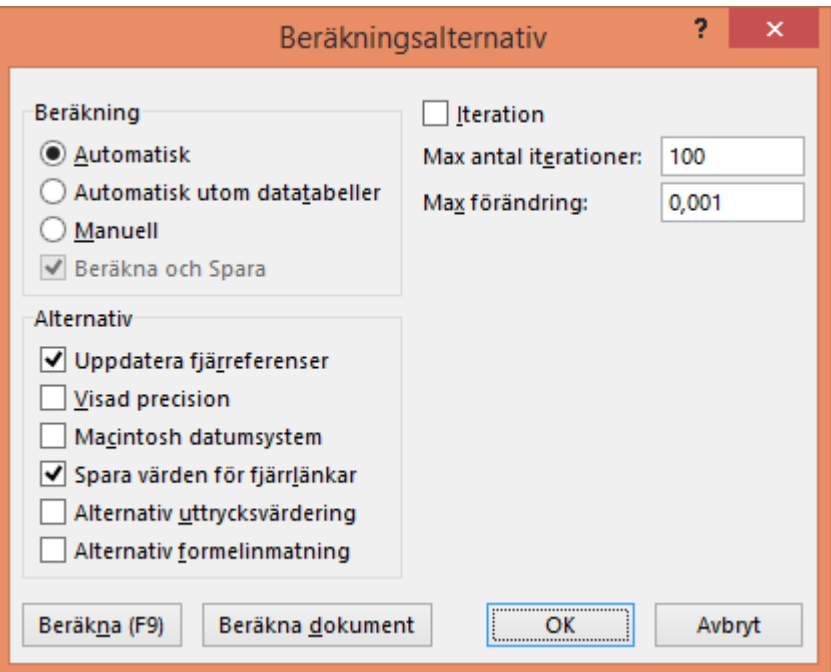

I dialogrutan för **Beräkning** kan man påverka *Invest for Excel®*'s beräkningssätt. I praktiken har man knappast behov att ändra dessa standardinställningar. En orsak kan vara att man byggt formler vilkas beräkningar kräver iterering. Eftersom det är en Excel-funktion, visas den på det språk för den aktuella Excel-versionen. Mer information finns i Excel's Hjälp-funktion.

Dialogrutan öppnas från Invest for Excel®-menyn Övrigt – Beräkning – Beräkning (Excel).

### *7.4 Kalkylator*

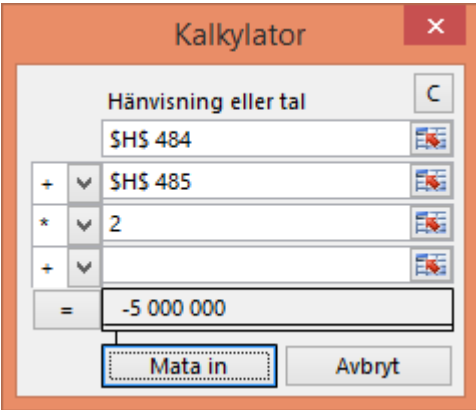

Klicka på inmatningsfälten och mata därefter in ett tal. Man kan även använda direkta hänvisningar till cellerna. Klicka då först i aktuell inmatningscell, klicka därefter på hänvisningscellen i tabellen. Välj därefter räknesätten (+ - \* /) från rullgardinsmenyn, och tryck sedan på "="-tecknet nere till vänster för att få resultatvärdet. Genom att klicka på "Mata in" kan resultatvärdet kopieras till önskad cell i kalkylen.

## *7.5 Redigera länkar*

Länkar till externa dokument kan redigeras direkt från Invest for Excel®'s meny.

#### Excel 2013:

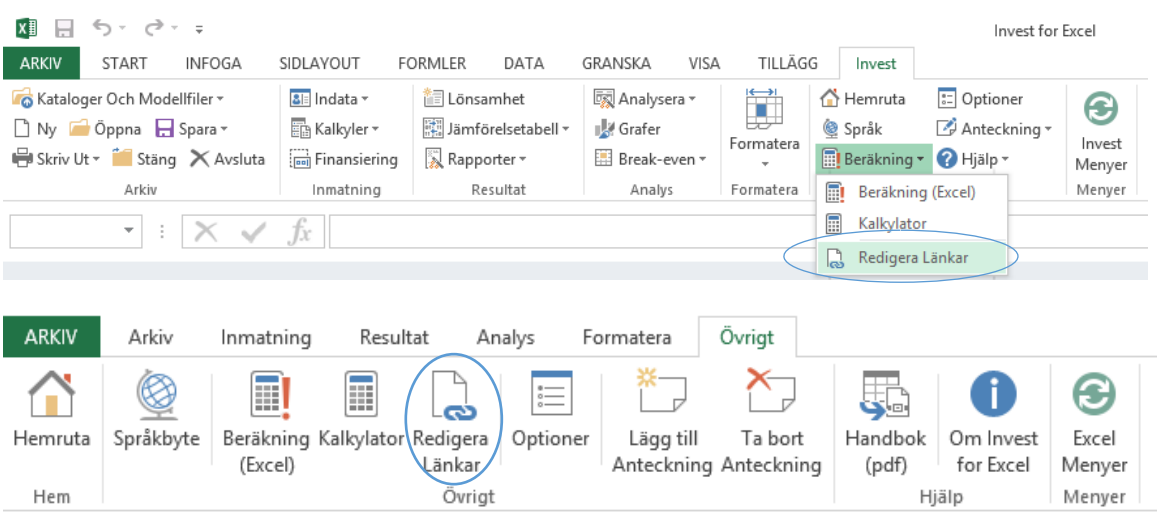

### *7.6 Optioner*

Här definierar man hur vissa nyckeltal ska beräknas samt "Övriga optioner" genom dialogrutan som öppnas från Invest for Excel®-menyn **Övrigt – Optioner**.

#### *7.6.1 Nyckeltal*

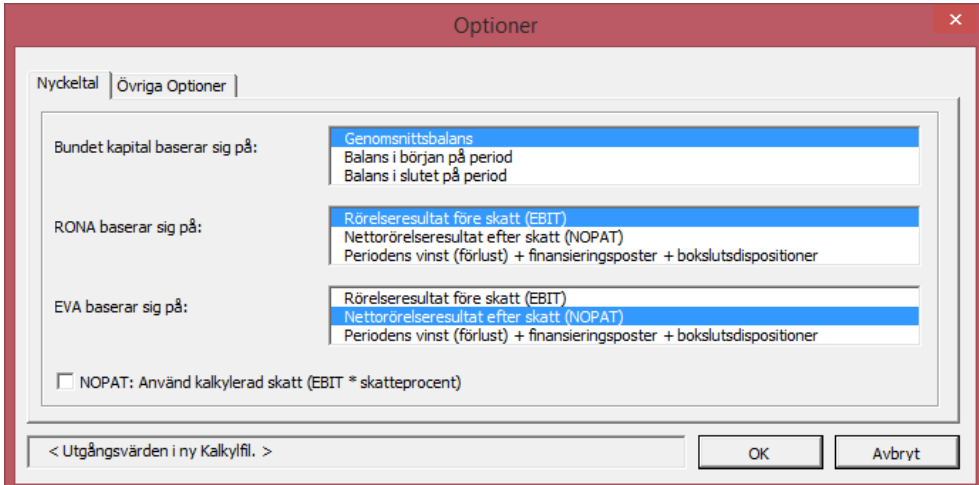

Definiera hur nyckeltalen för Bundet kapital (Totala anläggningstillgångar + Nettorörelsekapital), RONA (Avkastning på nettokapital), EVA (Ekonomiskt mervärde) ska beräknas i en ny investeringskalkyl, eller om en investeringskalkyl är aktiv, i den aktiva investeringskalkylen. Nyckeltalen beskrivs närmare i avsnitt 3.2.15.

 $\overline{\phantom{a}}$ 

## *7.6.2 Övriga optioner*

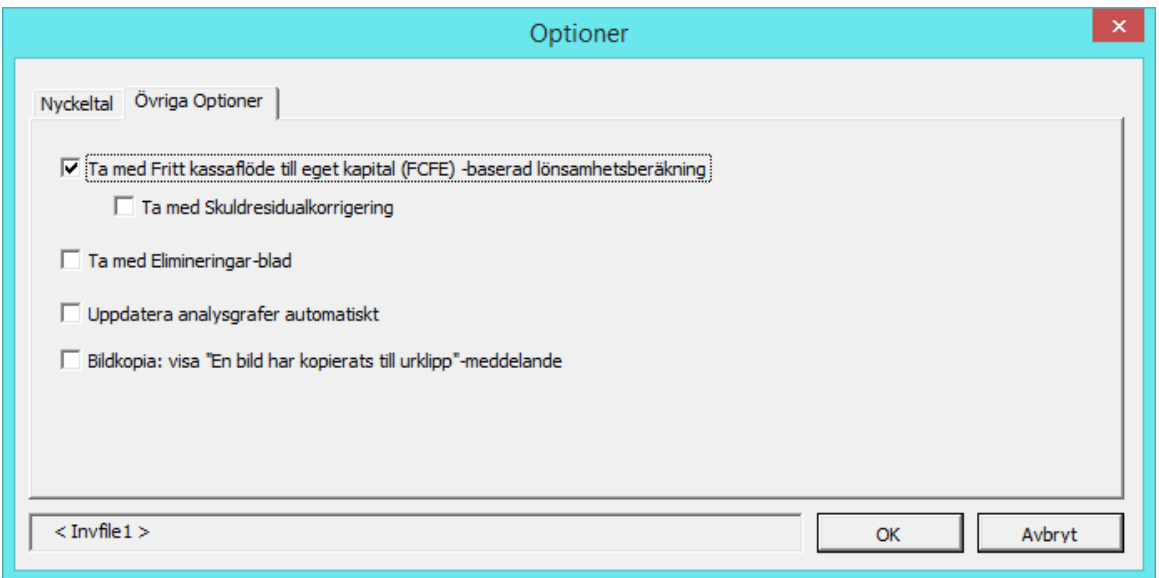

#### *7.6.2.1 Ta med fritt kassaflöde till eget kapital (FCFE) – baserad lönsamhetsberäkning*

En lönsamhetsanalys ur ägarnas synvinkel läggs till i kalkylen, baserad på kassaflöde till eget kapital. Se avsnitt 3.1.2.2.3 för närmare beskrivning

#### 7.6.2.1.1 Ta med Skuldresidualkorrigering

När man gör en lönsamhetsanalys på kassaflödet till eget kapital, bör räntebärande främmande kapital vid kalkyltidens slut beaktas, annars ger nyckeltalen en för bra bild av verksamheten. Se avsnitt 4.1.3.1, för närmare beskrivning.

#### *7.6.2.2 Ta med Elimineringar-blad*

Eliminering vid konsolidering av kalkylfiler, ingår i Enterpriseversionen. Funktionen eliminerar effekten interna transaktioner i en konsoliderad sammanställning. Se avsnitt 4.7.4.2 för närmare beskrivning.

#### *7.6.2.3 Uppdatera analysgrafer automatiskt*

Grafer kan uppdateras automatiskt eller manuellt (standard). Se avsnitt 5.1 för närmare beskrivning.

#### *7.6.2.4 Bildkopia: "En bild har kopierats till urklipp" -meddelande*

Om man vill att meddelande ska visas när bild har kopierats till urklipp. Se avsnitt 1.9.1 för närmare beskrivning.

#### *7.6.2.5 Använd Offset (Förskjutning) -formler i specifikationsrader*

Som en option kan man använda Offsetformler i specifikationsrader.

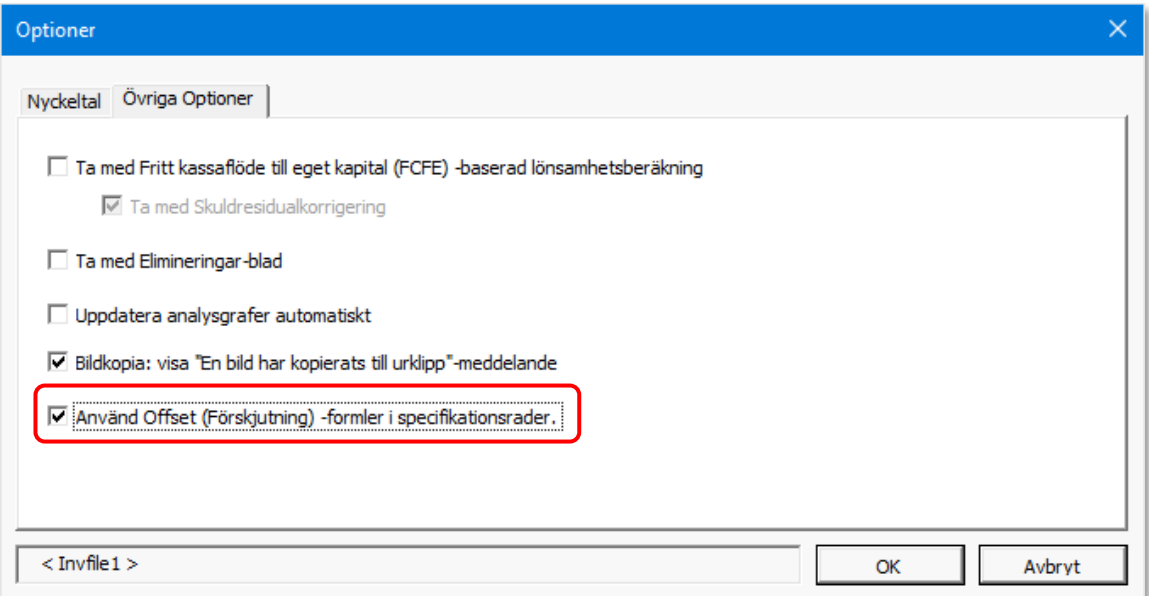

Offsetformler är säkrare och kan hantera "klipp" och "klistra in" men gör också beräkningar mycket långsammare. Standard formler räknar snabbare, men blir felaktiga när man klipper och klistrar. Du kan alltså själv avväga om du vill satsa på säkerhet på bekostnad av hastighet (Offset -formler) eller om du vill ha en snabb respons och vet att du inte kan klippa och klistra (vanliga direkta formler).

#### *7.6.2.6 Visa förloppsindikator för långa uppgifter*

Förloppsindikatorn är som standard avstängd för att minimera resurser. Den kan slås på i Optioner.

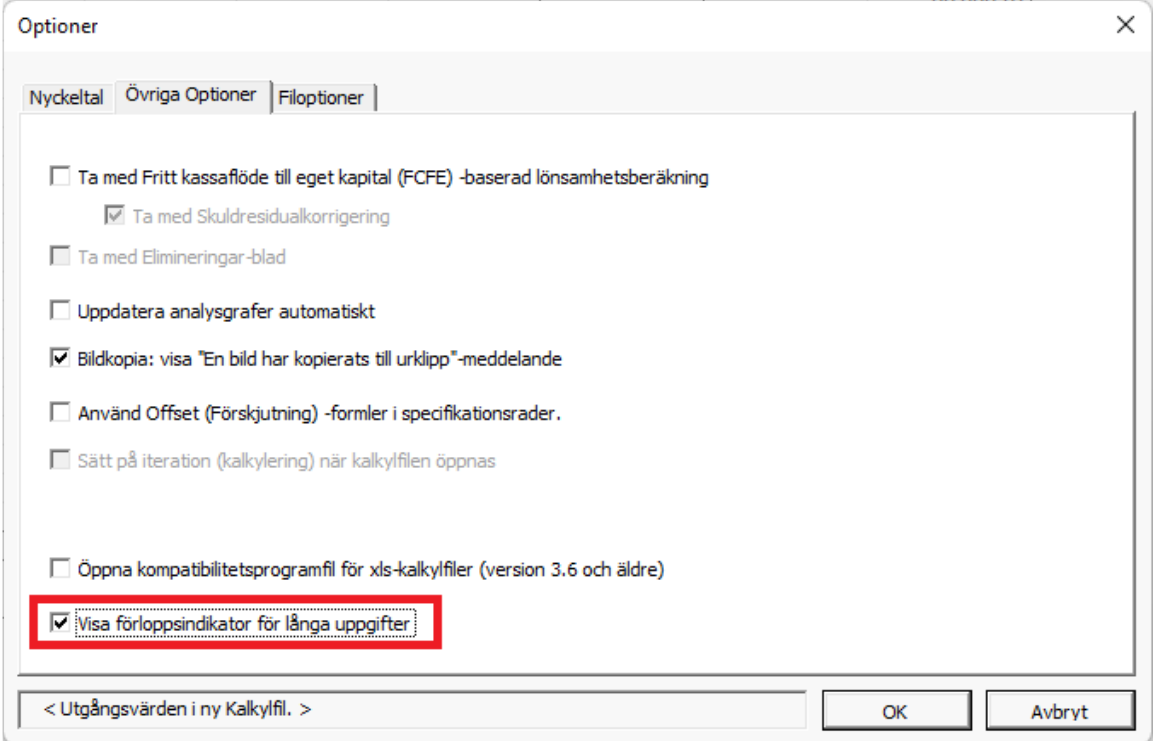

## *7.6.2.7 Öppna kompatibilitetsprogramfilen för xls-beräkningsfiler (version 3.6 och äldre)*

Programfilen med makron för xls-beräkningsfiler öppnas som standard inte vid uppstart. Öppnande av programfilen kan aktiveras i programalternativ.

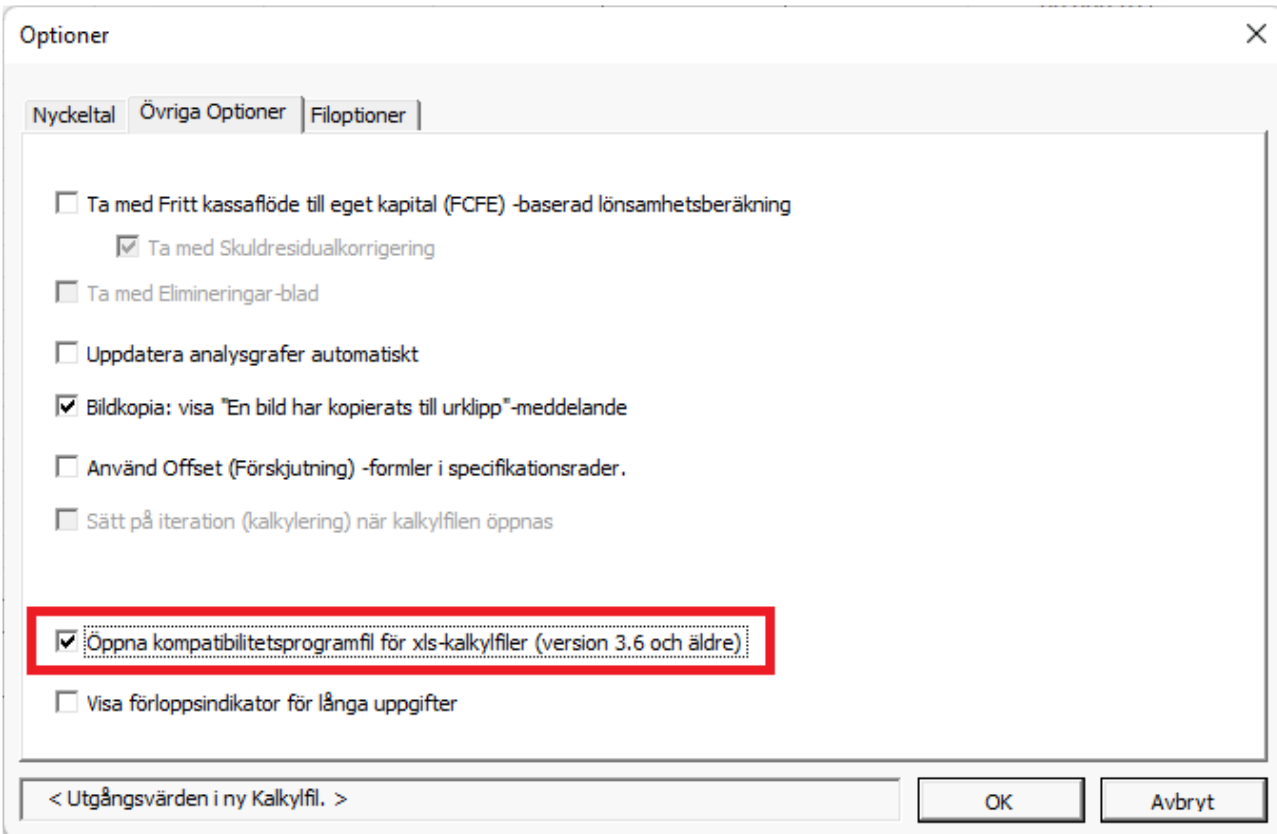

Använd det här alternativet om du har en gammal kalkylfil där knapparna inte fungerar.

## *7.6.3 Filoptioner*

### *7.6.3.1 Använd xlsx filformat (inga makron) för nya filer*

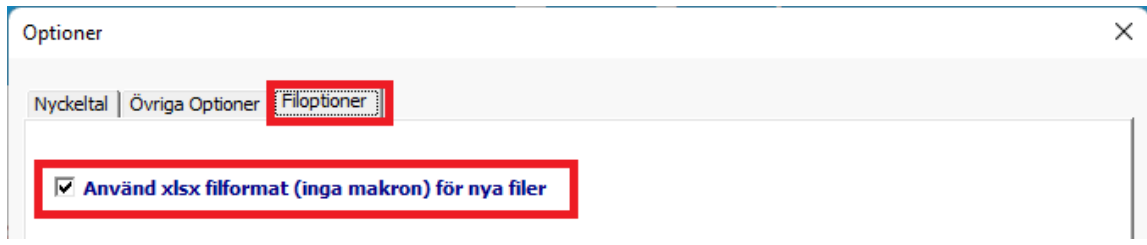

Se kapite[l 2.7.](#page-41-0)

### *7.7 Lägg till anteckning*

Man kan infoga anteckningar till alla inmatningsceller. Det lönar sig att använda denna funktion flitigt: som stöd för minnet och som hjälp för andra som arbetar med filen. Anteckningen är normalt gömd. I celler som innehåller anteckningar syns en röd prick i högra övre hörnet. För kursorn över cellen för att läsa anteckningen.

## *7.8 Ta bort anteckning*

Tar bort anteckning i aktiv cell. Välj cell och välj därefter "Ta bort Anteckning" från "Övrigt"-menyn.

## *7.9 Handbok (pdf)*

Öppnar handboken (i pdf-format). Det går att söka på exempelvis enstaka ord för att snabbt hitta vad man söker. Det går även bra att skriva ut handboken.

### *7.10 Om Invest for Excel*

Dialogrutan visar vem som är innehavare av programlicensen:

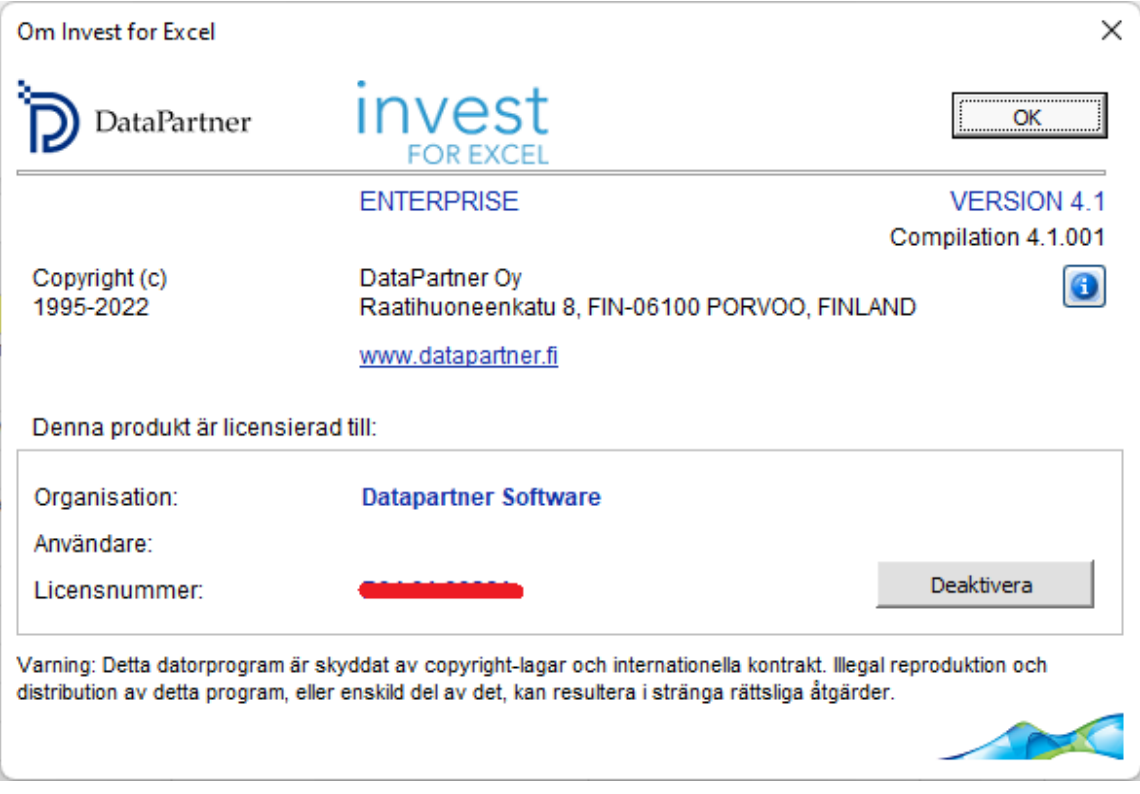

Kompilationsnumret (Compilation) visar vilken utgivning av programversionen man har.

Genom att trycka på -knappen får man information om med vilken programversion de öppna filerna är skapade i Invest for Excel®:

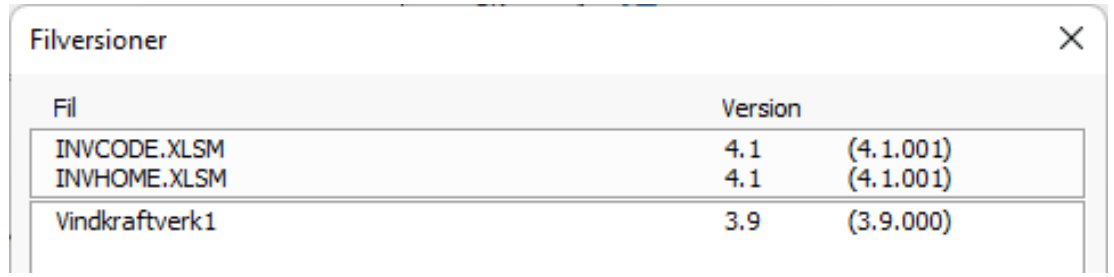

## *7.11 Excel-menyer*

Denna funktion byter från Invest for Excel®-menyer till Excel-menyer. Med Excel-menyer kan man bättre utnyttja Excel's funktioner.

### *7.11.1 Invest for Excel® Menyer*

Med denna funktion kommer till Invest for Excel®'s menyer:

I Excel 2013, ser Invest for Excel® menyn ut så här:

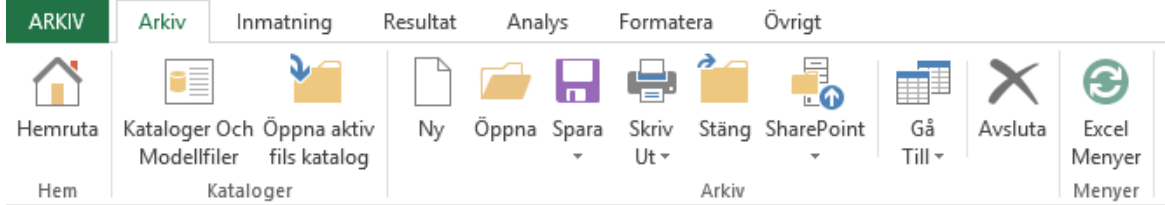

En enklare Invest for Excel® meny då Excel är aktiverat:

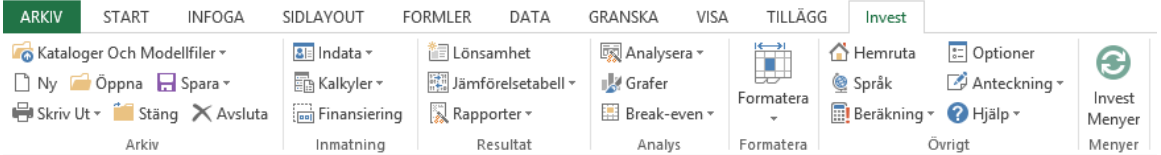

## *7.11.2 Menyjustering vid start*

Invest for Excel® kommer ihåg menyinställningarna så att om Excel menyerna var aktiva när programmet stängdes, så är Excel menyerna aktiva vid nästa programstart, och vice versa.

## **8 Balansräkning (Pro- och Enterprise version)**

Balansräkningen tillför fler dimensioner till kalkylarbetet. Den kompletterar kalkylen men är inte obligatorisk. Balansräkningen kan påverka nyckeltalen via avskrivningars skatteeffekter samt förändringar i rörelsekapital.

Balansräkningen är, liksom de andra tabellerna, indelad i perioder. Den är en rapport som baserar sig på information som angetts tidigare i kalkylen och som räknats fram av programmet. För att visa poster i **Balansräkning** (och gömma igen), tryck på de här knapparna:

## *8.1 Anläggningstillgångar och övriga långfristiga tillgångar*

IMMATERIELLA TILLGÅNGAR, MATERIELLA TILLGÅNGAR, PLACERINGAR

Om man har kryssat för "Ta med historiska data" i dialogrutan för **Kalkyltid,** kan man mata in historiska balansposter i de vänstra kolumnerna. Den sista historiska perioden fungerar som ingående balans för investeringskalkylen. De uppgifter som matats in i **Investering**-tabellen syns också i balansräkningen.

### *8.1.1 Immateriella tillgångar*

Det finns fyra tillgångsslag under den här rubriken: **Immateriella rättigheter, Aktiverade utvecklingskostnader, Goodwill samt Övriga immateriella tillgångar.**

För varje tillgångsslag finns tre rader. Första raden, som slutar med "(specificerade)", visar tillgångsinvesteringen som matats in i Investering-tabellen.

Den andra raden visar bokfört värde efter avskrivningar, som matats in i de historiska perioderna.

Den tredje raden visar avskrivningarna för de historiska bokförda värdena. Man kan välja mellan tre avskrivningsmetoder från rullgardinsmenyn: linjär, degressiv eller mata in. Därefter matar man in avskrivningsprocent i den grå cellen till höger om rullgardinsmenyn, om man valt linjär eller degressiv avskrivningsmetod.

### *8.1.2 Materiella tillgångar*

Det finns fem tillgångsslag under den här rubriken: **Maskiner och utrustning, Byggnader och konstruktioner, Land- och vattenområden, Förskottsbetalningar och pågående nyanläggningar samt Övriga materiella tillgångar.**

För varje tillgångsslag finns tre rader. Första raden, som slutar med "(specificerade)", visar tillgångsinvesteringen som matats in i Investering-tabellen.

Den andra raden visar bokfört värde efter avskrivningar, som matats in i de historiska perioderna.

Den tredje raden visar avskrivningarna för de historiska bokförda värdena. Man kan välja mellan tre avskrivningsmetoder från rullgardinsmenyn: linjär, degressiv eller mata in. Därefter matar man in avskrivningsprocent i den grå cellen till höger om rullgardinsmenyn, om man valt linjär eller degressiv avskrivningsmetod.

### *8.1.3 Placeringar*

Det finns fyra tillgångsslag under den här rubriken: **Andelar i delägarbolag, Kalkylmässiga skattefordringar, Räntebärande långfristiga fordringar samt Övriga placeringar.**

För varje tillgångsslag finns tre rader. Första raden, som slutar med "(specificerade)", visar tillgångsinvesteringen som matats in i Investering-tabellen.

Den andra raden visar bokfört värde efter avskrivningar, som matats in i de historiska perioderna.

Den tredje raden visar avskrivningarna för de historiska bokförda värdena. Man kan välja mellan tre avskrivningsmetoder från rullgardinsmenyn: linjär, degressiv eller mata in. Därefter matar man in avskrivningsprocent i den grå cellen till höger om rullgardinsmenyn, om man valt linjär eller degressiv avskrivningsmetod.

## *8.2 Omsättningstillgångar*

#### VARULAGER, KUNDFORDRINGAR, ÖVRIGA FORDRINGAR, KASSA OCH BANK-TILLGODOHAVANDEN

Mata endast in historiska uppgifter. De siffror man matat in i Rörelsekapital-tabellen eller som hämtats från Resultaträkning-tabellen, baserat på omloppstid, visas automatiskt i balans-räkningen.

### *8.2.1 Varulager*

Den här raden visar totala summan av varulager från Rörelsekapital-tabellen. Notera att om man matar in en ingående balans kan det påverka förändringen i rörelsekapital och därmed även investeringskalkylens resultat.

#### *8.2.2 Kundfordringar*

Summan av kundfordringar som matats in i Rörelsekapital-tabellen, finns här. Notera att om man matar in en ingående balans kan det påverka förändringen i rörelsekapital och därmed även investeringskalkylens resultat.

#### *8.2.3 Kassa och banktillgodohavanden*

Visar summan likvida medel vid given tidpunkt. Posten bör vara samma som "kumulativt totalkassaflöde" i Kassaflöde-tabellen + eventuell "Minimikassa" i Rörelsekapital-tabellen.

Exempel på balansräkning:

#### BALANSRÄKNING

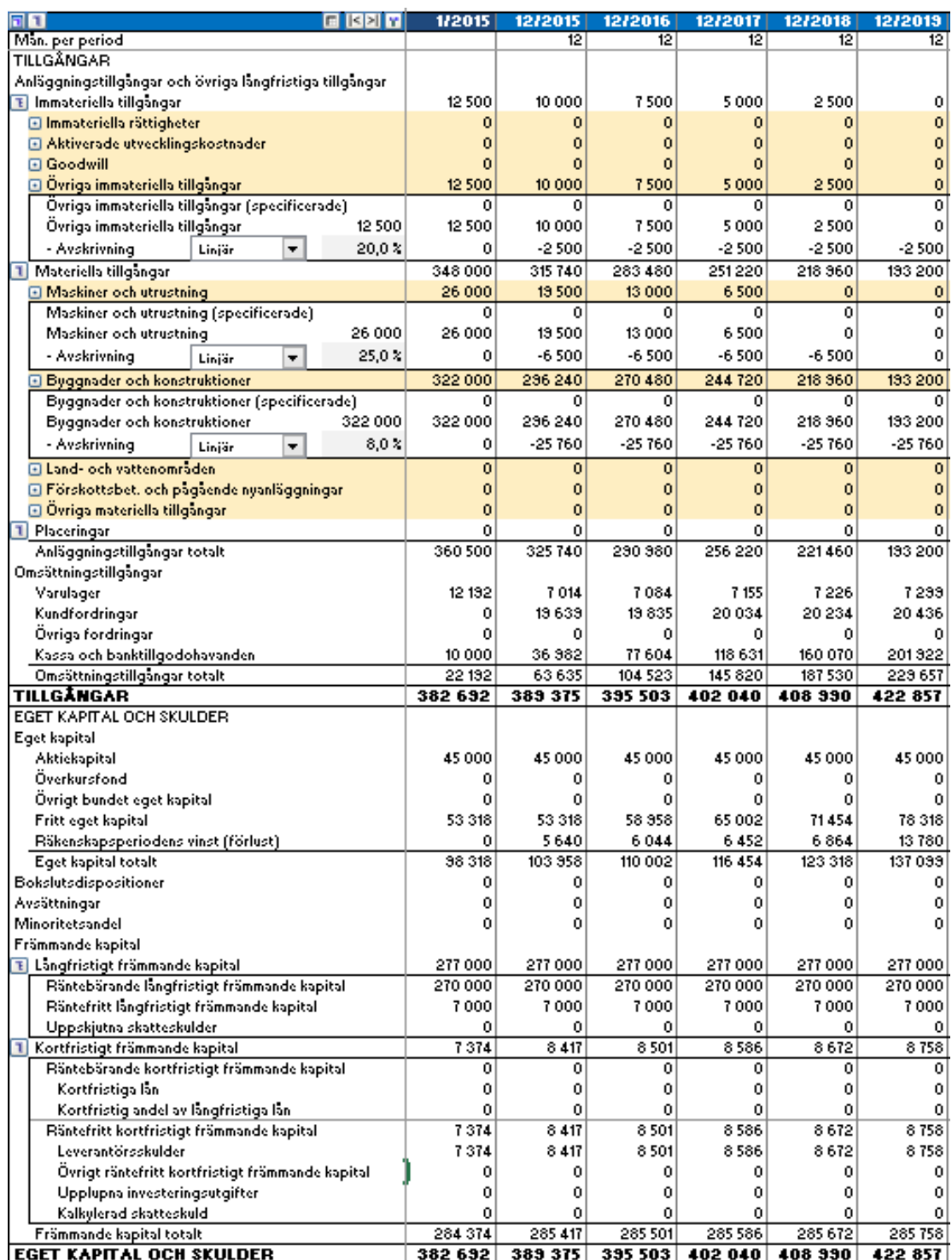

### *8.3 Eget kapital och skulder*

#### *8.3.1 Eget kapital*

*Eget kapital, överkursfond och övrigt bundet kapital:*

Förutom eventuella ingående poster, inverkar ökningar och minskningar som matats in i kassaflödesanalysen på dessa rader.

*Fritt eget kapital:* Räkenskapsperiodens ackumulerade resultat. Om utdelningar matats in i kassaflödesanalysen dras de av från denna rad.

*Räkenskapsperiodens vinst (förlust):* Vinst (förlust) för perioden (ackumulerat räkenskapsår) från Resultaträkningen.

#### *8.3.2 Bokslutsdispositioner*

Här samlas obeskattade överavskrivningar och andra bokslutsdispositioner. Obeskattade överavskrivningar definieras i Investeringstabellen genom att separera kalkylmässig och skattemässig avskrivning. Reserveringar och upplösning av bokslutsdispositioner görs på raden Bokslutsdispositioner i Resultaträkningen.

#### *8.3.3 Avsättningar*

Kan exempelvis avse pensions-och garantiåtaganden. Matas som ingående balans samt i Resultaträkningen före EBITDA (Rörelseresultat före avskrivningar) och visas på den här raden i Balansräkningen.

#### *8.3.4 Minoritetsandel*

Andelar som inte utgör majoritetsägande. Matas in som ingående balans samt i Resultaträkningen efter Direkta skatter och visas på den här raden i Balansräkningen.

#### *8.3.5 Främmande kapital*

#### *Långfristigt främmande kapital:*

Delas in i Räntebärande långfristigt främmande kapital, Räntefritt långfristigt främmande kapital samt Uppskjutna skatteskulder.

Förutom eventuella ingående poster, inverkar ökningar och minskningar som matats in i kassaflödesanalysen på dessa rader. Den kortfristiga andelen av långfristigt främmande kapital visas separat under kortfristigt främmande kapital.

#### *Kortfristigt främmande kapital:*

Delas in i Räntebärande kortfristigt främmande kapital och Räntefritt kortfristigt främmande kapital.

Räntebärande kortfristigt främmande kapital inkluderar Kortfristiga lån, som kan ändras i Kassaflödetabellen och Kortfristig andel av långfristiga lån, som beräknas på inmatningar av förändringar långfristigt främmande kapital i Kassaflöde-tabellen. Exempel:

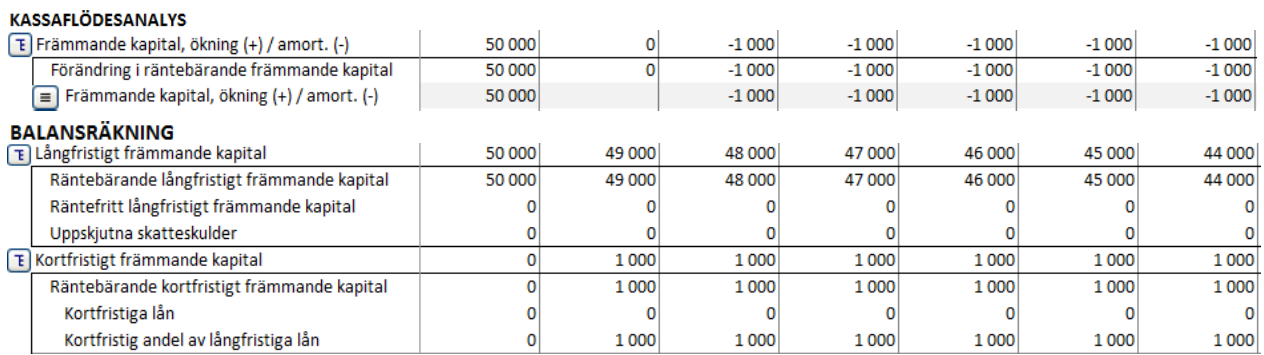

Leverantörsskulder och Övrigt räntefritt kortfristigt främmande kapital kan ändras under *Kortfristiga skulder* i *Rörelsekapital*-tabellen.

Kalkylerad skatteskuld uppstår när periodindelningen är kortare än ett år eftersom programmet beräknar att de betalas vid räkenskapsperiodens slut.

## **9 Värdering och företagsförvärv (Enterprise version)**

Investering som begrepp i *Invest for Excel®* innefattar mycket mer än bara investeringar i materiella tillgångar såsom maskiner, utrustning och byggnader för att öka produktiviteten. Programmet kan även användas vid värdering inför ett företagsförvärv eller del av en verksamhet. Man kan värdera verksamheten genom att mata in intäkter och kostnader och det framtida kassaflödet. Programmet beräknar sedan högsta inköpspris (eller lägsta försäljningspris) på basen av inmatade uppgifter.

## *9.1 Värderingskalkyl*

För att börja en ny värderingskalkyl, välj Arkiv – Ny – Ny Kalkylfil i Invest for Excel®'s meny. Välj därefter "Förvärv/värdering under fliken "Kalkyltyp".

"Förvärv/värdering" ska bara väljas när Bolag A (köpare) utvärderar lönsamheten att förvärva Bolag B (bolag eller del av verksamhet). Kalkylen görs på Bolag B och visar även effekterna för köpande Bolag A (goodwill). I dialogrutan för "Avskrivningsmetod" i Investering-tabellen, välj "Förvärv", längst ned.

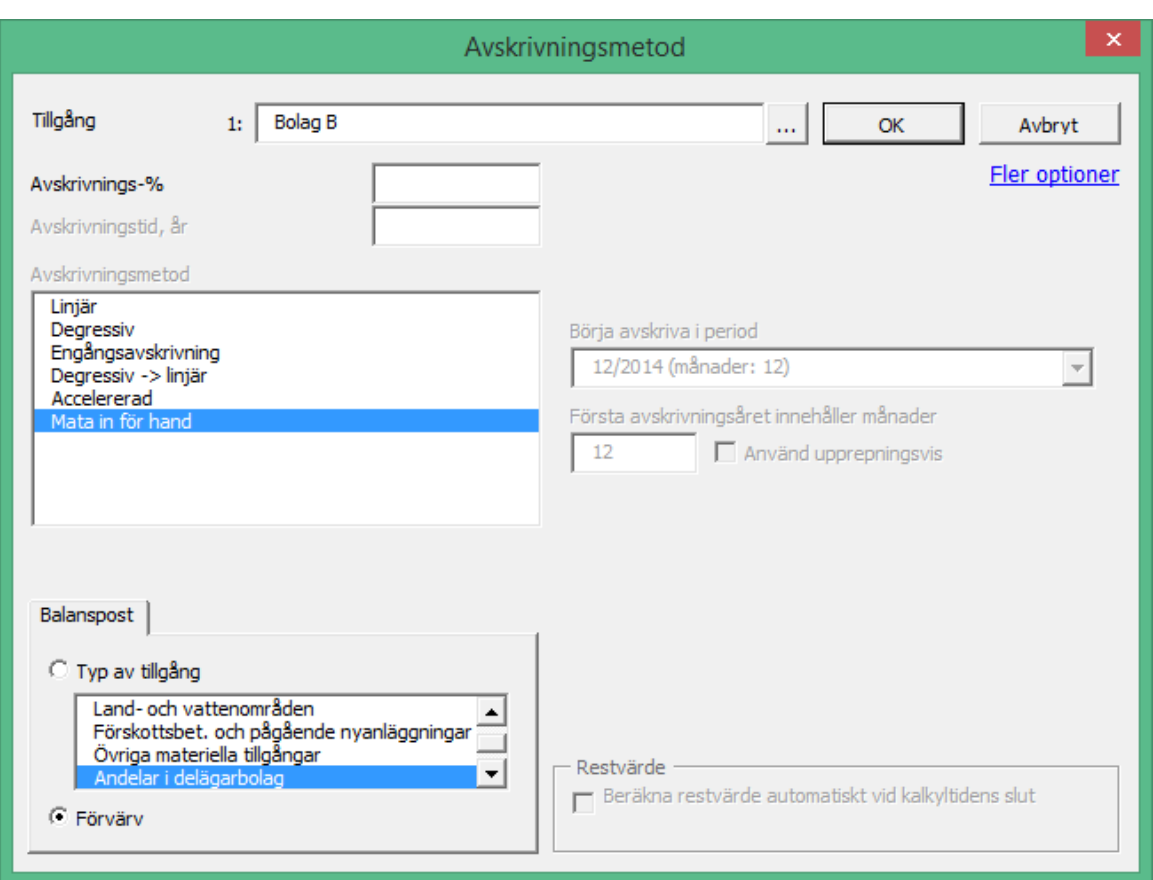

Som standard är den första raden i investeringstabellen avsett för att mata in förvärvspris för bolag/verksamhet i en ny investeringskalkyl.

Antalet kolumner för att mata in historiska data väljs i grunddata-tabellen, under "Kalkyltid". Historiska perioder kan gömmas och visas med  $\Box$ -knappen.

Mata in det förväntade förvärvspris som Bolag A är beredd att betala för Bolag B på första raden. Övriga rader är avsedda för det förvärvade bolagets framtida investeringar. Det finns totalt 30 rader tillgängliga, rader som inte används kan gömmas.
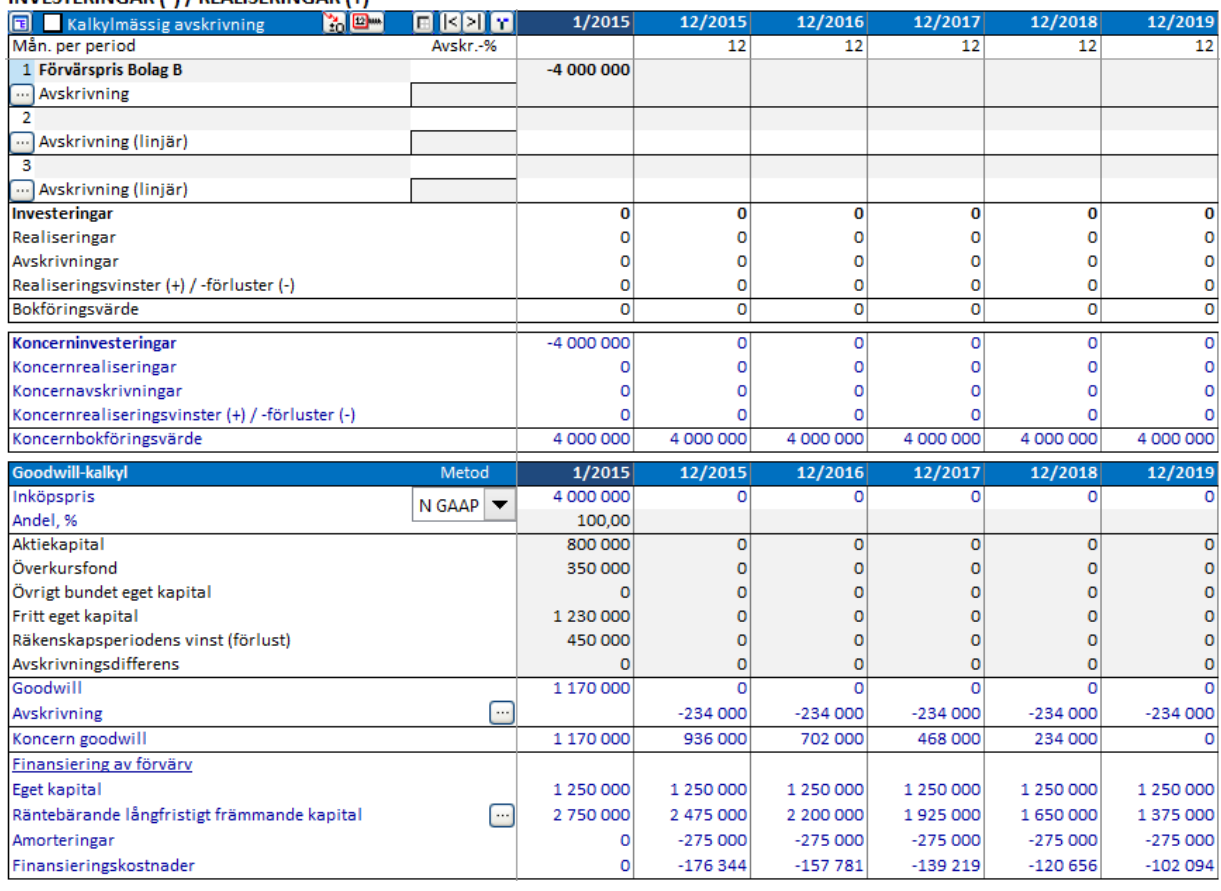

#### INVESTERINGAR (..) / REALISERINGAR (+)

Effekterna för moderbolag/koncern visas med blå text.

#### *9.1.1 Allokering av övervärde enligt IFRS 3*

Övervärden vid företagsförvärv kan allokeras på existerande tillgångar och avskrivas tillsammans med kalkylmässig skatteskuld enligt tillgångens avskrivningsmetod. Välj IFRS 3 för kalkylering av goodwill:

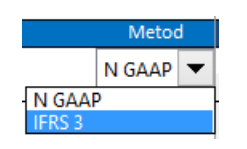

(IFRS 3 är standardmetod för hantering av goodwill. "N GAAP" = "National GAAP" är en alternativ metod med enkel avskrivning av goodwill utan allokering.)

En kalkylmässig skatteskuld läggs till övervärdet:

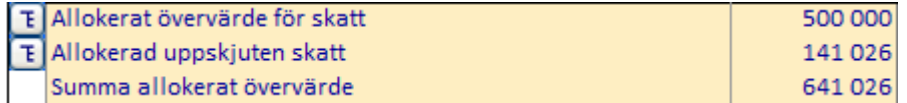

Den kalkylmässiga skatteskulden beräknas utgångsmässigt på följande sätt:

#### **( Övervärde före skatteskuld / ( 1 – Skatte-% ) ) \* Skatte-%**

Med andra ord, skatteskulden är lika med Skatte-% \* Bruttoövervärde. Justera kalkylmässig skatteskuld, om nödvändigt. Övervärde kan allokeras på anläggningstillgångar i det köpta/värderade bolagets balansräkning:

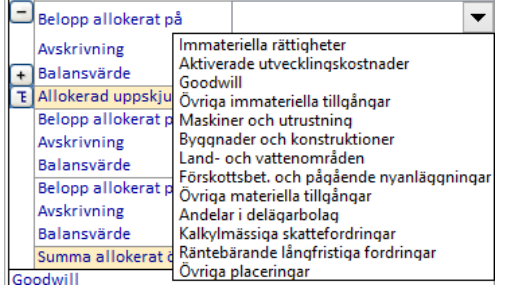

Om en avskrivningsmetod är vald för tillgången i balansräkningen, använder Invest for Excel® samma avskrivningsmetod som utgångspunkt för allokering:

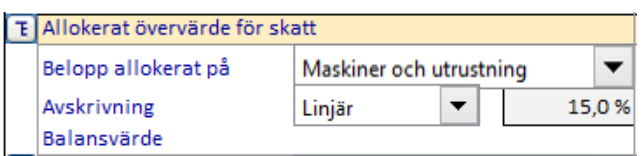

Mata in allokerat värde:

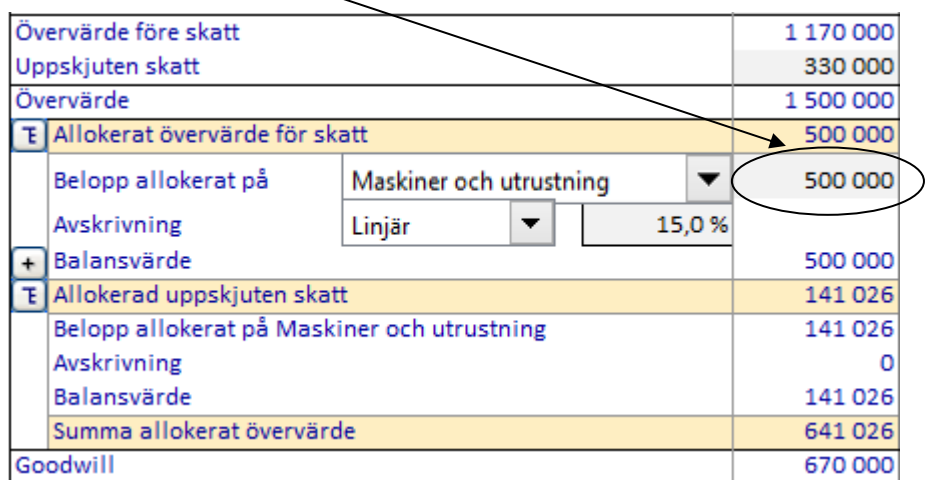

Notera att inmatat värde borde vara del av (eller hela) övervärdet för kalkylmässig skatteskuld. En motsvarande del av den kalkylmässiga skatteskulden allokeras automatiskt. Om övervärde kvarstår visas det som goodwill. Allokerat övervärde avskrivs enligt vald avskrivningsmetod. Tillgängliga metoder är:

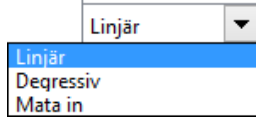

Både övervärde och motsvarande skatteskuld skrivs av med samma metod, även om man valt att mata in avskrivningar för hand.

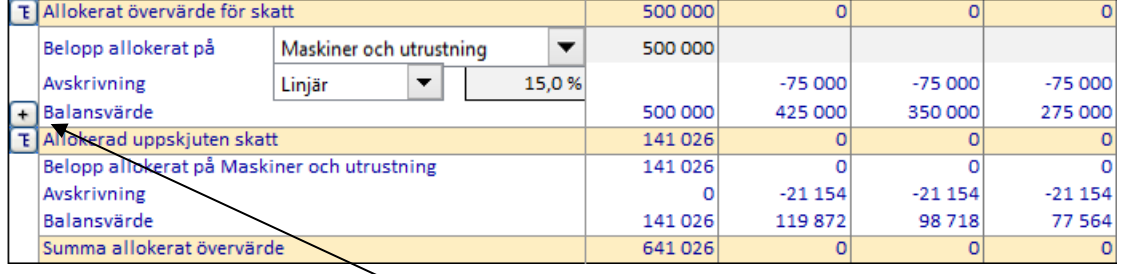

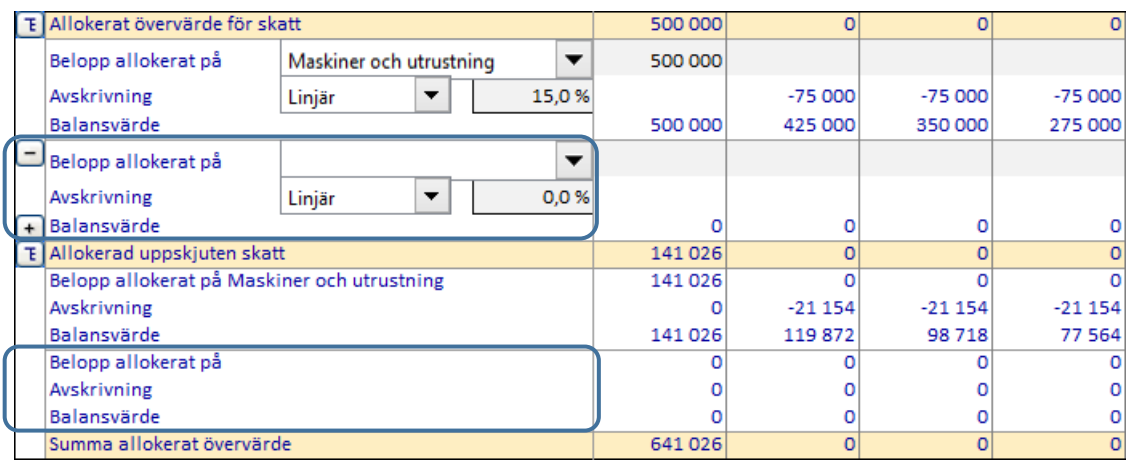

För att lägga till en allokering, tryck på  $\Box$ . En ny allokering samt uppskjuten skatt visas nedan:

För att ta bort en allokering, tryck på  $\Box$ . Göm/visa detaljer genom att trycka på  $\Box$ .

Maximalt 12 allokeringar kan specificeras. Eventuellt återstående övervärde efter allokeringar visas som Goodwill och skrivs inte av (enligt IFRS 3).

**Observera!** Denna funktion kräver Enterprise-version av Invest for Excel®.

#### *9.1.2 Avskrivning av Goodwill*

När man valt "N Gaap" som avskrivningsmetod av övervärde, *avskrivs goodwill* (till skillnad mot IFRS 3). Genom att klicka på knappen på avskrivningsraden, öppnas en dialogruta där man matar in avskrivningstid i antal år:

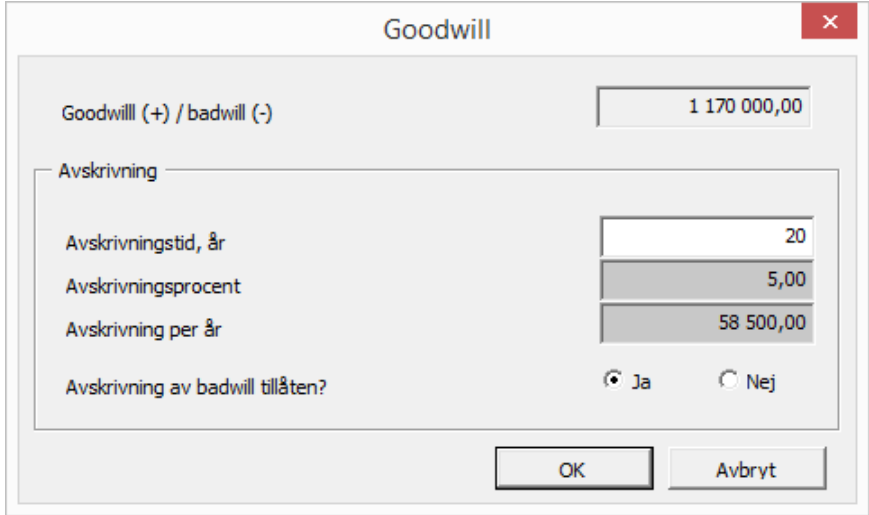

Notera att man kan välja om avskrivning av negativ goodwill (badwill) ska tillåtas eller inte.

#### *9.1.3 Finansiering*

Genom att trycka på  $\Box$ knappen på raden "Räntebärande långfristigt främmande kapital" kan man specificera finansieringsstrukturen för företagsförvärvet. Mata in lånebelopp, återbetalningstid, finansiella kostnader (procent per år). Kassaflödet för inmatade belopp beräknas när man trycker på OK. Man kan också använda Finansieringsfil för beräkna finansieringen.

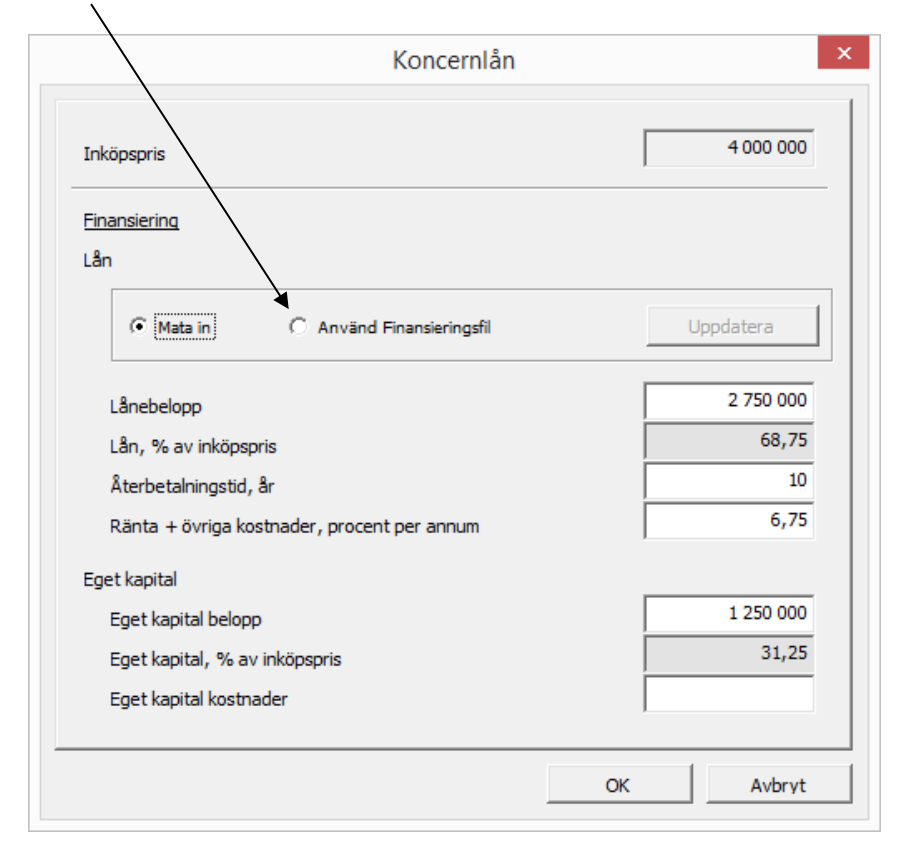

#### *9.2 Resultaträkning*

De förväntade intäkterna och kostnader för Bolag B's framtida verksamhet, d.v.s. det förväntade RESULTATET, matas in i resultaträkningen. De extra blå raderna nederst i kalkylen visar effekterna för moderbolaget A. Mata även in siffrorna i rörelsekapitaltabellen. Ingående balans matas in i balansräkningen.

Data för tiden året innan företagsförvärvet matas in i de historiska kolumnerna som valts i grunddatatabellen. Den informationen används för att uppskatta trender och kontinuitet.

I avsnitt [3.2.6](#page-98-0) finns utförligare information om Resultaträkningen. När man beräknar lönsamhet vid ett företagsförvärv ser man, till skillnad från vid en vanlig investering, även effekterna på resultat och andra indikatorer för moderbolag/koncern, längst ned i tabellen.

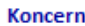

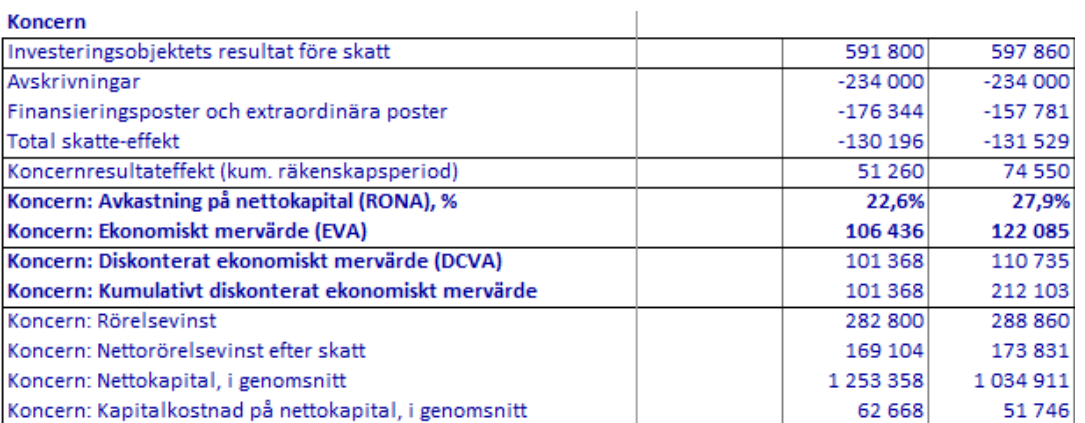

## *9.3 Kassaflöde*

De blå raderna i kalkylen visar hur ett företagsförvärv, möjliga realisationsvinster samt skatteeffekter påverkar kassaflödet för det förvärvande bolaget/koncernen.

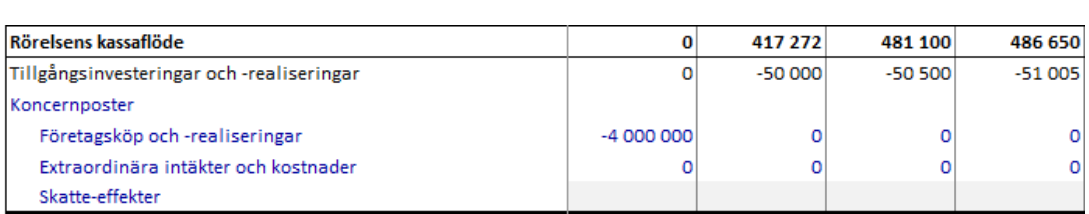

## *9.4 Balansräkning*

Goodwill för företagsförvärvet visas under tillgångar i balansräkningen justerat för eget kapital och skulder inklusive ränta.

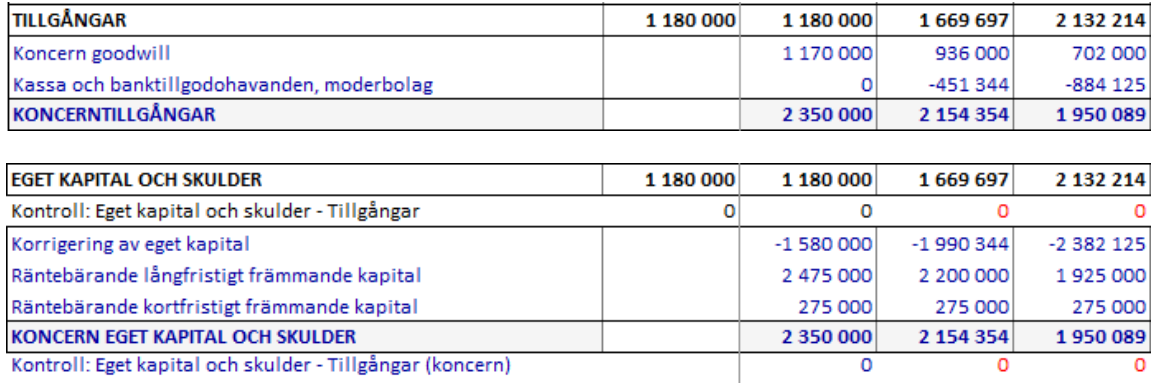

## **10 Nedskrivningsprövning och IFRS funktionalitet**

## *10.1 Nedskrivningsprövning*

Kassaflödesrapporten och nedskrivningskalkylen under balansräkningen i Invest for Excel® inkluderar en rad för "Nyttjandevärde".

*Nyttjandevärdet* innebär nuvärdet av uppskattat framtida kassaflöde i kontinuerlig användning och realisering av tillgången efter dess ekonomiska livslängd.

Nyttjandevärde krävs vid tillämpning av IAS 22, IAS 36 and IAS 38, för att utföra årliga värdeminskningstest.

Ett kontrollvärde beräknas genom att jämföra nyttjandevärdet med det testade bokföringsvärdet. Metoden för att beräkna kontrollvärde skiljer sig om man gör testen vid ett företagsförvärv eller för en tillgång.

Ett detaljerat verifikat av värdeminskningstestet får man via Hemrutan eller Resultattabellen.

### *10.1.1 Vid företagsförvärv*

Vid ett företagsköp kommer skillnaden mellan förvärvspriset och det förvärvade företagets nettotillgångar att generera goodwill i det företagets balansräkning. Goodwill skrivs oftast av under 5-20 år. Avskrivningen påverkar resultatet. Denna skyldighet att skriva av goodwill kan verka ologisk och ifrågasätts ofta av företag. Varför skriva av en tillgång som behåller sitt värde eller t.o.m. ökar i värde? Enligt IAS 22, behöver man inte göra någon avskrivning av tillgångar med obestämd ålder, men dessa poster måste genomgå ett årligt värdeminskningstest (impairment). Detta test jämför *Nyttjandevärdet*  med företagets tillgångar + goodwill.

#### **Kontrollvärde = nyttjandevärde – totala anläggningstillgångar – koncern goodwill**

### *10.1.2 Investering i anläggningstillgångar*

Enligt IAS 36 skall företag redovisa en förlust, orsakad av värdenedskrivning, om det satta värdet för tillgångarna överstiger återvinningsvärdet vid test. Återvinningsvärdet för en tillgång eller kassaflödesgenerande enhet är det högsta av verkligt värde minus försäljningskostnader eller nyttjandevärde. Invest for Excel® används då återvinningsvärdet är nyttjandevärdet.

#### **Kontrollvärde = nyttjandevärde – totala anläggningstillgångar**

Om kontrollvärdet är positivt behöver ingen nedskrivning göras.

#### *10.1.3 Värdeminskningstestoptioner*

Rörelsekapital och finansiella tillgångar kan inkluderas i den testade egendomspostens bokföringsvärde (krävs att värdeminskningstest kalkylfilen är gjord i version 3.4 eller senare).

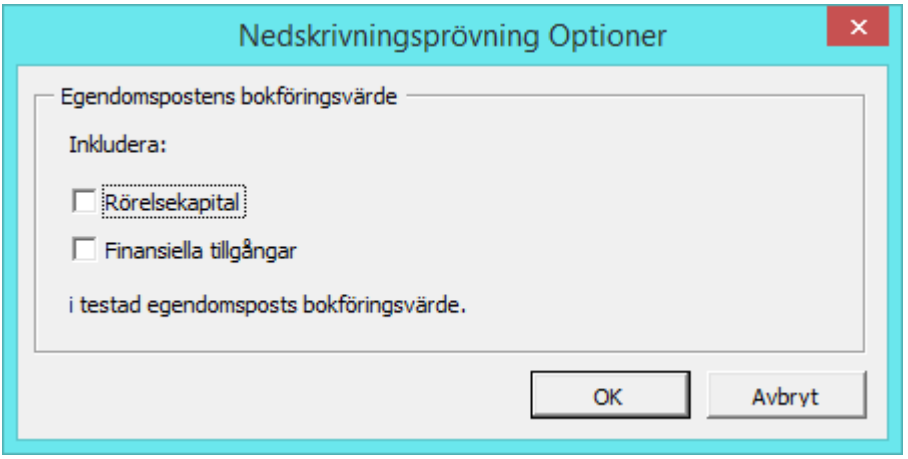

Dialogrutan för Värdeminskningstestoptioner kan öppnas på egendomspostens bokföringsvärde i balansräkningen och på Resultat-bladet:

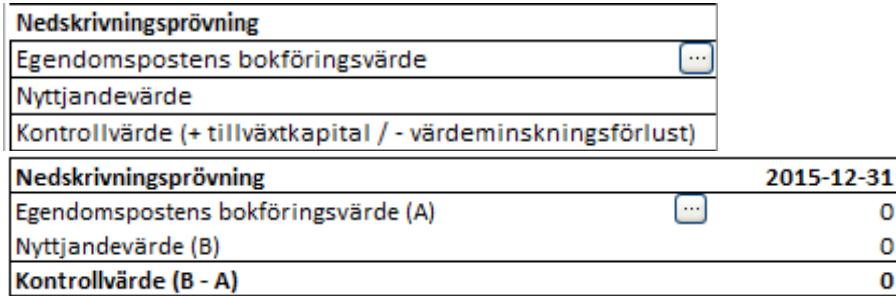

### *10.2 IFRS rapportblad*

Ett IFRS rapportblad kan läggas till en befintlig investering. Endast tillgängligt i Enterprise version.

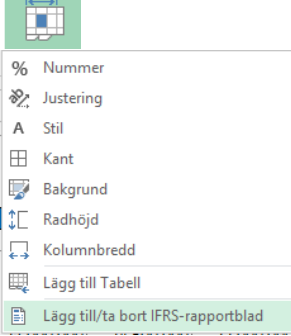

IFRS-rapportbladet använder inmatade prognoser i Kalkyler-bladet. Inkluderade rapporter är:

Koncernens resultaträkning, Koncernens balansräkning samt Koncernens kassaflödesanalys.

## *10.2.1 Koncernens resultaträkning*

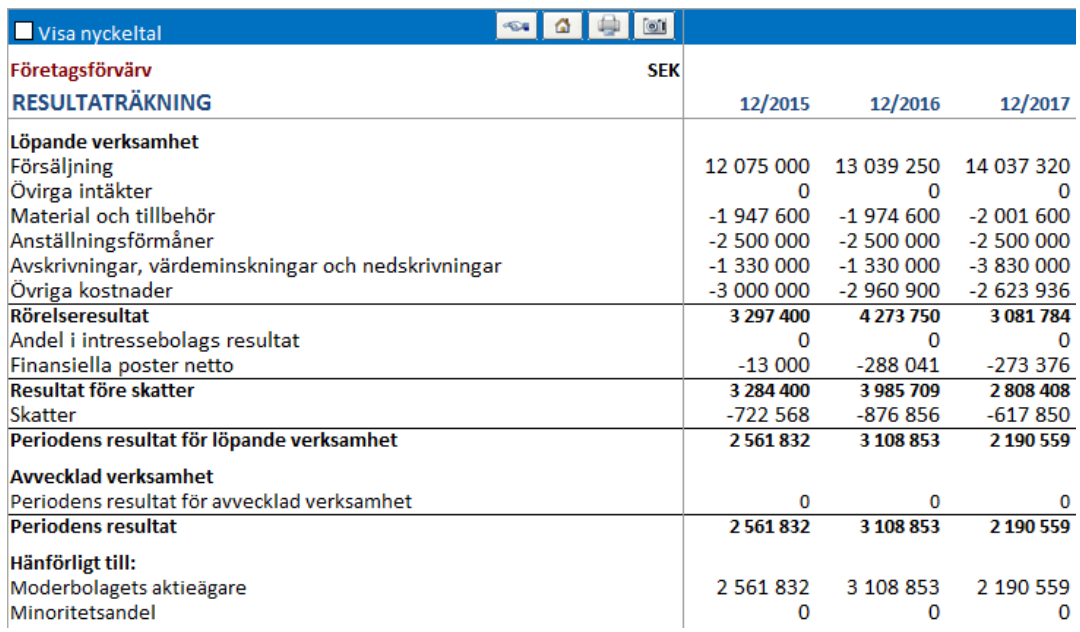

Några icke-IFRS-standard nyckeltal kan väljas genom markera rutan överst till vänster:

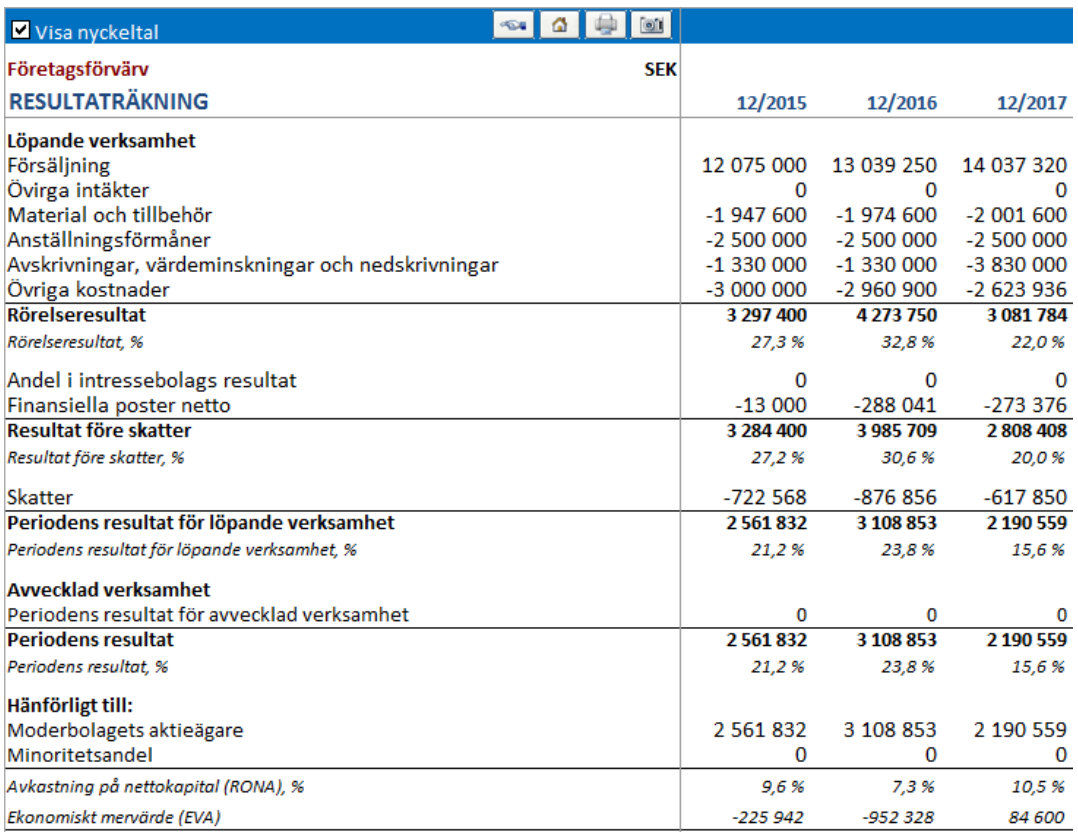

## *10.2.2 Koncernens balansräkning*

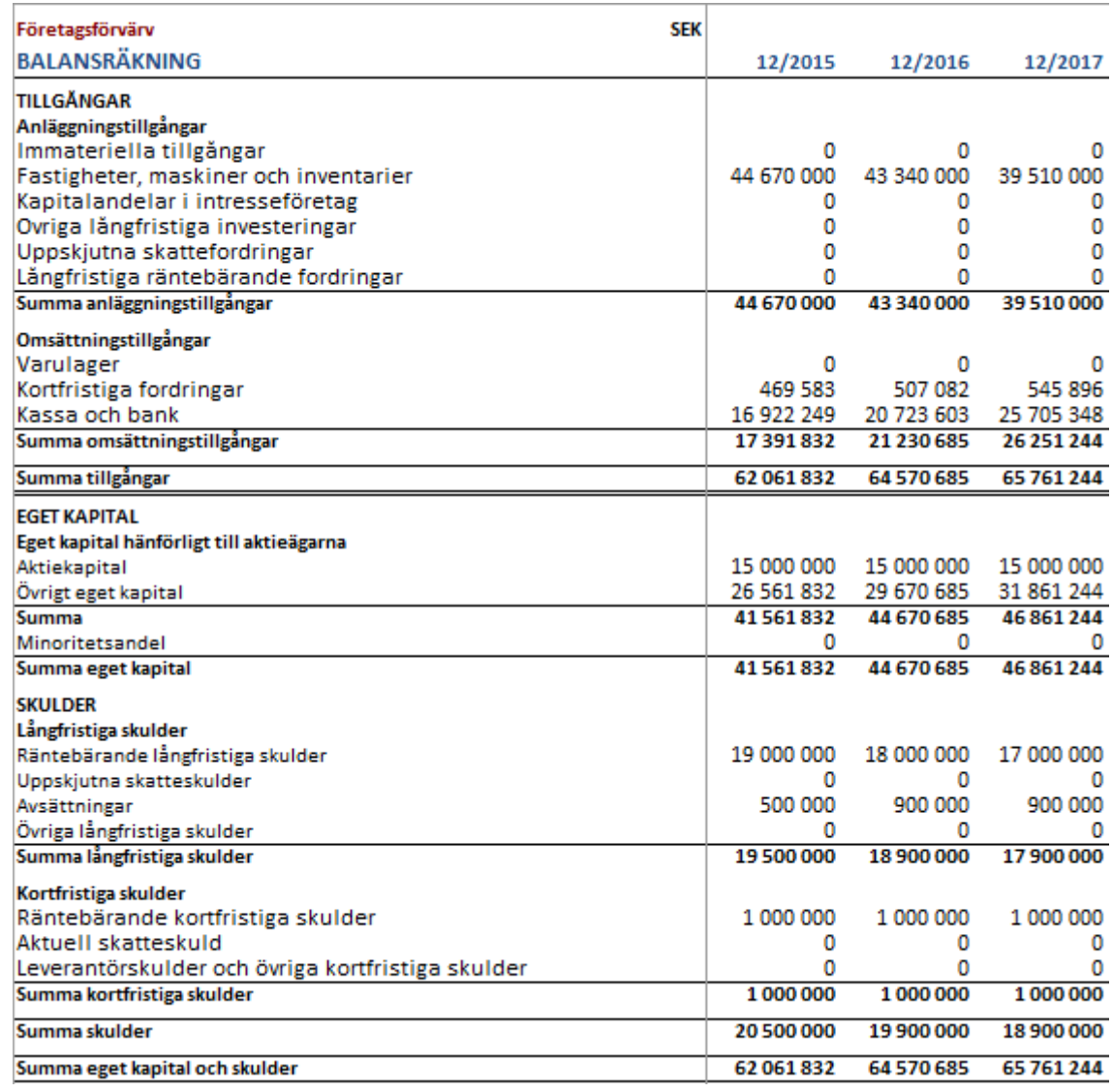

## *10.2.3 Koncernens kassaflödesanalys*

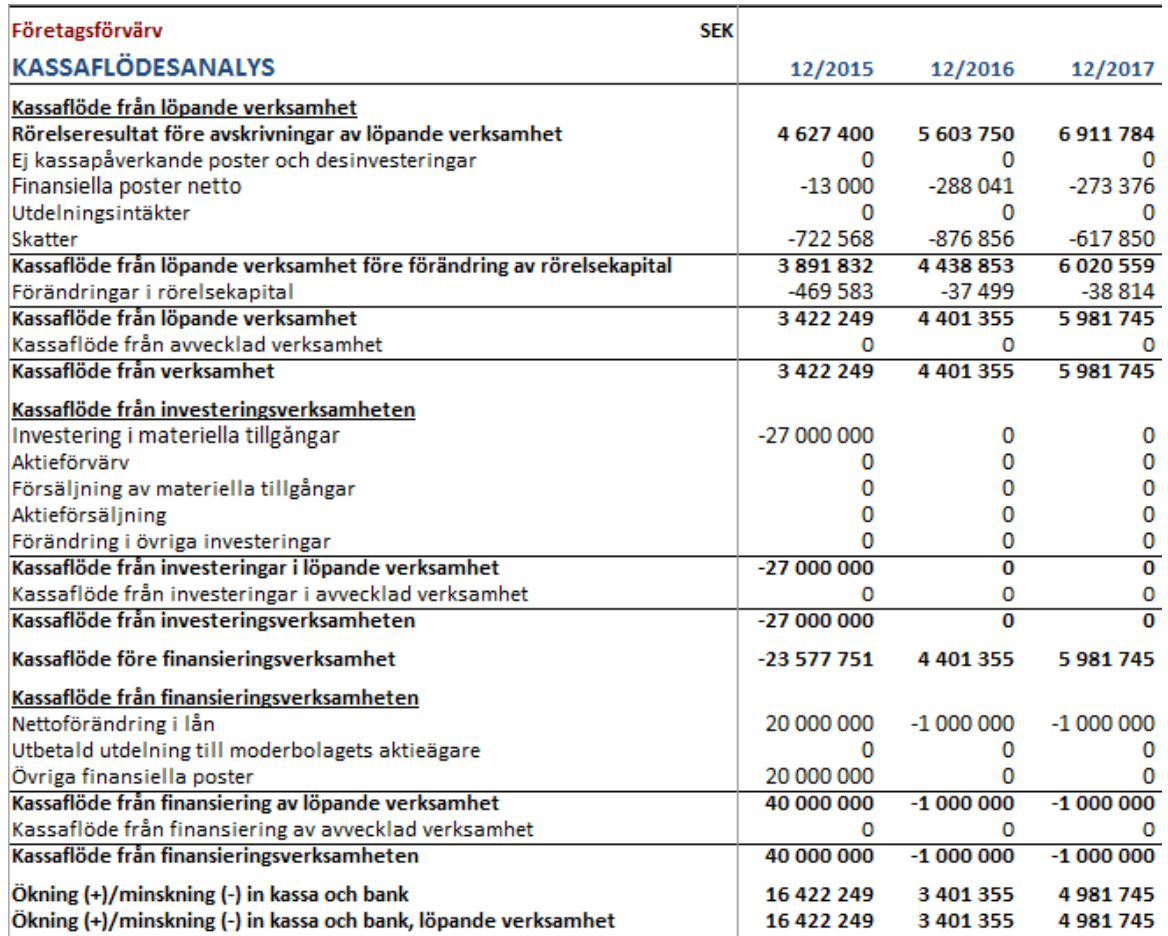

Kalkyler-bladets poster kan inkluderas i IFRS-rapporterna som del av "Löpande verksamhet" eller "Avvecklad verksamhet", om det är lämpligt. Som standard ingår alla poster i Löpande verksamhet.

Investeringar kan indelas i Löpande verksamhet eller Avvecklad verksamhet i dialogrutan för "Avskrivningsmetod":

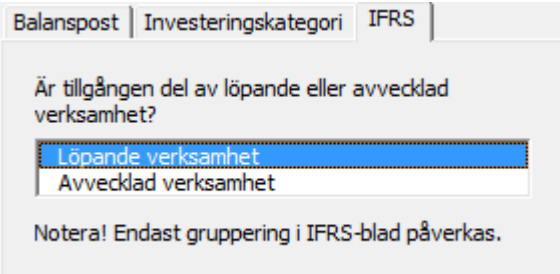

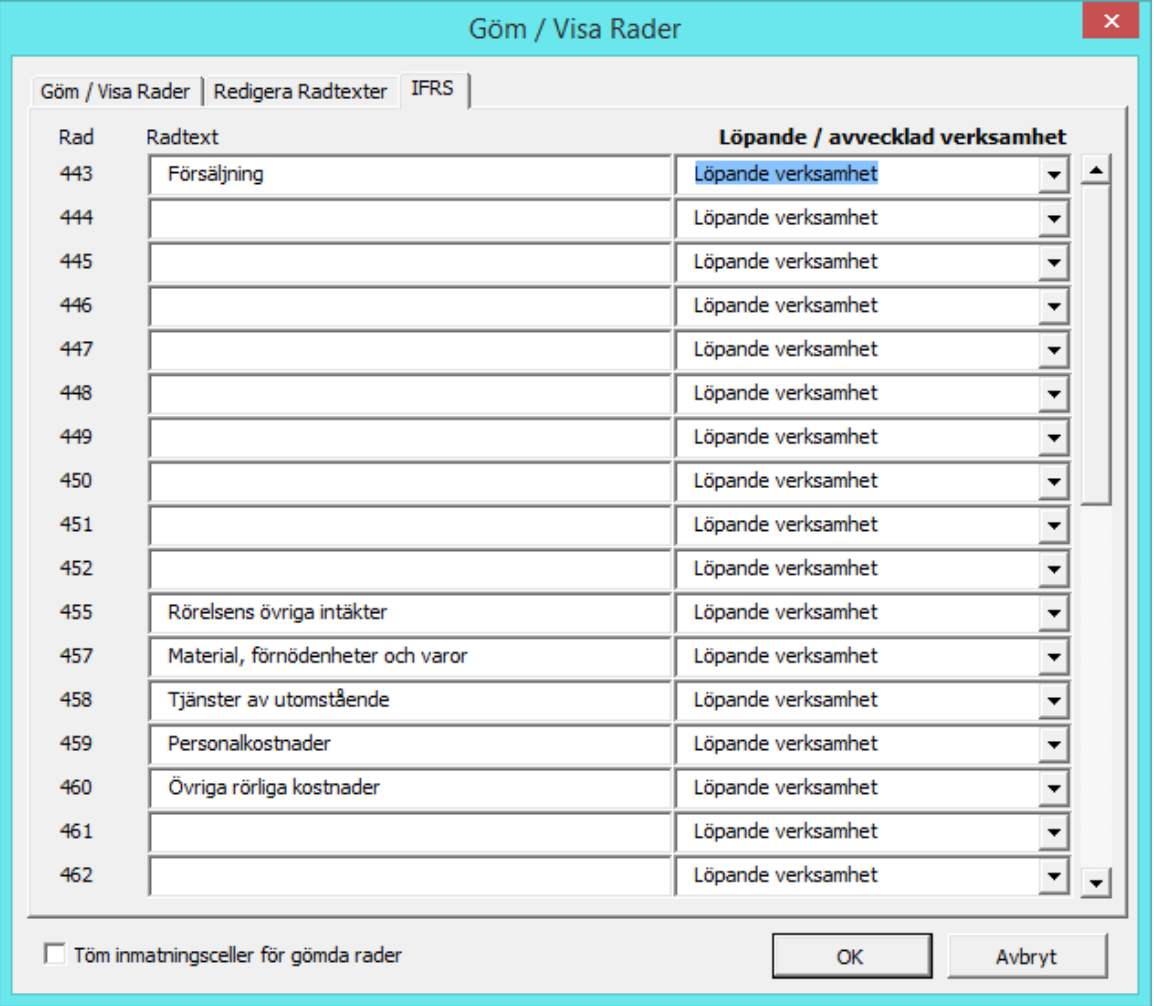

Resultaträkningens rader kan delas in i Löpande och Avvecklad verksamhet i IFRS-rapporterna genom dialogrutan Göm/Visa Rader:

**Observera!** Denna funktion kräver Enterprise-version av Invest for Excel®.

## **11 Tips**

### *11.1 Skapa länk till Excel-kalkyl*

Så här gör man när man har Invest for Excel® öppet och vill skapa en länk till en Excel-tabell som man tidigare har sparat:

- 1) Välj Arkiv Öppna och öppna den Excel-fil som uppgifter ska hämtas från.
- 2) Gå tillbaka till Invest for Excel® och välj den aktiva kalkylfil som ska länkas till. Filen väljs från Windows-menyn.
- 3) Aktivera den cell som ska länkas till och mata in ett "lika med" ("=") tecken i cellen.
- 4) Gå tillbaka till Excel-filen och aktivera den cell där källinformationen finns och tryck sedan på Entertangenten.

Nu har det skapats en länk mellan de två tabellerna. Spara gärna båda filerna!

När man öppnar kalkylfilen nästa gång kommer Invest for Excel® att fråga om man vill uppdatera länken mellan filerna. Om man svarar Ja, uppdateras Kalkylfilen med alla ändringar som skett i Excel-filen.

Man kan naturligtvis även skapa en länk till tabeller som har *lagts till* i en kalkylfil, som då först öppnas i Excel under "Lägg till blad".

### *11.2 Användning av mallfiler*

Om regelbundet använder samma avkastningskrav eller någon annan information, är praktiskt att skapa mallfiler för olika återkommande investeringar. Man kan spara mallarna i vilken katalog som man vill, exempelvis i en mallkatalog, (se avsnitt *2.1 Kataloger och Filer*). Företagsledningen kan begränsa och styra användningen av investeringskalkyler relaterade till vissa typer av investeringar genom att fastställa givna värden i mallfilen. När man påbörjar en ny investeringskalkyl, öppnar man aktuell mallfil och fyller endast i de uppgifter som saknas, därefter sparas mallfilen med nytt namn som en vanlig kalkylfil.

### *11.3 Beakta positiva skatteeffekter*

(Se även avsnitt 3.1.2.4 Inkomstskatteoptioner.

Exempel:

Investeringen X medför en förlust på SEK 1.0000.000 under första perioden. Resultatet för den övriga verksamheten under samma period är en vinst på SEK 10 000 000 Bolagsskatten är 22 %.

1) Utan att genomföra investering X

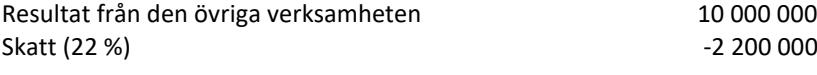

2) Man genomför investering X

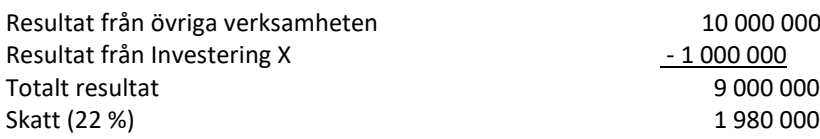

Om man väljer optionen "Beakta positiva skatteeffekter" kommer kassaflödet att växa med SEK 220 000 under första perioden (d.v.s. 2 200 000 – 1 980 000 = 220 000).

## *11.4 Excel's funktion Målsökning (Goal Seek function)*

Exempel:

Hur många enheter av produkten XY måste man producera för att intäkterna ska nå en viss nivå?

- 1) Välj först "Excel"-menyer från Invest for Excel®'s meny.
- 2) Flytta kursorn till den cell vars värde ska specificeras till en viss nivå ("Kapacitet" i detta exempel).
- 3) Välj därefter Data Konsekvensanalys Målsökning från Excel's meny (2013). Cellen visas nu i "Målcellrutan". Mata in "Värde", d.v.s. önskad nivå för cellen ovan.
- 4) Specificera den variabel som ska analyseras ("Produktionsintäkter" i detta exempel) genom att först ställa sig i "Justerbar cell", gå sedan till beräkningstabellen och aktivera önskad cell.
- 5) Gå tillbaka till Målsökning och tryck på OK.

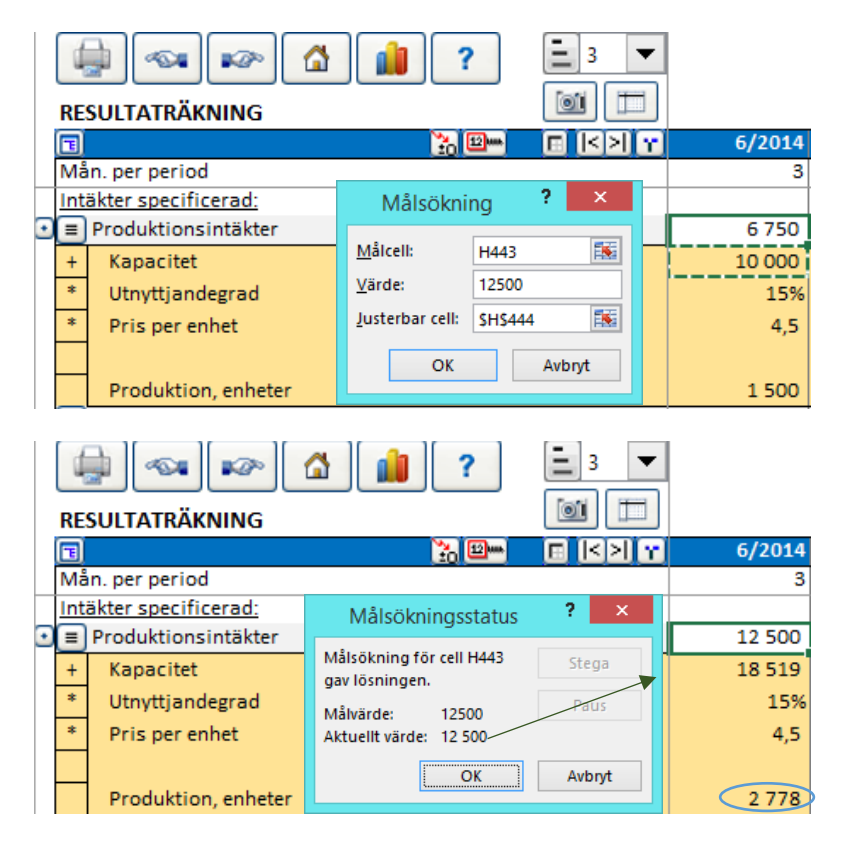

Resutatet syns i beräkningstabellen, inte i dialogrutan Målsökningsstatus.

## **12 Finansieringsmodul (Enterprise version)**

vi Project / Currency / InvSpec / 01Param / 01Spec / 01View / 02Param / 02Spec / 02View / TotalSpec / TotalView /

#### *12.1 Allmänt*

Finansieringsfilen innehåller (*InvFin*) innehåller följande blad:

- **Project**, allmän information och synkronisering mellan kalkylfil (*InvFile*) och finansieringsfil.
- **Currency**, valutakurser för omräkning av belopp mellan investerings-och finansieringsfil.
- **InvSpec**, kalkylfilens kassaflöde läses in till detta blad när man trycker på knappen med utropstecknet i Projekt-bladet.
- **01Param**, här matar man in alla parametrar för lån 1. Detta är huvudbladet för inmatning av låneparametrar.
- **01Spec**, här ser man betalningsplan, finansiella kostnader och IRR för lån 1.
- **01View**, en rapport med ett sammandrag av betalningsplan, finansiella kostnader samt totalränta för lån 1.
- **TotalSpec**, visar summan betalningsplan och finansiella kostnader och IRR för alla lån.
- **TotalView**, en rapport med ett sammandrag av betalningsplan, finansiella kostnader samt totalränta för alla lån.

Lägg till finansiering...

BECODE < Välj vart du vill förflytta dig >  $|\mathbf{v}|$ 

Uppe på varje blad finns knappar och rullgardinsmenyer i listen.

Funktioner från vänster till höger:

- Skriv ut aktuell tabell
- Gå till första bladet
- Gå till föregående blad
- Gå till nästa blad
- Gå till sista bladet
- Gå Invest for Excel®'s Hemruta
- Med rullgardinsmenyn kan välja vilket blad man förflytta sig
- Lägg till ytterligare blad för finansiering (d.v.s. 02Param, 02Spec & 02View)

## *12.2 Projektblad (Project)*

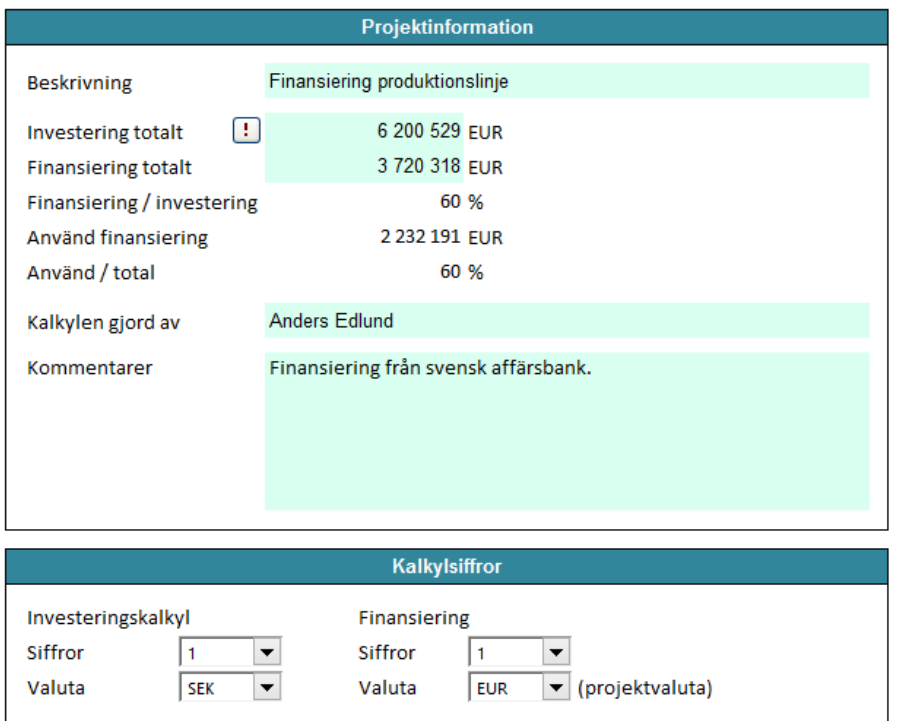

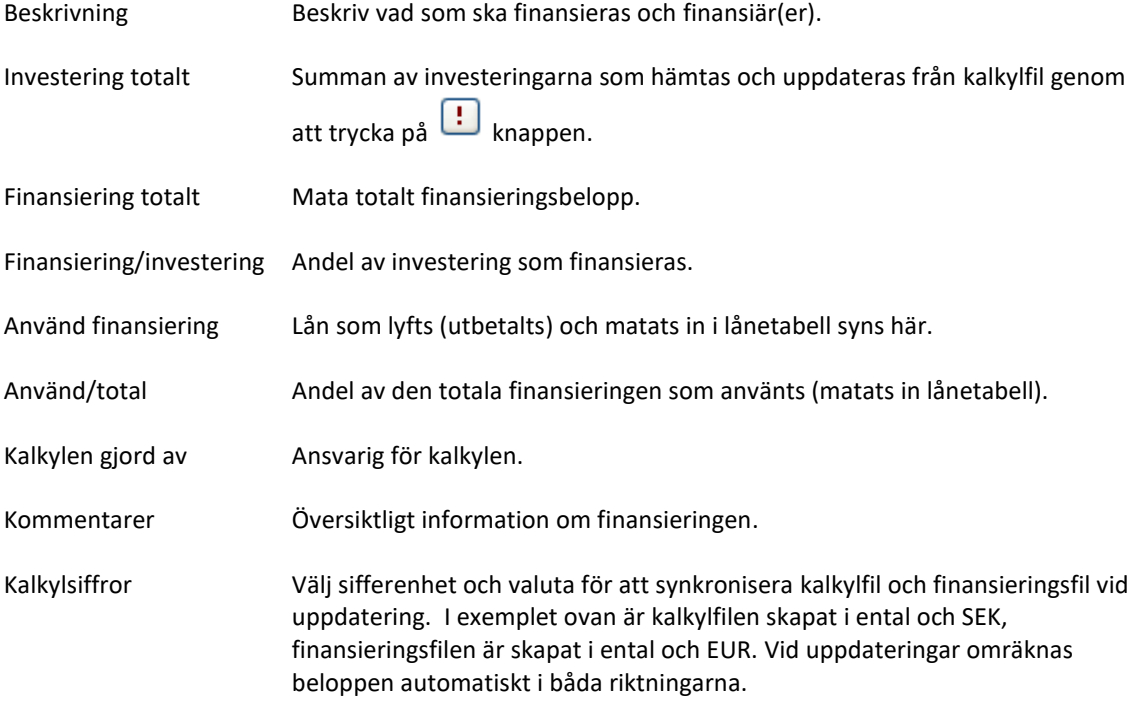

Genom trycka på **!!** knappen öppnas dialogrutan:

*Kalkylfiler* som är öppna visas. Välj fil vars kassaflöde ska importeras till finansieringsfilen.

Kontrollera belopp, enheter och valutakurs. Tryck OK för uppdatera, annars tryck på Avbryt.

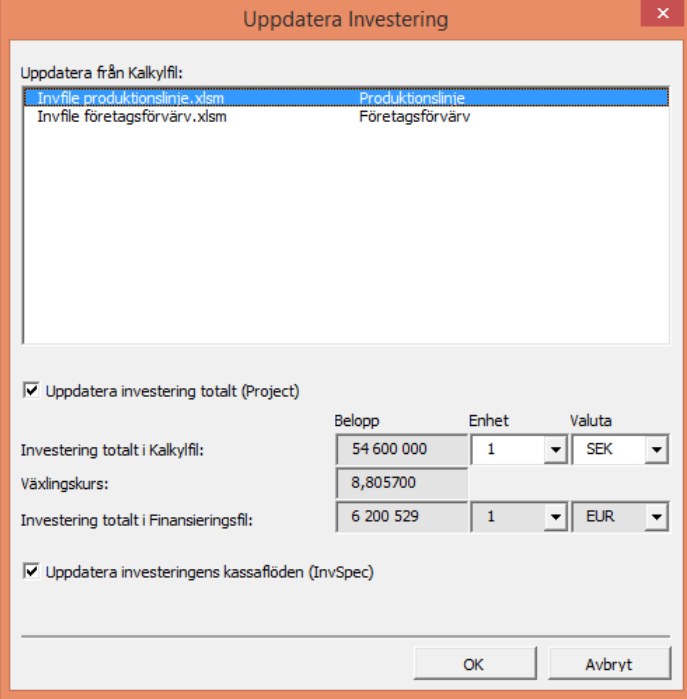

## *12.3 Valutablad (Currency)*

Det här bladet visar de valutakurser som används vid uppdateringar mellan *kalkylfiler* och *finansieringsfiler*. Kursen uppdateras vid behov manuellt.

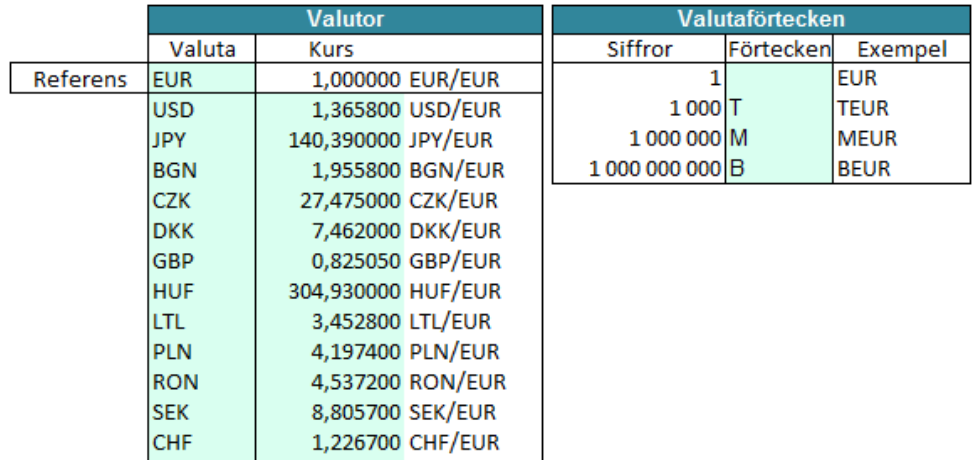

### *12.4 Investeringsspecifikationsblad (InvSpec)*

Kassaflödet från kalkylfilen visas på det här bladet.

Finansieringsfilen omvandlar alltid kassaflödena till månadsnivå, oberoende av vilken periodindelning kalkylfilen har:

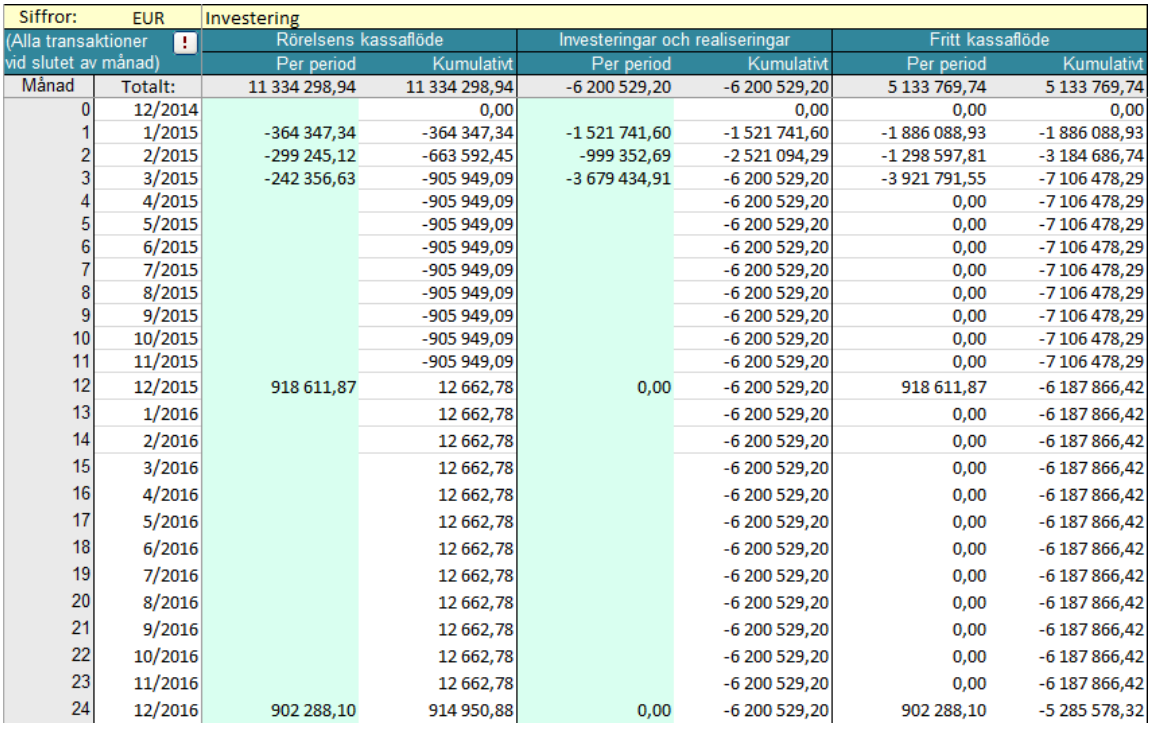

Tre kassaflöden visas:

- Rörelsens kassaflöde
- Investeringar och realiseringar
- Fritt kassaflöde

Alla tre kassaflöden visas kumulativt. Man får då en bättre överblick över hur mycket finansiering som behövs, när lånelyft bör göras och hur snabbt man kan återbetala. Kumulativt fritt kassaflödet är m.a.o. den bästa indikatorn för finansieringsbehov! Glöm inte att även beakta behovet av likviditet för de finansieringskostnader som uppstår (d.v.s. räntekostnader).

#### *12.5 Låneparameterblad (01Param sheet)*

Mata in låneparametrar.

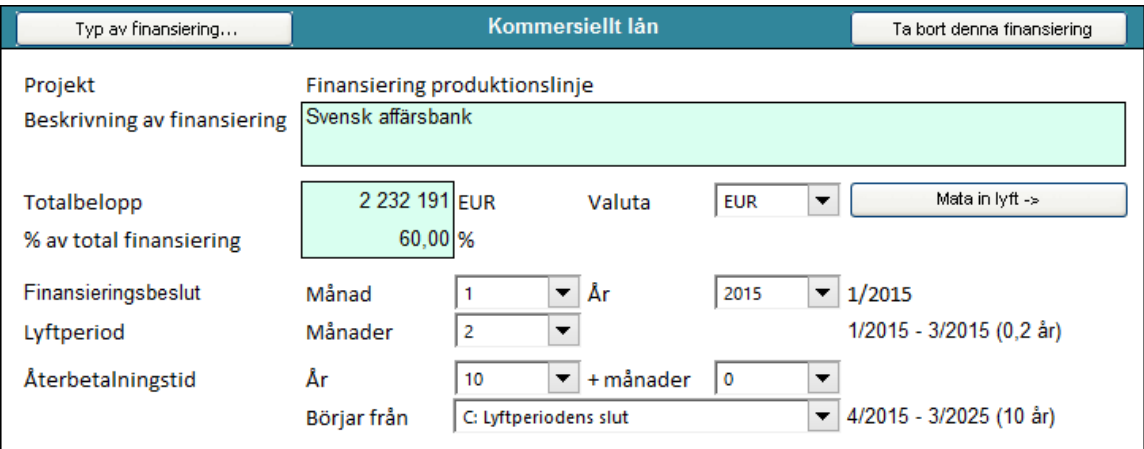

Bilden ovan visar övre delen av *låneparameterblad (01Param* sheet).

Typ av finansiering Man kan välja mellan två typer; *kommersiellt eller ECA-lån*.

*ECA* är förkortning för Export Credit Agency, d.v.s. Exportkreditnämnd. *Export Credit Agencies*, som vanligen förkortas *ECAs*, är offentliga myndigheter och enheter som förser inhemska företag som vill göra affärer i utvecklingsländer och på tillväxtmarknader, med statligt garanterade lån, garantier och försäkringar. De flesta industrialiserade länder har åtminstone en ECA. Om man väljer ECA här innebär att visa villkor för lånet är givna, signifikativa för OECD-baserade exportlån.

I ALLA ÖVRIGA FALL (inte ECA), *VÄLJ KOMMERSIELLT LÅN.*

Följande arbetsordning rekommenderas för inmatning av uppgifterna:

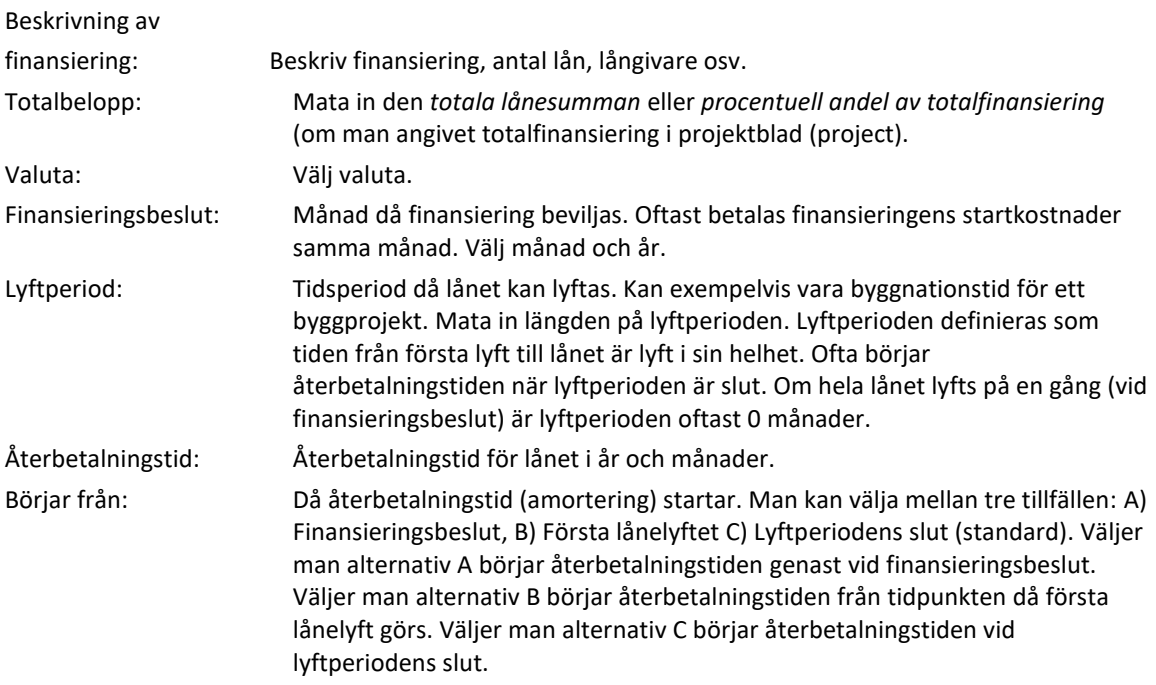

Tryck därefter på "Mata in lyft"-knappen. Man flyttas då till Lånespecifikationsblad (01Spec):

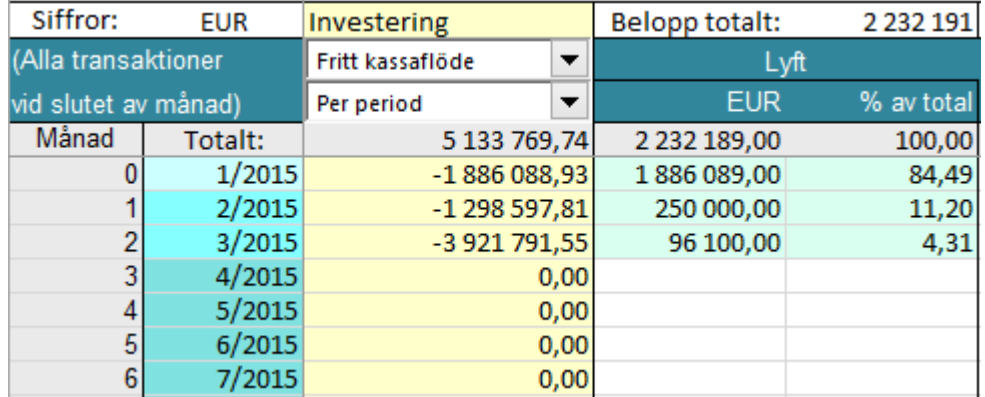

I den andra kolumnen representerar färgnyanserna olika perioder: ljus turkos för finansieringsbeslut, turkos för lyftperiod och mörkare turkos för återbetalningstid (amorteringstid).

Den tredje gula kolumnen visar kassaflöden från kalkylfilen. Denna kolumn hjälper att placera lånelyften och därmed hantera likviditeten. Man kan välja mellan Rörelsens kassaflöde, Investeringar och realiseringar och Fritt kassaflöde. Man kan också välja om man se kassaflöde Per period eller Kumulativt.

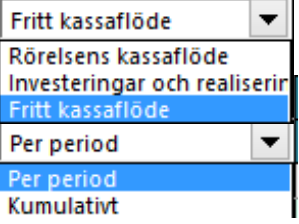

#### I den fjärde och femte kolumnen (Lyft) matar man in lånelyft. Varje lyft kan antingen matas in som belopp eller procentuellt av lånets totalbelopp. Se exempel ovan.

Gå tillbaka till Låneparameterblad (*01Param)*.

Välj Typ av finansiering:

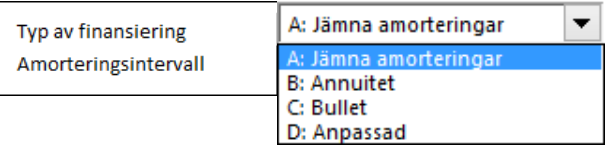

Amortering

"Balloon

aldo <sup>,</sup>

- **Jämna amorteringar**: varje låneamortering är lika stor, återbetalningsbelopp och ränta varierar. I normala fall är återbetalningsbeloppet lägre än vid föregående betalning.
- **Annuitet**: återbetalningsbeloppet är lika stort vid varje betalning, amorteringsbelopp och ränta varierar.
- **Bullet**: endast ränta betalas fram till sista betalningstillfälle, då återstående ränta och hela skulden amorteras.
- **Anpassad**: amorteringar kan fritt matas in. Tryck på knappen "Mata in amorteringar" och mata in beloppen i tabellen:

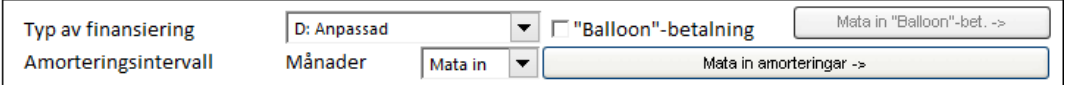

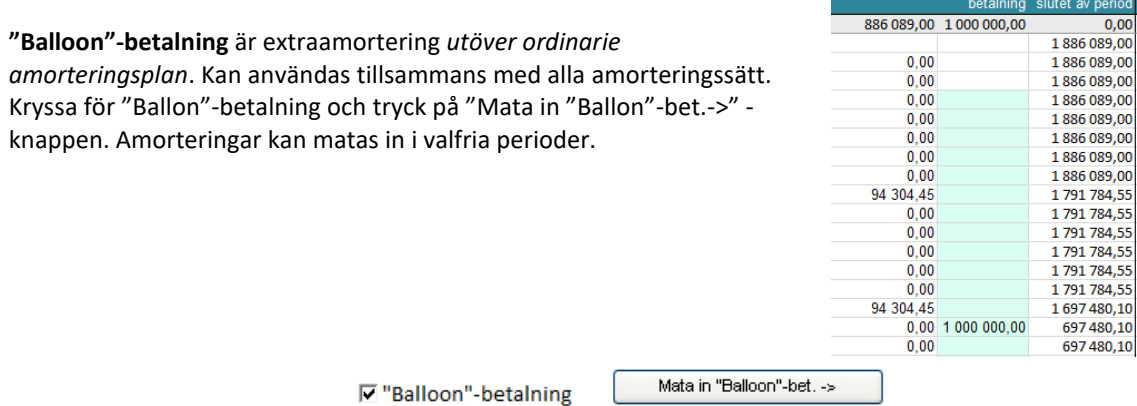

Välj amorteringsintervall:

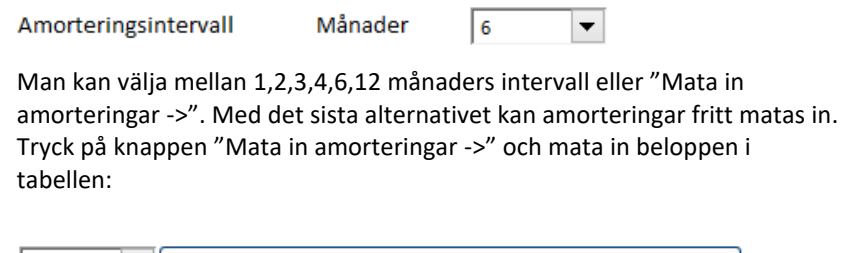

Mata in amorteringar -> Mata in

Välj räntevillkor:

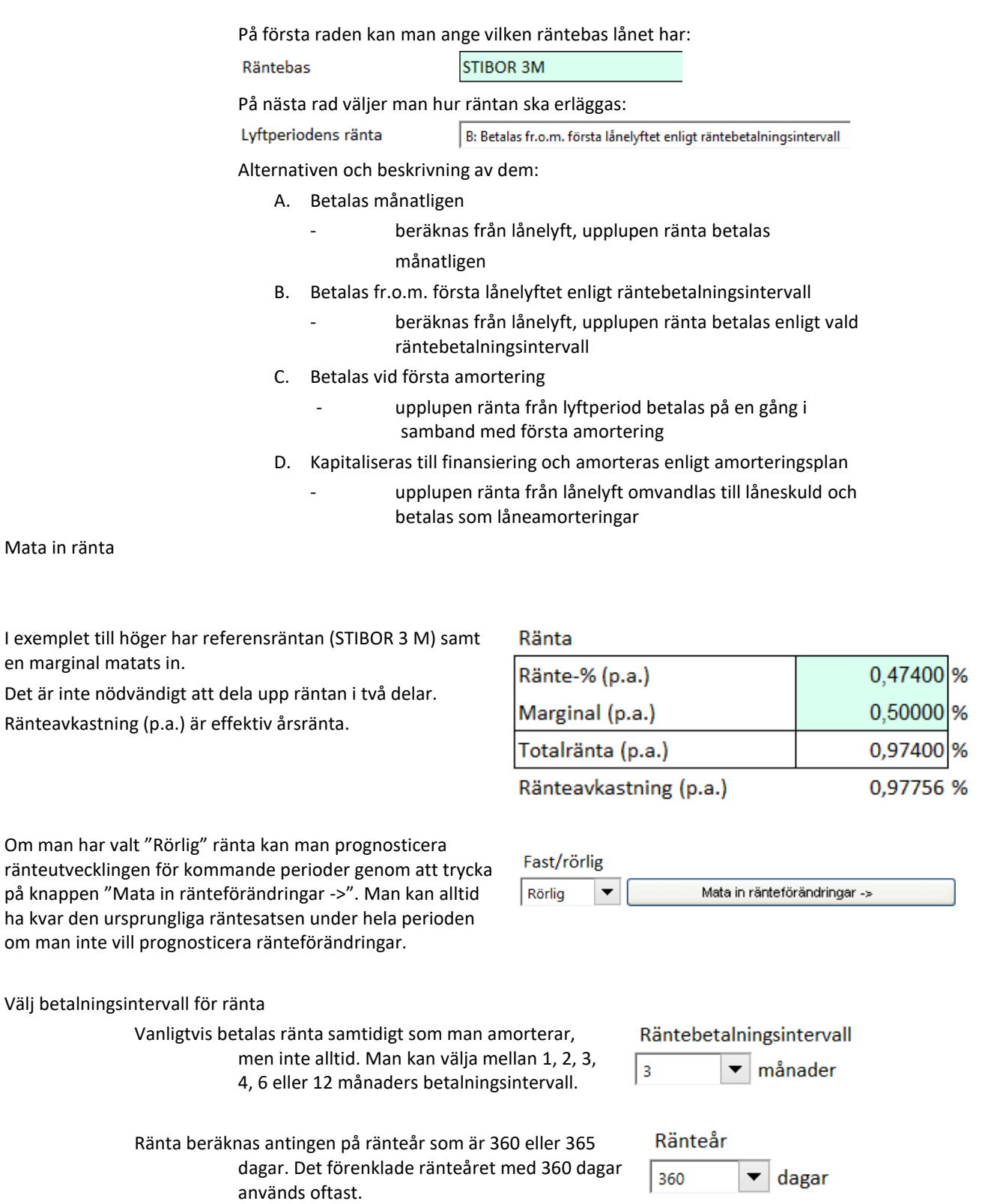

#### Mata in kostnader som är relaterade till finansieringen

I den vänstra kolumnen matar man in benämningen på kostnaden.

I den andra kolumnen matar antingen in belopp eller procentsats, mata inte in % -tecken.

#### Välj därefter i rullgardinsmenyn hur kostnaden ska beräknas.

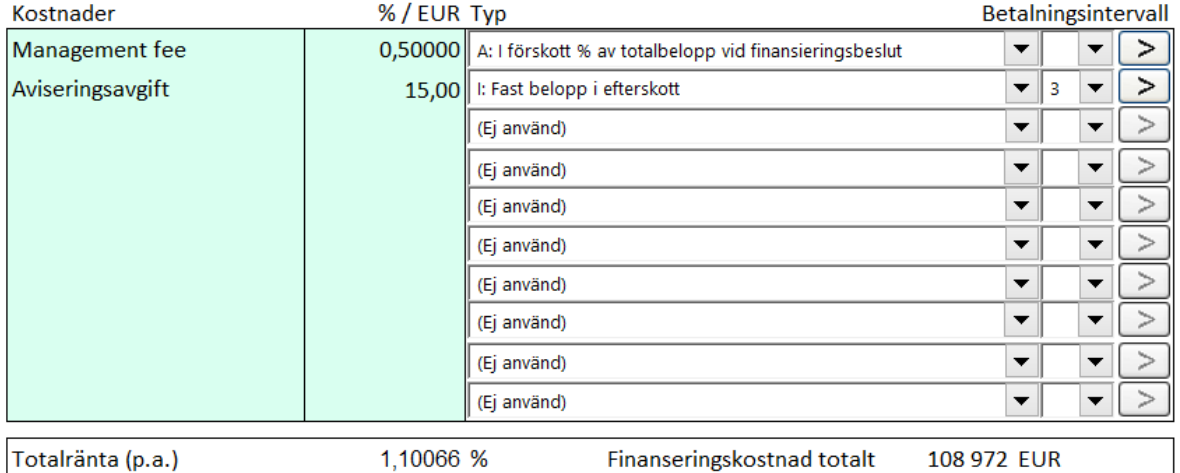

Man kan välja mellan 15 alternativ.

(Ej använd)

- använd det här alternativet när kostnad inte ska beräknas
- A: I förskott % av totalbelopp vid finansieringsbeslut
	- kostnaden beräknas i procent av lånets totalbelopp och betalas vid finansieringsbeslut
- B: I förskott belopp vid finansieringsbeslut
	- beloppet matas in (beräknas inte) och betalas vid finansieringsbeslut
- C: % av lyft belopp vid lyft
	- kostnaden beräknas i procent av lyft lånebelopp och betalas då lånet lyfts
- D: % av olyft belopp vid lyft
	- kostnaden beräknas i procent av olyft lånebelopp och betalas då lyft görs
- E: % av betald ränta
	- kostnaden beräknas i procent av betald ränta och betalas varje gång ränta betalas
- F: % av kvarvarande belopp i förskott under återbetalningstid
	- kostnaden beräknas i procent på utestående lånesaldo och betalas enligt valt betalningsintervall i förskott under lånets återbetalningstid
- G: % av kvarvarande belopp i efterskott under återbetalningstid
	- kostnaden beräknas i procent på utestående lånesaldo och betalas enligt valt betalningsintervall i efterskott under lånets återbetalningstid
- H: Fast belopp i förskott
	- inmatat belopp betalas i förskott enligt valt betalnings-intervall

I: Fast belopp i efterskott

- inmatat belopp betalas i efterskott enligt valt betalningsintervall
- J: % av lyft belopp i förskott
	- kostnaden beräknas i procent på utestående lånesaldo och betalas enligt valt betalningsintervall i förskott från finansieringsbeslut till slutet av lånets återbetalningstid
- K: % av lyft belopp i efterskott
	- kostnaden beräknas i procent på utestående lånesaldo och betalas enligt valt betalningsintervall i efterskott från finansieringsbeslut till slutet av lånets återbetalningstid
- L: % av olyft belopp i förskott, lyftperiod
	- kostnaden beräknas i procent på olyft del av lånets totalbelopp och betalas i förskott under lyftperioden enligt valt betalningsintervall
- M: % av olyft belopp i efterskott, lyftperiod
	- kostnader beräknas i procent på olyft del av lånets totalbelopp och betalas i efterskott under lyftperioden enligt valt betalningsintervall

N: Inmatad

- tryck på pilen till höger för att komma till lånespecifikationsblad (01Spec) och mata in kostnader manuellt

## *12.6 Lånespecifikationsblad (01Spec sheet)*

Bladet är en detaljerad rapport för ett specifikt lån. Bladnamnet "01" visar att det är det första lånet. Andra lånets bladnamn börjar på "02" osv.

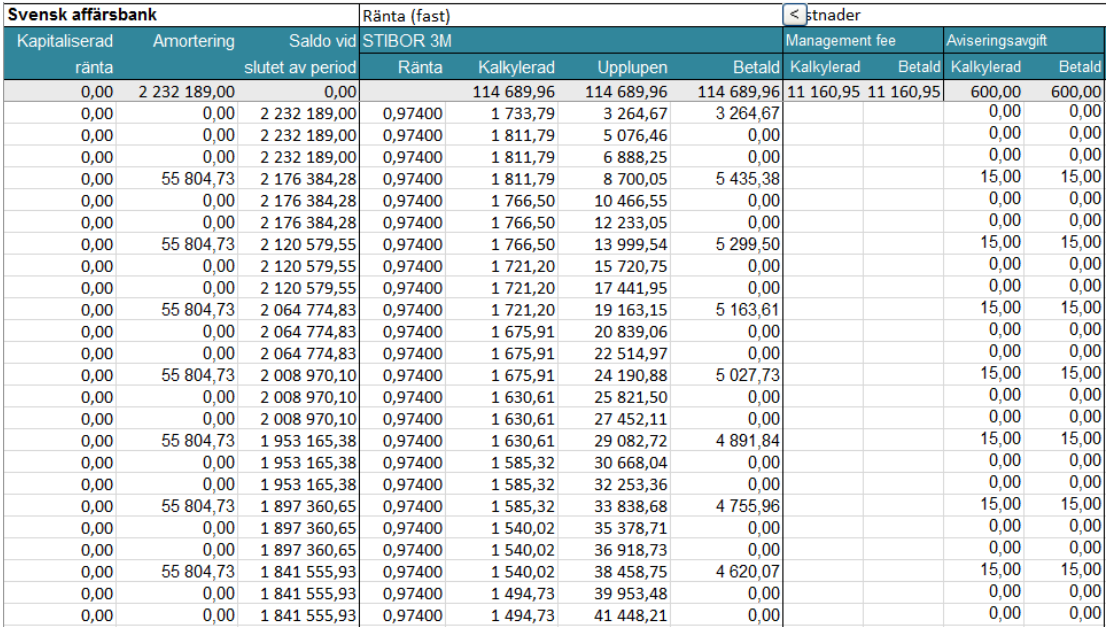

Kolumner från vänster till höger (se bild ovan)

**1. Kapitaliserad ränta** Om option "D": "Kapitaliseras till finansiering och avkortas enligt amorteringsplan" är vald i 01Param-bladet, visas kapitaliserad ränta här

- **2. Amortering Amorteringar**
- **3. Saldo vid slutet av period** Lånesaldo efter amorteringar
- 
- 
- 
- 
- 
- 
- 
- 

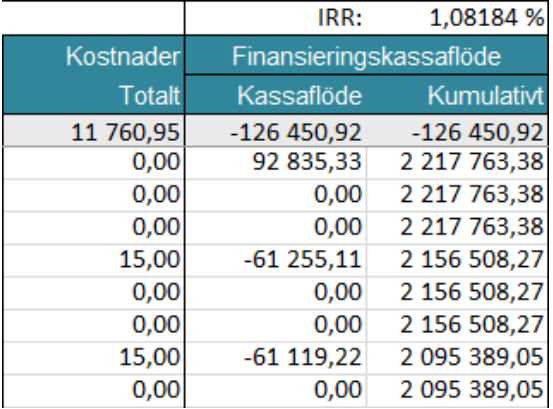

**4. Ränta** Räntesats för aktuell månad **5. Kalkylerad (ränta)** Kalkylerad ränta för aktuell månad

**6. Upplupen (ränta)** Upplupen kumulativ ränta

**7. Betald (ränta) Räntebetalningar enligt vald betalningsplan**<br> **8. Kalkylerad (kostnad)** Kalkylerad kostnad för perioden

**8. Kalkylerad (kostnad)** Kalkylerad kostnad för perioden<br> **9. Betald (kostnad)** Betalning av kostnad enligt valt l

Betalning av kostnad enligt valt betalningsintervall

**10. Kalkylerad (kostnad)** Kalkylerad kostnad för perioden **11. Betald (kostnad) Betalning av kostnad enligt valt betalningsintervall** 

> **IRR:** Den effektiva kostnaden för lånet, beaktande av räntor och kostnader beräknad med IRR-metod.

**Kostnader Totalt:** Summan av alla kostnader enligt inmatade uppgifter i Lånespecifikations-blad (01Spec).

**Kassaflöde:** Periodens kassaflöde, d.v.s. Lånelyft – amortering – räntebetalning – kostnadsbetalningar.

**Kumulativt:** Kumulativt kassaflöde.

## *12.7 Lånevyblad (01View sheet)*

Rapport är visar en sammanställning av lånets kassaflöden. Bladnamnet "01" visar att det är det första lånet. Andra lånets bladnamn börjar på "02" osv. Man kan ändra inställningar för rader och perioder genom att trycka på  $\frac{1}{\sqrt{1}}$  knappen:

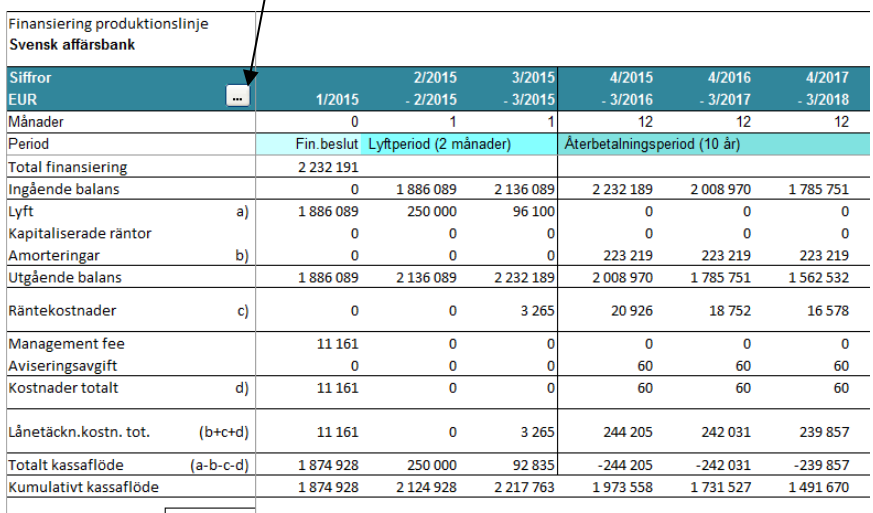

Totalränta (p.a.)  $\mathbb{L}$ 1,082 %

Finans.kostn.totalt 126451 (Betalda räntor och kostn. totalt)

**Totalränta (p.a.)** är den effektiva kostnaden inklusive av räntor och kostnader, på årsbasis. **Finans.kostn. totalt** är summan av alla kostnader för lånet.

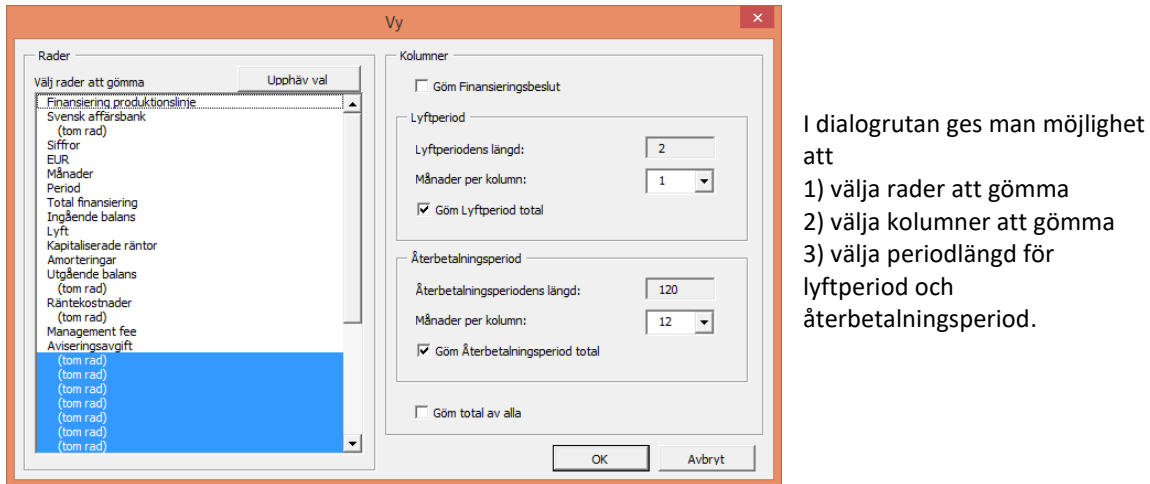

### *12.8 Hantering av flera lån*

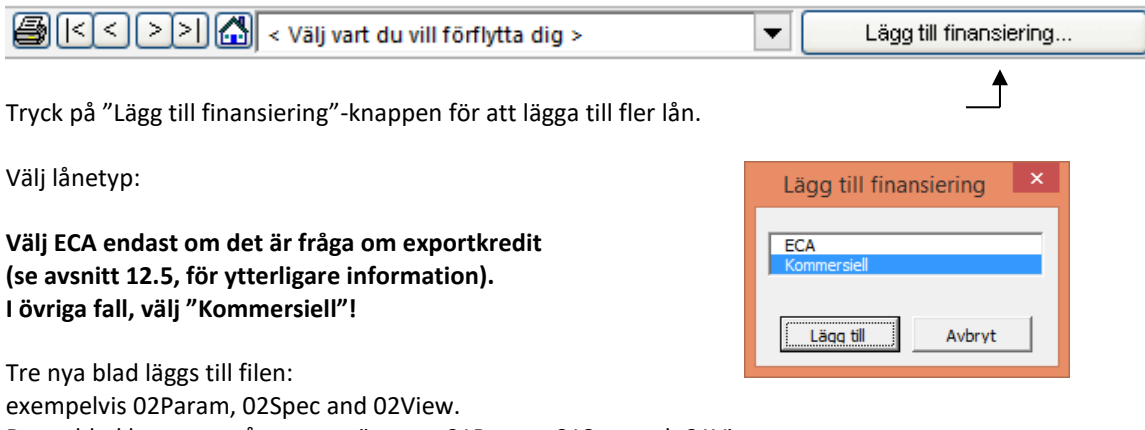

Dessa blad hanteras på samma sätt som 01Param, 01Spec och 01View.

Bladen *TotalSpec* and *TotalView* visar summeringar av alla lån.

Kom ihåg att spara Finansieringsfilen.

### *12.9 Uppdatera kalkylfil med data från finansieringsfil*

Gå till kalkylfilen när låneuppgifter från finansieringsfilen ska uppdateras. I Resultaträkning- och Kassaflödetabellen finns knappar med utropstecken:

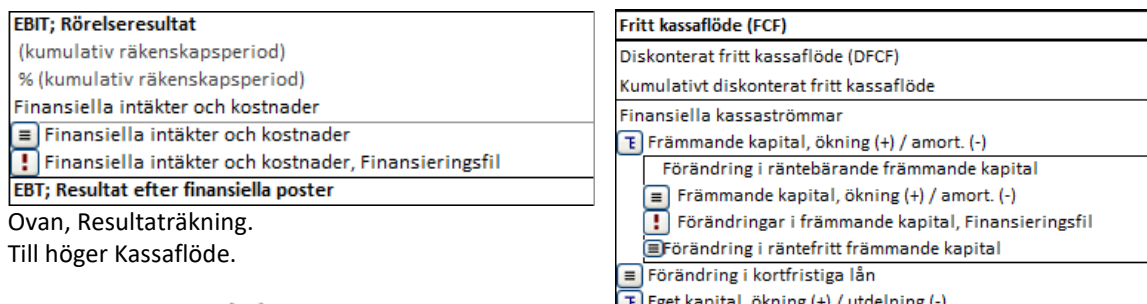

Totalt kassaflöde

När man trycker på  $\Box$  öppnas dialogrutan: box:

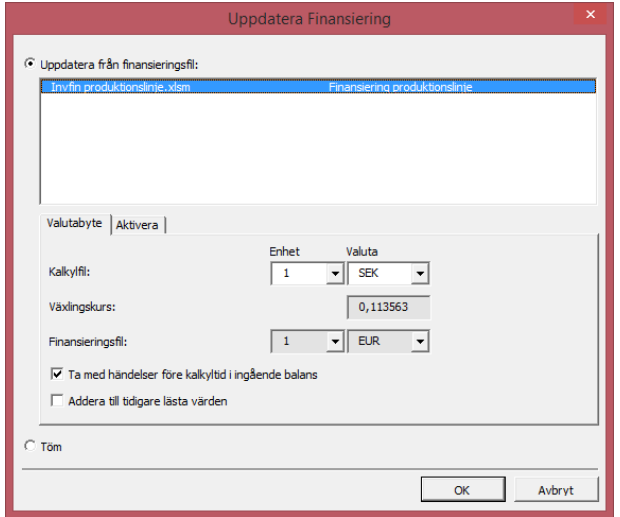

Öppna *Finansieringsfiler* visas. Välj fil att importera från. Om ingen fil visas, öppna finansieringsfil. Enhet och valuta visas. Invest for Excel® omräknar automatiskt när man importerar uppgifterna.

"Töm" kan användas för att ta bort tidigare hämtad finansieringsdata.

Tryck OK. Nu uppdateras finansiella kostnader till Resulträkning-tabellen. Finansiella kostnader, lånelyft och amorteringar uppdateras till Kassaflöde-tabellen. Balansräkningen uppdateras med skulder.

#### Resultaträkning uppdateras:

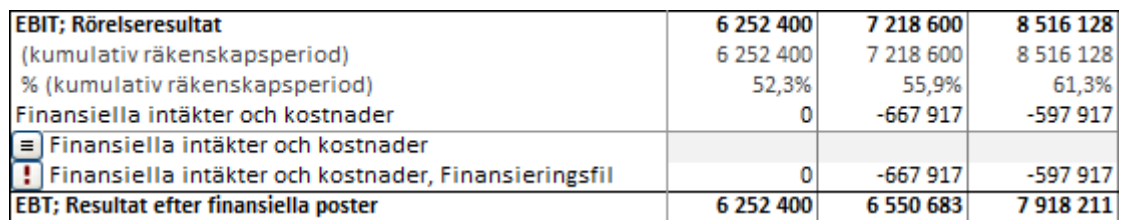

Kassaflödesanalys uppdateras:

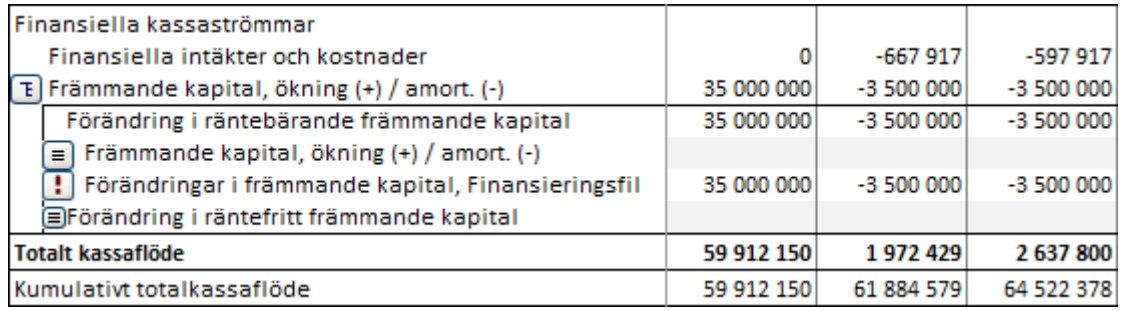

Balansräkning uppdateras:

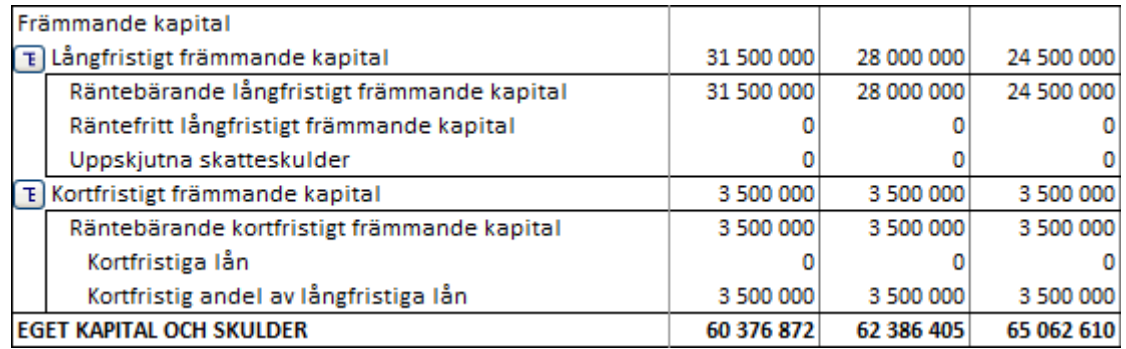

När man arbetar med FÖRVÄRSKALKYLER kan Finansieringsmodulen användas till förvärvsfinansiering.

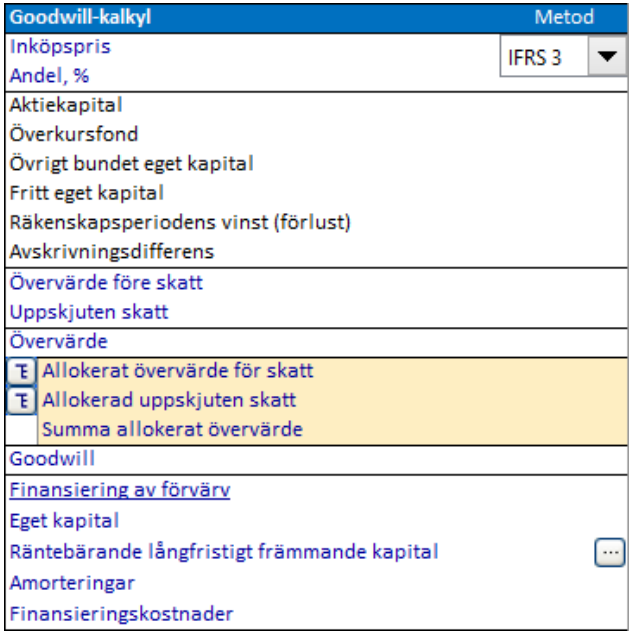

För att uppdatera finansieringssiffror, gå till Goodwill-kalkyl, tryck på knappen, dialogrutan öppnas:

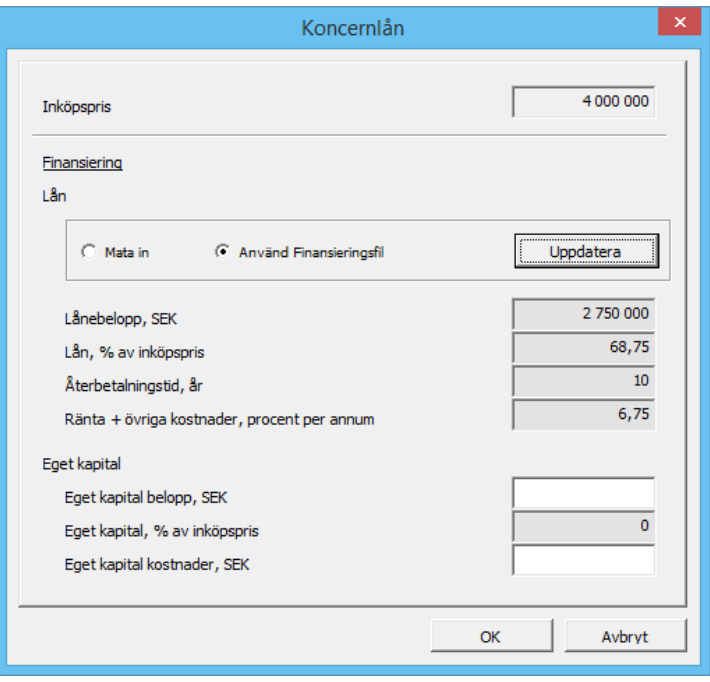

Välj "'Använd Finansieringsfil" och tryck på Uppdatera.

## **13 Egna makron**

Använd makrodefinitionstabell för använda egna makron med en kalkylfil.

För att komma till makrodefinitionstabell, tryck först på  $\Box$ knappen för "Fillåsningsoptioner" i "Grunddata" – tabellen:

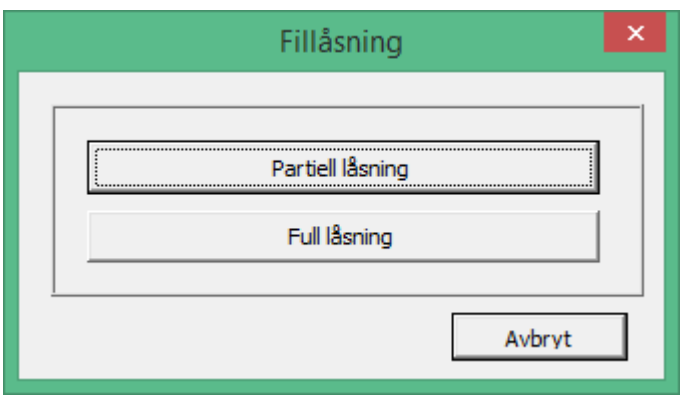

Tryck på "Partiell låsning".

Om ett lösenord har använts för partiell låsning av filen, måste det anges innan dialogrutan öppnas:

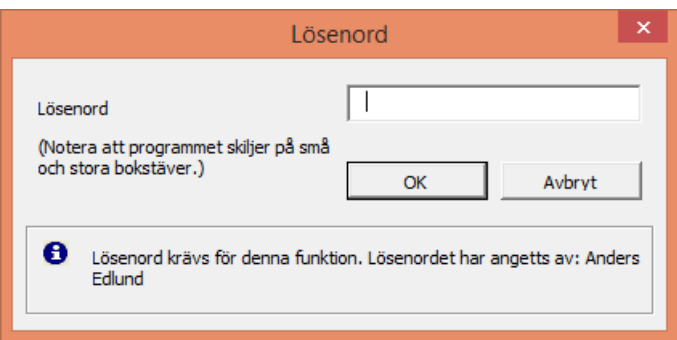

För att komma till makrodefinitionstabellen, tryck på "Visa makrodefinitionstabell", i dialogrutan.

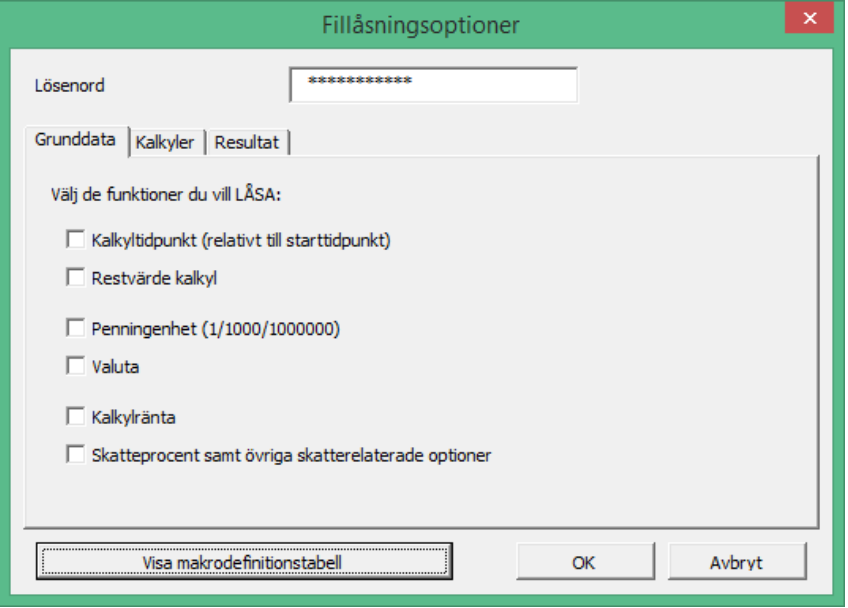

Makrodefinitionstabellen kan gömmas genom att trycka på  $\mathbb{X}$  uppe till höger.

Genom att använda makrodefinitionstabell kan egna makron anslutas till knappar etc. på egna blad utan att behöva länka till andra filer:

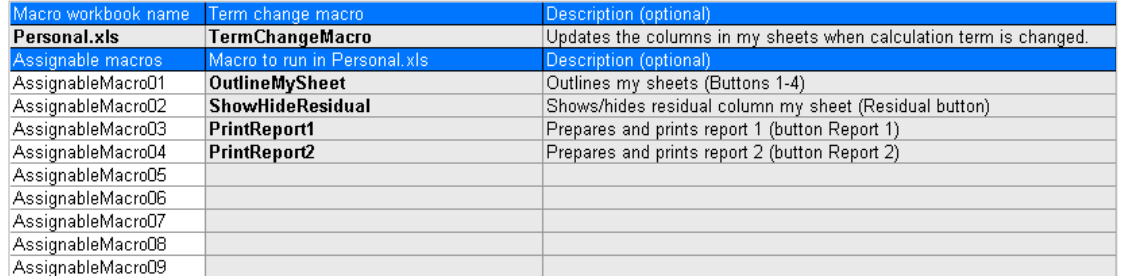

Mata in namnet på filen som innehåller egna makron under "Makrofilnamn".

Macro workbook name

Personal.xls

Notera att filen antas vara öppen då makron körs.

Om man vill köra en egen makro efter förändring av kalkyltid i Invest for Excel®, ange namnet på makrot under "Kalkyltidsmakro":

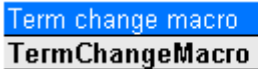

Den angivna makrofilen ska innehålla makrot:

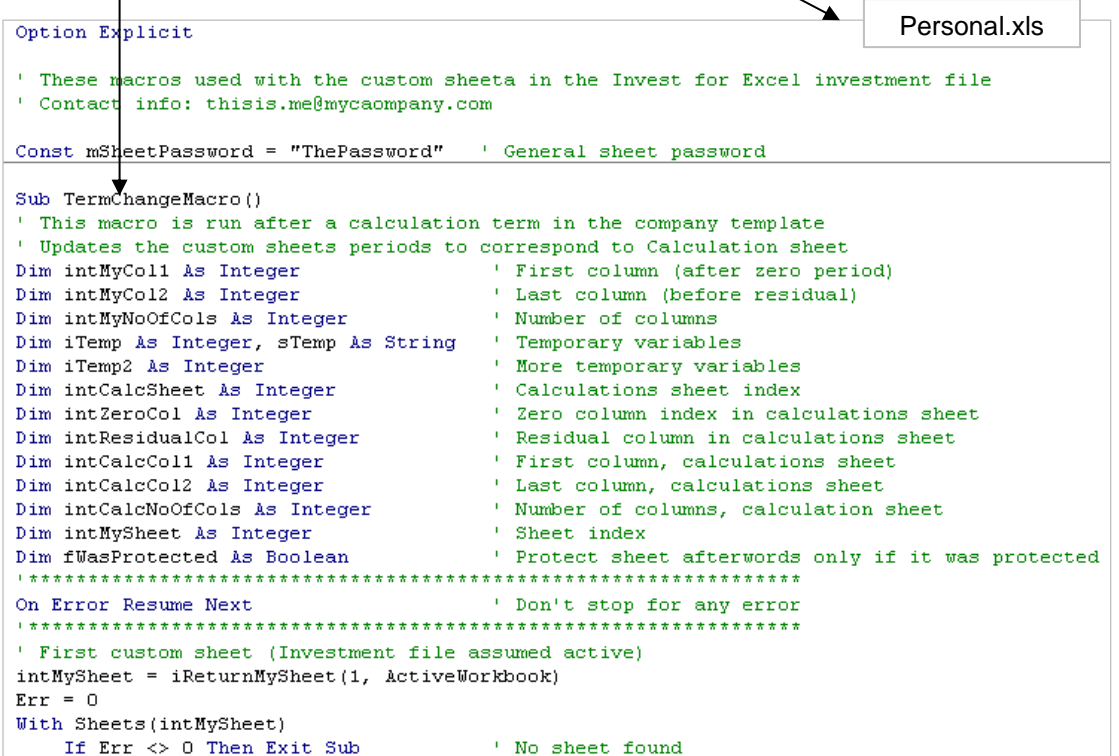

**Observera!** Kalkyltidsmakrot bör vara noga programmerat så att inte Invest for Excel®'s egen programkod stannar.

Totalt 99 anslutningsbara makron har reserverats för egna tryckknappar etc. på egna blad i kalkylfilen. Följ dessa steg för använda anslutningsbara makron:Ange namnet på makrot:

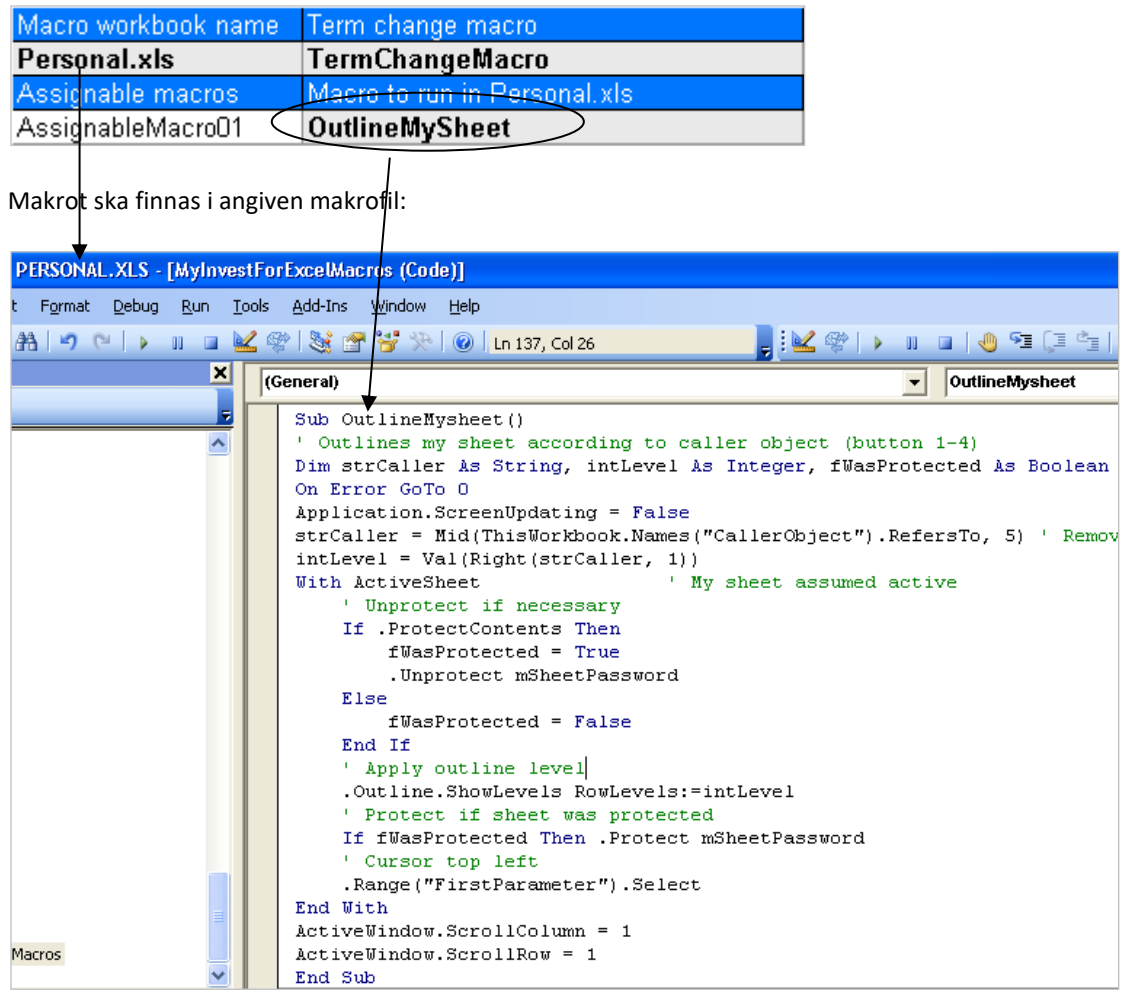

Lägg exempelvis till en eller flera tryckknappar på ett eget blad:

 $\begin{array}{|c|c|c|c|c|}\n\hline\n1 & 2 & 3 & 4 \\
\hline\n\end{array}$ 

Anslut makro till tryckknapp(ar):

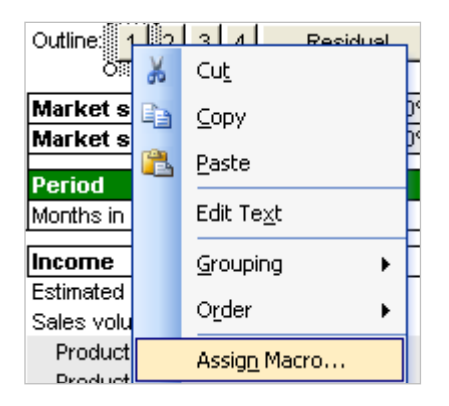

Välj tilldelningsbar (assignable) makro:

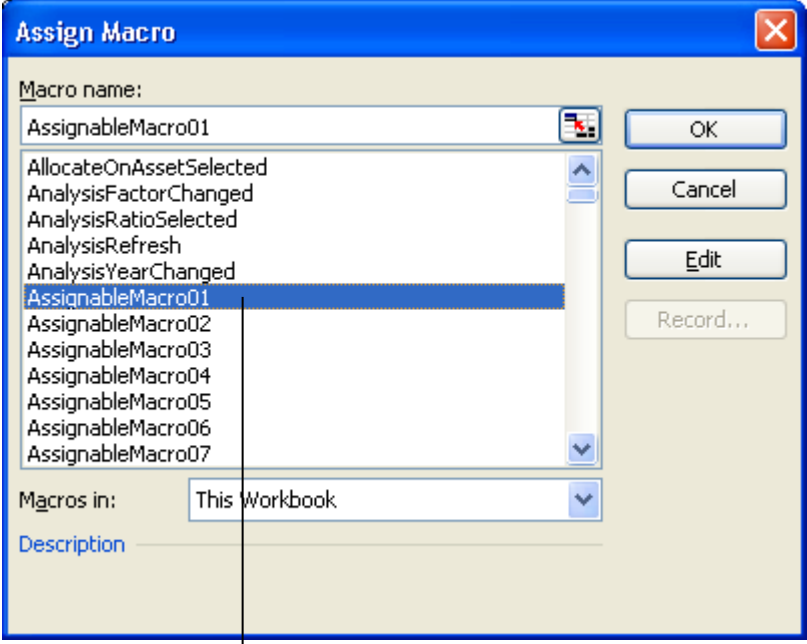

Det valda tilldelningsbara makrot bör vara samma som man reserverat för sitt makro i makrodefinitionstabellen:

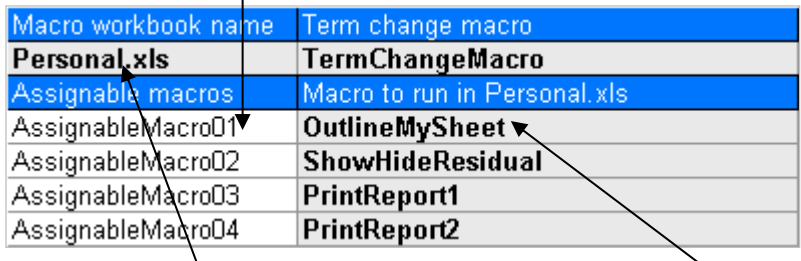

När man tryckt på *knappen i detta exempel, körs makrot* "OutlineMySheet" i filen Personal.xls.

Fördelen med att använda tilldelningsbara makron är att inga länkar till utomstående filer behövs.

# **14 Nyckelfunktioner i Invest for Excel®**

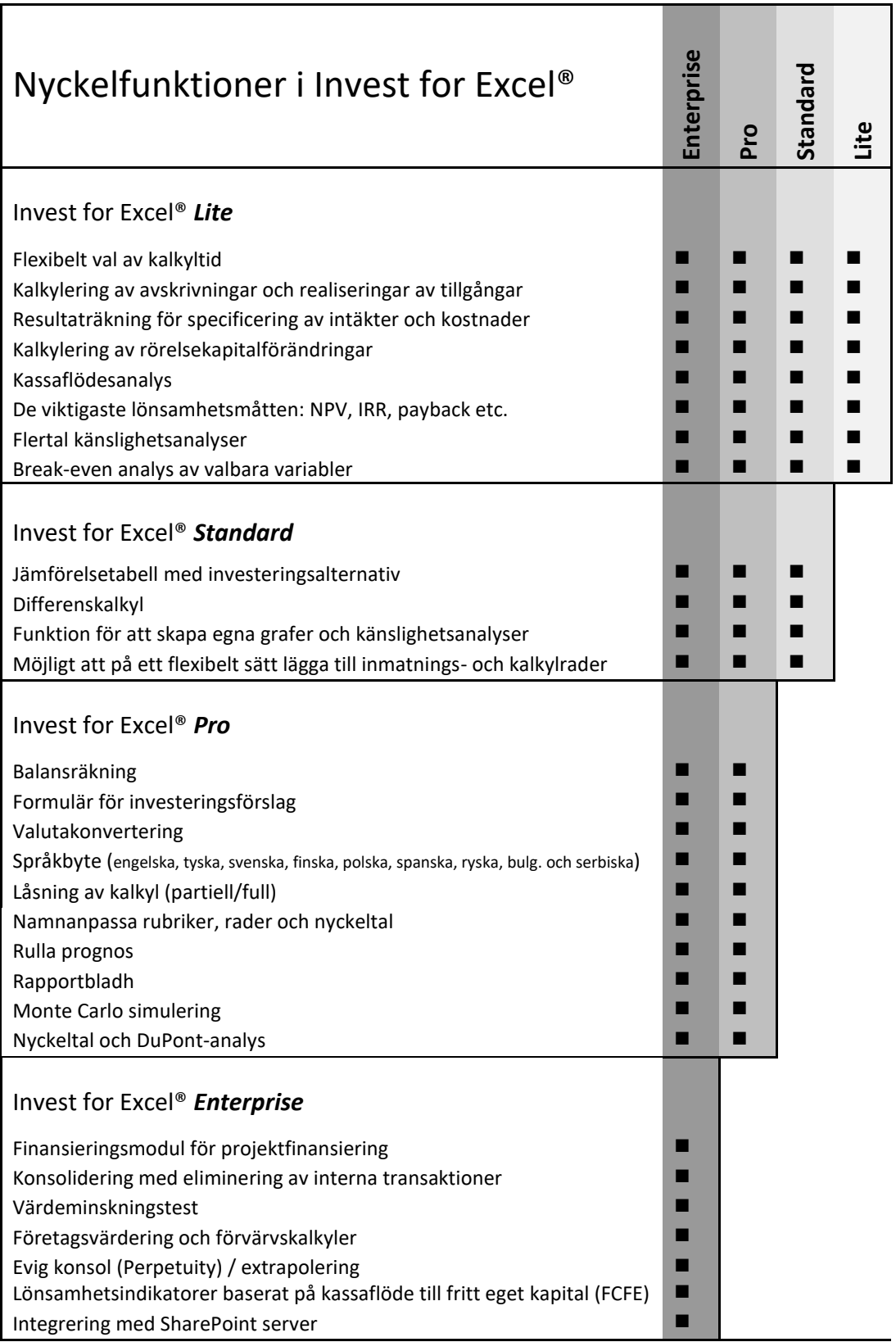